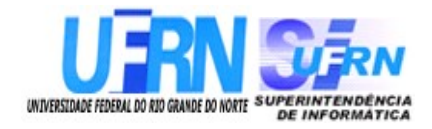

# **Universidade Federal do Rio Grande do Norte Superintendência de Informática DIRETORIA DE SISTEMAS**

# *Manuais* **SIGPRH**

*Módulo Administração de Pessoal Segunda Parte*

> *Universidade Federal do Rio G. Norte Campus Universitário CEP 59072-000 Natal - RN - Brasil Telefone: (84)3215-3155 e-mail : [cooperacao@info.ufrn.br](mailto:cooperacao@info.ufrn.br)*

# **Histórico de Modificações**

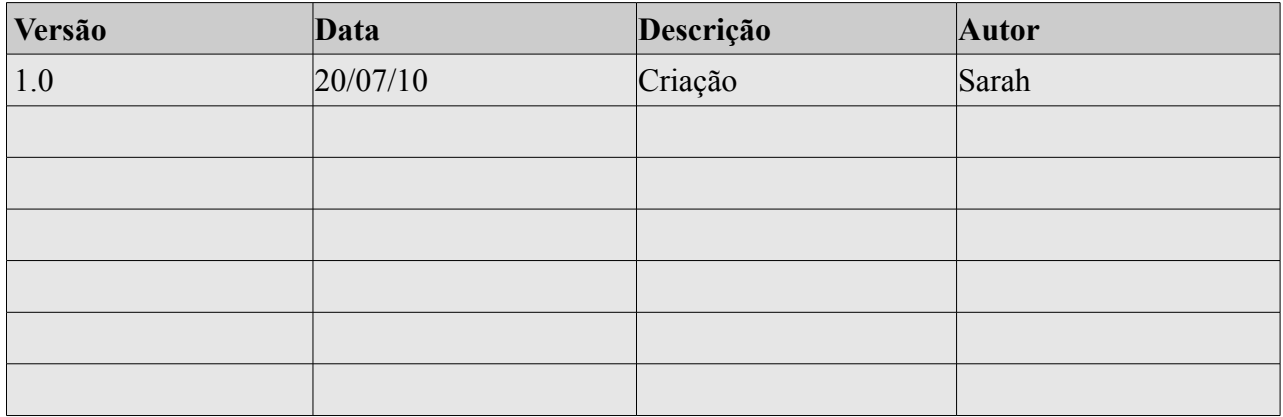

# **Sumário**

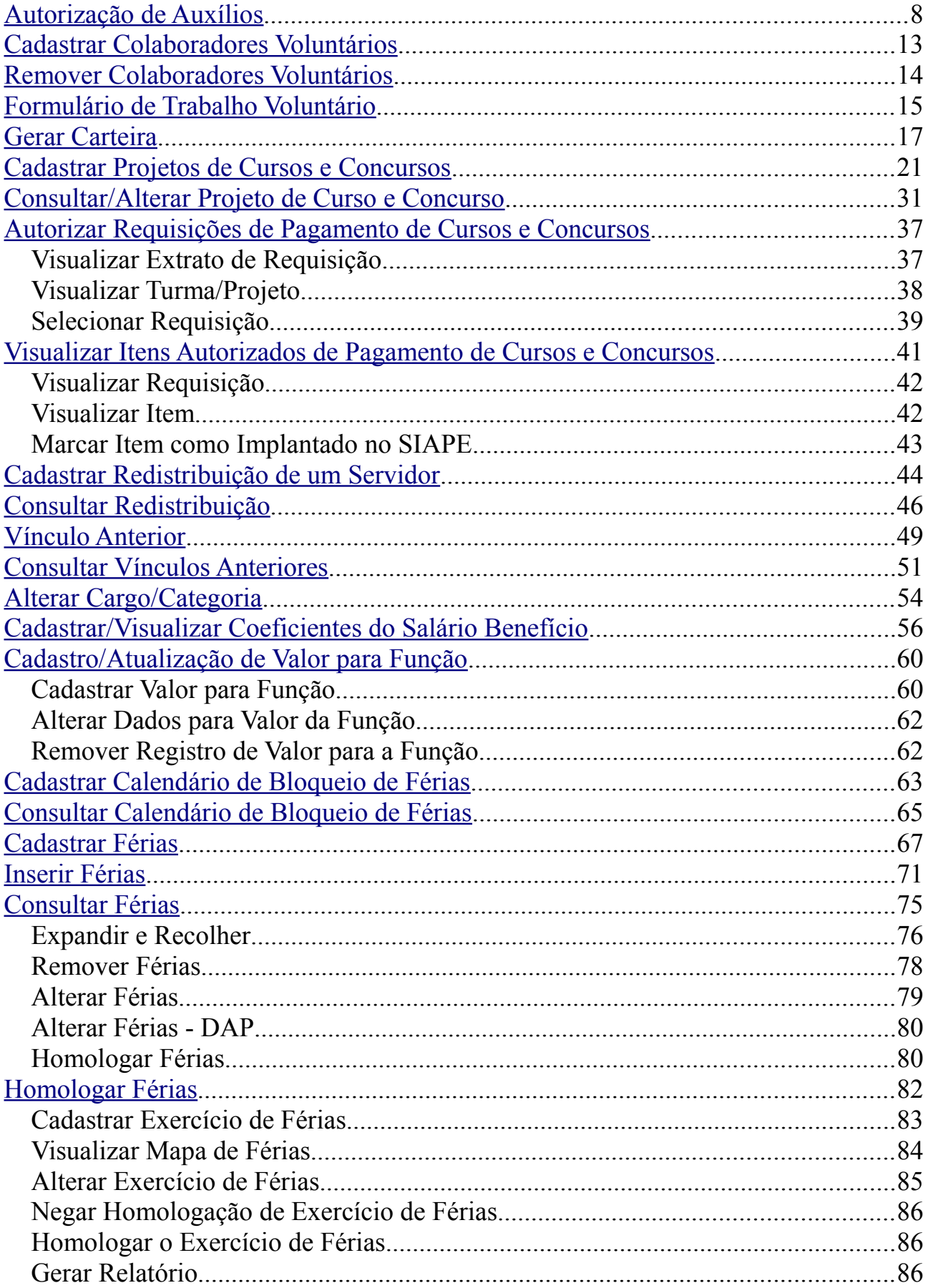

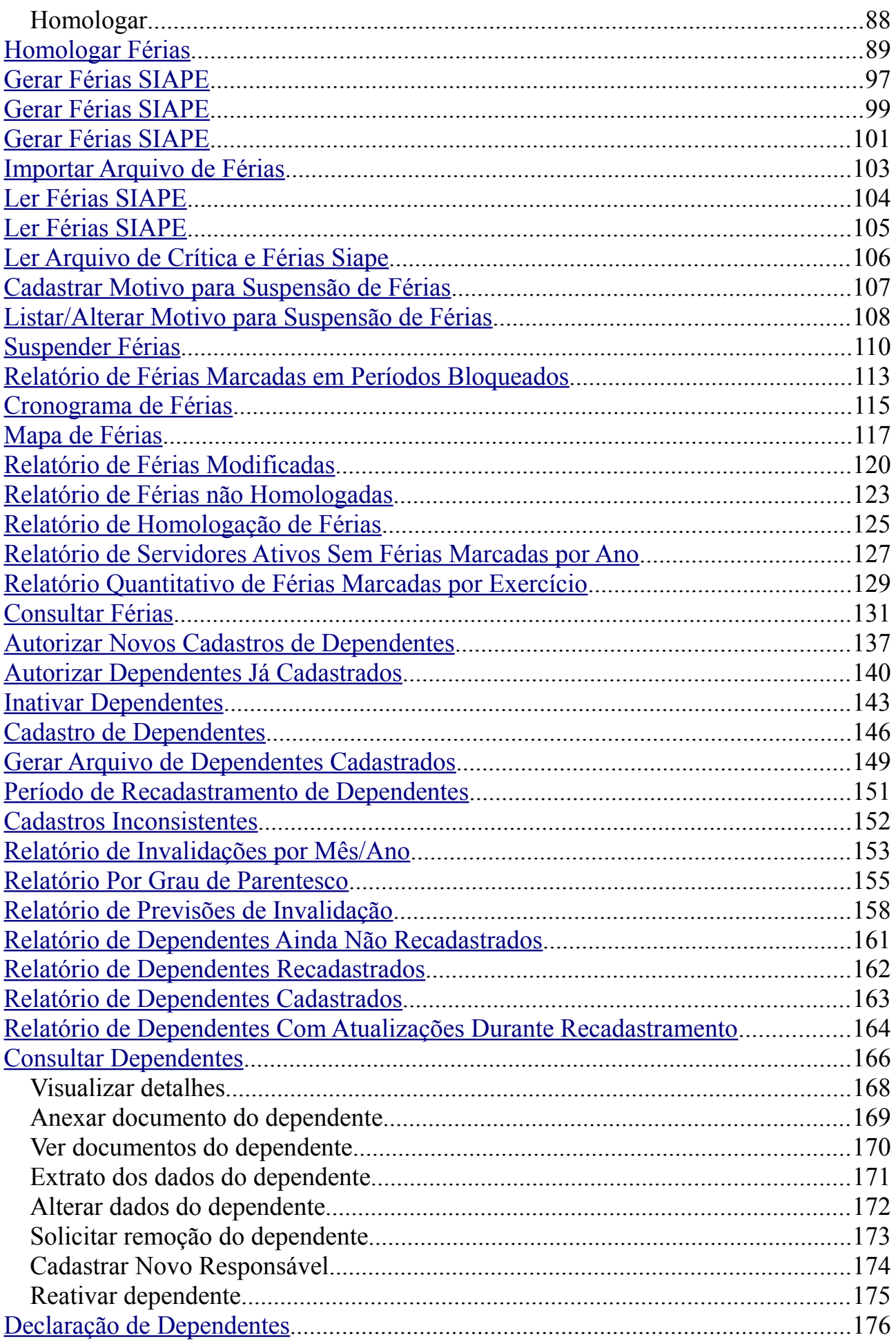

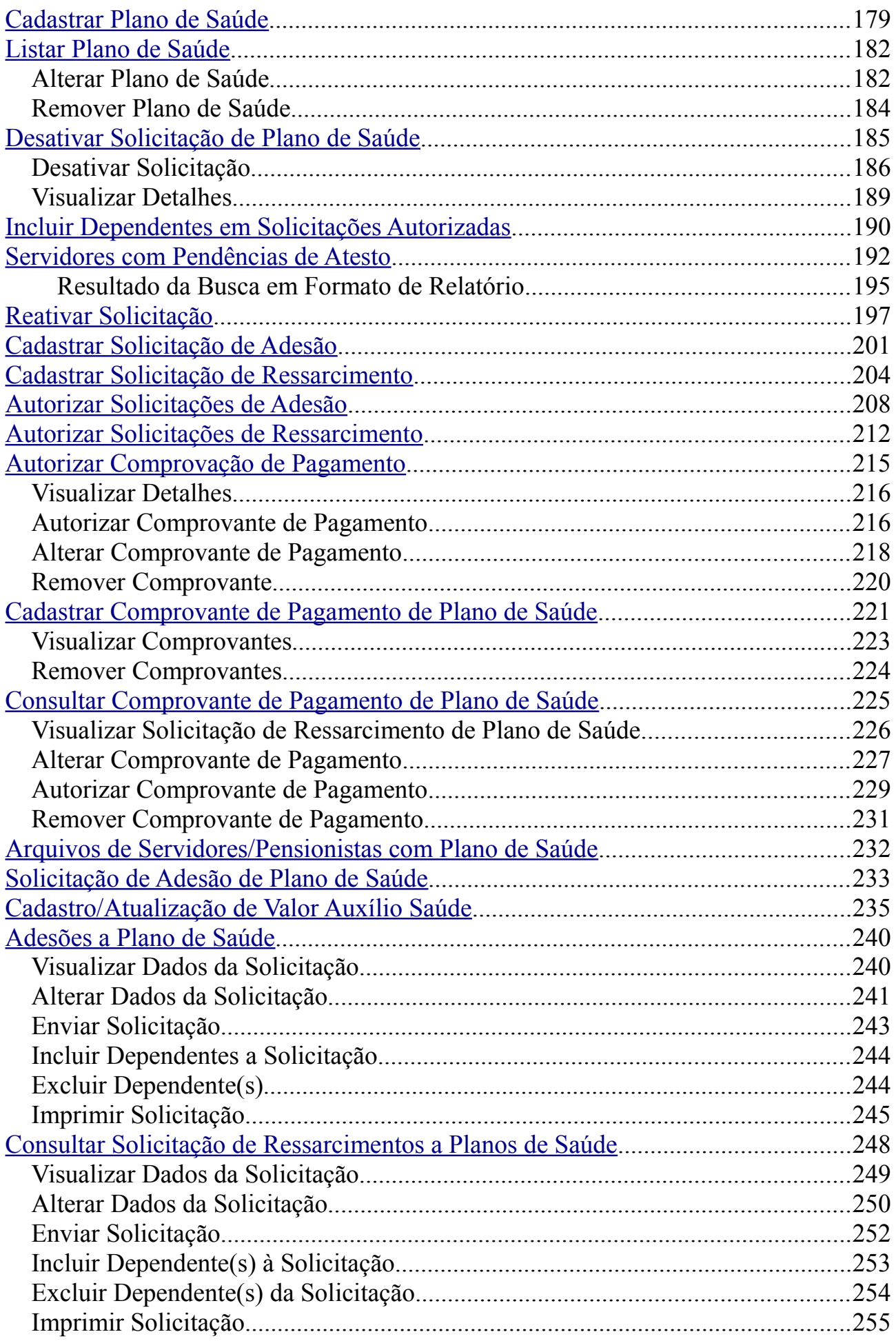

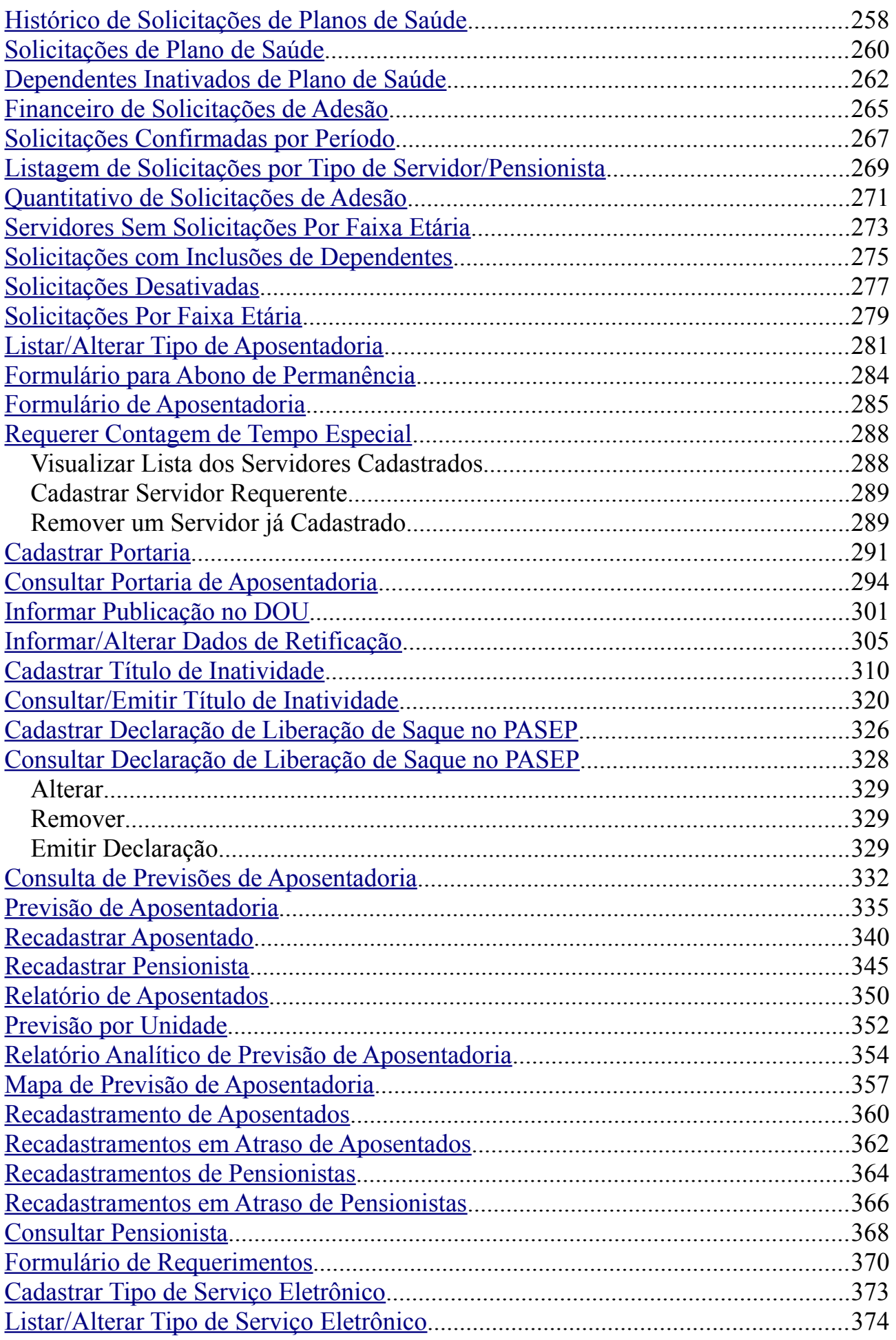

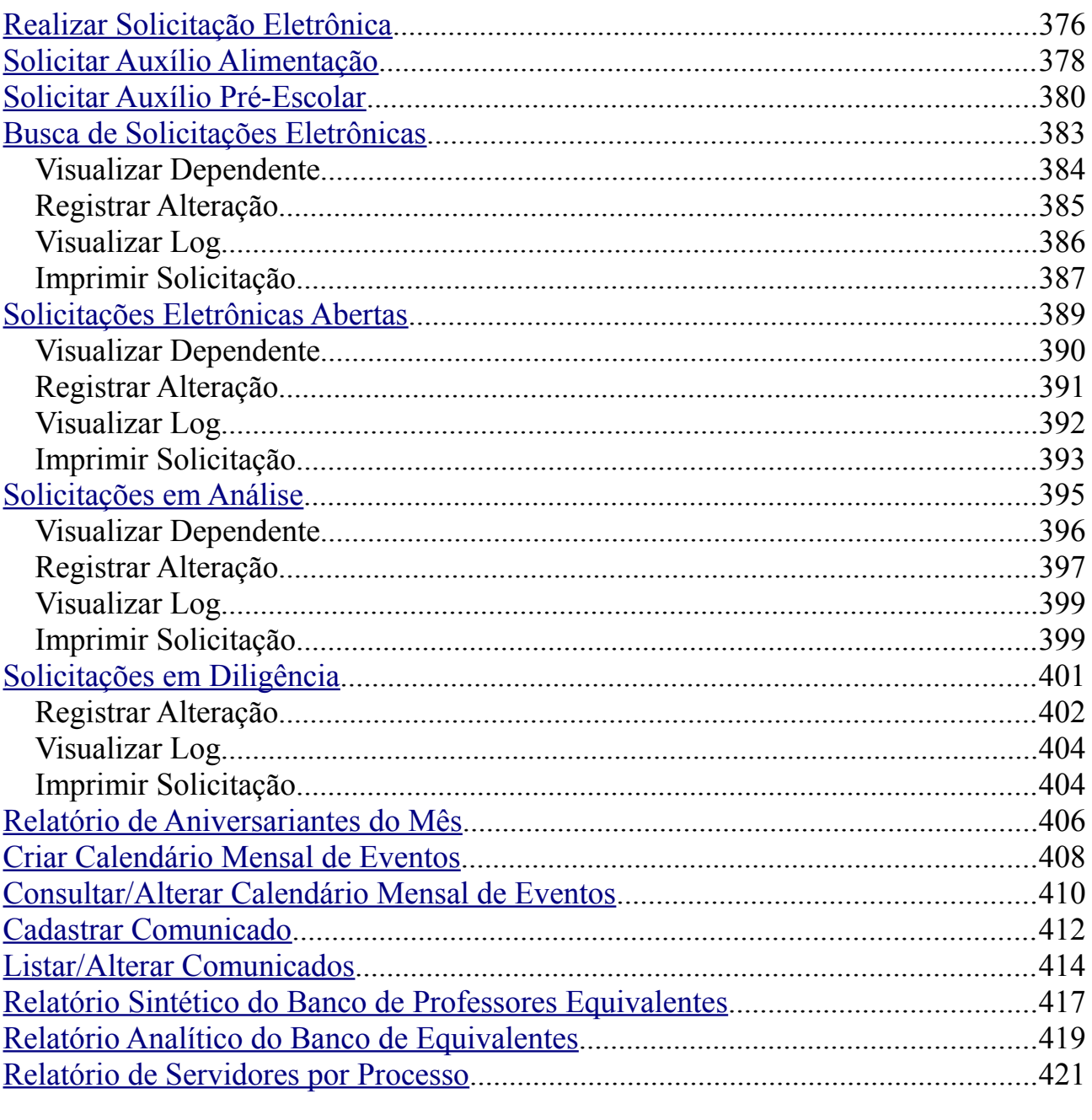

## <span id="page-7-0"></span>**Autorização de Auxílios**

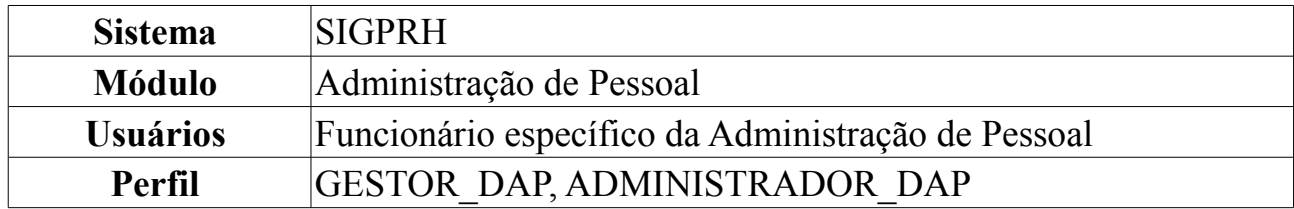

Os servidores da Instituição, dependendo do valor da remuneração que recebem, tem direito a solicitar auxílio transporte, que será concedido mediante percentagem do valor recebido. Previamente deve ser realizado um cadastro do auxílio para o servidor, onde, logo após um funcionário autorizado do Departamento de Administração de Pessoal, irá aprovar, negar ou retornar a solicitação para mais informações.

Para realizar a Autorização de Auxílios Transporte, *entre no SIGPRH → Módulos → Administração de Pessoal → Cadastros → Auxílio Transporte → Autorização de Auxílios.*

O sistema exibirá a tela para a *Busca por Auxílio Transporte*. Nesta tela, constam também os *Auxílios Transportes Pendentes de Análise*, os *Auxílios Transportes Negados*, além dos *Auxílios Transportes Aprovados*.

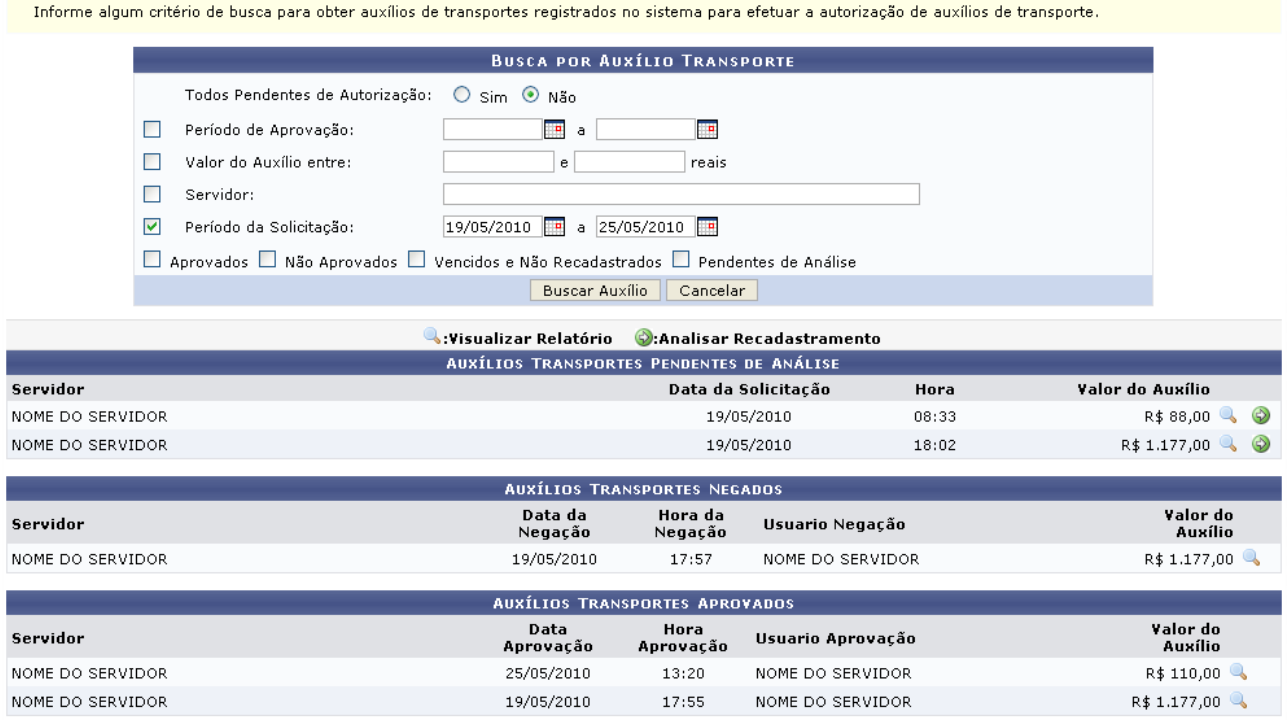

*Figura 1: Busca por Auxílio Transporte*

Caso desista da operação, clique em **Cancelar**. Uma caixa de diálogo será exibida solicitando a confirmação da operação. Esta ação é válida em todas as telas em que apareça.

Os critérios de busca são:

- *Todos Pendentes de Autorização*: Selecione *Sim* ou *Não*;
- *Período de Aprovação*: Clique em **para inserir a data pelo calendário ou**, se preferir, digite a data diretamente no campo sem a necessidade de usar caracteres especiais;
- *Valor do Auxílio Entre*: Valor em reais. É necessário introduzir as vírgulas para separar as casas decimais;
- *Servidor*: Ao informar as primeiras letras do nome do servidor, o sistema disponibilizará as opções existentes;
- *Período da Solicitação*: Clique em **para** inserir a data pelo calendário ou, se preferir, digite a data diretamente no campo sem a necessidade de usar caracteres especiais. Se o período for selecionado, surgirão opções como *Aprovados*, *Não Aprovados*, *Vencidos e Não Recadastrados* e *Pendentes de Análise*.

Uma combinação de parâmetros pode ser utilizada visando a refinação do resultado a ser obtido.

Após fornecer o(s) dado(s) desejado(s), clique em **Buscar Auxílio**.

Exemplificaremos com o *Período da Solicitação* 19/05/2010 a 25/05/2010.

A partir da tela apresentada, é possível o usuário realizar as operações de visualizar o relatório de solicitação do auxílio transporte e analisar o recadastramento feito pelo servidor solicitante do auxílio.

Para visualizar o relatório de solicitação, clique em  $\blacksquare$ .

Assim, a *Solicitação de Auxílio Transporte* será exibido.

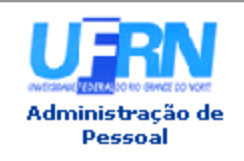

#### UNIVERSIDADE FEDERAL DO RIO GRANDE DO NORTE SISTEMA INTEGRADO DE GESTÃO DE PLANEJAMENTO E DE RECURSOS HUMANOS PRÓ-REITORIA DE RECURSOS HUMANOS **ADMINISTRAÇÃO DE PESSOAL**

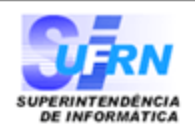

#### EMITIDO EM 25/05/2010 18:25

#### SOLICITAÇÃO DE AUXÍLIO TRANSPORTE

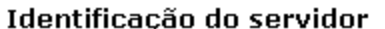

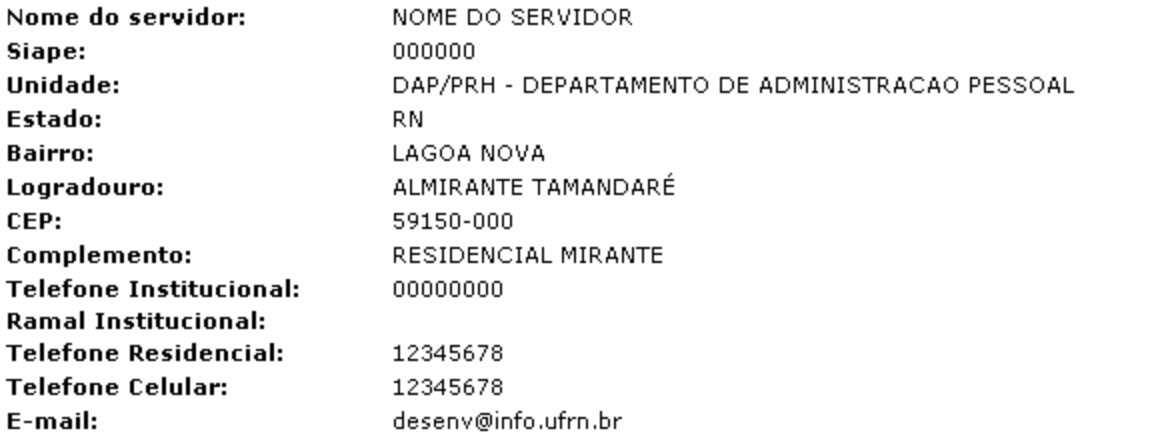

#### **Linhas Usadas**

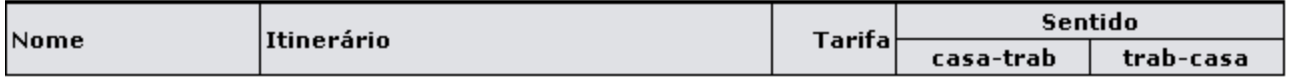

#### Dados do Auxílio Transporte

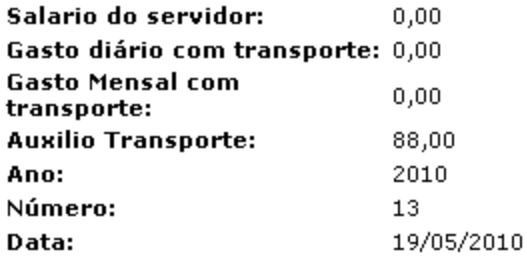

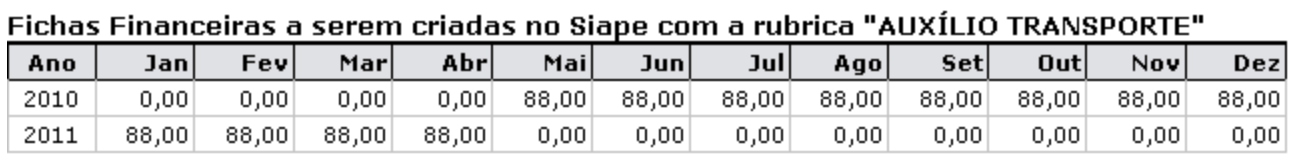

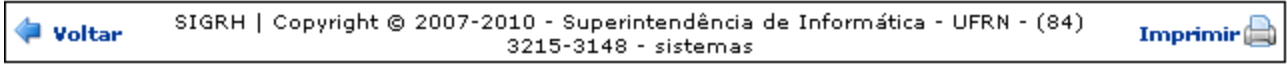

*Figura 2: Solicitação de Auxílio Transporte*

Para retornar à tela anterior, clique em **Voltar**.

Para imprimir o documento, clique em Imprimir

Para ser direcionado ao Menu Administração de Pessoal, clique em **Administração de** , no topo da tela.

Na tela que contém os *Auxílios Transportes Pendentes de Análise*, clique em  $\bullet$  para analisar o recadastramento.

Exemplificaremos com NOME DO SERVIDOR 19/05/2010 18:02 R\$ 1.177,00.

#### A seguir, a tela com a *Identificação do Servidor* será exibida.

| <b>IDENTIFICAÇÃO DO SERVIDOR</b>              |                                    |                                                          |                  |           |           |  |  |  |
|-----------------------------------------------|------------------------------------|----------------------------------------------------------|------------------|-----------|-----------|--|--|--|
|                                               | Nome do servidor: NOME DO SERVIDOR |                                                          |                  |           |           |  |  |  |
| Siape: 000000                                 |                                    |                                                          |                  |           |           |  |  |  |
|                                               |                                    | Unidade: DAP/PRH - DEPARTAMENTO DE ADMINISTRACAO PESSOAL |                  |           |           |  |  |  |
|                                               | Estado: RN                         |                                                          |                  |           |           |  |  |  |
|                                               |                                    | Bairro: LAGOA NOVA                                       |                  |           |           |  |  |  |
|                                               |                                    | Logradouro: ALMIRANTE TAMANDARÉ                          |                  |           |           |  |  |  |
|                                               |                                    | CEP: 59150-000                                           |                  |           |           |  |  |  |
|                                               |                                    | Complemento: RESIDENCIAL MIRANTE                         |                  |           |           |  |  |  |
|                                               | Telefone Residencial: 123456789    |                                                          |                  |           |           |  |  |  |
|                                               | Telefone Celular: 12345678         |                                                          |                  |           |           |  |  |  |
|                                               |                                    | E-mail: desenv@info.ufrn.br                              |                  |           |           |  |  |  |
| <b>LINHAS USADAS</b>                          |                                    |                                                          |                  |           |           |  |  |  |
| Linha                                         | Itinerário                         |                                                          | Tarifa           |           | Sentido   |  |  |  |
|                                               |                                    |                                                          |                  | casa-trab | trab-casa |  |  |  |
| 38                                            | PLANALTO/AREIA PRETA               |                                                          | 2,50             |           | Sim.      |  |  |  |
| 38                                            | PLANALTO/AREIA PRETA               |                                                          | 2,50             | Sim       |           |  |  |  |
| VIAÇÃO<br>NORDESTE -<br>JOÃO.<br>PESSOA/NATAL | BR 101                             |                                                          | 23,00            | Sim       | Sim.      |  |  |  |
| 26                                            | SOLEDADE I/PONTA NEGRA             |                                                          | 2,50             | Sim       |           |  |  |  |
| 03                                            | NOVA NATAL/CAMPUS/MIRASSOL         |                                                          | 2,50             | Sim.      |           |  |  |  |
| 12                                            | SOLEDADE I/RIBEIRA                 |                                                          | 2,50             | Sim       | Sim.      |  |  |  |
| JARDINENSE -<br>CAMPINA<br>GRANDE/CAICÓ       | CAMPINA GRANDE/CAICÓ               |                                                          | 21,00            | Sim.      |           |  |  |  |
|                                               | <b>DADOS DO AUXÍLIO TRANSPORTE</b> |                                                          |                  |           |           |  |  |  |
|                                               | Salario do servidor: 0,00          |                                                          |                  |           |           |  |  |  |
|                                               | Gasto diário com transporte: 82,00 |                                                          |                  |           |           |  |  |  |
| Gasto Mensal com transporte: 1.804,00         |                                    |                                                          |                  |           |           |  |  |  |
| Auxilio Transporte: 1.177,00                  |                                    |                                                          |                  |           |           |  |  |  |
|                                               | Observações:                       |                                                          |                  |           |           |  |  |  |
|                                               |                                    | Aprovar Auxílio<br>Negar Auxílio                         | Retornar Auxílio | Cancelar  |           |  |  |  |

*Figura 3: Identificação do Servidor*

Nesta tela, é possível o usuário aprovar o auxílio, negá-lo ou ainda retorná-lo.

Clique em **Aprovar Auxílio** para validar a solicitação do servidor.

O sistema confirmará o sucesso da operação.

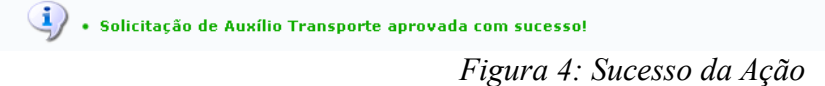

Caso decida negar o auxílio, clique em **Negar Auxílio**. Então, surgirá uma caixa de diálogo solicitando a confirmação da operação. Para validá-la, clique em **OK**.

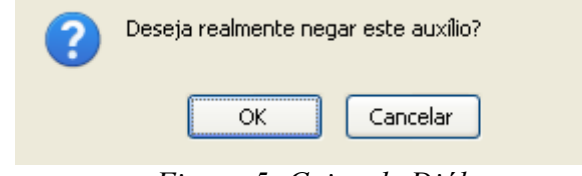

*Figura 5: Caixa de Diálogo*

Dessa forma, o sistema exibirá a seguinte mensagem:

 $\left\langle \mathbf{i}\right\rangle$  • Solicitação de Auxílio Transporte negada com sucesso!

*Figura 6: Sucesso da Ação*

Desejando retornar a solicitação de auxílio transporte, seja qual o motivo for, clique em **Retornar Auxílio**.

Por fim, o sistema exibirá a mensagem de sucesso.

(i) • Solicitação de Auxílio Transporte retornada com sucesso!

*Figura 7: Sucesso da Ação*

## <span id="page-12-0"></span>**Cadastrar Colaboradores Voluntários**

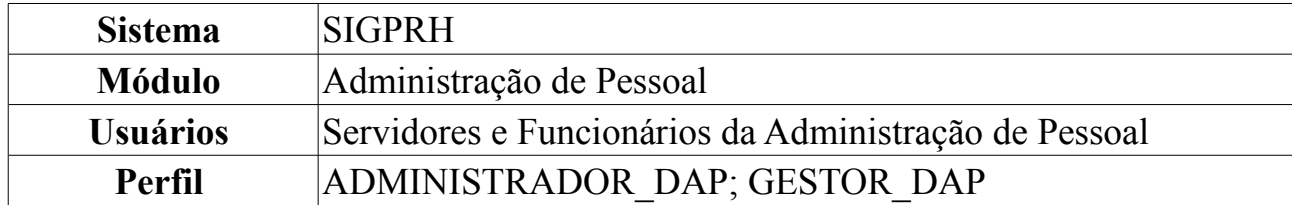

Colaborador Voluntário representa um servidor inativo que pode submeter e coordenar projetos de pesquisa. Ex.: um professor se aposentou mas continua com vínculo na Instituição, com turmas, projetos de pesquisa ou extensão. Os responsáveis pela funcionalidade são da categoria gestor ou administrador do Departamento de Pessoal.

Para Cadastrar Colaboradores Voluntários, *entre no SIGPRH → Módulos → Administração de Pessoal → Cadastros → Registros para o Servidor → Colaboradores Voluntários → Cadastrar*.

O sistema exibirá a tela solicitando os *Dados do Colaborador Voluntário*.

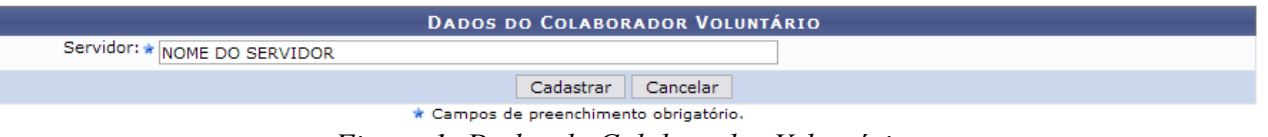

*Figura 1: Dados do Colaborador Voluntário*

Para desistir da operação clique em **Cancelar**, onde será exibida uma caixa de diálogo para confirmar a ação.

Dando prosseguimento ao cadastro, após preencher o campo, clique em **Cadastrar**.

Por fim, será exibido o sucesso da operação.

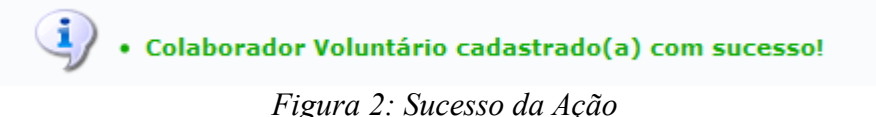

### <span id="page-13-0"></span>**Remover Colaboradores Voluntários**

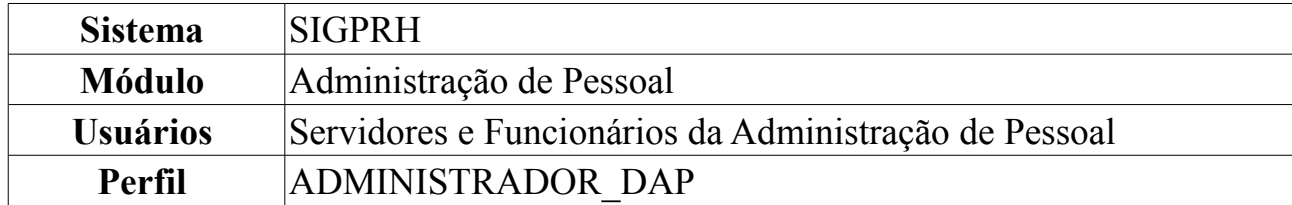

Esta ação permite remover colaboradores voluntários anteriormente cadastrados no sistema. Para Remover Colaboradores Voluntários, *entre no SIGPRH → Módulos → Administração de Pessoal → Cadastros → Registros para o Servidor → Colaboradores Voluntários → Remover*.

O sistema exibirá a tela contendo a *Lista de Colaboradores Encontrados*.

| <b>W</b> : Remover Colaborador            |          |
|-------------------------------------------|----------|
| <b>LISTA DE COLABORADORES ENCONTRADOS</b> |          |
| <b>Servidor</b>                           |          |
| NOME DO SERVIDOR (000000)                 | $\alpha$ |
| NOME DO SERVIDOR (000000)                 | $\alpha$ |
| NOME DO SERVIDOR (000000)                 | $\alpha$ |
| NOME DO SERVIDOR (000000)                 | $\omega$ |
| NOME DO SERVIDOR (000000)                 | $\alpha$ |
| NOME DO SERVIDOR (000000)                 |          |

*Figura 1: Lista de Colaboradores Encontrados*

Nesta tela, clique no ícone para remover o colaborador. Dessa forma, surgirá uma caixa de diálogo referente à certeza da ação.

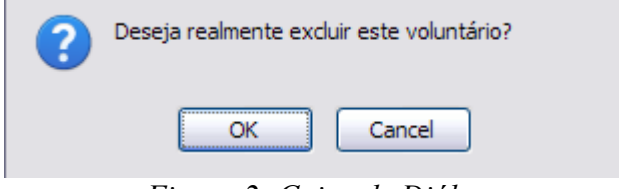

*Figura 2: Caixa de Diálogo*

Estando certo da ação, clique em **Ok**. Por fim, será exibido o resultado da operação na tela seguinte.

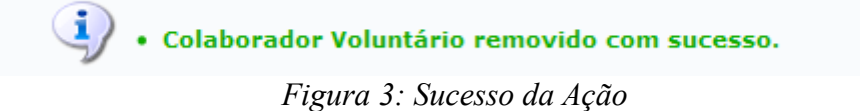

## <span id="page-14-0"></span>**Formulário de Trabalho Voluntário**

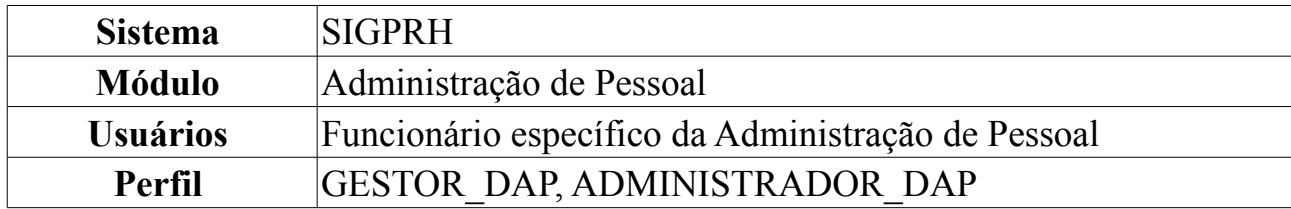

Esta funcionalidade corresponde à geração de um termo de adesão de trabalho voluntário que um servidor concordou em fazer para a Instituição (UFRN por exemplo).

Para tanto, *entre no SIGPRH → Módulos → Administração de Pessoal → Consultas/Relatórios → Formulários → Formulários → Trabalho Voluntário*.

O sistema exibirá a página *Informe os Critérios de Busca*.

| INFORME OS CRITÉRIOS DE BUSCA |                                                                                               |              |  |  |  |  |
|-------------------------------|-----------------------------------------------------------------------------------------------|--------------|--|--|--|--|
| Servidor:                     | INOME DO SERVIDOR.                                                                            |              |  |  |  |  |
| Unidade do Servidor:          | CENTRO DE TECNOLOGIA                                                                          | $\checkmark$ |  |  |  |  |
|                               | Cancelar<br>Buscar                                                                            |              |  |  |  |  |
|                               | $\mathbf{r}$ $\alpha$<br>$\alpha$ , $\beta$ , $\gamma$ , $\gamma$<br>$\overline{\phantom{a}}$ |              |  |  |  |  |

*Figura 1: Informe os Critérios de Busca*

Caso desista de realizar a operação, clique em **Cancelar** e confirme a operação na caixa de diálogo que será gerada posteriormente. Esta mesma função será válida sempre que a opção estiver presente.

Dando prosseguimento, os dados solicitados para realizar a busca são: *Servidor*, neste campo o usuário poderá informar o número da matrícula SIAPE ou o nome do mesmo, o outro campo é *Unidade do Servidor* onde o usuário poderá selecionar a unidade de lotação do servidor que procura.

Usaremos como exemplo a busca pelo *Nome do Servidor* e pela *Unidade do Servidor* Centro de Tecnologia.

Após incluir as informações solicitadas, clique em **Buscar**. A página será recarregada com a lista de servidores encontrados.

|                              | INFORME OS CRITÉRIOS DE BUSCA |                          |                      |                                                      |                                 |   |                         |  |
|------------------------------|-------------------------------|--------------------------|----------------------|------------------------------------------------------|---------------------------------|---|-------------------------|--|
|                              | ⊽                             | Servidor:                | NOME DO SERVIDOR     |                                                      |                                 |   |                         |  |
|                              | ⊽                             | Unidade do Servidor:     | CENTRO DE TECNOLOGIA |                                                      |                                 | ٧ |                         |  |
|                              |                               |                          |                      |                                                      | Cancelar<br>Buscar              |   |                         |  |
|                              |                               |                          |                      |                                                      | Selecionar Servidor             |   |                         |  |
|                              |                               |                          |                      |                                                      | SELECIONE ABAIXO O SERVIDOR (1) |   |                         |  |
|                              |                               |                          | Matrícula            |                                                      |                                 |   |                         |  |
|                              | <b>Siape Nome</b>             |                          | Interna              | Cargo                                                | Unidade de Lotação              |   | Unidade de Localização  |  |
|                              |                               | 0000000 NOME DO SERVIDOR |                      | ANALISTA DE<br>TECNOLOGIA<br>DA<br><b>INFORMACAO</b> | CENTRO DE TECNOLOGIA            |   | DIRETORIA DE MANUTENÇÃO |  |
| 1 servidor(es) encontrado(s) |                               |                          |                      |                                                      |                                 |   |                         |  |

Administração de Pessoal *Figura 2: Selecione Abaixo o Servidor*

Para retornar ao Menu Administração de Pessoal, clique no link Administração de Pessoal

Ao clicar no ícone  $\bullet$  para selecionar o servidor, a caixa de diálogo será aberta.

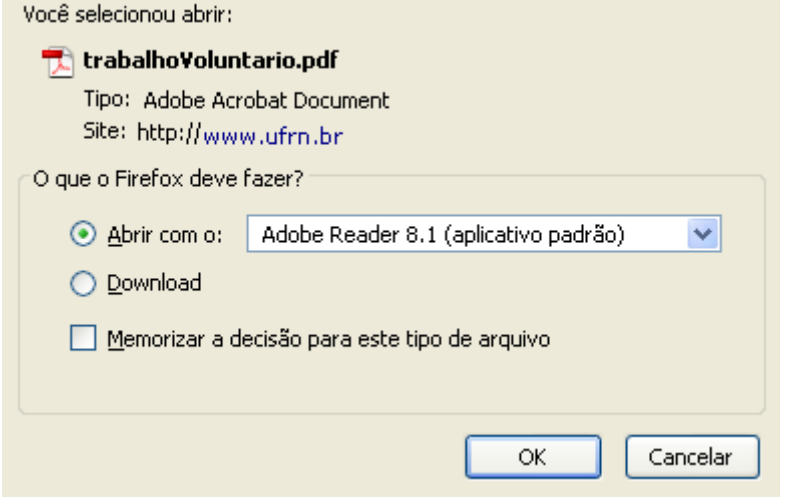

*Figura 3: Caixa de Diálogo*

Clicando em **OK** o usuário poderá visualizar o arquivo em formato PDF. **Bom Trabalho!**

### <span id="page-16-0"></span>**Gerar Carteira**

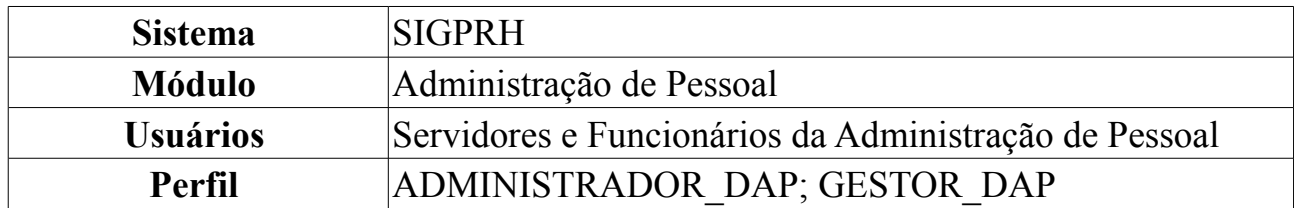

A Carteira de Identidade Funcional dos servidores da Instituição assegura alguns benefícios aos servidores. Por exemplo, os professores se beneficiam com meia entrada em eventos culturais e esportivos, congressos e seminários no município de Natal. Esta operação é utilizada pelos servidores para a impressão da carteira de identificação funcional.

A geração da carteira é realizada pelo setor da atendimento do Departamento de Administração de Pessoal. Para Gerar Carteira, *entre no SIGPRH → Módulos → Administração de Pessoal → Cadastros → Carteira Funcional → Gerar Carteira*.

O sistema encaminhará para a tela de busca, onde o usuário deverá preencher um ou mais dos campos nome do *Servidor* ou *Unidade do Servidor*.

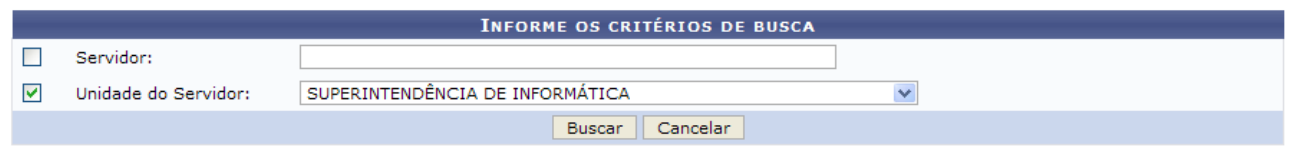

*Figura 1 - Campo de Busca e Resultados*

Optando por **Cancelar**, surgirá uma caixa de diálogo referente à certeza da ação. Esta ação é válida para todas as telas que a contenham.

Neste caso, exemplificamos com a *Unidade do Servidor*: Superintendência de Informática (11.35). Preenchidos os campos, clique em **Buscar**. Será exibida a seguinte tela:

|                          |                          |                                              |                                        | <b>INFORME OS CRITÉRIOS DE BUSCA</b>          |                          |  |
|--------------------------|--------------------------|----------------------------------------------|----------------------------------------|-----------------------------------------------|--------------------------|--|
|                          | Servidor:                |                                              |                                        |                                               |                          |  |
| 罓                        | Unidade do Servidor:     |                                              | SUPERINTENDÊNCIA DE INFORMÁTICA        |                                               | $\checkmark$             |  |
|                          |                          |                                              |                                        | Cancelar<br><b>Buscar</b>                     |                          |  |
|                          |                          |                                              |                                        | Selecionar servidor                           |                          |  |
|                          |                          |                                              |                                        | <b>SELECIONE ABAIXO O SERVIDOR (4)</b>        |                          |  |
| <b>Siape Nome</b>        |                          | Matrícula <sub>Cargo</sub><br><b>Interna</b> |                                        | Unidade de Lotação                            | Unidade de Localização   |  |
| 111111 NOME DO SERVIDOR  |                          |                                              | PROFESSOR 3<br>GRAU (60001)<br>(60001) | SUPERINTENDÊNCIA DE INFORMÁTICA               | ---                      |  |
| 1111111 NOME DO SERVIDOR |                          |                                              | <b>TECNICO DE</b><br><b>INFORMACAO</b> | TECNOLOGIA DA SUPERINTENDÊNCIA DE INFORMÁTICA | DIRETORIA ADMINISTRATIVA |  |
| 1111111 NOME DO SERVIDOR |                          |                                              | TECNOLOGO-<br><b>FORMACAO</b>          | SUPERINTENDÊNCIA DE INFORMÁTICA               | DIRETORIA ADMINISTRATIVA |  |
|                          | 1111111 NOME DO SERVIDOR |                                              | TECNOLOGO-<br><b>FORMACAO</b>          | SUPERINTENDÊNCIA DE INFORMÁTICA               | DIRETORIA DE REDES       |  |
|                          |                          |                                              |                                        | 4 servidor(es) encontrado(s)                  |                          |  |

*Figura 2 - Servidores encontrados*

Na lista de servidores que foram encontrados, clique no ícone o correspondente ao servidor para o qual deseja gerar carteira. Será exibida a tela a seguir:

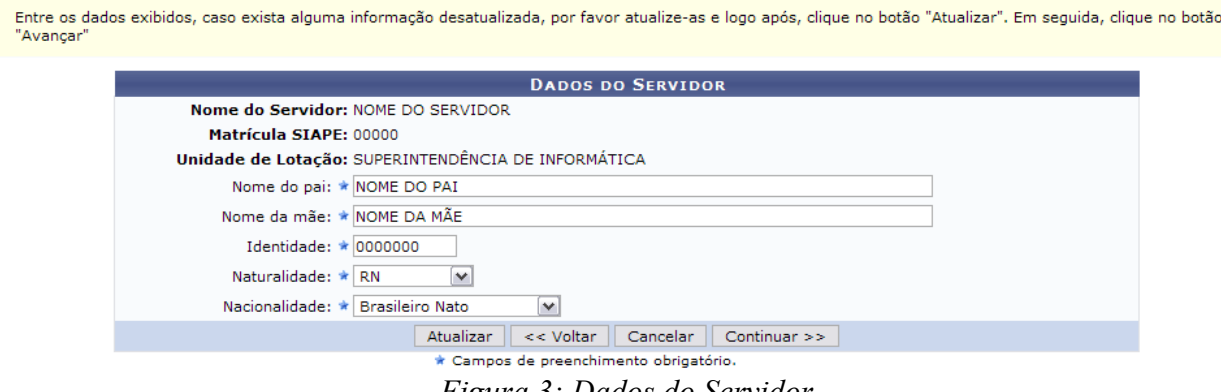

*Figura 3: Dados do Servidor*

Os dados informados que estiverem desatualizados deverão ser atualizados. Optando por **Voltar**, a tela imediatamente anterior será visualizada. Esta ação é válida para todas as telas que a contenham.

Após a atualização de dados, clique em **Atualizar**. A seguir, o sucesso da operação será visualizada:

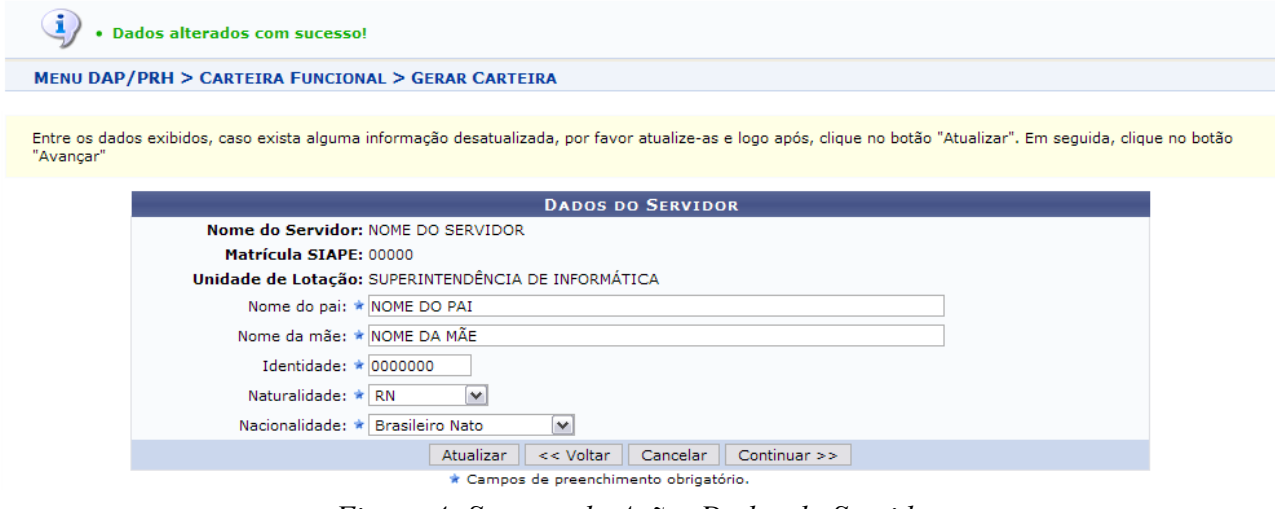

*Figura 4: Sucesso da Ação; Dados do Servidor*

Clique em **Continuar** para dar prosseguimento à geração da carteira.

No passo seguinte, deverá ser anexada uma foto, caso deseje atualizar a foto a ser exibida na carteira.

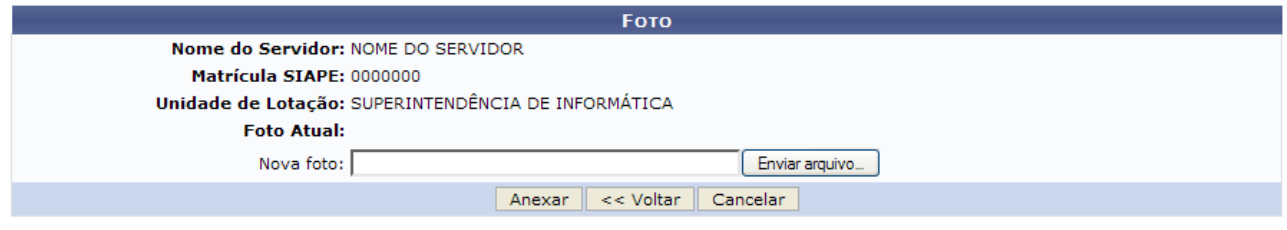

*Figura 5: Foto*

Para anexar a foto, clique em **Enviar Arquivo** para selecionar entre os arquivos existentes em seu computador. Após a seleção da foto, clique em **Anexar**.

Dessa forma, será exibido o sucesso da operação juntamente com a foto inserida. Se desejar inserir outra foto ao invés da atual, basta proceder da mesma forma descrita anteriormente.

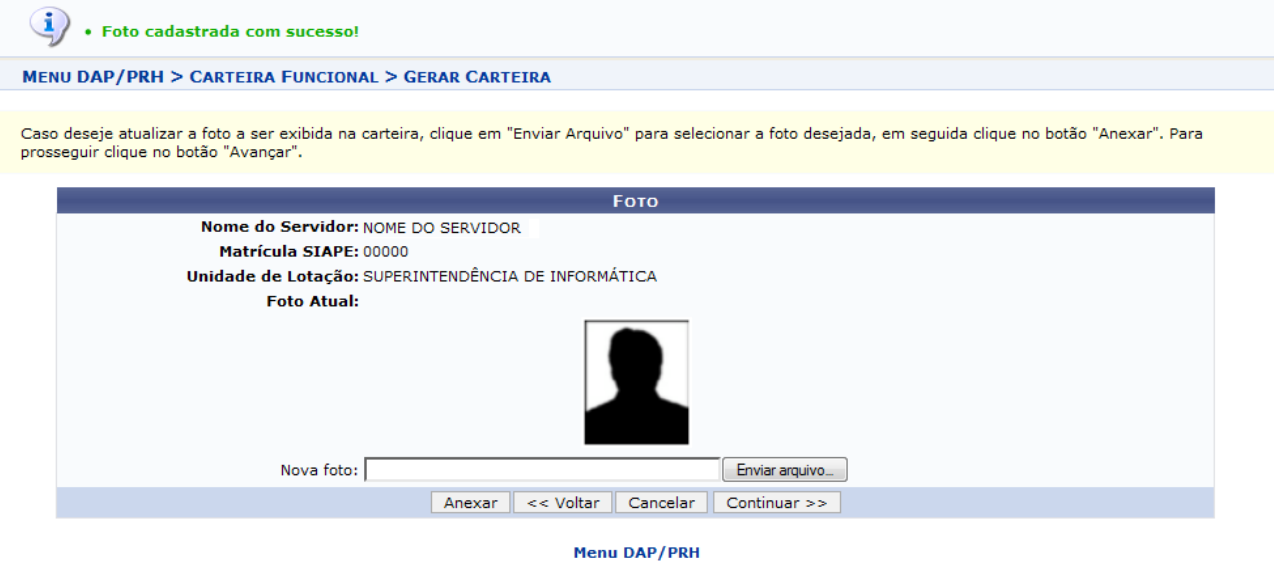

*Figura 6: Sucesso da Ação; Foto*

Clique em **Continuar** para dar prosseguimento ao cadastro da carteira funcional. A seguir, as *Posições da Carteira* funcional para impressão poderão ser visualizadas.

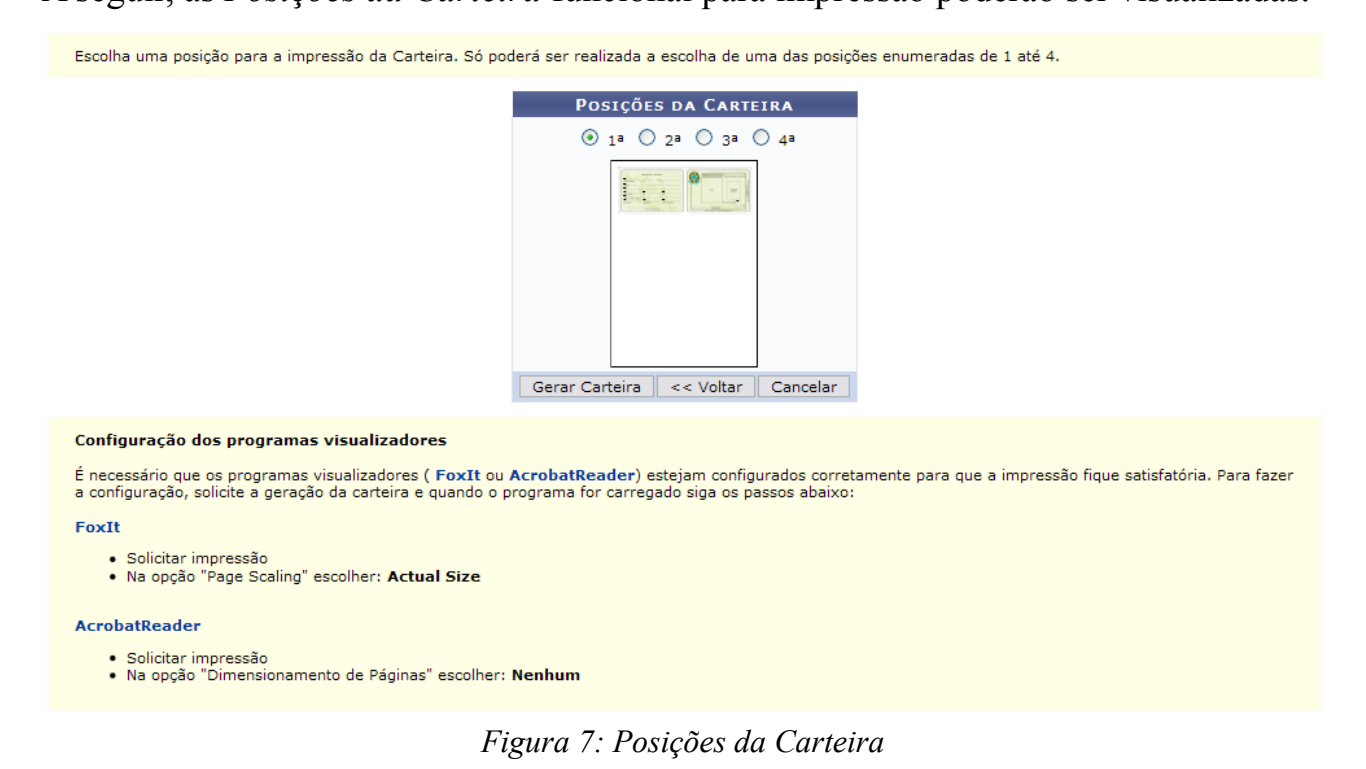

Escolha uma posição para a impressão da Carteira. Só poderá ser realizada a escolha de uma das posições enumeradas de 1 até 4.

Após concluir, clique em **Gerar Carteira**. Surgirá, então, uma caixa de diálogo referente à escolha de armazenamento do arquivo.

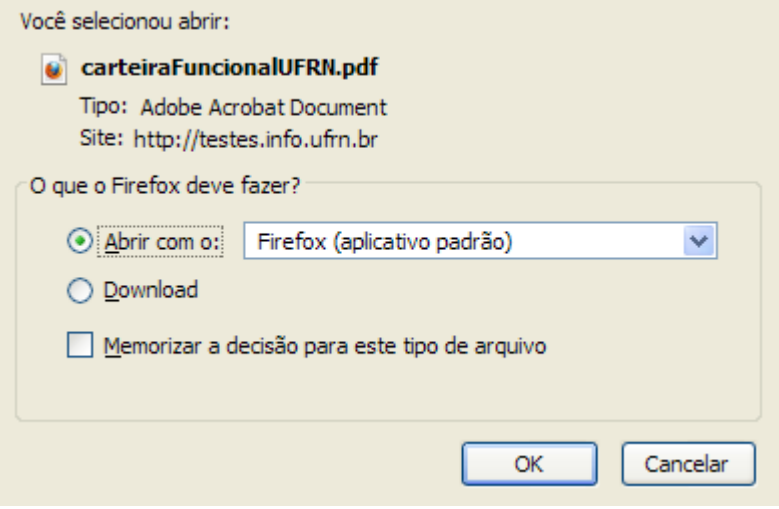

*Figura 8: Caixa de Diálogo*

Escolha a opção de sua preferência e clique em **OK**. Por fim, a carteira funcional poderá ser visualizada em seu computador.

É necessário que os programas visualizadores (FoxIt ou AcrobatReader) estejam configurados corretamente para que a impressão fique satisfatória. Para realizar a configuração, solicite a geração da carteira e, quando o programa for carregado, siga os passos abaixo:

- FoxIt:
	- Solicitar impressão;
	- Na opção "Page Scaling" escolher: Actual Size.
- AcrobatReader:
	- Solicitar impressão;
	- Na opção "Dimensionamento de Páginas" escolher: Nenhum.

## <span id="page-20-0"></span>**Cadastrar Projetos de Cursos e Concursos**

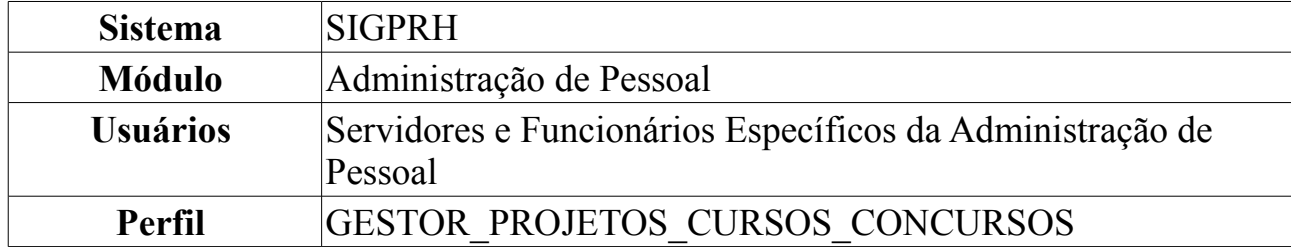

Um projeto de curso e concurso é utilizado para realização de pagamento de cursos não regulares oferecidos pela Instituição, ou atividades desempenhadas na elaboração/execução de concursos. Os projetos são vinculados a uma unidade que será considerada como responsável pelo mesmo, ou a cursos de Lato Sensu oferecidos pela Instituição. Estes projetos são meios para as unidades, ou coordenadores de cursos de Lato Sensu, requisitarem pagamentos para os servidores da instituição pela sua participação em alguma atividade relacionada.

A utilização do cadastro de projetos de cursos e concursos se dá através de duas formas: Um projeto pode ser cadastrado através da aceitação de uma Proposta de Curso de Lato-Sensu (realizada pelo Gestor de Lato Sensu). Quando uma proposta é aceita no sistema acadêmico, automaticamente é criado um projeto vinculado a este curso e os coordenadores (coordenador e vice) especificados na proposta do curso serão considerados usuários autorizadores de requisições realizadas no projeto; ou o Departamento de Pessoal realiza o cadastro do projeto no sistema, através da operação na qual abordaremos neste manual.

Para realizar o cadastro, *acesse o SIGPRH → Módulos → Administração de Pessoal → Cadastros → Projetos de Cursos e Concursos → Cadastrar*.

O sistema exibirá a tela para que sejam inseridos os *Dados do Projeto*.

Para cadastrar um Projeto de Cursos e Concursos no sistema, o usuário deve infomar:

- 
- Nome do projeto;<br>• A unidade a qual será responsável pelo projeto;
- · Uma descrição sobre o contexto do projeto; · Um arquivo relativo ao projeto (opcional);
- · O grupo das atividades que serão desempenhadas dentro deste projeto.

Após o cadastro das informações obrigatórias, o usuário deve clicar em Cadastrar para efetivar a operação no sistema.

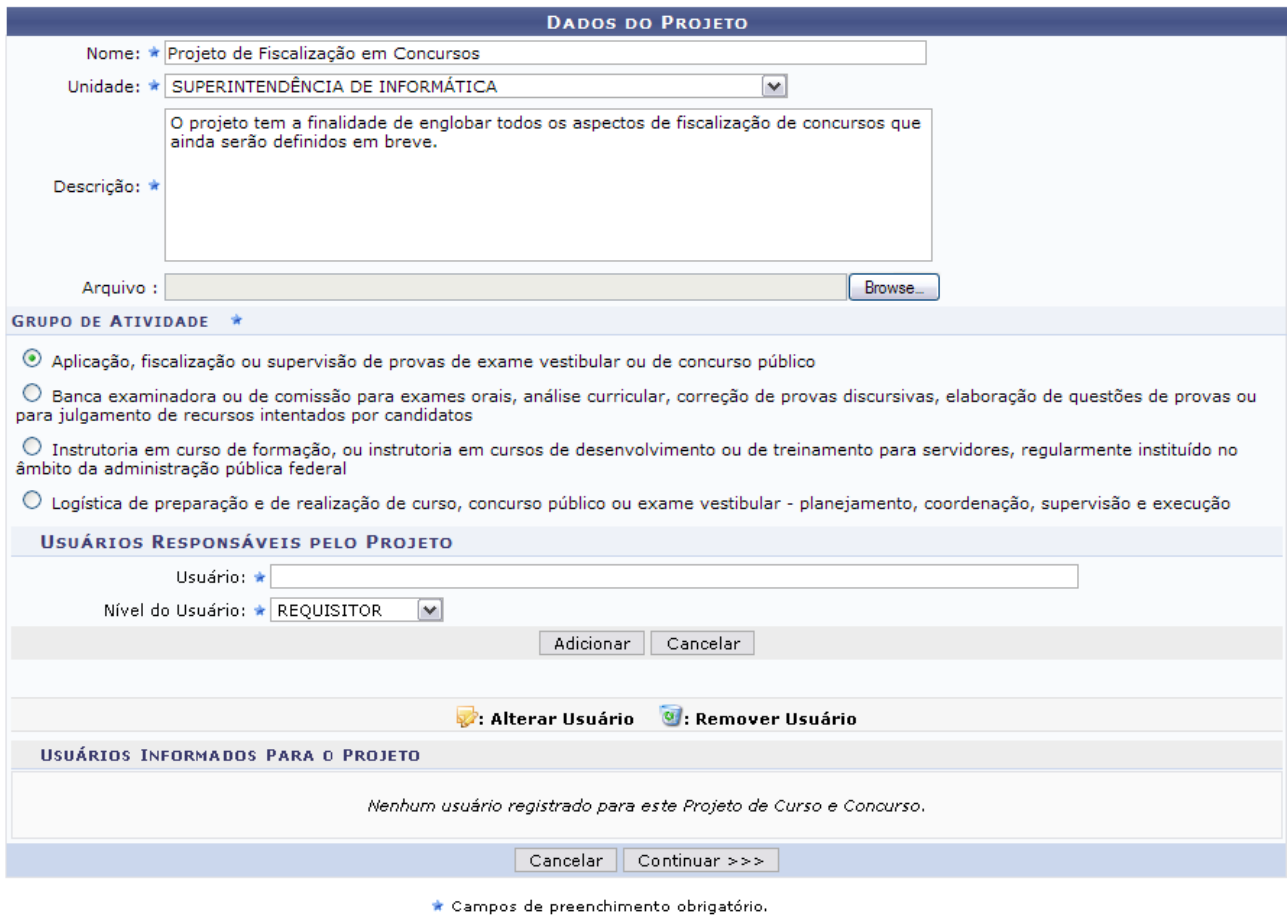

*Figura 1: Dados do Projeto*

Caso desista de realizar a operação, clique em **Cancelar** e confirme a operação na caixa de diálogo que será gerada posteriormente. Esta mesma função será válida sempre que a opção estiver presente.

Nesta tela devem ser informados os seguintes campos:

- *Nome*: Nome do Projeto a ser cadastrado;
- *Unidade*: Unidade da Instituição responsável pelo projeto;
- *Descrição*: Descrição do projeto a ser elaborado;
- *Arquivo*: Arquivo relativo ao projeto. Este campo é opcional.

Em *Grupo de Atividade* (grupo das atividades que serão desempenhadas dentro deste projeto), escolha uma das opções disponíveis.

Em *Usuários Responsáveis pelo Projeto*, o usuário deverá informar o nome do responsável da unidade e o *Nível* do mesmo, se *Requisito* ou *Autorizador*, que será registrado para o Projeto em questão. Indique estes itens e clique em **Adicionar**.

Para cadastrar um Projeto de Cursos e Concursos no sistema, o usuário deve infomar:

- 
- Nome do projeto;<br>• A unidade a qual será responsável pelo projeto;
- · Uma descrição sobre o contexto do projeto;
- → Um arquivo relativo ao projeto (opcional);<br>→ O grupo das atividades que serão desempenhadas dentro deste projeto.

Após o cadastro das informações obrigatórias, o usuário deve clicar em Cadastrar para efetivar a operação no sistema.

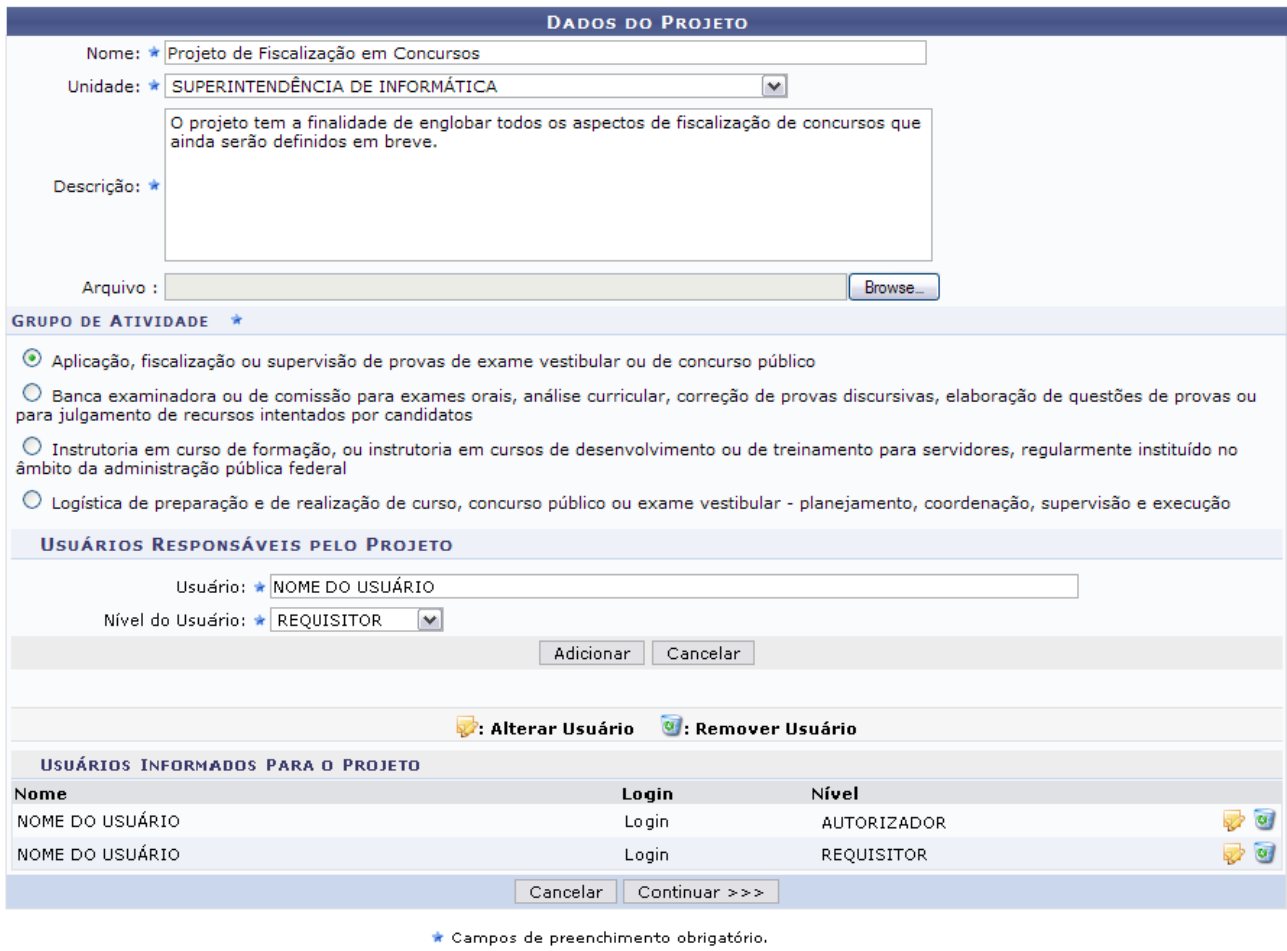

*Figura 2: Usuário Adicionado*

Caso ache necessário alterar o *Nível* do Responsáveis pelo Projeto já cadastrado, clique no ícone e selecione a nova opção.

Para remover o usuário adicionado, clique no ícone ...

Para dar prosseguimento ao cadastro, será necessário ter cadastrado ao menos um (01) usuário para cada *Nível*. Feito isso, clique em **Continuar**.

Na tela seguinte, os *Dados do Projeto de Curso e Concurso* serão disponibilizados.

Para especificar as atividades exercidas dentro do Projeto de Cursos e Concursos, o usuário deve infomar:

- · Tipo de Atividade relacionado a esta atividade; · Descrição da atividade:
- Debengab da annadae,<br>• Valor que será pago (por hora) ao servidor que exercer esta atividade.

Após informar os campos acima, o usuário deve clicar em Adicionar para relacionar a atividade ao projeto. Para concluir o cadastro do Projeto de Curso e Concurso, o usuário deve clicar em Cadastrar para efetivar a operação no sistema.

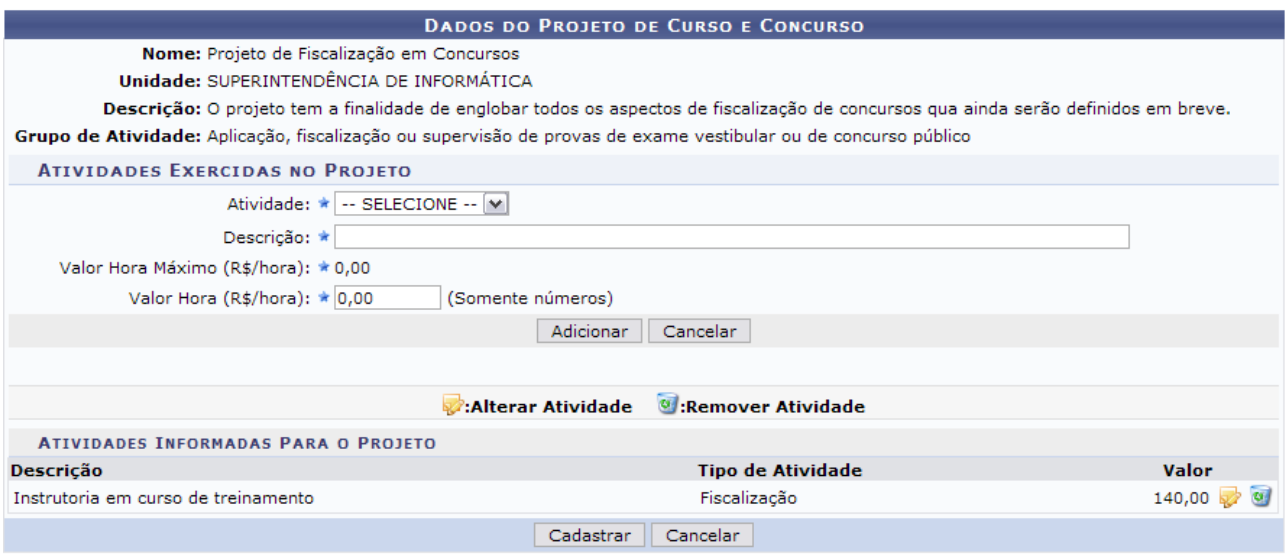

\* Campos de preenchimento obrigatório. *Figura 3: Dados do Projeto de Curso e Concurso*

Em *Atividades Exercidas no Projeto*, preencha os campos solicitados que são:

- *Atividade*: Atividade a ser desenvolvida durante o projeto. Pode ser das seguintes modalidades:
	- *Aplicação*;
	- *Fiscalização*;
	- *Supervisão*.

Após informar a *Atividade*, o campo *Valor Hora Máximo (R\$/hora)* será preenchido automaticamente.

- *Descrição*: Descrição da atividade que será desenvolvida;
- *Valor Hora (R\$/hora)*: Valor, em reais, que será pago ao usuário que irá desenvolver a atividade. Este campo deve obedecer ao *Valor Hora Máximo (R\$/hora)*.

Após informar estes dados, clique em **Adicionar**.

O resultado surgirá logo abaixo, em *Atividades Informadas Para o Projeto*.

Se houver *Atividades Informadas Para o Projeto*, clique em **para alterar a atividade** anteriormente cadastrada. Neste caso, os dados inseridos surgirão automaticamente em *Atividades Exercidas no Projeto*.

Se desejar remover as *Atividades Informadas Para o Projeto*, clique em .

Surgirá, então, uma caixa de diálogo referente à certeza da ação.

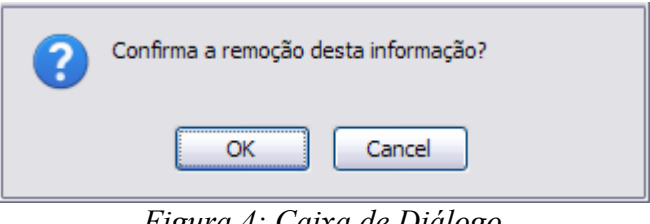

*Figura 4: Caixa de Diálogo*

Se estiver certo, clique em **OK**.

Após atualizar todos os dados desejados, clique em **Cadastrar**.

A seguir, o sucesso da ação poderá ser visualizado:

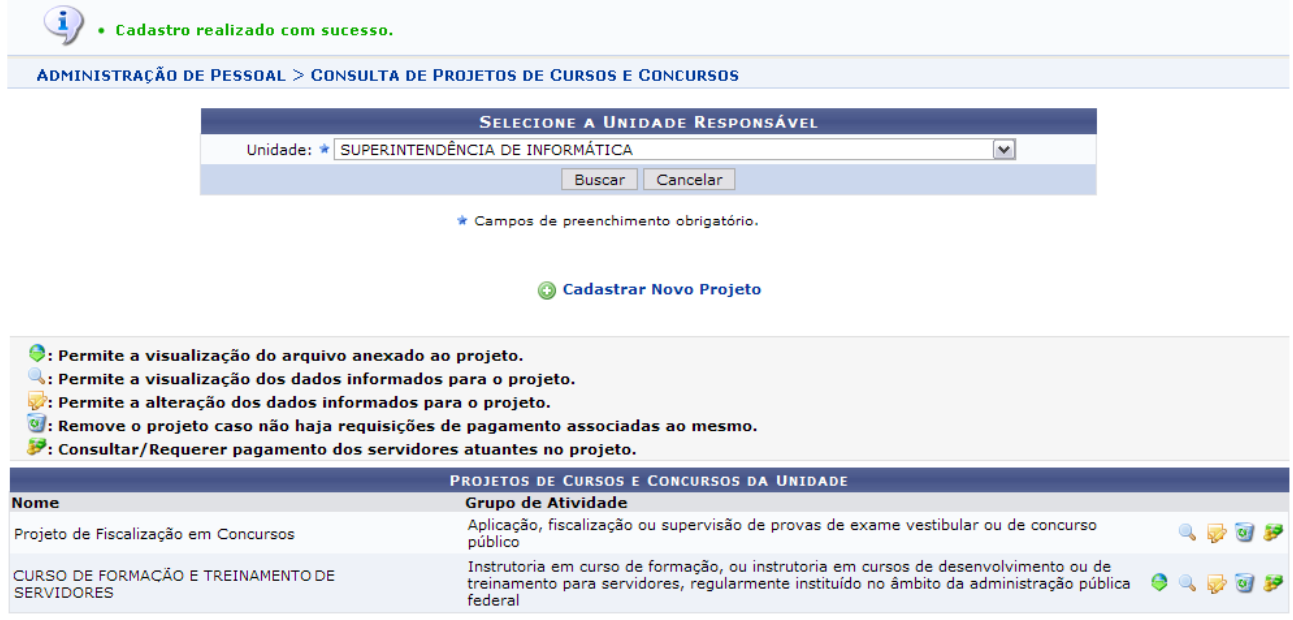

*Figura 5: Sucesso da Ação*

Nesta tela, se desejar cadastrar uma nova proposta de projeto, clique em

Cadastrar Novo Projeto e proceda seguindo os mesmos passos descritos

anteriormente.

Para visualizar o arquivo anexado ao projeto, clique em  $\bullet$ .

Será exibida uma caixa de diálogo, na qual o usuário deverá informar se deseja salvar ou apenas abrir o arquivo.

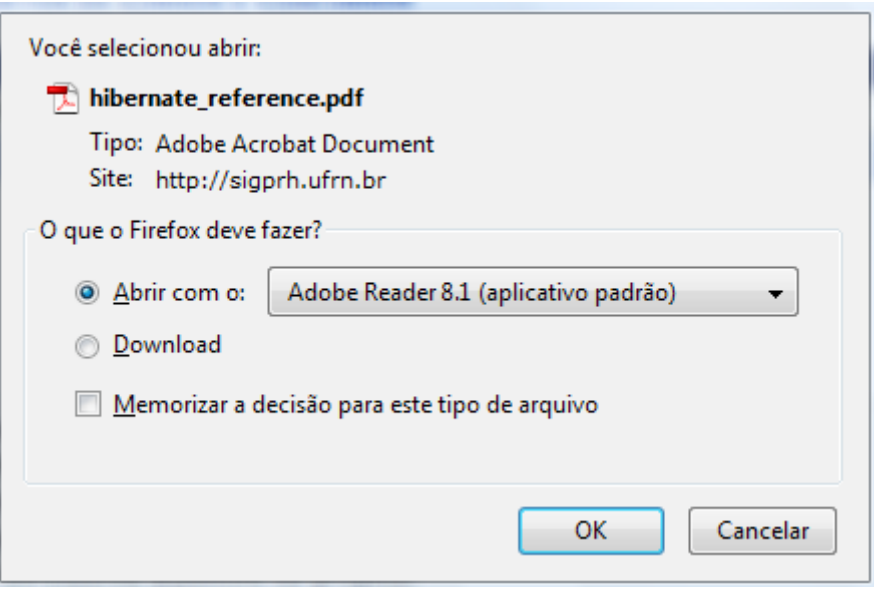

*Figura 6: Caixa de diálogo*

Selecione a opção que desejar e clique em **OK**. Em seguida, o arquivo será exibido.

Na tela *Projetos de Cursos e Concursos da Unidade*, clique em **a para visualizar os** dados informados para o projeto.

Exemplificaremos com *Nome* Projeto de Fiscalização em Concursos e *Grupo de Atividade* Aplicação, fiscalização ou supervisão de provas de exame vestibular ou de concurso público.

Assim, o sistema exibirá em uma outra janela a ação solicitada:

| <b>Visualizar Projeto</b>                                                                                                    |                                                                 | ×                   |  |  |  |
|----------------------------------------------------------------------------------------------------|-----------------------------------------------------------------|---------------------|--|--|--|
|                                                                                                    | DADOS DO PROJETO DE CAPACITAÇÃO/CONCURSO                        |                     |  |  |  |
| Nome: Projeto de Fiscalização em Concursos<br>Unidade: SUPERINTENDENCIA DE INFRA-ESTRUTURA<br>O projeto tem a finalidade de englobar todos os aspectos de fiscalização de concursos que ainda serão definidos em breve.<br>Descrição:<br>Grupo de Aplicação, fiscalização ou supervisão de provas de exame vestibular ou de concurso<br>Atividade: público |                                                                 |                     |  |  |  |
| <b>ATIVIDADES DO PROJETO</b><br>Descrição<br>Instrutoria em curso de treinamento                                                                                                    | <b>Tipo de Atividade</b><br>Instrutoria em curso de treinamento | Valor<br>R\$ 100,00 |  |  |  |
| USUÁRIOS DO PROJETO                                                                                                    |                                                                 |                     |  |  |  |
| <b>Nome</b>                                                                                                    | Login                                                           |                     |  |  |  |
| NOME DO USUÁRIO                                                                                                    | login                                                           |                     |  |  |  |
|                                                                                                    |                                                                 |                     |  |  |  |
|                                                                                                    |                                                                 | Fechar              |  |  |  |

*Figura 7: Visualizar Dados*

Após a visualização do conteúdo, clique em **Fechar**.

Clique em **para alterar os dados informados para o projeto.** Seguindo esta ação, a imagem semelhante à primeira deste manual será exibida.

Para cadastrar um Projeto de Cursos e Concursos no sistema, o usuário deve infomar:

- 
- Nome do projeto;<br>• A unidade a qual será responsável pelo projeto;
- · Uma descrição sobre o contexto do projeto;
- Um arquivo relativo ao projeto (opcional);<br>• O grupo das atividades que serão desempenhadas dentro deste projeto.

Após o cadastro das informações obrigatórias, o usuário deve clicar em Cadastrar para efetivar a operação no sistema.

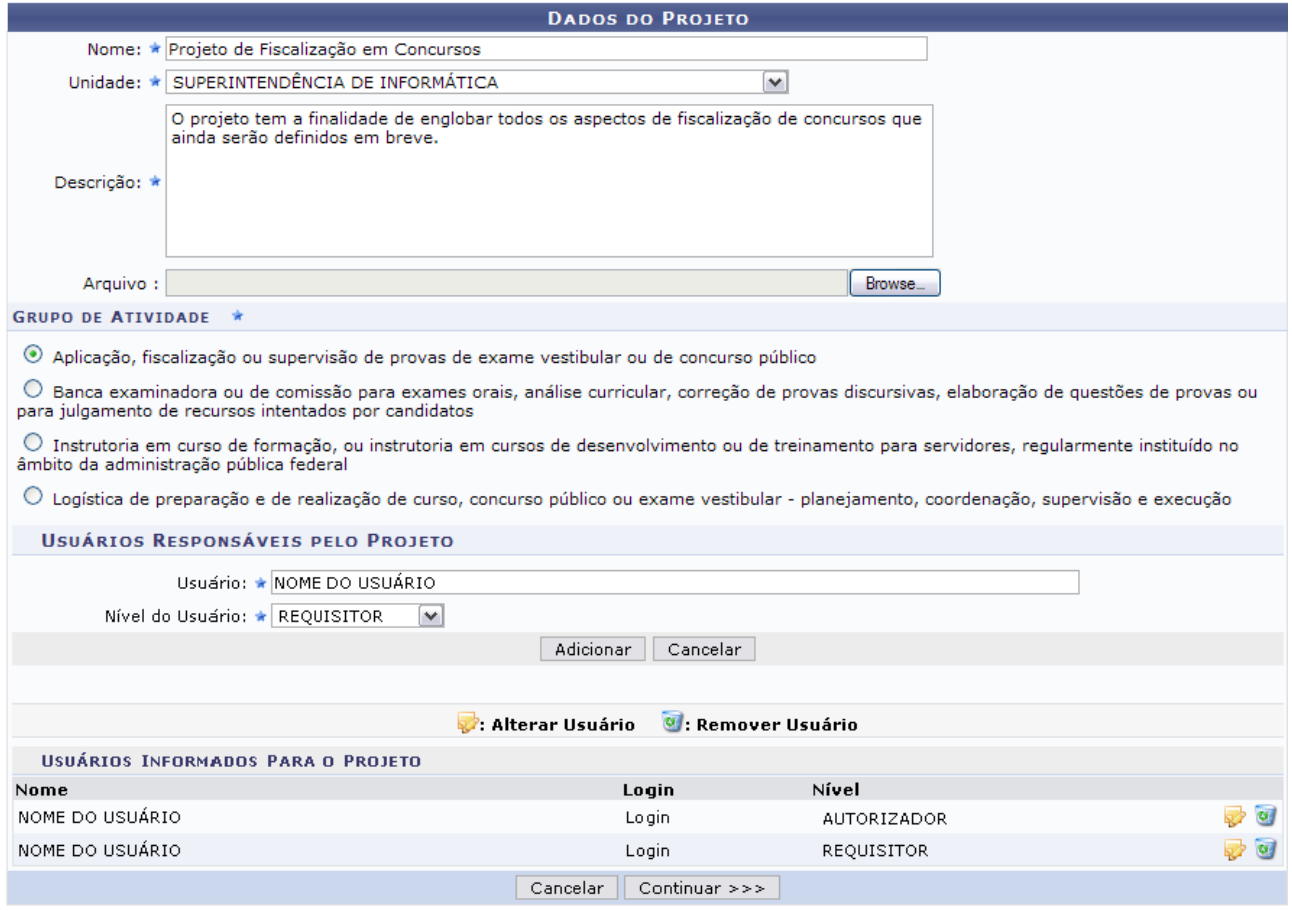

\* Campos de preenchimento obrigatório. *Figura 8: Alterar Dados do Projeto*

Esta tela será a mesma exibida anteriormente. O usuário poderá alterar quaisquer dados. Em seguida, clique em **Continuar**. A seguinte tela será exibida:

Para especificar as atividades exercidas dentro do Projeto de Cursos e Concursos, o usuário deve infomar:

- · Tipo de Atividade relacionado a esta atividade;
- · Descrição da atividade; • Debengab da annadady<br>• Valor que será pago (por hora) ao servidor que exercer esta atividade.

Após informar os campos acima, o usuário deve clicar em Adicionar para relacionar a atividade ao projeto. Para concluir o cadastro do Projeto de Curso e Concurso, o usuário deve clicar em Cadastrar para efetivar a operação no sistema.

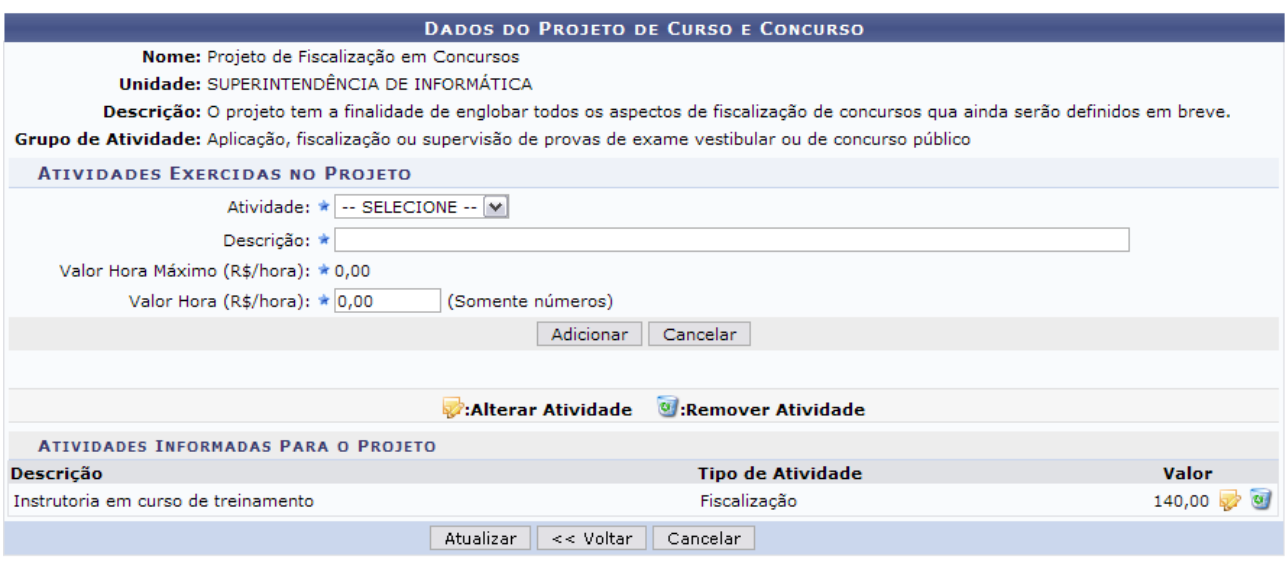

\* Campos de preenchimento obrigatório. *Figura 9: Dados pro Projeto de Curso/Concurso*

Altere os dados que desejar e clique em **Atualizar** para concluir a alteração.

A seguir, será exibido o sucesso da operação com os dados atualizados:

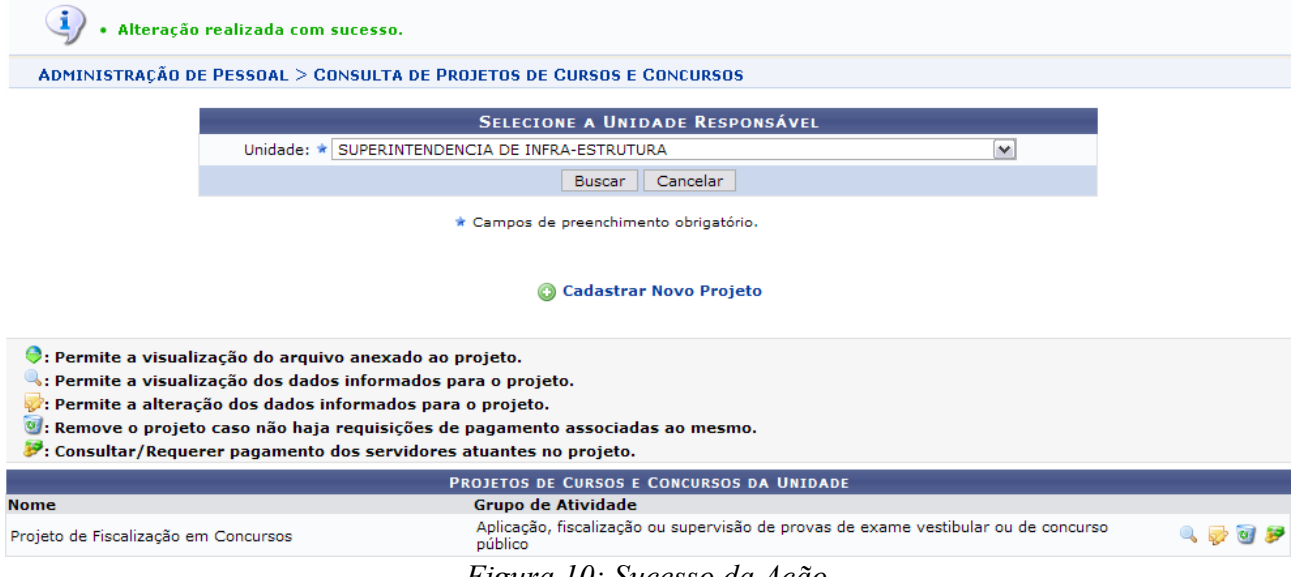

*Figura 10: Sucesso da Ação*

Clique em **P** para Consultar/Requerer pagamento dos servidores atuantes no projeto. Neste caso, os *Dados do Projeto de Capacitação ou Concurso* serão exibidos.

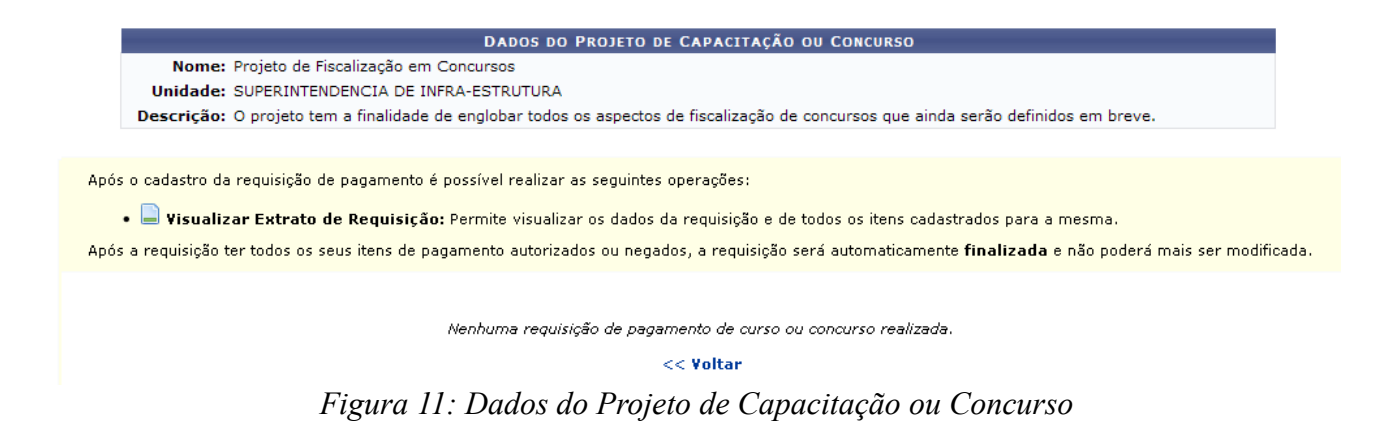

Se desejar retornar à tela anterior, clique em **Voltar**.

Em *Projetos de Cursos e Concursos da Unidade*, clique em **para remover** o projeto cadastrado.

Será exibida uma caixa de diálogo sobre a certeza da ação. Estando certo, clique em **OK**.

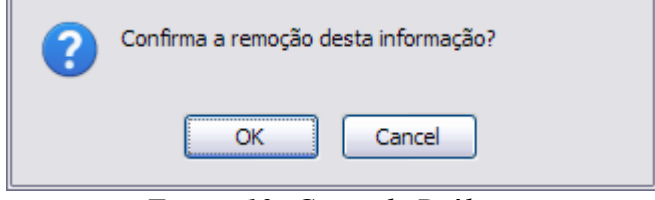

*Figura 12: Caixa de Diálogo*

Por fim, o sucesso da operação poderá ser visualizado sem o projeto cadastrado.

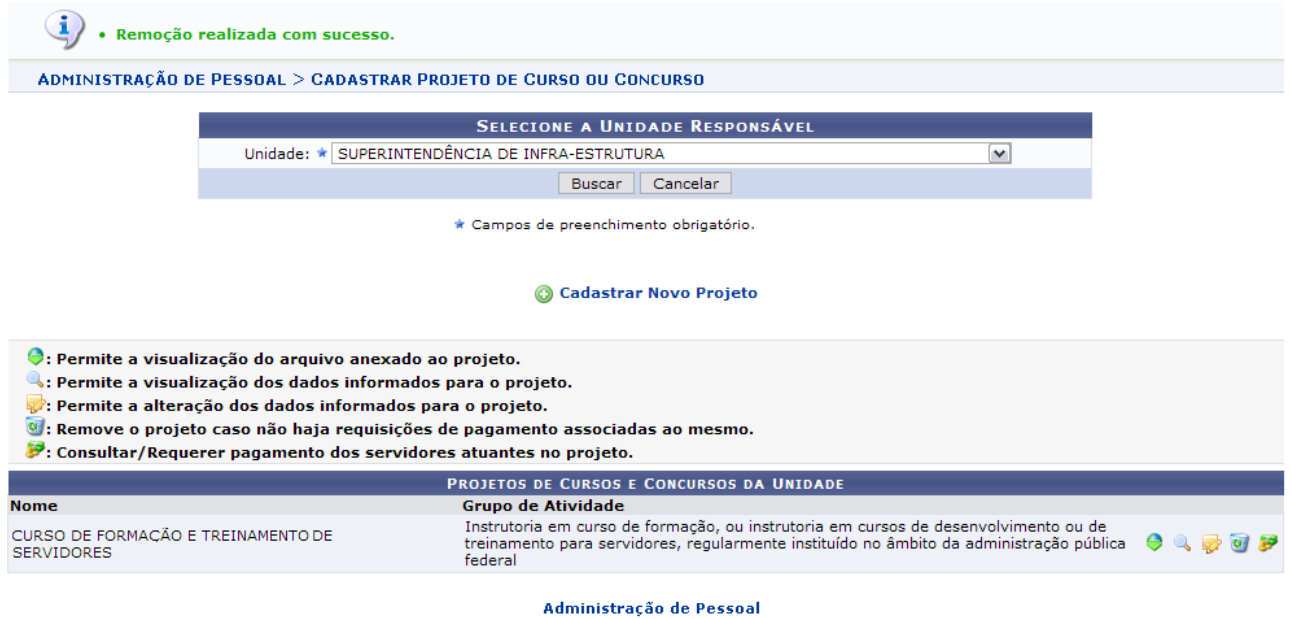

*Figura 13: Sucesso da Ação*

Para retornar ao Menu Administração de Pessoal, clique no link Administração de Pessoal

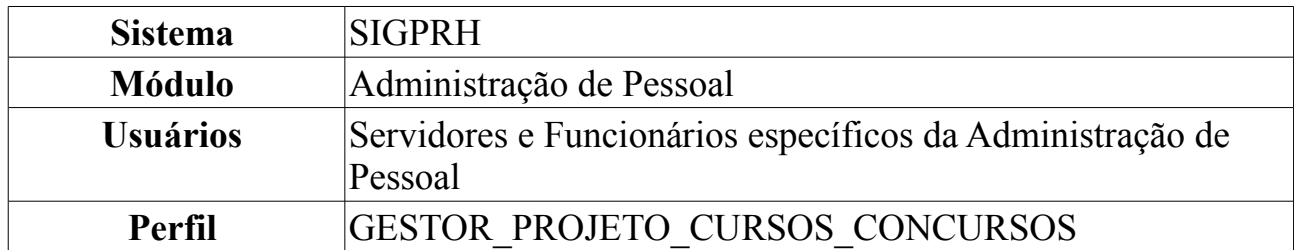

## <span id="page-30-0"></span>**Consultar/Alterar Projeto de Curso e Concurso**

Um projeto de curso e concurso é utilizado para realização de pagamento de cursos não regulares oferecidos pela Instituição, ou atividades desempenhadas na elaboração/execução de concursos. Os projetos são vinculados a uma unidade que será considerada como responsável pelo mesmo, ou a cursos de Lato Sensu oferecidos pela Instituição. Estes projetos são meios para as unidades, ou coordenadores de cursos de Lato Sensu, requisitarem pagamentos para os servidores da instituição pela sua participação em alguma atividade relacionada. Esta operação permite a consulta, alteração e o requerimento de pagamento de um projeto de curso/concurso.

Para realizar a operação, *acesse o SIGPRH → Módulos → Administração de Pessoal → Cadastros → Projetos de Cursos e Concursos → Consultar/Alterar*.

O sistema exibirá exibirá a tela para que o usuário *Selecione a Unidade Responsável*.

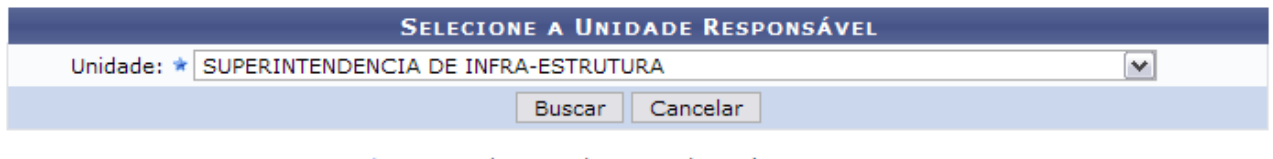

\* Campos de preenchimento obrigatório.

#### Cadastrar Novo Projeto

*Figura 1: Selecione a Unidade Responsável*

Caso desista de realizar a busca, clique em **Cancelar** e confirme a operação na caixa de diálogo que será gerada posteriormente. Esta mesma função será válida sempre que a opção estiver presente.

Clique em **Cadastrar Novo Projeto** se desejar cadastrar um outro projeto de curso ou concurso. Os passos de como se deve proceder este cadastro encontram-se no manual [Cadastrar](#page-20-0) [Projeto de Curso e Concurso.](#page-20-0)

Dando prosseguimento à busca, após selecionar a *Unidade* desejada da Instituição, clique em **Buscar**.

Exemplificaremos com SUPERINTENDÊNCIA DE INFRA-ESTRUTURA.

Dessa forma, os *Projetos de Cursos e Concursos da Unidade* serão listados.

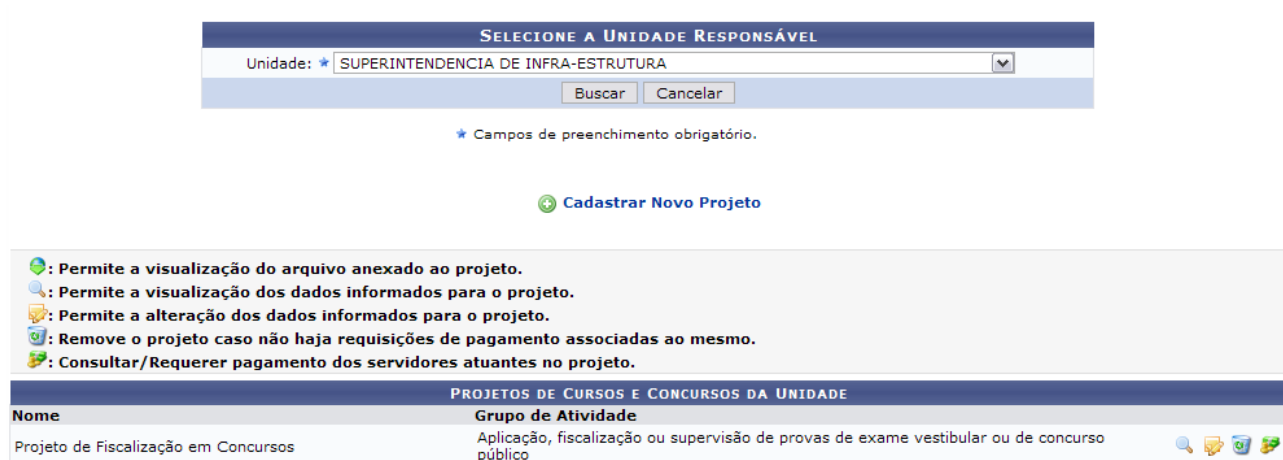

*Figura 2: Projetos de Cursos e Concursos da Unidade*

Nesta tela, clique em **a** para visualizar os dados informados para o projeto.

Assim, o sistema exibirá em uma outra janela a ação solicitada.

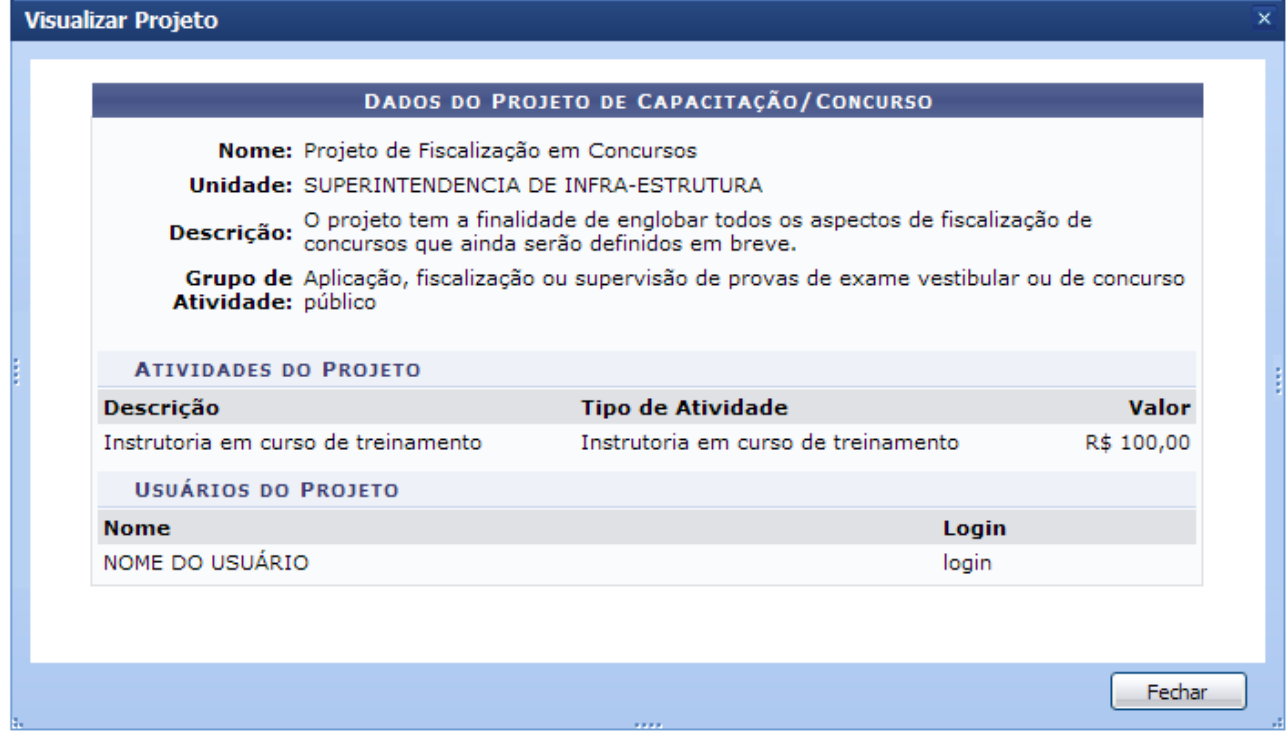

*Figura 3: Visualizar Dados*

Após a visualização do conteúdo, clique em **Fechar**.

Caso haja algum arquivo anexado ao projeto, clique em  $\Theta$  para realizar o download e, posteriormente, visualizá-lo.

Clique em **para alterar** os dados informados para o projeto.

Assim, os *Dados do Projeto* estarão disponíveis para visualização.

Para cadastrar um Projeto de Cursos e Concursos no sistema, o usuário deve infomar:

- 
- Nome do projeto;<br>• A unidade a qual será responsável pelo projeto;
- · Uma descrição sobre o contexto do projeto; · Um arquivo relativo ao projeto (opcional);
- · O grupo das atividades que serão desempenhadas dentro deste projeto.

Após o cadastro das informações obrigatórias, o usuário deve clicar em Cadastrar para efetivar a operação no sistema.

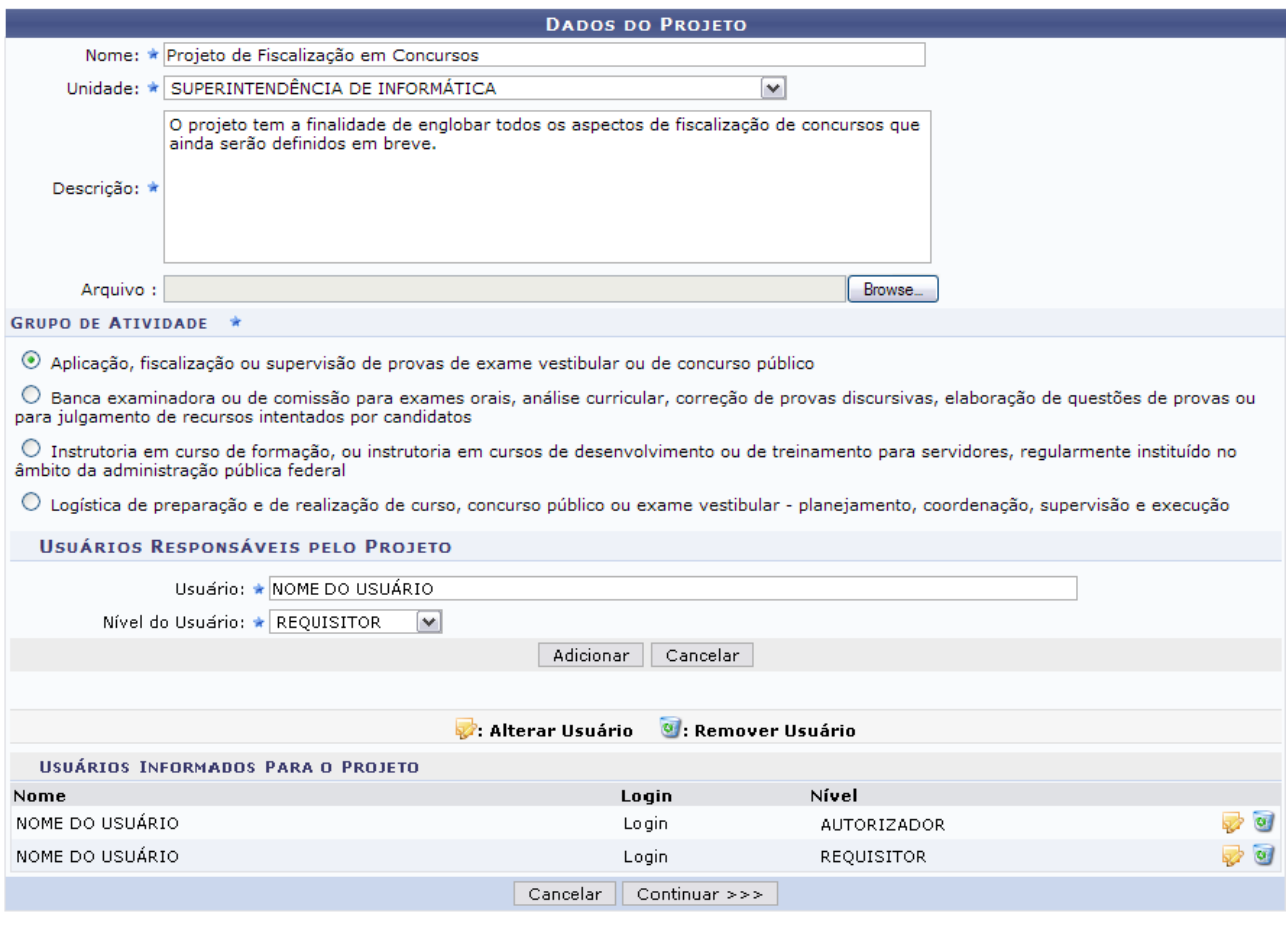

\* Campos de preenchimento obrigatório. *Figura 4: Alterar Dados do Projeto*

O usuário poderá alterar quaisquer dados, como: *Nome* do Projeto, *Unidade* da Instituição responsável pelo projeto, *Descrição* do projeto a ser elaborado, informações quanto ao *Grupo de Atividades* e os *Usuários Responsáveis pelo Projeto*.

Se desejar remover algum dos usuários responsáveis já cadastrados, clique em  $\bullet$ .

Para adicionar outros responsáveis, informe o nome do *Usuário*, o *Nível* adequado para o mesmo e clique em **Adicionar**.

Caso ache necessário alterar o *Nível* do Responsáveis pelo Projeto, clique no ícone e selecione a nova opção.

Após realizar as alterações que achar necessário, clique em **Continuar**.

Como exemplificação, alteramos a *Unidade* para SUPERINTENDÊNCIA DE INFORMÁTICA.

Na próxima tela será possível alterar os dados que desejar em relação às *Atividades*

### *Exercidas no Projeto*.

Se desejar informar alguma outra, preencha os campos solicitados que são:

- *Atividade*: Atividade a ser desenvolvida durante o projeto. Pode ser das seguintes modalidades:
	- *Aplicação*;
	- *Fiscalização*;
	- *Supervisão*.

Após informar a Atividade, o campo Valor Hora Máximo (R\$/hora) será preenchido automaticamente.

- *Descrição*: Descrição da atividade que será desenvolvida;
- *Valor Hora (R\$/hora)*: Valor, em reais, que será pago ao usuário que irá desenvolver a atividade. Este campo deve obedecer ao *Valor Hora Máximo (R\$/hora)*.

Após informar estes dados, clique em **Adicionar**.

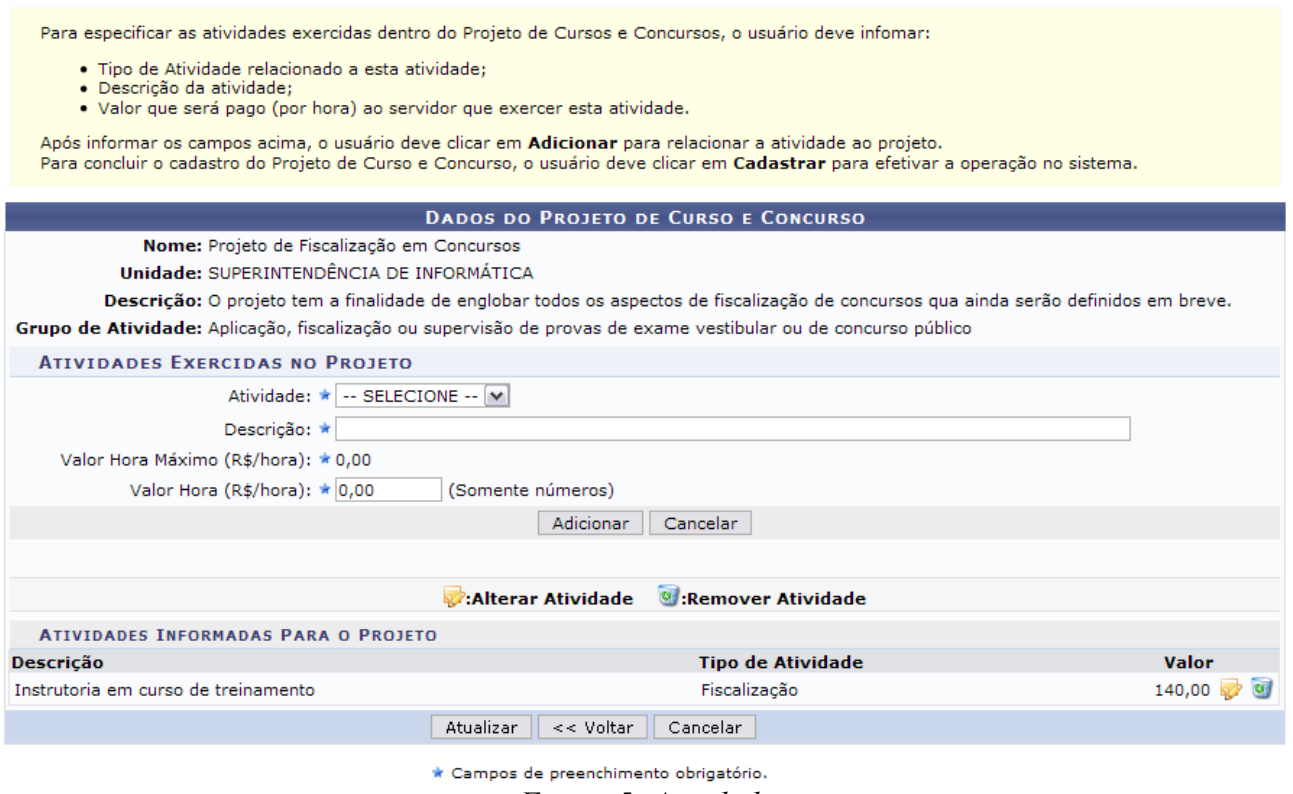

*Figura 5: Atividade*

Se houver *Atividades Informadas Para o Projeto*, clique em **para alterar a atividade** anteriormente cadastrada. Neste caso, os dados inseridos surgirão automaticamente em *Atividades Exercidas no Projeto*.

Se desejar remover as *Atividades Informadas Para o Projeto*, clique em .

Após atualizar todos os dados desejados, clique em **Atualizar**.

A seguir, será exibido o sucesso da operação com os dados atualizados.

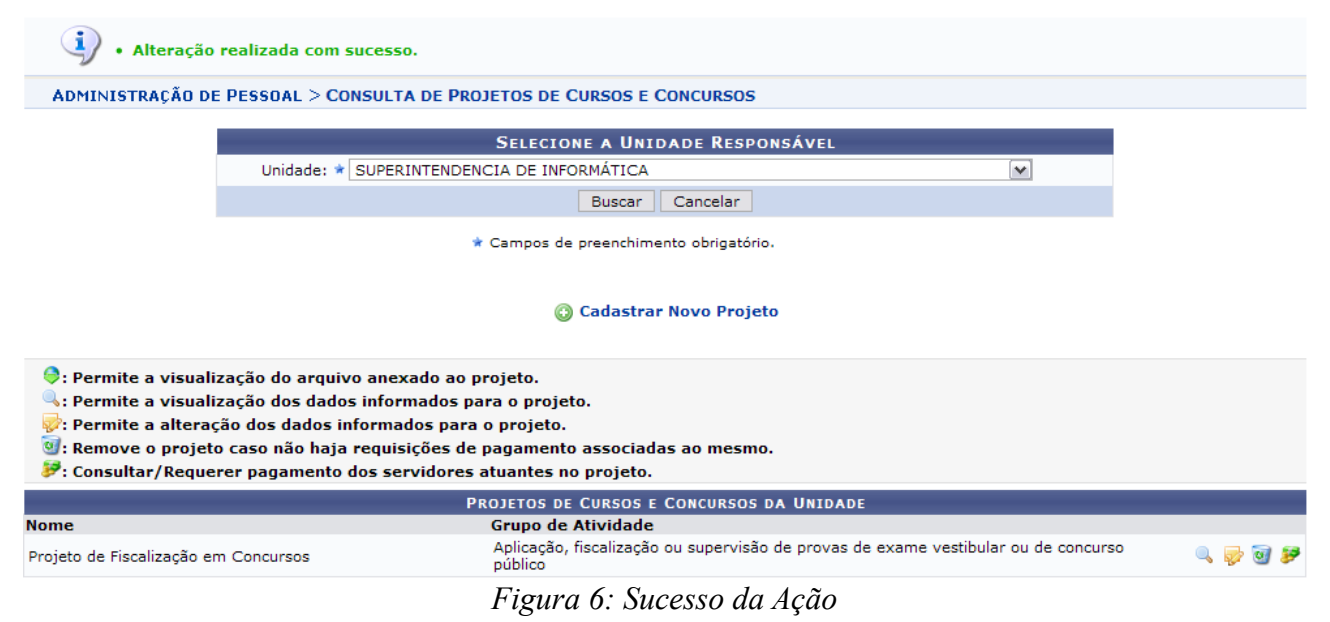

Clique em **P** para *Consultar/Requerer Pagamento* dos servidores atuantes no projeto. Neste caso, os *Dados do Projeto de Capacitação ou Concurso* serão exibidos além das *Requisições Realizadas*, se houver.

Nesta tela, somente estarão disponíveis todos os ícones de ação para a requisição que tiver sido gravada. Caso tenha sido enviada à chefia, apenas a visualização do extrato estará disponível.

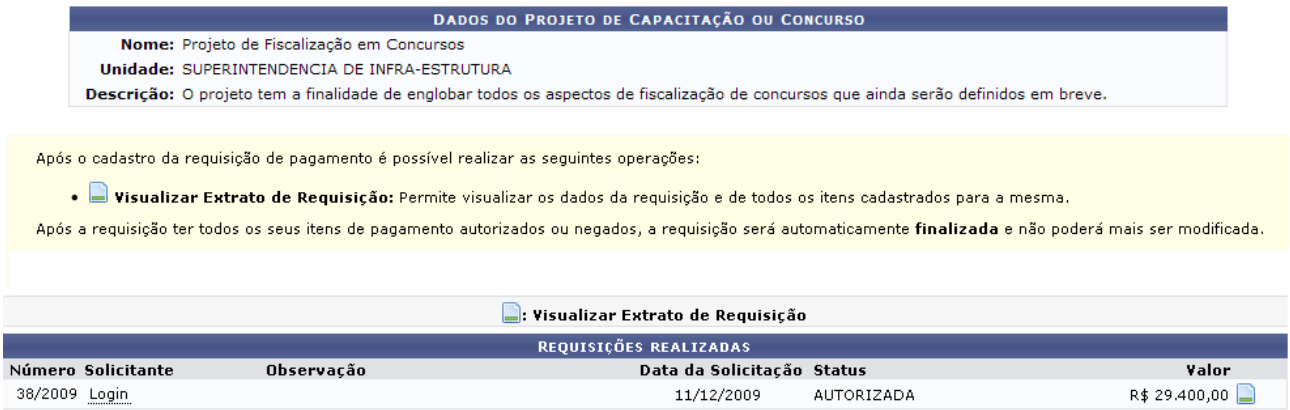

 $<<$  Voltar

*Figura 7: Dados do Projeto de Capacitação ou Concurso*

Se desejar retornar à tela anterior, clique em **Voltar**.

Para visualizar o extrato da requisição, clique em  $\Box$ .

Dessa forma, o extrato será disponibilizado.

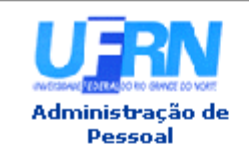

UNIVERSIDADE FEDERAL DO RIO GRANDE DO NORTE SISTEMA INTEGRADO DE GESTÃO DE PLANEJAMENTO E DE RECURSOS HUMANOS

EMITIDO EM 28/05/2010 11:49

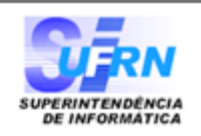

#### EXTRATO DE REQUISIÇÃO DE PAGAMENTO DE CURSOS E CONCURSOS

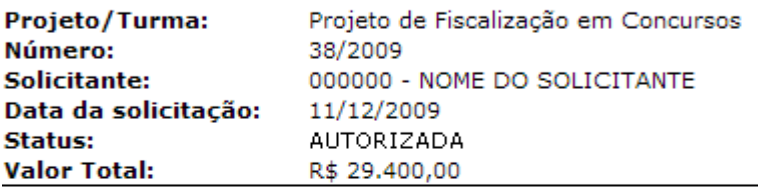

Itens da Requisição de Pagamento de Cursos e Concursos

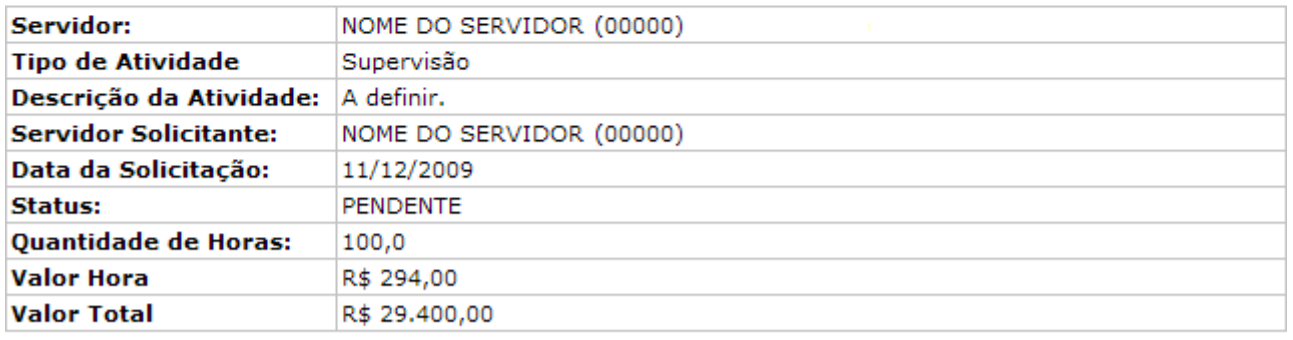

Voltar SIGPRH | Copyright © 2007-2009 - Superintendência de Informática - UFRN - sistemas Imprimir $\bigoplus$ *Figura 8: Extrato de Requisição de Pagamento de Cursos e Concursos*

Para imprimir o extrato, clique em Imprimir

Para retornar à tela anterior, clique em **Voltar**.

Para retornar ao Menu Administração de Pessoal, clique no link Administração de Pessoal
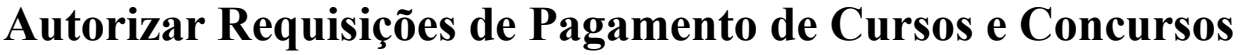

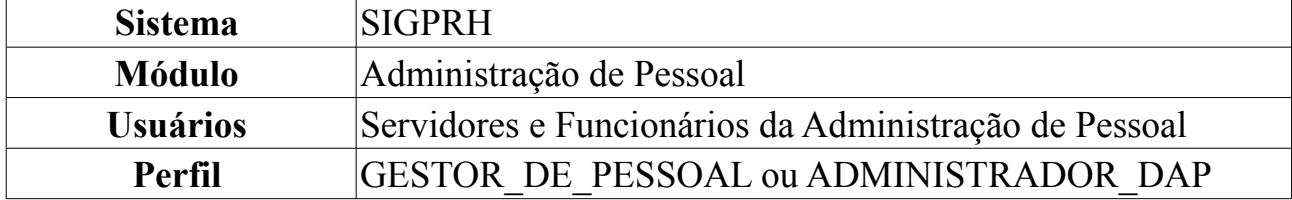

Após a realização do cadastro de todos os itens da requisição, o servidor solicitante deverá enviar a mesma para processo de autorização, no qual o departamento responsável por tal ato irá avaliar e decidir se deve ou não autorizar o mesmo.

A unidade responsável por realizar esta autorização é o Departamento da Administração de Pessoal (DAP). Sempre que uma requisição é enviada para autorização, o sistema solicita um serviço eletrônico à esta unidade.

Para Autorizar Requisições de Pagamento de Cursos e Concursos, *entre no SIGPRH → Módulos → Administração de Pessoal → Financeiro → Requisições de Pagamento de Cursos e Concursos → Autorizar*.

O sistema exibirá a tela contendo as *Requisições Pendentes de Autorização*.

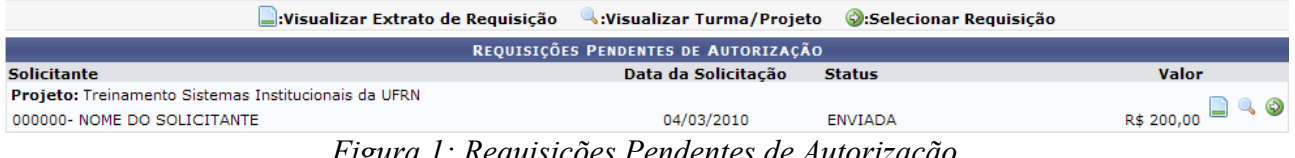

*Figura 1: Requisições Pendentes de Autorização*

## **Visualizar Extrato de Requisição**

Para visualizar o extrato da requisição, clique em  $\Box$ .

Dessa forma, o *Extrato de Requisição de Pagamento de Cursos e Concursos* será exibido.

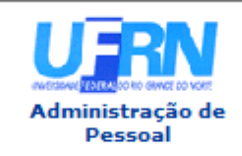

**UNIVERSIDADE FEDERAL DO RIO GRANDE DO NORTE** SISTEMA INTEGRADO DE GESTÃO DE PLANEJAMENTO E DE RECURSOS HUMANOS

EMITIDO EM 18/06/2010 11:52

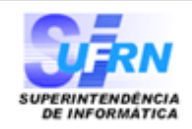

#### EXTRATO DE REQUISIÇÃO DE PAGAMENTO DE CURSOS E CONCURSOS

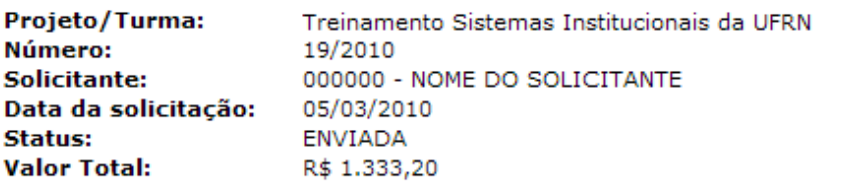

#### Itens da Requisição de Pagamento de Cursos e Concursos

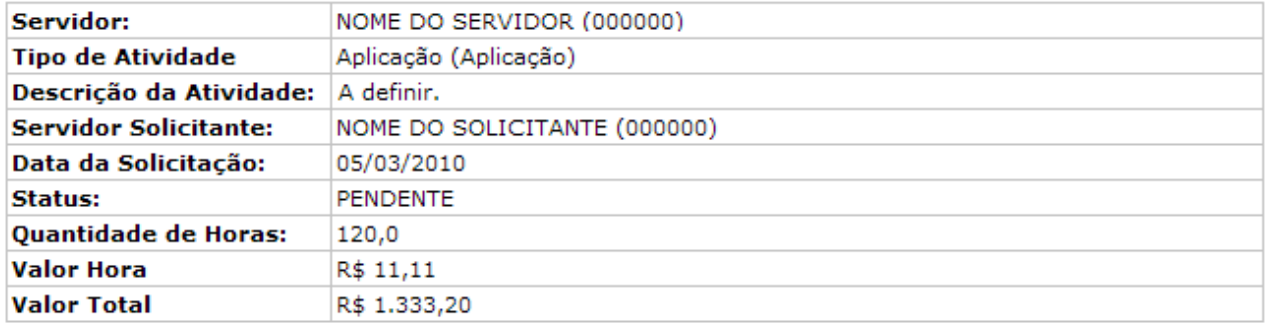

| <b>Voltar</b> | SIGRH   Copyright © 2007-2010 - Superintendência de Informática - UFRN - (84)<br>3215-3148 - sistemas | Imprimir $\Box$ |
|---------------|----------------------------------------------------------------------------------------------------|-----------------|
|               |                                                                                                    |                 |

*Figura 2: Extrato de Requisição de Pagamento de Cursos e Concursos*

Para retornar à tela anterior, clique em **Voltar**.

Para imprimir o extrato, clique em Imprimir

Para retornar ao Menu Administração de Pessoal, clique em Administração de Pessoal, no topo da tela.

#### **Visualizar Turma/Projeto**

Para visualizar a turma/projeto, clique em .

O sistema abrirá, em outra janela, os *Dados do Projeto de Capacitação/Concurso*.

| Visualizar Projeto           |                                                                                          |       |                        |                      |
|------------------------------|------------------------------------------------------------------------------------------|-------|------------------------|----------------------|
|                              |                                                                                          |       |                        |                      |
|                              | DADOS DO PROJETO DE CAPACITAÇÃO/CONCURSO                                                 |       |                        |                      |
|                              | Nome: Treinamento Sistemas Institucionais da UFRN                                        |       |                        |                      |
|                              | Unidade: SINFO - SUPERINTENDÊNCIA DE INFORMÁTICA                                         |       |                        |                      |
| Descrição: A definir.        |                                                                                          |       |                        |                      |
|                              | Grupo de<br>Atividade: Aplicação, fiscalização ou supervisão dos Sistemas Institucionais |       |                        |                      |
| <b>ATIVIDADES DO PROJETO</b> |                                                                                          |       |                        |                      |
| Descrição                    | Tipo de Atividade                                                                        |       |                        | Valor                |
| Aplicação                    | Aplicação                                                                                |       |                        | R\$ 11,11            |
| Fiscalização                 | Fiscalização                                                                             |       |                        | R\$ 2,22             |
| Supervisão                   | Supervisão                                                                               |       |                        | R\$ 44,44            |
| <b>USUÁRIOS DO PROJETO</b>   |                                                                                          |       |                        |                      |
| <b>Nome</b>                  |                                                                                          | Login | <b>Nível de Acesso</b> |                      |
| NOME DO USUÁRIO              |                                                                                          | login | <b>AUTORIZADOR</b>     |                      |
| NOME DO USUÁRIO              |                                                                                          | login | <b>REQUISITOR</b>      |                      |
|                              |                                                                                          |       |                        | <b>Fechar Painel</b> |

*Figura 3: Dados do Projeto de Capacitação/Concurso*

Após a visualização do conteúdo, clique em **Fechar Painel**.

#### **Selecionar Requisição**

П

Clique em  $\bullet$  para autorizar a requisição de pagamento.

Assim, os *Dados da Requisição de Pagamento* serão exibidos.

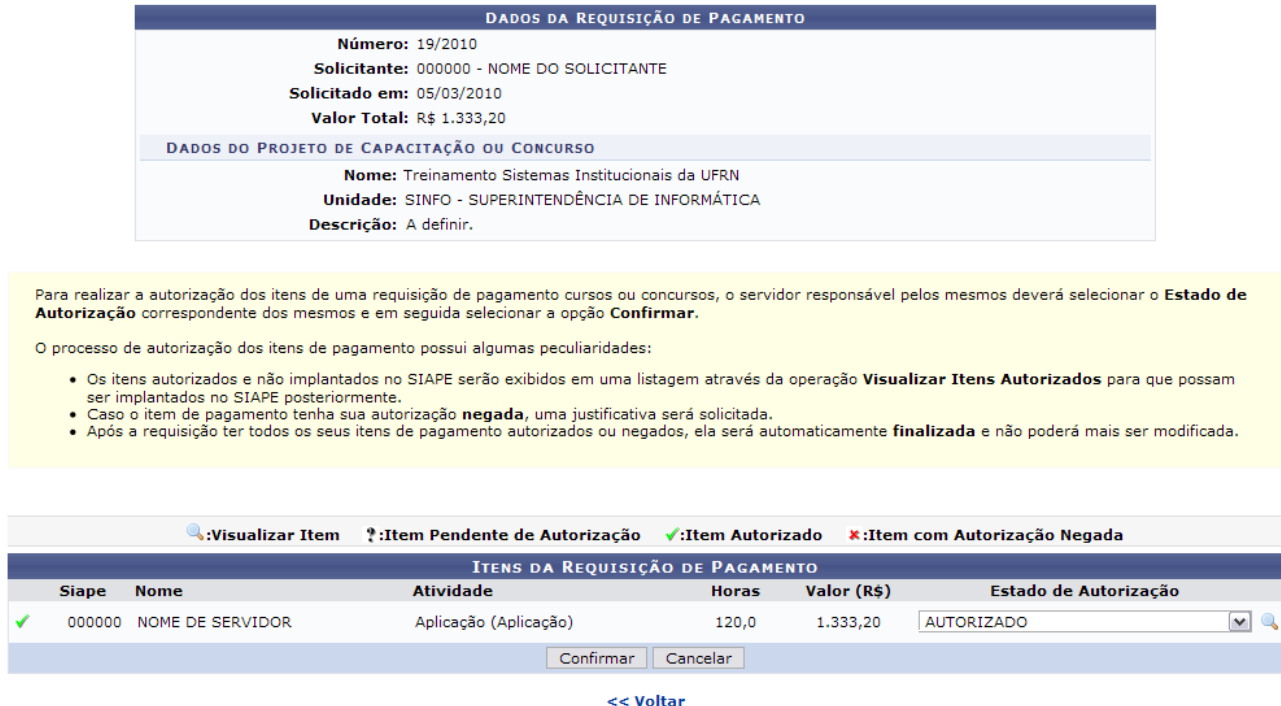

*Figura 4: Dados da Requisição de Pagamento*

Nesta tela, optando por **Cancelar**, , uma caixa de diálogo será exibida solicitando a

confirmação da operação. Para validá-la, clique em **OK**.

Para retornar à tela anterior, clique em **Voltar**.

Para visualizar o item da requisição, clique em .

Então, os *Dados do Item de Requisição* serão apresentados.

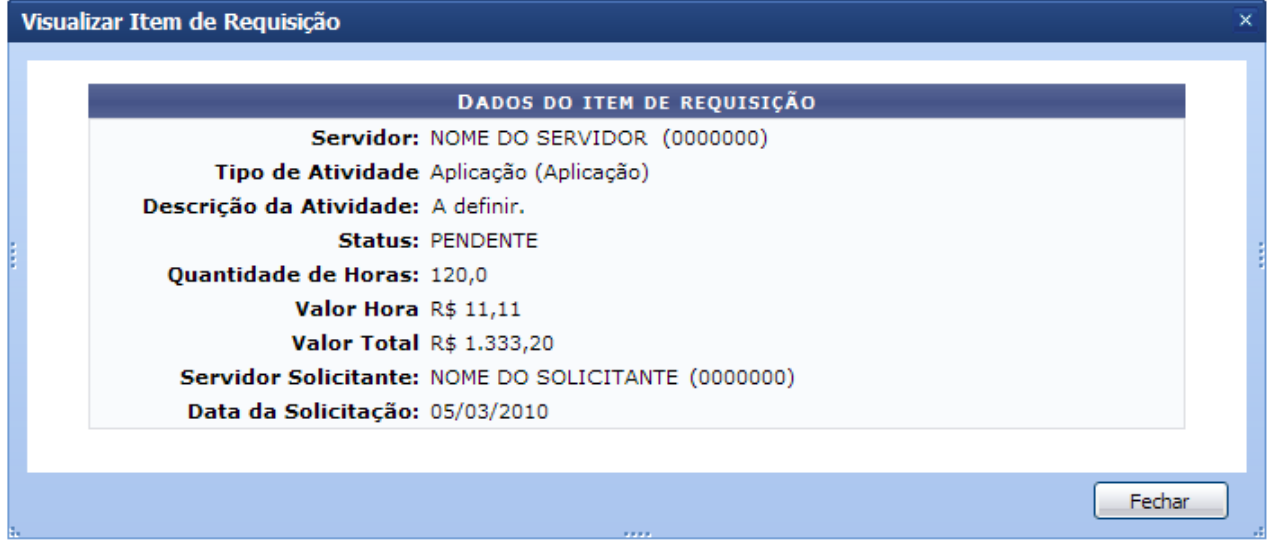

*Figura 5: Dados do Item de Requisição*

Após a visualização, clique em **Fechar**.

Em *Estado de Autorização* defina o status da requisição. Pode ser:

- *AUTORIZADO*;
- *AUTORIZADO E IMPLANTADO NO SIAPE*;
- *NEGADO*;
- *PENDENTE*;

Após definir o status, clique em **Confirmar**.

Por fim, o sucesso da operação poderá ser visualizado.

 $\dot{a}$ ) . Processo de autorização de requisição de pagamento realizado com sucesso! *Figura 6: Sucesso da Ação*

# **Visualizar Itens Autorizados de Pagamento de Cursos e Concursos**

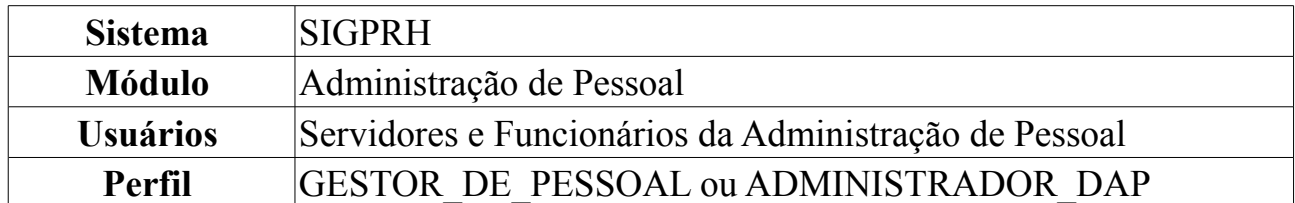

Após a realização da autorização dos itens de requisições de cursos e concursos, o departamento de pessoal, unidade responsável pelas autorizações de pagamento, irá informar ao SIAPE que aqueles itens já foram autorizados e que devem ser incluídos no próximo contra-cheque do servidor.

Para Visualizar Itens Autorizados, *entre no SIGPRH → Módulos → Administração de Pessoal → Financeiro → Requisições de Pagamento de Cursos e Concursos → Visualizar Itens Autorizados*.

O sistema exibirá a tela contendo as *Requisições de Pagamento de Curso e Concurso com Itens Autorizados*.

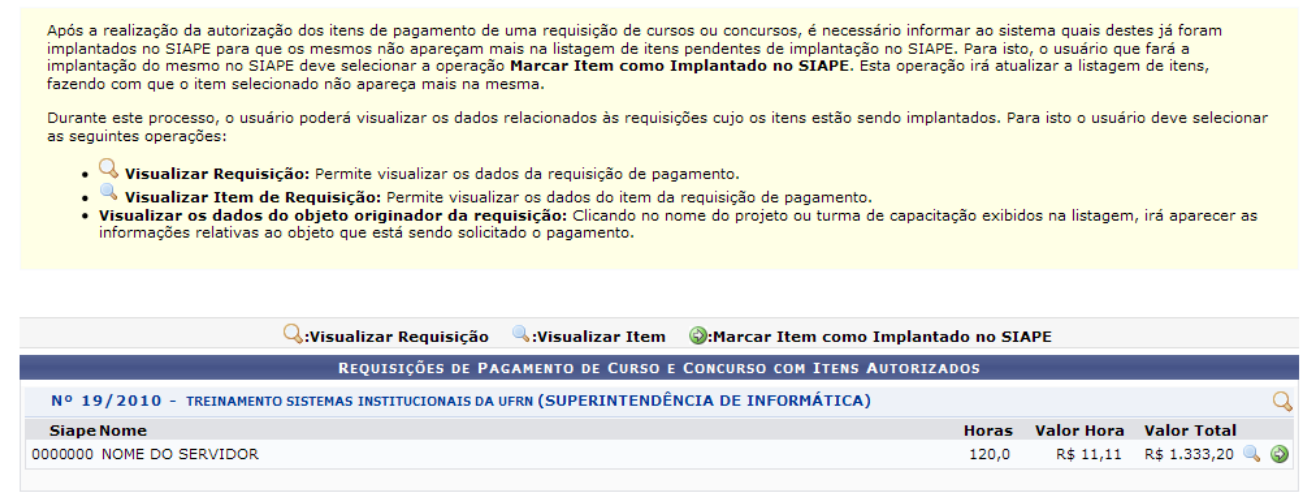

*Figura 1: Requisições de Pagamento de Curso e Concurso com Itens Autorizados*

O nome da requisição de pagamento é um link. Clicando no mesmo, uma janela do sistema será aberta para que o usuário visualize os *Dados do Projeto*, da seguinte forma:

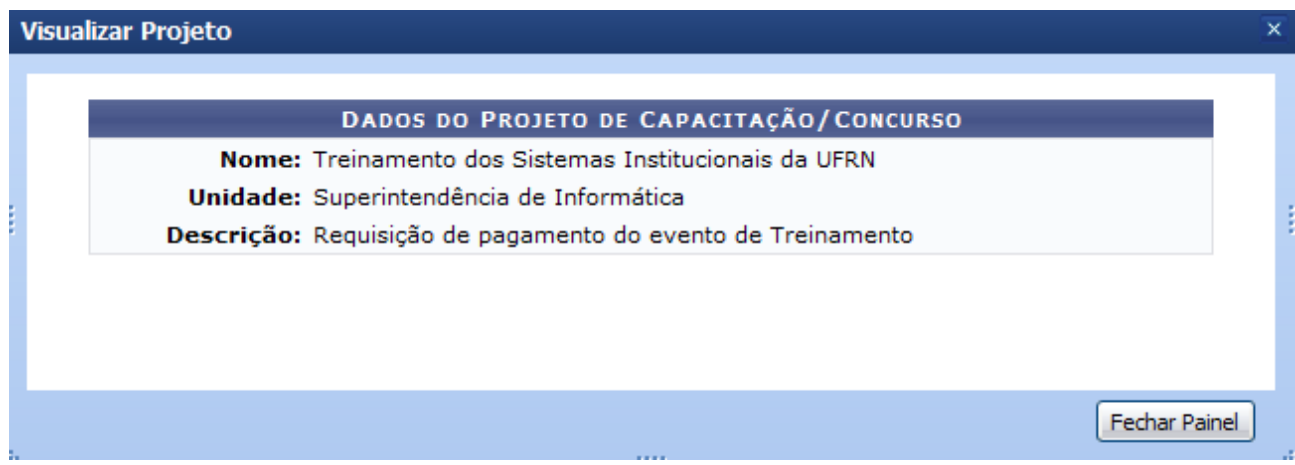

*Figura 2: Dados do Projeto de Capacitação/Concurso*

#### **Visualizar Requisição**

Clique em **Q** para visualizar a requisição.

Dessa forma, os *Dados da Requisição* serão exibidos.

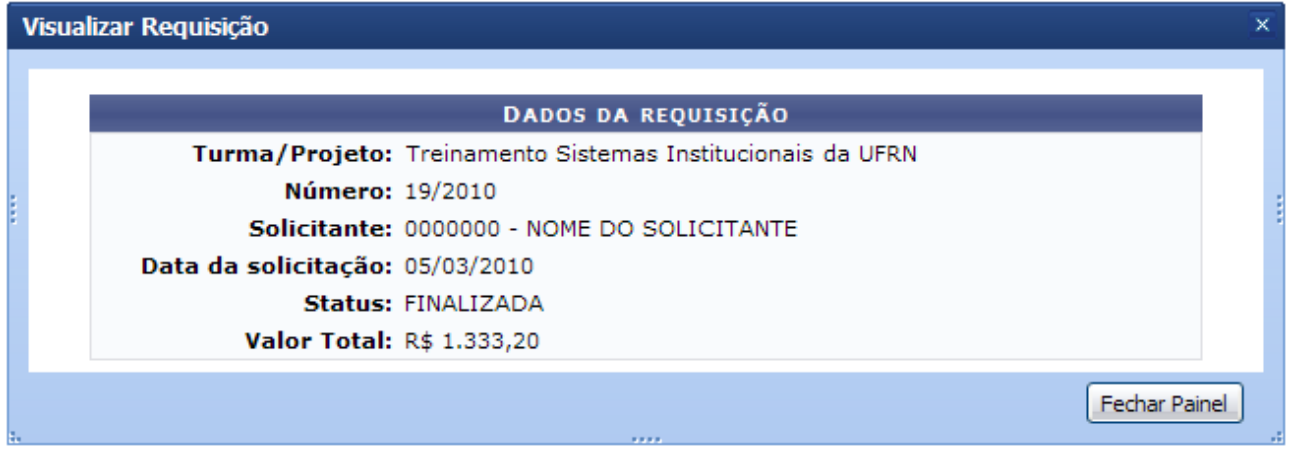

*Figura 3: Dados da Requisição*

Após a visualização, clique em **Fechar Painel**.

#### **Visualizar Item**

Para visualizar o item de requisição, clique em .

Assim, os *Dados do Item de Requisição* serão apresentados.

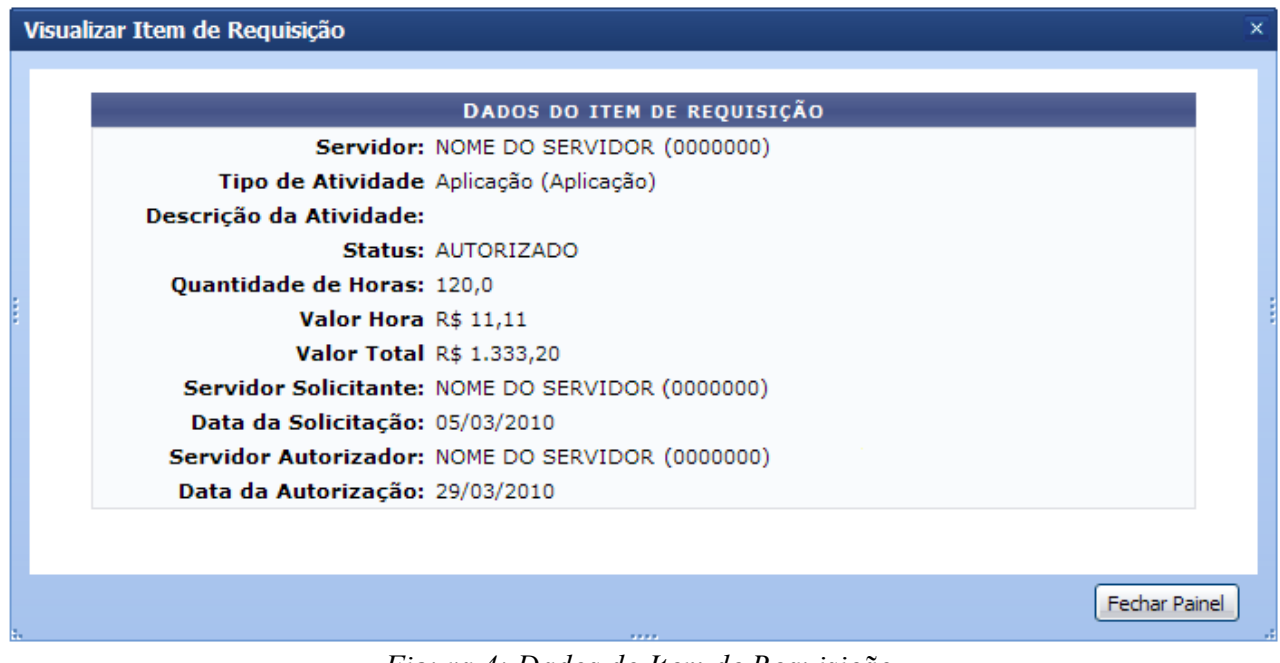

*Figura 4: Dados do Item de Requisição*

Após a visualização, clique em **Fechar Painel**.

#### **Marcar Item como Implantado no SIAPE**

Clique em  $\bullet$  para marcar o item como implantado no SIAPE.

Com isso, o sucesso da operação será visualizado.

 $\langle \mathbf{i} \rangle$  . Item definido como "AUTORIZADO E IMPLANTADO NO SIAPE" com sucesso.

*Figura 5: Sucesso da Ação*

# **Cadastrar Redistribuição de um Servidor**

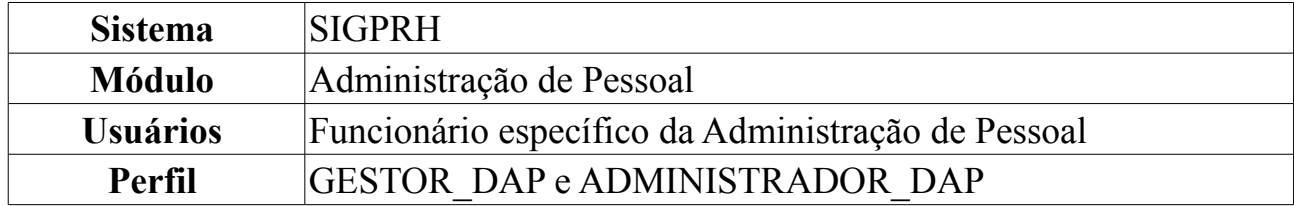

O cadastro de redistribuição de um servidor é o deslocamento de cargo para outro órgão ou entidade do mesmo poder, com prévia apreciação do órgão central do SIPAC. Ao realizar o cadastro de redistribuição de servidores pelo sistema, será gerada uma ocorrência funcional para o servidor correspondente.

Para cadastrar redistribuição de um servidor, *entre no SIGPRH → Módulos → Administração de Pessoal → Cadastro → Registros para o Servidor → Redistribuição*.

O sistema exibirá a tela para a inserção dos *Dados da Redistribuição*.

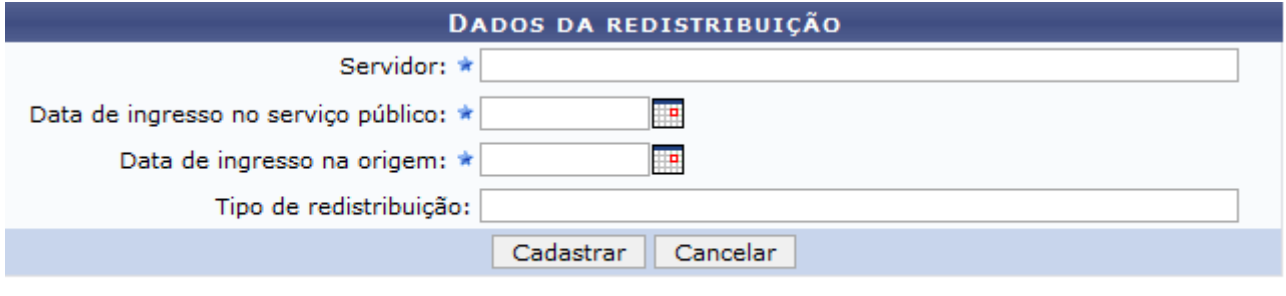

\* Campos de preenchimento obrigatório. *Figura 1: Dados da Redistribuição*

Quando da inclusão das primeiras letras do nome do Servidor, serão exibidas as opções para preenchimento automático.

- *Servidor*: Nome do servidor para a redistribuição;
- *Data de Ingresso no Serviço Público*: Quando da entrada do servidor em uma instituição pública. Esta opção é inserida automaticamente quando há o registro do servidor no banco de dados do sistema. Pode-se alterar esta data;
- *Data de Ingresso na Origem*: É a data em que o servidor tomou posse na Instituição de origem, antes de assumir a Unidade atual, que pode coincidir com *Data de Ingresso no Serviço Público* se o servidor estiver sendo redistribuído pela primeira vez. Com isso, a data pode ser alterada; A data de ingresso na instituição de origem deve ser anterior à data de ingresso do mesmo na Instituição atual.
- *Tipo de Redistribuição*: O motivo que caracteriza a redistribuição.

**Assim que o nome do servidor for adicionado, aparecerá automaticamente a** *Data de Ingresso na Instituição Atual* **e a** *Data de Ingresso no Serviço Público***, como exibido a seguir.**

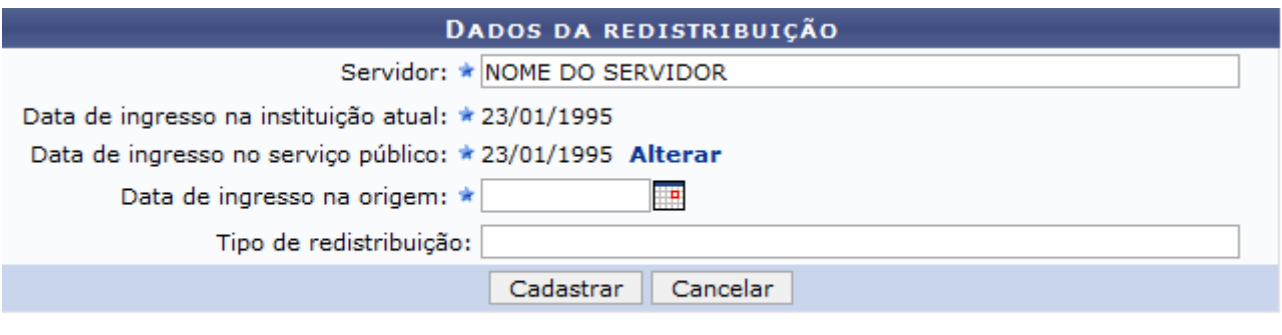

\* Campos de preenchimento obrigatório.

*Figura 2: Dados da redistribuição*

Ao final do preenchimento, clique em **Cadastrar**. O sistema indicará o sucesso da ação.

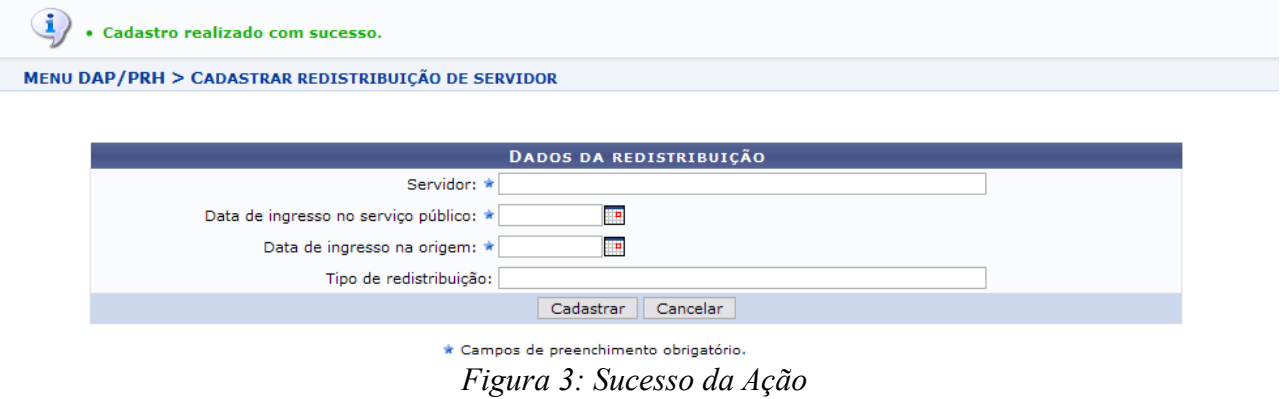

Para cadastrar uma nova redistribuição, prossiga da mesma forma.

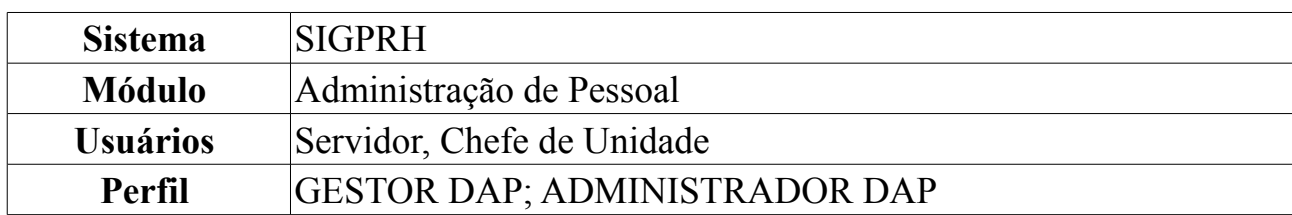

#### **Consultar Redistribuição**

Nesta operação será possível consultar, alterar e remover redistribuições de servidores da instituição. Para isso, *acesse o SIGPRH → Módulos → Administração de Pessoal → Consultas/Relatórios → Funcionais → Consultas Gerais → Redistribuição*.

O sistema listará servidores de acordo com a letra inicial do nome. O usuário deverá selecionar uma letra e buscar pelo servidor na *Lista de Servidores Redistribuídos*.

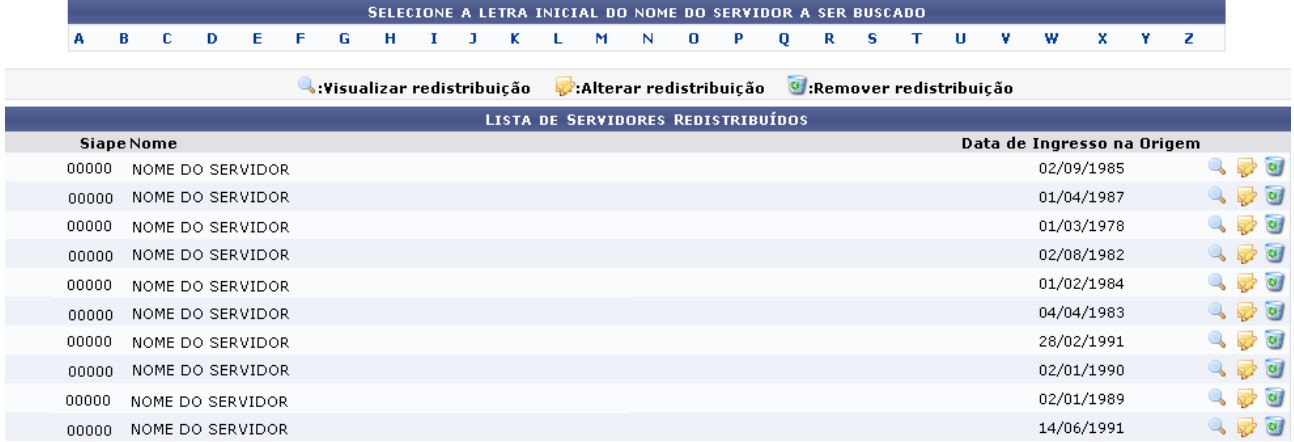

*Figura 1: Selecione a letra inicial do nome do servidor a ser buscado*

Para *visualizar redistribuição*, clique no ícone . Será desenvolvida a tela de detalhamento do servidor.

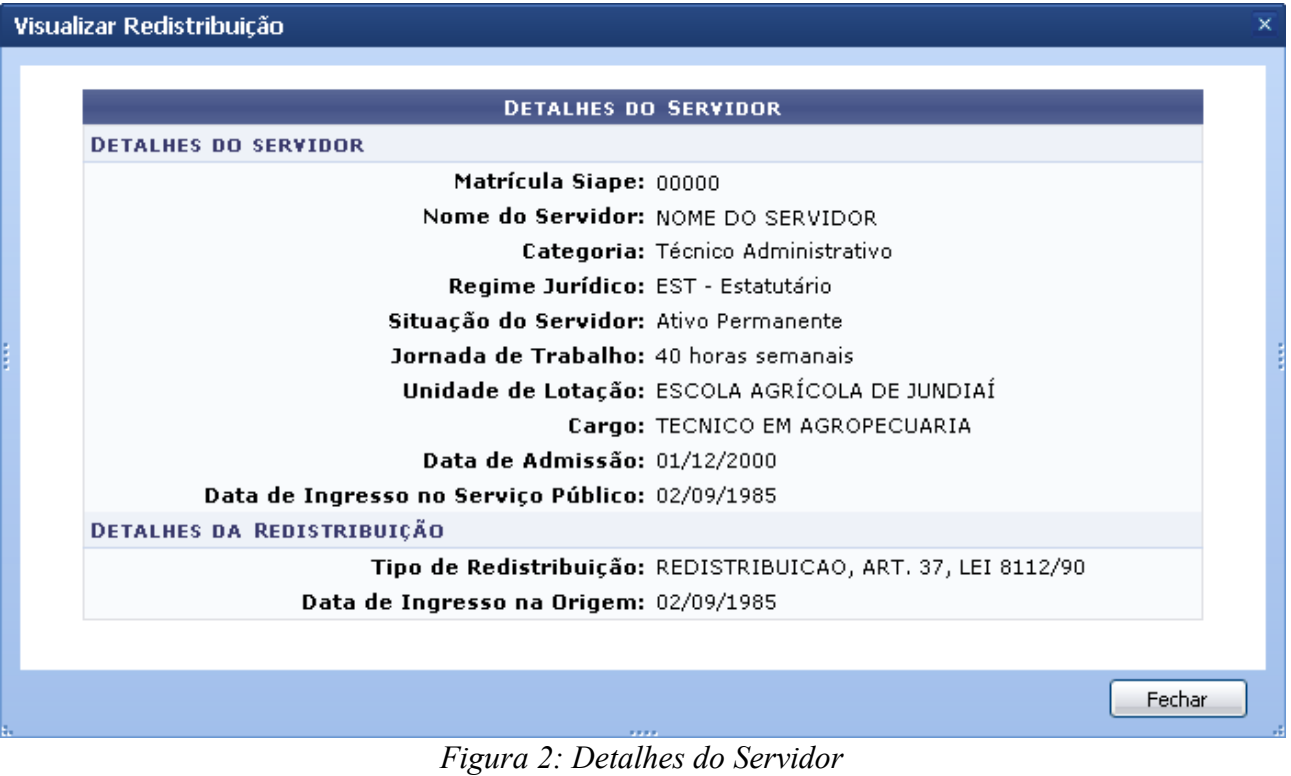

Clique em **Fechar** para finalizar a visualização.

O usuário poderá alterar dados da redistribuição clicando no ícone  $\blacktriangleright$ . A operação deverá ser realizada em tela semelhante à próxima:

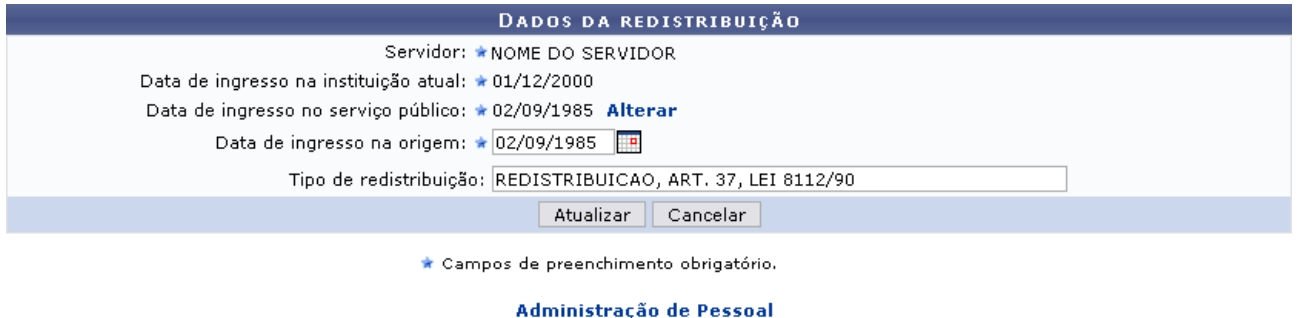

*Figura 3: Dados da Redistribuição*

Caso desista de realizar a operação, clique em **Cancelar** e confirme a operação na caixa de diálogo que será gerada posteriormente. Esta mesma função será válida sempre que a opção estiver presente.

Clique no link Administração de Pessoal e o sistema retrocederá à página inicial do módulo Administração de Pessoal.

Se desejar alterar a *Data de ingresso no serviço público*, clique no link **Alterar**. Assim como no item *Data de ingresso na origem*, o usuário poderá clicar no ícone **e** e utilizar o calendário que será disponibilizado pelo sistema para preencher as datas.

Outro item passível de alteração é *Tipo de redistribuição*.

Após concluir as modificações, clique em **Alterar** para registrá-las. Em seguida, o

sistema exibirá a mensagem de sucesso:

· Alteração realizada com sucesso. *Figura 4: Mensagem de Sucesso*

Para *Remover redistribuição*, clique no ícone . Posteriormente será gerada a caixa de diálogo para confirmação da operação.

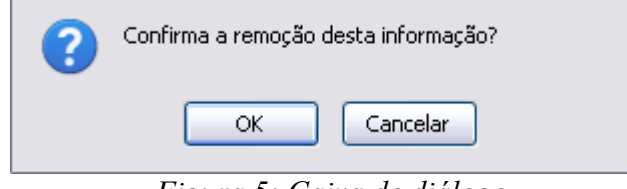

*Figura 5: Caixa de diálogo*

Caso esteja de acordo com a remoção, clique em **OK**. O sistema confirmará a operação por meio da seguinte mensagem:

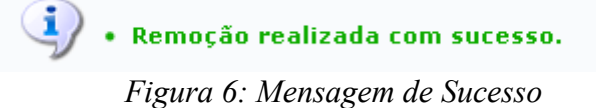

#### **Vínculo Anterior**

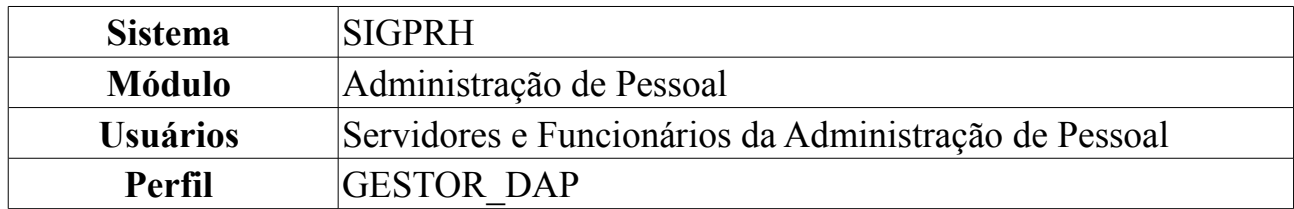

Os vínculos anteriores são passagens que o servidor teve pela Instituição sem que houvesse alteração de matrícula ou interrupção de tempo trabalhado ao assumir o cargo atual do mesmo. Estes vínculos existem devido às seguintes ocorrências:

- Contratos de Serviço Prestado: Alguns servidores atuais prestaram serviços à Instituição e foram admitidos sem que houvesse qualquer interrupção no seu tempo de serviço.
- Mudanças de cargo ou carreira sem alteração de matrícula: Alguns servidores atuais tiveram alteração de carreira ou cargo que não implicaram em novos cadastros para o servidor.

É importante ter esses registros no sistema pois terão influência nos cálculos da previsão de aposentadoria do servidor. Estes registros não podem concomitar com outros registros de vínculos ou averbações que o servidor/pessoa tenha registrado no sistema.

Para cadastrar Vínculos Anteriores, *entre no SIGPRH → Módulos → Administração de Pessoal → Cadastros → Registros para o Servidor → Vínculo Anterior*.

O sistema exibirá os *Dados do Vínculo* para o respectivo cadastro.

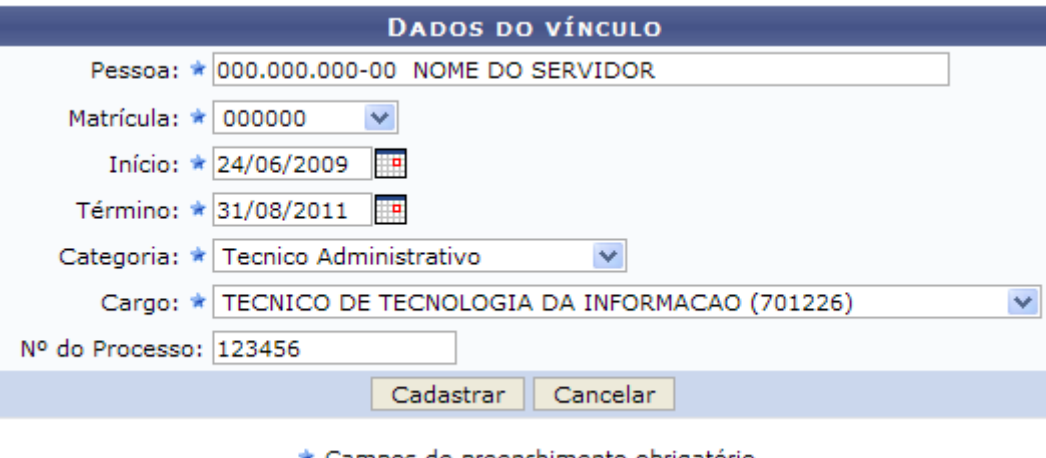

\* Campos de preenchimento obrigatório. *Figura 1: Dados do Vínculo*

São disponibilizados os campos:

- *Pessoa*: Nome da pessoa com vínculo na Instituição. Ao digitar as iniciais do nome, o sistema fornece as opções disponíveis;
- *Matrícula*: Número da matrícula do servidor em questão na Instituição;
- *Início*: Data de início do vínculo do servidor;
- *Término*: Data de finalização do vínculo do servidor;
- *Categoria*: Escolha uma das opções que o sistema disponibiliza. Esta informação será fornecida a partir do momento em que a matrícula do servidor for informada.
- *Cargo*: Nome do cargo que o servidor assumiu na Instituição. Após a informação da matrícula do servidor, este campo é preenchido automaticamente.
- *Nº do Processo*: Número processual que rege o servidor na Instituição.

Após fornecer os dados, clique em **Cadastrar**. Dessa forma, o sistema exibirá o sucesso do cadastro, como exemplifica a figura a seguir:

 $\langle i \rangle$  . Cadastro realizado com sucesso.

*Figura 2: Sucesso da Ação*

#### **Consultar Vínculos Anteriores**

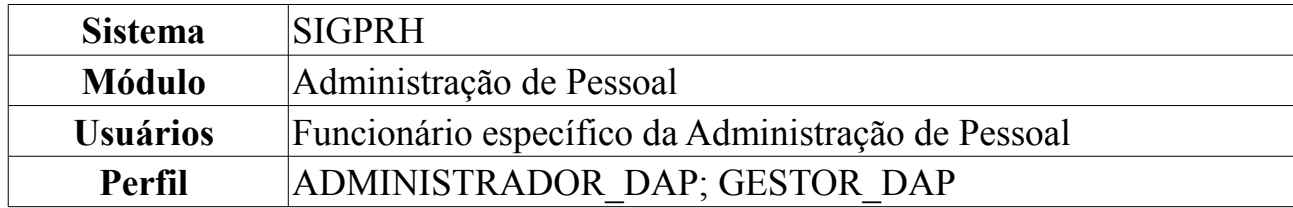

Esta operação permite a visualização dos vínculos anteriores dos servidores na Instituição.

Para realizar a operação, o usuário deverá: *Acessar o SIGPRH → Módulos → Administração de Pessoal → Consultas/Relatórios → Funcionais → Consultas Gerais → Vínculos Anteriores*.

O sistema carregará a seguinte página.

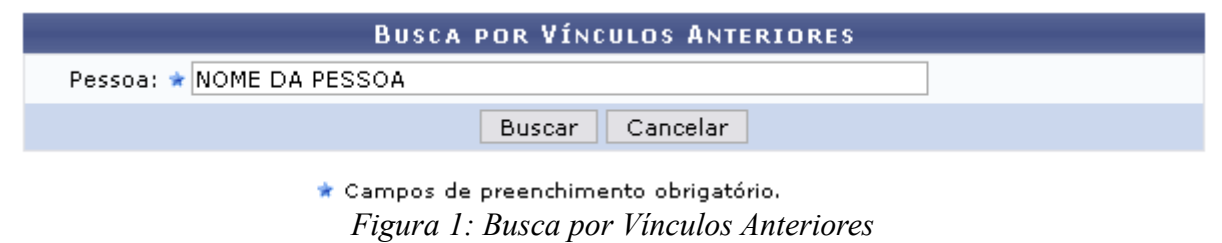

Caso desista de realizar a operação, clique em **Cancelar** e confirme a operação na caixa de diálogo que será gerada posteriormente.

Para dar continuidade informe o nome da *Pessoa* que deseja consultar. Após preencher este campo, clique em **Buscar**.

A seguinte página será carregada.

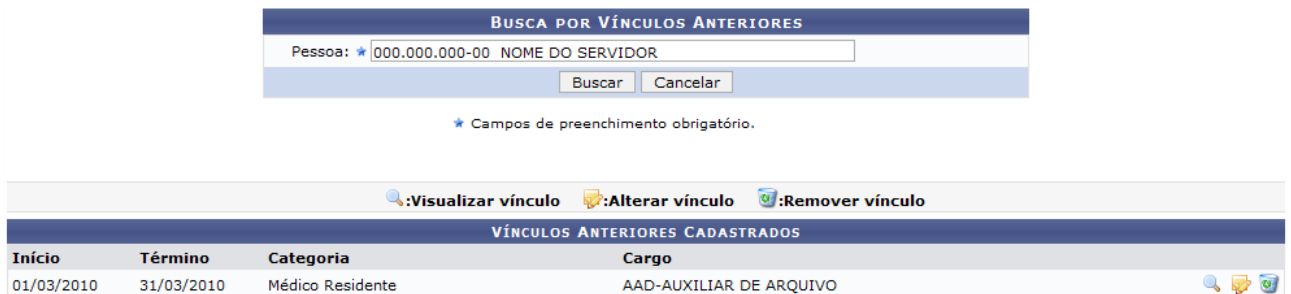

*Figura 2: Vínculos Anteriores Cadastrados*

Nessa página o usuário poderá realizar três ações que explicaremos a seguir. Para *Visualizar Vínculo*, clique em **.** Será exibida a seguinte janela.

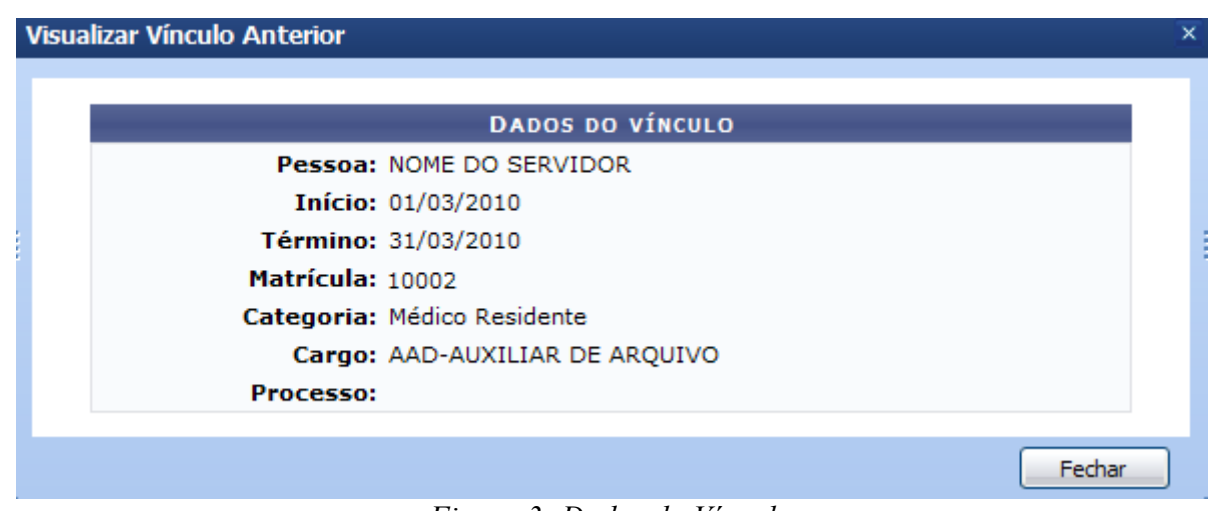

*Figura 3: Dados do Vínculo*

Clique em **Fechar** para finalizar a visualização da tela.

Para *Alterar Vínculo*, clique no ícone **.** Será exibida a página para alteração do vínculo.

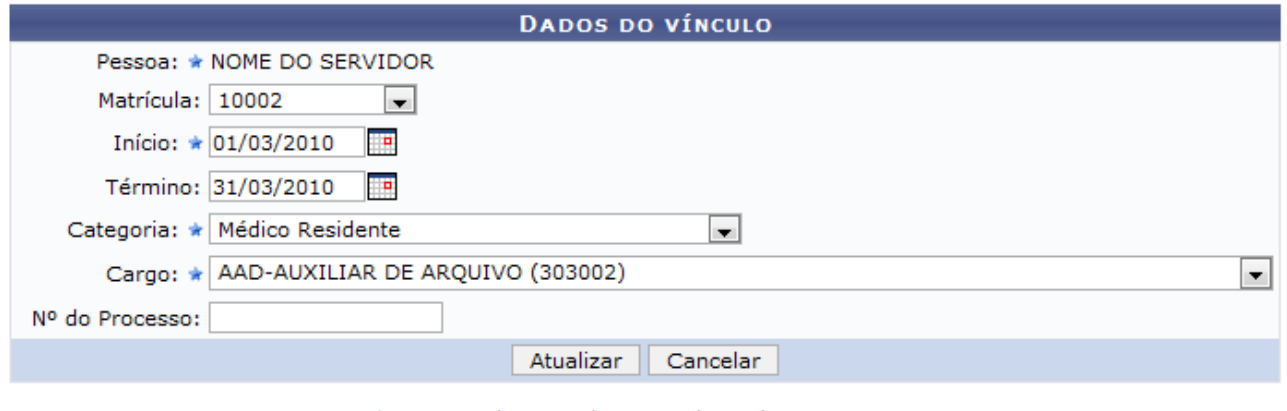

\* Campos de preenchimento obrigatório.

Administração de Pessoal *Figura 4: Dados do Vínculo*

Para retornar ao Menu Administração de Pessoal, clique no link Administração de Pessoal

Nesta tela, o usuário poderá alterar quaisquer informação, como: *Matrícula*, *Categoria*, *Cargo*, entre outros.

Após realizar as alterações necessárias, clique em **Atualizar**. A mensagem de sucesso será exibida.

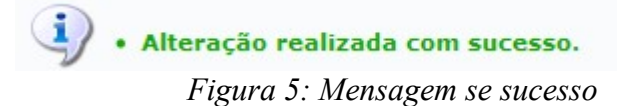

Para *Remover Vínculo*, clique em . Uma caixa de diálogo será exibida para confirmação da operação.

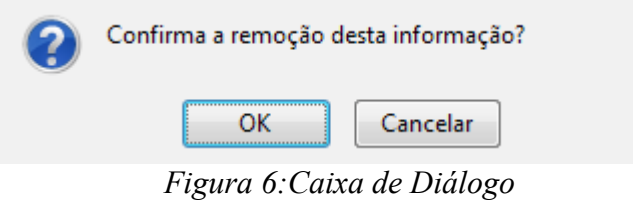

Confirme a operação clicando em **OK**. Será exibida a mensagem de sucesso.

 $\left\langle \mathbf{i}\right\rangle$  • Remoção realizada com sucesso. *Figura 7: Mensagem de Sucesso*

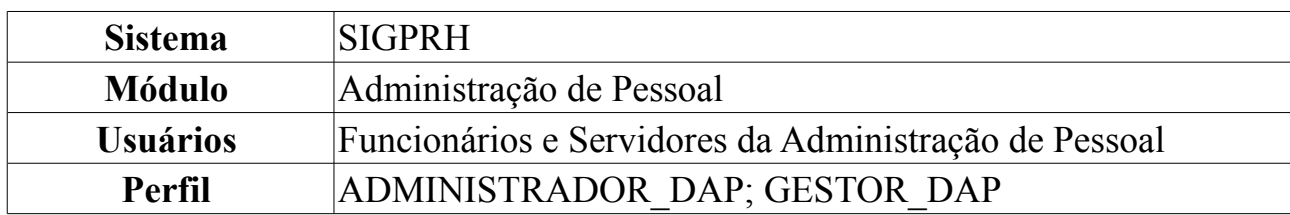

#### **Alterar Cargo/Categoria**

Esta ação permite realizar a alteração de cargo e/ou categoria apenas de servidores ativos da Instituição, que estejam com a situação de exercício provisório.

Para realizar a operação, *entre no SIGPRH → Módulos → Administração de Pessoal → Cadastros → Alteração de Cargos de Servidores em Lotação Provisória → Alterar Cargo/Categoria*.

O sistema exibirá a tela para informação do *Servidor Requerente*.

Deve-se informar os dados do referido servidor da Instituição, os quais são:

- *Servidor*: Nome do servidor de lotação provisória. Ao preencher apenas três (03) letras do nome do servidor, o sistema exibe as opções com os nomes cadastrados;
- *Categoria*: Categoria em que o servidor está enquadrado. Apesar de este campo já vir preenchido quando informado o nome do servidor, o sistema apresenta opções de cargos exercidos na Instituição, que são, atualmente:
	- *Médico*;
	- *Médico Residente*;
	- *Não Especificado*;
	- *Técnico Administrativo*.
- *Cargo*: Cargo que o servidor exerce na Instituição.

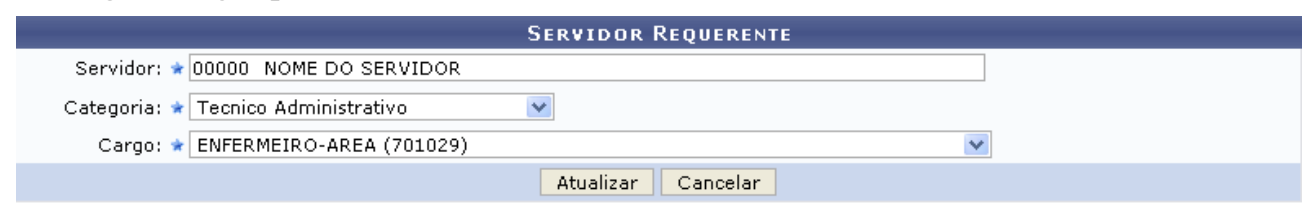

\* Campos de preenchimento obrigatório.

Administração de Pessoal *Figura 1: Servidor Requerente*

Caso desista de realizar a busca, clique em **Cancelar** e confirme a operação na caixa de diálogo que será gerada posteriormente.

Após informar o *Servidor Requerente*, clique em **Atualizar**. Em seguida, o sistema exibirá a mensagem de sucesso da operação.

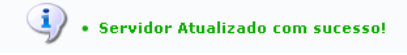

*Figura 2: Sucesso da Operação*

## **Cadastrar/Visualizar Coeficientes do Salário Benefício**

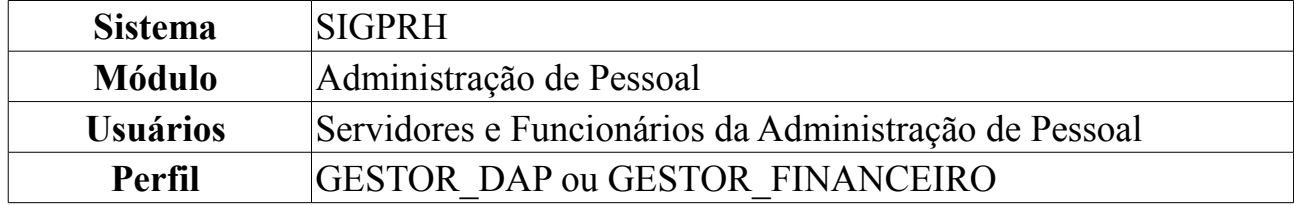

Esta operação permite cadastrar ou visualizar coeficientes salário benefício de acordo com o INSS. São listados todos os coeficientes cadastrados tando no momento do cadastro, como no momento da remoção. Para cada coeficiente, também é possível visualizar o coeficiente. O gestor financeiro é o responsável por essa funcionalidade.

Para Cadastrar e/ou Visualizar Coeficientes do Salário Benefício, *entre no SIGPRH → Módulos → Administração de Pessoal → Financeiro → Cadastrar/Visualizar Coeficientes do Salário Benefício*.

O sistema exibirá a tela contendo *Alimentação de Coeficiente de Correção Monetária*, além dos *Coeficientes Cadastrados*, se houver.

| <b>Cadastro:</b><br>- O arquivo deve ser no formato ".csv"<br>Transformando o arquivo Excel(.xls) em .csv:<br>1) Abra o arquivo no Office Excel 2003;<br>2) Vá ao menu e clique em "Arquivo";<br>3) Clique na aba "Salvar como"; | - Para cadastrar estes coeficientes, é preciso carregar o arquivo dado pelo INSS, informando mês e ano respectivos.<br>4) Selecione o tipo de arquivo marcando "CSV separado por vírgulas";<br>5) Após escolher o nome do arquivo clique em "salvar"; |             |
|----------------------------------------------------------------------------------------------------|----------------------------------------------------------------------------------------------------|-------------|
|                                                                                                    | ALIMENTAÇÃO DE COEFICIENTE DE CORREÇÃO MONETÁRIA                                                                                                    |             |
|                                                                                                    | $\vee$<br>Mês: Novembro                                                                                                    |             |
|                                                                                                    | Ano: 2009                                                                                                    |             |
| Arquivo:                                                                                                    | Browse                                                                                                    |             |
|                                                                                                    | Cadastrar                                                                                                    |             |
|                                                                                                    | <b>COEFICIENTES CADASTRADOS</b>                                                                                                    |             |
| Planilha (Ano - Mês)                                                                                                    | <b>Quantidade de coeficientes</b>                                                                                                    |             |
| 2009 - Marco                                                                                                    | 176                                                                                                    | $Q_{0}$     |
| 2009 - Fevereiro                                                                                                    | 175                                                                                                    | २ ज         |
| 2009 - Janeiro                                                                                                    | 174                                                                                                    | $\alpha$    |
| 2008 - Dezembro                                                                                                    | 173                                                                                                    | $Q$ of      |
| 2008 - Novembro                                                                                                    | 172                                                                                                    | $2$ of      |
| 2008 - Outubro                                                                                                    | 171                                                                                                    | $Q$ of      |
| 2008 - Setembro                                                                                                    | 170                                                                                                    | $\alpha$ of |
| 2008 - Agosto                                                                                                    | 169                                                                                                    | $Q$ of      |

*Figura 1: Alimentação de Coeficiente de Correção Monetária; Coeficientes Cadastrados*

Nesta tela para o cadastro de coeficiente de salário benefício, deve ser informado o seguinte:

- *Mês*: Mês do ano em que o arquivo foi emitido pelo INSS;
- *Ano*: Ano de emissão do arquivo;
- *Arquivo*: Arquivo dado pelo INSS.

Para o cadastro destes coeficientes, é preciso que o arquivo seja no formato ".csv". Passos para registrar tal extensão:

- Abra o arquivo no Office Excel 2003;
- Vá ao menu e clique em "Arquivo";
- Clique na aba "Salvar como…";
- Selecione o tipo de arquivo marcando "CSV separado por vírgulas";
- Após escolher o nome do arquivo clique em "salvar";

Após preencher todos os campos, clique em **Cadastrar**.

Exemplificaremos com o seguinte conteúdo: *Mês*: Novembro e *Ano*: 2009.

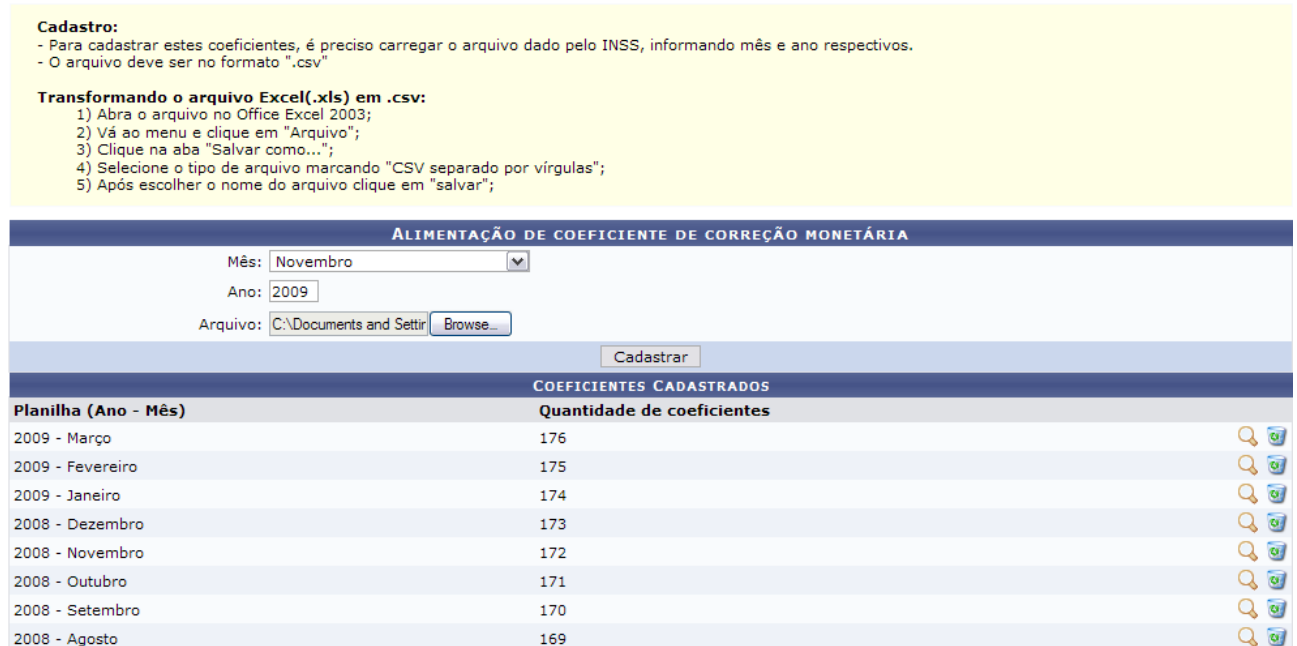

*Figura 2: Alimentação de Coeficiente de Correção Monetária; Coeficientes Cadastrados*

A seguir, o sucesso da operação poderá ser visualizado:

```
\left\langle \mathbf{i}\right\rangle . Coeficientes foram cadastrados corretamente!
```
*Figura 3: Sucesso da Ação*

Em *Coeficientes Cadastrados*, clique em **Q** para visualizar o coeficiente.

Exemplificaremos com 2009 - Março.

Neste caso, será exibida a tela contendo os *Coeficientes Cadastrados* respectivos ao mês e ano escolhidos.

#### Voltar para cadastro de coeficiente

|     |      |                    | <b>COEFICIENTES CADASTRADOS DE MARÇO/2009</b> |
|-----|------|--------------------|-----------------------------------------------|
| Mes | Ano  | <b>Coeficiente</b> |                                               |
| 07  | 1994 | 4.589734           |                                               |
| 08  | 1994 | 4.326672           |                                               |
| 09  | 1994 | 4.102666           |                                               |
| 10  | 1994 | 4.041638           |                                               |
| 11  | 1994 | 3.967836           |                                               |
| 12  | 1994 | 3.842196           |                                               |
| 01  | 1995 | 3.759855           |                                               |
| 02  | 1995 | 3.698097           |                                               |
| 03  | 1995 | 3.661845           |                                               |
| 04  | 1995 | 3.610931           |                                               |
| 05  | 1995 | 3.542907           |                                               |
| 06  | 1995 | 3,454136           |                                               |
| 07  | 1995 | 3.392394           |                                               |
| 08  | 1995 | 3.310945           |                                               |
| 09  | 1995 | 3.277514           |                                               |
| 10  | 1995 | 3.239611           |                                               |

*Figura 4: Coeficientes Cadastrados*

Após a visualização do conteúdo, clique em **Voltar para Cadastro de Coeficiente** no topo da página para retornar à página anterior.

Retornando à tela de cadastro, em *Coeficientes Cadastrados*, clique no ícone para remover o coeficiente.

Exemplificaremos com 2009 - Março.

Neste caso, surgirá uma caixa de diálogo referente à certeza da ação. Se estiver certo, clique em **OK**.

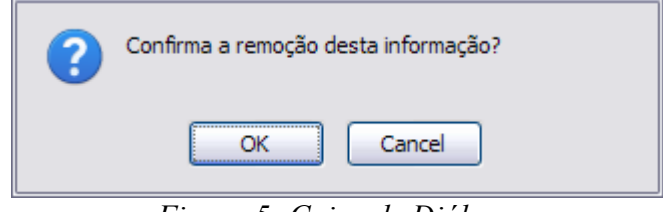

*Figura 5: Caixa de Diálogo*

Assim, o sucesso da operação poderá ser visualizado:

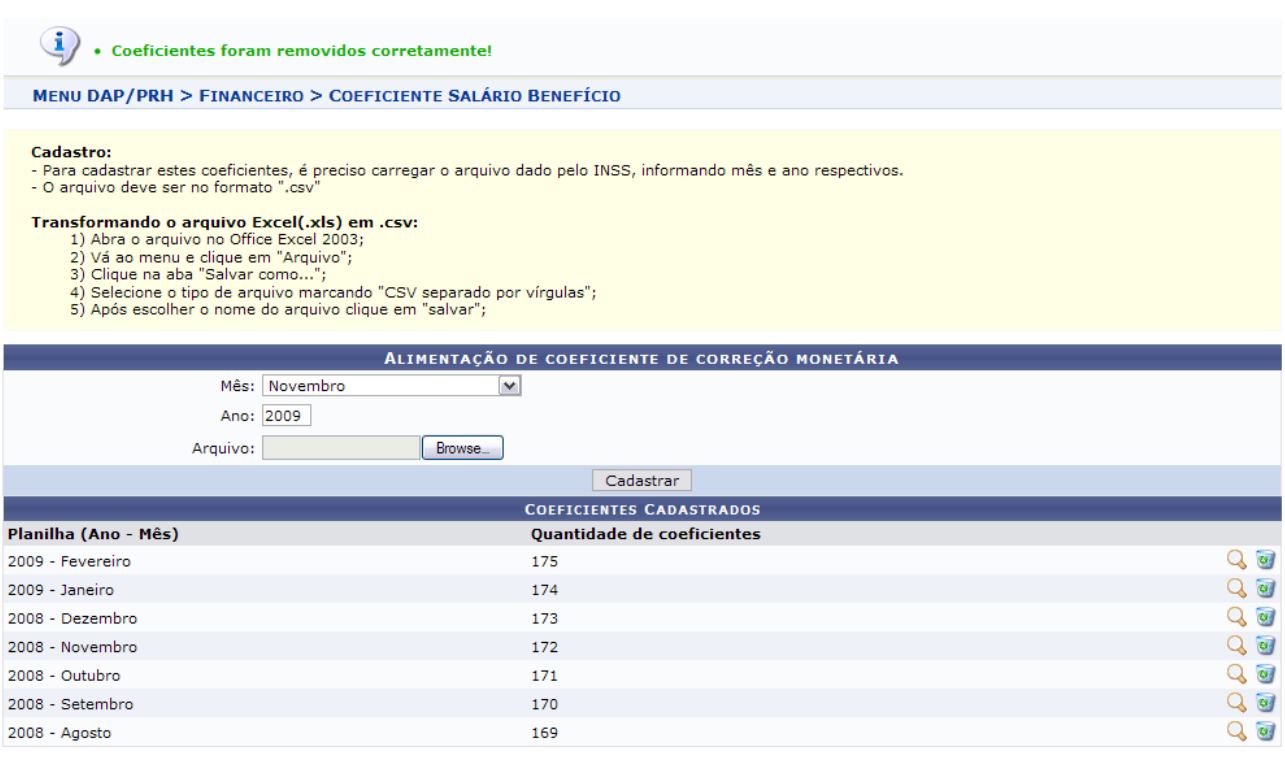

Administração de Pessoal

*Figura 6: Sucesso da Operação*

Para retornar ao Módulo Administração de Pessoal, clique em Administração de Pessoal

**Bom Trabalho!**

.

### **Cadastro/Atualização de Valor para Função**

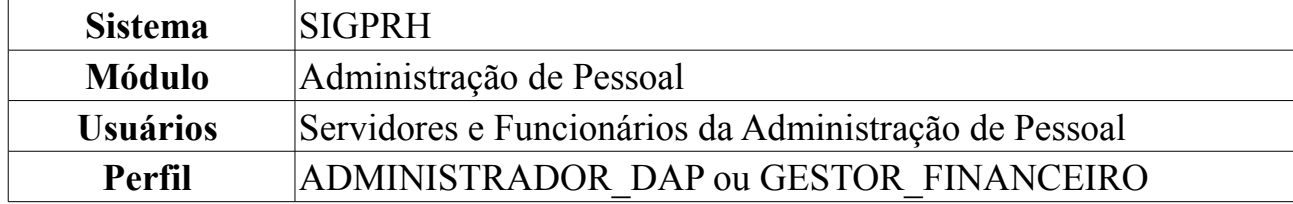

Esta funcionalidade permite o cadastro de valores para designação de funções, além de permitir alterá-los ou ainda removê-los.

Para realizar o Cadastro/Atualização de Valor para Função, *entre no SIGPRH → Módulos → Administração de Pessoal → Financeiro → Valor para Funções de Designação - Substitutos Comissionados → Cadastro/Atualização de Valor para Função*.

O sistema exibirá a tela para preenchimento dos *Dados para Funções*. Caso existam registros gravados, serão listados em *Registros de Valores para Funções Cadastrados*.

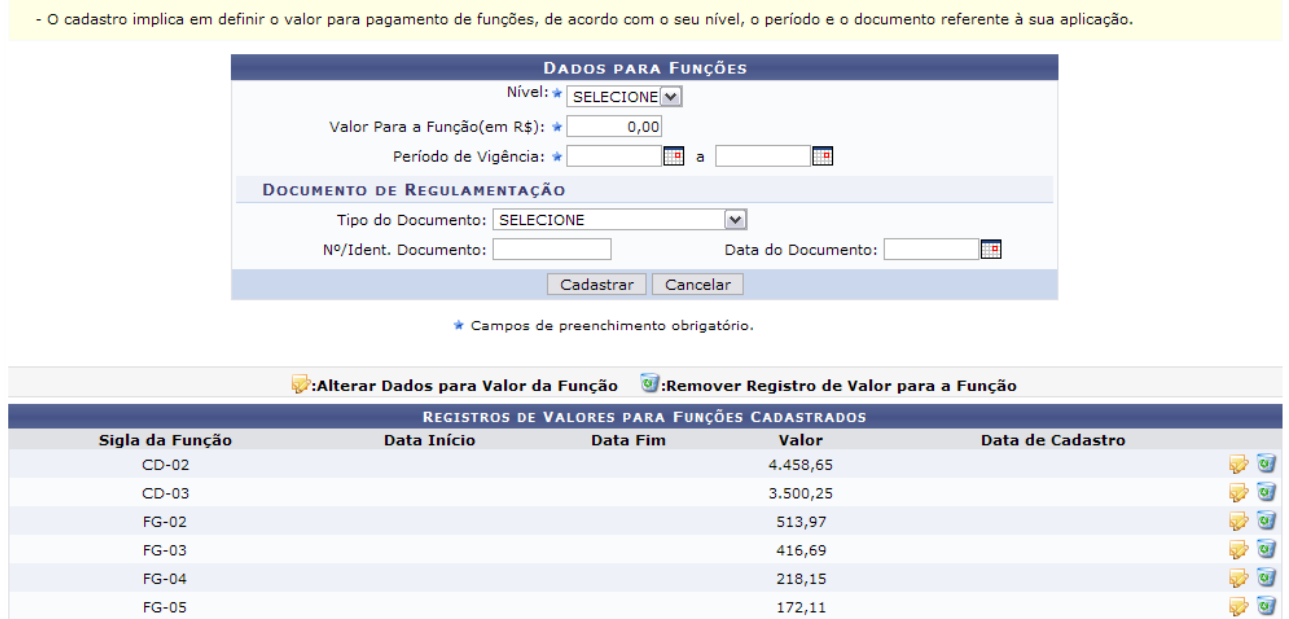

*Figura 1: Dados para Funções*

Devido à extensão de funcionalidades, exemplificaremos cada uma separadamente.

#### **Cadastrar Valor para Função**

Para esta operação ser validada, é necessária a inserção de alguns dados, que são:

- *Nível*: Os níveis variam da seguinte forma:
	- *CD-02*;
	- *CD-03*;
- *CD-aa*;
- *DAS-0a*;
- *DAS-ot*;
- *ETG-01*;
- *FG-02*;
- *FG-03*;
- *FG-04*;
- *FG-05*;
- *Valor Para a Função(em R\$)*;
- *Período de Vigência*: Clique em **para inserir a data pelo calendário ou**, se preferir, digite a data diretamente no campo sem a necessidade de uso de caracteres especiais;
- *Tipo do Documento*;
- *Nº/Ident. Documento*;
- *Data do Documento*;

Caso desista da operação, clique em **Cancelar**. Uma janela será apresentada pelo sistema para confirmação. Esta operação é válida para todas as telas que apresentem esta função.

Dando prosseguimento ao cadastro, após preencher os campos solicitados, clique em **Cadastrar**.

Exemplificaremos com os seguintes dados:

- *Nível*: FG-04;
- *Valor Para a Função(em R\$)*: 130,00;
- *Período de Vigência*: 18/06/2010 a 18/06/2011;

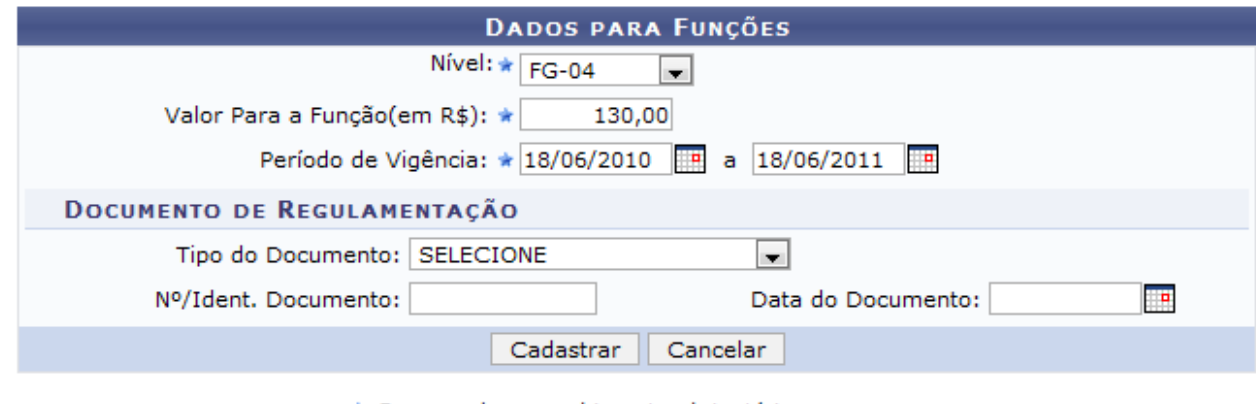

\* Campos de preenchimento obrigatório.

*Figura 2: Cadastrar Valor para Função*

Assim, o sucesso da ação poderá ser visualizado.

 $\left\langle \frac{1}{2}\right\rangle$  • Valor para Função cadastrado com sucesso

*Figura 3: Sucesso da Ação*

#### **Alterar Dados para Valor da Função**

Para alterar os dados do valor da função, clique em  $\blacksquare$ .

Dessa forma, os dados serão preenchidos automaticamente em *Dados para Funções*.

Após concluir as alterações desejadas, clique em **Atualizar**.

Note que alteramos o *Valor Para a Função(em R\$)* para 136,20.

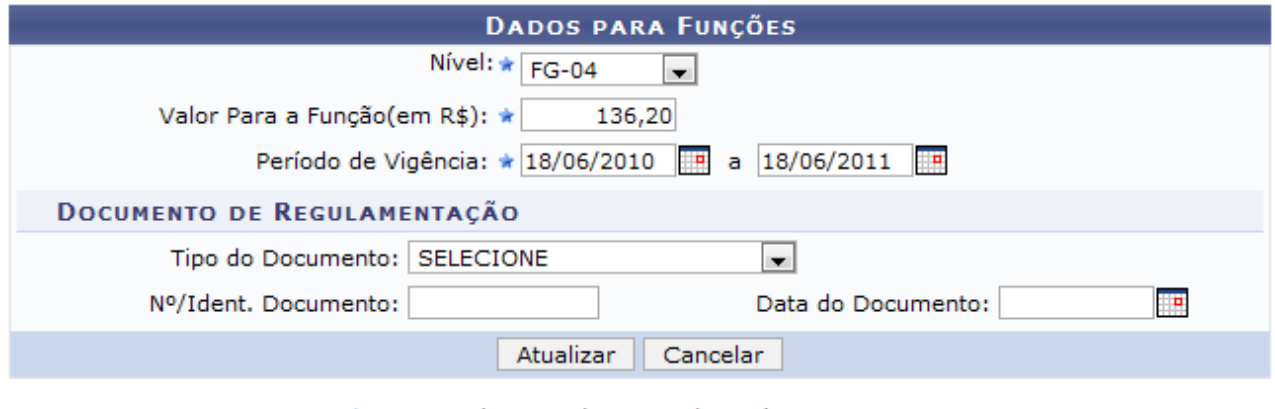

\* Campos de preenchimento obrigatório.

*Figura 4: Alterar Dados para Valor da Função*

Com isso, a mensagem de sucesso será mostrada.

 $\langle i \rangle$  . Valor para Funcão atualizado com sucesso *Figura 5: Sucesso da Ação*

#### **Remover Registro de Valor para a Função**

Clique em  $\bullet$  para excluir a função desejada.

Então, uma caixa de diálogo surgirá solicitando a confirmação da ação. Para validála, clique em **OK**.

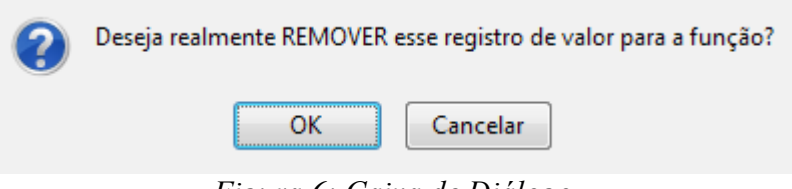

*Figura 6: Caixa de Diálogo*

Por fim, será exibido o resultado da operação realizada.

 $\langle {\bf i}\rangle$   $\cdot$  Valor para função removido com sucesso.

*Figura 7: Sucesso da Operação*

# **Sistema** SIGPRH **Módulo** Administração de Pessoal **Usuários** Funcionários da Administração de Pessoal **Perfil** ADMINISTRADOR DAP

#### **Cadastrar Calendário de Bloqueio de Férias**

Nesta operação o usuário poderá adicionar períodos nos quais um servidor não poderá marcar férias. Estes períodos não podem entrar em choque entre si. Para cadastrar calendário de bloqueio de férias, acesse: *SIGPRH → Módulos → Administração de Pessoal → Frequência/Férias → Férias → Calendário de Bloqueio de Férias → Cadastrar*.

O sistema exibirá a seguinte página:

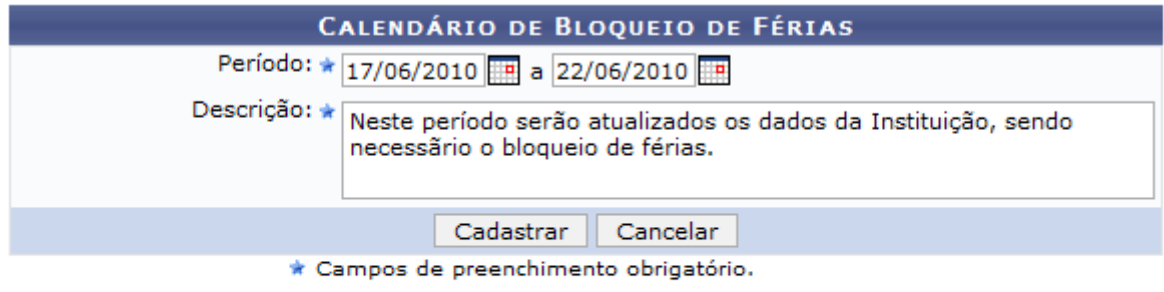

**Consultar Calendários Existentes** 

Administração de Pessoal

*Figura 1:Calendário de Bloqueio de Férias*

Caso desista da operação, clique em **Cancelar**. Uma janela será apresentada pelo sistema para confirmação.

Caso queira retornar ao *Menu Administração de Pessoal*, clique em Administração de Pessoal

Caso queira visualizar os *Calendários Existentes*, clique em Consultar Calendários Existentes, o usuário será encaminhado a página de consulta, explicada no manual [Consultar Calendário de Bloqueio de Férias.](#page-64-0)

Para dar continuidade, informe o *Período* que não poderá haver solicitação de férias. Para isso o usuário poderá digitar as datas ou selecioná-las no calendário exibido após clicar em . Além disso, o usuário deverá informar a *Descrição* do período de bloqueio de férias. Após informar os dados necessários, clique em **Cadastrar** para efetuar a operação.

Será exibida a mensagem de sucesso.

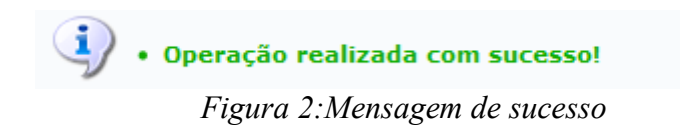

#### <span id="page-64-0"></span>**Consultar Calendário de Bloqueio de Férias**

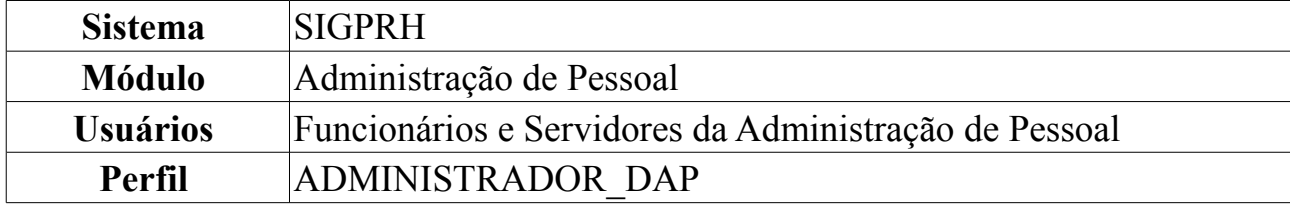

Nesta operação o usuário poderá visualizar, alterar e/ou remover um calendário de bloqueio de férias que foi cadastrado. Para consultar este calendário, acesse: *SIGPRH → Módulos → Administração de Pessoal → Frequência/Férias → Férias → Calendário de Bloqueio de Férias → Consultar*.

O sistema exibirá a seguinte página:

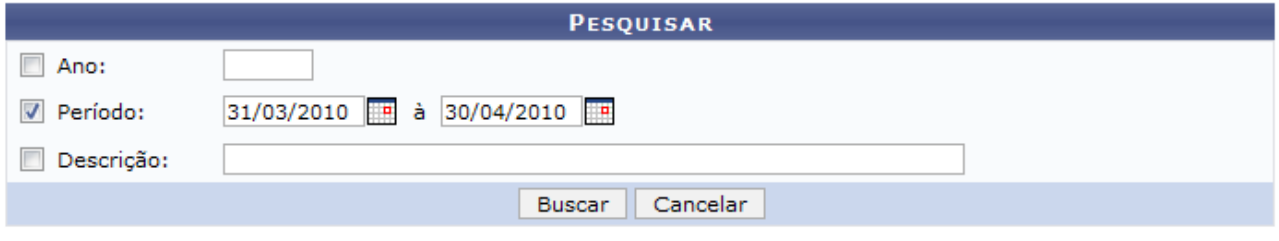

Administração de Pessoal *Figura 1: Pesquisar*

Caso deseje retornar à página inicial do *Módulo Administração de Pessoal*, clique em Administração de Pessoal

Caso desista da operação, clique em **Cancelar**. Uma janela será apresentada pelo sistema para confirmação.

Para prosseguir com a *Consulta de Calendário de Bloqueio de Férias*, preencha ao menos um dos seguintes campos com as informações sobre o calendário a ser consultado: *Ano*, *Período* e *Descrição*. Quanto mais conteúdo for informado, mais refinada será a busca.

Para exemplificar a busca, utilizamos o *Período*: 31/03/2010 a 30/04/2010. Após informar os dados necessários, de acordo com seus critérios, clique em **Buscar**. A seguinte página será exibida:

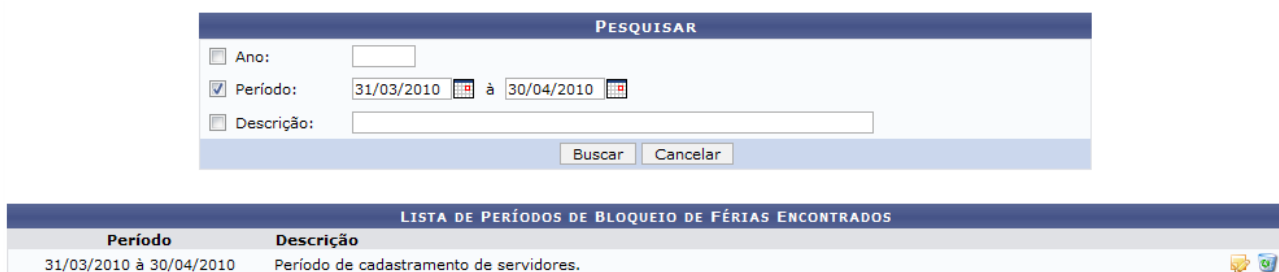

*Figura 2: Lista de Períodos de Bloqueio de Férias Encontrados*

Nesse caso de uso o usuário poderá visualizar a *Lista de Períodos de Bloqueio de Férias Encontrados*, onde poderá *Alterar* e/ou *Remover* os calendários cadastrados.

Se o usuário desejar *Alterar* dados do calendário, clique no ícone **.** O sistema carregará a página a seguir.

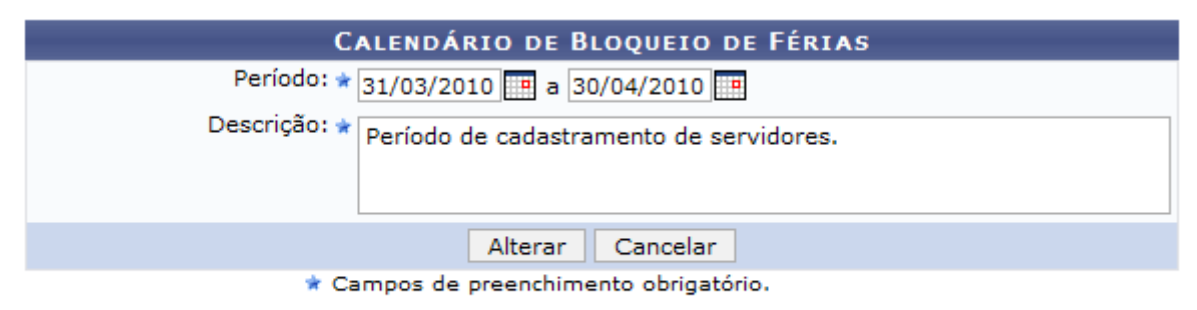

**Consultar Calendários Existentes** *Figura 3: Calendário de Bloqueio de Férias*

Ao clicar em Consultar Calendários Existentes, o sistema retornará para a página de consulta de calendários, a primeira que foi exibida neste manual.

Após realizar as alterações necessárias, clique em **Alterar** e será visualizado a mensagem de sucesso, como mostraremos a seguir.

> $\left\langle \mathbf{i}\right\rangle$  . Operação realizada com sucesso! *Figura 4: Mensagem de Sucesso*

Caso queira *Remover* o calendário cadastrado clique em . Uma caixa de diálogo será exibida para confirmação da operação.

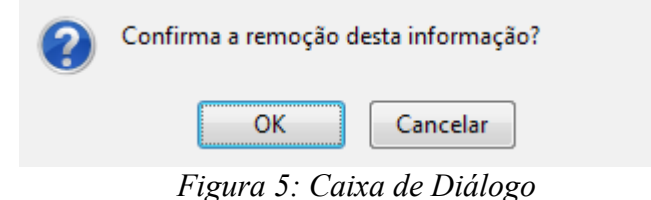

O usuário deverá confirmar a remoção clicando em **OK**, onde a mensagem de sucesso será visualizada.

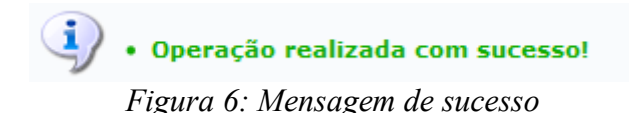

## **Cadastrar Férias**

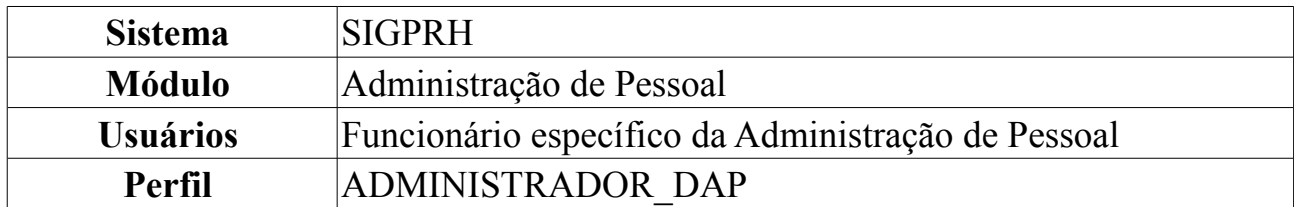

As férias representam um período anual de descanso remunerado com duração prevista em Lei. Após determinado tempo de serviço, o servidor pode solicitar ao chefe do departamento de pessoal do seu departamento um pedido de férias para ser tirada.

Esta funcionalidade permite ao usuário cadastrar exercícios de férias. Para efetuá-la, o usuário deverá seguir o seguinte caminho: *SIGPRH → Módulos → Administração de Pessoal → Freqüência/Férias → Férias → Cadastrar*.

Na primeira tela deverá ser preenchido o espaço com o nome do *Servidor*:

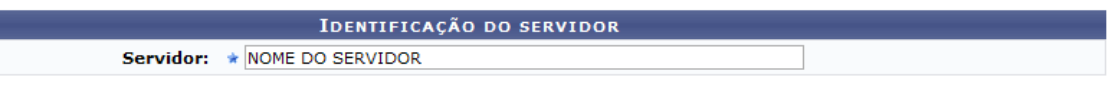

\* Campos de preenchimento obrigatório. *Figura 1 - Identificação do Servidor*

Após informar as primeiras letras do nome do servidor, o sistema exibirá uma lista de nomes para que seja selecionado o servidor que terá suas férias cadastradas.

Ao selecionar o nome na lista, a tela seguinte exibirá a *Identificação do Servidor* e *Dados das Férias*:

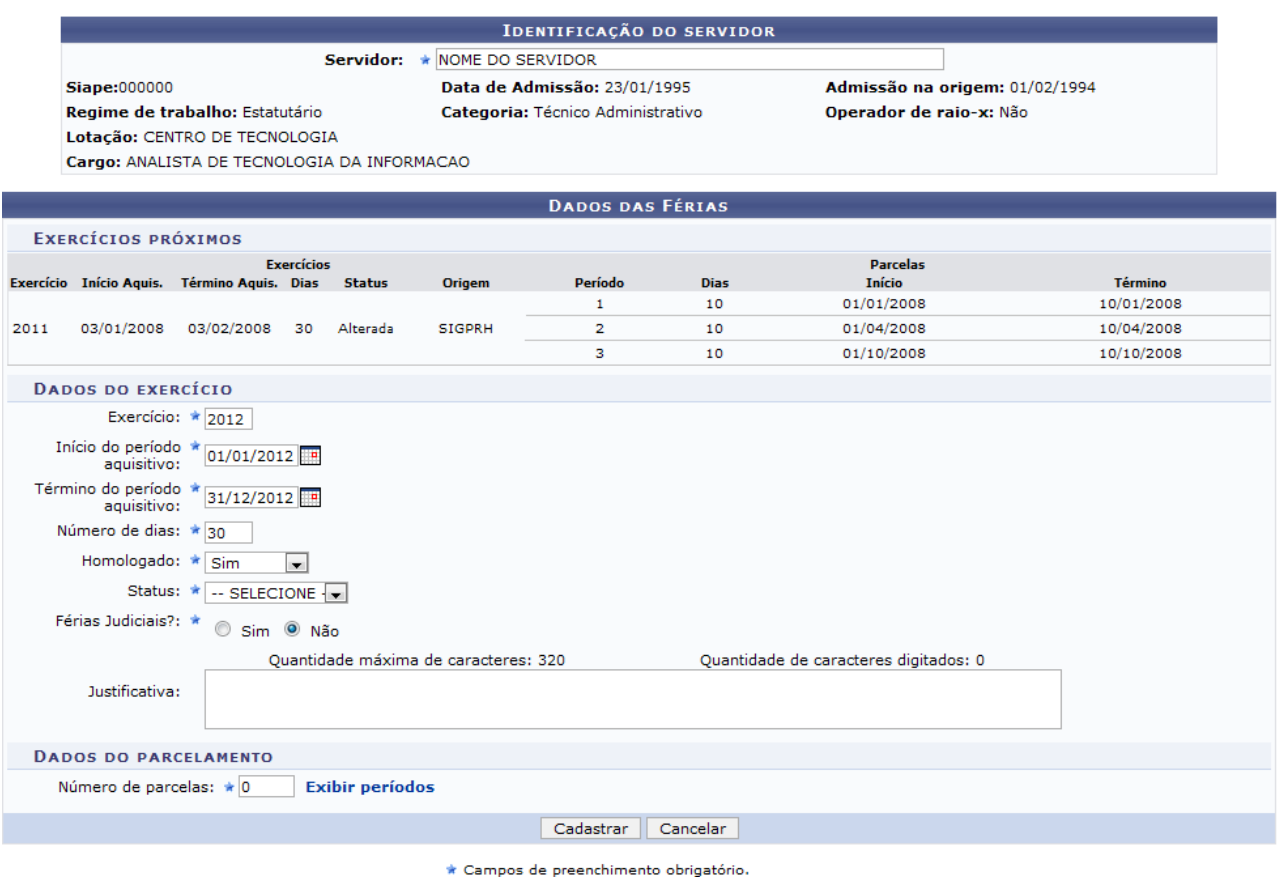

*Figura 2 - Dados das Férias*

Caso desista da operação, clique em **Cancelar**. Uma janela será apresentada pelo sistema para confirmação. Esta operação é válida para todas as telas que apresentem esta função.

Em *Dados das Férias*, a parte *Dados do Exercício* deverá ser preenchida por completo com:

- Ano de *Exercício*;
- *Início do Período Aquisitivo*: Início do período correspondente aos meses em que serão possíveis tirar férias;
- *Término do Período Aquisitivo*: Fim do período correspondente aos meses em que serão possíveis tirar férias;
- *Número de Dias*: Referente ao número de dias das férias;
- *Homologado*: Confirmação ou não do processo de férias;
- *Status*: As férias podem ser alteradas, excluídas, incluídas, negadas pelo SIAPE ou pagas/marcadas;
- *Férias Judiciais*: Marque *Sim* ou *Não* para informar este quesito;
- *Número de Parcelas*: Informe em quantas parcelas as férias serão divididas.

Clicando no ícone  $\blacksquare$ , a data poderá ser selecionada no calendário.

O critério *Justificativa*, onde o usuário informaria a justificativa para o cadastro de

férias, é optativo.

No tópico *Dados de Parcelamento*, o usuário deverá informar o possível número de parcelas em que as férias serão divididas, e preencher os períodos correspondentes.

Usaremos como exemplo 3 parcelas.

Digite o número de parcelas e clique em **Exibir Períodos**.

|      |                                     |                                             |                   |                          |                                      | <b>IDENTIFICAÇÃO DO SERVIDOR</b>  |                |                                       |                       |
|------|-------------------------------------|---------------------------------------------|-------------------|--------------------------|--------------------------------------|-----------------------------------|----------------|---------------------------------------|-----------------------|
|      |                                     |                                             |                   |                          | Servidor: * NOME DO SERVIDOR         |                                   |                |                                       |                       |
|      | <b>Siape: 000000</b>                |                                             |                   |                          |                                      | Data de Admissão: 23/01/1995      |                | Admissão na origem: 01/02/1994        |                       |
|      |                                     | Regime de trabalho: Estatutário             |                   |                          |                                      | Categoria: Técnico Administrativo |                | Operador de raio-x: Não               |                       |
|      |                                     | Lotação: CENTRO DE TECNOLOGIA               |                   |                          |                                      |                                   |                |                                       |                       |
|      |                                     | Cargo: ANALISTA DE TECNOLOGIA DA INFORMACAO |                   |                          |                                      |                                   |                |                                       |                       |
|      |                                     |                                             |                   |                          |                                      | <b>DADOS DAS FÉRIAS</b>           |                |                                       |                       |
|      | EXERCÍCIOS PRÓXIMOS                 |                                             |                   |                          |                                      |                                   |                |                                       |                       |
|      |                                     |                                             | <b>Exercícios</b> |                          |                                      |                                   |                | <b>Parcelas</b>                       |                       |
|      |                                     | Exercício Início Aquis. Término Aquis. Dias |                   | <b>Status</b>            | <b>Origem</b>                        | Período                           | <b>Dias</b>    | <b>Início</b>                         | <b>Término</b>        |
|      |                                     |                                             |                   |                          |                                      | $\mathbf{1}$                      | 10             | 01/01/2008                            | 10/01/2008            |
| 2011 | 03/01/2008                          | 03/02/2008                                  | 30                | Alterada                 | <b>SIGPRH</b>                        | $\overline{2}$                    | 10             | 01/04/2008                            | 10/04/2008            |
|      |                                     |                                             |                   |                          |                                      | з                                 | 10             | 01/10/2008                            | 10/10/2008            |
|      | <b>DADOS DO EXERCÍCIO</b>           |                                             |                   |                          |                                      |                                   |                |                                       |                       |
|      |                                     | Exercício: * 2012                           |                   |                          |                                      |                                   |                |                                       |                       |
|      | Início do período *                 |                                             |                   |                          |                                      |                                   |                |                                       |                       |
|      | aguisitivo:                         | 01/01/2012                                  |                   |                          |                                      |                                   |                |                                       |                       |
|      | Término do período *<br>aquisitivo: | 31/12/2012                                  |                   |                          |                                      |                                   |                |                                       |                       |
|      | Número de dias: * 30                |                                             |                   |                          |                                      |                                   |                |                                       |                       |
|      | Homologado: * Sim                   |                                             | $\blacksquare$    |                          |                                      |                                   |                |                                       |                       |
|      | Status: *                           | Alterada                                    |                   | $\overline{\phantom{a}}$ |                                      |                                   |                |                                       |                       |
|      | Férias Judiciais?: *                | ⋒<br>Sim <sup>O</sup> Não                   |                   |                          |                                      |                                   |                |                                       |                       |
|      |                                     |                                             |                   |                          | Ouantidade máxima de caracteres: 320 |                                   |                | Quantidade de caracteres digitados: 0 |                       |
|      | Justificativa:                      |                                             |                   |                          |                                      |                                   |                |                                       |                       |
|      | <b>DADOS DO PARCELAMENTO</b>        |                                             |                   |                          |                                      |                                   |                |                                       |                       |
|      | Número de parcelas: * 3             |                                             |                   | <b>Exibir períodos</b>   |                                      |                                   |                |                                       |                       |
|      | <b>Períodos</b>                     | <b>Dias</b>                                 |                   |                          | <b>Início</b>                        |                                   | <b>Término</b> | <b>Adiant, Salarial</b>               | <b>Grat. Natalina</b> |
|      | 1º Período                          | $\star$ 10                                  |                   |                          | $\star$ 02/01/2012                   |                                   | 11/01/2012     | $\Box$                                |                       |
|      | 2º Período                          | $\star$ 0                                   |                   |                          |                                      | <b>P</b>                          |                | $\Box$                                | $\Box$                |
|      | 3º Período                          | $\star$ 0                                   |                   |                          | œ                                    |                                   |                | П                                     | ┍                     |
|      |                                     |                                             |                   |                          |                                      |                                   |                |                                       |                       |
|      |                                     |                                             |                   |                          |                                      | Cadastrar                         | Cancelar       |                                       |                       |

\* Campos de preenchimento obrigatório. *Figura 3 - Dados de Parcelamento*

Para cada *Período* das férias, o usuário deverá informar a quantidade de *Dias* e a data de *Início* - escolhendo a quantidade de *Dias*, o sistema calculará automaticamente a data de *Término*. Clicando na caixa de seleção em *Adiant. Salarial* e *Grat. Natalina*, o usuário estará informando que o servidor receberá estes tipos de abono em suas férias.

Se a data de *Início* das férias para o *1º Período* for a partir da segunda metade do ano, não será possível a marcação da *Grat. Natalina* como adiantamento do 13º salário, pois a petição deverá ser feita até o último mês da primeira metade anual. O sistema informará de imediato se a opção não puder ser marcada.

Ao terminar, clique em **Cadastrar** e a seguinte imagem confirmará o sucesso da operação:

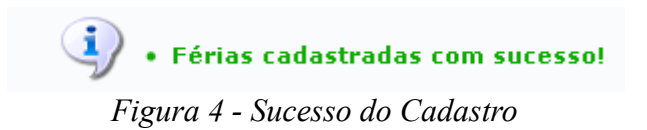

#### **Inserir Férias**

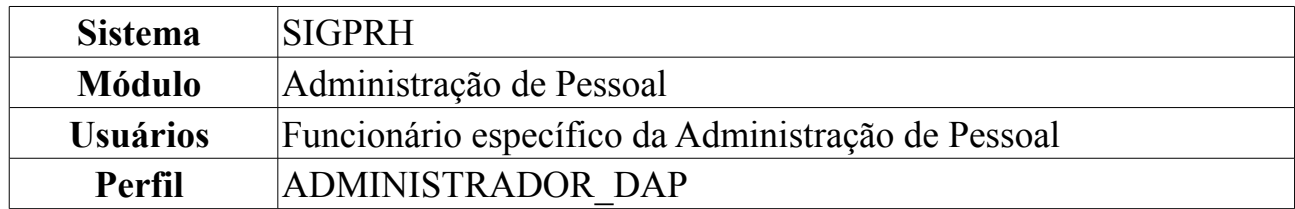

As férias representam um período anual de descanso remunerado com duração prevista em Lei. Após determinado tempo de serviço, o servidor pode solicitar ao chefe do departamento de pessoal do seu departamento um pedido de férias para ser tirada. Esta funcionalidade visa cadastrar exercícios de férias. O gestor de departamento de pessoal é o responsável pelo cadastro de exercício de férias do servidor da instituição.

Para Inserir Férias, *entre no SIGPRH → Módulos → Administração de Pessoal → Administração → Férias → Inserir Férias*.

O sistema exibirá a tela para que o usuário realize a *Identificação do Servidor*.

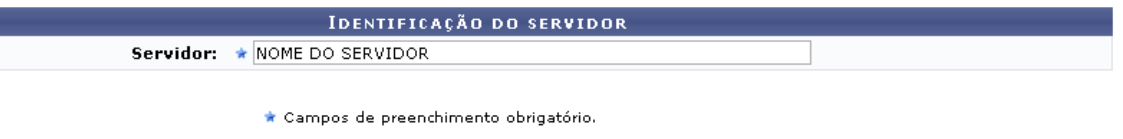

*Figura 1: Identificação do Servidor*

Após informar o nome *Servidor*, onde após os primeiros caracteres digitados serão sugeridos pelo sistema as opções disponíveis, será automaticamente carregada a página *Dados das Férias*.

|      |                                     |                                             |            |                                            |                    | <b>IDENTIFICAÇÃO DO SERVIDOR</b>  |            |                                       |                |
|------|-------------------------------------|---------------------------------------------|------------|--------------------------------------------|--------------------|-----------------------------------|------------|---------------------------------------|----------------|
|      |                                     |                                             |            | Servidor: ★ NOME DO SERVIDOR               |                    |                                   |            |                                       |                |
|      | Siape:000000                        |                                             |            |                                            |                    | Data de Admissão: 01/09/1981      |            | Admissão na origem: 01/09/1981        |                |
|      |                                     | Regime de trabalho: Estatutário             |            |                                            |                    | Categoria: Técnico Administrativo |            | Operador de raio-x: Não               |                |
|      |                                     |                                             |            | Lotação: SUPERINTENDÊNCIA DE INFORMÁTICA   |                    |                                   |            |                                       |                |
|      |                                     |                                             |            | Cargo: TECNICO DE TECNOLOGIA DA INFORMACAO |                    |                                   |            |                                       |                |
|      |                                     |                                             |            |                                            |                    | DADOS DAS FÉRIAS                  |            |                                       |                |
|      | <b>EXERCÍCIOS PRÓXIMOS</b>          |                                             |            |                                            |                    |                                   |            |                                       |                |
|      |                                     |                                             | Exercícios |                                            |                    |                                   |            | <b>Parcelas</b>                       |                |
|      |                                     | Exercício Início Aquis. Término Aquis. Dias |            | <b>Status</b>                              | <b>Origem</b>      | Período                           | Dias       | Início                                | Término        |
| 2010 |                                     | 01/01/2010 31/12/2010                       |            | 30 Paga/Marcada                            | SIGPRH             | $\mathbf{1}$                      | 20         | 04/01/2010                            | 23/01/2010     |
|      |                                     |                                             |            |                                            |                    | $\overline{2}$                    | 10         | 06/12/2010                            | 15/12/2010     |
|      | <b>DADOS DO EXERCÍCIO</b>           |                                             |            |                                            |                    |                                   |            |                                       |                |
|      |                                     | Exercício: * 2011                           |            |                                            |                    |                                   |            |                                       |                |
|      | Início do período *<br>aquisitivo:  | 01/01/2011                                  |            |                                            |                    |                                   |            |                                       |                |
|      | Término do período *<br>aquisitivo: | 31/12/2011                                  |            |                                            |                    |                                   |            |                                       |                |
|      | Número de dias: ★ 30                |                                             |            |                                            |                    |                                   |            |                                       |                |
|      | Homologado: * Sim                   |                                             | ×          |                                            |                    |                                   |            |                                       |                |
|      | Status: *                           | -- SELECIONE - V                            |            |                                            |                    |                                   |            |                                       |                |
|      | Férias Judiciais?: *                | O sim ⊙ Não                                 |            |                                            |                    |                                   |            |                                       |                |
|      |                                     |                                             |            | Quantidade máxima de caracteres: 320       |                    |                                   |            | Quantidade de caracteres digitados: 0 |                |
|      | Justificativa:                      |                                             |            |                                            |                    |                                   |            |                                       |                |
|      |                                     | <b>DADOS DO PARCELAMENTO</b>                |            |                                            |                    |                                   |            |                                       |                |
|      | Número de parcelas: ★ 2             |                                             |            | <b>Exibir períodos</b>                     |                    |                                   |            |                                       |                |
|      | Períodos                            | <b>Dias</b>                                 |            |                                            | Início             |                                   | Término    | <b>Adiant. Salarial</b>               | Grat. Natalina |
|      | 1º Período                          | $*10$                                       |            |                                            | $\star$ 01/01/2011 |                                   | 10/01/2011 |                                       |                |
|      | 2º Período                          | $\star$ 20                                  |            |                                            | $\star$ 01/12/2011 |                                   | 20/12/2011 | П                                     |                |
|      |                                     |                                             |            |                                            |                    | Cadastrar                         | Cancelar   |                                       |                |
|      |                                     |                                             |            |                                            |                    |                                   |            |                                       |                |

*Figura 2: Dados das Férias*

Nesta tela, optando por **Cancelar**, uma caixa de diálogo será exibida solicitando a confirmação operação. Esta ação é válida em todas as telas em que apareça.

Se desejar inserir férias para um outro servidor, em *Servidor*, digite o nome dele e aguarde as informações serem carregadas novamente.

Os *Dados do Exercício*, cujos alguns deles já vêm preenchidos automaticamente, são:

- *Exercício*: Ano para o qual será conferido o período de férias ao servidor;
- *Início do Período Aquisitivo*: Período inicial do exercício. Clique em **inter** para inserir a data pelo calendário ou, se preferir, digite a data diretamente no campo sem a necessidade de usar caracteres especiais;
- *Término do Período Aquisitivo*: Período final do exercício. ;
- *Número de Dias*: Os docentes têm direito a 45 dias de férias, os operadores e técnicos de Raios X a 40 dias e os demais 30 dias de férias;
- *Homologado*: Pode ser:
	- *Pendente*;
	- *Sim*;
	- *Não*;
- *Status*: Pode ser:
	- *Alterada*;
	- *Excluída*;
	- *Incluída*;
	- *Negada SIAPE*;
	- *Paga/Marcada*;
- *Férias Judiciais?*: Escolha *Sim* ou *Não*. Em caso afirmativo, o campo *Número do Processo* será exibido para informação;
- *Justificativa*: Justificativa do cadastro das férias, se desejar.

É vedada a acumulação de férias para os servidores que operam direta e permanentemente com Raios-X ou substâncias radioativas. Nesse caso, as férias serão gozadas obrigatoriamente em duas parcelas, uma a cada período de 6 meses de exercício.

Em *Dados do Parcelamento*, se o servidor solicitante desejar, informe o *Número de Parcelas* e clique em **Exibir Períodos**. As férias poderão ser parceladas em até 03 etapas, desde que requeridas pelo servidor e no interesse da administração, exceto para os Operadores e Técnicos de Raios X.

A tabela abaixo mostra como pode ser realizado o parcelamento para as diferentes categorias funcionais de servidores:

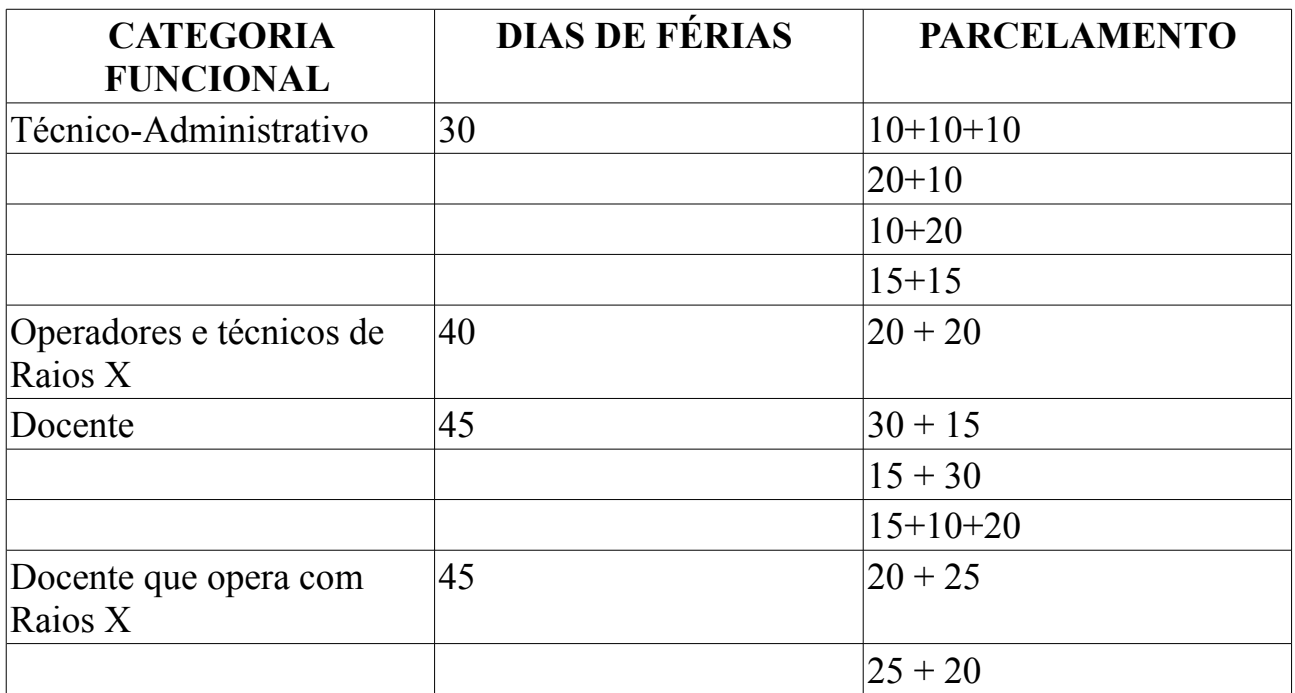

Indique o número de dias constantes nas parcelas, se houver, de modo que a soma de dias não ultrapasse o número total do período reservado ao gozo de férias do servidor. Indique, também, o *Início* do período. Clique em **para** inserir a data pelo calendário ou, se preferir, digite a data diretamente no campo sem a necessidade de usar caracteres especiais. O *Término* será preenchido automaticamente. Clique em

para inserir a data pelo calendário ou, se preferir, digite a data diretamente no campo sem a necessidade de usar caracteres especiais.

Se o servidor tiver solicitado o adiantamento salarial e a gratificação natalina, marque os respectivos campos. A primeira parcela da gratificação natalina (13º salário) poderá ser antecipada no pagamento das férias marcadas no 1º semestre do ano.

Após informar os dados solicitados, clique em **Cadastrar**.

Por fim, o sistema confirmará o sucesso da ação.

(i) . Férias cadastradas com sucesso!

*Figura 3: Sucesso da Ação*

## **Consultar Férias**

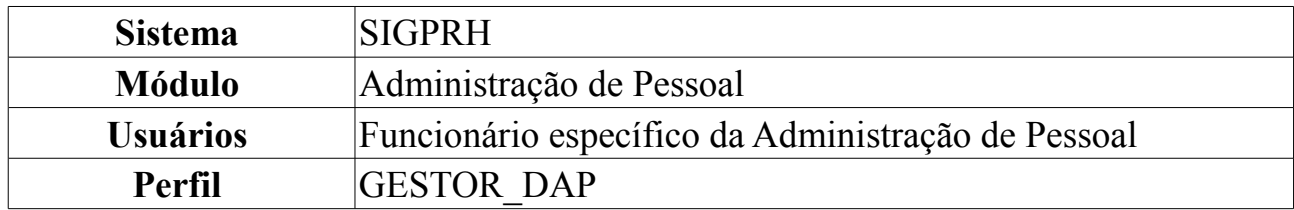

Neste manual, iremos explanar quanto à operação de *Consultar Férias*, na qual o funcionário específico do DAP poderá consultar as férias de um servidor. Para efetuála, o seguinte caminho deverá ser seguido: *SIGPRH → Módulos → Administração de Pessoal → Freqüência/Férias → Férias → Consultar*.

Será exibida a tela para a *Busca por Servidor*.

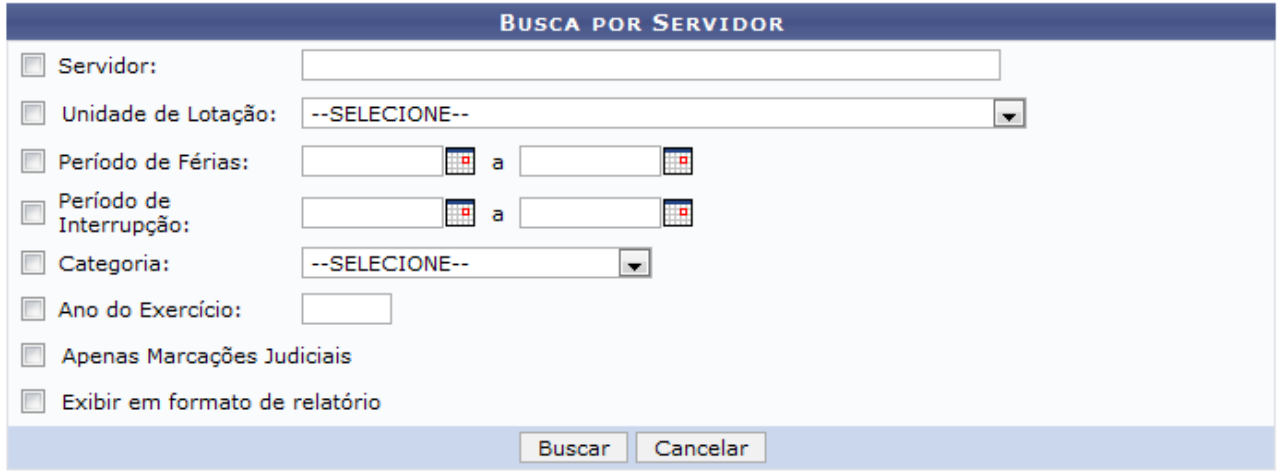

#### Administração de Pessoal *Figura 1- Busca por Servidor*

Cabe ao usuário definir a busca preenchendo um ou mais dos seguintes espaços:

- Nome *Servidor*;
- *Unidade de Lotação*;
- *Período de Férias*;
- *Período de Interrupção*;
- *Categoria*;
- *Ano do Exercício*;
- *Apenas Marcações Judiciais*: Marque esta opção caso deseje apenas visualizar as marcações Judiciais;
- *Exibir em formato de relatório*: Marque esta opção caso deseje visualizar o resultado da consulta em forma de relatório.

Para retornar ao Menu Principal, clique no link Administração de Pessoal ao final da página.

Usaremos como exemplo a busca pela *Unidade de Lotação* DAP/PRH - DEPARTAMENTO DE ADMINISTRACAO PESSOAL. O resultado será exibido da seguinte forma:

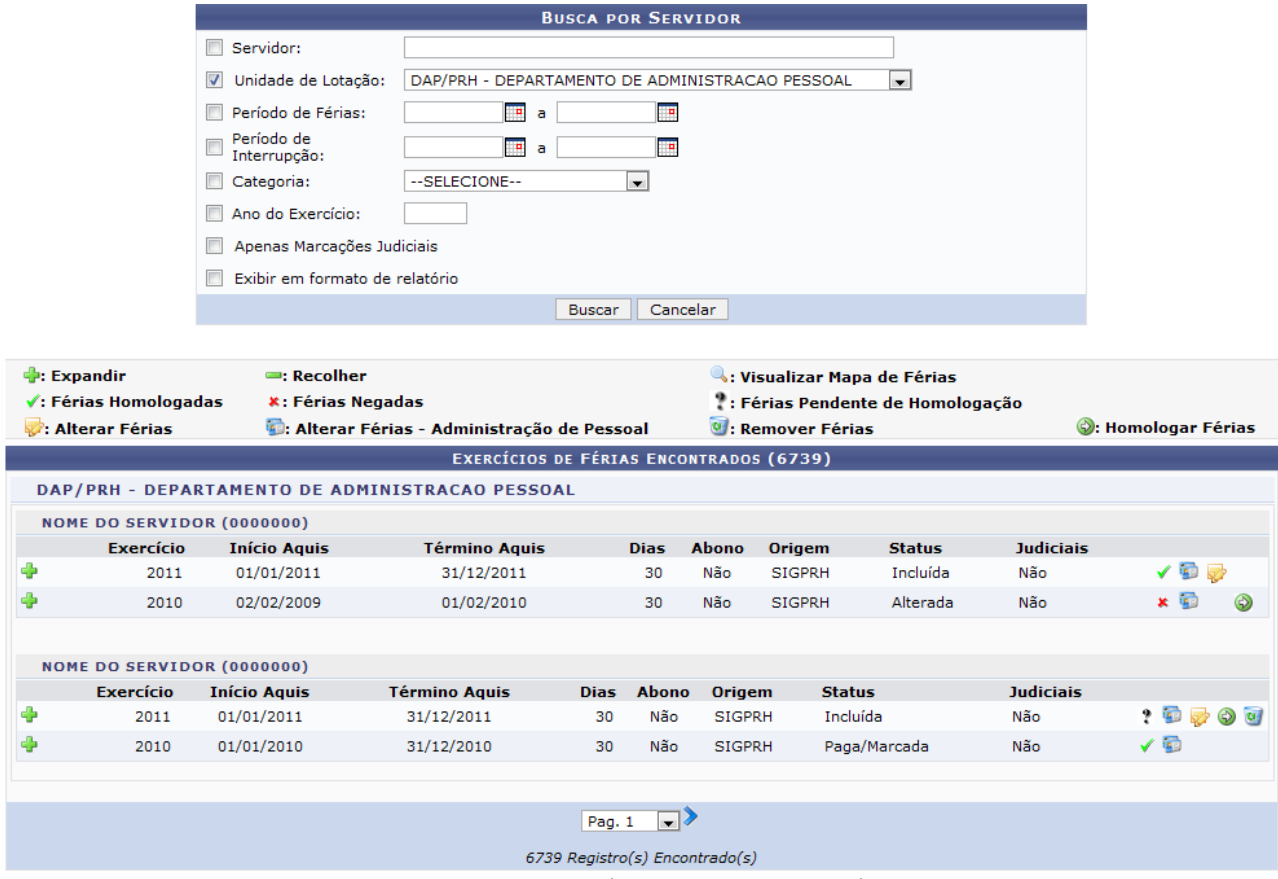

*Figura 2: Lista de Férias Encontradas*

Os seguintes ícones informam os status das férias:

- Indica que as férias foram autorizadas;
- **\*** Indica que as férias foram negadas;
- *I* Indica férias ainda a autorizar.

As funções exibidas na tela acima serão explicadas nos seguintes tópicos:

## **Expandir e Recolher**

Clicando no ícone  $\bullet$ , referente a *Expandir*, o usuário poderá visualizar detalhes das férias do servidor, como em quantas parcelas foi dividida, a quantidade de *Dias* de cada parcela etc, como na tela mostrada a seguir:

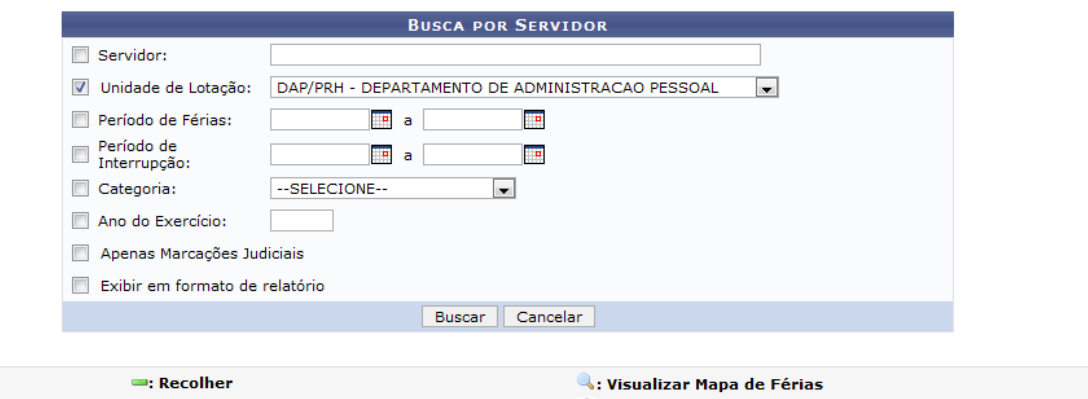

| <b>Expandir</b><br>$=$ : Recolher<br>$\checkmark$ : Férias Homologadas<br><b>*: Férias Negadas</b><br>: Alterar Férias |                                                            |             |                     |                                                 | : Alterar Férias - Administração de Pessoal<br>EXERCÍCIOS DE FÉRIAS ENCONTRADOS (6739) |             |                     |               | : Visualizar Mapa de Férias<br>: Férias Pendente de Homologação<br><sup>o</sup> : Remover Férias |                  |    |     | C: Homologar Férias |
|----------------------------------------------------------------------------------------------------|------------------------------------------------------------|-------------|---------------------|-------------------------------------------------|----------------------------------------------------------------------------------------|-------------|---------------------|---------------|--------------------------------------------------------------------------------------------------|------------------|----|-----|---------------------|
|                                                                                                    |                                                            |             |                     | DAP/PRH - DEPARTAMENTO DE ADMINISTRACAO PESSOAL |                                                                                        |             |                     |               |                                                                                                  |                  |    |     |                     |
|                                                                                                    | <b>NOME DO SERVIDOR (0000000)</b>                          |             |                     |                                                 |                                                                                        |             |                     |               |                                                                                                  |                  |    |     |                     |
|                                                                                                    | <b>Exercício</b>                                           |             | <b>Início Aguis</b> | <b>Término Aguis</b>                            |                                                                                        | <b>Dias</b> | <b>Abono</b>        | <b>Origem</b> | <b>Status</b>                                                                                    | <b>Judiciais</b> |    |     |                     |
| $\equiv$                                                                                                    | 2011                                                       |             | 01/01/2011          | 31/12/2011                                      |                                                                                        | 30          | Não                 | <b>SIGPRH</b> | Incluída                                                                                         | Não              |    | ✔■■ |                     |
|                                                                                                    | Período                                                    | <b>Dias</b> | <b>Início</b>       | <b>Término</b>                                  |                                                                                        |             | <b>Adiantamento</b> |               | <b>Grat. Natalina</b>                                                                            | <b>Suspenso</b>  |    |     |                     |
|                                                                                                    | 1                                                          | 30          | 27/01/2011          | 25/02/2011                                      |                                                                                        | Não         |                     |               | Não                                                                                              | Não              |    | Q   |                     |
|                                                                                                    | 2010                                                       |             | 02/02/2009          | 01/02/2010                                      |                                                                                        | 30          | Não                 | <b>SIGPRH</b> | Alterada                                                                                         | Não              |    | × Ð | $\odot$             |
|                                                                                                    | <b>NOME DO SERVIDOR (0000000)</b>                          |             |                     |                                                 |                                                                                        |             |                     |               |                                                                                                  |                  |    |     |                     |
|                                                                                                    | <b>Exercício</b>                                           |             | <b>Início Aguis</b> | <b>Término Aguis</b>                            | <b>Dias</b>                                                                            | Abono       | <b>Origem</b>       |               | <b>Status</b>                                                                                    | <b>Judiciais</b> |    |     |                     |
| Ф                                                                                                    | 2011                                                       |             | 01/01/2011          | 31/12/2011                                      | 30                                                                                     | Não         | <b>SIGPRH</b>       |               | Incluída                                                                                         | Não              |    |     | $\odot$ $\odot$     |
| Ф                                                                                                    | 2010                                                       |             | 01/01/2010          | 31/12/2010                                      | 30                                                                                     | Não         | <b>SIGPRH</b>       |               | Paga/Marcada                                                                                     | Não              | ✓▣ |     |                     |
|                                                                                                    | $\blacksquare$<br>Pag. 1<br>6739 Registro(s) Encontrado(s) |             |                     |                                                 |                                                                                        |             |                     |               |                                                                                                  |                  |    |     |                     |

*Figura 3: Detalhamento das Férias*

Clicando em **uma nova aba de seu navegador será aberta com o relatório do** Mapa *de Férias* referente, da seguinte forma:

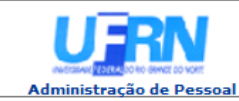

EMITIDO EM 18/06/2010 10:12

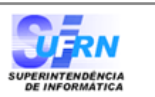

#### **MAPA DE FÉRIAS**

Período: 27/01/2011 a 25/02/2011

**Unidade:** 

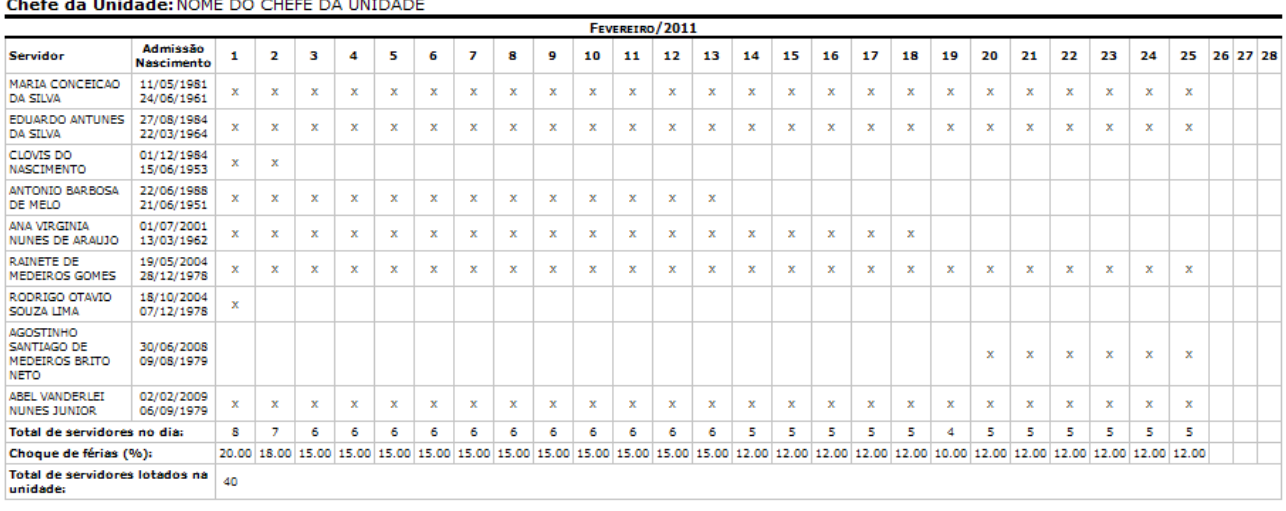

| │ ● Voltar | SIGRH   Copyright @ 2007-2010 - Superintendência de Informática - UFRN - (84) 3215-3148 - sistemas | Imprimir ( |
|------------|----------------------------------------------------------------------------------------------------|------------|
|            |                                                                                                    |            |

*Figura 4: Mapa de Férias*

Clique em **Voltar** para retornar à página *Lista de Férias*.

DAP/PRH - DEPARTAMENTO DE ADMINISTRACAO PESSOAL (11.65.04)

Clique no ícone Imprimir.  $\Box$  para imprimir.

Clique em Administração de Pessoal para retornar ao menu inicial.

Clicando no ícone -, referente a *Recolher*, os detalhes serão ocultados.

## **Remover Férias**

Clique no ícone o para remover as férias. A seguinte janela de confirmação será apresentada:

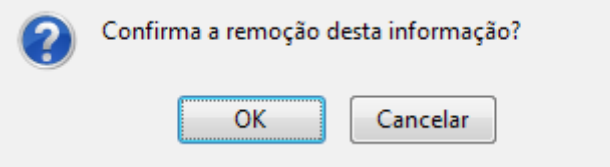

*Figura 5: Caixa de confirmação*

Clique em **Cancelar** caso desista da remoção ou em **OK** para confirmá-la. A seguinte mensagem de sucesso será apresentada no topo da página:

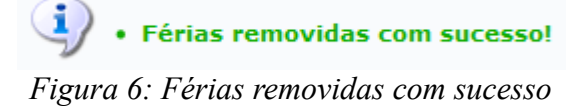

## **Alterar Férias**

Clique no ícone **para** *Alterar Exercício de Férias*. Esta funcionalidade permite ao usuário realizar alterações em férias que ainda não tenham sido iniciadas.

A seguinte página será carregada:

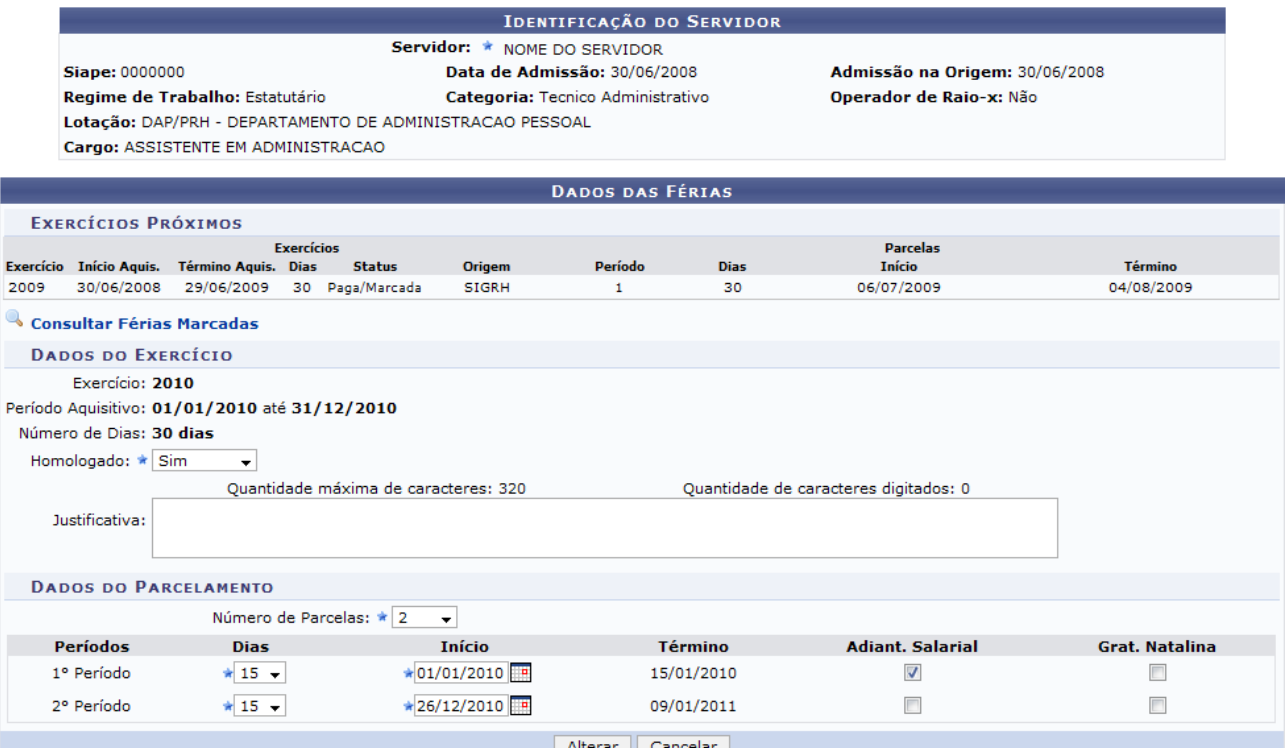

*Figura 7: Dados das Férias*

Clique em <sup>a</sup> consultar Férias Marcadas para retornar à página inicialmente descrita neste manual.

Na página *Dados das Férias*, o usuário poderá alterar o estado *Homologado* para Sim, Não ou Pendente. Poderá adicionar uma *Justificativa* para as férias e mudar a quantidade de parcelas em que será dividida, além de poder mudar suas datas de inicío e o tempo que cada parcela de férias terá.

Se a data de *Início* das férias para o *1º Período* for a partir da segunda metade do ano, não será possível a marcação da *Grat. Natalina* como adiantamento do 13º salário, pois a petição deverá ser feita até o último mês da primeira metade anual. O sistema informará de imediato se a opção não puder ser marcada.

Feitas as modificações, clique em **Alterar**.

A seguinte mensagem de confirmação será carregada no topo da página *Lista de Férias*:

> · Férias atualizadas com sucesso! *Figura 8: Férias atualizadas com sucesso*

# **Alterar Férias - DAP**

Clicando no ícone  $\blacksquare$  o usuário poderá realizar alterações feita pelo DAP em qualquer tipo de férias relacionadas ao servidor.

Nesta operação, o usuário poderá modificar o ano de *Exercício*, *Início do período aquisitivo* e *Término do período aquisitivo* do servidor, *Número de dias* de férias, se é *Homologado*, seu *Status* e se as férias são Judiciais ou não.

O usuário poderá ainda escrever um *Justificativa* para as férias caso deseje. Além disso, será possível alterar o *Número de parcelas* e seus dias de início de acordo com tal alteração.

No exemplo a seguir, iremos optar por selecionar *Adiantamento Salarial*.

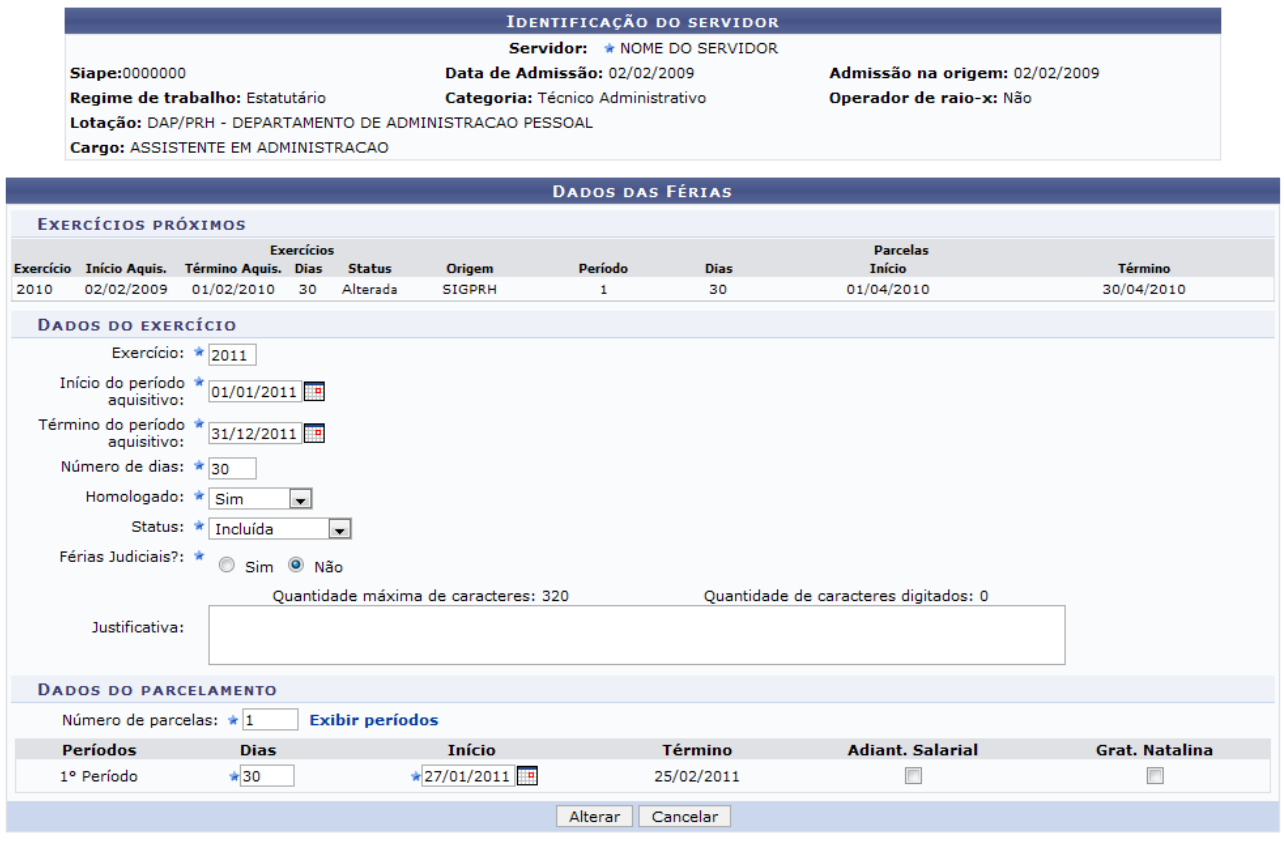

\* Campos de preenchimento obrigatório. *Figura 9: Alterar Férias*

Clique em **Alterar** para que a mensagem de confirmação seja gerada.

 $\langle i \rangle$  . Férias atualizadas com sucesso! *Figura 10: Mensagem de Confirmação*

## **Homologar Férias**

Para que seja possível *Homologar* as férias de um servidor, o seguinte ícone deverá estar disponível:  $\bullet$ . Ao clicar neste, a seguinte mensagem de confirmação será

exibida:

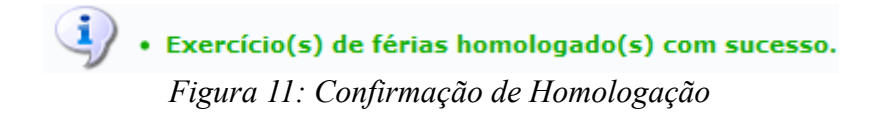

Para retornar ao Menu Principal, clique no link **Administração de Pessoal** ao final da página.

## **Homologar Férias**

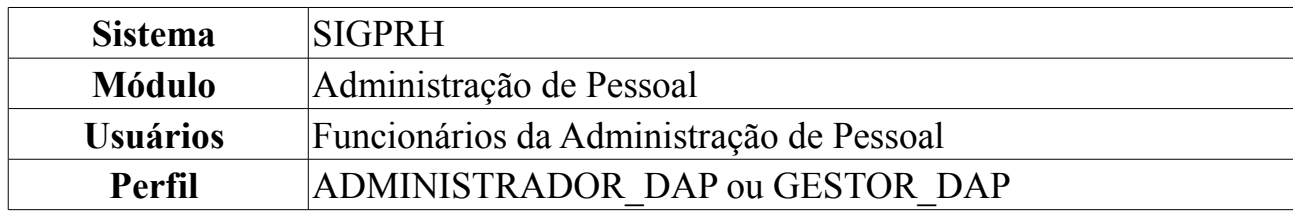

Nesta funcionalidade, o usuário poderá alterar as férias dos servidores, autorizar ou negar as solicitações de férias e ainda visualizar o mapa de férias dos servidores de sua Unidade.

Para Homologar Férias, acesse: *SIGPRH → Módulos → Administração de Pessoal → Frequência/Férias → Férias → Homologar*.

O sistema exibirá a seguinte página de busca:

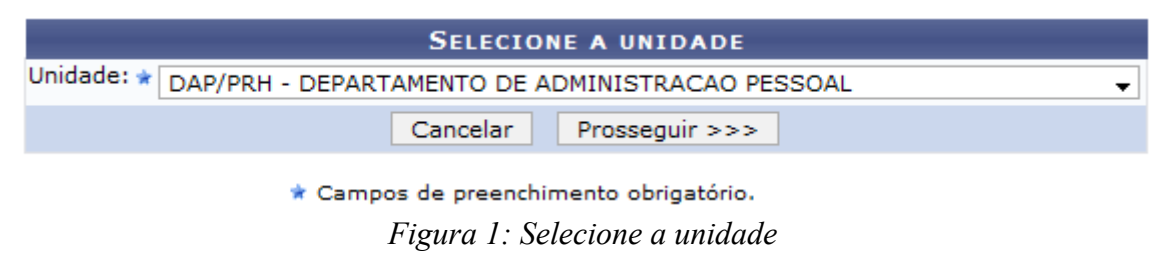

Caso desista da operação, clique em **Cancelar**. Uma janela será apresentada pelo sistema para confirmação. Clique em **OK** para confirmar a desistência ou clique em **Cancelar** para continuar a operação. Esta operação é válida para todas as telas que apresentem esta função.

Informe a *Unidade* na qual estão locados os servidores cujas férias serão homologadas, e clique em **Prosseguir**.

A seguinte página será carregada:

|                                         |                  |                                | $\checkmark$ : Exercício de Férias Já Homologado<br><b>B</b> : Negar Homologação de Exercício de Férias |                    |           |                                                 |                        | C: Homologar Exercício de Férias *: Exercício de Férias com Homologação Negada<br>Cadastrar Exercício de Férias (calibrar Exercício de Férias (calibrar Mapa de Férias): Alterar Exercício de Férias |         |                   |              |                  |  |
|-----------------------------------------|------------------|--------------------------------|----------------------------------------------------------------------------------------------------|--------------------|-----------|-------------------------------------------------|------------------------|----------------------------------------------------------------------------------------------------|---------|-------------------|--------------|------------------|--|
|                                         | Selecionar todos |                                |                                                                                                    |                    |           |                                                 |                        |                                                                                                    |         |                   |              |                  |  |
|                                         |                  |                                |                                                                                                    |                    |           |                                                 | <b>LISTA DE FÉRIAS</b> |                                                                                                    |         |                   |              |                  |  |
|                                         |                  | <b>Nome (Matrícula)</b>        |                                                                                                    |                    |           |                                                 | Unidade                |                                                                                                    |         |                   |              |                  |  |
| д                                       |                  | NOME DO SERVIDOR (0000000)     |                                                                                                    |                    |           | DAP/PRH - DEPARTAMENTO DE ADMINISTRACAO PESSOAL |                        |                                                                                                    |         |                   |              |                  |  |
| <b>EXERCÍCIOS DE FÉRIAS DO SERVIDOR</b> |                  |                                |                                                                                                    |                    |           |                                                 |                        |                                                                                                    |         |                   |              |                  |  |
|                                         |                  |                                | <b>Exercícios</b>                                                                                       |                    |           |                                                 |                        | <b>Parcelas</b>                                                                                                    |         |                   |              |                  |  |
|                                         |                  | <b>Exercício</b> Início Aguis. | <b>Término Aquis.</b>                                                                                   | <b>Dias Status</b> | Período   | <b>Dias</b>                                     | <b>Início</b>          | <b>Término</b>                                                                                                    | Adiant. | Grat. Nat.        |              |                  |  |
| ×                                       |                  | 2010 02/02/2009                | 01/02/2010                                                                                              | 30 Alterada        | 1         | 30                                              | 01/04/2010             | 30/04/2010                                                                                                    | Não     | Não               | $\mathbb{Q}$ | $\triangleright$ |  |
| ✔                                       |                  | 2011 01/01/2011                | 31/12/2011                                                                                              | 30 Incluída        | 1         | 30                                              | 27/01/2011             | 25/02/2011                                                                                                    | Não     | Não               | $\mathbb{Q}$ | 50               |  |
|                                         |                  |                                |                                                                                                    |                    |           |                                                 |                        |                                                                                                    |         |                   |              |                  |  |
| A                                       |                  | NOME DO SERVIDOR (0000000)     |                                                                                                    |                    |           |                                                 |                        | DAP/PRH - DEPARTAMENTO DE ADMINISTRACAO PESSOAL                                                                                                    |         |                   |              |                  |  |
|                                         |                  |                                | EXERCÍCIOS DE FÉRIAS DO SERVIDOR                                                                        |                    |           |                                                 |                        |                                                                                                    |         |                   |              |                  |  |
|                                         |                  |                                | <b>Exercícios</b>                                                                                       |                    |           |                                                 |                        | <b>Parcelas</b>                                                                                                    |         |                   |              |                  |  |
|                                         |                  | <b>Exercício</b> Início Aquis. | <b>Término Aquis.</b>                                                                                   | <b>Dias Status</b> | Período   | <b>Dias</b>                                     | <b>Início</b>          | <b>Término</b>                                                                                                    | Adiant. | <b>Grat. Nat.</b> |              |                  |  |
| $\Box$                                  | 2011             | 01/01/2011                     | 31/12/2011                                                                                              | 30 Incluída        | 1         | 30                                              | 20/02/2011             | 21/03/2011                                                                                                    | Não     | Não               | $\mathbb{Q}$ | ブロ⊙              |  |
|                                         |                  |                                |                                                                                                    |                    |           |                                                 |                        |                                                                                                    |         |                   |              |                  |  |
|                                         |                  |                                |                                                                                                    |                    | Homologar |                                                 | Cancelar               | Gerar Relatório                                                                                                    |         |                   |              |                  |  |

*Figura 2: Lista de Férias*

Os ícones  $\vee$  e  $\star$  indicam se as férias foram homologadas ou negadas, respectivamente.

## **Cadastrar Exercício de Férias**

Clique no ícone para *Cadastrar Exercício de Férias*.

O sistema exibirá a tela:

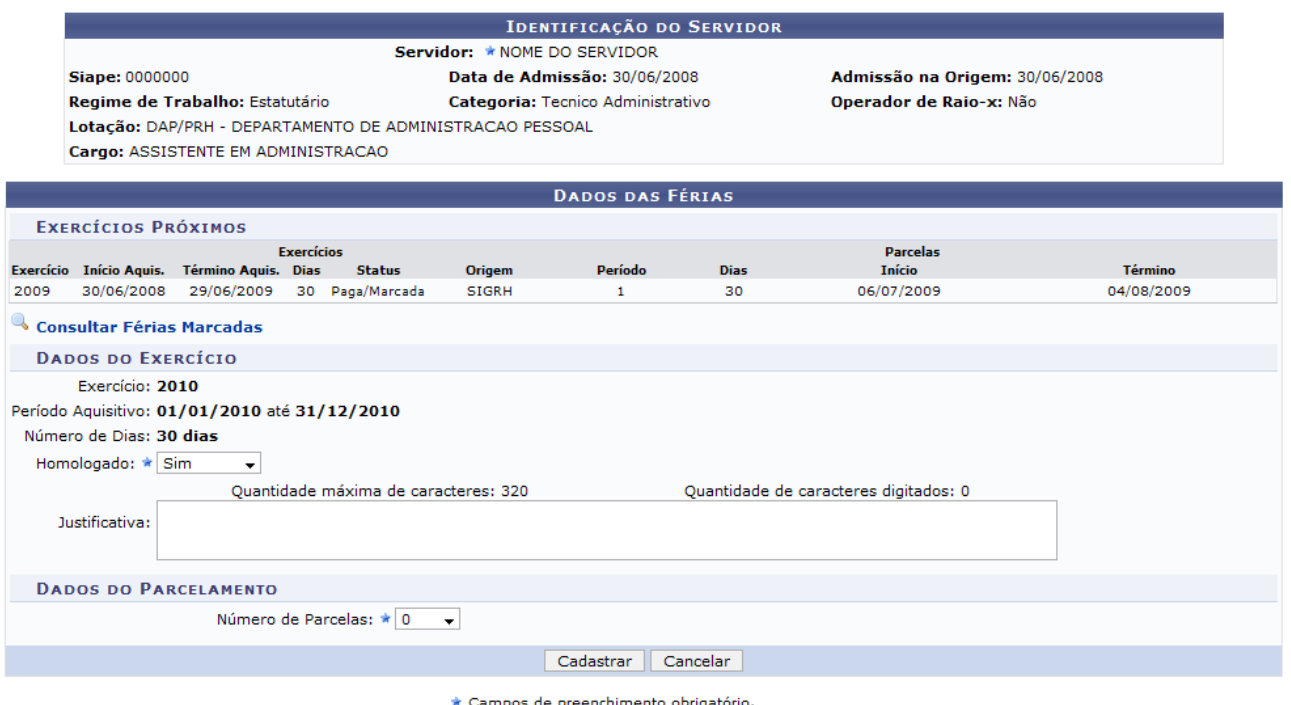

*Figura 3:Cadastro de Férias*

Clique em **Consultar Férias Marcadas** para consultar as férias do servidor. Uma nova aba de seu navegador será aberta com a tela de consulta. Esta funcionalidade está descrita no *Manual Relacionado* Consultar Férias. Esta operação é válida para todas as telas que apresentem esta função.

Informe o quesito *Homologado*, com uma das opções: Pendente, Sim ou Não.

O campo *Justificativa* não é obrigatório. Nele, o usuário pode justificar a inserção das férias.

No campo *Número de parcelas*, digite o número de parcelas em que as férias serão divididas. Clique em **Exibir Períodos**.

Os dados do parcelamento serão exibidos da seguinte forma:

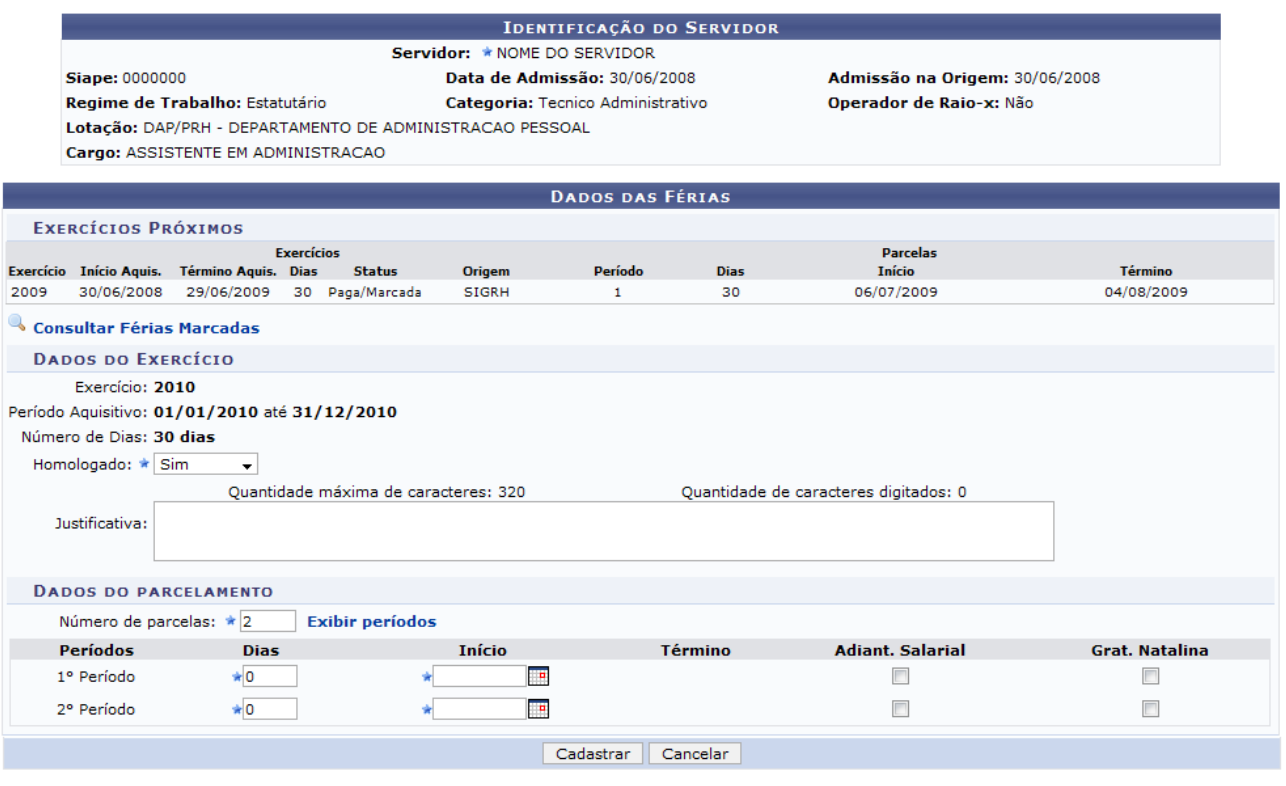

\* Campos de preenchimento obrigatório.

*Figura 4: Dados do parcelamento*

Informe o número de dias que cada período de férias terá. Ao lado, digite a data de início de cada período de férias. O término das férias será preenchido automaticamente.

Selecione as caixas *Adiant. Salarial* e *Grat. Natalina*, caso o servidor deva recebêlos.

Após informar os dados, clique em **Cadastrar**.

O navegador direcionará de volta para a página *Lista de Férias*, com a seguinte mensagem de confirmação no topo:

> $\left\langle \mathbf{i}\right\rangle$  • Férias cadastradas com sucesso! *Figura 5: Férias cadastradas*

## **Visualizar Mapa de Férias**

Clique no ícone para *Visualizar o Mapa de Férias*. Uma nova janela será aberta com o mapa em forma de Relatório.

A exibição será da seguinte maneira:

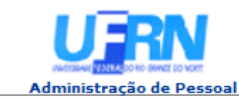

EMITIDO EM 18/06/2010 09:20

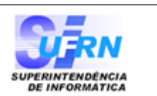

#### **MAPA DE FÉRIAS**

Período: 01/04/2010 a 30/04/2010

**Unidade:** DAP/PRH - DEPARTAMENTO DE ADMINISTRACAO PESSOAL (11.65.04) Chefe da Unidade: NOME DO CHEFE DA UNIDADE

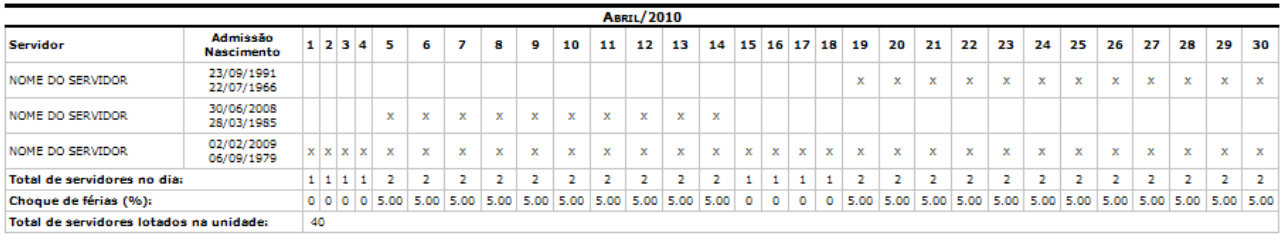

Voltar SIGRH | Copyright © 2007-2010 - Superintendência de Informática - UFRN - (84) 3215-3148 - sistemas Imprimir  $\Box$ 

*Figura 6: Mapa de Férias*

Clique em Imprimir **en** para imprimir o Mapa de Férias.

Clique em **Administração de Pessoal** para retornar ao menu inicial.

Clique em **Voltar** para retornar à página *Lista de Férias*.

## **Alterar Exercício de Férias**

Clique no ícone **para** *Alterar Exercício de Férias*.

A seguinte página será carregada:

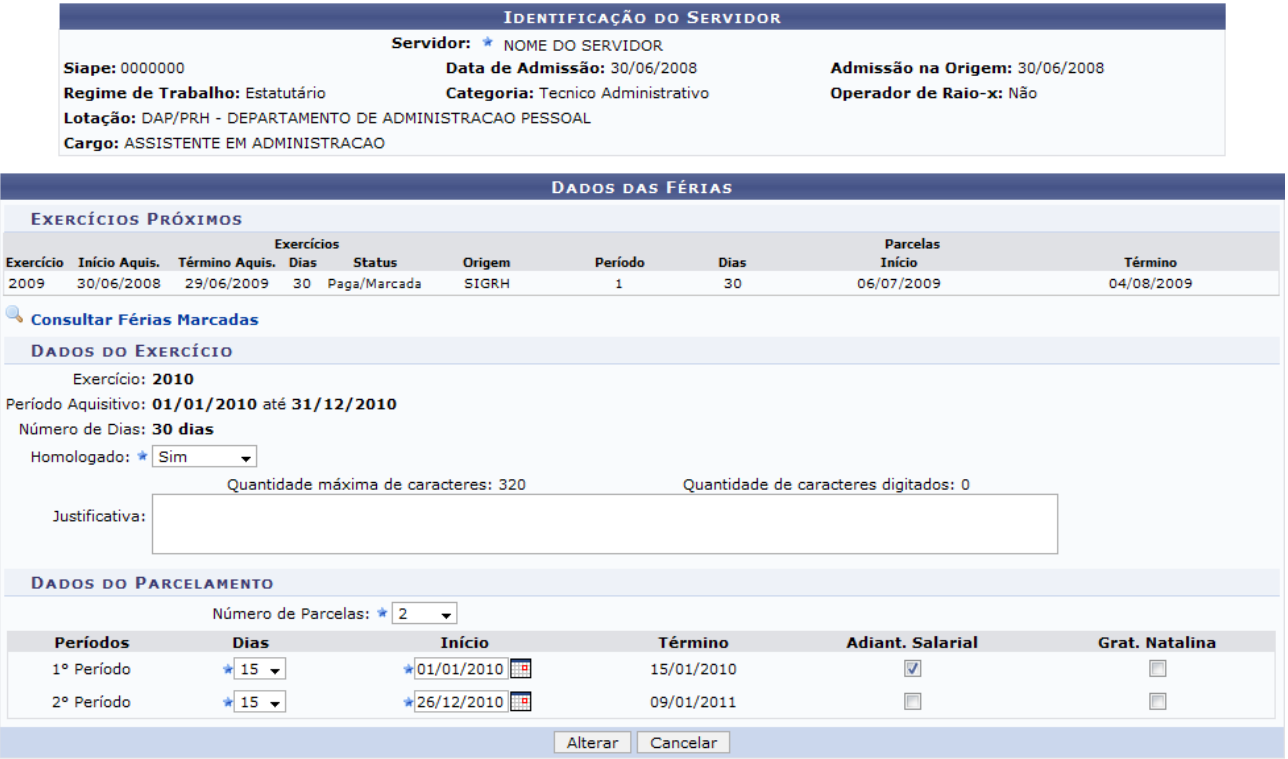

*Figura 7: Dados das Férias*

Na página *Dados das Férias*, o usuário poderá alterar o estado *Homologado* para Sim, Não ou Pendente. Poderá adicionar uma *Justificativa* para as férias e mudar a quantidade de parcelas em que será dividida, além de poder mudar suas datas de inicío e o tempo que cada parcela de férias terá. Feitas as modificações, clique em **Alterar**.

A seguinte mensagem de confirmação será carregada no topo da página *Lista de Férias*:

> i / Férias atualizadas com sucesso! *Figura 8: Férias atualizadas com sucesso*

## **Negar Homologação de Exercício de Férias**

Clique no ícone para *Negar a Homologação de Exercício de Férias*. A seguinte mensagem de confirmação aparecerá no topo da tela:

 $\left\langle \mathbf{i} \right\rangle$  . O exercício de férias teve sua homologação negada com sucesso. *Figura 9: homologação negada com sucesso*

# **Homologar o Exercício de Férias**

Clique no ícone  $\bullet$  para *Homologar o Exercício de Férias*. O sistema exibirá a mensagem de confirmação:

> $\langle i \rangle$  . Exercício(s) de férias homologado(s) com sucesso. *Figura 10: Exercício de férias foi homologado*

## **Gerar Relatório**

Observe que na tela *Lista de Férias* existem caixas denominadas *Exercícios de Férias do Servidor*. Selecione o Exercício desejado marcando o quadrado do lado esquerdo.

| √: Exercício de Férias Já Homologado<br><b>W:</b> Negar Homologação de Exercício de Férias |  |                            |                                                                         |                    |                |                                                                                                    |               | e: Homologar Exercício de Férias *: Exercício de Férias com Homologação Negada<br>Cadastrar Exercício de Férias ( et: Alterar Exercício de Férias ( « : Visualizar Mapa de Férias): |         |            |              |                         |
|--------------------------------------------------------------------------------------------|--|----------------------------|-------------------------------------------------------------------------|--------------------|----------------|----------------------------------------------------------------------------------------------------|---------------|----------------------------------------------------------------------------------------------------|---------|------------|--------------|-------------------------|
| Selecionar todos                                                                           |  |                            |                                                                         |                    |                |                                                                                                    |               |                                                                                                    |         |            |              |                         |
|                                                                                            |  |                            | <b>EXERCÍCIOS DE FÉRIAS DO SERVIDOR</b>                                 |                    |                |                                                                                                    |               |                                                                                                    |         |            |              |                         |
|                                                                                            |  |                            | <b>Exercícios</b><br>Exercício Início Aquis. Término Aquis. Dias Status |                    | Período        | <b>Dias</b>                                                                                        | <b>Início</b> | <b>Parcelas</b><br>Término                                                                                                    | Adiant. | Grat. Nat. |              |                         |
|                                                                                            |  |                            |                                                                         |                    | 1              | 10                                                                                                 | 21/01/2008    | 30/01/2008                                                                                                    | Não     | <b>Sim</b> | $\mathbb{Q}$ |                         |
|                                                                                            |  | 2008 01/01/2008            | 31/12/2008                                                              | 30 Alterada        | 2              | 10                                                                                                 | 17/11/2008    | 26/11/2008                                                                                                    | Não     | Não        | $\mathbb Q$  | "8                      |
|                                                                                            |  |                            |                                                                         |                    | з              | 10                                                                                                 | 07/01/2009    | 16/01/2009                                                                                                    | Não     | Não        | $\mathbb{Q}$ |                         |
|                                                                                            |  | NOME DO SERVIDOR (0000000) |                                                                         |                    |                |                                                                                                    |               |                                                                                                    |         |            |              | ÷                       |
|                                                                                            |  |                            |                                                                         |                    |                | DAP/PRH - DEPARTAMENTO DE ADMINISTRACAO PESSOAL<br>DAP/PRH - DEPARTAMENTO DE ADMINISTRACAO PESSOAL |               |                                                                                                    |         |            |              |                         |
| В                                                                                          |  | NOME DO SERVIDOR (0000000) |                                                                         |                    |                |                                                                                                    |               |                                                                                                    |         |            |              |                         |
|                                                                                            |  |                            | <b>EXERCÍCIOS DE FÉRIAS DO SERVIDOR</b>                                 |                    |                |                                                                                                    |               |                                                                                                    |         |            |              |                         |
|                                                                                            |  |                            | <b>Exercícios</b><br>Exercício Início Aguis. Término Aguis.             | <b>Dias Status</b> | Período        | <b>Dias</b>                                                                                        | <b>Início</b> | <b>Parcelas</b><br><b>Término</b>                                                                                                    | Adiant. | Grat. Nat. |              |                         |
|                                                                                            |  |                            |                                                                         |                    | 1              | 10                                                                                                 | 04/02/2010    | 13/02/2010                                                                                                    | Não     | Não        | $\mathbb{Q}$ |                         |
| $\Box$                                                                                     |  | 2010 01/01/2010            | 31/12/2010                                                              | 30 Alterada        | $\overline{2}$ | 20                                                                                                 | 17/08/2010    | 05/09/2010                                                                                                    | Não     | Não        | $\mathbb{Q}$ | $\mathbf{B} \mathbf{O}$ |
|                                                                                            |  |                            |                                                                         |                    |                |                                                                                                    |               |                                                                                                    |         |            |              |                         |
| ₽                                                                                          |  | NOME DO SERVIDOR (0000000) |                                                                         |                    |                |                                                                                                    |               | DAP/PRH - DEPARTAMENTO DE ADMINISTRACAO PESSOAL                                                                                                    |         |            |              | ÷                       |
| 8                                                                                          |  | NOME DO SERVIDOR (0000000) |                                                                         |                    |                |                                                                                                    |               | DAP/PRH - DEPARTAMENTO DE ADMINISTRACAO PESSOAL                                                                                                    |         |            |              | Ф                       |
|                                                                                            |  | NOME DO SERVIDOR (0000000) |                                                                         |                    |                |                                                                                                    |               | DAP/PRH - DEPARTAMENTO DE ADMINISTRACAO PESSOAL                                                                                                    |         |            |              | Ф                       |
| a<br>NOME DO SERVIDOR (0000000)                                                            |  |                            |                                                                         |                    |                |                                                                                                    |               | DAP/PRH - DEPARTAMENTO DE ADMINISTRACAO PESSOAL                                                                                                    |         |            |              | Ф                       |
|                                                                                            |  | NOME DO SERVIDOR (0000000) |                                                                         |                    |                |                                                                                                    |               | DAP/PRH - DEPARTAMENTO DE ADMINISTRACAO PESSOAL                                                                                                    |         |            |              | ÷                       |
|                                                                                            |  | NOME DO SERVIDOR (0000000) |                                                                         |                    |                |                                                                                                    |               | DAP/PRH - DEPARTAMENTO DE ADMINISTRACAO PESSOAL                                                                                                    |         |            |              | Ф                       |
|                                                                                            |  |                            |                                                                         |                    | Homologar      |                                                                                                    | Cancelar      | Gerar Relatório                                                                                                    |         |            |              |                         |

*Figura 11: Lista de Férias*

Clique em **Gerar Relatório** para ter acesso ao Relatório de homologação de férias. O relatório será exibido da seguinte forma:

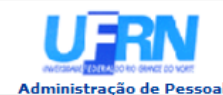

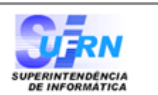

EMITIDO EM 18/06/2010 09:45

#### RELATÓRIO DE HOMOLOGAÇÃO DE FÉRIAS - DAP/PRH - DEPARTAMENTO DE ADMINISTRACAO PESSOAL - NOVEMBRO/2009

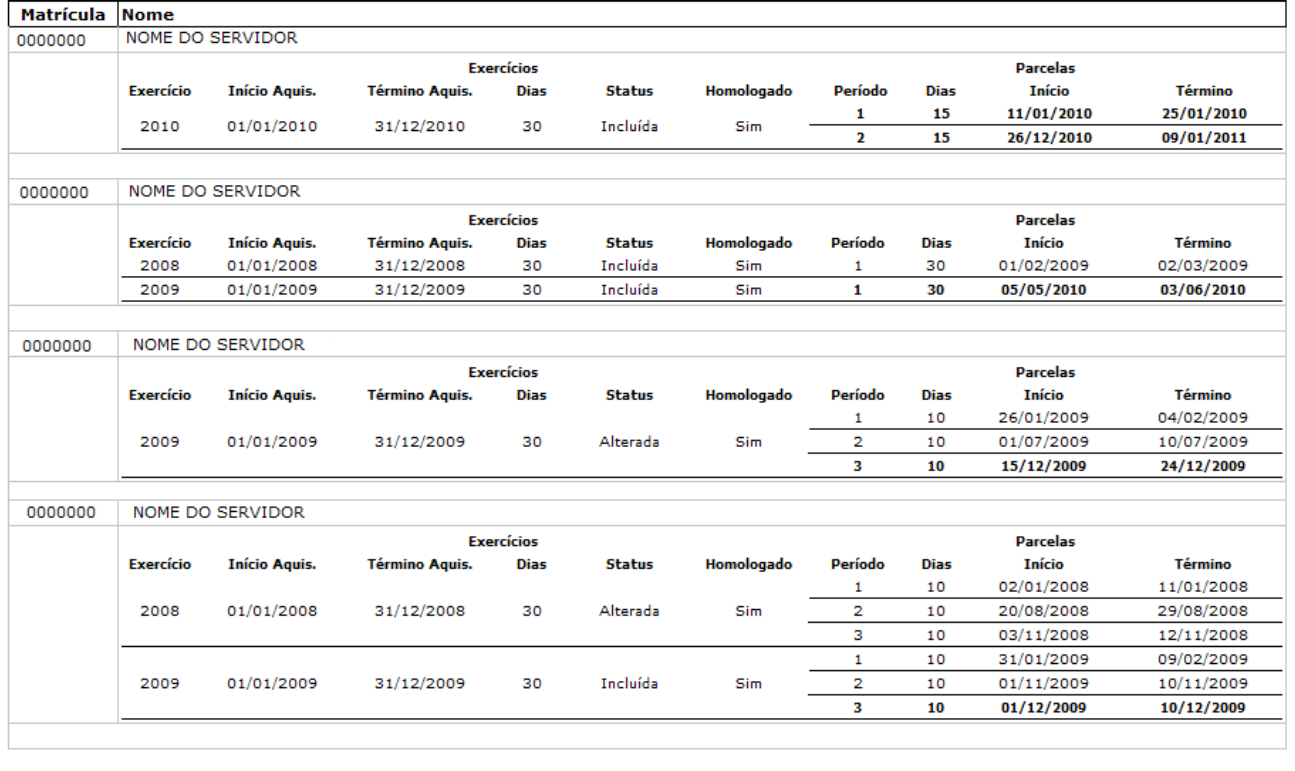

**Voltar** SIGPRH | Copyright @ 2007-2009 - Superintendência de Informática - UFRN - sistemas Imprimir A

*Figura 12: Relatório*

Clique em **Voltar** para retornar à página *Lista de Férias*.

Clique no ícone Imprimir.  $\Box$  para imprimir.

Clique em **Administração de Pessoal** para retornar ao menu inicial.

### **Homologar**

Selecione o *Exercício de Férias* desejado, marcando o quadrado ao lado esquerdo, na tela *Lista de Férias*. Após selecionar os exercícios desejados para a Homologação, clique em **Homologar** e a seguinte mensagem de confirmação será carregada no topo da *Lista de Férias*:

> $\left\langle \mathbf{i}\right\rangle$  • Exercício(s) de férias homologado(s) com sucesso. *Figura 13: O exercício de férias foi homologado com sucesso*

## **Homologar Férias**

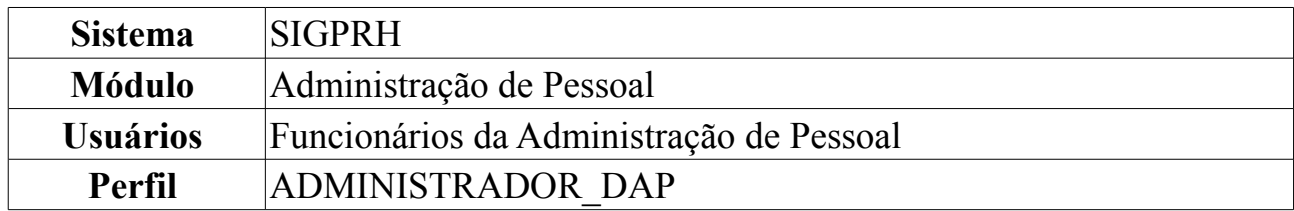

Após determinado tempo de serviço, o servidor pode solicitar ao chefe do departamento de pessoal referente ao seu próprio departamento um pedido de férias a ser concedido. Uma vez realizada a solicitação, o servidor precisa aguardar o chefe de departamento de pessoal da sua unidade de trabalho avaliar a solicitação de férias informando o resultado da análise através da homologação ou negação.

Para Homologar Férias, *entre no SIGPRH → Módulos → Administração de Pessoal → Administração → Férias → Homologar*.

O sistema exibirá a seguinte página de busca solicitando que o usuário *Selecione a unidade*.

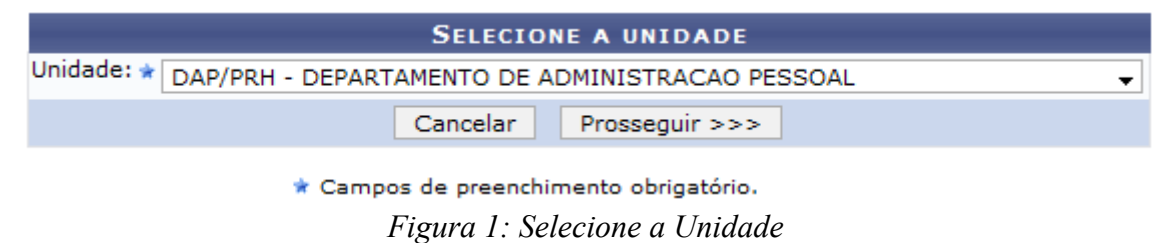

Para desistir da operação, clique em **Cancelar**. Uma caixa de diálogo será exibida solicitando a confirmação da operação. Esta ação é válida em todas as telas em que apareça.

Nesta tela, informe uma *Unidade*, selecionando uma das opções disponibilizadas pelo sistema, na qual estão locados os servidores cujas férias serão homologadas, e clique em **Prosseguir**.

Exemplificaremos com DAP/PRH - DEPARTAMENTO DE ADMINISTRACAO PESSOAL.

A página contendo a *Lista de Férias* será carregada.

Apenas os servidores em atividade aparecerão para o registro da homologação de férias.<br>Unidade: DAP/PRH - DEPARTAMENTO DE ADMINISTRACAO PESSOAL

|                  |      |                            | <b>W</b> : Negar Homologação de Exercício de Férias                     | √: Exercício de Férias Já Homologado |           |                                                 |               |                                   | e: Homologar Exercício de Férias *: Exercício de Férias com Homologação Negada<br>Cadastrar Exercício de Férias (2): Alterar Exercício de Férias (3): Visualizar Mapa de Férias |            |              |     |  |
|------------------|------|----------------------------|-------------------------------------------------------------------------|--------------------------------------|-----------|-------------------------------------------------|---------------|-----------------------------------|----------------------------------------------------------------------------------------------------|------------|--------------|-----|--|
| Selecionar todos |      |                            |                                                                         |                                      |           |                                                 |               |                                   |                                                                                                    |            |              |     |  |
|                  |      |                            | <b>EXERCÍCIOS DE FÉRIAS DO SERVIDOR</b>                                 |                                      |           |                                                 |               |                                   |                                                                                                    |            |              |     |  |
|                  |      |                            | <b>Exercícios</b><br>Exercício Início Aquis. Término Aquis. Dias Status |                                      | Período   | <b>Dias</b>                                     | <b>Início</b> | <b>Parcelas</b><br><b>Término</b> | Adiant.                                                                                                    | Grat. Nat. |              |     |  |
|                  |      |                            |                                                                         |                                      | 1         | 10                                              | 21/01/2008    | 30/01/2008                        | Não                                                                                                    | <b>Sim</b> | $\mathbb{Q}$ |     |  |
|                  |      | 2008 01/01/2008            | 31/12/2008                                                              | 30 Alterada                          | 2.        | 10                                              | 17/11/2008    | 26/11/2008                        | Não                                                                                                    | Não        | Q            | 50  |  |
|                  |      |                            |                                                                         |                                      | з         | 10                                              | 07/01/2009    | 16/01/2009                        | Não                                                                                                    | Não        | Q            |     |  |
|                  |      |                            |                                                                         |                                      |           |                                                 |               |                                   |                                                                                                    |            |              | Ф   |  |
|                  |      | NOME DO SERVIDOR (0000000) |                                                                         |                                      |           | DAP/PRH - DEPARTAMENTO DE ADMINISTRACAO PESSOAL |               |                                   |                                                                                                    |            |              |     |  |
| в                |      | NOME DO SERVIDOR (0000000) |                                                                         |                                      |           | DAP/PRH - DEPARTAMENTO DE ADMINISTRACAO PESSOAL |               |                                   |                                                                                                    |            |              |     |  |
|                  |      |                            | <b>EXERCÍCIOS DE FÉRIAS DO SERVIDOR</b>                                 |                                      |           |                                                 |               |                                   |                                                                                                    |            |              |     |  |
|                  |      |                            | <b>Exercícios</b>                                                       |                                      | Período   | <b>Dias</b>                                     | <b>Início</b> | <b>Parcelas</b><br><b>Término</b> | Adiant.                                                                                                    | Grat. Nat. |              |     |  |
|                  |      |                            | Exercício Início Aquis. Término Aquis. Dias Status                      |                                      | 1         | 10                                              | 04/02/2010    | 13/02/2010                        | Não                                                                                                    | Não        | $\mathbb{Q}$ |     |  |
| $\Box$           | 2010 | 01/01/2010                 | 31/12/2010                                                              | 30 Alterada                          | 2         | 20                                              | 17/08/2010    | 05/09/2010                        | Não                                                                                                    | Não        | Q            | 矛臼の |  |
|                  |      |                            |                                                                         |                                      |           |                                                 |               |                                   |                                                                                                    |            |              |     |  |
| ₽                |      | NOME DO SERVIDOR (0000000) |                                                                         |                                      |           |                                                 |               |                                   | DAP/PRH - DEPARTAMENTO DE ADMINISTRACAO PESSOAL                                                                                                    |            |              |     |  |
| ₽                |      | NOME DO SERVIDOR (0000000) |                                                                         |                                      |           | DAP/PRH - DEPARTAMENTO DE ADMINISTRACAO PESSOAL |               |                                   |                                                                                                    |            |              |     |  |
| p                |      | NOME DO SERVIDOR (0000000) |                                                                         |                                      |           | DAP/PRH - DEPARTAMENTO DE ADMINISTRACAO PESSOAL |               |                                   |                                                                                                    |            |              |     |  |
|                  |      | NOME DO SERVIDOR (0000000) |                                                                         |                                      |           | DAP/PRH - DEPARTAMENTO DE ADMINISTRACAO PESSOAL |               |                                   |                                                                                                    |            |              |     |  |
|                  |      | NOME DO SERVIDOR (0000000) |                                                                         |                                      |           |                                                 |               |                                   | DAP/PRH - DEPARTAMENTO DE ADMINISTRACAO PESSOAL                                                                                                    |            |              | Ф   |  |
|                  |      | NOME DO SERVIDOR (0000000) |                                                                         |                                      |           |                                                 |               |                                   | DAP/PRH - DEPARTAMENTO DE ADMINISTRACAO PESSOAL                                                                                                    |            |              | Ф   |  |
|                  |      |                            |                                                                         |                                      | Homologar |                                                 | Cancelar      | Gerar Relatório                   |                                                                                                    |            |              |     |  |

*Figura 2: Lista de Férias*

Os ícones  $\checkmark$  e  $\checkmark$  indicam se as férias foram homologadas ou negadas, respectivamente.

Clique no ícone + para Cadastrar Exercício de Férias.

O sistema exibirá a tela:

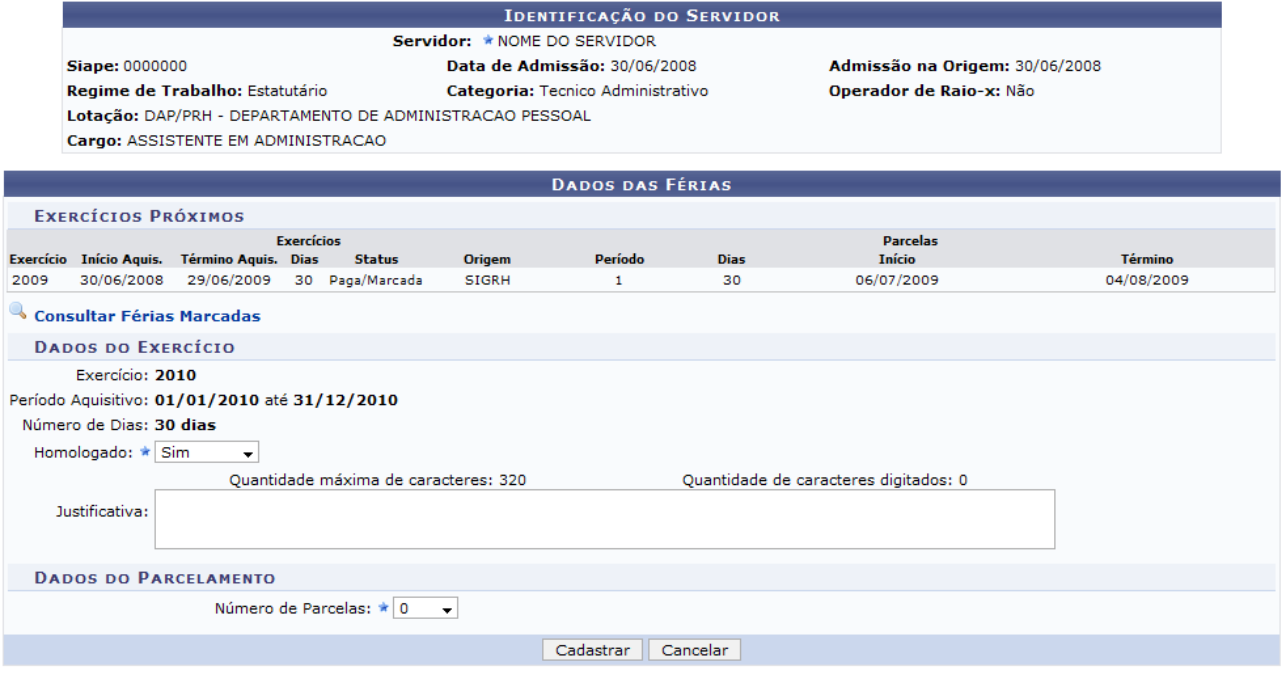

\* Campos de preenchimento obrigatório.

*Figura 3: Identificação do Servidor*

Informe o quesito *Homologado*, com uma das opções: *Pendente*, *Sim* ou *Não*.

O campo *Justificativa* não é obrigatório. Nele, o usuário pode justificar a inserção das férias.

As férias poderão ser parceladas em até 03 etapas, desde que requeridas pelo servidor e no interesse da administração, exceto para os Operadores e Técnicos de Raios X.

A tabela abaixo mostra como pode ser realizado o parcelamento para as diferentes categorias funcionais de servidores:

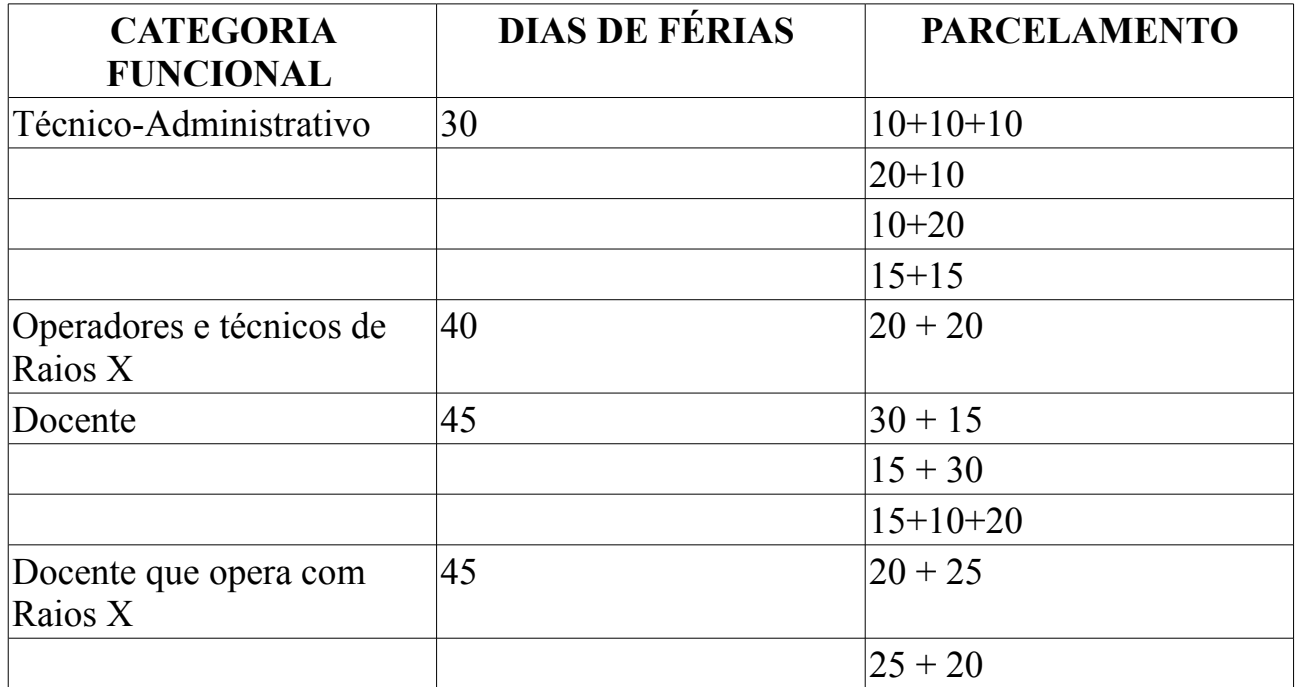

Indique o número de dias constantes nas parcelas, se houver, de modo que a soma de dias não ultrapasse o número total do período reservado ao gozo de férias do servidor. Indique, também, o *Início* do período. Clique em **para** inserir a data pelo calendário ou, se preferir, digite a data diretamente no campo sem a necessidade de usar caracteres especiais. O *Término* será preenchido automaticamente. Clique em para inserir a data pelo calendário ou, se preferir, digite a data diretamente no campo sem a necessidade de usar caracteres especiais.

Exemplificamos com 2.

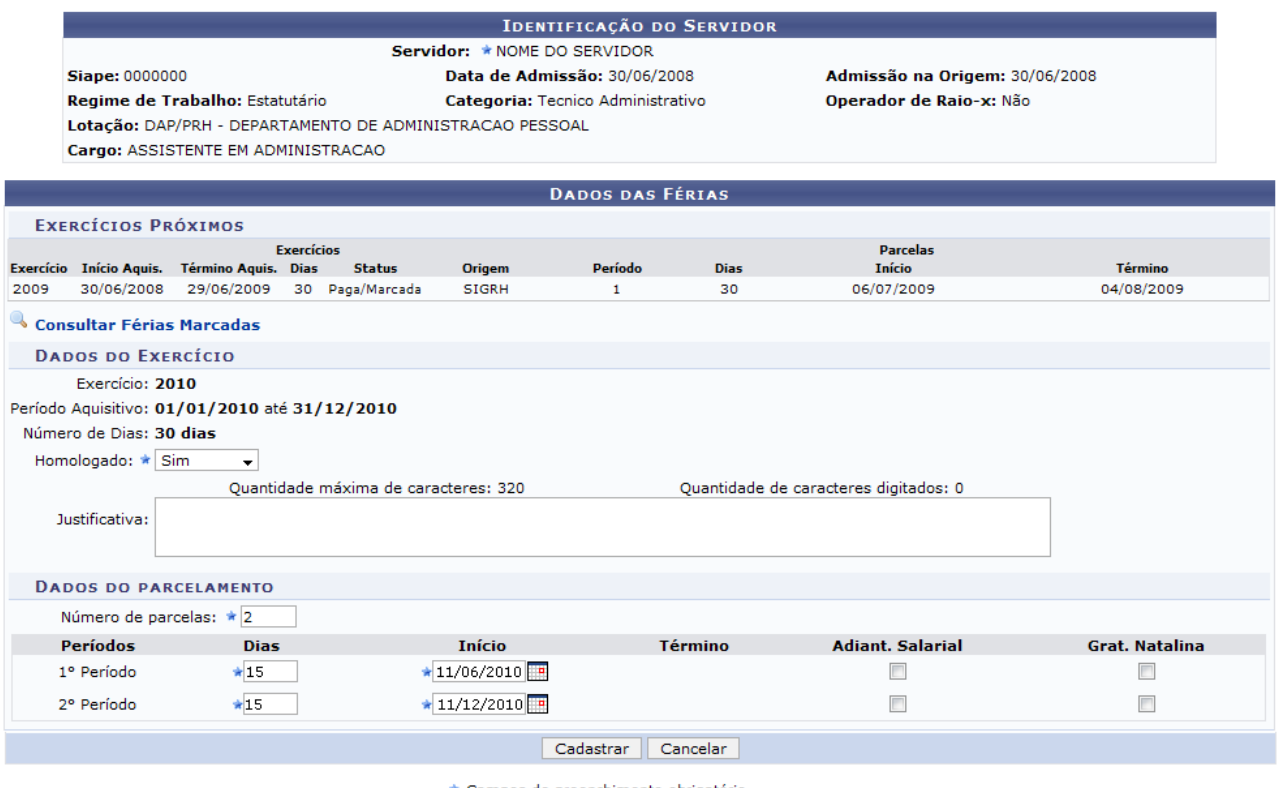

\* Campos de preenchimento obrigatório. *Figura 4: Dados do Parcelamento*

Se o servidor tiver solicitado o adiantamento salarial e a gratificação natalina, marque os respectivos campos. A primeira parcela da gratificação natalina (13º salário) poderá ser antecipada no pagamento das férias marcadas no 1º semestre do ano.

Após informar os dados, clique em **Cadastrar**.

O navegador direcionará de volta para a página *Lista de Férias*, com a seguinte mensagem de confirmação no topo:

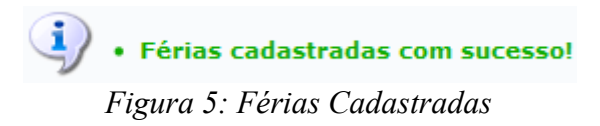

Clique no ícone **para visualizar o mapa de férias**. Uma nova janela será aberta com o mapa em forma de Relatório.

A exibição será da seguinte maneira:

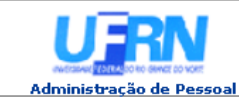

**UNIVERSIDADE FEDERAL DO RIO GRANDE DO NORTE**<br>SISTEMA INTEGRADO DE GESTÃO DE PLANEJAMENTO E DE RECURSOS HUMANOS

EMITIDO EM 25/05/2010 15:57

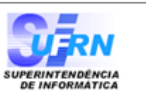

Imprimir **A** 

#### **MAPA DE FÉRIAS**

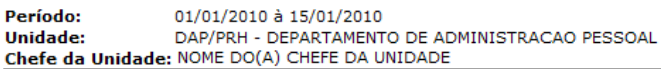

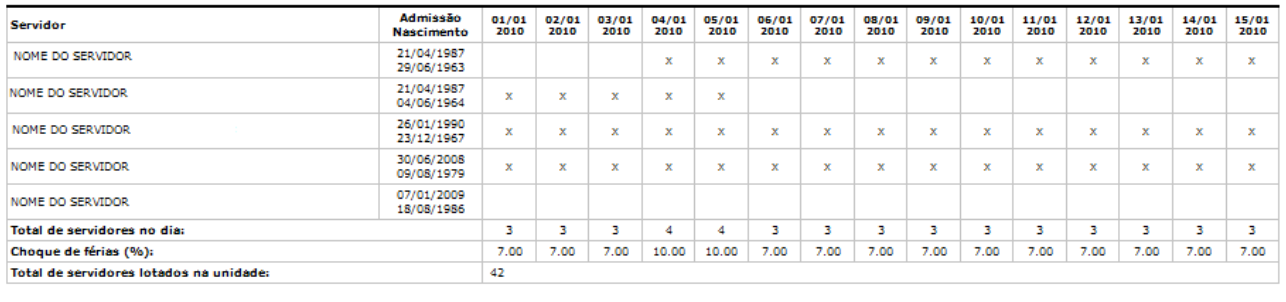

Voltar SIGPRH | Copyright © 2007-2009 - Superintendência de Informática - UFRN - sistemas

*Figura 6: Mapa de Férias*

Clique em Imprimir **en** para imprimir o Mapa de Férias.

Clique em Administração de Pessoal, no topo da tela, para retornar ao Menu Administração de Pessoal.

Clique em **Voltar** para retornar à página *Lista de Férias*.

Na *Lista de Férias*, clique no ícone para alterar exercício de férias.

A seguinte página será carregada:

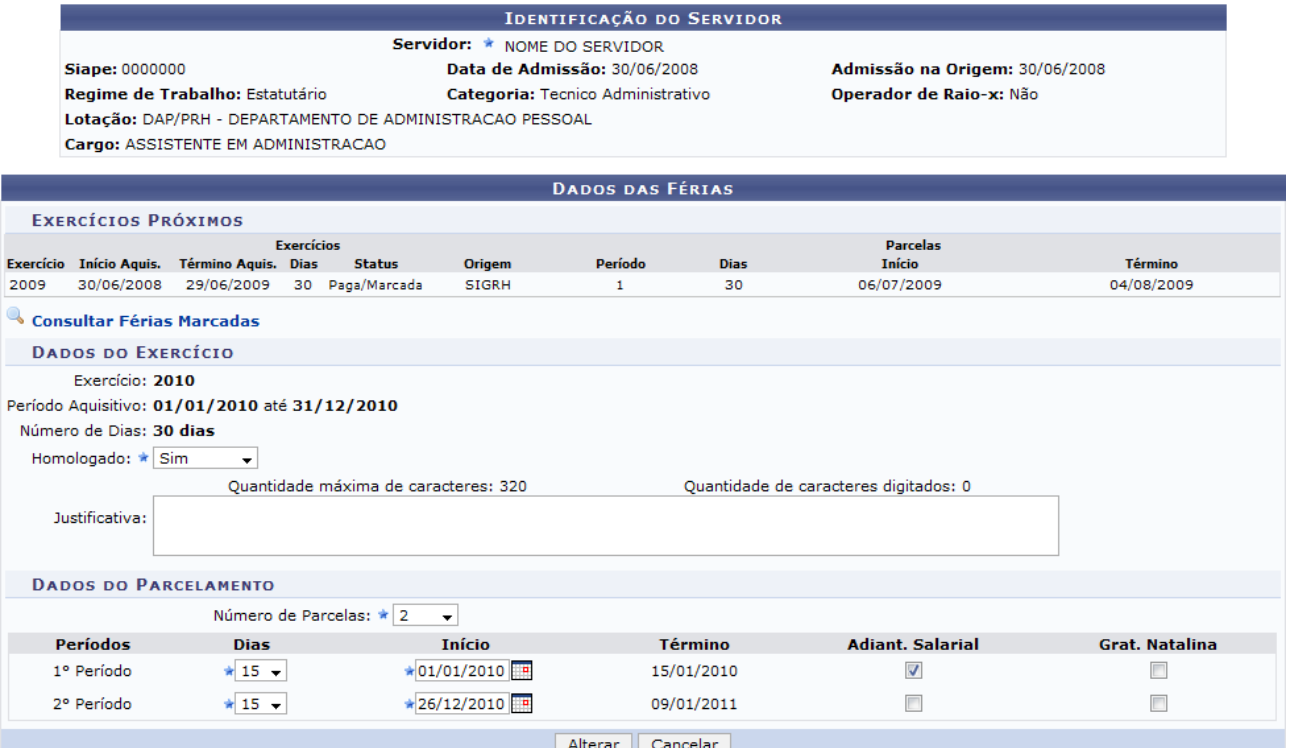

*Figura 7: Dados das Férias*

Clique em **A Consultar Férias Marcadas** para *Consultar as Férias Marcadas*. Uma janela será aberta com a página *Consulta de Férias do Servidor*.

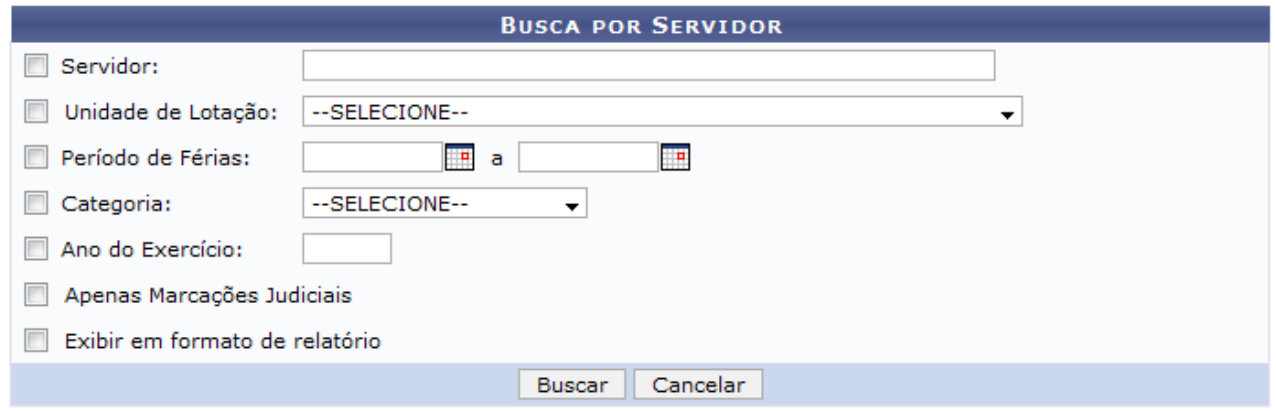

*Figura 8: Consulta de Férias do Servidor*

A consulta de férias será explicada em um manual específico, listado em *Manuais Relacionados*, ao final deste.

Na página *Dados das Férias*, o usuário poderá alterar o estado *Homologado* para Sim, Não ou Pendente. Poderá adicionar uma *Justificativa* para as férias e mudar a quantidade de parcelas em que será dividida, além de poder mudar suas datas de inicio e o tempo que cada parcela de férias terá.

Feitas as modificações, clique em **Alterar**.

A seguinte mensagem de confirmação será carregada no topo da página *Lista de Férias*:

> • Férias atualizadas com sucesso! *Figura 9: Férias Atualizadas com Sucesso*

Clique no ícone  $\bullet$  para negar a homologação de exercício de férias.

A seguinte mensagem de confirmação aparecerá no topo da tela:

 $\binom{1}{3}$  • O exercício de férias teve sua homologação negada com sucesso. *Figura 10: Homologação Negada com Sucesso*

Clique no ícone  $\bullet$  para homologar o exercício de férias.

O sistema exibirá a mensagem de confirmação:

 $\left\langle \mathbf{i}\right\rangle$  . O exercício de férias foi homologado com sucesso. *Figura 11: Sucesso da Ação*

Observe que na tela *Lista de Férias* existem opções de marcação referente aos

*Exercícios de Férias do Servidor*, desse modo o usuário poderá selecionar vários exercícios de férias para homologar todos de uma vez. Selecione o exercício desejado marcando o quadrado do lado esquerdo.

| $\checkmark$ : Exercício de Férias Já Homologado<br>Collecte de la contrasta de Exercício de Férias de Cadastrar Exercício de Férias de Servercício de Férias de Visualizar Mapa de Férias |                            |                            |                                                    |             |                |                                                 |               | $\bigcirc$ : Homologar Exercício de Férias $\bullet$ : Exercício de Férias com Homologação Negada |         |            |             |              |  |
|----------------------------------------------------------------------------------------------------|----------------------------|----------------------------|----------------------------------------------------|-------------|----------------|-------------------------------------------------|---------------|---------------------------------------------------------------------------------------------------|---------|------------|-------------|--------------|--|
| Selecionar todos                                                                                                    |                            |                            |                                                    |             |                |                                                 |               |                                                                                                   |         |            |             |              |  |
|                                                                                                    |                            |                            | <b>EXERCÍCIOS DE FÉRIAS DO SERVIDOR</b>            |             |                |                                                 |               |                                                                                                   |         |            |             |              |  |
|                                                                                                    |                            |                            | <b>Exercícios</b>                                  |             |                |                                                 |               | <b>Parcelas</b>                                                                                   |         |            |             |              |  |
|                                                                                                    |                            |                            | Exercício Início Aquis. Término Aquis. Dias Status |             | Período        | <b>Dias</b>                                     | <b>Início</b> | <b>Término</b>                                                                                    | Adiant. | Grat. Nat. | Q           |              |  |
|                                                                                                    |                            |                            |                                                    |             | 1              | 10                                              | 21/01/2008    | 30/01/2008                                                                                        | Não     | <b>Sim</b> |             |              |  |
|                                                                                                    |                            | 2008 01/01/2008            | 31/12/2008                                         | 30 Alterada | 2              | 10                                              | 17/11/2008    | 26/11/2008                                                                                        | Não     | Não        | Q           | 52 Q         |  |
|                                                                                                    |                            |                            |                                                    |             | з              | 10                                              | 07/01/2009    | 16/01/2009                                                                                        | Não     | Não        | $\mathbb Q$ |              |  |
|                                                                                                    |                            |                            |                                                    |             |                |                                                 |               |                                                                                                   |         |            |             |              |  |
| ₽                                                                                                    |                            | NOME DO SERVIDOR (0000000) |                                                    |             |                | DAP/PRH - DEPARTAMENTO DE ADMINISTRACAO PESSOAL |               |                                                                                                   |         |            |             |              |  |
|                                                                                                    |                            | NOME DO SERVIDOR (0000000) |                                                    |             |                | DAP/PRH - DEPARTAMENTO DE ADMINISTRACAO PESSOAL |               |                                                                                                   |         |            |             |              |  |
|                                                                                                    |                            |                            | <b>EXERCÍCIOS DE FÉRIAS DO SERVIDOR</b>            |             |                |                                                 |               |                                                                                                   |         |            |             |              |  |
|                                                                                                    |                            |                            | <b>Exercícios</b>                                  |             |                |                                                 |               | <b>Parcelas</b>                                                                                   |         |            |             |              |  |
|                                                                                                    |                            |                            | Exercício Início Aguis. Término Aguis. Dias Status |             | Período        | <b>Dias</b>                                     | <b>Início</b> | <b>Término</b>                                                                                    | Adiant. | Grat. Nat. |             |              |  |
| $\Box$                                                                                                    |                            | 2010 01/01/2010            | 31/12/2010                                         | 30 Alterada | 1              | 10                                              | 04/02/2010    | 13/02/2010                                                                                        | Não     | Não        | Q           | $\mathbf{C}$ |  |
|                                                                                                    |                            |                            |                                                    |             | $\overline{2}$ | 20                                              | 17/08/2010    | 05/09/2010                                                                                        | Não     | Não        | Q           |              |  |
|                                                                                                    |                            |                            |                                                    |             |                |                                                 |               |                                                                                                   |         |            |             |              |  |
|                                                                                                    |                            | NOME DO SERVIDOR (0000000) |                                                    |             |                |                                                 |               | DAP/PRH - DEPARTAMENTO DE ADMINISTRACAO PESSOAL                                                   |         |            |             | Ф            |  |
| D                                                                                                    |                            | NOME DO SERVIDOR (0000000) |                                                    |             |                | DAP/PRH - DEPARTAMENTO DE ADMINISTRACAO PESSOAL |               |                                                                                                   |         |            |             |              |  |
|                                                                                                    | NOME DO SERVIDOR (0000000) |                            |                                                    |             |                | DAP/PRH - DEPARTAMENTO DE ADMINISTRACAO PESSOAL |               |                                                                                                   |         |            |             |              |  |
| д                                                                                                    | NOME DO SERVIDOR (0000000) |                            |                                                    |             |                | DAP/PRH - DEPARTAMENTO DE ADMINISTRACAO PESSOAL |               |                                                                                                   |         |            |             |              |  |
|                                                                                                    |                            | NOME DO SERVIDOR (0000000) |                                                    |             |                |                                                 |               | DAP/PRH - DEPARTAMENTO DE ADMINISTRACAO PESSOAL                                                   |         |            |             |              |  |
|                                                                                                    |                            | NOME DO SERVIDOR (0000000) |                                                    |             |                |                                                 |               | DAP/PRH - DEPARTAMENTO DE ADMINISTRACAO PESSOAL                                                   |         |            |             |              |  |
|                                                                                                    |                            |                            |                                                    |             | Homologar      |                                                 | Cancelar      | Gerar Relatório                                                                                   |         |            |             |              |  |

*Figura 12: Lista de Férias*

Clique em **Gerar Relatório** para ter acesso ao Relatório de homologação de férias. O relatório será exibido da seguinte forma:

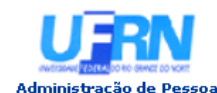

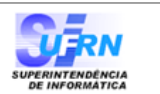

EMITIDO EM 25/05/2010 15:57

#### RELATÓRIO DE HOMOLOGAÇÃO DE FÉRIAS - DAP/PRH - DEPARTAMENTO DE ADMINISTRACAO PESSOAL - NOVEMBRO/2009

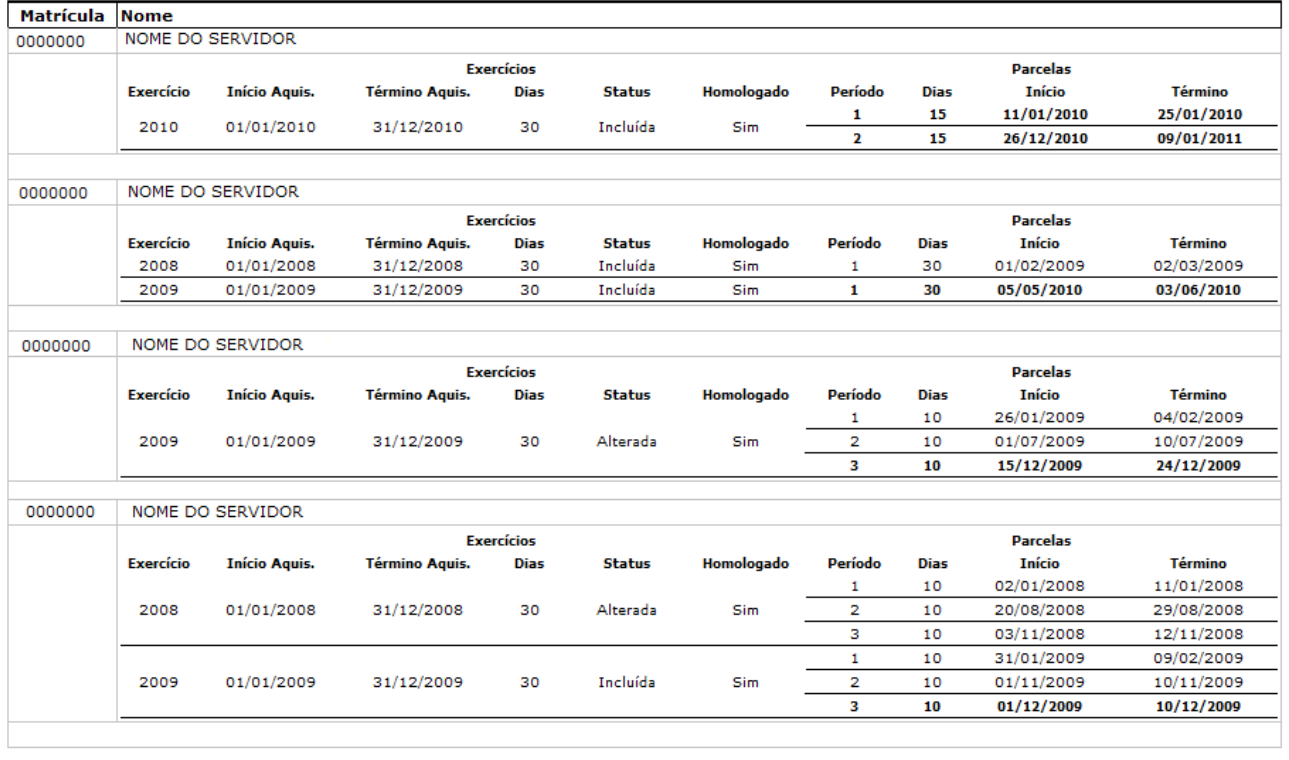

Voltar

SIGPRH | Copyright © 2007-2009 - Superintendência de Informática - UFRN - sistemas

 $\bigoplus$ Imprimir

*Figura 13: Relatório de Homologação de Férias*

Clique em **Voltar** para retornar à página *Lista de Férias*.

Clique no ícone Imprimir **endo para imprimir o documento**.

Clique em Administração de Pessoal, no topo da tela, para retornar ao Menu Administração de Pessoal.

Clique em **Homologar** e a seguinte mensagem de confirmação será carregada no topo da *Lista de Férias*:

 $\mathbf{i}$   $\rightarrow$  0 exercício de férias foi homologado com sucesso.

*Figura 14: O Exercício de Férias foi Homologado com Sucesso*

# **Gerar Férias SIAPE**

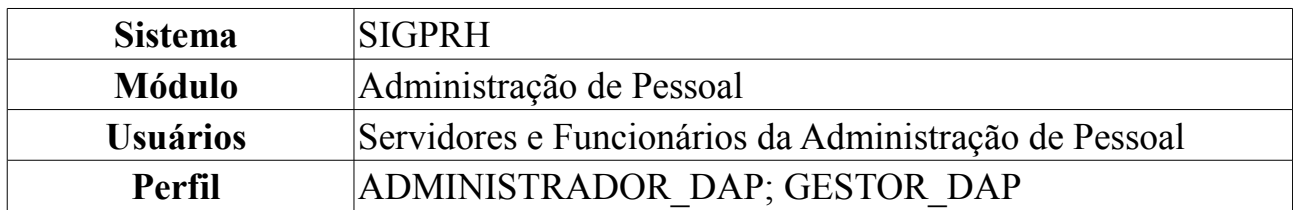

Após a Inclusão das Férias pelo servidor, é possível exportar os dados de férias inclusas ou alteradas para o SIAPE. Esta operação permite que o administrador do setor pessoal gere um arquivo com o período de férias dos servidores.

Para carregar o arquivo, *entre no SIGPRH → Módulos → Administração de Pessoal → Administração → Arquivo Espelho SIAPE → Férias → Gerar Férias SIAPE*.

O sistema carregará a seguinte página.

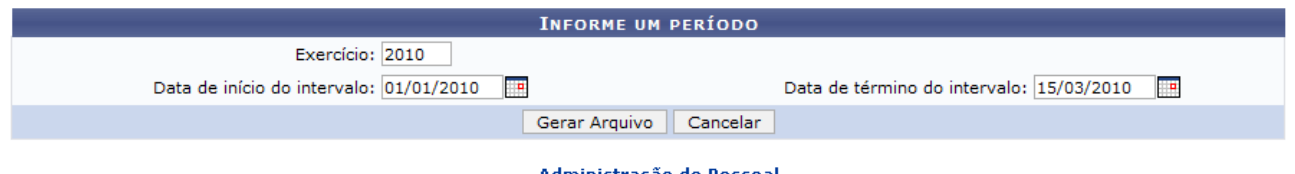

Administração de Pessoal *Figura 1: Informe um período*

Para retornar ao Menu Administração de Pessoal, clique em Administração de Pessoal

Caso desista de realizar a operação, clique em **Cancelar** e confirme a operação na caixa de diálogo que será gerada posteriormente.

Para dar continuidade, preencha os campos abaixo:

- *Exercício*: Se especificado o ano de um exercício de férias, o arquivo gerado conterá apenas os registros de férias, inclusos ou alterados, referentes ao exercício de férias informado. Caso contrário, o arquivo conterá registros de férias, inclusos ou alterados, independentemente de qual seja o exercício do mesmo;
- *Data de Início do intervalo*: Caso apenas a data de início seja informada, o arquivo conterá os exercícios de férias com inclusão ou alteração ocorridas desde a data informada até a data atual;
- *Data de Término do intervalo*: Caso apenas a data de término seja informada, o arquivo conterá os exercícios de férias com inclusão ou alteração ocorridas até a data informada, desconsiderando a data limite inicial;

Se o usuário informar as datas de início e término, o arquivo conterá os exercícios de férias com inclusão ou alteração ocorridas durante o intervalo de datas informado, se nenhuma das datas for informada, o arquivo conterá os exercícios de férias com inclusão ou alteração ocorridas em qualquer data.

Após informar os dados necessários, clique em **Gerar Arquivo**.

Será exibida uma caixa de diálogo, para que o download do arquivo seja realizado.

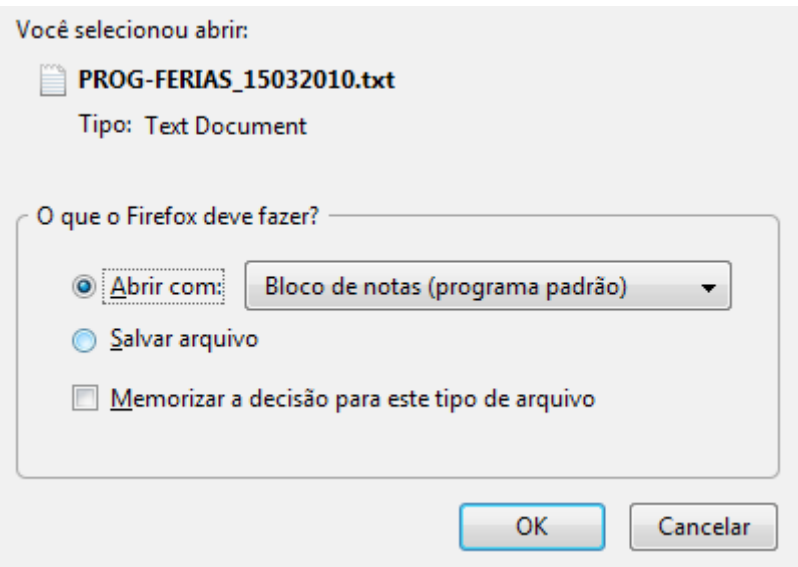

*Figura 2: Caixa de Diálogo*

Confirme a operação, clicando em **OK**, e o arquivo será exibido.

## **Gerar Férias SIAPE**

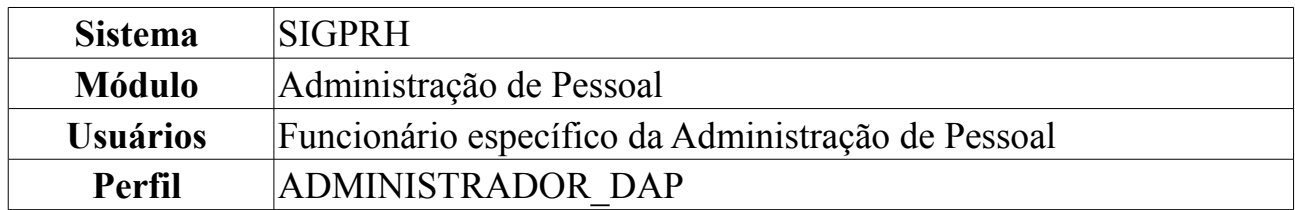

Após a Inclusão das Férias pelo servidor, é possível exportar os dados de férias inclusas ou alteradas para o SIAPE. Irão compor o arquivo apenas as férias cadastradas com o status incluída ou alterada. As pessoas que trabalham nos recursos humanos são as que geram o arquivo de férias para importar no SIAPE.

Para Gerar Férias SIAPE, o usuário deverá *entrar em SIGPRH → Módulos → Administração de Pessoal → Administração → Férias → Gerar Férias SIAPE*.

O sistema exibirá a tela para que o usuário *Informe um Período*.

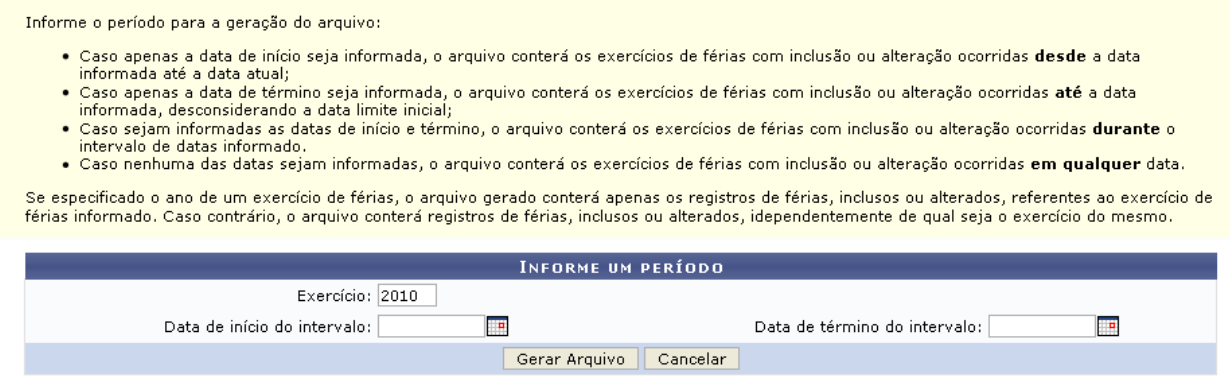

*Figura 1: Informe um Período*

Nesta tela, optando por **Cancelar**, o sistema direcionará ao Menu Administração de Pessoal.

Os dados solicitados são *Exercício*, *Data de Início do Intervalo* e *Data de Término do Intervalo* para gerar arquivo. Nestes dois últimos, clique em **para inserir** a data pelo calendário ou, se preferir, digite a data diretamente no campo sem a necessidade de usar caracteres especiais.

Informações ao servidor:

- Caso apenas a data de início seja informada, o arquivo conterá os exercícios de férias com inclusão ou alteração ocorridas desde a data informada até a data atual;
- Caso apenas a data de término seja informada, o arquivo conterá os exercícios de férias com inclusão ou alteração ocorridas até a data informada, desconsiderando a data limite inicial;
- Caso sejam informadas as datas de início e término, o arquivo conterá os exercícios de férias com inclusão ou alteração ocorridas durante o intervalo de datas

informado.

• Caso nenhuma das datas sejam informadas, o arquivo conterá os exercícios de férias com inclusão ou alteração ocorridas em qualquer data.

Se especificado o ano de um exercício de férias, o arquivo gerado conterá apenas os registros de férias, inclusos ou alterados, referentes ao exercício de férias informado. Caso contrário, o arquivo conterá registros de férias, inclusos ou alterados, independentemente de qual seja o exercício do mesmo.

Exemplificaremos com *Exercício* 2010.

Após preencher os dados, clique em **Gerar Arquivo** e o arquivo para sistema SIAPE de férias será baixado em download.

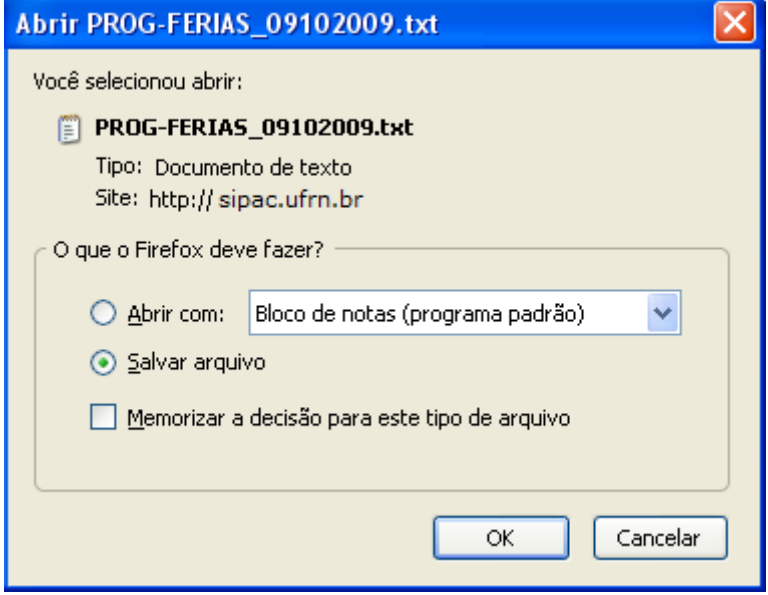

*Figura 2: Download*

O usuário poderá somente abrir o arquivo ou salvá-lo. Selecione uma das duas opções e clique **Ok**. O arquivo será exibido em seu computador.

# **Gerar Férias SIAPE**

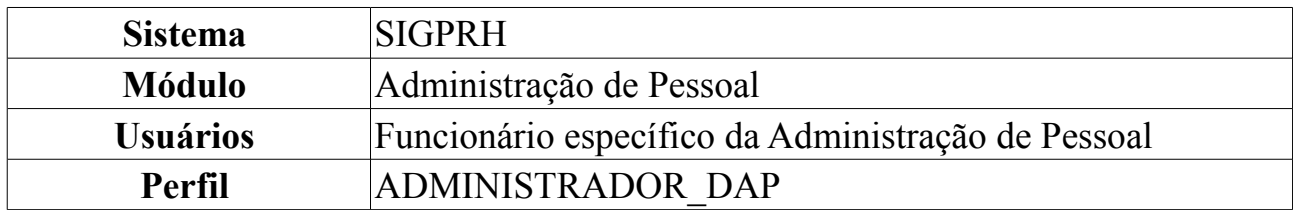

Neste manual explicaremos como gerar o arquivo de férias SIAPE, que contém dados das férias marcadas pelos servidores e homologadas pela chefia imediata e deverão ser enviada ao SIAPE para a atualização dos dados. Para tal, o usuário deverá *entrar em SIGPRH → Módulos → Administração de Pessoal → Frequência/Férias → Férias → SIAPE → Gerar Férias SIAPE*.

### A seguinte tela será exibida:

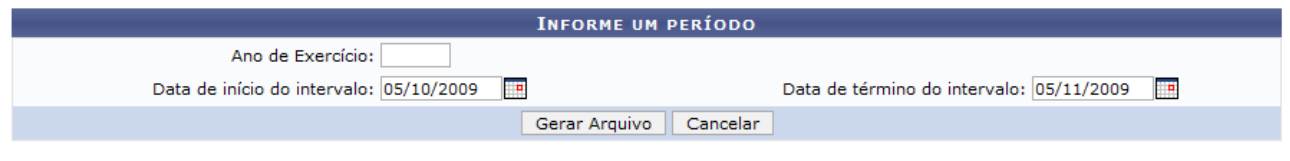

Administração de Pessoal *Figura 1: Informe um Período*

Na tela acima o usuário verá os campos de preenchimento *Ano de Exercício*, *Data de início do intervalo* e *Data de término do intervalo* para gerar arquivo.

O usuário deverá atentar para as seguintes observações:

- Caso apenas a data de início seja informada, o arquivo conterá os exercícios de férias com inclusão ou alteração ocorridas desde a data informada até a data atual;
- Caso apenas a data de término seja informada, o arquivo conterá os exercícios de férias com inclusão ou alteração ocorridas até a data informada, desconsiderando a data limite inicial;
- Caso sejam informadas as datas de início e término, o arquivo conterá os exercícios de férias com inclusão ou alteração ocorridas durante o intervalo de datas informado.
- Caso nenhuma das datas sejam informadas, o arquivo conterá os exercícios de férias com inclusão ou alteração ocorridas em qualquer data.

Se especificado o ano de um exercício de férias, o arquivo gerado conterá apenas os registros de férias, inclusos ou alterados, referentes ao exercício de férias informado. Caso contrário, o arquivo conterá registros de férias, inclusos ou alterados, independentemente de qual seja o exercício do mesmo.

Para preencher *Data de início do intervalo* e *Data de término do intervalo* o usuário poderá digitar as datas ou inserir as mesma através do ícone **.** Clicando neste, um calendário será exibido onde o usuário deverá selecionar o dia e mês desejados. Estes irão automaticamente preencher o campo correspondente.

Como exemplificação usaremos 05/10/2009 à 05/11/2009.

Após preencher os dados o usuário deverá clicar em **Gerar Arquivo** e o sistema exibirá a caixa de diálogo abaixo.

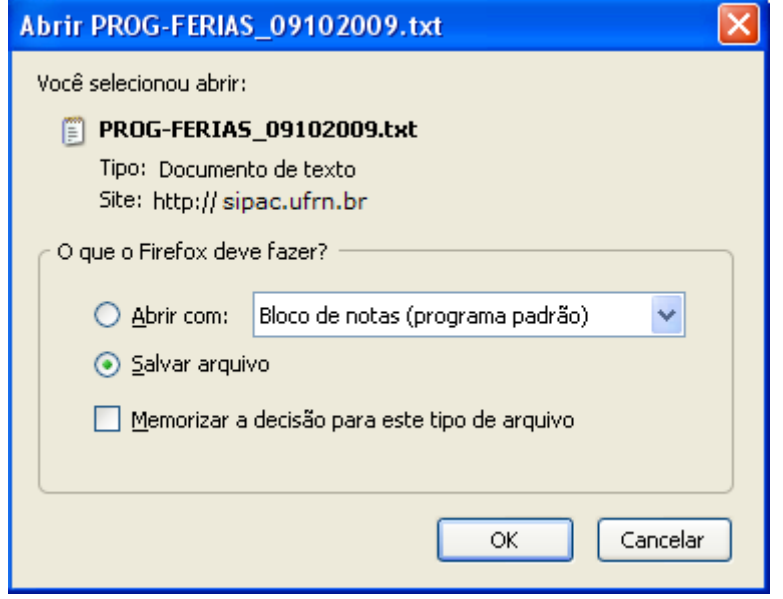

*Figura 2: Download*

O usuário poderá somente abrir o arquivo ou salvá-lo. Selecione uma das duas opções e clique **Ok**. O arquivo será exibido em seu computador.

Caso deseje retornar à página inicial do *Módulo Administração de Pessoal*, clique em Administração de Pessoal

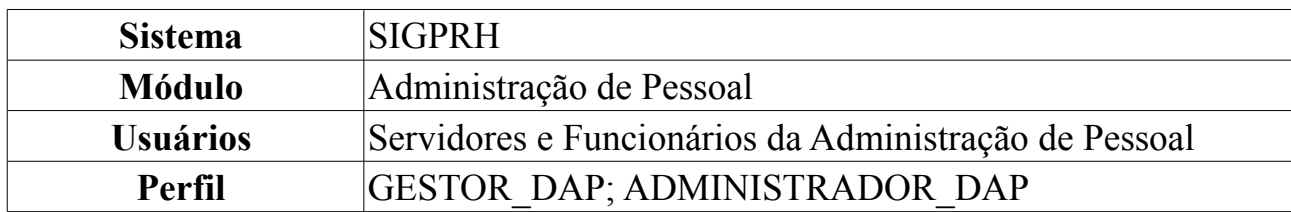

## **Importar Arquivo de Férias**

Esta funcionalidade tem por finalidade importar o arquivo que corresponde ao registro das férias dos servidores no sistema SIAPE. O gestor ou administrador do departamento de pessoal é responsável pela importação do arquivo de férias. O formato do arquivo que deve ser enviado deve ser no formato ".txt", caso contrário, não será efetivada a operação.

Para Importar Arquivo de Férias, *entre no SIGPRH → Módulos → Administração de Pessoal → Administração → Arquivo Espelho SIAPE → Férias → Importar Férias*.

O sistema exibirá a tela para que o usuário *Informe o Arquivo de Férias*.

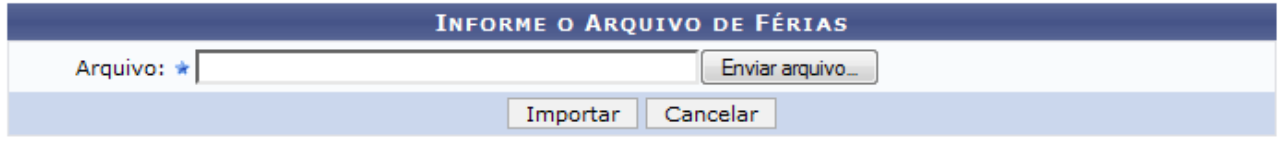

Administração de Pessoal *Figura 1: Informe o Arquivo de Férias*

Para retornar ao Menu Administração de Pessoal, clique em Administração de Pessoal

Caso desista da ação, clique em **Cancelar**, o sistema exibirá uma caixa de diálogo para confirmação do cancelamento.

Clique em **Enviar Arquivo** para inserir um arquivo do computador e, posteriormente, clique em **Importar**.

Por fim, o sistema confirmará o sucesso da operação.

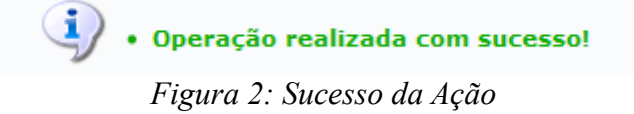

Desejando importar novos arquivos, basta proceder novamente com os passos anteriormente descritos.

# **Ler Férias SIAPE**

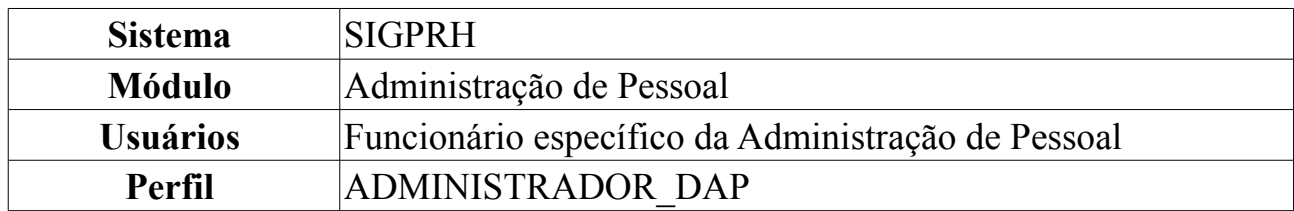

Periodicamente o gestor de recursos humanos gera um arquivo contendo as férias dos servidores da Instituição e envia para o SIAPE. Esse arquivo é processado e são gerados dois arquivos de resposta pelo SIAPE, um contendo as férias que foram cadastradas com sucesso e as que foram rejeitadas. Esta funcionalidade possibilita a importação do arquivo de críticas de férias do SIAPE. As pessoas que efetuam a leitura do arquivo trabalham na área de recursos humanos.

Para Ler Férias SIAPE, o usuário deverá *acessar o SIGPRH → Módulos → Administração de Pessoal → Administração → Férias → Ler Férias SIAPE*.

O sistema exibirá a tela *Identificação do Arquivo de Férias Gerado pelo SIAPE*.

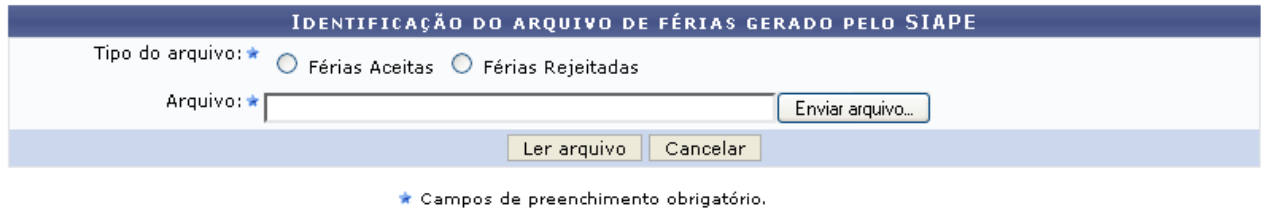

#### Administração de Pessoal

*Figura 1: Identificação do Arquivo de Férias Gerado pelo SIAPE*

O usuário deverá informar se o tipo do arquivo é *Férias Aceitas* ou *Férias Rejeitadas* e inserir o arquivo de férias previamente gerado pelo SIAPE, clicando em **Enviar arquivo…**.

Caso desista da operação, clique em **Cancelar**. Uma caixa de diálogo será exibida solicitando a confirmação da operação.

Caso deseje retornar à página inicial do Menu Administração de Pessoal, clique em .

Para confirmar a operação, clique em **Ler arquivo**.

O sistema exibirá a seguinte tela de confirmação:

• Férias sincronizadas com sucesso! *Figura 2: Tela de Confirmação*

# **Ler Férias SIAPE**

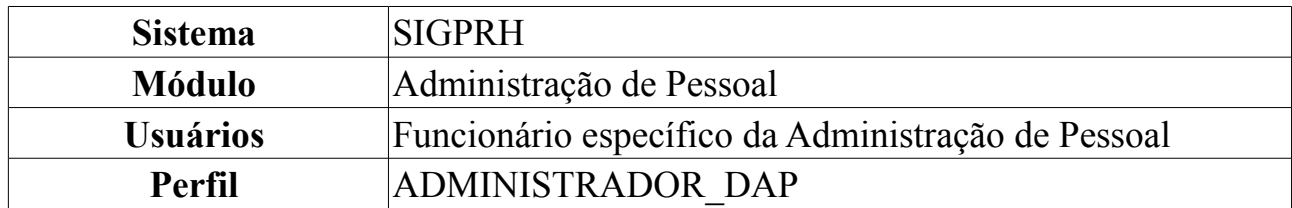

Esta operação permite a leitura do arquivo de férias gerado pelo SIAPE e a sincronização das férias aceitas ou rejeitadas. Para isso, o usuário deverá ter gerado previamente um arquivo de férias do SIAPE.

Para realizar a operação, o usuário deverá *acessar o SIGPRH → Módulos → Administração de Pessoal → Frequência/Férias → Férias → SIAPE → Ler Férias SIAPE*.

O sistema exibirá a tela *Identificação do Arquivo de Férias Gerado pelo SIAPE*.

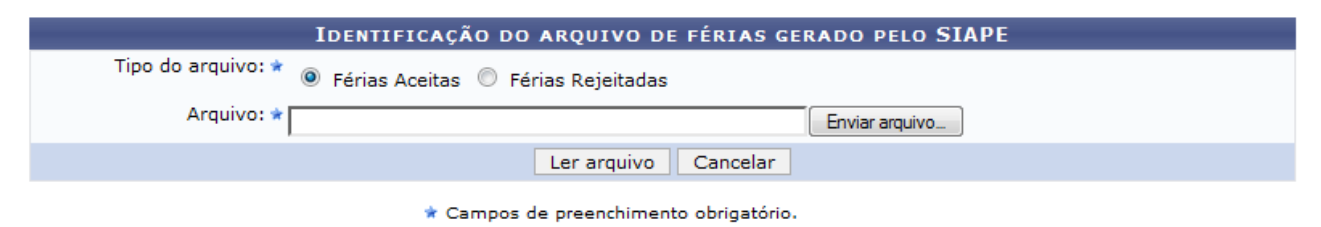

Administração de Pessoal

*Figura 1: Identificação do Arquivo de Férias Gerado pelo SIAPE*

O usuário deverá informar se o tipo do arquivo é *Férias Aceitas* ou *Férias Rejeitadas* e inserir o arquivo de férias previamente gerado pelo SIAPE, clicando em **Enviar arquivo…**.

Caso desista da operação, clique em **Cancelar**.

Caso deseje retornar à página inicial do *Módulo Administração de Pessoal*, clique em Administração de Pessoal

Para confirmar a operação, clique em **Ler arquivo**.

O sistema exibirá a seguinte tela de confirmação:

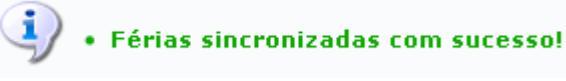

*Figura 2: Tela de Confirmação*

# **Ler Arquivo de Crítica e Férias Siape**

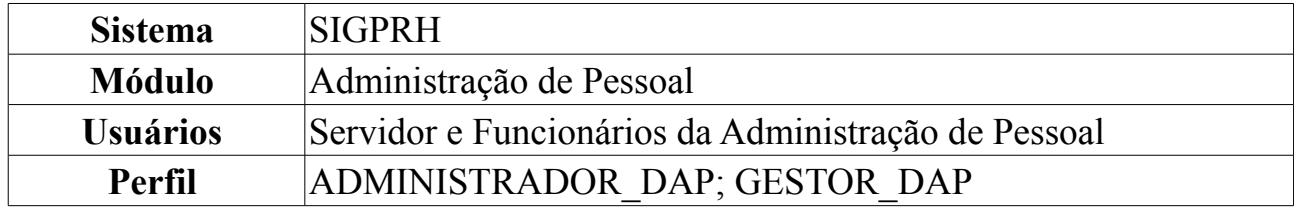

Após o processamento do arquivo criado no procedimento gerar férias, o SIAPE disponibiliza dois arquivos de retorno, um contendo as férias que não foram aceitas e outro contendo as que foram aceitas.

Para carregar arquivo, *entre no SIGPRH → Módulos → Administração de Pessoal→ Administração → Arquivo Espelho Siape → Férias → Ler Arquivo de Crítica e Férias Siape*.

O sistema carregará a seguinte página.

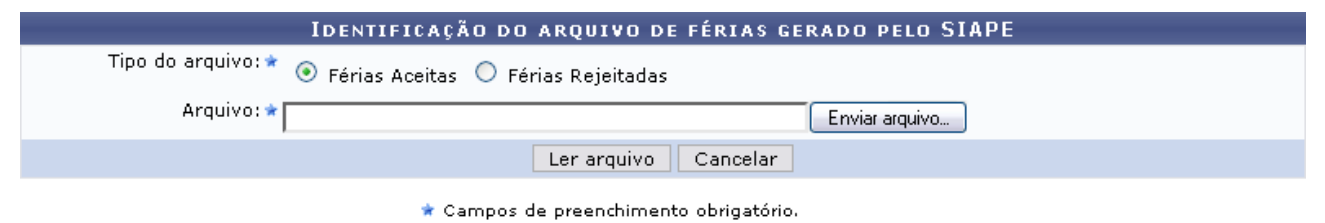

Administração de Pessoal *Figura 1: Identificação do arquivo de férias gerado pelo SIAPE*

Para retornar ao Menu Administração de Pessoal, clique no link Administração de Pessoal

Caso desista de realizar a operação, clique em **Cancelar** e confirme a operação na caixa de diálogo que será gerada posteriormente.

Para dar continuidade ao processo, preencha os campos abaixo:

- *Tipo do Arquivo*: selecione entre as opções *Férias Aceitas* e *Férias Rejeitadas*;
- *Arquivo*: nesse campo será necessário realizar o download do arquivo, que foi gerado anteriormente, clicando em **Arquivo**;

Após informar os dados necessários, clique em **Ler Arquivo**.

O sistema exibirá a mensagem de sucesso.

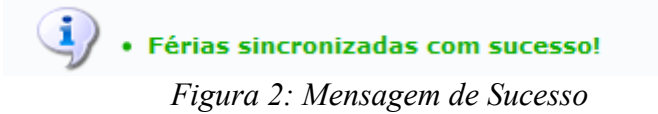

## <span id="page-106-0"></span>**Cadastrar Motivo para Suspensão de Férias**

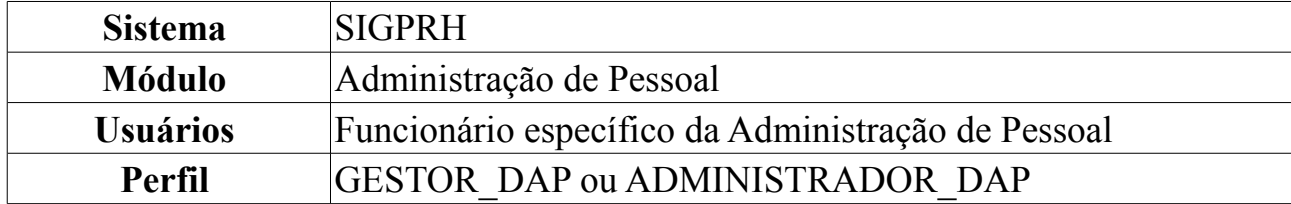

Esta operação permite que o usuário cadastre um motivo para suspensão de férias.

Para realizar a operação, o usuário deverá *acessar o SIGPRH → Módulos → Administração de Pessoal → Frequência/Férias → Férias → Motivo para Suspensão de Férias → Cadastrar*.

O sistema exibirá a tela *Cadastro de Motivo para Suspensão de Férias*.

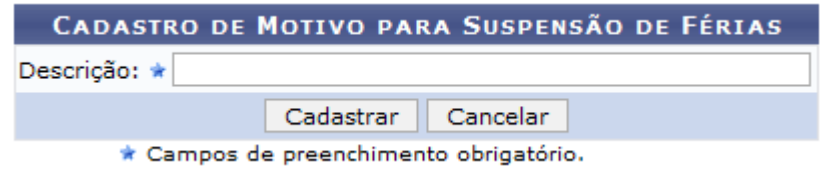

*Figura 1: Cadastro de Motivo para Suspensão de Férias*

O usuário deverá informar a *Descrição* do motivo para suspensão de férias.

Caso desista da operação, clique em **Cancelar**. Uma janela será apresentada pelo sistema para confirmação. Esta operação é válida para todas as telas que apresentem esta função.

Para confirmar a operação, clique em **Cadastrar**. O sistema exibirá a seguinte mensagem de confirmação:

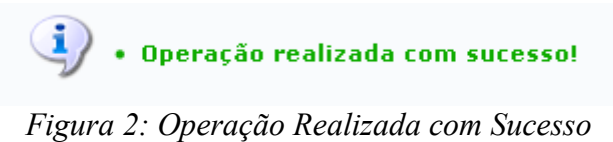

# **Listar/Alterar Motivo para Suspensão de Férias**

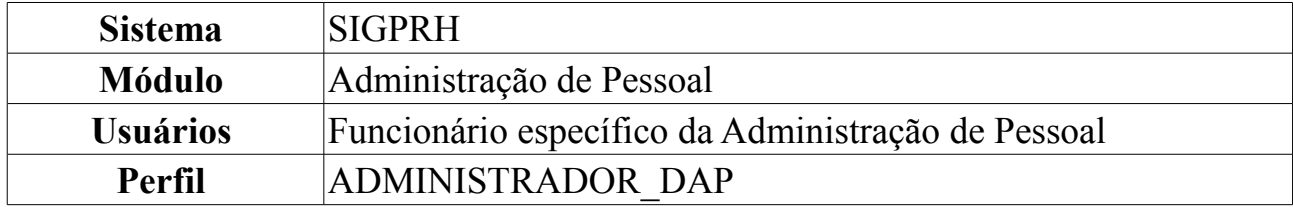

Esta operação permite que o usuário visualize a lista dos motivos para suspensão de férias já cadastrados no sistema e os altere conforme necessário.

Para realizar a operação, o usuário deverá *acessar o SIGPRH → Módulos → Administração de Pessoal → Frequência/Férias → Férias → Motivo para Suspensão de Férias → Listar/Alterar*.

O sistema exibirá a tela *Lista de Motivo para Suspensão de Férias*.

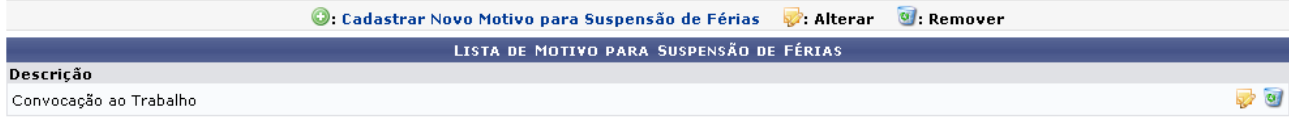

*Figura 1: Lista de Motivos para Suspensão de Férias*

Para cadastrar um novo motivo para suspensão de férias, clique em **Cadastrar Novo Motivo para Suspensão de Férias**. Esta ação é detalhada no manual [Cadastrar Motivo](#page-106-0) [para Suspensão de Férias.](#page-106-0)

Clique em  $\bullet$  para remover um motivo para suspensão de férias. O sistema exibirá a seguinte caixa de diálogo:

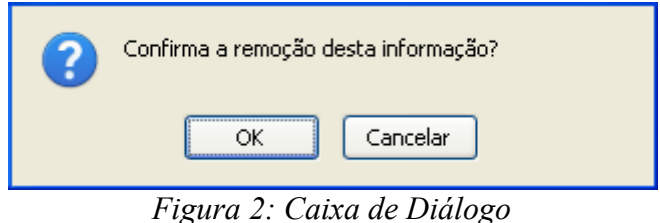

Ao confirmar a remoção clicando em **OK**, o sistema exibirá a seguinte tela:

• Operação realizada com sucesso!

*Figura 3: Confirmação da Remoção*

Para alterar um motivo já cadastrado, clique em . O sistema exibirá a tela *Cadastro de Motivo para Suspensão de Férias*.
| <b>CADASTRO DE MOTIVO PARA SUSPENSÃO DE FÉRIASS</b> |  |  |  |  |  |  |  |  |
|-----------------------------------------------------|--|--|--|--|--|--|--|--|
| <b>Descricao: *</b> Convocação ao Trabalho          |  |  |  |  |  |  |  |  |
| Alterar << Voltar Cancelar                          |  |  |  |  |  |  |  |  |
| * Campos de preenchimento obrigatório.              |  |  |  |  |  |  |  |  |

*Figura 4: Cadastro de Motivo para Suspensão de Férias*

Para voltar à tela anterior, clique em **Voltar**.

Caso desista da operação, clique em **Cancelar**. Para confirmar as alterações, clique em **Alterar**. A seguinte mensagem de confirmação será exibida:

 $\ddot{p}$  . Operação realizada com sucesso!

*Figura 5: Operação Realizada com Sucesso*

## **Suspender Férias**

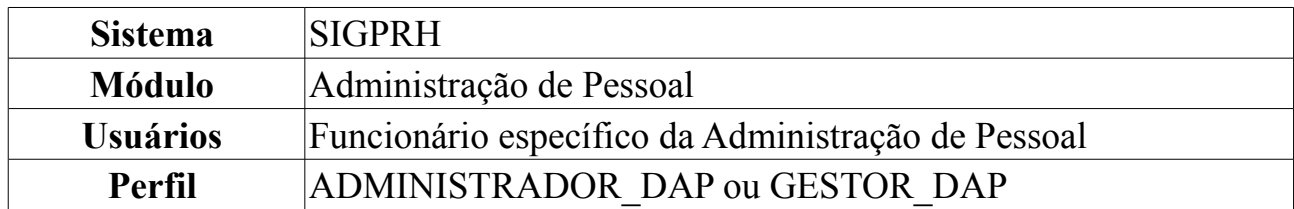

Nesta funcionalidade, o usuário poderá realizar a suspensão de férias do servidor e remarcar o restante de dias (que deverá totalizar 30 dias) para outro período.

Para efetuar a suspensão de férias, o usuário deverá seguir o seguinte caminho: *SIGPRH → Módulos → Administração de Pessoal → Freqüência/Férias → Férias → Suspender*.

Será exibida a tela para a *Busca por Servidor*.

Preencha o espaço com o nome do *Servidor* referente à suspensão das férias.

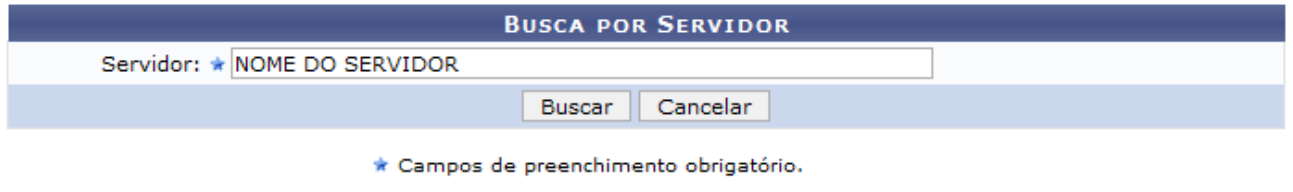

*Figura 1 - Busca por Servidor*

Caso desista da operação, clique em **Cancelar**. Uma janela será apresentada pelo sistema para confirmação. Esta operação é válida para todas as telas que apresentem esta função.

Para prosseguir com a busca por servidor, clique em **Buscar**.

Na tela seguinte serão exibidos os *Dados das Férias*:

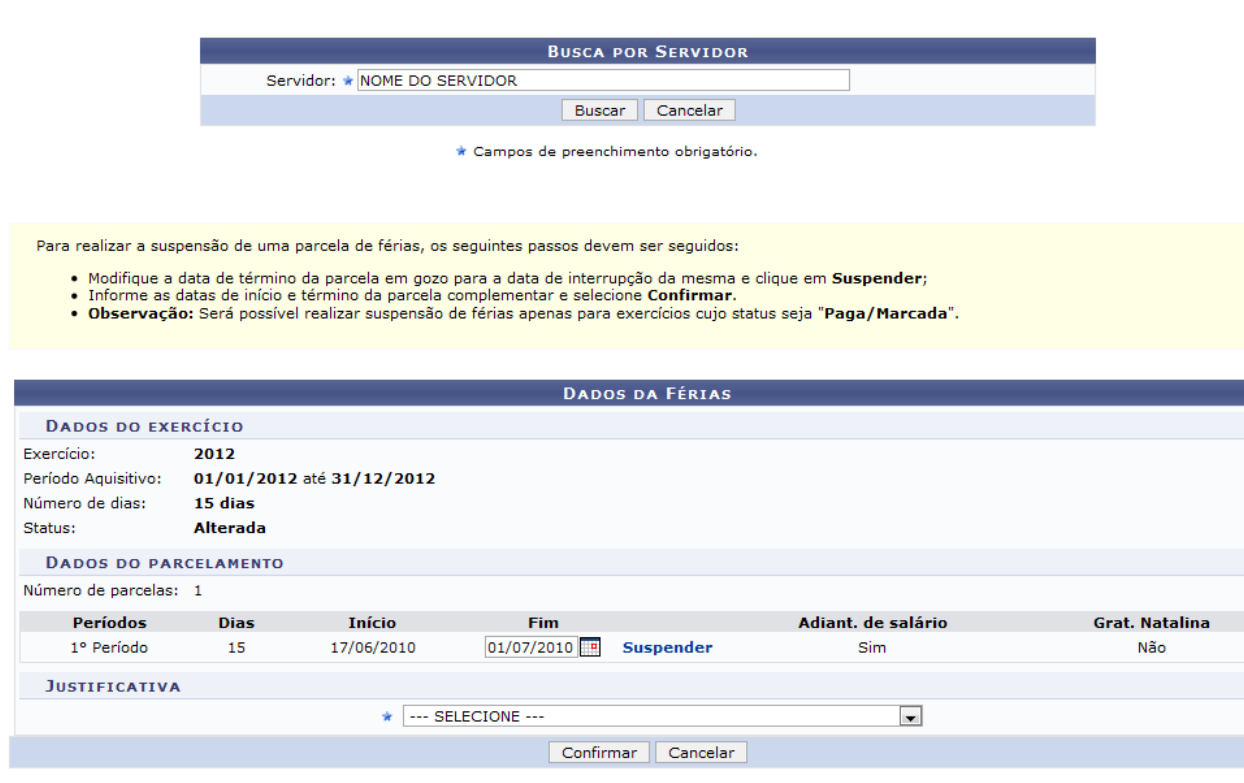

\* Campos de preenchimento obrigatório. *Figura 2 - Dados da Férias*

Preencha o espaço com a data do *Fim* das Férias e clique em *Suspender*. Use o ícone para selecionar a data no calendário.

Ao selecionar a data para finalizar as férias, o número restante de férias deverá ser informado nos espaços destinados aos períodos das parcelas e a soma do número de dias deverá resultar em 30, o número total de dias de férias por ano, veja:

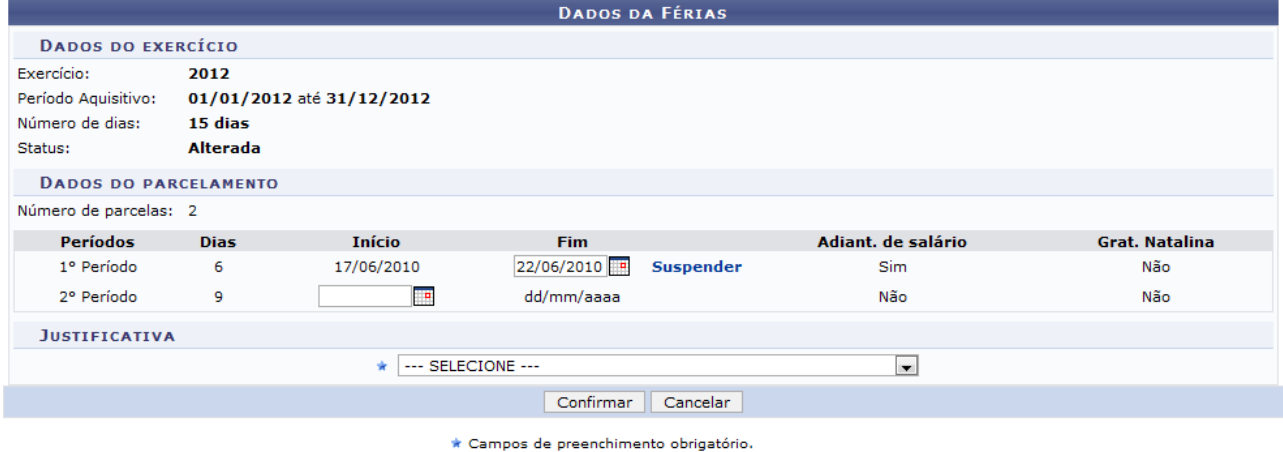

*Figura 3 - Dias Restantes das Férias*

Ao efetuar as alterações, selecione a *Justificativa* para a suspensão de férias e clique em *Confirmar*.

A seguinte mensagem será exibida informando o sucesso da operação:

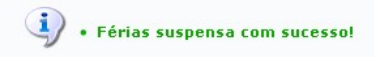

*Figura 4 - Sucesso da Suspensão*

### **Relatório de Férias Marcadas em Períodos Bloqueados**

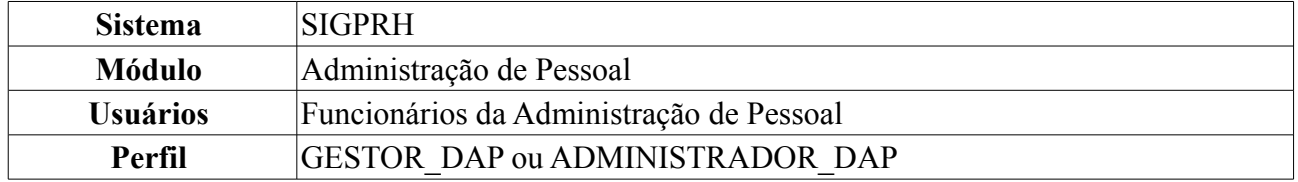

Nesta operação o usuário poderá visualizar servidores que marcaram férias em períodos bloqueados.

Para visualizar o relatório de férias marcadas em períodos bloqueados, acesse: *SIGPRH → Módulos → Administração de Pessoal → Frequência/Férias → Férias → Relatórios → Férias Marcadas em Períodos Bloqueados*.

O sistema exibirá a seguinte página:

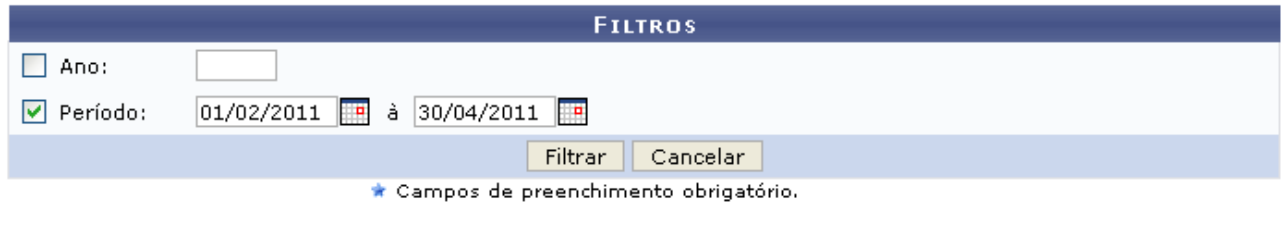

#### **Consultar Calendários Existentes**

Administração de Pessoal *Figura 1:Filtros*

Para retornar ao *Menu Administração de Pessoal*, no qual todas as informações desse módulo estão contidas, clique em Administração de Pessoal

Caso desista da operação, clique em **Cancelar**.

Ao clicar em **Consultar Calendários Existentes**, o usuário será encaminhado a página de consulta por calendários, explicado no manual Consultar, listado ao fim deste em *Manuais Relacionados*.

Para dar continuidade a operação, informe o *Ano* ou o *Período* que deseja visualizar, combinando as informações entre si. Após informar os dados necessários, clique em **Filtrar**. Exemplificamos com *Período* de 01/02/2011 a 30/04/2011.

Será exibido o relatório de *Férias Marcadas em Períodos Bloqueados*, como mostraremos a seguir:

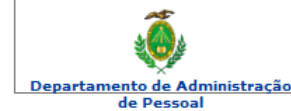

#### **UNIVERSIDADE FEDERAL DO RIO GRANDE DO NORTE<br>SISTEMA INTEGRADO DE GESTÃO DE PLANEJAMENTO E DE RECURSOS HUMANOS**

EMITIDO EM 31/03/2010 16:05

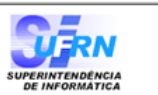

#### FÉRIAS MARCADAS EM PERÍODOS BLOQUEADOS

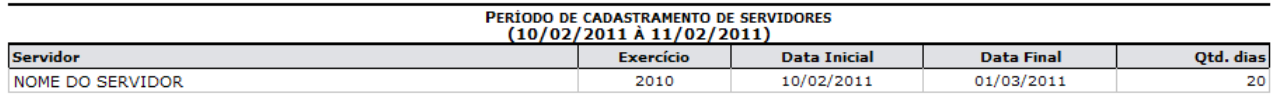

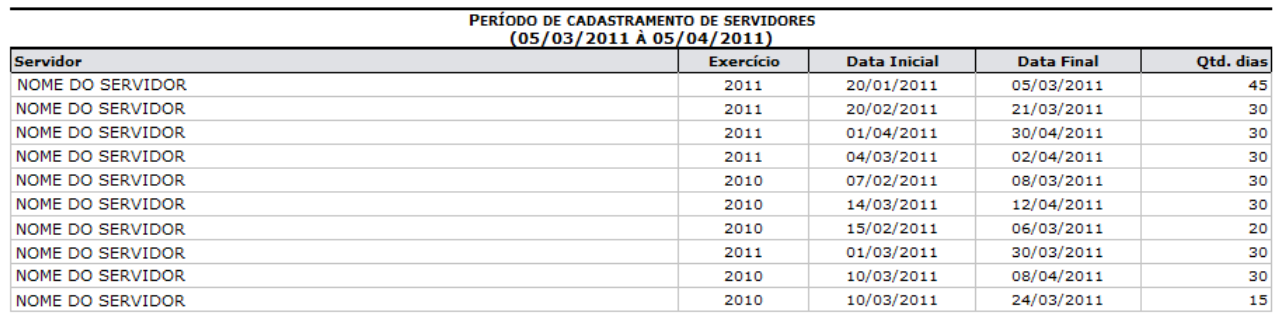

Voltar

SIGRH | Copyright © 2007-2010 - Superintendência de Informática - UFRN - (84) 3215-3148 - sistemas

Imprimir  $\bigoplus$ 

*Figura 2:Férias Marcadas em Períodos Bloqueados*

Para retornar ao *Menu Administração de Pessoal*, clique em de Pessoal, en o topo do relatório.

Caso queira retornar a página anterior e realizar uma nova consulta, clique em **Voltar**.

Para *Imprimir* o relatório, clique em **Imprimir** 

**Bom Trabalho!**

Departamento de Administração

### **Cronograma de Férias**

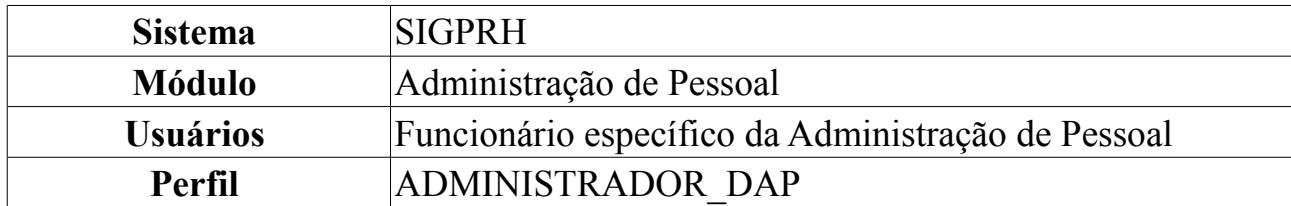

Nesta funcionalidade, o usuário terá acesso ao cronograma de férias dos servidores de uma Unidade.

O usuário deve *entrar em SIGPRH → Módulos → Administração de Pessoal → Frequência/Férias → Férias → Relatórios → Cronograma de Férias*.

Em *Período do Cronograma*, o usuário deverá selecionar a *Unidade* e o período de *Mês/Ano* que deseja pesquisar.

Como exemplo usaremos SUPERINTENDÊNCIA DE COMUNICAÇÃO - Dezembro 2009 à Janeiro 2010:

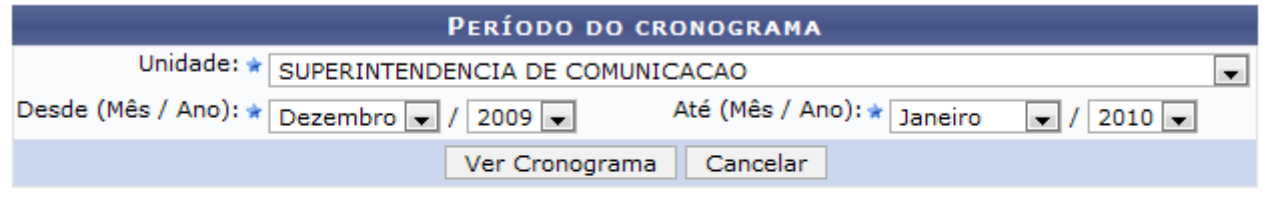

\* Campos de preenchimento obrigatório.

Administração de Pessoal

*Figura 1: Período do Cronograma*

Caso deseje retornar à página inicial do *Módulo Administração de Pessoal*, clique em Administração de Pessoal. Esta operação é válida para todas as telas que apresentem esta função.

Ao clicar em **Ver Cronograma** o usuário terá acesso à listagem de funcionários que estão no *Cronograma de Férias* da unidade pesquisada naquele determinado período.

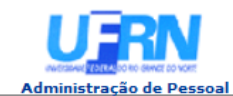

EMITIDO EM 17/06/2010 11:20

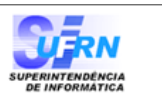

CRONOGRAMA DE FÉRIAS - SUPERINTENDENCIA DE COMUNICACAO - (PERÍODO DE DEZEMBRO/2009 ATÉ JANEIRO/2010)

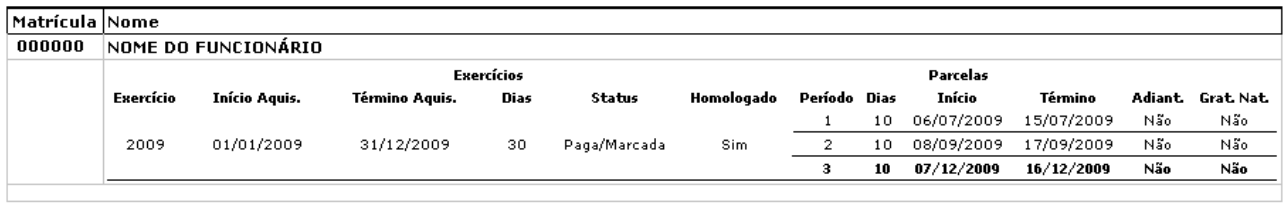

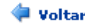

Copyright 2007 - Superintendência de Informática - UFRN

a) Imprimir

*Figura 2: Cronograma de Férias*

Para retornar a página anterior, clique em **Voltar** e uma nova pesquisa poderá ser efetuada.

Caso o usuário queira imprimir a página de cronograma, deverá clicar em . Imprimir

### **Mapa de Férias**

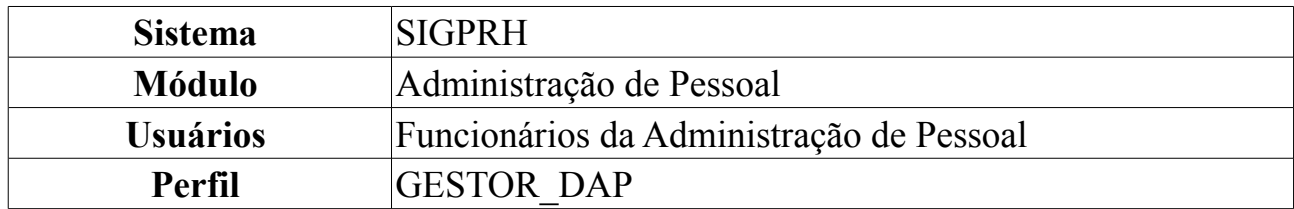

Um Mapa de Férias é um relatório que tem a finalidade de apresentar os servidores em férias de uma determinada unidade em um determinado período. Ele pode ser acessado a qualquer momento por um gestor do departamento pessoal no módulo DAP do SIGPRH.

Para visualizar mapa de férias, acesse: *SIGPRH → Módulos → Administração de Pessoal → Frequência/Férias → Férias → Relatórios → Mapa de Férias*.

O sistema exibirá a seguinte página:

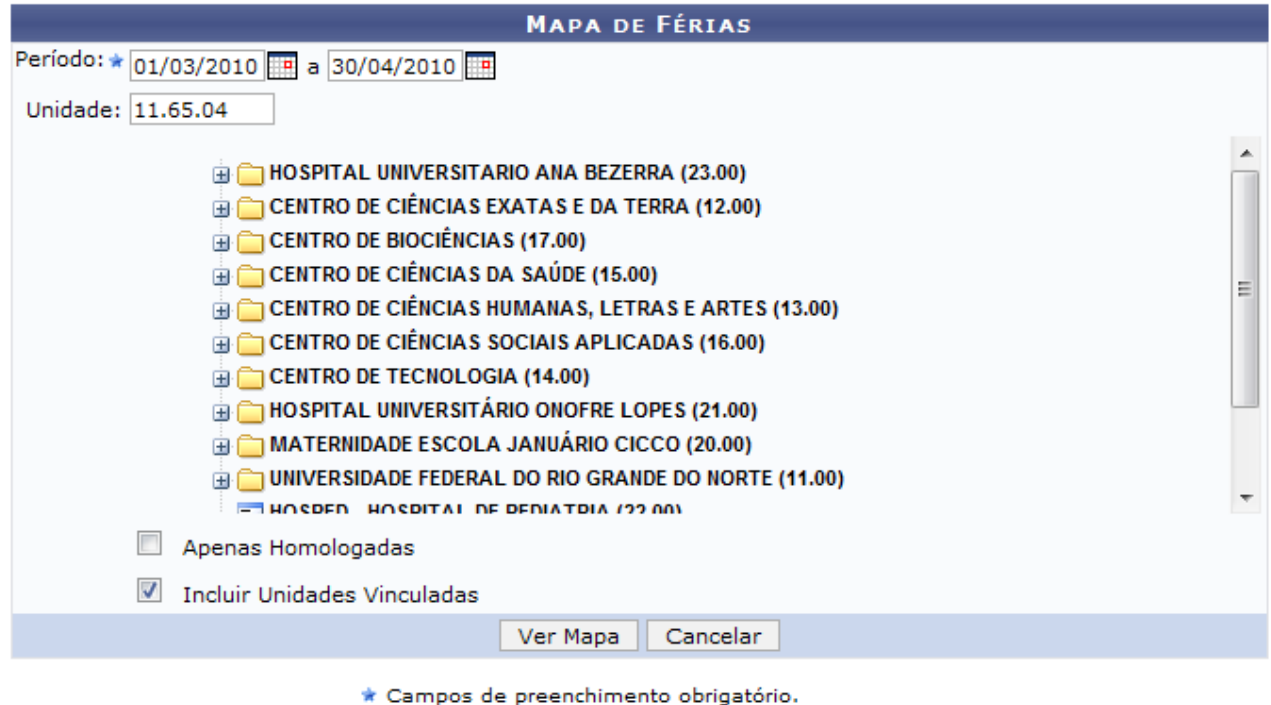

Administração de Pessoal *Figura 1:Mapa de Férias*

Para retornar ao *Menu Administração de Pessoal*, no qual todas as opções desse módulos estão disponíveis, clique em Administração de Pessoal.

Caso desista da operação, clique em **Cancelar**. Uma janela será apresentada pelo sistema para confirmação.

Para dar continuidade a consulta por *Mapa de Férias*, informe alguns dos dados a seguir:

- *Período (início/fim)*: Informe o período que deseja consultar, preenchendo o início e o fim;
- *Unidade*: Selecione na lista a unidade;
- *Apenas Homologadas*: Selecione caso queira visualizar apenas as férias homologadas;
- *Incluir Unidades Vinculadas*: Selecione caso queira incluir as Unidades Vinculadas à selecionada na lista.

Após informar os dados necessários para a busca, clique em **Ver Mapa**. Exemplificamos com *Período (início/fim)* de 01/03/2010 a 30/04/2010 e *Unidade* com DAP/PRH - Departamento de Administração de Pessoal.

Será exibida a seguinte página:

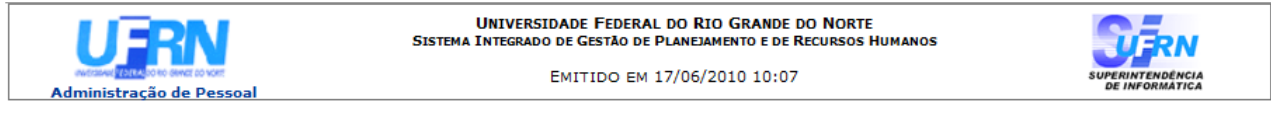

#### **MAPA DE FÉRIAS**

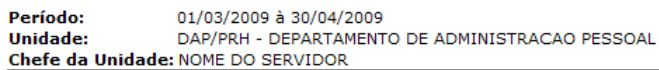

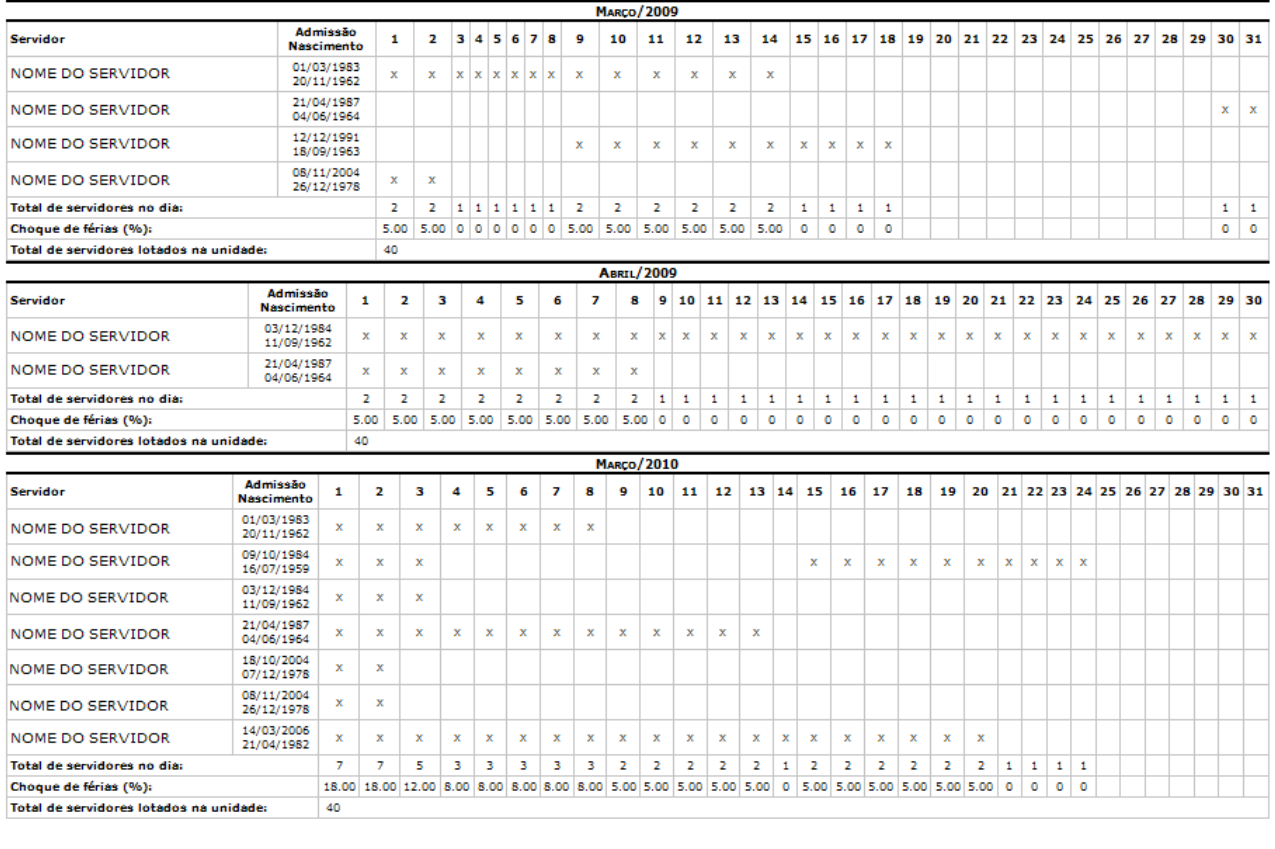

Voltar

SIGRH | Copyright @ 2007-2010 - Superintendência de Informática - UFRN - (84) 3215-3148 - sistemas

Imprimir  $\Box$ 

*Figura 2:Mapa de Férias*

Caso queira retornar ao *Menu Administração de Pessoal*, clique em

Administração de Pessoal, no topo da página.

Para retornar à página anterior, clique em **Voltar**.

Caso o usuário queira *Imprimir* a página, clique em Imprimir

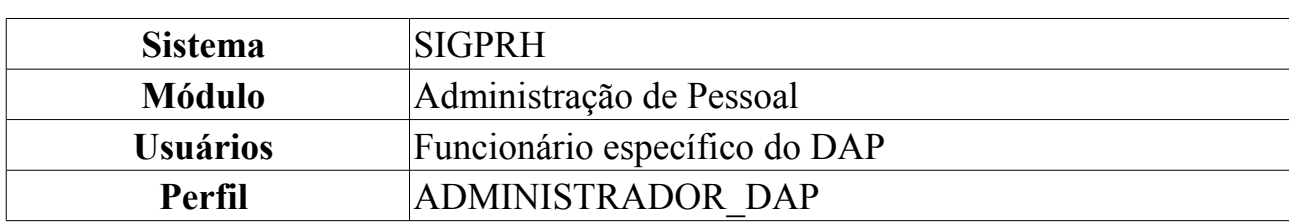

### **Relatório de Férias Modificadas**

Esta funcionalidade permite ao usuário, administrador do departamento de pessoal, a visualização do relatório de Exercícios de férias modificados.

Para ter acesso ao Relatório de Férias Modificadas o usuário deverá *entrar no SIGPRH → Módulos → Administração de Pessoal → Frequência/Férias → Férias → Relatórios → Férias Modificadas*.

O usuário será encaminhado para a página de busca *Informe o Exercício*.

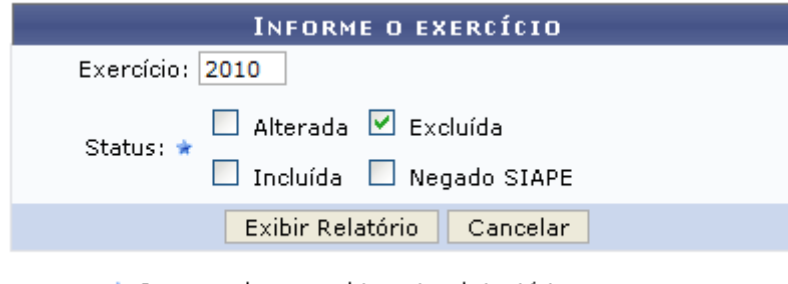

\* Campos de preenchimento obrigatório. *Figura 1: Informe o Exercício*

Na tela acima, se especificado o ano de um exercício de férias, serão exibidos somente os exercícios de férias referentes ao ano informado. Caso contrário, serão exibidos todos os exercícios de férias que sofreram atualizações.

O campo *Status* é obrigatório e o usuário poderá optar por selecionar uma ou mais opções, dentre elas: *Alterada*, *Excluída*, *Incluída* e *Negado SIAPE*.

Exemplificaremos usando *Status* Excluída.

Ao clicar em **Exibir Relatório** será exibida a *Lista de Férias* dos funcionários inclusos nas categorias pesquisadas, da seguinte forma:

| ∳:Expandir |                                  | O:Atualização não realizada no SIAPE<br>√:Férias autorizadas |                      | —:Recolher<br>C: Atualização realizada no SIAPE<br><b>* Férias negadas</b> |       |        |                        | Alterar Férias - DAP<br>Visualizar crítica<br><b><i>P</i>:Férias à autorizar</b> |              |  |
|------------|----------------------------------|--------------------------------------------------------------|----------------------|----------------------------------------------------------------------------|-------|--------|------------------------|----------------------------------------------------------------------------------|--------------|--|
|            |                                  |                                                              |                      | LISTA DE FÉRIAS                                                            |       |        |                        |                                                                                  |              |  |
| Matrícula  | Nome                             |                                                              |                      |                                                                            |       |        |                        |                                                                                  |              |  |
| 0000000    |                                  | NOME DO FUNCIONÁRIO                                          |                      |                                                                            |       |        |                        |                                                                                  |              |  |
|            | Exercício<br><b>Início Aquis</b> |                                                              | <b>Término Aquis</b> | Dias                                                                       | Abono | Status | Data de<br>atualização |                                                                                  |              |  |
|            | Ф                                | 2010                                                         | 01/01/2010           | 31/12/2010                                                                 | 30    | Não    | Excluída               | 05/10/2009                                                                       | $\sqrt{200}$ |  |
|            |                                  |                                                              |                      |                                                                            |       |        |                        |                                                                                  |              |  |

*Figura 2: Lista de Férias*

Clicando no ícone  $\ddot{\bullet}$ , o usuário poderá visualizar informações adicionais como mostra figura a seguir:

| └ Expandir<br>O:Atualização não realizada no SIAPE<br>✔ Férias autorizadas |      |                     |                                    |            | $\equiv$ :Recolher<br>C: Atualização realizada no SIAPE<br><b>* Férias negadas</b> |      |       | Alterar Férias - DAP<br>Visualizar crítica<br><b><i>P:Férias à autorizar</i></b> |                        |                   |
|----------------------------------------------------------------------------|------|---------------------|------------------------------------|------------|------------------------------------------------------------------------------------|------|-------|----------------------------------------------------------------------------------|------------------------|-------------------|
|                                                                            |      |                     |                                    |            | <b>LISTA DE FÉRIAS</b>                                                             |      |       |                                                                                  |                        |                   |
| Matrícula<br>0000000                                                       | Nome | NOME DO FUNCIONÁRIO |                                    |            |                                                                                    |      |       |                                                                                  |                        |                   |
|                                                                            |      | Exercício           | <b>Início Aquis</b>                |            | <b>Término Aquis</b>                                                               | Dias | Abono | <b>Status</b>                                                                    | Data de<br>atualização |                   |
|                                                                            | J    | 2010                |                                    | 01/01/2010 | 31/12/2010                                                                         | 30   | Não   | Excluída                                                                         | 05/10/2009             | $\bullet$ $\circ$ |
|                                                                            |      | Período             | Início<br>Dias<br>15<br>02/02/2010 |            | Término<br>16/02/2010                                                              |      |       | Adiantamento                                                                     | Grat. Natalina         |                   |
|                                                                            |      |                     |                                    |            |                                                                                    |      | Não   |                                                                                  | Não                    |                   |
|                                                                            |      | 2                   | 15                                 | 01/09/2010 | 15/09/2010                                                                         |      | Não   |                                                                                  | Não                    |                   |

*Figura 3: Lista de Férias Expandir*

Clique em - para retornar ao modo de exibição simples das informações do funcionário.

Ainda na página de *Lista de Férias*, clicando no ícone , o usuário poderá alterar *Dados dos Exercícios* e *Dados do Parcelamento*:

| Servidor: * NOME DO SERVIDOR<br>Data de Admissão: 23/01/1995<br>Siape:0000000<br>Admissão na origem: 01/02/1994                                                                                                    |                         |  |  |  |  |  |  |  |  |
|----------------------------------------------------------------------------------------------------|-------------------------|--|--|--|--|--|--|--|--|
|                                                                                                    |                         |  |  |  |  |  |  |  |  |
|                                                                                                    |                         |  |  |  |  |  |  |  |  |
| Regime de trabalho: Estatutário<br>Categoria: Técnico Administrativo<br>Operador de raio-x: Não                                                                                                    |                         |  |  |  |  |  |  |  |  |
| Lotação: CENTRO DE TECNOLOGIA                                                                                                    |                         |  |  |  |  |  |  |  |  |
| Cargo: ANALISTA DE TECNOLOGIA DA INFORMACAO                                                                                                    |                         |  |  |  |  |  |  |  |  |
| <b>DADOS DAS FÉRIAS</b>                                                                                                    |                         |  |  |  |  |  |  |  |  |
|                                                                                                    |                         |  |  |  |  |  |  |  |  |
| <b>EXERCÍCIOS PRÓXIMOS</b>                                                                                                    |                         |  |  |  |  |  |  |  |  |
| <b>Exercícios</b><br><b>Parcelas</b><br>Exercício Início Aquis. Término Aquis. Dias<br>Período<br><b>Início</b><br><b>Status</b><br><b>Origem</b><br><b>Dias</b>                                                                                                    | <b>Término</b>          |  |  |  |  |  |  |  |  |
| 01/01/2008<br>$\mathbf{1}$<br>10                                                                                                    | 10/01/2008              |  |  |  |  |  |  |  |  |
| $\overline{2}$<br>03/01/2008<br>03/02/2008<br>10<br>01/04/2008<br>2011<br>30<br>Alterada<br><b>SIGPRH</b>                                                                                                    | 10/04/2008              |  |  |  |  |  |  |  |  |
| з<br>01/10/2008<br>10                                                                                                    | 10/10/2008              |  |  |  |  |  |  |  |  |
| 01/01/2009<br>31/12/2009<br>30 Paga/Marcada<br><b>SIGPRH</b><br>$\mathbf{1}$<br>01/01/2009<br>2009<br>30                                                                                                    | 30/01/2009              |  |  |  |  |  |  |  |  |
| $\mathbf{1}$<br>10<br>26/01/2009                                                                                                    | 04/02/2009              |  |  |  |  |  |  |  |  |
| $\overline{2}$<br>2009<br>01/01/2009<br>31/12/2009<br>30 Paga/Marcada<br><b>SIGPRH</b><br>10<br>06/07/2009                                                                                                    | 15/07/2009              |  |  |  |  |  |  |  |  |
| з<br>10<br>16/07/2009                                                                                                    | 25/07/2009              |  |  |  |  |  |  |  |  |
| Término do período *<br>31/12/2010<br>aquisitivo:<br>Número de dias: * 30<br>Homologado: * Sim<br>$\blacksquare$<br>Status: *<br>Excluída<br>$\blacksquare$<br>Férias Judiciais?: *<br>Sim <sup>O</sup> Não<br>Quantidade máxima de caracteres: 320<br>Quantidade de caracteres digitados: 0<br>Justificativa: |                         |  |  |  |  |  |  |  |  |
| <b>DADOS DO PARCELAMENTO</b><br>Número de parcelas: * 2<br><b>Exibir períodos</b>                                                                                                    |                         |  |  |  |  |  |  |  |  |
| <b>Períodos</b><br><b>Dias</b><br><b>Início</b><br><b>Adiant. Salarial</b><br><b>Término</b>                                                                                                    | <b>Grat. Natalina</b>   |  |  |  |  |  |  |  |  |
| 1º Período<br>$*10$<br>$\star$ 20/01/2010<br>29/01/2010<br>$\Box$                                                                                                    | $\overline{\mathsf{v}}$ |  |  |  |  |  |  |  |  |
| $\star$ 21/06/2010<br>$\Box$<br>$\star$ 20<br>2º Período<br>10/07/2010                                                                                                    | П                       |  |  |  |  |  |  |  |  |
| Alterar<br>Cancelar                                                                                                    |                         |  |  |  |  |  |  |  |  |
| * Campos de preenchimento obrigatório.                                                                                                    |                         |  |  |  |  |  |  |  |  |

*Figura 4: Dados das Férias*

O usuário deverá modificar as informações que desejar e clicar em **Alterar**.

A seguinte mensagem de confirmação será gerada:

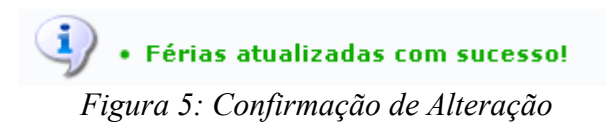

Voltando para a página de *Lista de Férias*, caso as férias do funcionário sejam rejeitadas pelo SIAPE, o usuário deverá clicar no ícone . A seguinte mensagem de

confirmação será gerada:<br>
• Férias restauradas com sucesso! *Figura 6: Confirmação de Rejeição*

Caso as férias do funcionário sejam aceitas pelo SIAPE o usuário deverá clicar no ícone . O sistema irá exibir a seguinte mensagem de confirmação:

> $\left\langle \mathbf{i}\right\rangle$  • Férias sincronizadas com sucesso! *Figura 7: Confirmação de Aceitação*

# **Relatório de Férias não Homologadas**

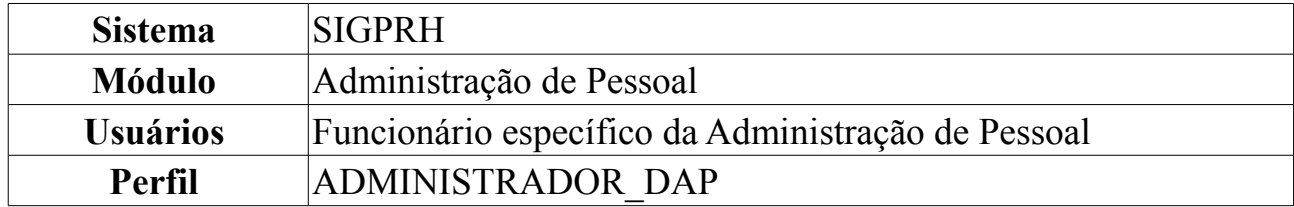

Neste manual explicaremos como gerar relatório de férias que não foram homologadas. Para isso, o usuário deverá *acessar o SIGPRH → Módulos → Administração de Pessoal → Frequência/Férias → Férias → Relatórios → Férias Não Homologadas*.

O sistema exibirá o relatório abaixo, dividido por cada unidade da Instituição. Mostrará ainda detalhes sobre as férias dos servidores, disponibilizando o *Período*, *Exercício*, *Status* e *Data de Atualização*, como demostrado na imagem a seguir.

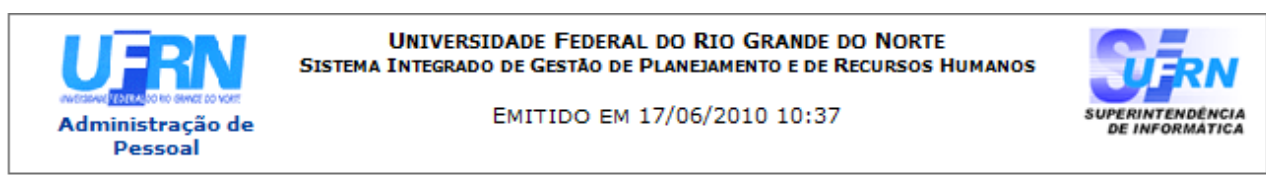

#### EXERCÍCIOS DE FÉRIAS NÃO HOMOLOGADAS

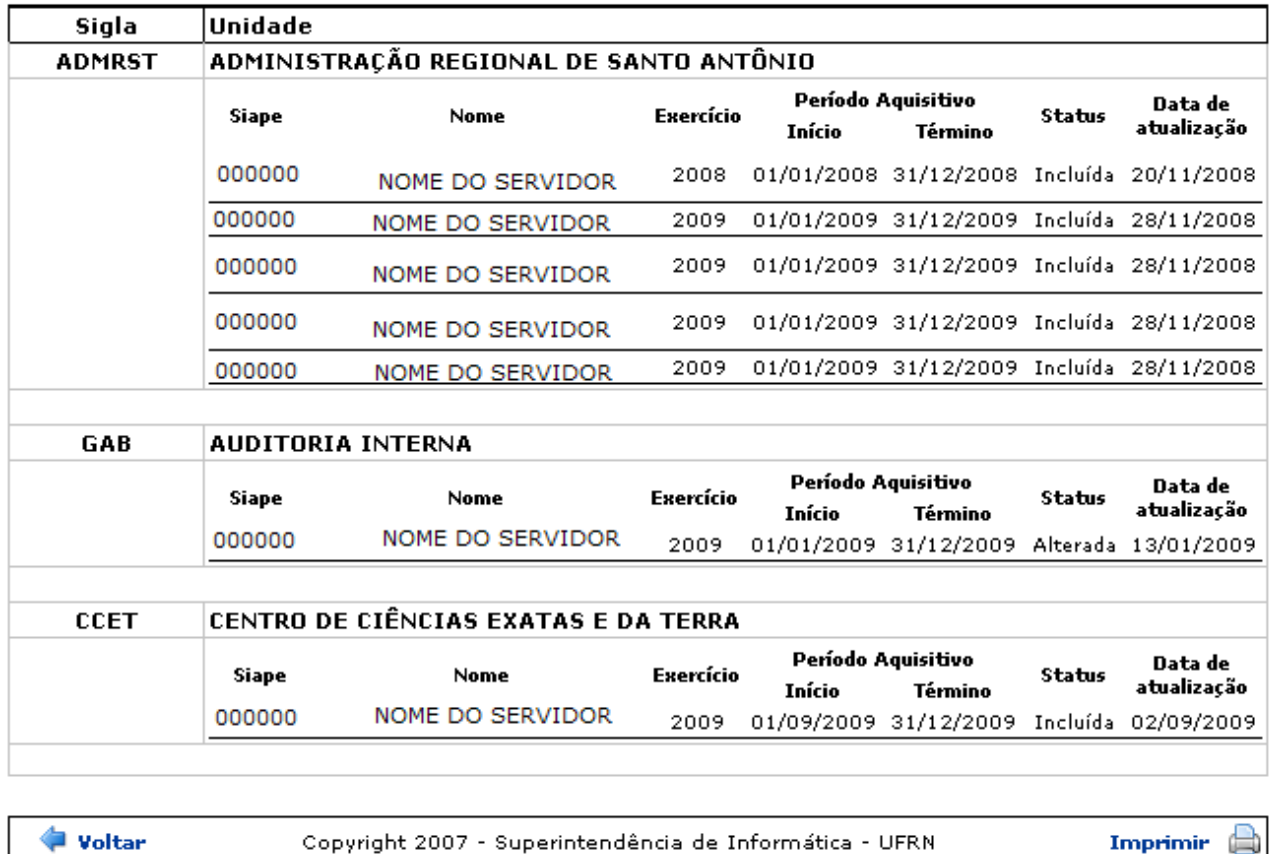

Imprimir (

*Figura 1: Relatório*

Para retornar à página anterior, clique em **Voltar**.

Caso o usuário deseje imprimir o relatório, basta clicar no ícone Imprimir . Para retornar ao menu principal, clique no link Administração de Pessoal. **Bom Trabalho!**

# **Relatório de Homologação de Férias**

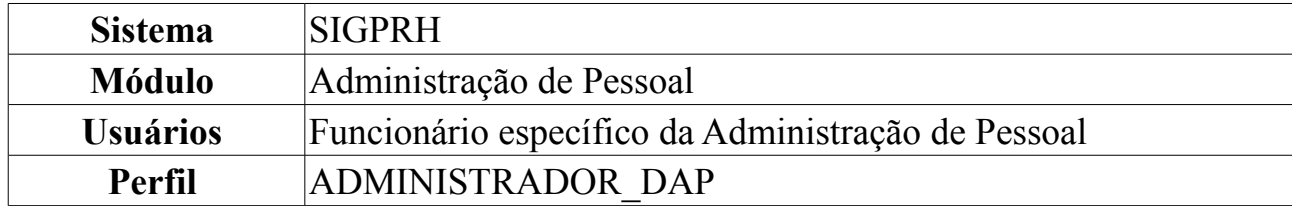

Neste manual abordaremos quanto ao *Relatório de Homologação de Férias* onde o usuário terá acesso aos relatórios de férias homologadas em cada unidade da instituição.

O usuário deverá seguir o seguinte caminho: *entrar no SIGPRH → Módulos → Administração de Pessoal → Frequência/Férias → Férias → Relatórios → Homologação de Férias*.

A seguinte tela será apresentada:

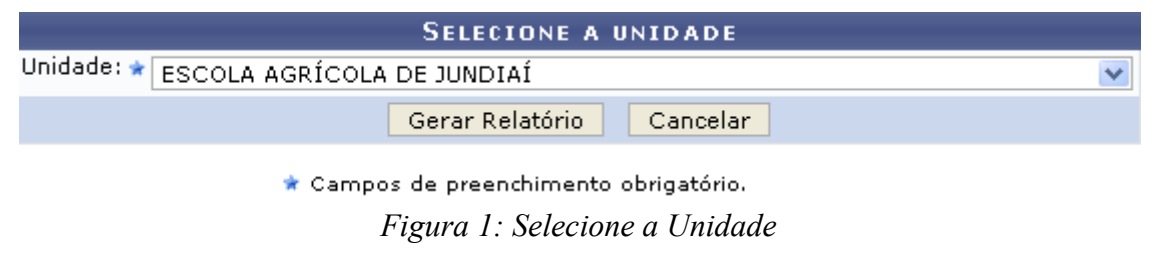

Como exemplo iremos pesquisar com *Unidade:* Escola Agrícola de Jundiaí.

Caso desista da operação, clique em **Cancelar**. Uma janela será apresentada pelo sistema para confirmação.

Para gerar o *Relatório de Homologação de Férias* clique em **Gerar Relatório**. O relatório será exibido da seguinte forma:

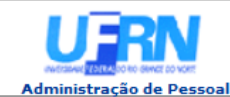

Voltar

EMITIDO EM 17/06/2010 10:23

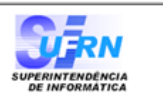

Imprimir  $\Box$ 

#### RELATÓRIO DE HOMOLOGAÇÃO DE FÉRIAS - ESCOLA AGRÍCOLA DE JUNDIAÍ - JUNHO/2010

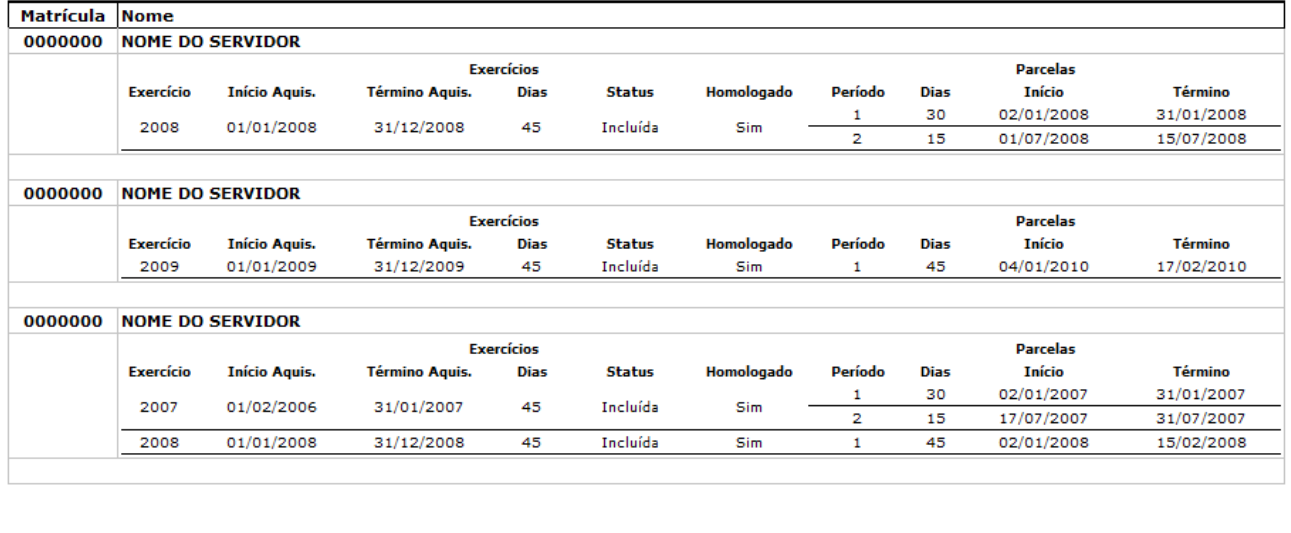

SIGRH | Copyright © 2007-2010 - Superintendência de Informática - UFRN - (84) 3215-3148 - sistemas *Figura 2: Relatório de Homologação de Férias*

Para retornar à página anterior, clique em **Voltar**.

Caso o usuário deseje imprimir o relatório, basta clicar no ícone Imprimir ...

Para retornar à página principal do módulo DAP, clique em Administração de Pessoal. **Bom Trabalho!**

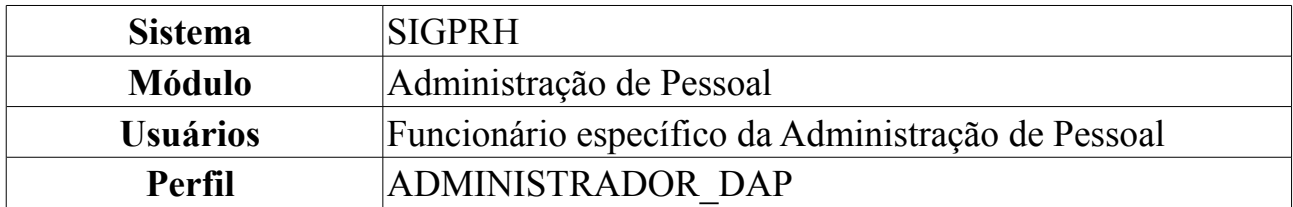

### **Relatório de Servidores Ativos Sem Férias Marcadas por Ano**

Neste manual iremos explanar sobre como gerar relatório de servidores ativos que não tenham as férias marcadas por ano. Para tal o usuário deverá *entrar em SIGPRH → Módulos → Administração de Pessoal → Frequência/Férias → Férias → Relatórios → Relatório de Servidores Ativos Sem Férias Marcadas por Ano*.

A seguinte página será exibida:

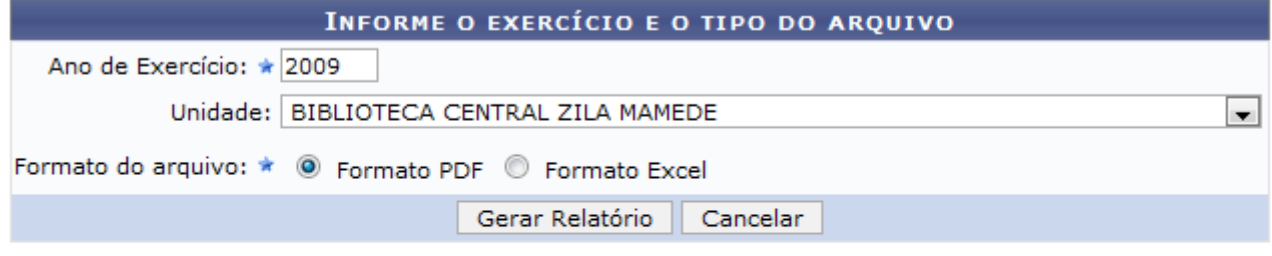

\* Campos de preenchimento obrigatório.

#### Administração de Pessoal

*Figura 1: Informe o exercício e o tipo do arquivo*

Na tela acima, o usuário deverá informar o *Ano de Exercício*, a *Unidade* e o *Formato do Arquivo* que este deseja utilizar.

Caso desista da operação, clique em **Cancelar**. Uma janela será apresentada pelo sistema para confirmação.

Caso deseje retornar à página inicial do *Módulo Administração de Pessoal*, clique em Administração de Pessoal

Para exemplificarmos a situação, usaremos o *Ano de Exercício*2009, a *Unidade* Biblioteca Central Zila Mamede e o *Formato do Arquivo* PDF.

O usuário irá clicar em **Gerar Relatório** para que seja efetuado o download do arquivo contendo a listagem de servidores ativos sem férias marcadas por ano. A seguinte janela de download será apresentada:

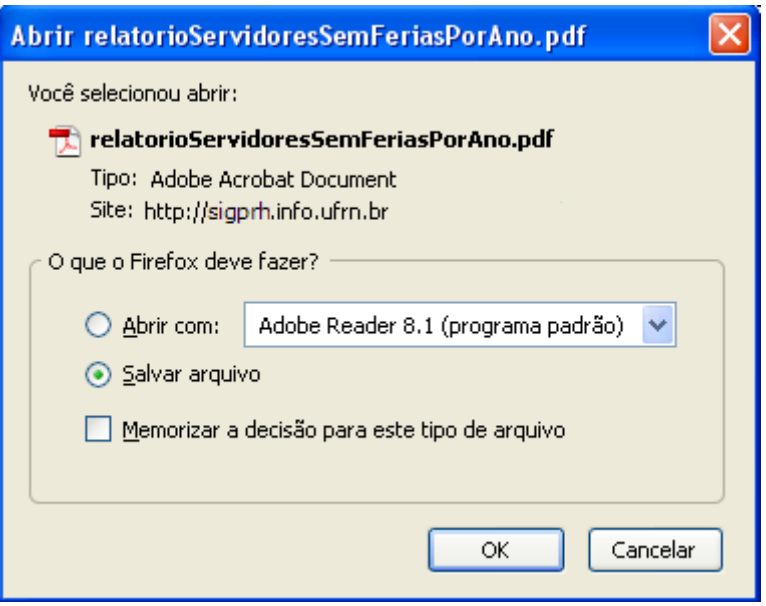

*Figura 2: Download*

O usuário poderá optar por apenas visualizar ou salvar o arquivo. Após selecionar um dos itens disponíveis clique em **Ok**.

O arquivo em PDF será exibido contendo número do *SIAPE*, Nome dos *Servidores*, *Unidade* em que estes estão lotados, e data do *Último Exercício*.

Veja abaixo um exemplo ilustrativo de como se dará a visualização deste arquivo:

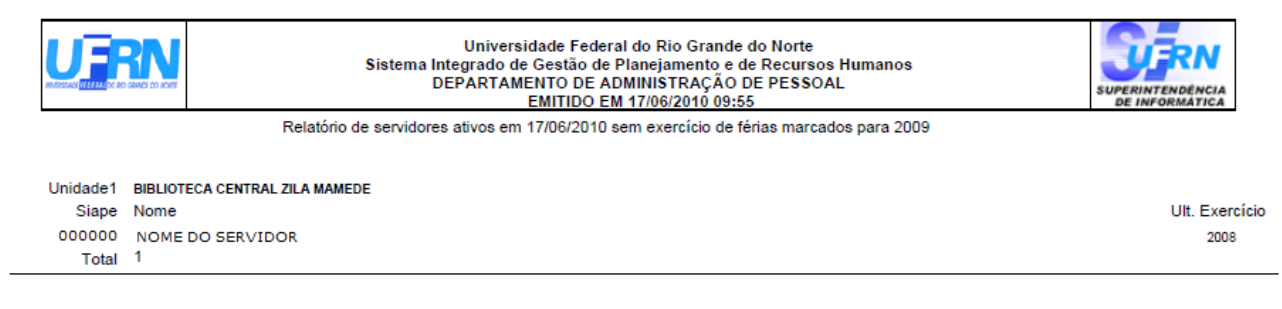

Campus Universitário BR-101 - Lagoa Nova - Natal/RN - CEP 59078-900 - CNPJ:24.365.710/0001-83 Telefone(s): (84) 3215-3280 / (84) 3215-3281 E-mail(s): diretor.dap@prh.ufm.br

*Figura 3: Relatório*

# **Relatório Quantitativo de Férias Marcadas por Exercício**

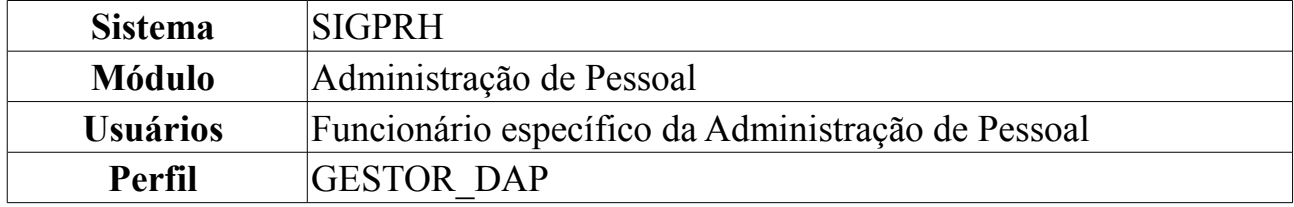

Neste relatório, o usuário poderá visualizar o quantitativo de férias marcadas por Unidade da Instituição.

Para visualizar o relatório, o usuário deverá *acessar o SIGPRH → Módulos → Administração de Pessoal → Frequência/Férias → Férias → Relatórios → Quantitativo de Férias Marcadas por Exercício*.

O sistema exibirá a tela na qual o usuário deverá informar o ano do exercício.

O campo *Exercício* já virá preenchido com o ano atual mas, ainda poderá ser alterado.

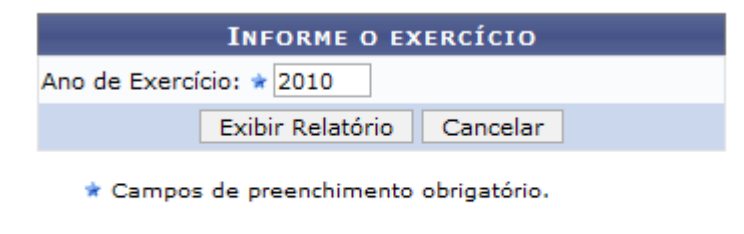

Administração de Pessoal *Figura 1: Informe o exercício*

Caso deseje retornar à página inicial do *Módulo Administração de Pessoal*, clique em Administração de Pessoal. Esta operação é válida para todas as telas que apresentem esta função.

Caso desista da operação, clique em **Cancelar**. Uma janela será apresentada pelo sistema para confirmação. Clique em **OK** para confirmar a desistência ou clique em **Cancelar** para continuar a operação.

Exemplificaremos com o *Ano de Exercício*: 2010. Clique em **Exibir relatório** para visualizá-lo da seguinte forma:

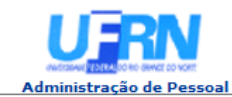

EMITIDO EM 17/06/2010 09:39

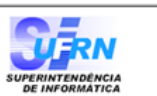

#### RELATÓRIO QUANTITATIVO DE FÉRIAS MARCADAS PARA 2010

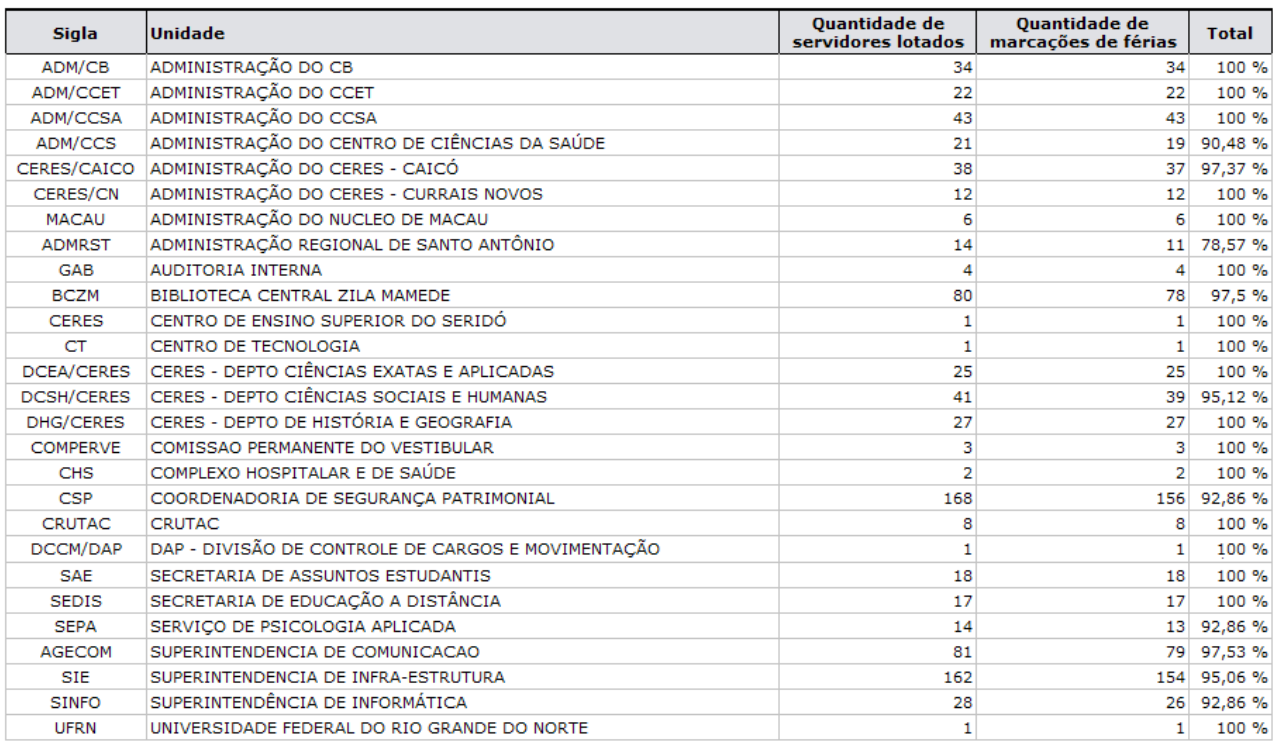

SIGRH | Copyright © 2007-2010 - Superintendência de Informática - UFRN - (84) 3215-3148 - sistemas

Imprimir **B** 

*Figura 2: Relatório quantitativo de férias marcadas para 2010*

Para retornar à tela anterior, clique em **Voltar**.

Para imprimir o relatório, clique no ícone Imprimir .

#### **Bom Trabalho!**

Voltar

### **Consultar Férias**

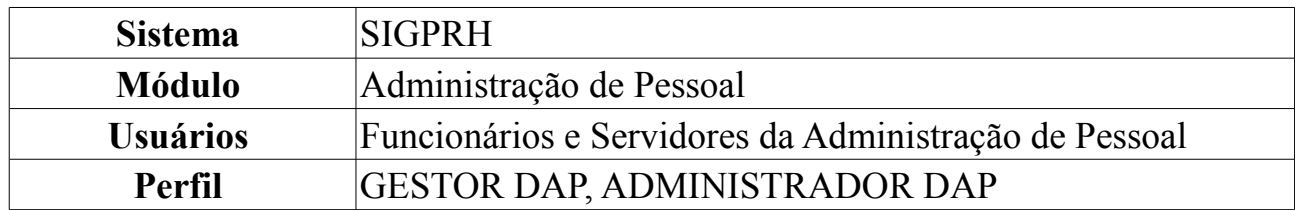

O servidor, após cadastradas as suas férias, poderá consultar, alterar ou excluí-las do sistema, onde qualquer modificação realizada será encaminhada para homologação pelo Chefe de Unidade.

Para consultar férias de um servidor, *acesse o SIGPRH → Módulos → Administração de Pessoal → Consultas/Relatórios → Funcionais → Consultas Gerais → Férias*.

O usuário irá buscar por servidor a partir de um ou mais dos seguintes itens, combinando-os para refinar a busca: Nome do *Servidor*, *Unidade de Lotação* do mesmo, *Categoria* em que o trabalho do servidor se enquadra, *Período de férias*, *Período de interrupção* e *Ano de Exercício*.

Se desejar visualizar *Apenas Marcações Judiciais*, selecione esta opção.

Para conferir o resultado da busca no formato relatório, selecione o campo *Exibir em formato de relatório.*

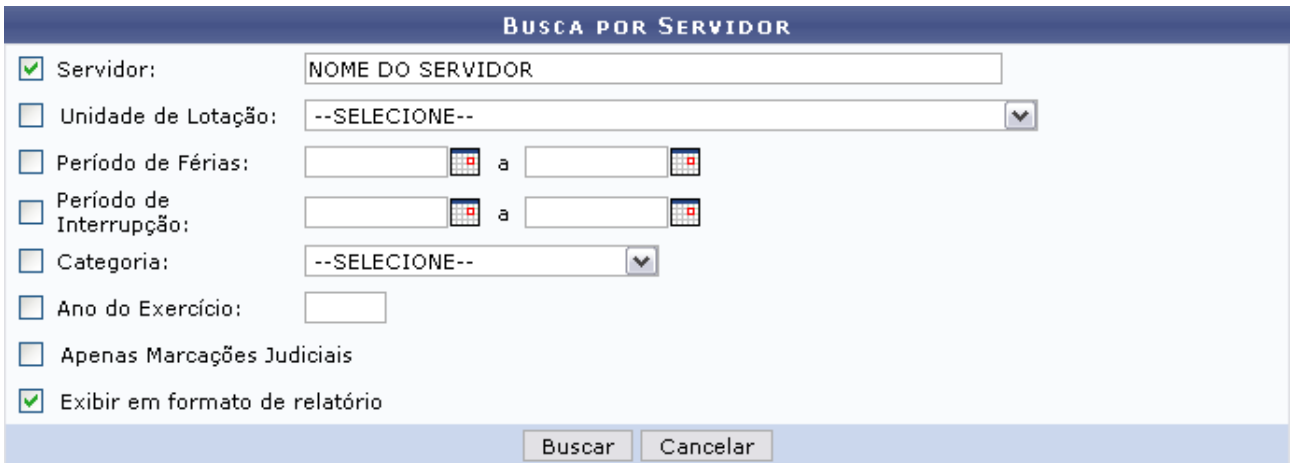

*Figura 1: Busca por Servidor*

Caso desista de realizar a operação, clique em **Cancelar** e confirme a operação na caixa de diálogo que será gerada posteriormente. Esta mesma função será válida sempre que a opção estiver presente.

Para consultar as férias do servidor, clique em **Buscar**.

Como exemplificação, realizamos a busca através do nome do *Servidor* e selecionamos o item para visualizar em formato de relatório. Portanto, tela semelhante à próxima será gerada:

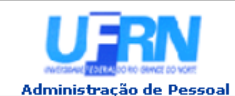

EMITIDO EM 25/03/2010 09:32

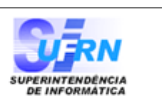

Imprimir **B** 

#### **RELATÓRIO DE FÉRIAS**

Servidor (Matrícula): NOME DO SERVIDOR (Matrícula SIAPE)

#### DAP/PRH - DEPARTAMENTO DE ADMINISTRACAO PESSOAL

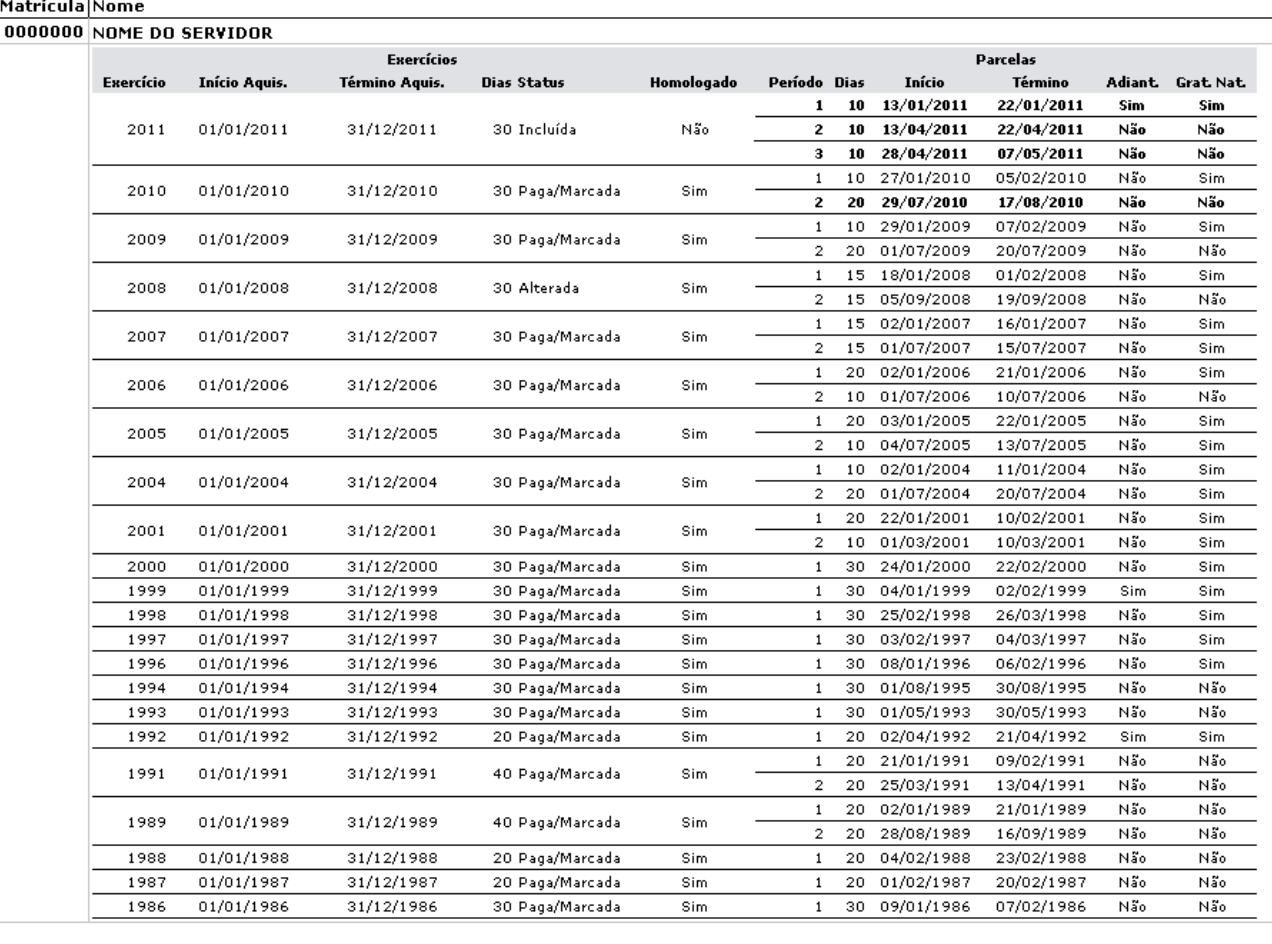

**Voltar** 

SIGRH | Copyright @ 2007-2010 - Superintendência de Informática - UFRN - (84) 3215-3148 - sistemas

*Figura 2: Relatório*

Se desejar imprimir o relatório, clique no ícone:  $\frac{Imprimir}{\Box}$ 

Para retornar à tela anterior, clique em **Voltar**.

Clique no link Administração de Pessoal e o sistema retrocederá à página inicial do módulo Administração de Pessoal.

Outra forma de consultar as férias de um servidor, é através da lista de *Exercícios de Férias Encontrados*. Para isso, **não** selecione o item *Exibir em formato de relatório.*

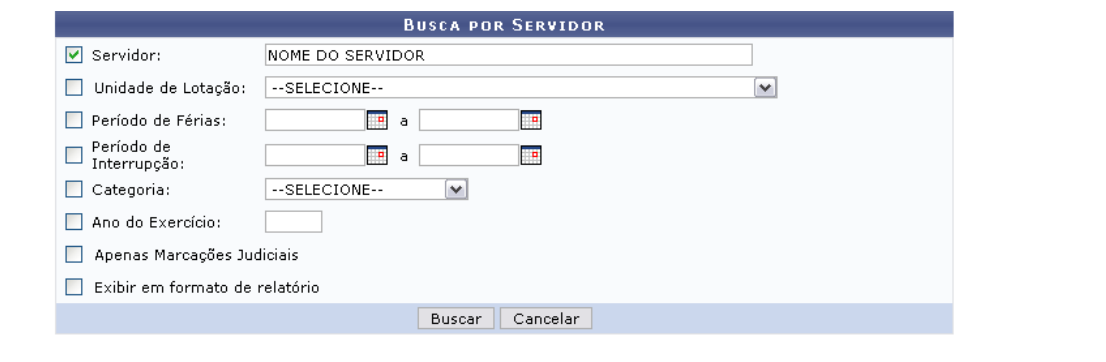

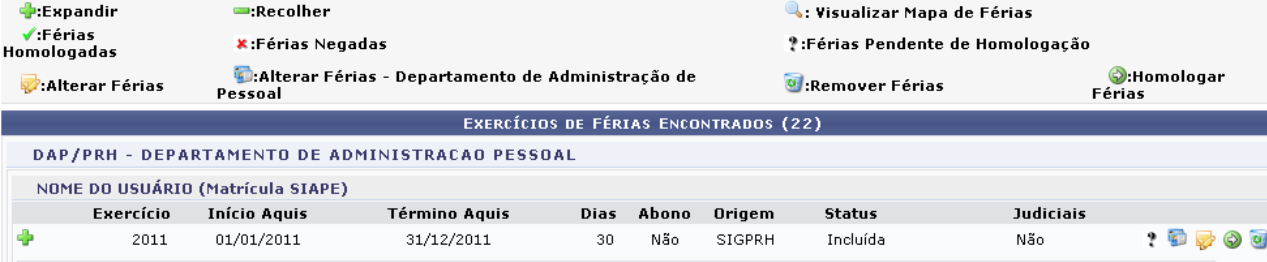

|   | Período | Dias | Início     | Término    |    | <b>Adiantamento</b> |        | Grat. Natalina | <b>Suspenso</b> |              |
|---|---------|------|------------|------------|----|---------------------|--------|----------------|-----------------|--------------|
|   | 1       | 10   | 13/01/2011 | 22/01/2011 |    | Sim                 |        | Sim            | Não             | $\mathbb{Q}$ |
|   | 2       | 10   | 13/04/2011 | 22/04/2011 |    | Não                 |        | Não            | Não             | $\mathbb{Q}$ |
|   | 3       | 10   | 28/04/2011 | 07/05/2011 |    | Não                 |        | Não            | Não             | Q            |
| Ф | 2010    |      | 01/01/2010 | 31/12/2010 | 30 | Não                 | SIGPRH | Paga/Marcada   | Não             | √重め          |
|   | 2009    |      | 01/01/2009 | 31/12/2009 | 30 | Não                 | SIGPRH | Paga/Marcada   | Não             | ✔■           |
|   | 2008    |      | 01/01/2008 | 31/12/2008 | 30 | Não                 | SIGPRH | Alterada       | Não             | ✔■           |
|   | 2007    |      | 01/01/2007 | 31/12/2007 | 30 | Não                 | Siape  | Paga/Marcada   | Não             | ✔■           |
| ÷ | 2006    |      | 01/01/2006 | 31/12/2006 | 30 | Não                 | Siape  | Paga/Marcada   | Não             | $\sqrt{2}$   |
|   | 2005    |      | 01/01/2005 | 31/12/2005 | 30 | Não                 | Siape  | Paga/Marcada   | Não             | ✔■           |
|   | 2004    |      | 01/01/2004 | 31/12/2004 | 30 | Não                 | Siape  | Paga/Marcada   | Não             | ✔■           |
| Ф | 2001    |      | 01/01/2001 | 31/12/2001 | 30 | Não                 | Siape  | Paga/Marcada   | Não             | ✔■           |
| Φ | 2000    |      | 01/01/2000 | 31/12/2000 | 30 | Não                 | Siape  | Paga/Marcada   | Não             | ✔■           |
| Ф | 1999    |      | 01/01/1999 | 31/12/1999 | 30 | Não                 | Siape  | Paga/Marcada   | Não             | ✓◙           |
|   | 1998    |      | 01/01/1998 | 31/12/1998 | 30 | Não                 | Siape  | Paga/Marcada   | Não             | ✔■           |
|   | 1997    |      | 01/01/1997 | 31/12/1997 | 30 | Não                 | Siape  | Paga/Marcada   | Não             | ✓◙           |
| Ф | 1996    |      | 01/01/1996 | 31/12/1996 | 30 | Não                 | Siape  | Paga/Marcada   | Não             | ✔■           |
|   | 1994    |      | 01/01/1994 | 31/12/1994 | 30 | Não                 | Sau    | Paga/Marcada   | Não             | ✔■           |
| Ф | 1993    |      | 01/01/1993 | 31/12/1993 | 30 | Não                 | Sau    | Paga/Marcada   | Não             | ✔■           |
| ÷ | 1992    |      | 01/01/1992 | 31/12/1992 | 20 | Não                 | Sau    | Paga/Marcada   | Não             | ✔■           |
| Φ | 1991    |      | 01/01/1991 | 31/12/1991 | 40 | Não                 | Sau    | Paga/Marcada   | Não             | $\sqrt{2}$   |
| Ф | 1989    |      | 01/01/1989 | 31/12/1989 | 40 | Não                 | Sau    | Paga/Marcada   | Não             | ✔■           |
|   | 1988    |      | 01/01/1988 | 31/12/1988 | 20 | Não                 | Sau    | Paga/Marcada   | Não             | ✔■           |
|   | 1987    |      | 01/01/1987 | 31/12/1987 | 20 | Não                 | Sau    | Paga/Marcada   | Não             | ✔■           |
|   | 1986    |      | 01/01/1986 | 31/12/1986 | 30 | Não                 | Sau    | Paga/Marcada   | Não             | ✔■           |
|   |         |      |            |            |    |                     |        |                |                 |              |
|   |         |      |            |            |    |                     |        |                |                 |              |
|   |         |      |            |            |    | Pag. $1$ $\vee$     |        |                |                 |              |

22 Registro(s) Encontrado(s)

*Figura 3: Exercícios de Férias Encontrados*

Encontram-se disponíveis para o usuário alguns ícones, dos quais ele poderá se utilizar. A funcionalidade destes serão abordadas a seguir.

Como pode ser visualizado na figura acima, clicando no ícone  $\rightarrow$ , referente a *Expandir*, o usuário poderá visualizar detalhes das férias do servidor, como em quantas parcelas foi dividida, a quantidade de dias de cada parcela, etc. Também será disponibilizado o ícone para *Visualizar Mapa de Férias*. Ao clicar neste, a tela do mapa de férias será gerada:

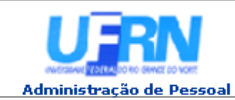

EMITIDO EM 25/03/2010 09:43

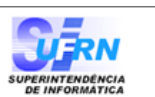

#### **MAPA DE FÉRIAS**

Período: 13/01/2011 à 22/01/2011 DAP/PRH - DEPARTAMENTO DE ADMINISTRACAO PESSOAL Unidade: Chefe da Unidade: NOME DO SERVIDOR

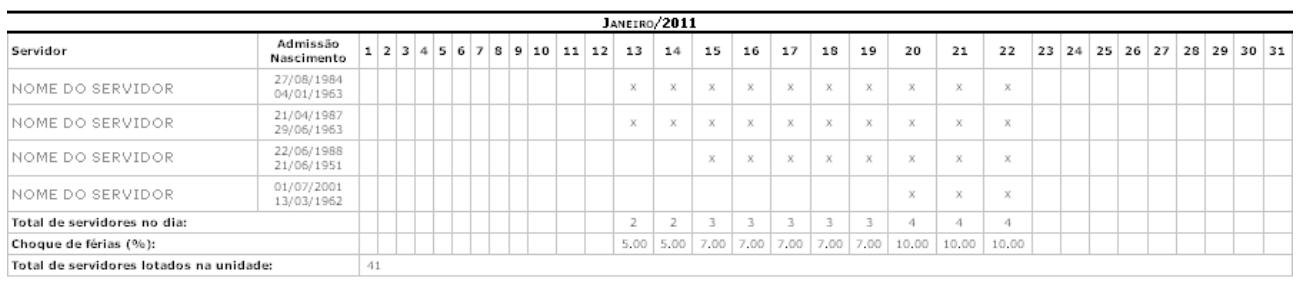

**Voltar** SIGRH | Copyright @ 2007-2010 - Superintendência de Informática - UFRN - (84) 3215-3148 - sistemas Imprimir  $\Box$ *Figura 4: Mapa de Férias*

Se desejar imprimir o mapeamento de férias, clique no ícone: Imprimir

Para retornar à tela anterior, clique em **Voltar**.

Clique no link Administração de Pessoal e o sistema retrocederá à página inicial do módulo Administração de Pessoal.

Ao clicar no ícone referente a *Recolher*, os detalhes serão ocultados novamente.

Clicando no ícone  $\bullet$ , o usuário excluirá as férias cadastradas. O sistema perguntará se o usuário *Deseja mesmo excluir este registro?*. Se sim, clique em **OK**.

Será exibida a mensagem:

• Férias removida com sucesso! *Figura 5: Sucesso da Exclusão de Férias*

Existem ícones que servem para sinalizar o status das férias:

- O ícone  $\blacktriangledown$  indica que as férias foram autorizadas;
- $\bullet$  A presença do ícone  $\star$  indica que as férias foram negadas;
- O ícone ? aponta que existem férias ainda a autorizar.

O ícone permitirá que o usuário altere as férias do servidor. Lembrando que este ícone só aparecerá caso as férias ainda não tenham começado.

Para cada *Período* das férias, o usuário deverá informar a quantidade de *Dias* e a data de *Início* - escolhendo a quantidade de *Dias*, o sistema calculará automaticamente a data de *Término*. Clicando na caixa de seleção em *Adiant. Salarial* e *Grat. Natalina*, o usuário estará informando que o servidor receberá estes tipos de abono em suas férias.

Neste caso, se a data de início das férias para a primeira parcela, por exemplo, for a partir da segunda metade do ano, não será possível a marcação da *Grat. Natalina* como adiantamento do 13º salário, pois a petição deverá ser até o último mês da primeira metade anual. O sistema informará de imediato se a opção não puder ser marcada.

|      | <b>IDENTIFICAÇÃO DO SERVIDOR</b> |                                               |            |                                                          |                    |                                   |             |                                       |                |  |
|------|----------------------------------|-----------------------------------------------|------------|----------------------------------------------------------|--------------------|-----------------------------------|-------------|---------------------------------------|----------------|--|
|      | Servidor: * NOME DO SERVIDOR     |                                               |            |                                                          |                    |                                   |             |                                       |                |  |
|      | Siape: 000000                    |                                               |            |                                                          |                    | Data de Admissão: 27/08/1984      |             | Admissão na Origem: 27/08/1984        |                |  |
|      | Regime de Trabalho: Estatutário  |                                               |            |                                                          |                    | Categoria: Técnico Administrativo |             | Operador de Raio-x: Não               |                |  |
|      |                                  |                                               |            | Lotação: DAP/PRH - DEPARTAMENTO DE ADMINISTRACAO PESSOAL |                    |                                   |             |                                       |                |  |
|      |                                  | Cargo: ASSISTENTE EM ADMINISTRACAO            |            |                                                          |                    |                                   |             |                                       |                |  |
|      |                                  |                                               |            |                                                          |                    | <b>DADOS DAS FÉRIAS</b>           |             |                                       |                |  |
|      | <b>EXERCÍCIOS PRÓXIMOS</b>       |                                               |            |                                                          |                    |                                   |             |                                       |                |  |
|      |                                  |                                               | Exercícios |                                                          |                    |                                   |             | <b>Parcelas</b>                       |                |  |
|      |                                  | Exercício Início Aquis. Término Aquis. Dias   |            | Status                                                   | <b>Origem</b>      | Período                           | <b>Dias</b> | Início                                | <b>Término</b> |  |
| 2010 | 01/01/2010                       | 31/12/2010                                    |            | 30 Paga/Marcada                                          | SIGPRH             | 1                                 | 10          | 27/01/2010                            | 05/02/2010     |  |
|      |                                  |                                               |            |                                                          |                    | 2                                 | 20          | 29/07/2010                            | 17/08/2010     |  |
|      | <b>Consultar Férias Marcadas</b> |                                               |            |                                                          |                    |                                   |             |                                       |                |  |
|      | <b>DADOS DO EXERCÍCIO</b>        |                                               |            |                                                          |                    |                                   |             |                                       |                |  |
|      | Exercício: 2011                  |                                               |            |                                                          |                    |                                   |             |                                       |                |  |
|      |                                  | Período Aquisitivo: 01/01/2011 até 31/12/2011 |            |                                                          |                    |                                   |             |                                       |                |  |
|      | Número de Dias: 30 dias          |                                               |            |                                                          |                    |                                   |             |                                       |                |  |
|      | Homologado: * Pendente   ₩       |                                               |            |                                                          |                    |                                   |             |                                       |                |  |
|      |                                  |                                               |            | Quantidade máxima de caracteres: 320                     |                    |                                   |             | Quantidade de caracteres digitados: 0 |                |  |
|      | Justificativa:                   |                                               |            |                                                          |                    |                                   |             |                                       |                |  |
|      |                                  |                                               |            |                                                          |                    |                                   |             |                                       |                |  |
|      |                                  |                                               |            |                                                          |                    |                                   |             |                                       |                |  |
|      | <b>DADOS DO PARCELAMENTO</b>     |                                               |            |                                                          |                    |                                   |             |                                       |                |  |
|      |                                  |                                               |            | Número de Parcelas: ★ 3                                  | $\checkmark$       |                                   |             |                                       |                |  |
|      | Períodos                         | <b>Dias</b>                                   |            |                                                          | Início             |                                   | Término     | <b>Adiant, Salarial</b>               | Grat. Natalina |  |
|      | 1º Período                       | $\star$ 10 $\vee$                             |            |                                                          | $\star$ 13/01/2011 |                                   | 22/01/2011  | ▽                                     | ⊽              |  |
|      | 2° Período                       | $\star$ 10 $\vee$                             |            |                                                          | $\star$ 13/04/2011 |                                   | 22/04/2011  |                                       |                |  |
|      | 3º Período                       | $\star$ 10 $\vee$                             |            |                                                          | $\star$ 28/04/2011 |                                   | 07/05/2011  |                                       |                |  |
|      |                                  |                                               |            |                                                          |                    | Alterar                           | Cancelar    |                                       |                |  |
|      |                                  |                                               |            |                                                          |                    |                                   |             |                                       |                |  |

**\*** Campos de preenchimento obrigatório.

*Figura 6: Dados das Férias*

Nesta tela, o usuário poderá modificar os *Dados do Parcelamento* das férias e *Consultar férias marcadas*. Para o último, clique no ícone . A tela de *Exercícios de férias encontrados* será gerada.

Após realizar as alterações desejadas, clique em **Alterar**. A mensagem de sucesso será gerada logo após.

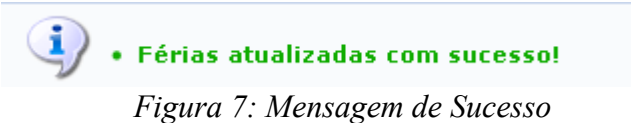

Para *Alterar Férias - Departamento de Administração de Pessoal*, clique no ícone **.** Esta opção só estará disponível para funcionários do Departamento de Administração de Pessoal. A seguinte tela será exibida:

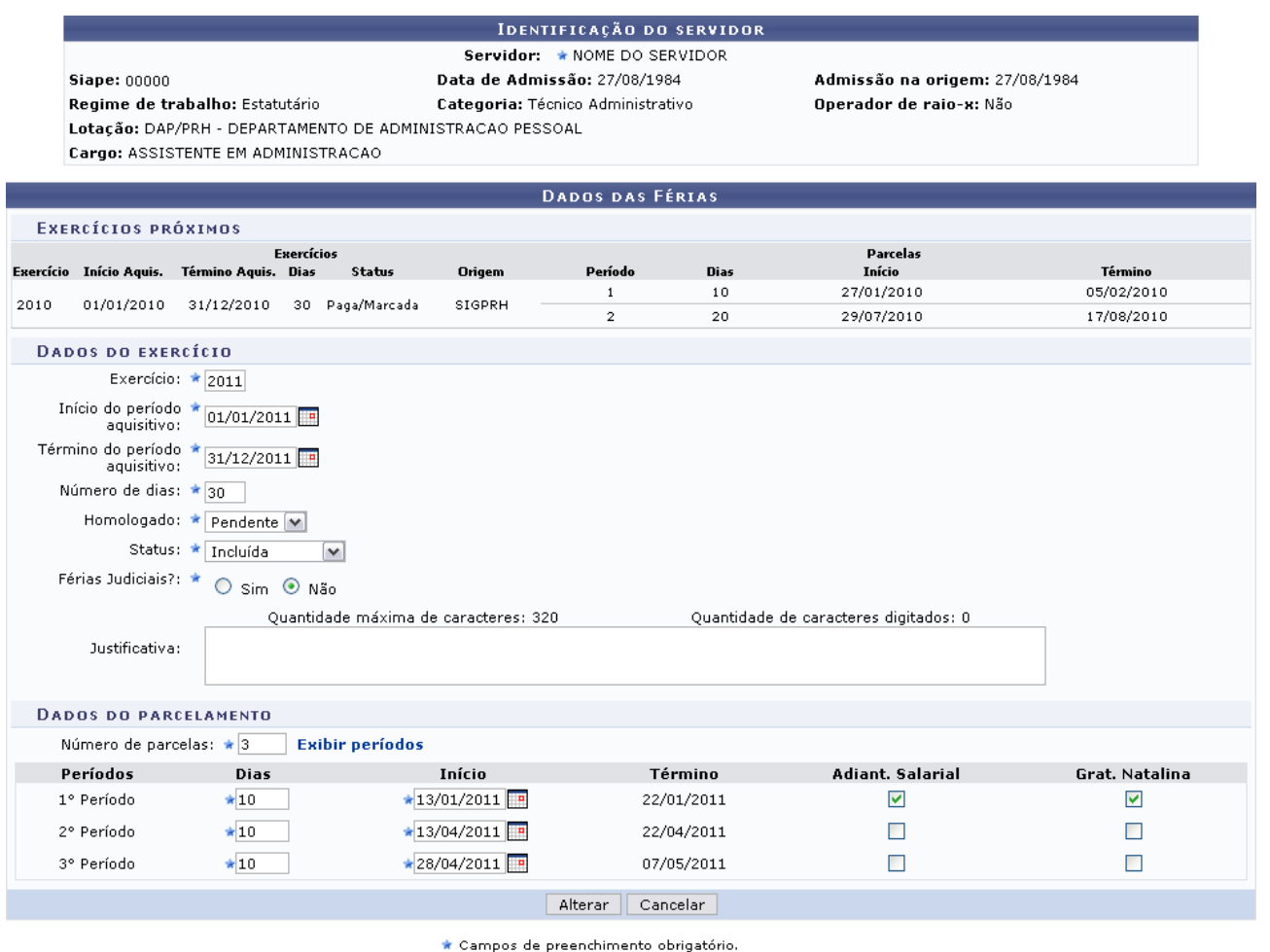

*Figura 8: Dados das Férias*

Nesta tela o usuário poderá alterar *Dados do Exercício*, assim como os *Dados do Parcelamento*.

Após concluir as alterações, clique em **Alterar**. O sistema irá desenvolver a seguinte mensagem de sucesso:

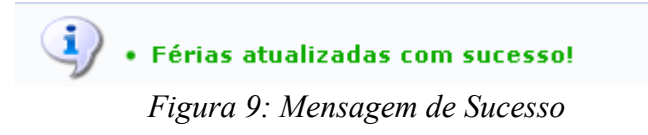

A homologação das férias será efetuada ao clicar no ícone  $\bullet$ . Posteriormente será gerada a mensagem de sucesso da operação.

> $\left\langle \mathbf{i}\right\rangle$  • Exercício(s) de férias homologado(s) com sucesso. *Figura 10: Mensagem de Sucesso*

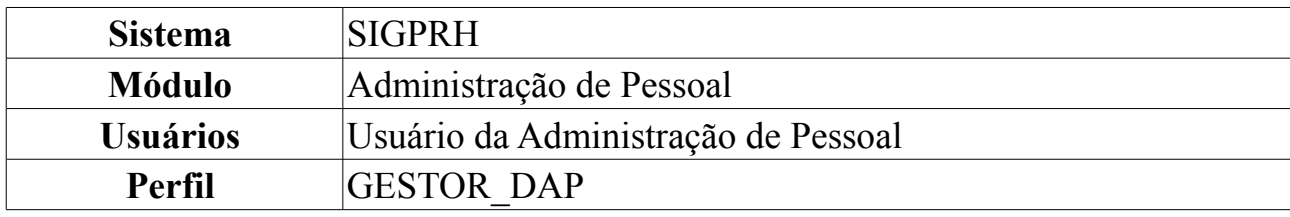

## **Autorizar Novos Cadastros de Dependentes**

Os servidores poderão cadastrar dependentes, que estarão sob responsabilidade do servidor da instituição. O próprio servidor poderá realizar o cadastro, que ficará pendente de autorização pelo DAP. Com este cadastro, ambos têm benefícios como, no caso do servidor, desconto no imposto de renda retido na fonte. O dependente terá benefícios como plano de saúde e, em caso de morte do servidor, pensão. Após este cadastro, o servidor poderá solicitar autorização para realizar novo cadastro de dependentes.

#### **Para maiores informações sobre a inclusão de dependentes para receberem pensão por ocasião de morte do servidor, consultar [Manual do Servidor -](http://www.sigrh.ufrn.br/sigrh/public/documentos/manual_servidor/design_dependente_economico.htm) [Dependente Econômico](http://www.sigrh.ufrn.br/sigrh/public/documentos/manual_servidor/design_dependente_economico.htm)**

Para autorizar o cadastro de novos dependentes, *entre no SIGPRH → Módulos → Administração de Pessoal → Cadastros → Autorizações → Autorizar Novos Cadastros de Dependentes*.

O sistema exibirá a tela dos servidores lotados na unidade do usuário que se encontram com cadastros de dependentes pendentes de autorização.

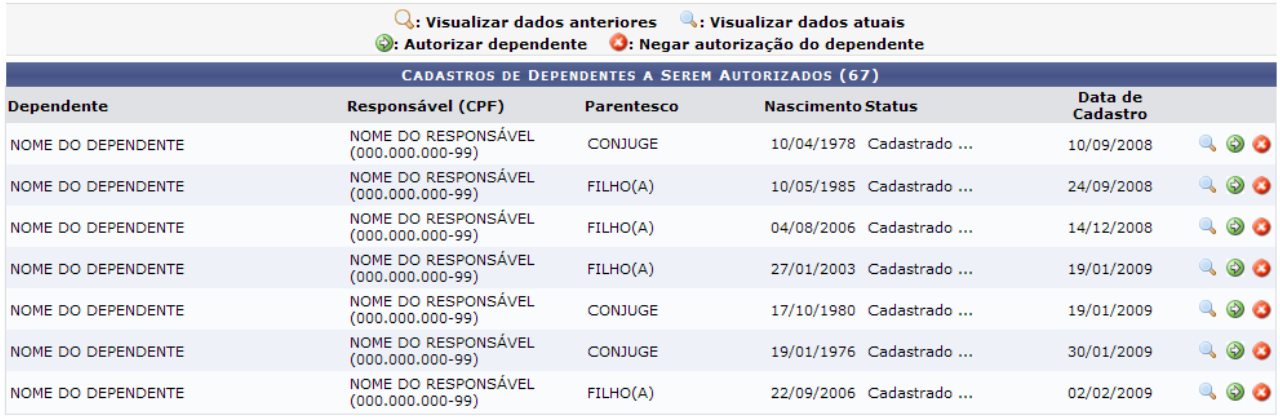

Administração de Pessoal

*Figura 1 - Cadastros de Dependentes a Serem Autorizados*

Nesta página, serão informados o *CPF*, o nome do *Responsável*, o nome do *Dependente*, a relação de *Parentesco* entre ambos, a data de *Nascimento* do dependente e o *Status* e *Data* do cadastro.

Existem ainda ícones na página que possibilitam que o usuário execute algumas  $a\zeta$ ões. Clicando no ícone  $\mathbb Q$ , o usuário poderá visualizar, se houver, dados anteriores dos servidores, como mostrado abaixo:

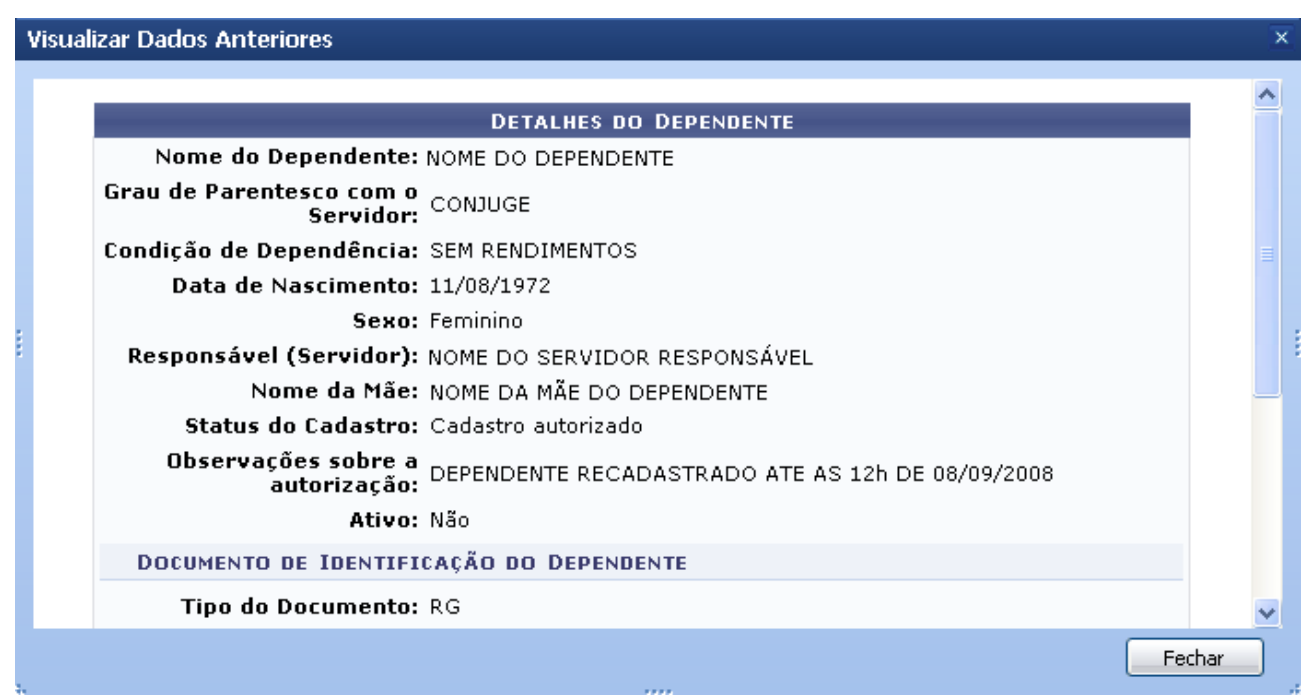

*Figura 2 - Visualização dos Dados Anteriores*

Ao clicar no ícone , o usuário visualizará os dados atuais dos dependentes dos servidores, assim como exibe a imagem a seguir:

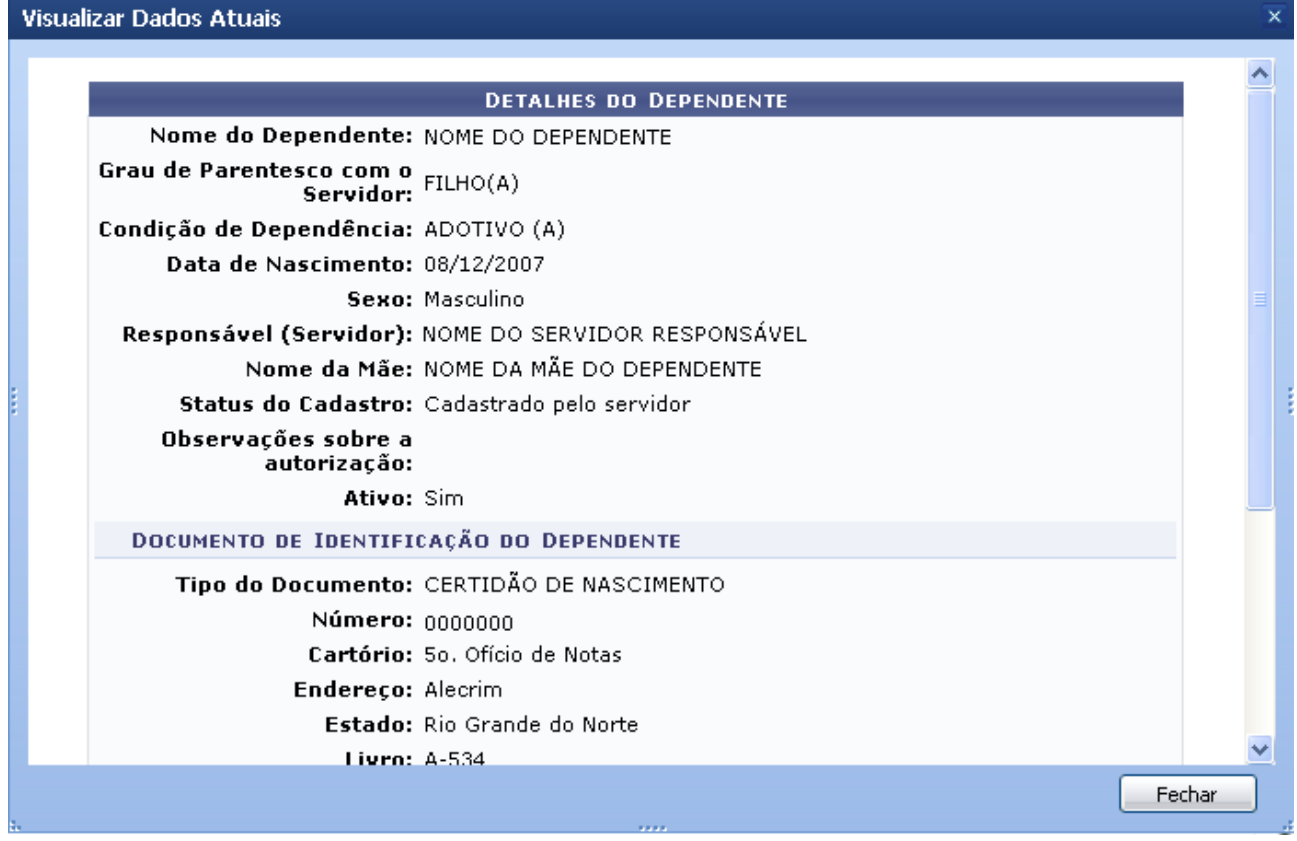

*Figura 3 - Visualização dos Dados Anteriores do Servidor*

Os ícones  $\odot$  e  $\odot$ , *Autorizar Dependente* e *Negar autorização do dependente*, respectivamente, direcionam o usuário para a página contendo os *Detalhes do Dependente*, para que o usuário possa escolher entre as ações *Autorizar Cadastro* e *Negar cadastro*. Dependendo do ícone selecionado, será exibida uma opção ou outra.

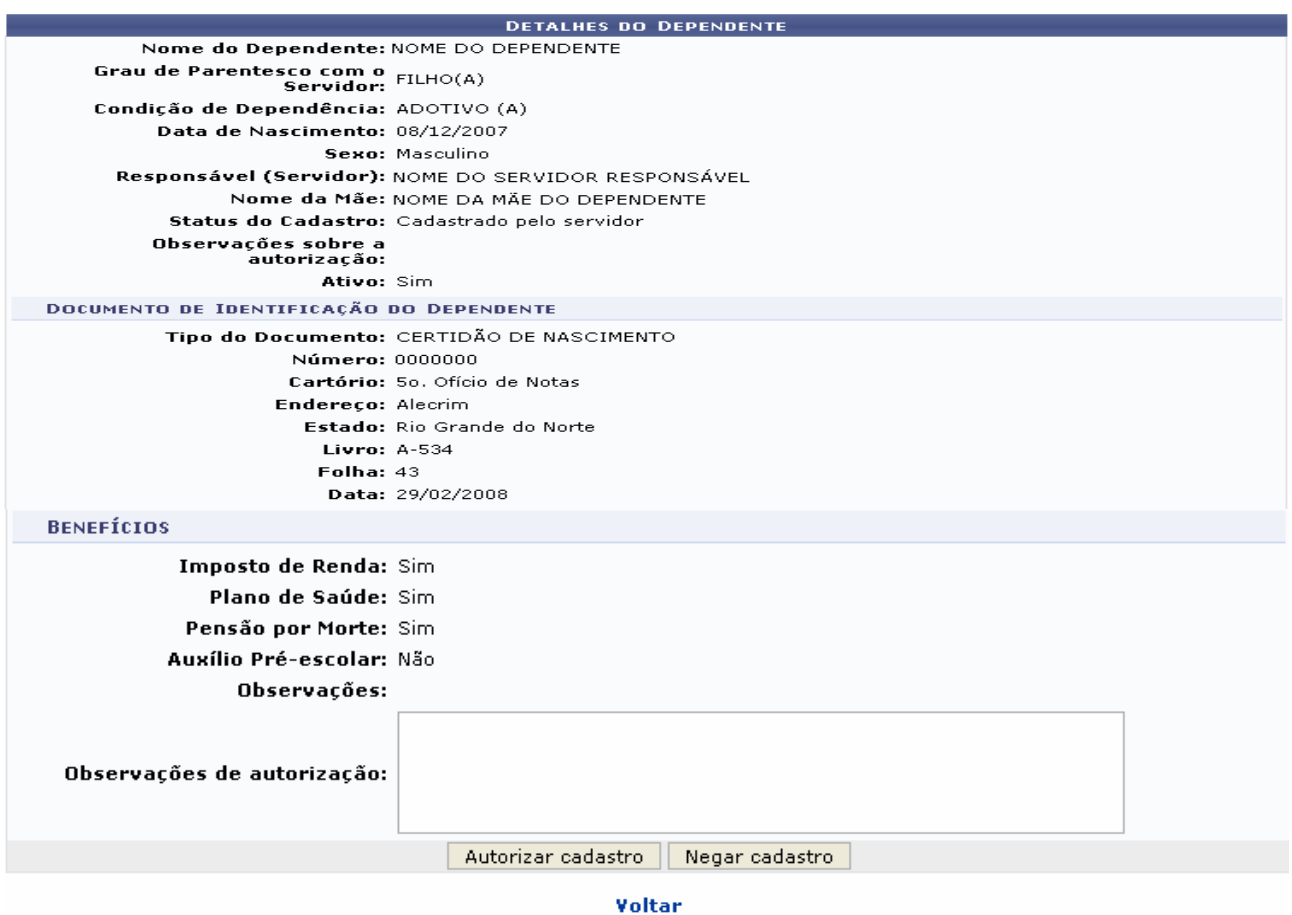

*Figura 4 - Detalhes do Dependente*

Clique na opção desejada. O sistema informará o sucesso da operação.

 $\ddot{p}$  . Operação realizada com sucesso!

*Figura 5 - Operação realizada com sucesso*

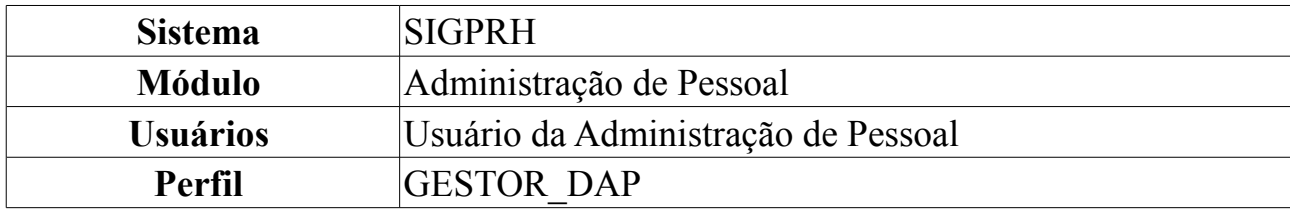

### **Autorizar Dependentes Já Cadastrados**

Os servidores poderão cadastrar dependentes, que estarão sob responsabilidade do servidor da Instituição. O próprio servidor poderá realizar o cadastro, que ficará pendente de autorização pelo DAP. Com este cadastro, ambos têm benefícios como, no caso do servidor, desconto no imposto de renda retido na fonte. O dependente terá benefícios como plano de saúde e, em caso de morte do servidor, pensão. Os dependentes que já foram cadastrados ficam pendentes de autorização.

Para autorizar dependentes já cadastrados, *entre no SIGPRH → Módulos → Administração de Pessoal → Cadastros → Autorizações → Autorizar Dependentes Já Cadastrados*.

O sistema exibirá a tela dos servidores lotados na unidade do usuário que se encontram com cadastros de dependentes pendentes de autorização.

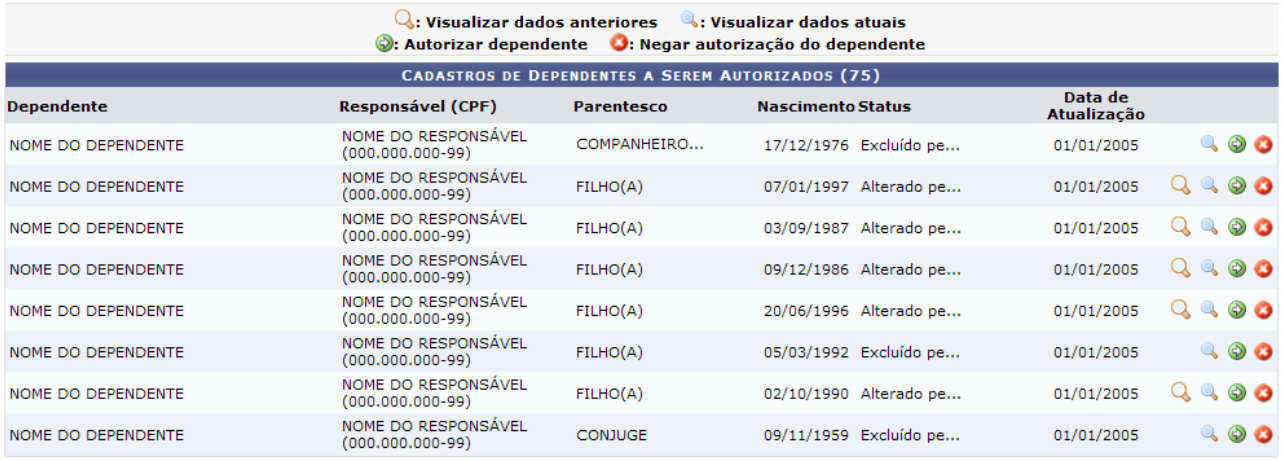

Administração de Pessoal

*Figura 1 - Dependentes a Serem Autorizados*

Nesta página, serão informados o *CPF*, o nome do *Responsável*, o nome do *Dependente*, a relação de *Parentesco* entre ambos, a data de *Nascimento* do dependente e o *Status* e *Data* do cadastro.

Para retornar à página principal do módulo Administração de Pessoal, clique em Administração de Pessoal

Existem ainda ícones na página que possibilitam que o usuário execute algumas ações. Clicando no ícone  $\overline{Q}$ , o usuário poderá visualizar, se houver, dados anteriores à última alteração no cadastro dos dependentes, como mostrado abaixo:

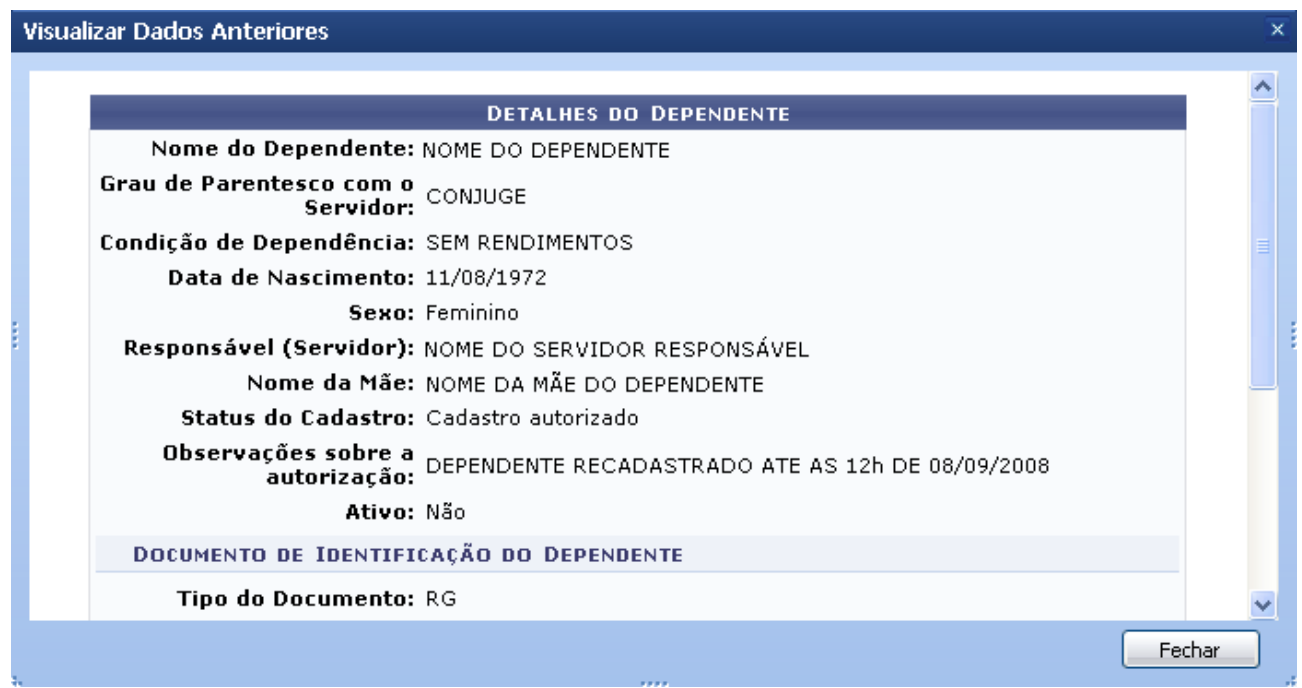

*Figura 2 - Visualização dos Dados Anteriores*

Para fechar esta tela e voltar à página anterior, clique em **Fechar**.

Ao clicar no ícone , o usuário visualizará os dados atuais dos dependentes dos dependentes, assim como exibe a imagem a seguir:

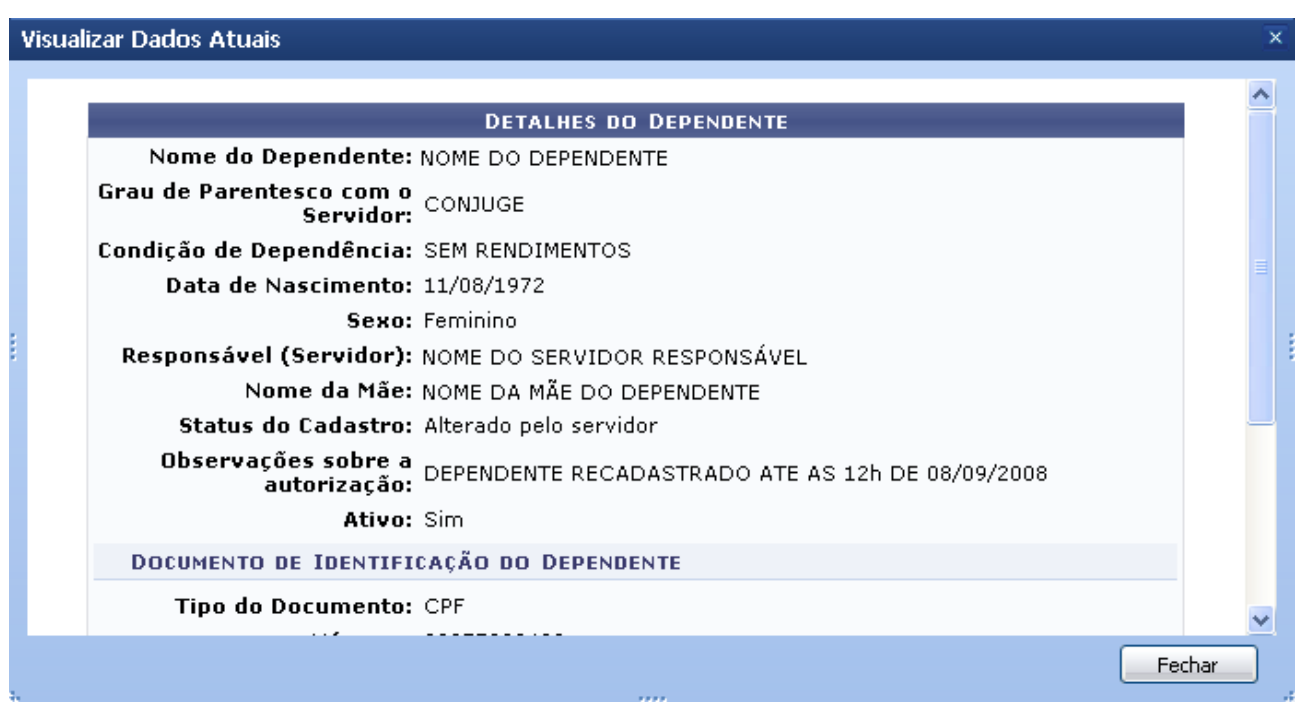

*Figura 3 - Visualização dos Dados Atuais*

Para fechar esta tela e voltar à página anterior, clique em **Fechar**.

Os ícones  $\odot$  e  $\odot$ , *Autorizar Dependente* e *Negar autorização do dependente*, respectivamente, direcionam o usuário para a página contendo os *Detalhes do* *Dependente*, para que o usuário possa escolher entre as ações *Autorizar Alteração* e *Negar Alteração*.

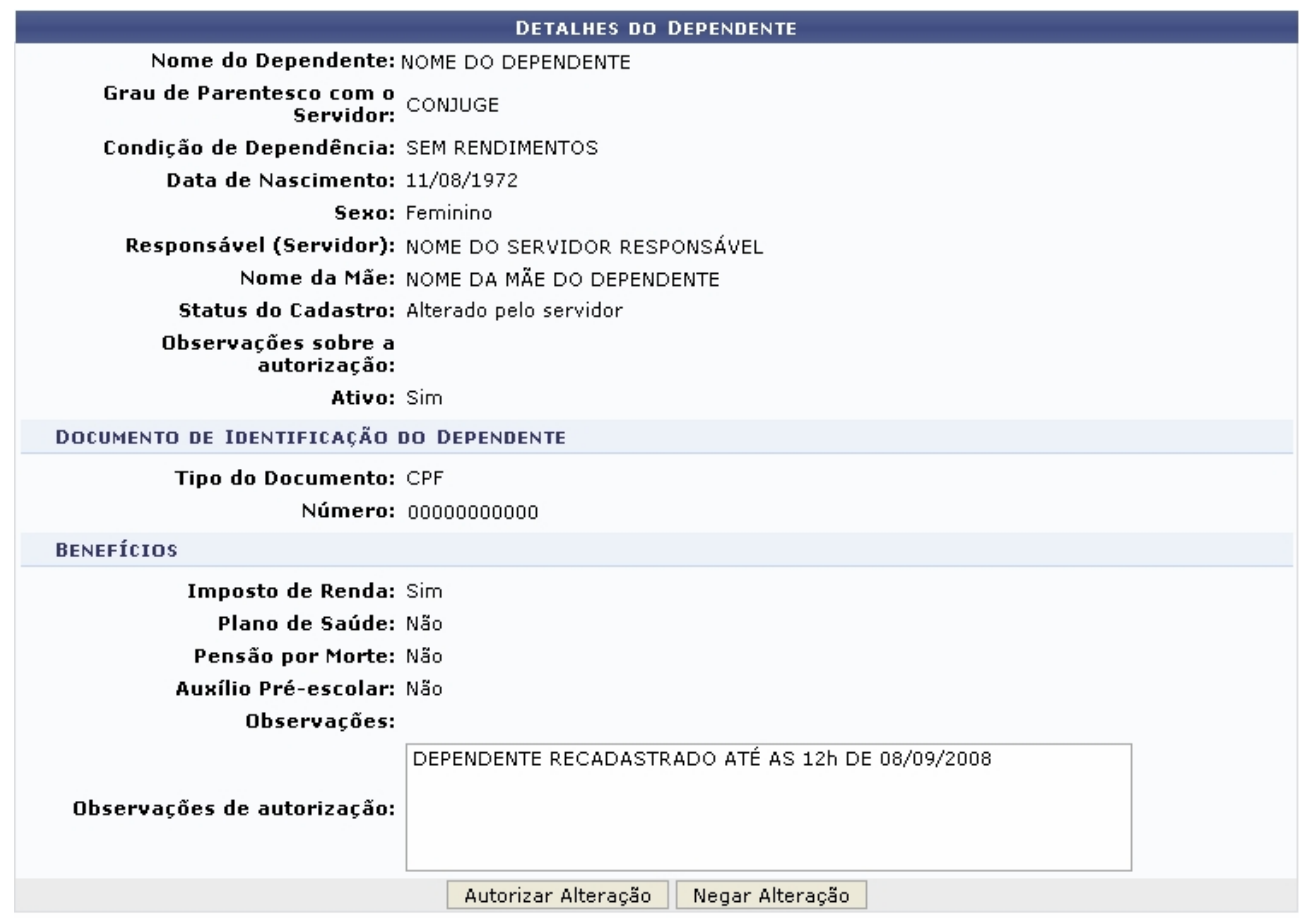

Voltar *Figura 4 - Alterar Dados dos Dependentes*

Para retornar à página anterior, clique em voltar. Clique na opção desejada. O sistema informará o sucesso da operação.

> $\ddot{p}$  . Operação realizada com sucesso! *Figura 5 - Operação realizada com sucesso*

### **Inativar Dependentes**

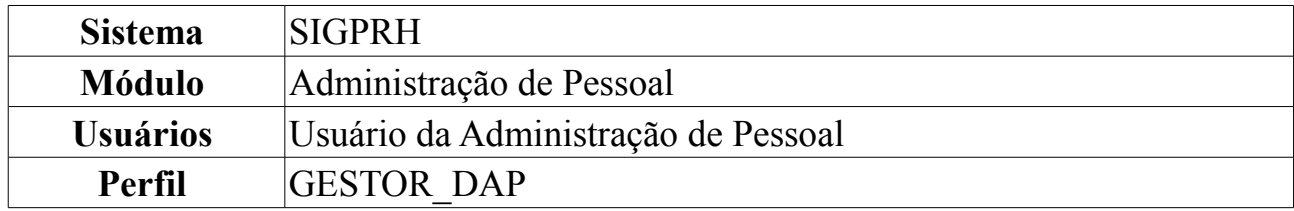

Para ser declarado como dependente no sistema, a pessoa cadastrada pelo servidor deve se enquadrar nas regras de dependência. A partir do momento em que o dependente deixa de pertencer ao rol das regras, ele fica com o status de inativo e não poderá mais gozar dos benefícios oferecidos. Nessa funcionalidade é possível confirmar a inativação do dependente no sistema.

Para Inativar Dependentes, *entre no SIGPRH → Módulos → Administração de Pessoal → Cadastros → Autorizações → Inativar Dependentes*.

O sistema exibirá os *Dependentes a Serem Inativados*, respectivos ao último dia do mês em curso com a quantidade especificada de dependentes entre parênteses.

| <b>Wisualizar Detalhes</b>                                                                                                    |                                                  |                       |         |  |  |  |  |  |  |  |
|----------------------------------------------------------------------------------------------------|--------------------------------------------------|-----------------------|---------|--|--|--|--|--|--|--|
| Selecionar todos                                                                                                    |                                                  |                       |         |  |  |  |  |  |  |  |
|                                                                                                    | DEPENDENTES A SEREM INATIVADOS EM 31/10/2009 (5) |                       |         |  |  |  |  |  |  |  |
| <b>CPF - Servidor</b><br><b>Dependente</b>                                                                                                    | <b>Parentesco</b>                                | Condicão              | Idade   |  |  |  |  |  |  |  |
| 000.000.000-00 - NOME DO SERVIDOR                                                                                                    |                                                  |                       |         |  |  |  |  |  |  |  |
| NOME DO DEPENDENTE                                                                                                    | FILHO(A)                                         | ESTUDANTE UNIV. S/ AT | 25 anos |  |  |  |  |  |  |  |
| Motivo: Filho(a) ou enteado(a) estudante com idade necessária para ser considerado dependente ultrapassada.                                                                |                                                  |                       |         |  |  |  |  |  |  |  |
| 000.000.000-00 - NOME DO SERVIDOR<br>NOME DO DEPENDENTE<br>Motivo: Filho(a) ou enteado(a) não estudante com idade necessária para ser considerado dependente ultrapassada. | FILHO(A)                                         | RENDIMENTO NO LIMITE  | 22 anos |  |  |  |  |  |  |  |
| 000.000.000-00 - NOME DO SERVIDOR                                                                                                    |                                                  |                       |         |  |  |  |  |  |  |  |
| NOME DO DEPENDENTE<br>Motivo: Filho(a) ou enteado(a) não estudante com idade necessária para ser considerado dependente ultrapassada.                                      | FILHO(A)                                         | SEM EXIGÊNCIA DE COND | 22 anos |  |  |  |  |  |  |  |
| 000.000.000-00 - NOME DO SERVIDOR                                                                                                    |                                                  |                       |         |  |  |  |  |  |  |  |
| NOME DO DEPENDENTE<br>Motivo: Filho(a) ou enteado(a) não estudante com idade necessária para ser considerado dependente ultrapassada.                                      | FILHO(A)                                         | SEM EXIGÊNCIA DE COND | 21 anos |  |  |  |  |  |  |  |
| 000.000.000-00 - NOME DO SERVIDOR                                                                                                    |                                                  |                       |         |  |  |  |  |  |  |  |
| NOME DO DEPENDENTE                                                                                                    | FILHO(A)                                         | <b>ESTUDANTE</b>      | 25 anos |  |  |  |  |  |  |  |
| Motivo: Filho(a) ou enteado(a) estudante com idade necessária para ser considerado dependente ultrapassada.                                                                |                                                  |                       |         |  |  |  |  |  |  |  |
|                                                                                                    | Inativar                                         | Cancelar              |         |  |  |  |  |  |  |  |

*Figura 1: Dependentes a Serem Inativados*

Antes de realizar a inativação, é possível a visualização de *Detalhes do Dependente*. Para isto, basta clicar no ícone .

Assim, o sistema exibirá estes detalhes em um nova janela.

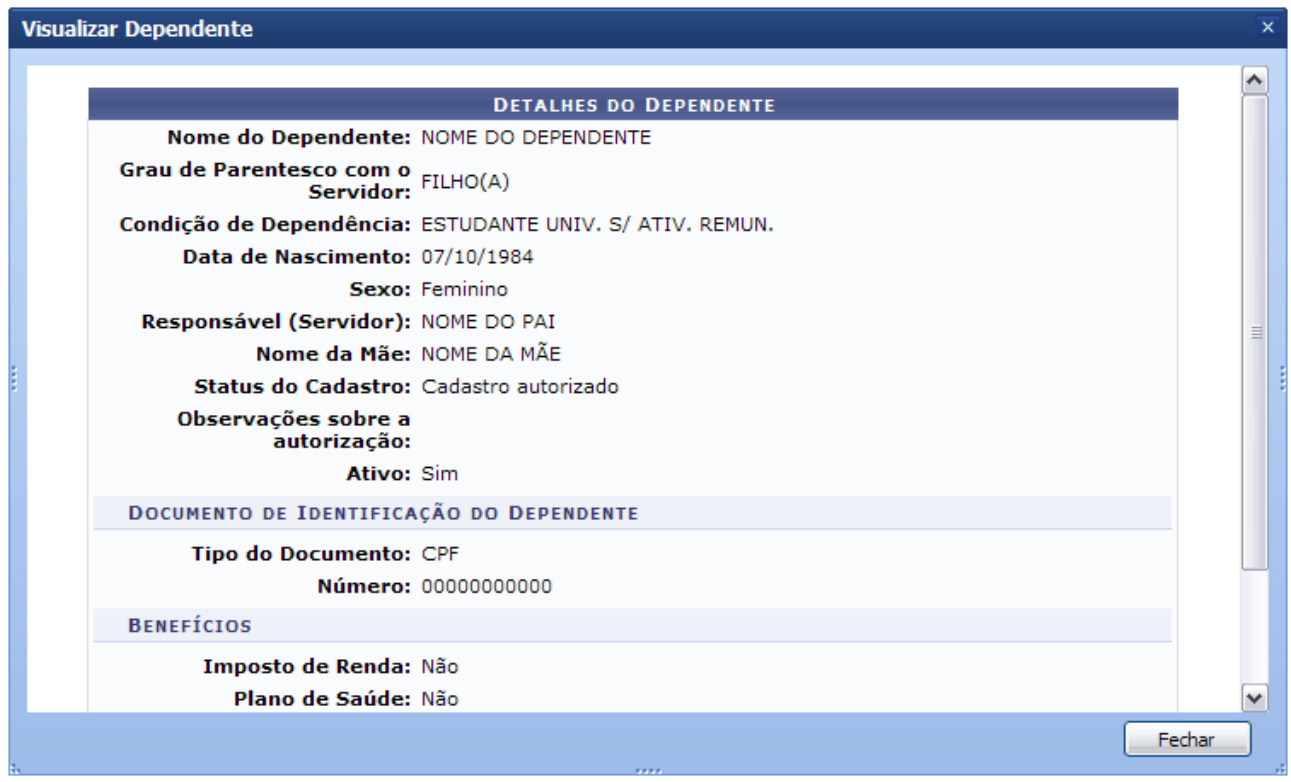

*Figura 2: Detalhes do Dependente*

Após a visualização dos dados, clique em **Fechar** para dar prosseguimento à inativação.

Retornando à tela com os *Dependentes a Serem Inativados*, selecione o(s) dependente(s) desejados para inativação.

Optando por **Cancelar**, surgirá uma caixa de diálogo referente à certeza da ação. Esta ação é válida em todas as telas em que se apresente. Dando prosseguimento à ação, selecione os dependentes desejados para a inativação. Caso queira inativar todos, clique em *Selecionar Todos* no topo da página e clique em **Inativar**.

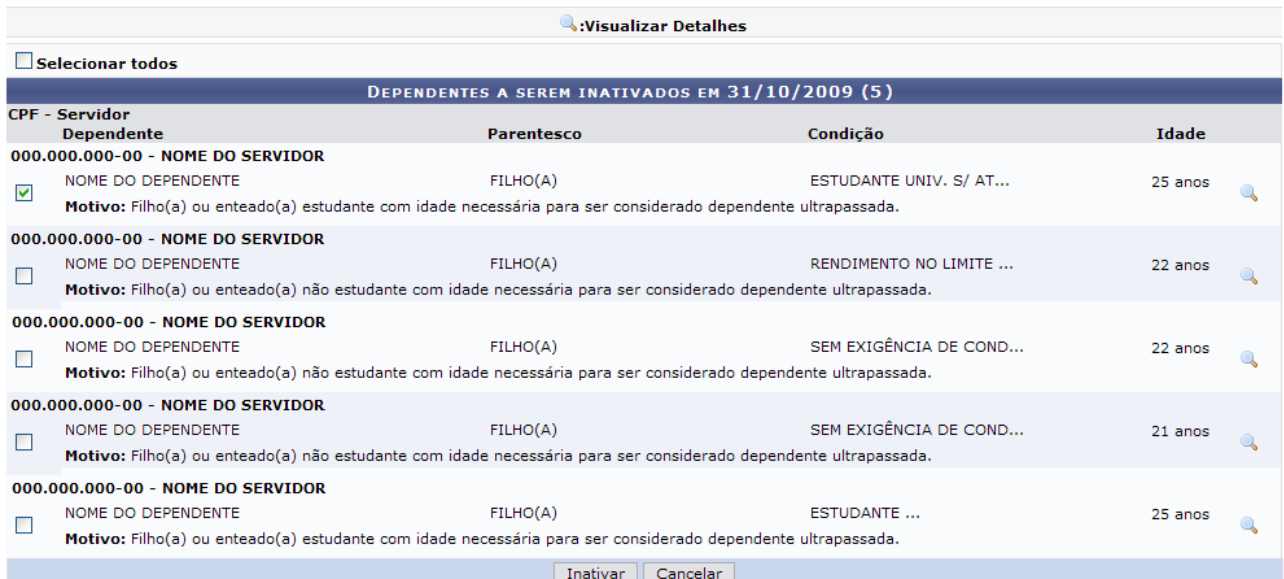

*Figura 3: Dependentes a Serem Inativados*
Por fim, surgirá a mensagem com o sucesso da ação, juntamente com os dependentes ainda pendentes de inativação. Se desejar inativar mais dependentes, siga novamente os passos anteriormente descritos.

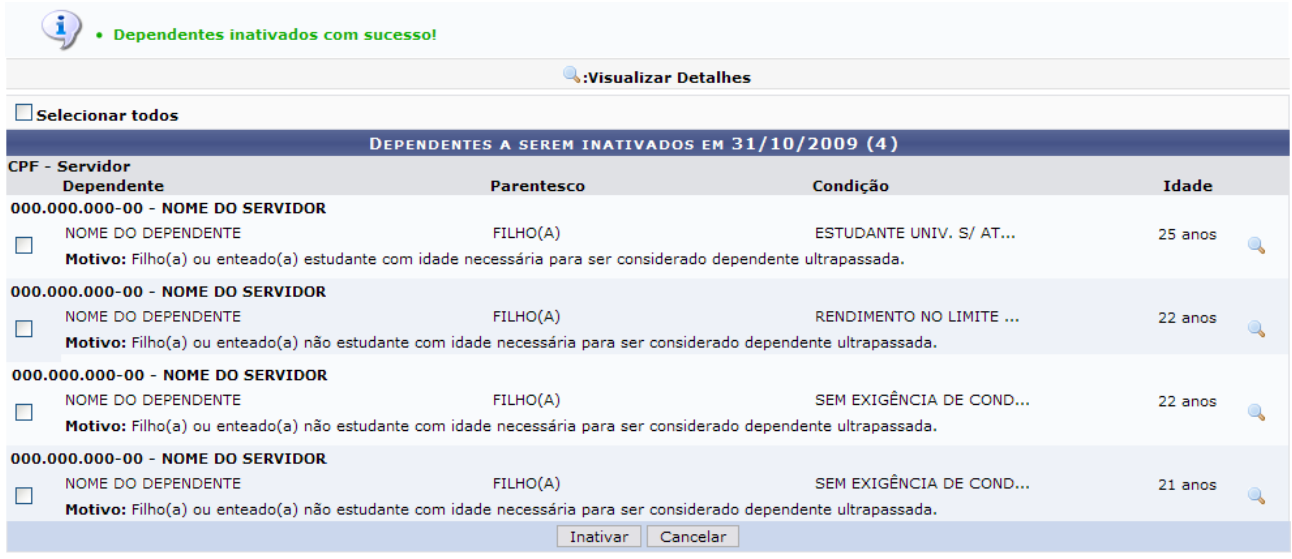

Administração de Pessoal *Figura 4: Sucesso da Ação*

Para retornar ao Menu Administração de Pessoal, clique no link Administração de Pessoal

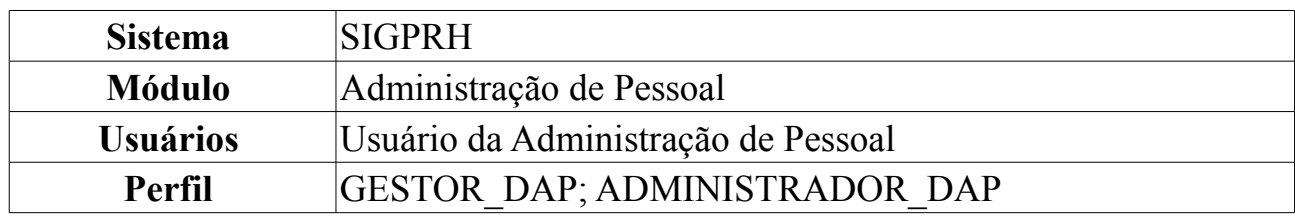

### <span id="page-145-0"></span>**Cadastro de Dependentes**

O cadastro de dependentes permite que o servidor registre no sistema pessoas que dependem dele economicamente (por exemplo filhos, esposa, etc). Com este cadastro, tanto o servidor como os dependentes serão beneficiados, tanto com desconto no imposto de renda retido na fonte, no caso do servidor, como com plano de saúde ou pensão por morte, no caso do dependente. Os responsáveis por essa funcionalidade são os atendentes do Departamento de Administração de pessoal.

**Para maiores informações sobre a inclusão de dependentes para receberem pensão por ocasião de morte do servidor, consultar Manual do Servidor em [Manual do Servidor - Dependente econômico](http://www.sigrh.ufrn.br/sigrh/public/documentos/manual_servidor/design_dependente_economico.htm)**

Para cadastrar dependentes, entre no *SIGPRH → Módulos → Administração de Pessoal → Cadastros → Registros para o Servidor → Dependentes*.

O sistema exibirá a tela para a inserção dos *Dados do Dependente*, conforme figura abaixo.

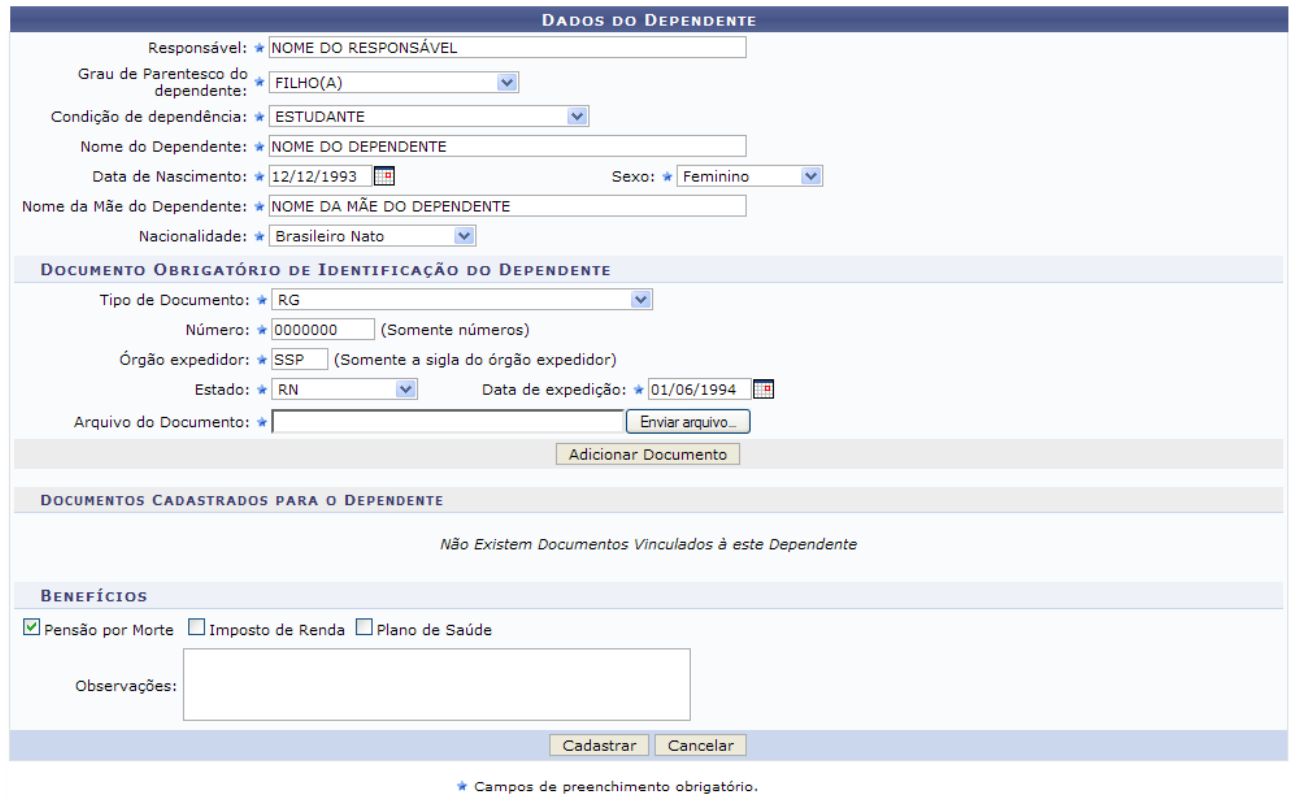

Administração de Pessoal *Figura 1: Dados do Dependente* Para retornar à página principal do módulo de Administração de Pessoal, clique em Administração de Pessoal

Para desistir da operação, clique em **Cancelar**, onde será exibida a caixa de diálogo para confirmar a ação.

Constam nesta tela os seguintes campos para preenchimento:

- *Responsável*: Nome do funcionário da Instituição;
- *Grau de Parentesco do dependente*: Grau de parenteso existente entre servidor e dependente.
- *Condição de dependência*: Selecione entre as opções disponibilizadas a relação de dependência do dependente com o servidor.
- *Nome do Dependente*: Nome do dependente a ser cadastrado;
- *Data de Nascimento*;
- *Sexo*;
- *Nome da Mãe do Dependente*;
- *Nacionalidade*;

O usuário deverá ainda vincular documentos de identificação ao cadastro do dependente, preenchendo os seguintes campos.

- *Tipo de Documento*: Documento que identifica o dependente. Será possível selecionar entre esses: *CERTIDÃO DE CASAMENTO*, *CERTIDÃO DE NASCIMENTO*, *CPF*, *PASSAPORTE* e *RG*. Para cada tipo de documento disponível serão solicitados diferentes campos de preenchimento. Na imagem, como exemplificamos com o RG do dependente, será necessário preencher somente os campos:
- *Número*;
- *Órgão Expedidor*
- *Estado*
- *Data de Expedição*
- *Arquivo do Documento*: Para todos os tipos de documentos disponíveis, o usuário poderá inserir o arquivo do documento, clicando em **Arquivo** e buscando em seu computador.

Após preencher os campos para o documento de identificação, clique em **Adicionar Documento**. Será exibida a tela abaixo, com o documento inserido.

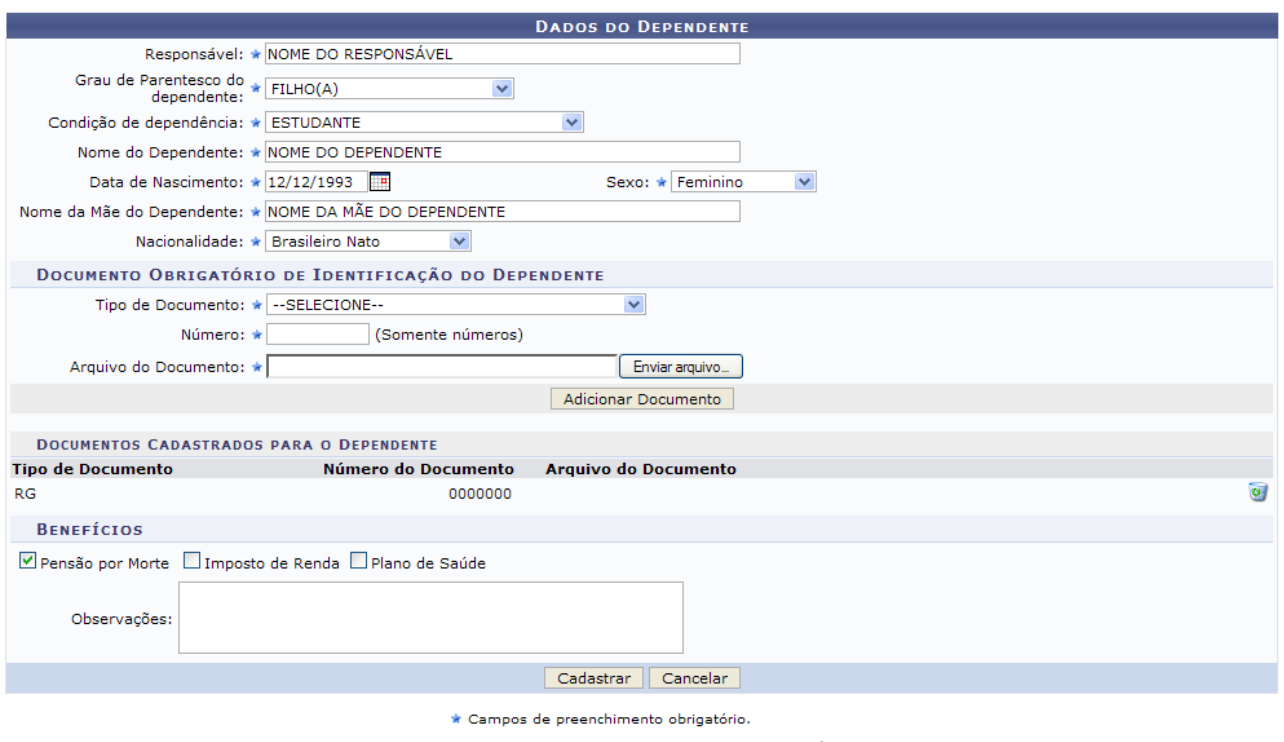

*Figura 2: Documento inserido*

Caso deseje excluir o documento anexado, clique no ícone e a página retornará ao formato inicial.

Para terminar o preenchimento dos campos, selecione o tipo de benefício que o dependente irá receber e insira *Observações* caso ache necessário. Para finalizar o cadastro, clique em **Cadastrar**. Será exibida a mensagem de confirmação abaixo.

Utilizamos como exemplo os seguintes dados: Grau de parentesco Filho(a), condição de dependência Estudante, nascimento em 12/12/1993, sexo feminino, nacionalidade brasileiro nato, tipo de documento RG - SSP/RN com data de expedição em 01/06/1994 e benefício de pensão por morte.

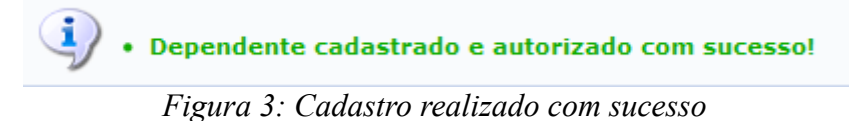

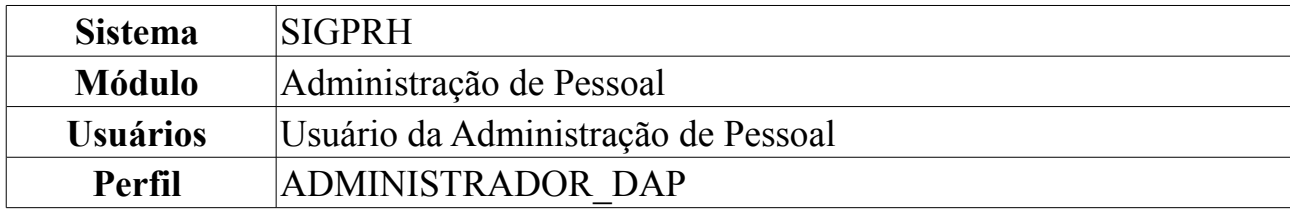

# **Gerar Arquivo de Dependentes Cadastrados**

Esta operação é utilizada para gerar o arquivo dos Dependentes inseridos no SIGPRH e exportá-lo para o SIAPE, permitindo a inclusão automatizada, no Banco de Dados do SIAPE, dos dependentes e os seus benefícios.

O arquivo é gerado com extensão ".txt" e contém as seguintes informações: Matrícula do Servidor, CPF do servidor, nome do dependente, data de nascimento, sexo, nacionalidade, parentesco, condição do dependente, nome da mãe, CPF do dependente, tipo de certidão, nome do cartório, UF do cartório, número registro, folha, livro, número da identidade, UF da identidade, órgão expedidor da identidade, data de expedição identidade, documento de estrangeiro e data de início do benefício.

Para gerar o arquivo, o usuário deverá *acessar o SIGPRH → Módulos → Administração de Pessoal → Administração → Dependentes → Gerar Arquivo*.

O sistema exibirá o campo de busca, semelhante à figura abaixo:

| <b>INFORME UM PERÍODO</b>    |                               |  |  |  |  |  |  |
|------------------------------|-------------------------------|--|--|--|--|--|--|
| Data de início do intervalo: | Data de término do intervalo: |  |  |  |  |  |  |
| Gerar Arquivo                | Cancelar                      |  |  |  |  |  |  |
|                              |                               |  |  |  |  |  |  |

Departamento de Administração de Pessoal *Figura 1: Campo de Busca*

O usuário poderá informar a *Data de Início do Intervalo* e a *Data de Término do Intervalo*. Para isso, ele deve digitar as datas desejadas ou clicar no ícone  $\blacksquare$  e selecionar no calendário exibido.

Exemplificaremos com *Data de Início do Intervalo*: 01/03/2010 e *Data de Término do Intervalo*: 31/03/2010.

Caso desista de realizar a operação, clique em **Cancelar** e confirme a operação na caixa de diálogo que será gerada posteriormente. Esta mesma função será válida sempre que a opção estiver presente.

Para retornar à página inicial do *Módulo Administração de Pessoal*, clique em Departamento de Administração de Pessoal

Para confirmar a operação, clique em **Gerar Arquivo**. O sistema exibirá a seguinte tela:

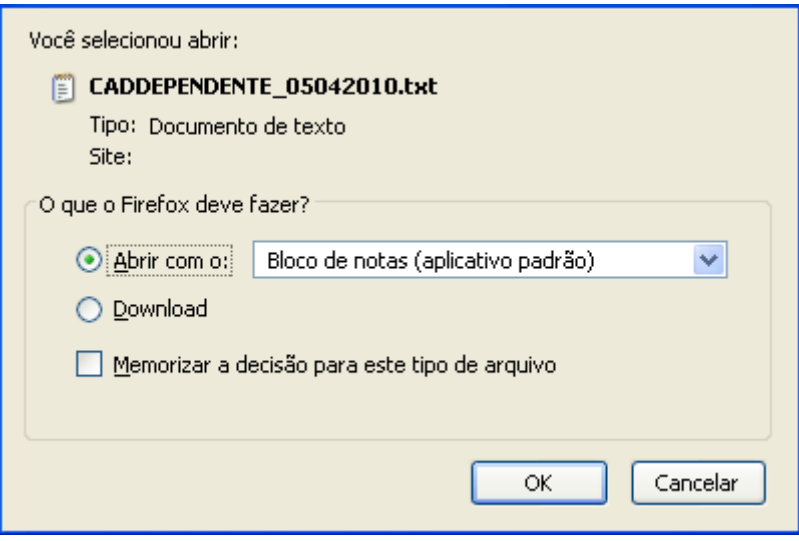

*Figura 2: Confirmação de Download*

O usuário poderá selecionar a opção **Abrir com o** para abrir o arquivo ou **Download** para salvá-lo. Será exibido o arquivo para o SIAPE em seu computador.

## **Período de Recadastramento de Dependentes**

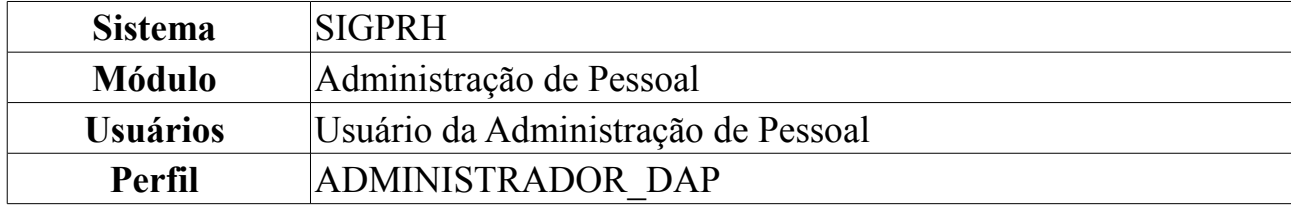

Esta operação permite que o usuário determine o período de atualização dos dados de dependentes dos servidores já cadastrados no sistema.

Para tanto, o usuário deverá *acessar o SIGPRH → Módulos → Administração de Pessoal → Administração → Dependentes → Período de Recadastramento*.

O sistema exibirá o campo de busca, semelhante à figura abaixo:

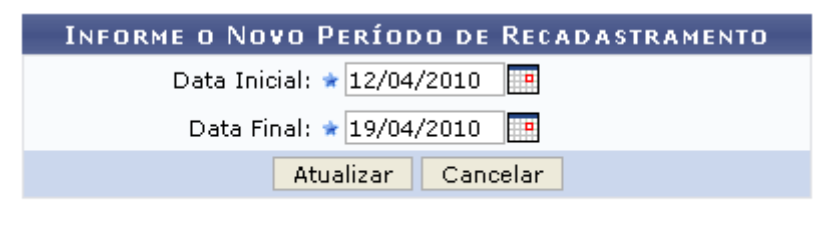

Administração de Pessoal *Figura 1: Campo de Busca*

O usuário deverá informar a *Data Inicial* e a *Data Final* do novo período de recadastramento. Exemplificaremos com *Data Inicial*: 12/04/2010 e *Data Final*: 19/04/2010.

Caso desista de realizar a operação, clique em **Cancelar** e confirme a operação na caixa de diálogo que será gerada posteriormente.

Para retornar à página inicial do *Módulo Administração de Pessoal*, clique em Administração de Pessoal

Para confirmar a operação, clique em **Atualizar**. A seguinte mensagem de confirmação será exibida:

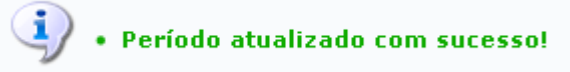

*Figura 2: Mensagem de Confirmação*

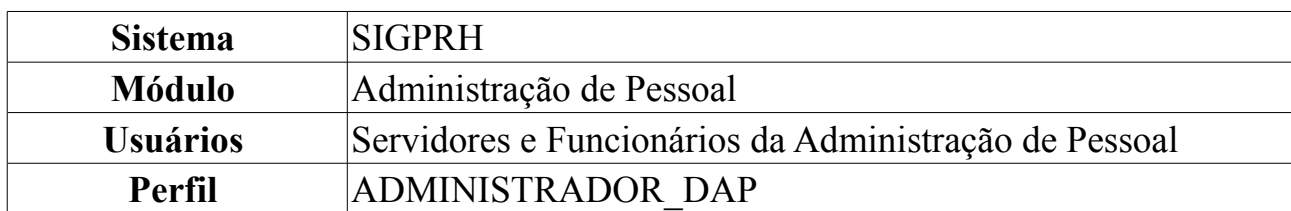

## **Cadastros Inconsistentes**

Nesta funcionalidade o usuário terá acesso ao relatório de inconsistências no cadastro dos dependentes dos servidores da Instituição. Os dependentes com cadastro inconsistente são aqueles que não apresentaram a documentação completa no cadastro, ou cuja condição de dependência seja inadequada para o grau de parentesco especificado.

Para isso, *acesse SIGPRH → Módulos → Administração de Pessoal → Consultas/Relatórios → Dependentes → Gerais → Cadastros Inconsistentes*.

O relatório será gerado, assim como mostrado abaixo.

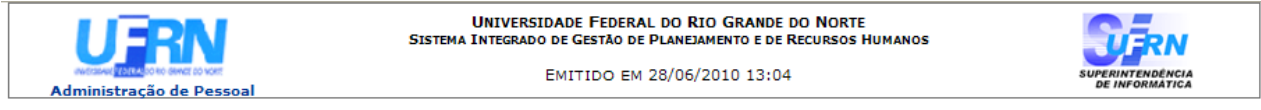

#### RELATÓRIO DE DEPENDENTES COM CADASTRO INCONSISTENTE

| CPF - Servidor - Unidade - Email                          |                                 |  |                          |                                                                                                    |             |  |  |
|-----------------------------------------------------------|---------------------------------|--|--------------------------|----------------------------------------------------------------------------------------------------|-------------|--|--|
| <b>Dependente</b>                                         | <b>Grau Parentesco Condição</b> |  | <b>Nascimento Motivo</b> |                                                                                                    | Invalidação |  |  |
| 000.000.000-00 - NOME DO SERVIDOR - - desenv@info.ufrn.br |                                 |  |                          |                                                                                                    |             |  |  |
| NOME DO DEPENDENTE                                        |                                 |  | 26/03/1952               | Dados obrigatórios não informados.                                                                 |             |  |  |
| NOME DO DEPENDENTE                                        |                                 |  |                          | 06/03/1986 Dados obrigatórios não informados.                                                      |             |  |  |
|                                                           |                                 |  |                          |                                                                                                    |             |  |  |
| 000.000.000-00 - NOME DO SERVIDOR - - desenv@info.ufrn.br |                                 |  |                          |                                                                                                    |             |  |  |
| NOME DO DEPENDENTE                                        |                                 |  |                          | 16/07/1985 Dados obrigatórios não informados.                                                      |             |  |  |
| NOME DO DEPENDENTE                                        |                                 |  |                          | 09/05/1988 Dados obrigatórios não informados.                                                      |             |  |  |
| NOME DO DEPENDENTE                                        |                                 |  |                          | 25/08/1960 Dados obrigatórios não informados.                                                      |             |  |  |
|                                                           |                                 |  |                          |                                                                                                    |             |  |  |
| ■ Voltar                                                  |                                 |  |                          | SIGRH   Convright © 2007-2010 - Superintendência de Informática - UERN - (84) 3215-3148 - sistemas | Imprimir Al |  |  |

*Figura 1: Relatório de dependentes com cadastro inconsistente*

Para retornar à tela anterior, clique em **Voltar**.

Para efetuar a impressão do relatório, clique em *Imprimir* 

Clique no link Administração de Pessoal e o sistema retrocederá à página inicial do módulo Administração de Pessoal.

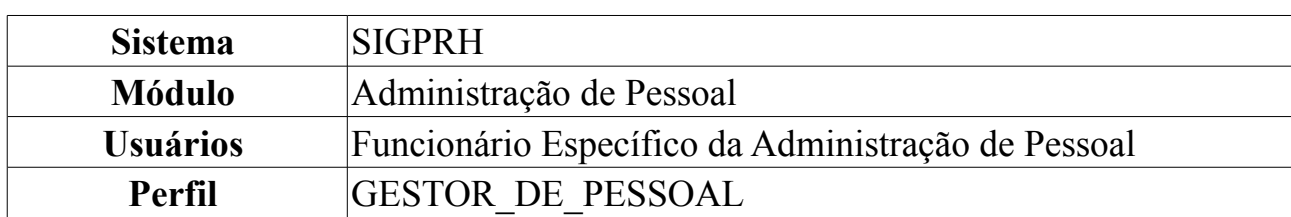

# **Relatório de Invalidações por Mês/Ano**

Nesta funcionalidade, o usuário terá acesso aos relatórios de invalidações dos dependentes dos servidores da Instituição. O relatório é carregado a partir do Mês e Ano escolhidos.

Para visualizar os relatórios de invalidações dos dependentes, acesse *SIGPRH → Módulos → Administração de Pessoal → Consultas/Relatórios → Dependentes → Gerais → Invalidações por Mês/Ano*.

A seguinte página será carregada:

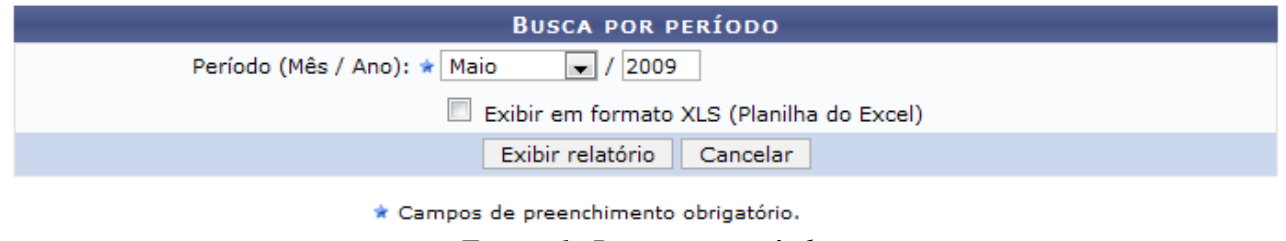

*Figura 1: Busca por período*

Para gerar o relatório, o usuário deverá selecionar um *Período* (Mês/Ano). Se desejar visualizar o relatório em planilha do Excel, selecione o item *Exibir em formato XLS (Planilha do Excel)*.

Caso desista de realizar a operação, clique em **Cancelar** e confirme a operação na caixa de diálogo que será gerada posteriormente. Esta mesma função será válida sempre que a opção estiver presente.

Para visualizar o relatório, clique em **Exibir relatório**.

Como exemplificação, buscaremos pelo relatório a partir do *Período (Mês/Ano)*: Maio/2009;

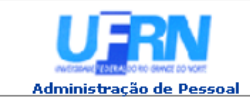

Voltar

EMITIDO EM 11/06/2010 10:25

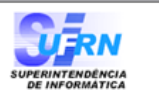

Imprimir  $\mathbb{R}$ 

#### RELATÓRIO DE DEPENDÊNCIAS ENCERRADAS EM MAIO/2009

| CPF - Servidor - Unidade - Email  |                                 |                  |                   |                                                                                                    |             |  |  |  |
|-----------------------------------|---------------------------------|------------------|-------------------|----------------------------------------------------------------------------------------------------|-------------|--|--|--|
| <b>Dependente</b>                 | <b>Grau Parentesco Condição</b> |                  | Nascimento Motivo |                                                                                                    | Invalidação |  |  |  |
| 000.000.000-00 - NOME DO SERVIDOR |                                 |                  |                   |                                                                                                    |             |  |  |  |
| <b>NOME DO DEPENDENTE</b>         | <b>CONJUGE</b>                  | SEM EXIGÊNCIA DE |                   | Filho(a) ou enteado(a) não estudante com<br>18/05/1975 idade necessária para ser considerado<br>dependente ultrapassada. | 18/05/1996  |  |  |  |
|                                   |                                 |                  |                   |                                                                                                    |             |  |  |  |
|                                   |                                 |                  |                   |                                                                                                    |             |  |  |  |
|                                   |                                 |                  |                   |                                                                                                    |             |  |  |  |

SIGRH | Copyright © 2007-2010 - Superintendência de Informática - UFRN - (84) 3215-3148 - sistemas *Figura 2: Relatório de dependências encerradas*

Serão listados as dependências encerradas no mês/ano selecionado, junto de algumas informações, como *CPF* do servidor, *Unidade* de lotação do servidor, Nome do *Dependente*, entre outras.

Para retornar à tela anterior, clique em **Voltar**

Para efetuar a impressão do relatório, clique em *Imprimir* 

Clique no link Administração de Pessoal e o sistema retrocederá à página inicial do módulo Administração de Pessoal.

Caso selecione o item *Exibir em formato XLS (Planilha do Excel)* ainda na tela de busca, o sistema solicitará que o usuário realize o download do arquivo.

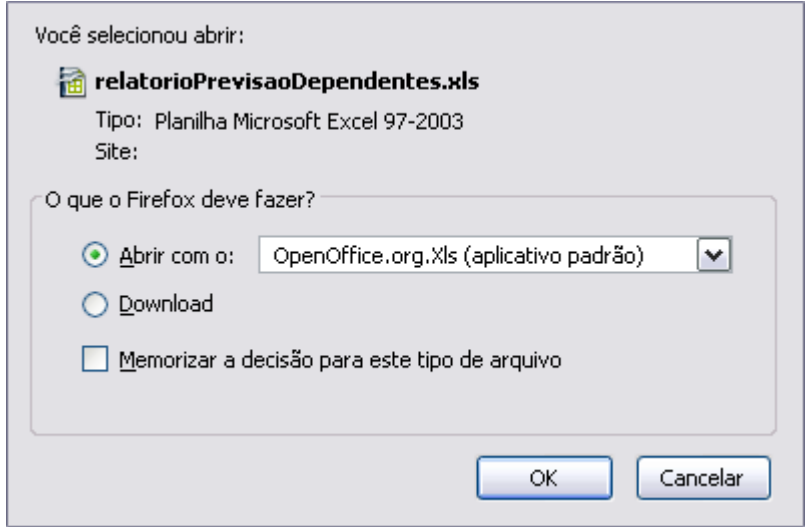

*Figura 3: Download*

Clique em **OK** para visualizar o relatório com as mesmas informações do anterior sendo em formato de planilha no Excel.

# **Relatório Por Grau de Parentesco**

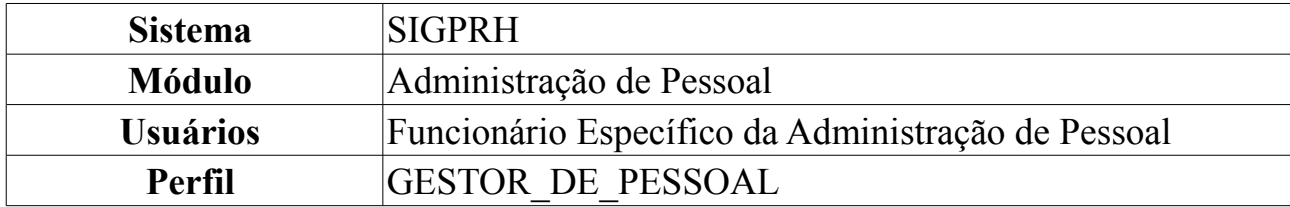

Esta operação irá resultar no relatório de dependentes dos servidores da instituição de acordo com o grau de parentesco e status. Para isso, *acesse SIGPRH → Módulos → Administração de Pessoal → Consultas/Relatórios → Dependentes → Gerais → Por Grau de Parentesco*.

O usuário irá selecionar um ou mais dos seguintes itens de filtragem da busca:

- *Grau de Parentesco*:
	- *Todos*;
	- *COMPANHEIRO (A)*;
	- *CÔNJUGE*;
	- *ENTEADO(A)*;
	- *EX ESPOSA*;
	- *FILHO(A)*;
	- *PAIS*;
	- *QUALQUER OUTRA RELAÇÃO*.
- *Status*:
	- *Todos*;
	- *Alterado pelo servidor*;
	- *Alteração negada*;
	- *Cadastrado pelo servidor*;
	- *Cadastro autorizado*;
	- *Cadastro negado*;
	- *Dependente invalidado*;
	- *Exclusão autorizada*;
	- *Exclusão negada*;
	- *Excluído pelo servidor*.

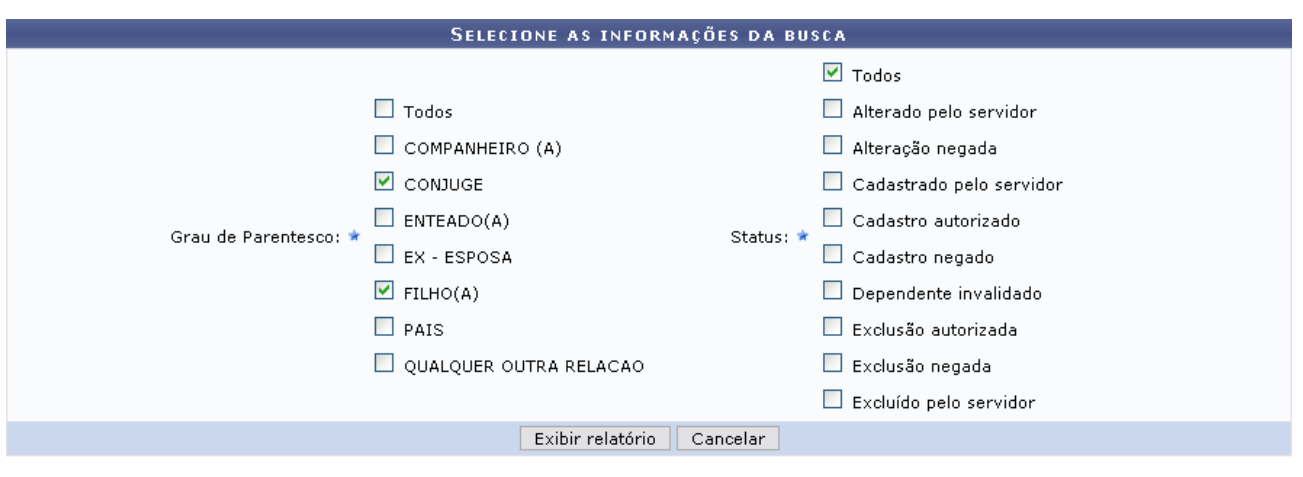

\* Campos de preenchimento obrigatório. *Figura 1: Selecione as informações da busca*

Caso desista de realizar a operação, clique em **Cancelar** e confirme a operação na caixa de diálogo que será gerada posteriormente.

Para visualizar o relatório, clique em **Exibir relatório** após selecionar o campo de busca.

Como exemplificação, buscaremos pelo relatório a partir dos seguintes parâmetros: O *Grau de Parentesco* será *CÔNJUGE* e *FILHO(A)*, já em *Status*, selecionaremos *Todos*.

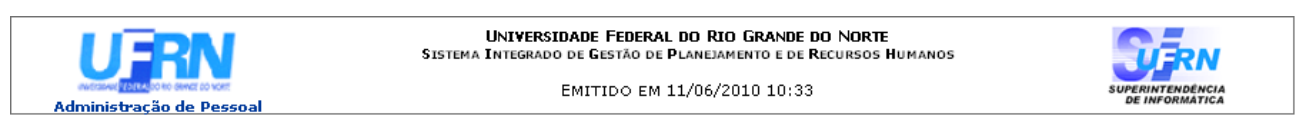

#### RELATÓRIO DE DEPENDENTES POR GRAU DE PARENTESCO

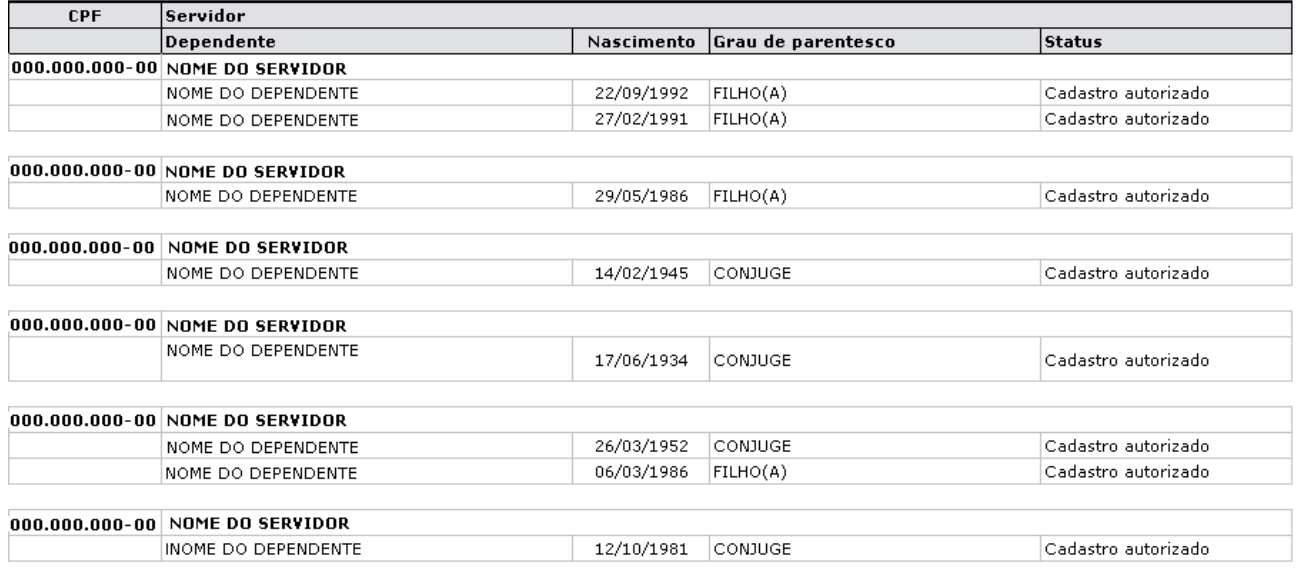

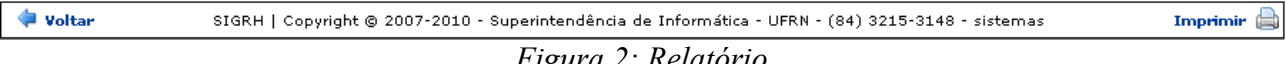

*Figura 2: Relatório*

Serão listados todos os dependentes dos servidores junto de algumas informações

como: *CPF* do servidor, Nome do *Dependente*, *Grau Parentesco* entre dependente e servidor, entre outros.

Para retornar à tela anterior, clique em **Voltar**

Para efetuar a impressão do relatório, clique em *Imprimir* 

Clique no link Administração de Pessoal e o sistema retrocederá à página inicial do módulo Administração de Pessoal.

# **Relatório de Previsões de Invalidação**

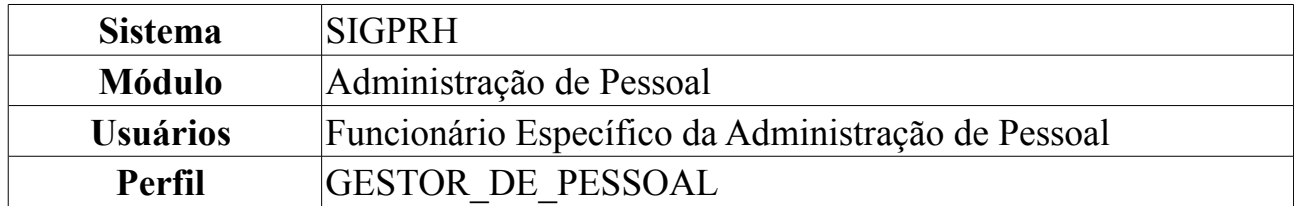

Esta operação irá resultar no relatório de dependentes dos servidores da instituição que possuem invalidação. Para isso, *acesse SIGPRH → Módulos → Administração de Pessoal → Consultas/Relatórios → Dependentes → Gerais → Previsões de Invalidação*.

Para gerar o relatório, o usuário deverá selecionar um *Período (Mês / Ano)* e o *Tipo de relatório* entre: *Previsão de invalidação geral*, *Previsão de invalidação com plano de saúde GEAP* ou *Previsão de invalidação com plano de saúde CAURN*. Se desejar visualizar o relatório em planilha do Excel, selecione o item *Exibir em formato XLS (Planilha do Excel)*.

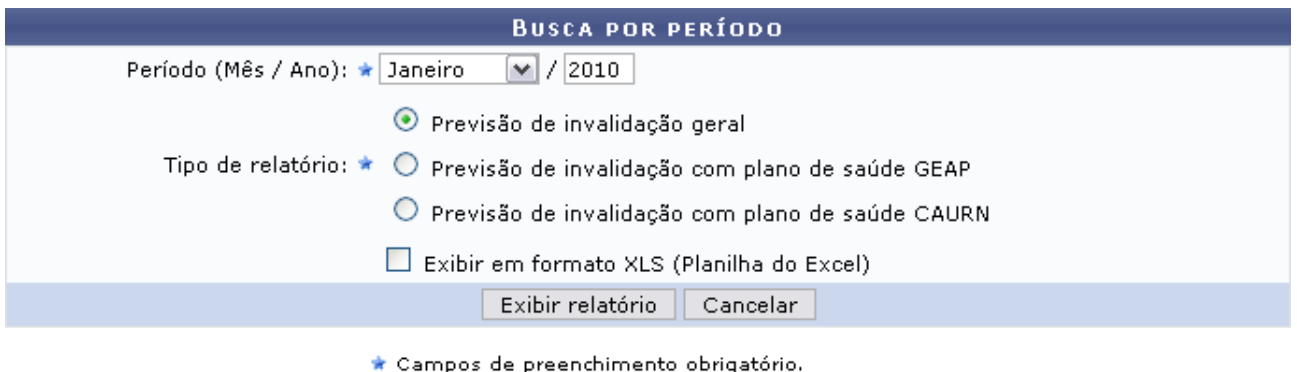

*Figura 1: Busca por período*

Caso desista de realizar a operação, clique em **Cancelar** e confirme a operação na caixa de diálogo que será gerada posteriormente. Esta mesma função será válida sempre que a opção estiver presente.

Para visualizar o relatório, clique em **Exibir relatório**.

Como exemplificação, buscaremos pelo relatório a partir do *Período (Mês / Ano)*: Janeiro/2010 e do *Tipo de relatório*: *Previsão de invalidação geral*.

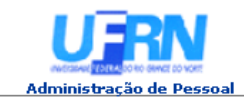

**UNIVERSIDADE FEDERAL DO RIO GRANDE DO NORTE<br>SISTEMA INTEGRADO DE GESTÃO DE PLANEJAMENTO E DE RECURSOS HUMANOS** 

EMITIDO EM 11/06/2010 10:33

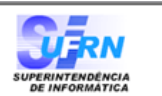

#### RELATÓRIO DE DEPENDÊNCIAS A ENCERRAR ATÉ JANEIRO/2010

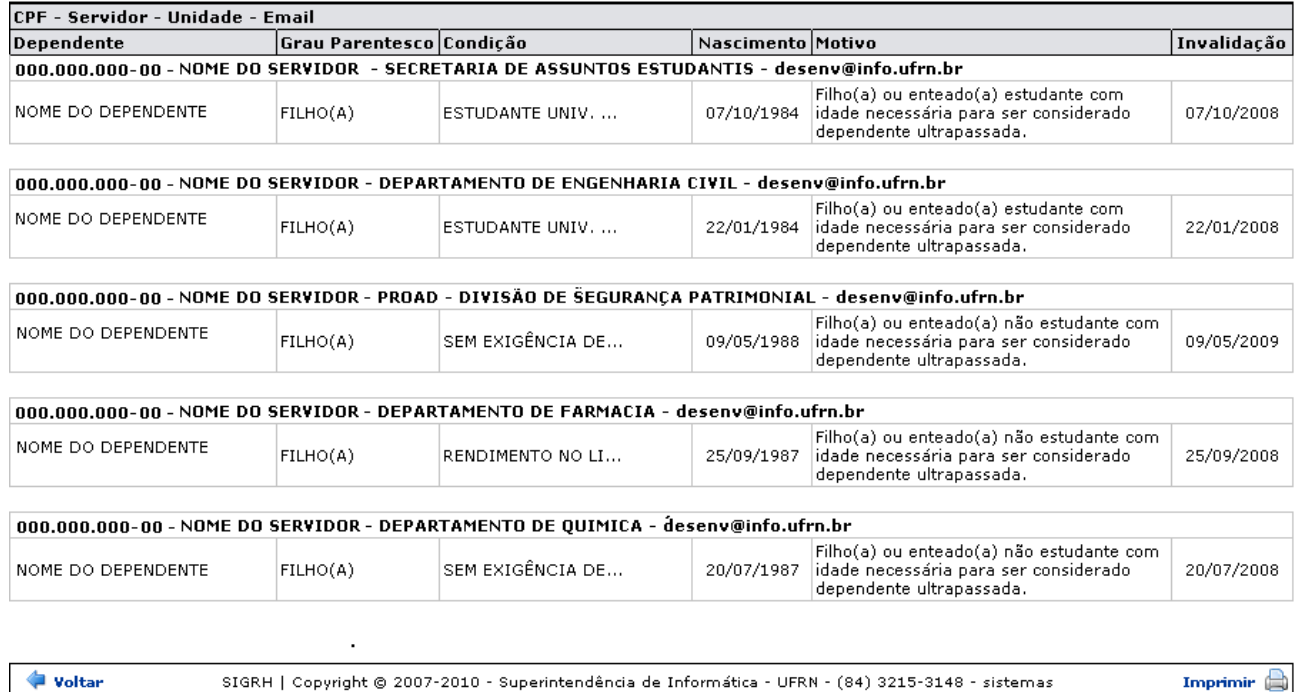

*Figura 2: Relatório*

Para retornar à tela anterior, clique em **Voltar**

Para efetuar a impressão do relatório, clique em *Imprimir* 

Clique no link Administração de Pessoal e o sistema retrocederá à página inicial do módulo Administração de Pessoal.

Retornando à tela de busca, caso selecione o item *Exibir em formato XLS (Planilha do Excel)*, o sistema solicitará que o usuário realize o download do arquivo.

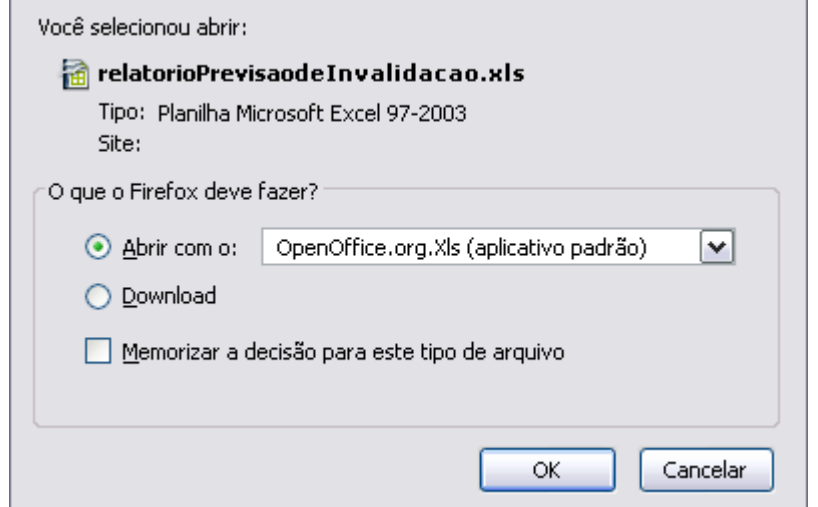

*Figura 3: Download*

Clique em **OK** para visualizar o relatório com as mesmas informações do anterior sendo em formato de planilha no Excel.

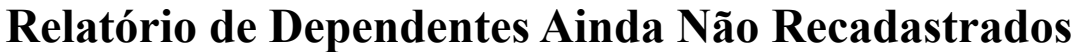

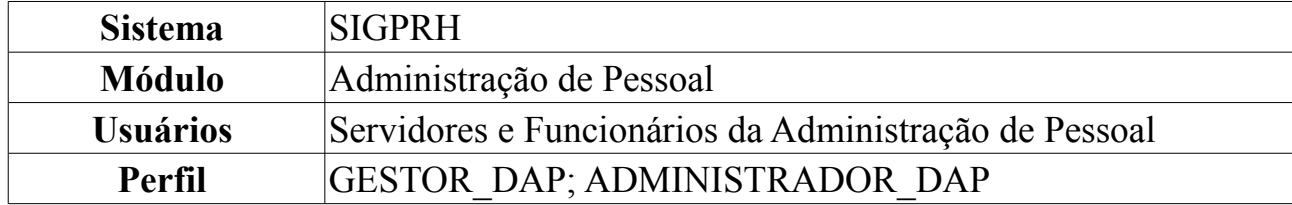

Esta operação irá resultar no relatório de dependentes dos servidores da instituição que ainda não foram recadastrados. Para isso, o usuário deverá: *acessar SIGPRH → Módulos → Administração de Pessoal → Consultas/Relatórios → Dependentes → Recadastramento → Dependentes Ainda Não Recadastrados*.

O sistema logo exibirá o relatório *Dependentes Ainda Não Recadastrados*. Serão listados todos os dependentes dos servidores junto das seguintes informações: *Grau Parentesco* entre dependente e servidor, *Condição* do dependente, Data de *Nascimento* do dependente e *Status de Autorização*.

Dada a extensão do relatório, exibiremos apenas parte do mesmo:

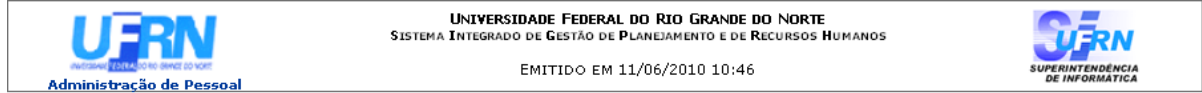

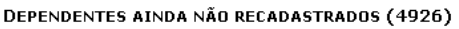

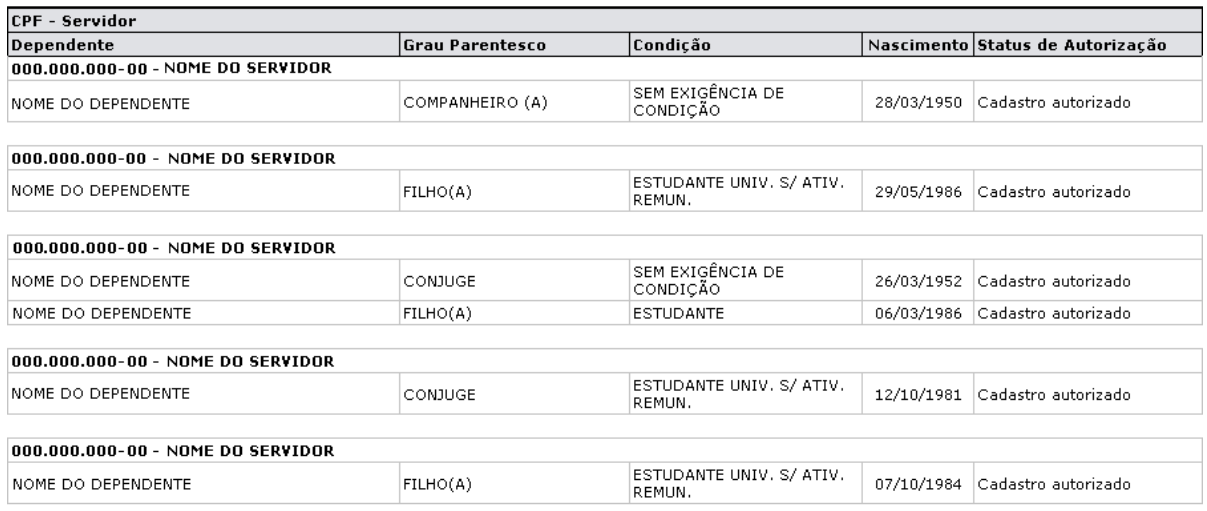

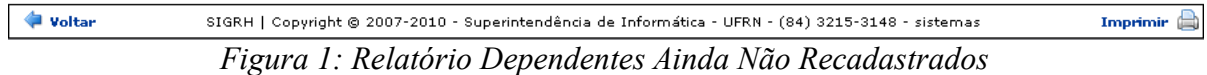

Caso deseje retornar à página inicial do módulo Administração de Pessoal, clique no link Administração de Pessoal ou clique em **Voltar**.

Para imprimir, clique em  $Imprimir$ 

## **Relatório de Dependentes Recadastrados**

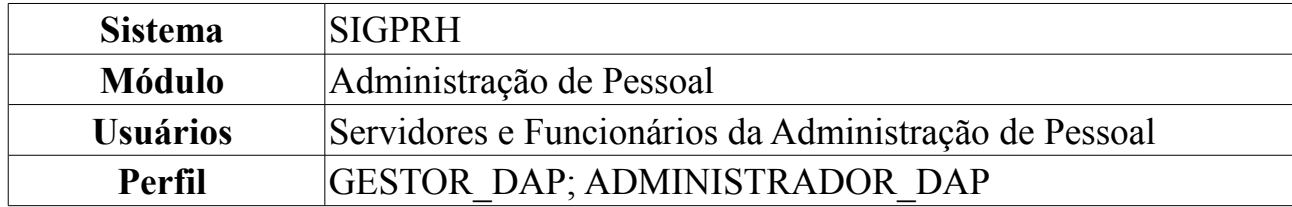

Esta operação irá resultar no relatório de dependentes dos servidores da instituição que foram recadastrados. Para isso, o usuário deverá: *acessar SIGPRH → Módulos → Administração de Pessoal → Consultas/Relatórios → Dependentes → Recadastramento → Dependentes Recadastrados.*

O sistema logo exibirá o relatório Dependentes *recadastrados*. Serão listados todos os dependentes dos servidores junto das seguintes informações: *CPF* e nome do servidor, Nome do dependente, *Grau Parentesco* entre dependente e servidor, *Condição* do dependente, *Data do recadastramento* e *Status de Autorização*.

Dada a extensão do relatório, exibiremos apenas parte do mesmo:

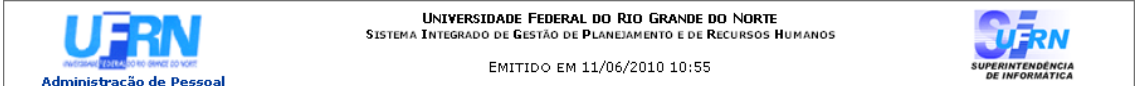

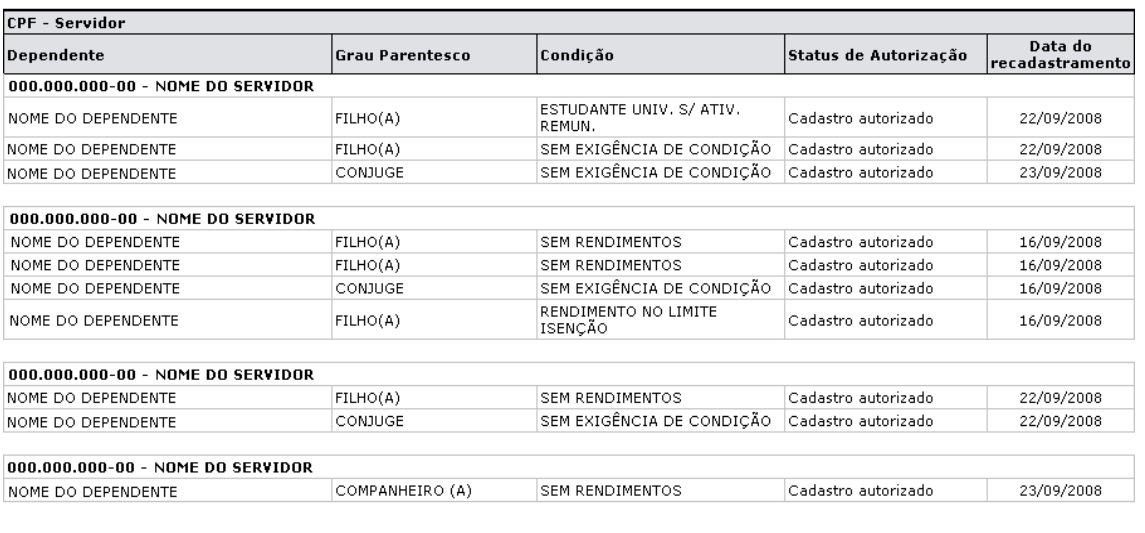

DEPENTENDES RECADASTRADOS (1550)

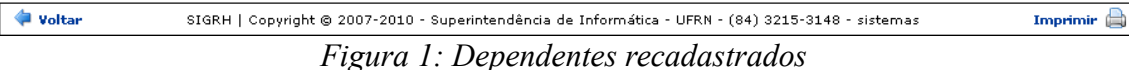

Caso deseje retornar à página inicial do módulo Administração de Pessoal, clique no link Administração de Pessoal ou clique em Voltar.

Para realizar a impressão do relatório, clique em *Imprimir* 

## **Relatório de Dependentes Cadastrados**

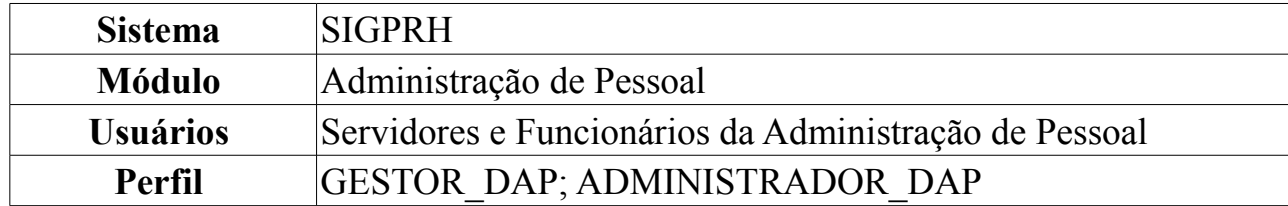

Esta operação irá resultar no relatório de dependentes dos servidores da instituição que foram cadastrados. Para isso, o usuário deverá: *acessar SIGPRH → Módulos → Administração de Pessoal → Consultas/Relatórios → Dependentes → Recadastramento → Dependentes Cadastrados.*

O sistema logo exibirá o relatório Dependentes *cadastrados durante o período de recadastramento*. Serão listados todos os dependentes dos servidores junto das seguintes informações: *CPF* e nome do servidor, Nome do dependente, *Grau Parentesco* entre dependente e servidor, *Condição* do dependente, *Data do cadastro* e *Status de Autorização*.

Dada a extensão do relatório, exibiremos apenas parte do mesmo:

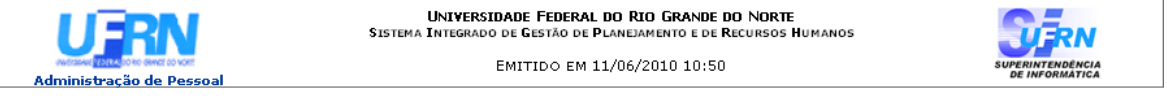

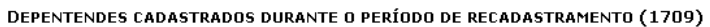

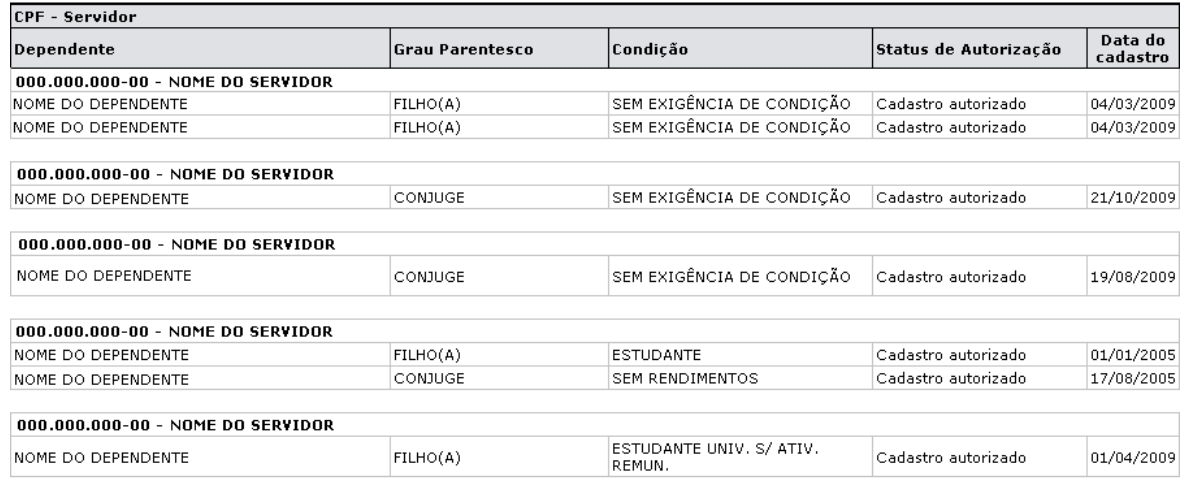

**Voltar** Imprimir  $\mathbb{R}$ *Figura 1: Dependentes cadastrados durante o período de recadastramento*

Caso deseje retornar à página inicial do módulo Administração de Pessoal, clique no link Administração de Pessoal ou clique em Voltar.

Para realizar a impressão do relatório, clique em *Imprimir* 

# **Relatório de Dependentes Com Atualizações Durante Recadastramento**

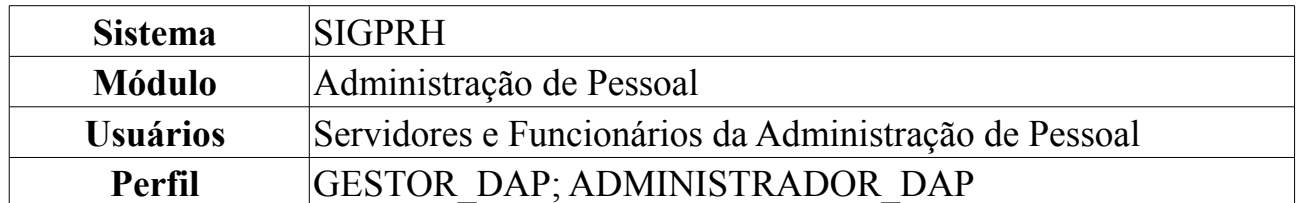

Esta operação irá resultar no relatório de dependentes dos servidores da instituição que foram recadastrados com atualizações. Para isso, o usuário deverá: *acessar SIGPRH → Módulos → Administração de Pessoal → Consultas/Relatórios → Dependentes → Recadastramento → Dependentes Com Atualizações Durante Recadastramento*.

O sistema logo exibirá o relatório Dependentes *recadastrados com atualizações durante recadastramento*. Serão listados todos os dependentes dos servidores junto das seguintes informações: *CPF* e nome do servidor, Nome do dependente, *Grau Parentesco* entre dependente e servidor, *Condição* do dependente, *Data do recadastramento* e *Status de Autorização*.

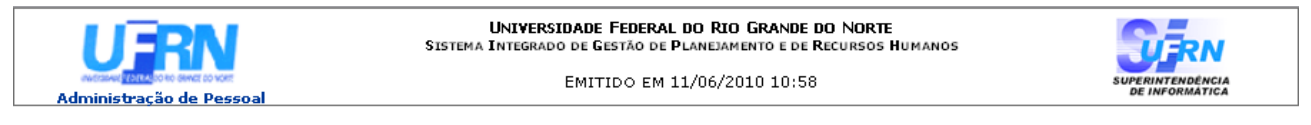

#### DEPENTENDES RECADASTRADOS COM ATUALIZAÇÕES DURANTE RECADASTRAMENTO (592)

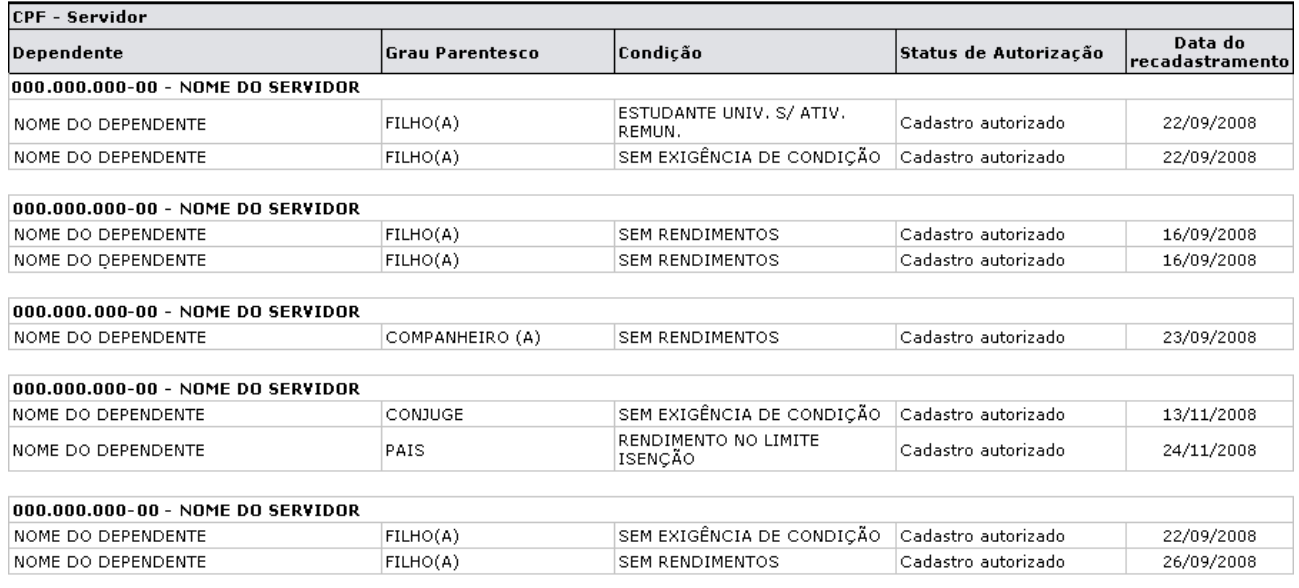

**Voltar** 

SIGRH | Copyright @ 2007-2010 - Superintendência de Informática - UFRN - (84) 3215-3148 - sistemas

Imprimir  $\Box$ 

*Figura 1: Dependentes recadastrados com atualizações durante recadastramento*

Caso deseje retornar à página inicial do módulo Administração de Pessoal, clique no link Administração de Pessoal ou clique em **Voltar**.

Para imprimir, clique em *Imprimir*<sup>2</sup>.

## **Consultar Dependentes**

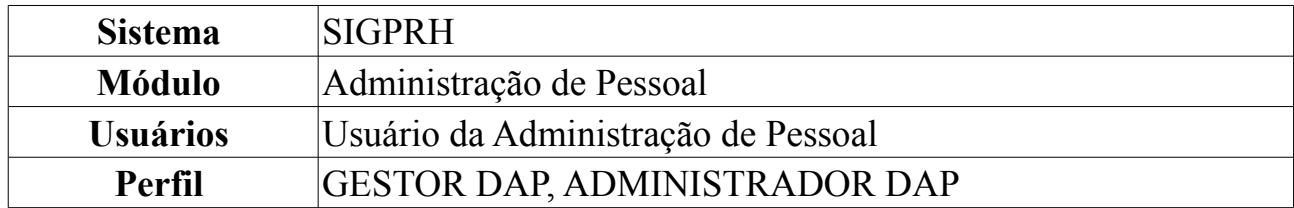

A partir desta operação o usuário poderá consultar e gerar relatório de dependentes do servidor. Para isso, *acesse o SIGPRH → Módulos → Administração de Pessoal → Consultas/Relatórios → Funcionais → Consultas Gerais → Dependentes*.

O usuário poderá selecionar e preencher um ou mais dos seguintes campos para busca: Nome do *Servidor*, *Nome do Dependente*, *Nome da mãe do dependente*, *Data de Nascimento*, *Tipo de Documento* cadastrado para identificação do dependente e *Número do Documento* cadastrado. Além disso, o usuário poderá selecionar *Sim*, *Não* ou *Todos* para as opções: *Beneficiário de imposto de renda*, *Beneficiário de Plano de Saúde* e *Beneficiário de Pensão por Morte*.

Se desejar visualizar dados dos responsáveis, selecione o item *Exibir dados dos responsáveis*. Já para que o sistema gere um relatório de acordo com a busca, selecione a opção *Exibir em formato de relatório*.

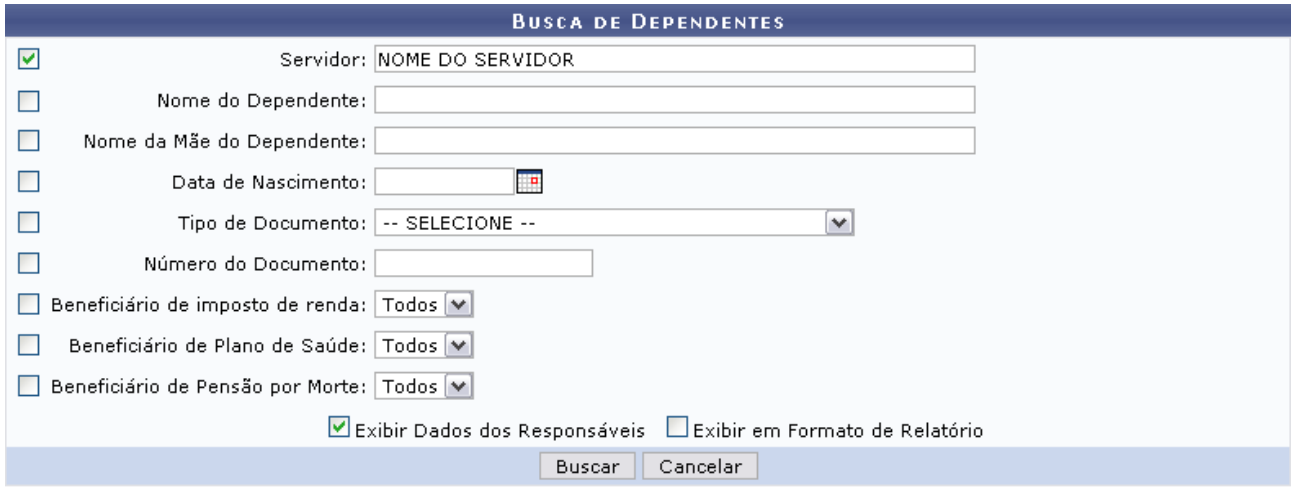

Caso desista de realizar a operação, clique em **Cancelar** e confirme a operação na caixa de diálogo que será gerada posteriormente. Esta mesma função será válida sempre que a opção estiver presente.

Para consultar as ausências, clique em **Buscar**.

Caso selecione para visualizar em formato de relatório, tela semelhante à próxima será gerada:

<sup>\*</sup> Campos de preenchimento obrigatório. *Figura 1: Consulta por Servidor*

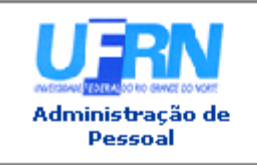

UNIVERSIDADE FEDERAL DO RIO GRANDE DO NORTE SISTEMA INTEGRADO DE GESTÃO DE PLANEJAMENTO E DE RECURSOS HUMANOS

EMITIDO EM 04/06/2010 10:45

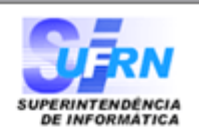

#### RELATÓRIO DE DEPENDENTES POR SERVIDOR

#### **DEPENDENTES ATIVOS:**

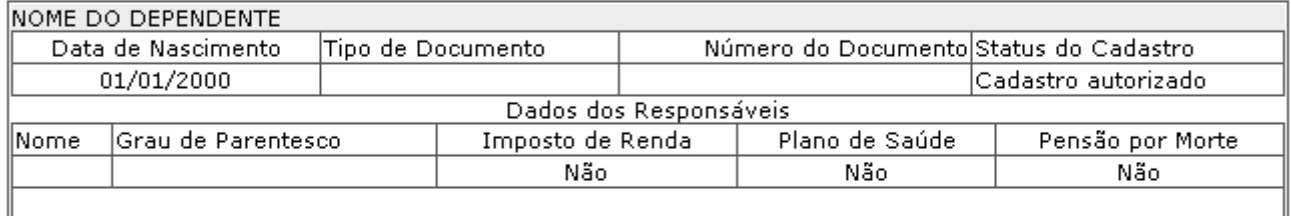

#### Nenhum registro de dependente com autorização negada encontrado com os parâmetros de busca informados.

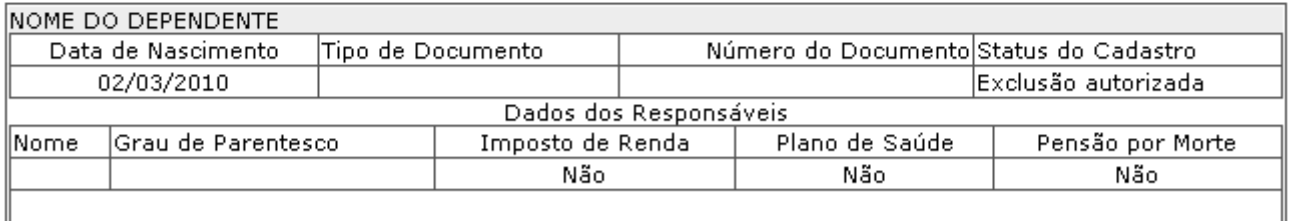

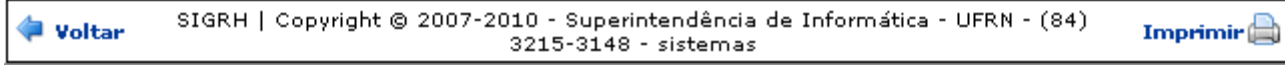

*Figura 2: Relatório de Dependentes por servidor*

Se desejar imprimir o relatório, clique no ícone: **Imprimir** 

Para retornar à tela anterior, clique em **Voltar**.

Clique no link Administração de Pessoal e o sistema retrocederá à página inicial do módulo Administração de Pessoal.

Outra forma de consultar os dependentes de um servidor, é através da lista de cadastro de dependentes. Para isso, **não** selecione o item *Exibir em formato de relatório*.

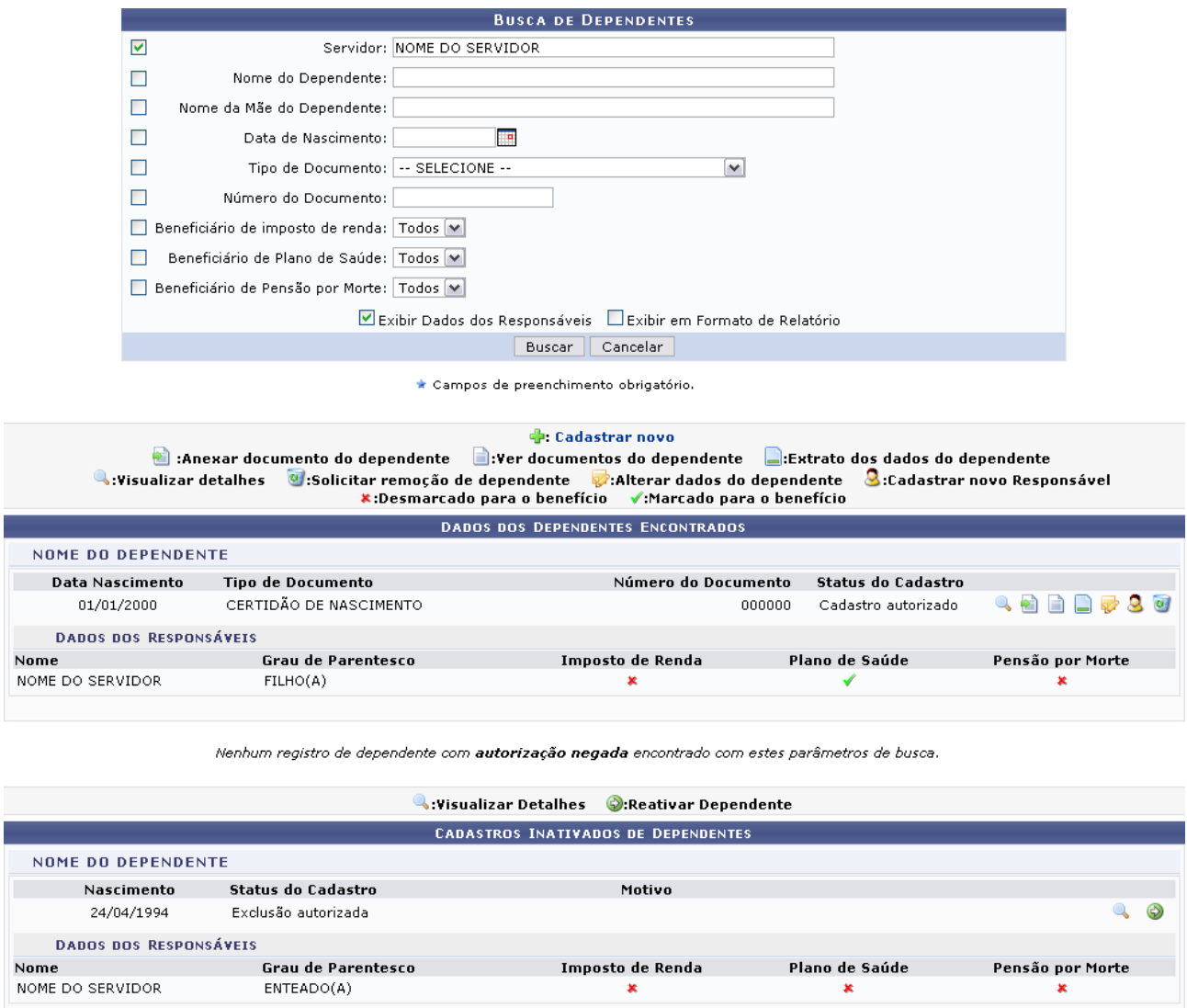

*Figura 3: Dependentes Cadastrados*

Nesta tela serão visualizados os *Cadastros Pendentes/Autorizados de Dependentes*, os *Cadastros com Autorização Negada de Dependentes* e os *Cadastros Inativados de Dependentes*.

Para *Cadastrar Novo* dependente, o usuário deverá clicar link **Cadastrar novo** ao lado do ícone , que o direcionará para a tela de inserção dos *Dados do Dependente*. A operação de cadastro será abordada no manual [Cadastro de Dependentes.](#page-145-0)

Abaixo são explicadas as demais ações presentes na tela.

### **Visualizar detalhes**

O ícone  $\triangle$  encaminhará o usuário para visualização dos detalhes do dependente, como exibido na imagem abaixo:

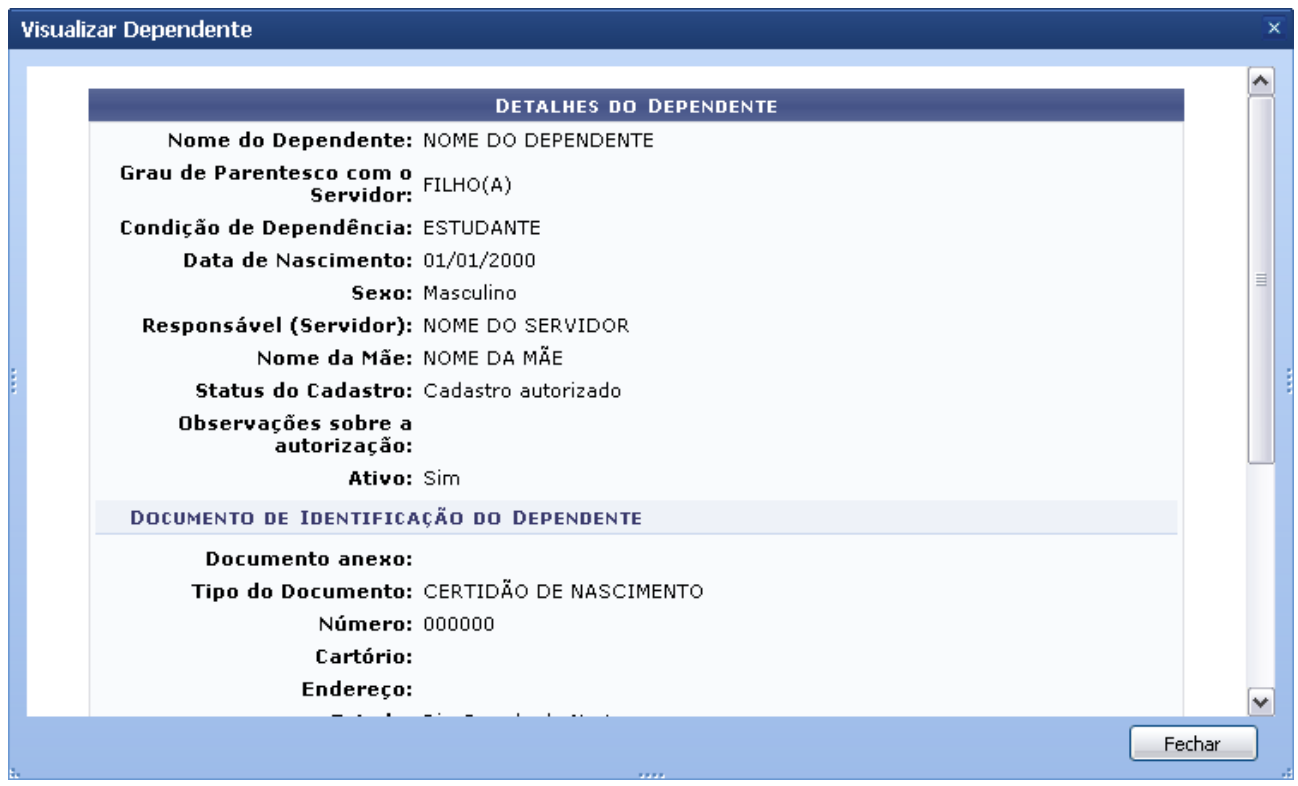

*Figura 4: Detalhes do Dependente*

Clicando em **Fechar**, o sistema volta à lista de dependentes.

### **Anexar documento do dependente**

Para *Anexar documento do dependente*, o usuário deverá clicar no ícone **e**, que exibirá tela para que o usuário procure o arquivo desejado e o anexe.

O usuário deverá informar:

- *Tipo de Documento*: Documento que identifica o dependente, como:
	- *CERTIDÃO DE CASAMENTO*;
	- *CERTIDÃO DE NASCIMENTO*;
	- *CPF*;
	- *PASSAPORTE*;
	- *RG*.
- *Número*: Número do documento;
- Selecione o arquivo clicando em **Enviar arquivo**.

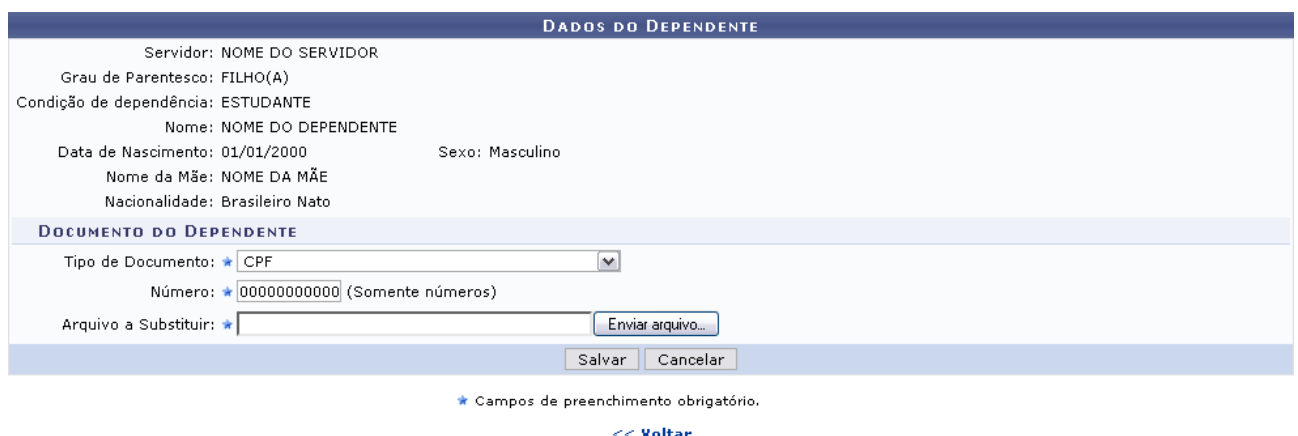

*Figura 5: Dados do Dependente*

Para retornar à tela anterior, clique em **Voltar**. Esta mesma função será válida sempre que a opção estiver presente.

Para anexar o arquivo ao cadastro de dependente, clique em **Salvar**. A seguinte mensagem de sucesso será gerada:

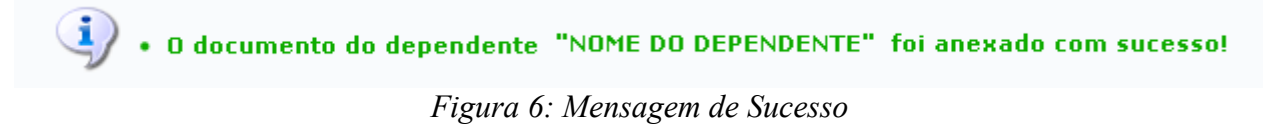

### **Ver documentos do dependente**

O usuário poderá *Ver documentos do dependente* clicando no ícone **.** Tela semelhante à próxima será exibida:

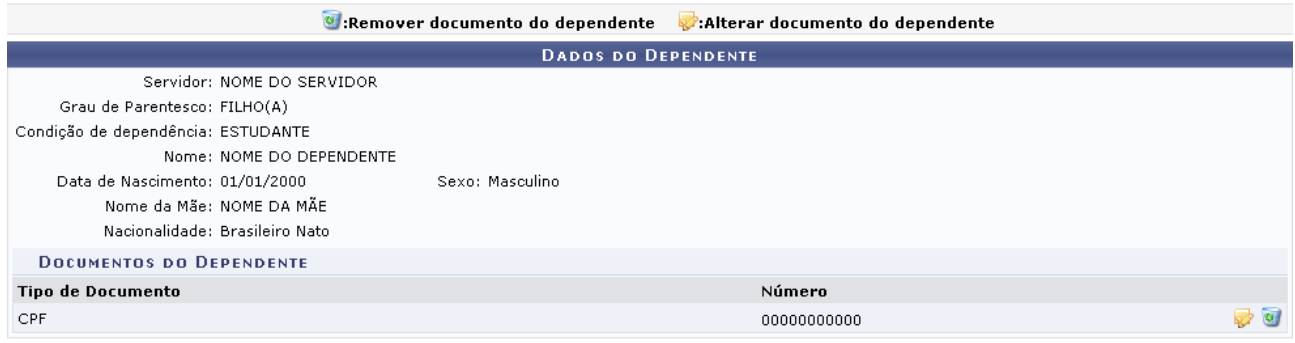

<< Voltar *Figura 7: Dados do Dependente*

Para *Alterar documento do dependente*, clique no ícone  $\mathbb{R}$ .

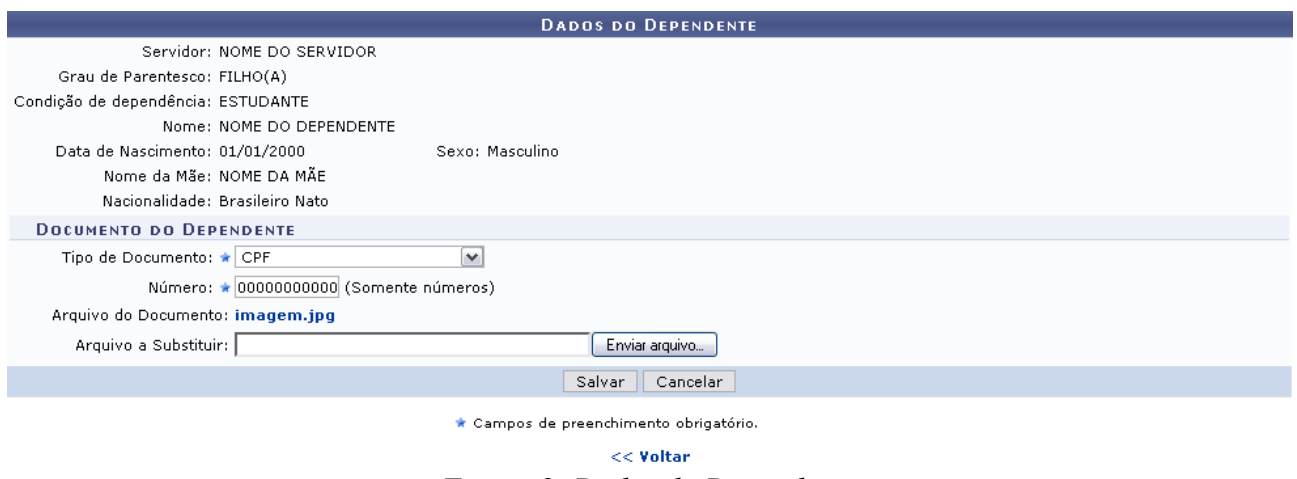

*Figura 8: Dados do Dependente*

Nesta tela o usuário poderá alterar o *Tipo de documento*, *Número* e arquivo. Para o último, selecione o *Arquivo a Substituir*. Feita as alterações que achar necessário, clique em **Salvar**. A mensagem de sucesso da operação será gerada:

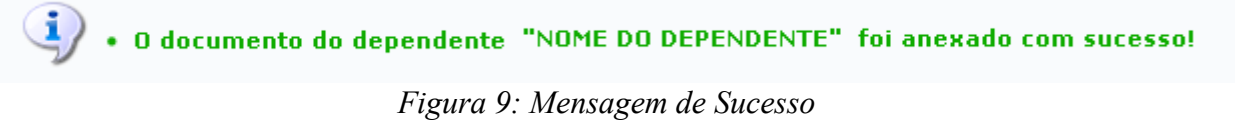

Já para *Remover documento do dependente*, clique no ícone  $\blacksquare$ . Confirme a operação na caixa de diálogo que será desenvolvida.

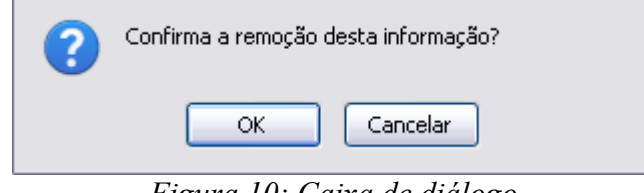

*Figura 10: Caixa de diálogo*

Para remover o arquivo, clique na opção **OK**. Feito isso, a mensagem de sucesso será gerada:

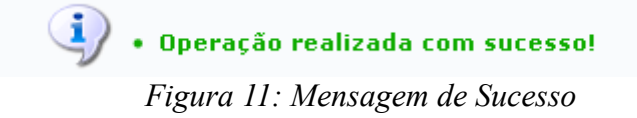

## **Extrato dos dados do dependente**

Outra operação disponível é de visualizar o *Extrato dos dados do dependente*. Para isso o usuário deverá clicar no ícone  $\Box$ , que exibirá a seguinte tela:

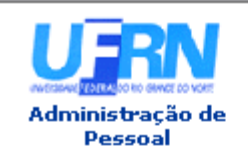

UNIVERSIDADE FEDERAL DO RIO GRANDE DO NORTE SISTEMA INTEGRADO DE GESTÃO DE PLANEJAMENTO E DE RECURSOS HUMANOS

EMITIDO EM 04/06/2010 09:41

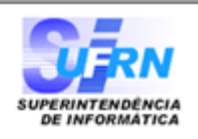

#### VISUALIZAÇÃO DOS DADOS DO DEPENDENTE

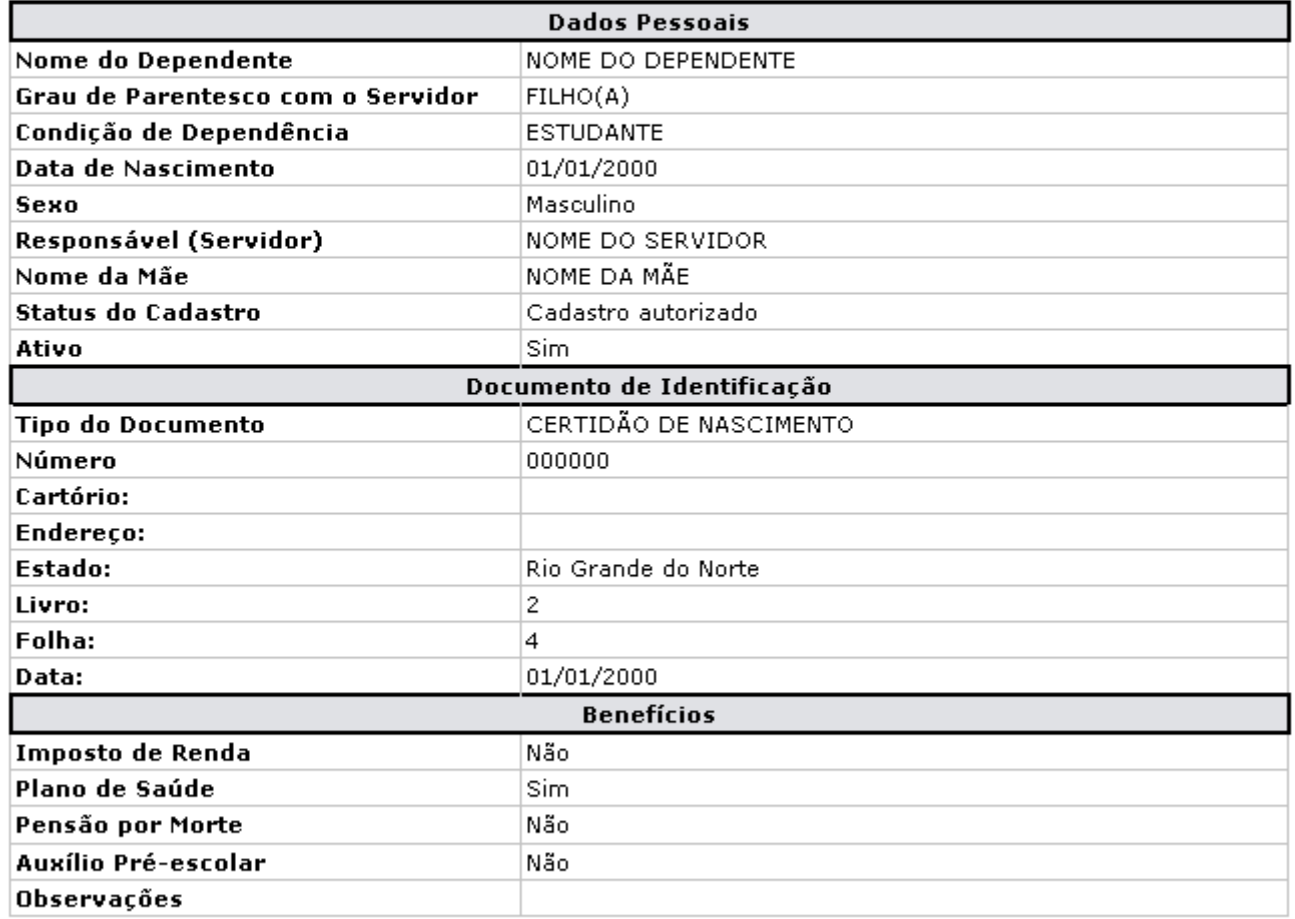

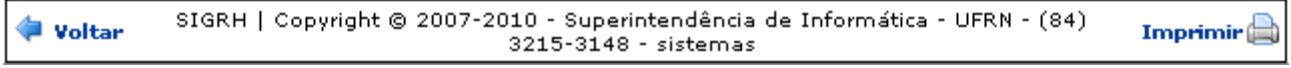

*Figura 12: Visualização dos dados do dependente*

Se desejar imprimir o relatório, clique no ícone: **Imprimir** 

Para retornar à tela anterior, clique em **Voltar**.

Clique no link Administração de Pessoal e o sistema retrocederá à página inicial do módulo Administração Pessoal.

### **Alterar dados do dependente**

Clicando no ícone **o** usuário poderá *Alterar dados do dependente*. A tela exibida será semelhante à de cadastro de novo dependente, porém já virá preenchida com os dados que haviam sido informados.

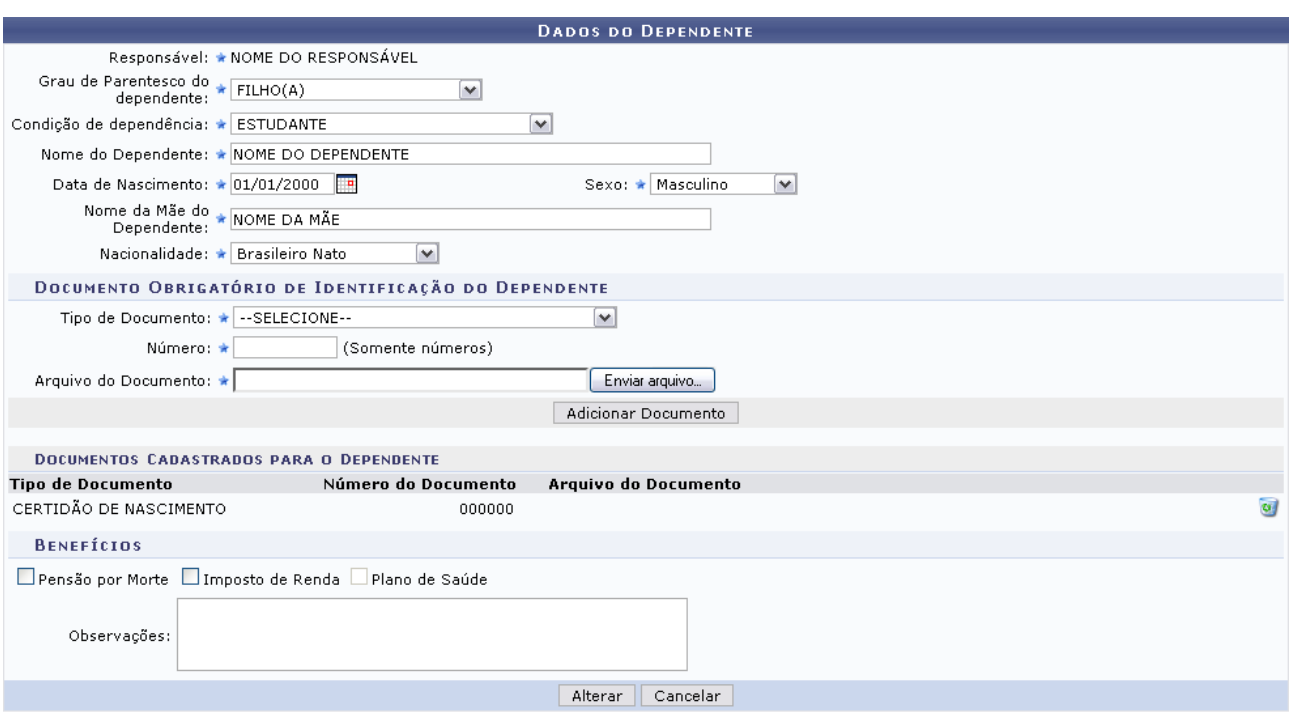

\* Campos de preenchimento obrigatório. *Figura 13: Alterar Dados do Dependente*

Nesta tela, o usuário poderá alterar os dados que desejar. Feito isso, clique em **Alterar** para registrar os novos dados. Por fim, será gerada a mensagem de sucesso.

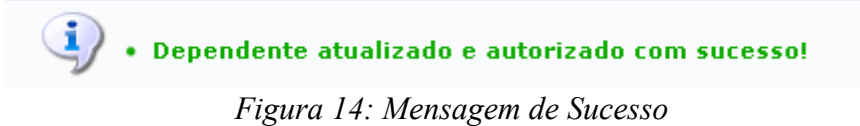

### **Solicitar remoção do dependente**

Clicando no ícone **e**, o usuário poderá *Solicitar remoção de dependente*. Será exibida a caixa para confirmação:

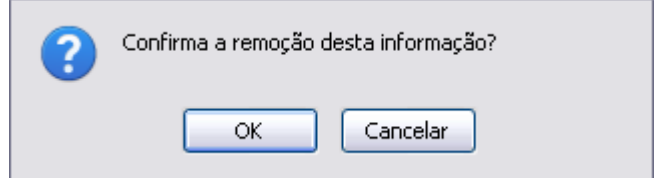

*Figura 15: Caixa de diálogo*

Para confirmar a remoção, clique na opção **OK**. A mensagem de sucesso será gerada em seguida.

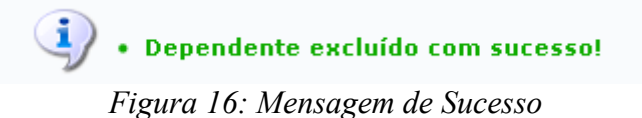

# **Cadastrar Novo Responsável**

O usuário poderá *Cadastrar Novo Responsável* para o dependente. Para isso, clique no ícone  $\Omega$ . A seguinte tela será gerada:

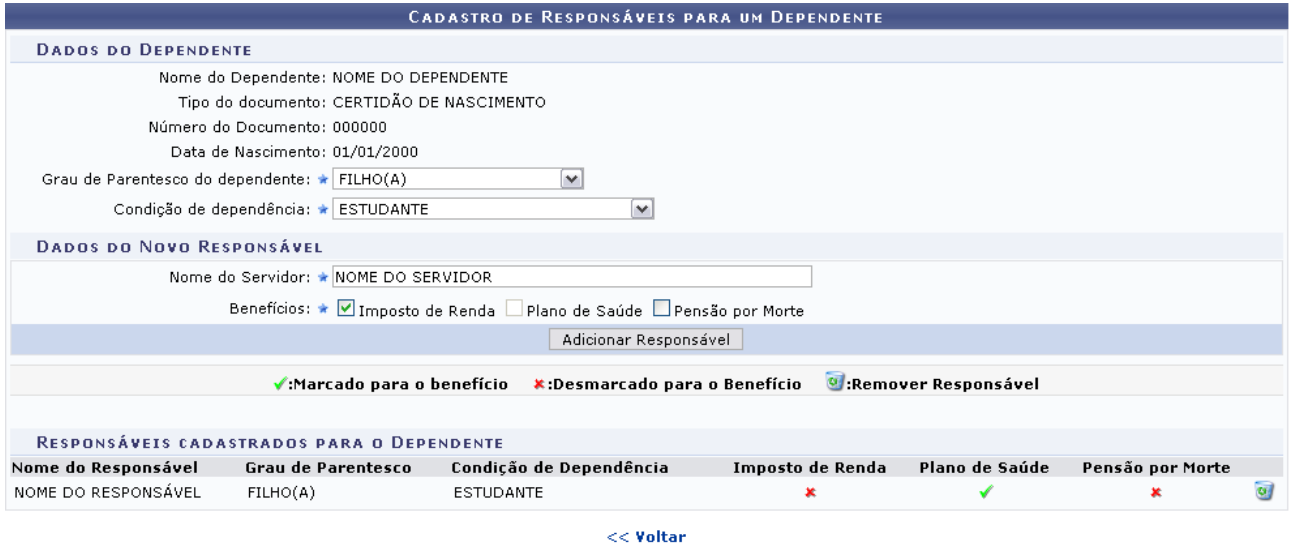

Administração de Pessoal *Figura 17: Cadastro de Responsáveis para um Dependente*

Nesta tela, o usuário irá selecionar o *Grau de Parentesco* que possui com o dependente, a *Condição de Dependência*, o *Nome do Servidor* responsável e os *Benefícios* entre servidor e dependente. Feito isso, clique em **Adicionar Responsável**. O sistema exibirá a seguinte mensagem de sucesso:

 $\langle \mathbf{i} \rangle$  . Responsável cadastrado com sucesso!

*Figura 18: Mensagem de sucesso*

Logo após, o responsável adicionado passará a fazer parte da lista de *Responsáveis Cadastrados para o Dependente*.

Se desejar *Remover Responsável*, clique no ícone e confirme a operação na seguinte caixa de diálogo:

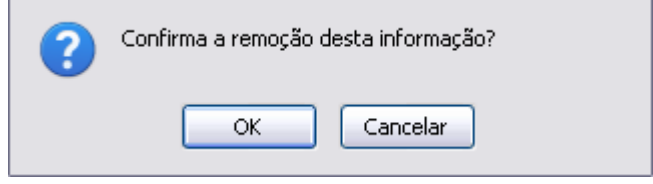

*Figura 19: Caixa de diálogo*

Clique em **OK** para efetuar a remoção do responsável. Posteriormente, será gerada a mensagem de sucesso.

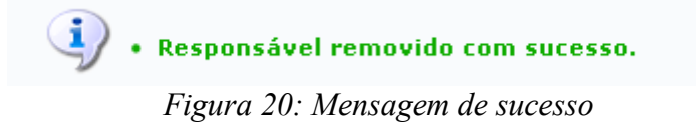

## **Reativar dependente**

Na listagem de *Cadastros Inativados de Dependentes*, o usuário poderá *Reativar dependente* clicando no ícone  $\bullet$ . O sistema irá gerar a mensagem de confirmação da operação.

> $\ddot{a}$  + Dependente reativado com sucesso! *Figura 21: Mensagem de Sucesso*

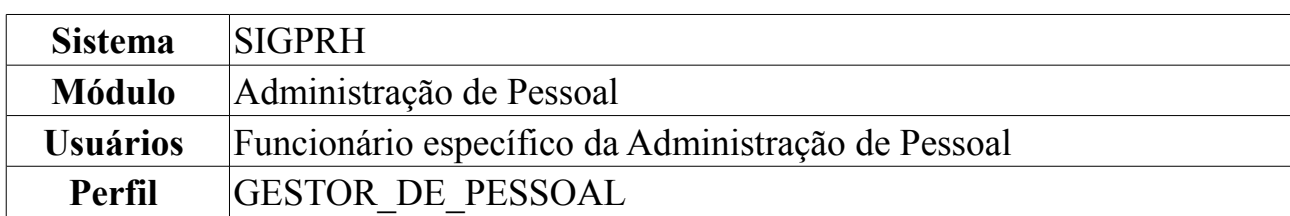

## **Declaração de Dependentes**

Esta funcionalidade permite gerar uma declaração contendo informações acerca dos dependentes de um servidor da instituição, quanto ao seu regime de trabalho.

Para visualizar o Relatório Declaração de Dependentes, entre no *SIGPRH → Módulos → Administração de Pessoal → Consultas/Relatórios → Declarações → Declarações → Declaração de Dependentes*.

O sistema exibirá a tela para que o usuário Informe os *Critérios de Busca* pelo servidor.

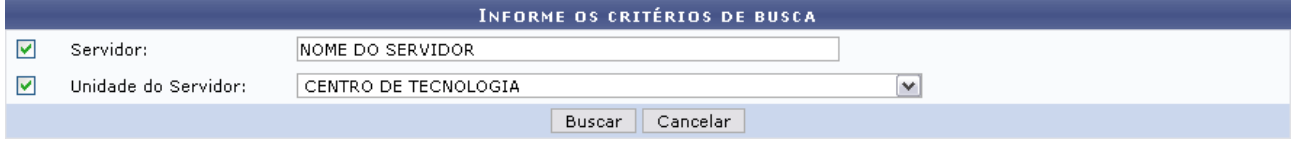

*Figura 1: Informe os Critérios de Busca*

Caso desista de realizar a operação, clique em **Cancelar** e confirme a operação na caixa de diálogo que será gerada posteriormente. Esta mesma função será válida sempre que a opção estiver presente.

Dando prosseguimento, os dados solicitados para realizar a busca são: *Servidor*, neste campo o usuário poderá informar o número da matrícula SIAPE ou o nome do mesmo, o outro campo é *Unidade do Servidor* onde o usuário poderá selecionar a unidade de lotação do servidor que procura.

Usaremos como exemplo a busca pelo *Nome do Servidor* e pela *Unidade do Servidor* Centro de Tecnologia.

Após incluir as informações solicitadas, clique em **Buscar**. A página será recarregada com a lista de servidores encontrados.

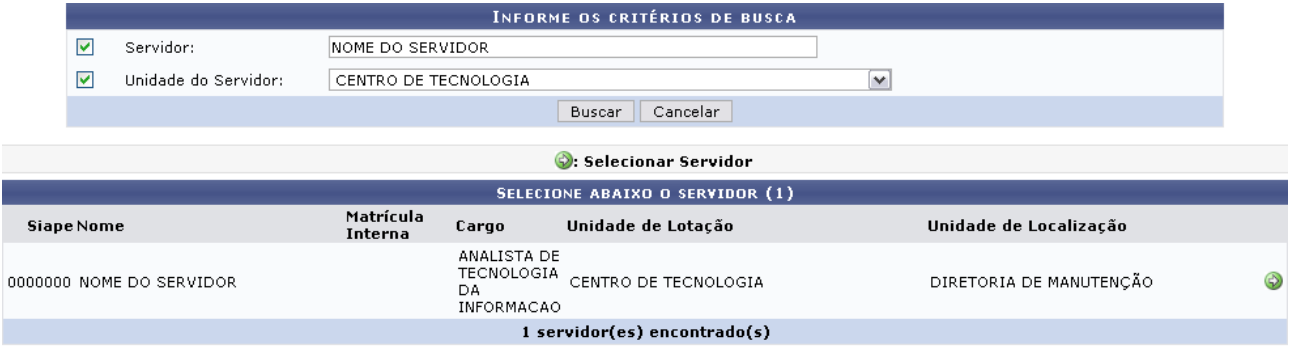

Administração de Pessoal *Figura 2: Selecione Abaixo o Servidor* Para retornar ao Menu Administração de Pessoal, clique no link Administração de Pessoal

Clique no ícone  $\bullet$  para selecionar o servidor. A seguinte janela será apresentada:

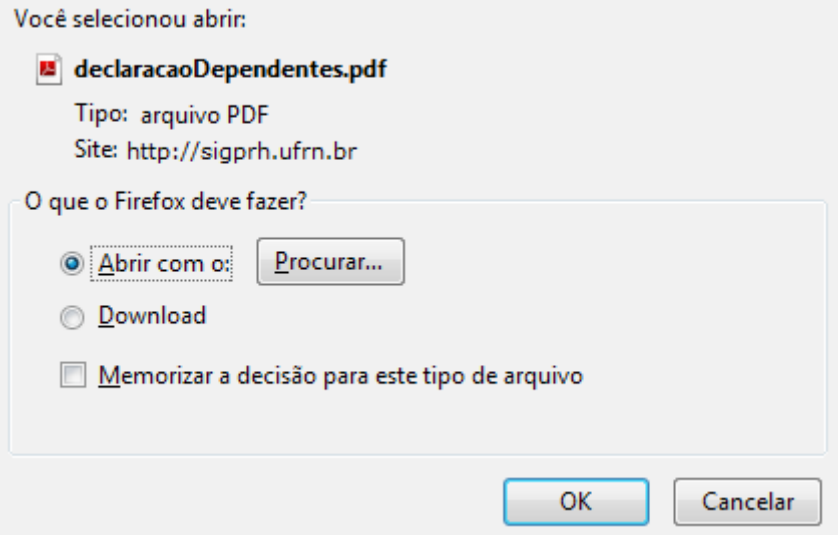

*Figura 3: janela de questionamento*

Selecione se deseja abrir ou realizar o download da declaração e clique em **OK**. O arquivo será gerado em formato PDF, semelhante ao próximo:

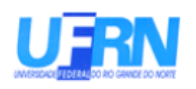

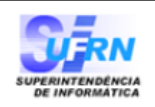

EMITIDO EM 29/03/2010 09:40

#### DECLARAÇÃO

**NOME DO SERVIDOR** Declaramos que matrícula siape 0000000, ocupante do cargo de ANALISTA DE TECNOLOGIA DA INFORMACAO, classe E, nível 208, do Quadro de Pessoal da UFRN, foi admitido(a) a partir de  $23/01/1995$ , sendo lotado(a) no(a) CENTRO DE TECNOLOGIA em jornada de trabalho de 40 horas semanais e que consta registrado em seus assentamentos funcionais os seguintes dependentes:

Nome NOME DO DEPENDENTE NOME DO DEPENDENTE

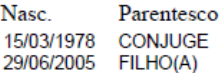

Natal/RN, 29 de Marco de 2010.

Código de verificação: 2a6cb126d4

Para verificar a autenticidade deste documento acesse http://www.sigrh.ufrn.br/documentos/, informando a matrícula siape, data de emissão do documento e o código de verificação.

Campus Universitário BR-101 - Lagoa Nova - Natal/RN - CEP 59078-900 - CNPJ 24365710/0001-83 Telefone: (84) 3215-3280 - (84) 3215-3281 - FAX: (84) 3215-3298 - e-mail: diretor.dap@prh.ufm.br Declaração de Dependentes

*Figura 4: Declaração de dependentes*

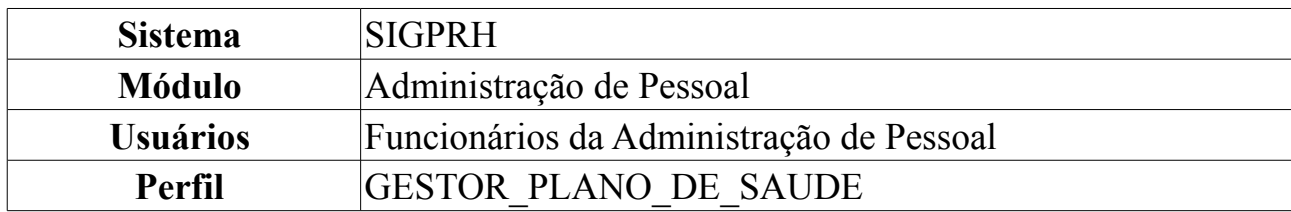

### **Cadastrar Plano de Saúde**

A partir desta funcionalidade, é possível realizar o cadastro dos planos de saúde que estarão disponíveis para solicitação de adesão aos servidores da instituição.

Para Cadastrar Plano de Saúde, *entre no SIGPRH → Módulos → Administração de Pessoal → Planos de Saúde → Planos de Saúde → Cadastrar*.

O sistema exibirá a tela *Cadastrar Plano de Saúde*.

Para realizar o cadastro de um plano de saúde, é necessário inserir o nome do plano no campo *Descrição do Plano*. Se o plano fizer parte de um convênio, marque a opção *Conveniado*.

Pode existir uma ou mais opções de associação a um plano de saúde. Para inserir uma opção do plano, basta informar no campo *Descrição da Opção*.

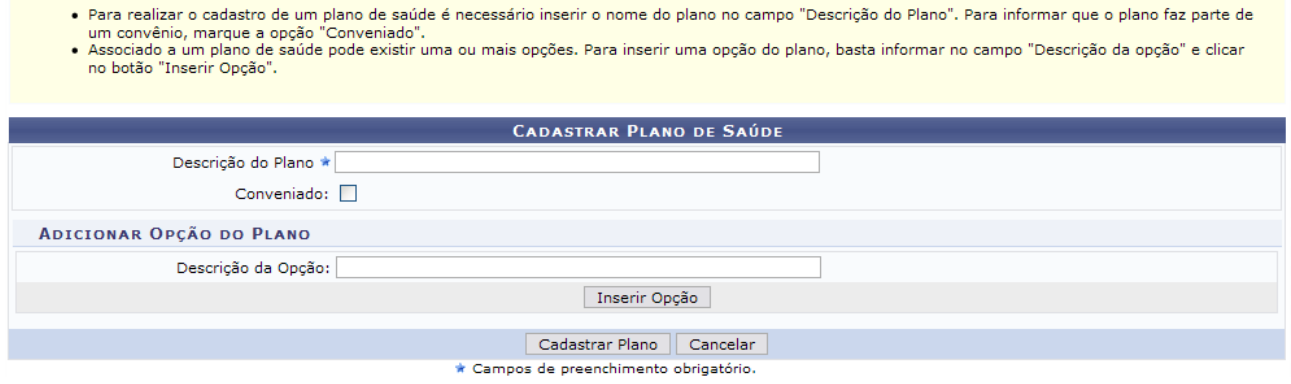

*Figura 1: Cadastrar Plano de Saúde*

Caso desista da operação, clique em **Cancelar**. Uma janela será apresentada pelo sistema para confirmação. Esta operação é válida para todas as telas que apresentem esta função.

Dando continuidade ao cadastro, após informar a *Descrição de Opção*, clique em **Inserir Opção**.

Exemplificaremos com *Descrição da Opção* Odontológico.

- · Para realizar o cadastro de um plano de saúde é necessário inserir o nome do plano no campo "Descrição do Plano". Para informar que o plano faz parte de
- Francentar o causavo de um plano de saude e necessario msem o nome do plano no campo Descrição do Plano. Para momento para que o plano naz parte de<br>- Associado a um plano de saúde pode existir uma ou mais opções. Para in

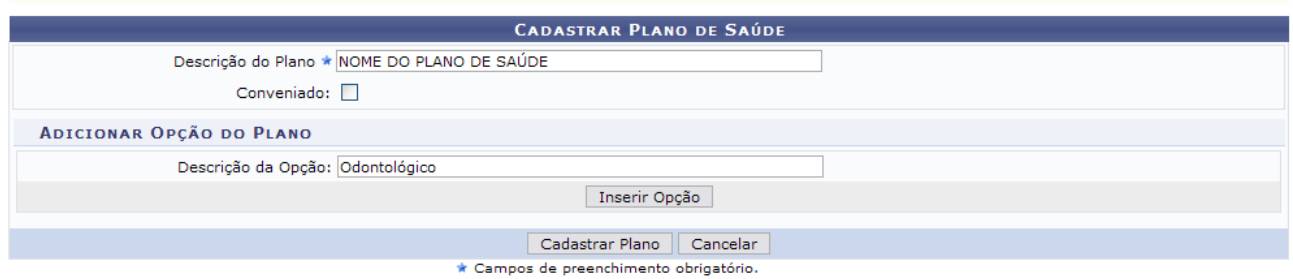

*Figura 2: Cadastrar Plano de Saúde*

#### Dessa forma, surgirão as *Opções de Plano* cadastradas.

- 
- Para realizar o cadastro de um plano de saúde é necessário inserir o nome do plano no campo "Descrição do Plano". Para informar que o plano faz parte de<br>um convênio, marque a opção "Conveniado".<br>• Associado a um plano de

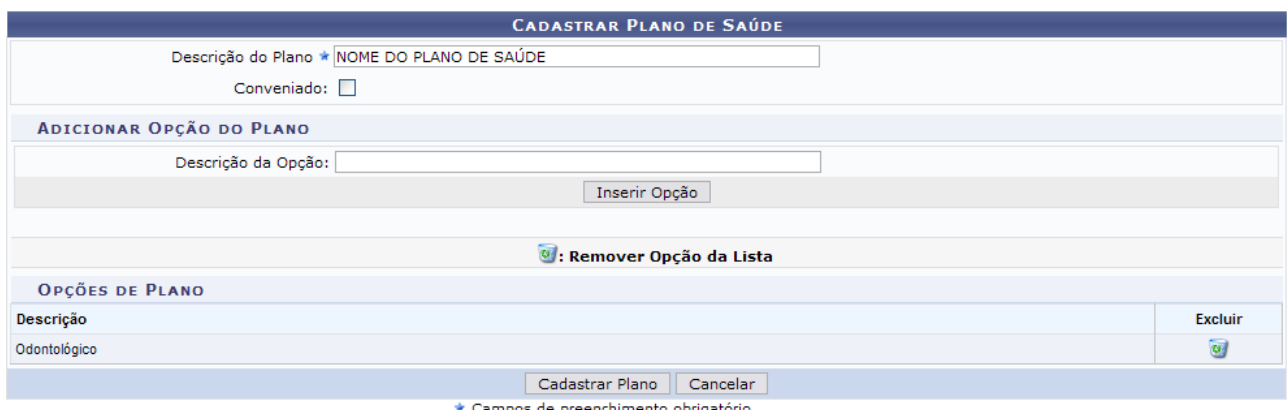

*Figura 3: Opções de Plano*

Nesta tela, clique em **o** para excluir a opção inserida.

Então, surgirá uma caixa de diálogo sobre a certeza da remoção.

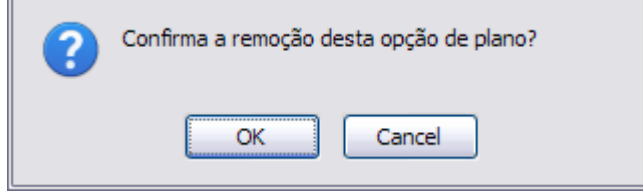

*Figura 4: Caixa de Diálogo*

Se estiver certo, clique em **Ok**.

Adicione todas as *Opções de Plano* desejadas e, ao final de todo o cadastro, clique em **Cadastrar Plano**.

Por fim, a mensagem com o sucesso da ação poderá ser visualizada.
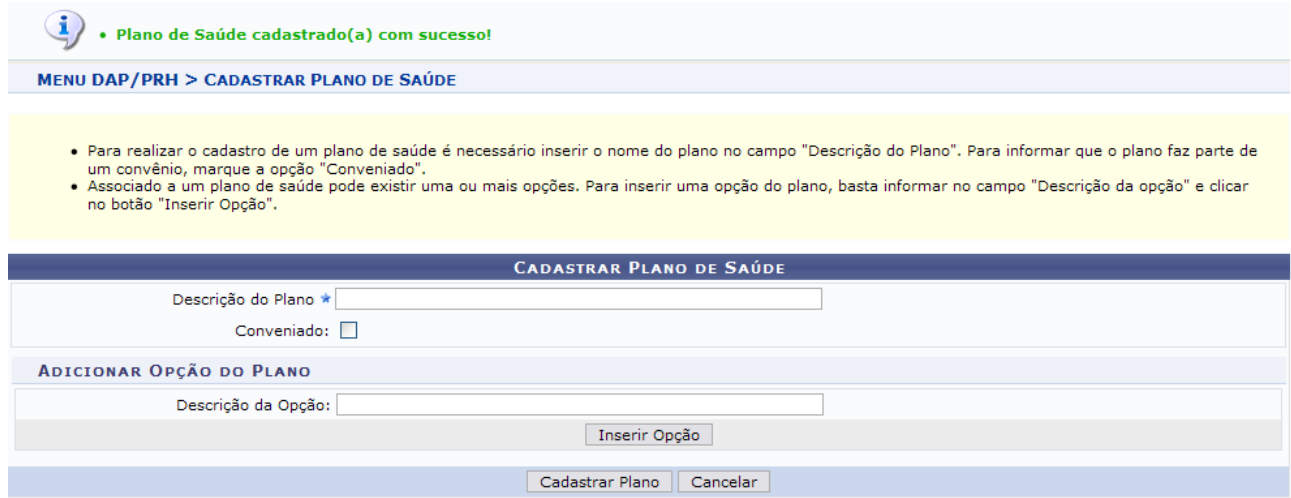

*Figura 5: Sucesso da Ação*

## **Listar Plano de Saúde**

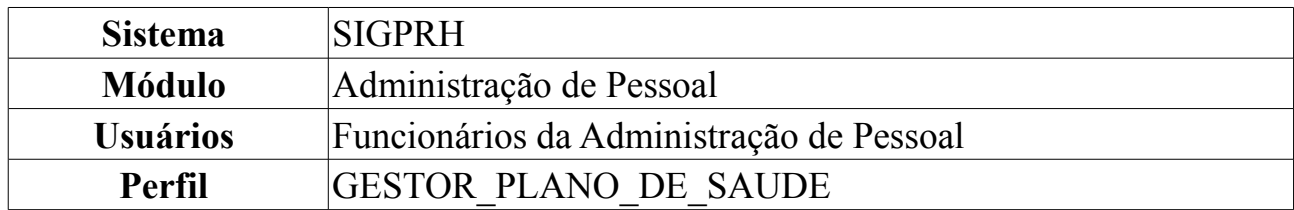

Esta funcionalidade exibe a listagem dos Planos de Saúde cadastrados no sistema. A partir desta listagem, será possível realizar alteração ou remoção nos planos de saúde.

Para Listar Plano de Saúde, *entre no SIGPRH → Módulos → Administração de Pessoal → Planos de Saúde → Planos de Saúde → Listar*.

O sistema exibirá os *Planos de Saúde* cadastrados.

|                                                                 | Alterar Plano de Saúde V:Remover Plano de Saúde |            |                              |
|-----------------------------------------------------------------|-------------------------------------------------|------------|------------------------------|
|                                                                 | <b>PLANOS DE SAÚDE</b>                          |            |                              |
| Descrição do Plano                                              |                                                 | Conveniado |                              |
| CAURN - CAIXA ASSISTENCIAL UNIVERSITÁRIA DO RIO GRANDE DO NORTE |                                                 | <b>SIM</b> | Ø<br>$\omega$                |
| GEAP - FUNDAÇÃO DE SEGURIDADE SOCIAL                            |                                                 | <b>SIM</b> | $\omega$<br>$\Rightarrow$    |
| UNIMED                                                          |                                                 | NÃO        | $\omega$                     |
| <b>BRADESCO SAÚDE</b>                                           |                                                 | NÃO        | $\omega$<br>J.               |
| SULAMERICA SAÚDE                                                |                                                 | NÃO        | $\omega$                     |
| AMIL                                                            |                                                 | NÃO        | $\overline{\mathbf{c}}$<br>國 |
| <b>SMILE</b>                                                    |                                                 | <b>NÃO</b> | $\omega$                     |
| <b>HAPVIDA</b>                                                  |                                                 | NÃO        | $\omega$<br>ø                |
| <b>MEDMAIS</b>                                                  |                                                 | NÃO        | $\omega$                     |
| CASSI                                                           |                                                 | NÃO        | $\omega$<br>☞                |
| <b>UNIODONTO</b>                                                |                                                 | NÃO        | $\omega$                     |
| <b>EXCELSIOR</b>                                                |                                                 | NÃO        | $\omega$<br>5                |
| CAMED                                                           |                                                 | <b>NÃO</b> | $\omega$                     |
| CAPESAUDE                                                       |                                                 | NÃO        | $\omega$<br>ø                |
| <b>GOLDEN CROSS</b>                                             |                                                 | NÃO        | $\omega$<br>➡                |
| CAMED                                                           |                                                 | <b>NÃO</b> | $\omega$<br>☞                |
| <b>CASUFES</b>                                                  |                                                 | NÃO        | $\omega$<br>5B               |
| <b>ASSEFAZ</b>                                                  |                                                 | NÃO        | $\omega$<br><b>SP</b>        |
| <b>PAME</b>                                                     |                                                 | NÃO        | $\omega$<br>晟                |
| <b>DIX SAUDE</b>                                                |                                                 | NÃO        | $\omega$<br>☞                |
| <b>GOLDENBOSS</b>                                               |                                                 | NÃO        | $\omega$<br>5ź.              |
| SAUPLAN                                                         |                                                 | <b>SIM</b> | $\omega$<br>Ø                |
| $\mathbf{r}$<br>1.71                                            | $1 \cap 1$                                      |            |                              |

*Figura 1: Planos de Saúde*

### **Alterar Plano de Saúde**

Para alterar um plano de saúde, clique em  $\blacktriangleright$ .

Exemplificaremos com CAMED.

Assim, a tela *Cadastrar Plano de Saúde* será disponibilizada.

- · Para realizar o cadastro de um plano de saúde é necessário inserir o nome do plano no campo "Descrição do Plano". Para informar que o plano faz parte de
- Francescaro causaro de un pieno de saúde pode existir uma ou mais opções. Para inserir uma opção do plano, basta informar no campo "Descrição da opção" e clicar<br>- Associado a um plano de saúde pode existir uma ou mais op

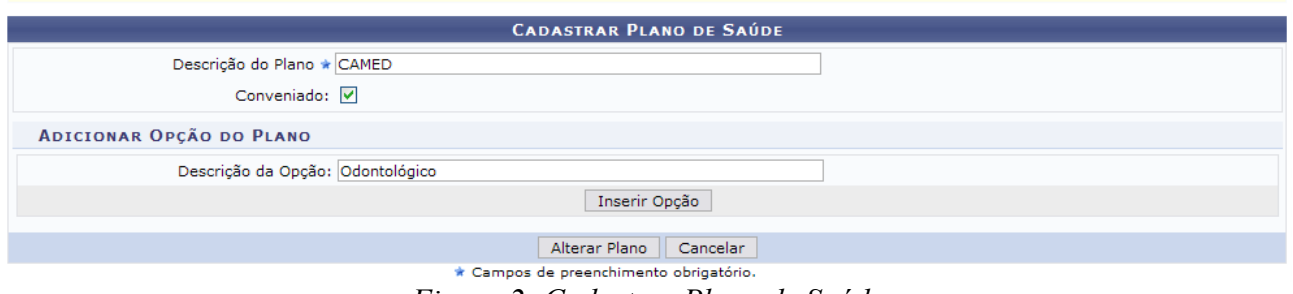

*Figura 2: Cadastrar Plano de Saúde*

Altere os dados desejados em *Descrição do Plano*. Se o plano fizer parte de um convênio, marque a opção *Conveniado*. Pode existir uma ou mais opções de associação a um plano de saúde. Para inserir uma opção do plano, basta informar no campo *Descrição da Opção* e, em seguida, clicar em **Inserir Opção**.

Exemplificamos com a *Descrição da Opção* Odontológico. Dessa forma, a associação será realizada.

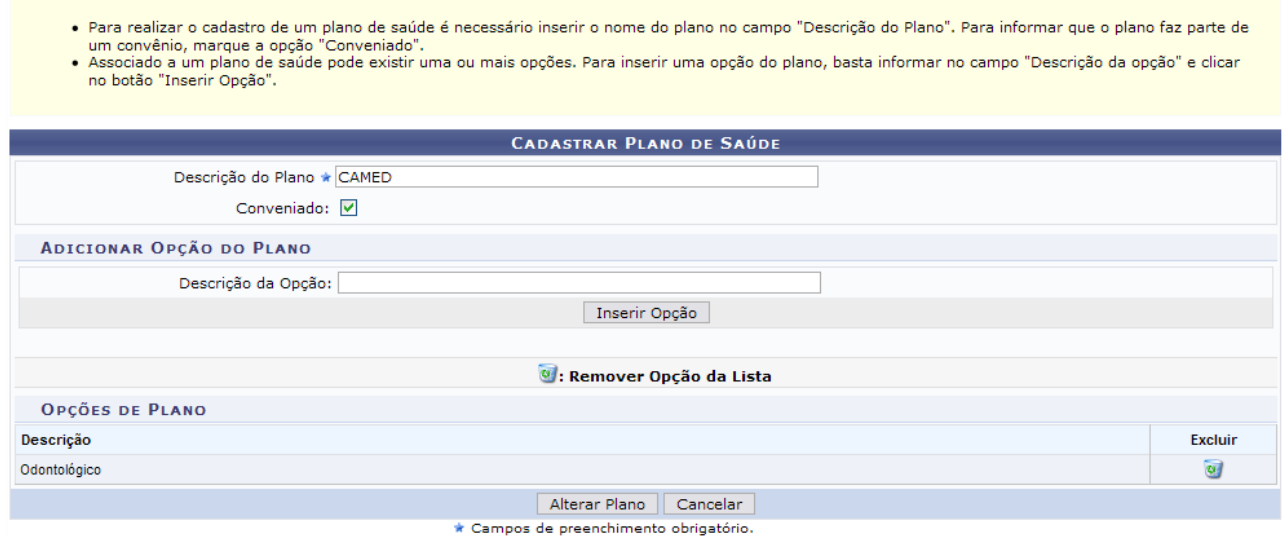

Administração de Pessoal *Figura 3: Opções de Plano*

Para retornar ao menu Administração de Pessoal, clique no link Administração de Pessoal

Se desejar remover a opção de plano incluída, basta clicar em  $\bullet$ .

Então, surgirá uma caixa de diálogo sobre a certeza da remoção. Se estiver certo, clique em **OK**.

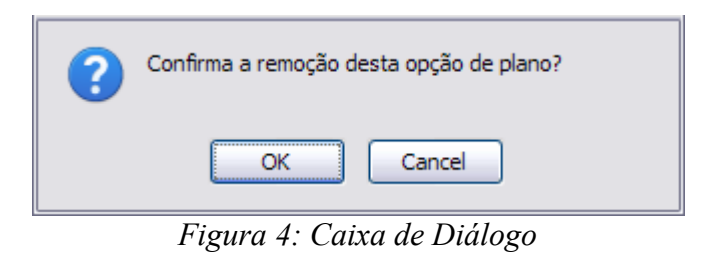

Clique em **Cancelar** se desejar desistir da ação. Uma caixa de diálogo será exibida, referente à certeza da ação. Todas as telas posteriores que contenham esta ação funcionarão da mesma forma.

Após realizar as alterações desejadas, clique em **Alterar Plano**. A mensagem contendo o sucesso da ação será exibida.

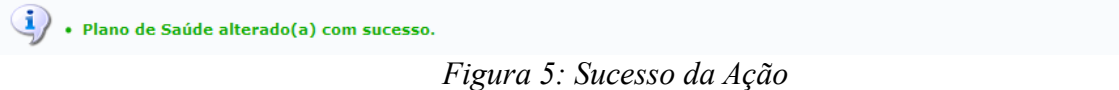

### **Remover Plano de Saúde**

Para remover um plano de saúde, clique em . **Um plano de saúde não poderá ser excluído caso esteja associado à outros registros na base de dados do sistema**.

Surgirá, então, uma caixa de diálogo solicitando a confirmação da operação. Para validá-la, clique em **OK**.

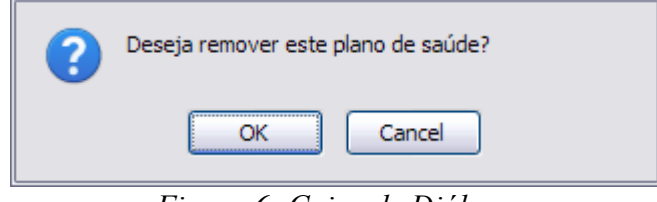

*Figura 6: Caixa de Diálogo*

Por fim, o sucesso da operação será exibido.

 $\langle \mathbf{i} \rangle$  . Plano de Saúde removido(a) com sucesso.

*Figura 7: Sucesso da Ação*

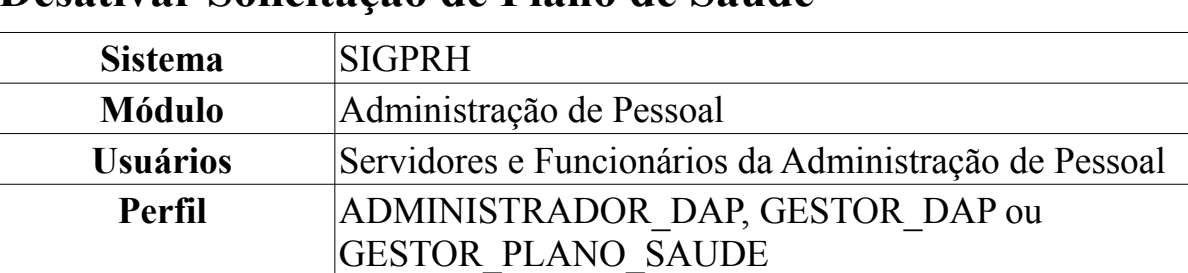

### **Desativar Solicitação de Plano de Saúde**

A desativação da solicitação do plano de saúde implica na perda do benefício da solicitação para o servidor.

O Gestor de Pessoal é responsável por desativar, caso seja necessário, as Solicitações de Adesão a Plano de Saúde e as Solicitações de Ressarcimento a Plano de Saúde, que podem ser acessados através do módulo Administração de Pessoal.

Para Desativar Solicitação de Plano de Saúde, *entre no SIGPRH → Módulos → Administração de Pessoal → Planos de Saúde → Solicitações → Desativar Solicitação de Plano de Saúde*.

O sistema exibirá a tela para a *Busca por Solicitação*.

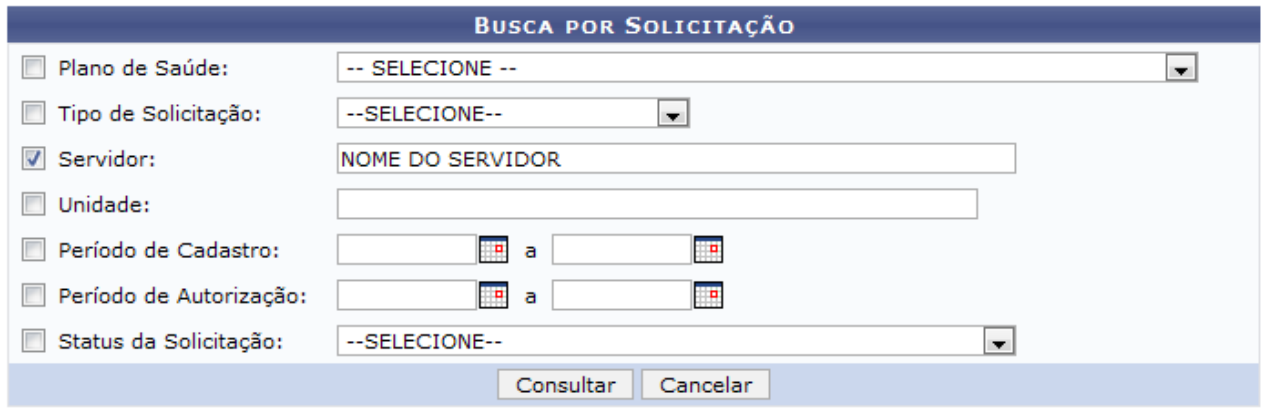

*Figura 1: Busca por Solicitação*

Caso desista da operação, clique em **Cancelar**. Uma janela será apresentada pelo sistema para confirmação. Esta operação é válida para todas as telas que apresentem esta função.

Dando prosseguimento à busca, os parâmetros solicitados são:

- *Plano de Saúde*: Selecione o Plano de Saúde desejado;
- *Tipo de Solicitação*: Pode ser:
	- *Solicitação de Adesão*;
	- *Solicitação de Ressarcimento*;
- *Servidor*: Ao inserir as primeiras letras do nome do servidor, o sistema exibirá as opções contidas no banco de dados;
- *Unidade*: Ao inserir as primeiras letras da unidade da instituição, o sistema exibirá as opções contidas no banco de dados;
- *Período de Cadastro*: Clique em **para inserir a data pelo calendário ou**, se preferir, digite a data diretamente no campo, sem a necessidade de uso de caracteres especiais;
- *Período de Autorização*: Clique em **em** para inserir a data pelo calendário ou, se preferir, digite a data diretamente no campo, sem a necessidade de uso de caracteres especiais;
- *Status da Solicitação*: Pode ser:
	- *Aguardando Autorização de Desativação da Solicitação*;
	- *Aguardando Autorização de Desativação para o Dependente*;
	- *Aguardando Autorização de Inclusão de Dependente(s)*;
	- *Autorizada*;
	- *Confirmada*;
	- *Enviada*;
	- *Gravada*;
	- *Negada*;
	- *Negada Inclusão de Dependente(s)*.

Exemplificaremos com NOME DO SERVIDOR.

Após preencher o(s) campo(s) desejados, clique em **Consultar**.

A seguir, as *Solicitações de Ressarcimento* serão exibidas.

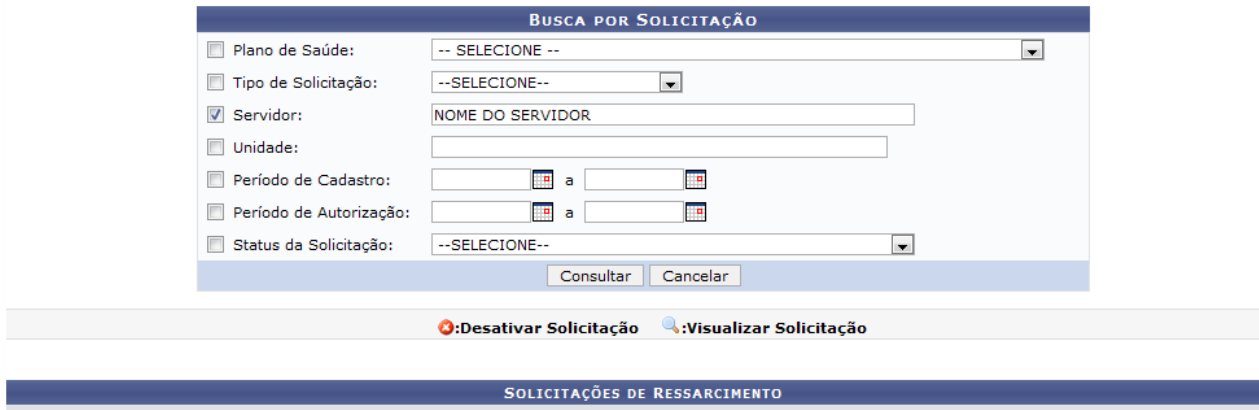

| SOLICITAÇÕES DE RESSARCIMENTO |                                      |                |                          |  |  |
|-------------------------------|--------------------------------------|----------------|--------------------------|--|--|
| Data de<br>Cadastro           | Nome do Servidor (SIAPE)             | Plano de Saúde | Status da<br>Solicitação |  |  |
|                               | 15/09/2009 NOME DO SERVIDOR (111111) | UNIMED         | Inativa                  |  |  |
|                               | 11/06/2010 NOME DO SERVIDOR (111111) | AMIL           | Autorizada               |  |  |
| $-$                           |                                      |                |                          |  |  |

*Figura 2: Solicitações de Ressarcimento*

# **Desativar Solicitação**

Para desativar a solicitação, clique em  $\bullet$ 

Assim, os *Dados da Solicitação de Ressarcimento* serão apresentados.

|                                                                                                    |                                                            | DADOS DA SOLICITAÇÃO DE RESSARCIMENTO DE PLANO DE SAÚDE  |                           |                                                  |                                |
|----------------------------------------------------------------------------------------------------|------------------------------------------------------------|----------------------------------------------------------|---------------------------|--------------------------------------------------|--------------------------------|
|                                                                                                    | Plano de Saúde: AMIL                                       |                                                          |                           |                                                  |                                |
|                                                                                                    | Data de Cadastro: 11/06/2010                               |                                                          |                           |                                                  |                                |
|                                                                                                    | <b>Status: Autorizada</b>                                  |                                                          |                           |                                                  |                                |
|                                                                                                    | Autorizada em: 14/06/2010                                  |                                                          |                           | Autorizador: NOME DO AUTORIZADOR                 |                                |
| <b>1. DADOS PESSOAIS DO TITULAR</b>                                                                                                    |                                                            |                                                          |                           |                                                  |                                |
|                                                                                                    | Nome: NOME DO TITULAR                                      |                                                          |                           |                                                  | Data de Nascimento: 03/12/1953 |
|                                                                                                    | Nome da Mãe: NOME DA MÃE DO TITULAR                        |                                                          |                           |                                                  |                                |
|                                                                                                    | RG n°: 00000000000000                                      | Órgão Exp.: ITEP                                         |                           |                                                  | Data de Emissão: 01/04/1981    |
|                                                                                                    | CPF: 123.456.789-00                                        |                                                          | Sexo: Feminino            | E-mail: desenv@info.ufrn.br                      |                                |
|                                                                                                    | Endereço: R CONGONHAS, 00000                               |                                                          |                           |                                                  |                                |
| <b>Bairro:</b>                                                                                                    |                                                            |                                                          | <b>Cidade: NATAL</b>      | UF: RN                                           | CEP:                           |
| <b>Tel. Residencial: 12345678</b>                                                                                                    |                                                            | <b>Tel. Comercial:</b>                                   |                           |                                                  | Tel. Celular.: 12345678        |
|                                                                                                    | <b>Banco: BANCO DO BRASIL S.A.</b>                         |                                                          |                           |                                                  |                                |
|                                                                                                    | <b>Agência: 000000</b>                                     |                                                          | N° C/C: 00000000000000    |                                                  |                                |
|                                                                                                    | 2. DADOS FUNCIONAIS DO TITULAR                             |                                                          |                           |                                                  |                                |
|                                                                                                    | Patrocinadora: UNIVERSIDADE FEDERAL DO RIO GRANDE DO NORTE |                                                          |                           |                                                  | Matrícula Siape: 000000        |
| Data de Admissão: 01/04/1981                                                                                                    |                                                            |                                                          |                           | Lotação: DEPARTAMENTO DE ASSISTÊNCIA AO SERVIDOR |                                |
|                                                                                                    | Situação: Ativo Permanente                                 |                                                          |                           |                                                  |                                |
| Salário Base: 0,00                                                                                                    |                                                            | Remuneração: 0,00                                        |                           |                                                  | Ref. Mês/Ano: 6/2010           |
|                                                                                                    | Cargo: ASSISTENTE SOCIAL                                   |                                                          |                           |                                                  |                                |
| <b>3. DEPENDENTES</b>                                                                                                    |                                                            |                                                          |                           |                                                  |                                |
| Data de Cadastro: 14/06/2010                                                                                                    |                                                            |                                                          | <b>Status: Autorizada</b> |                                                  |                                |
|                                                                                                    | Nome: NOME DO DEPENDENTE                                   |                                                          |                           |                                                  |                                |
|                                                                                                    | Vínculo: FILHO(A)                                          | Data de Nascimento: 25/10/1996                           |                           | Sexo: Feminino                                   |                                |
|                                                                                                    | Nome da Mãe: NOME DA MÃE                                   |                                                          |                           |                                                  |                                |
|                                                                                                    | Tipo do Documento: CERTIDÃO DE NASCIMENTO                  | Número do Documento: 00000                               |                           |                                                  |                                |
|                                                                                                    |                                                            | Visualizar Detalhes do Comprovante                       |                           |                                                  |                                |
|                                                                                                    | <b>COMPROVANTES DE PLANO DE SAÚDE ANEXADOS</b>             |                                                          |                           |                                                  |                                |
| <b>Nome</b>                                                                                                    |                                                            |                                                          |                           |                                                  |                                |
| $00.$ png                                                                                                    |                                                            |                                                          |                           |                                                  |                                |
| HISTÓRICO DA SOLICITAÇÃO                                                                                                    |                                                            |                                                          |                           |                                                  |                                |
| Data/Hora                                                                                                    | Status da Solicitação                                      | Tipo de Alteração                                        | <b>Observação</b>         | <b>Responsável</b>                               |                                |
| 14/06/2010 09:29:17 Autorizada                                                                                                    |                                                            | Autorização                                              |                           | NOME DO RESPONSÁVEL                              |                                |
|                                                                                                    |                                                            | Titular: NOME DO TITULAR                                 |                           |                                                  |                                |
| 14/06/2010 09:31:59 Autorizada                                                                                                    |                                                            | Inclusão de Dependente à<br>Solicitação                  |                           | NOME DO REPONSÁVEL                               |                                |
|                                                                                                    |                                                            | Dependente: NOME DO DEPENDENTE                           |                           |                                                  |                                |
| 14/06/2010 09:31:59 Autorizada                                                                                                    |                                                            | Autorização Dependente<br>Dependente: NOME DO DEPENDENTE |                           | NOME DO RESPONSÁVEL                              |                                |
|                                                                                                    |                                                            |                                                          |                           |                                                  |                                |
| AUTORIZAÇÃO DE DESATIVAÇÃO DA SOLICITAÇÃO - ADMINISTRAÇÃO DE PESSOAL                                                                                                    |                                                            |                                                          |                           |                                                  |                                |
| Atenção: Autorizador, caso deseje, insira uma observação referente à solicitação para que o servidor a visualize e, dessa forma, entre em contato e/ou proceda<br>com alterações necessárias para a solicitação. |                                                            |                                                          |                           |                                                  |                                |
|                                                                                                    |                                                            |                                                          |                           |                                                  |                                |
| Motivo / Observação:                                                                                                    |                                                            |                                                          |                           |                                                  |                                |
|                                                                                                    |                                                            | << Voltar<br>Desativar                                   | Cancelar                  |                                                  |                                |

*Figura 3: Dados da Solicitação de Ressarcimento*

Em *Comprovantes de Plano de Saúde Anexados*, clique em **q** para visualizar o(s) comprovante(s) anexado(s).

Assim, será exibida uma caixa de diálogo. Selecione se deseja abrir ou realizar o download do comprovante para sua máquina e clique em **OK**.

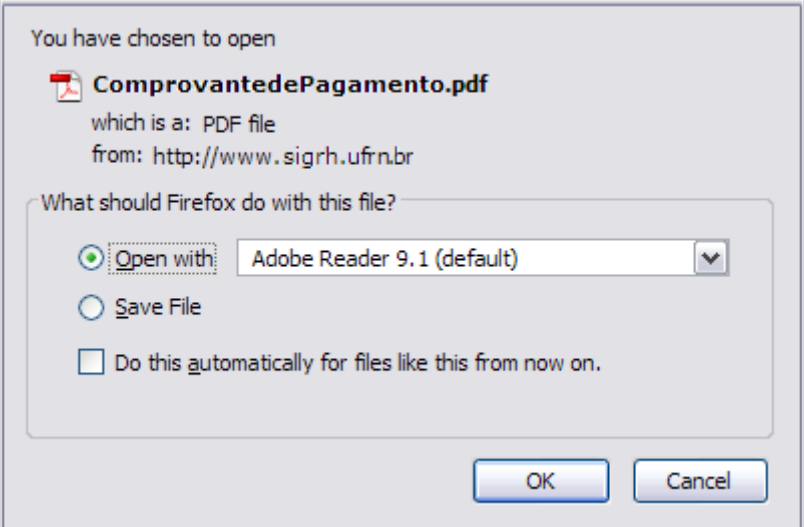

*Figura 4: Caixa de Diálogo*

Dessa forma, o comprovante será exibido.

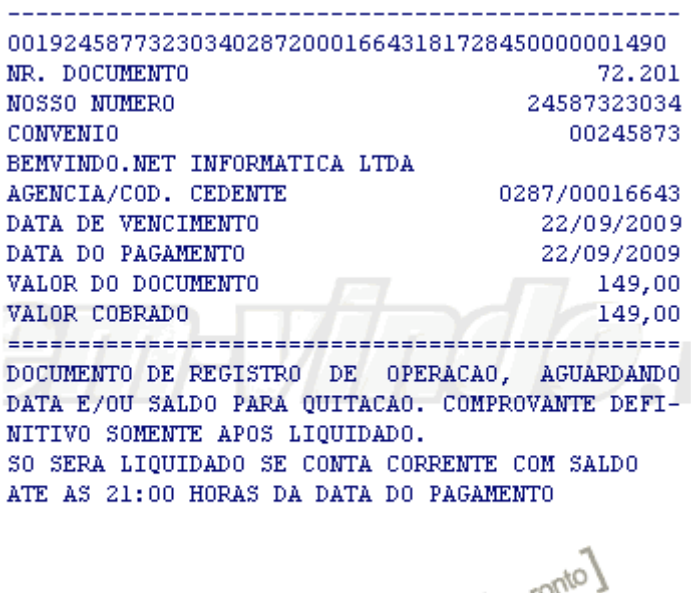

Transação Efetivada $\int_{\mathcal{C}^{\gamma}}^{\mathcal{C}^{\gamma}}$ 

*Figura 5: Comprovante de Pagamento*

Para retornar à tela anterior, clique em **Voltar**.

Para desativar a solicitação, insira um *Motivo/Observação* e posteriormente clique em **Desativar**. O sistema será direcionado para a tela inicial de busca, com a seguinte mensagem de confirmação no topo:

· Autorização da desativação de solicitação de plano de saúde realizada com sucesso. *Figura 6: Sucesso da Ação*

Após *Desativar Solicitação* o *Status da Solicitação* será apresentado como Inativa.

# **Visualizar Detalhes**

Para visualizar os detalhes das solicitações, clique em . Uma nova janela do sistema será apresentada, com os dados da solicitação, da seguinte forma:

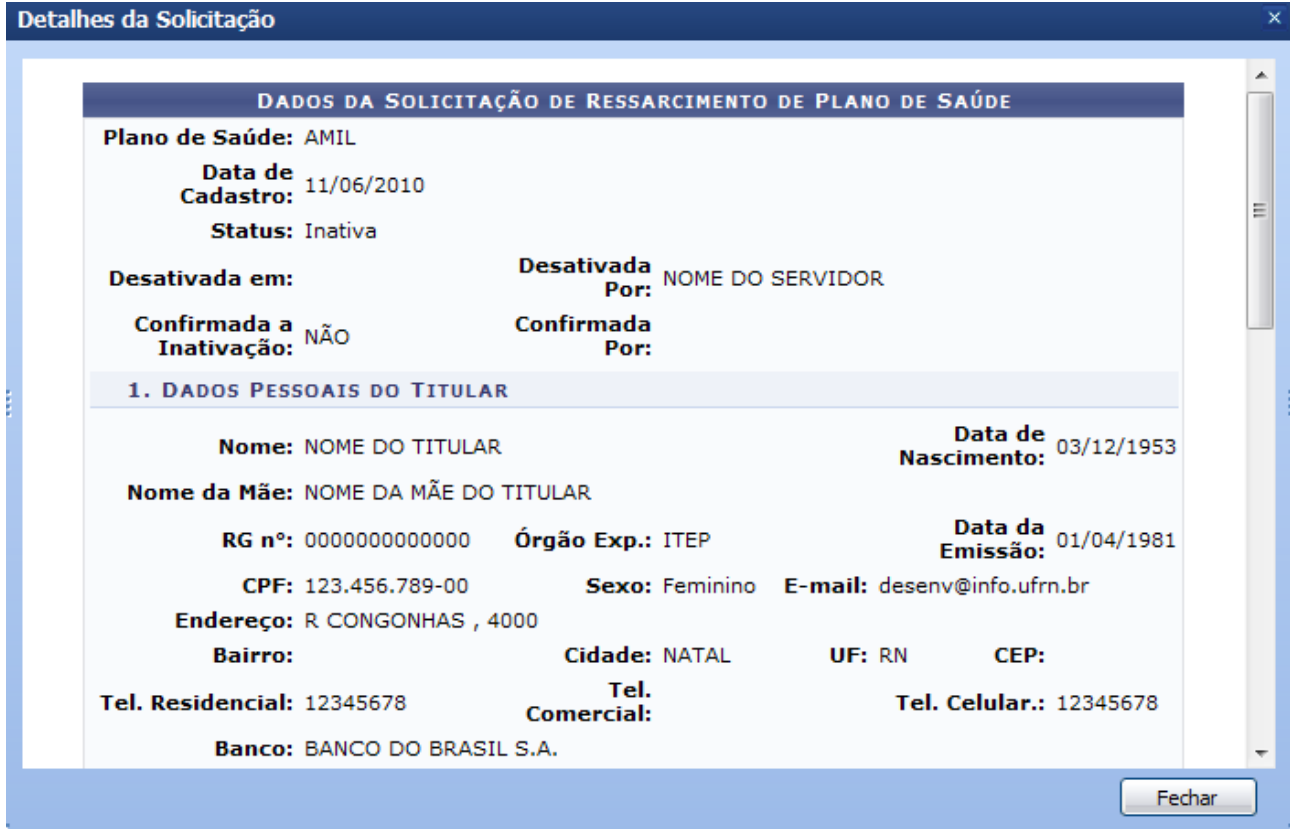

*Figura 7: Dados da Solicitação*

Clique em **Fechar** para fechar a janela.

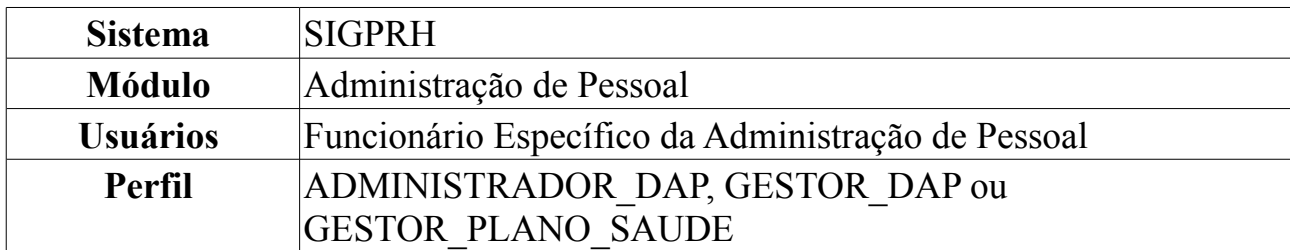

### **Incluir Dependentes em Solicitações Autorizadas**

A inclusão de dependentes ao plano de saúde do servidor tem a finalidade de beneficiar este dependente, porém, para isto, é necessária a comprovação de vínculo do dependente com o servidor.

Para incluir novos dependentes, *entre no SIGPRH → Módulos → Administração de Pessoal → Planos de Saúde → Solicitações → Solicitação de Adesão → Incluir Dependentes em Solicitações Autorizadas*.

O sistema exibirá a página para a busca de *Servidor*.

ADMINISTRAÇÃO DE PESSOAL > INCLUIR DEPENDENTES EM SOLICITAÇÕES AUTORIZADAS Buscar Servidor: NOME DO SERVIDOR ee Voltar *Figura 1: Servidor*

Clique em **Voltar** caso deseje retornar para a tela anterior. Esta operação é válida para todas as telas que apresentem esta função.

Digite o nome do servidor desejado e clique em **Buscar**.

**Esta ação somente é possível após o gestor DAP autorizar os dependentes já cadastrados pelo servidor.**

Serão exibidos os *Dados da Solicitação de Adesão ao Plano de Saúde* com os respectivos dependentes do servidor.

|               | Servidor: NOME DO SERVIDOR |                                                         |                | <b>Buscar</b> |          |
|---------------|----------------------------|---------------------------------------------------------|----------------|---------------|----------|
|               |                            | DADOS DA SOLICITAÇÃO DE RESSARCIMENTO DE PLANO DE SAÚDE |                |               |          |
|               |                            | Plano de Adesão: AMIL                                   |                |               |          |
| <b>CPF</b>    | <b>Nome</b>                | Data de Nascimento                                      | <b>Vinculo</b> | <b>Status</b> | Situação |
| Não informado | NOME DO DEPENDENTE         | 25/10/1996                                              | FILHO(A)       |               | Normal   |
| Não informado | NOME DO DEPENDENTE         | 24/06/1989                                              | FILHO(A)       |               | Normal   |
|               |                            |                                                         |                |               |          |
|               |                            |                                                         |                |               |          |
|               |                            | Incluir Dependente(s)                                   |                |               |          |

*Figura 2: Dependentes Autorizados Pendentes de Inclusão*

Selecione o(s) dependente(s) do servidor desejado(s) e clique em **Incluir Dependente(s)**. O sistema será direcionado para a página de *Consulta de Solicitação de Ressarcimento de Planos de Saúde*, exibindo as solicitações feitas pelo servidor e a mensagem de confirmação quanto à autorização da Solicitação.

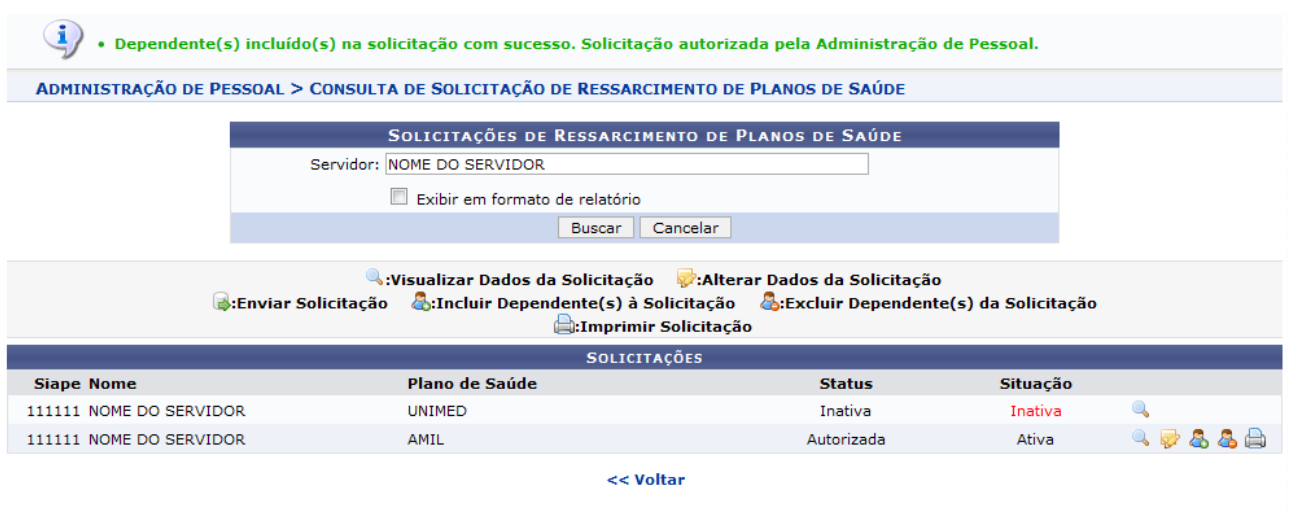

Administração de Pessoal *Figura 3: Consulta de Solicitação de Ressarcimento de Planos de Saúde*

As funções exibidas na página acima estão explicadas no *Manual Relacionado* Consultar Solicitação de Ressarcimento a Planos de Saúde.

Clique em **Voltar** para retornar à página anterior.

Clique em **Administração de Pessoal** para retornar à página inicial do Módulo Administração de Pessoal.

# **Servidores com Pendências de Atesto**

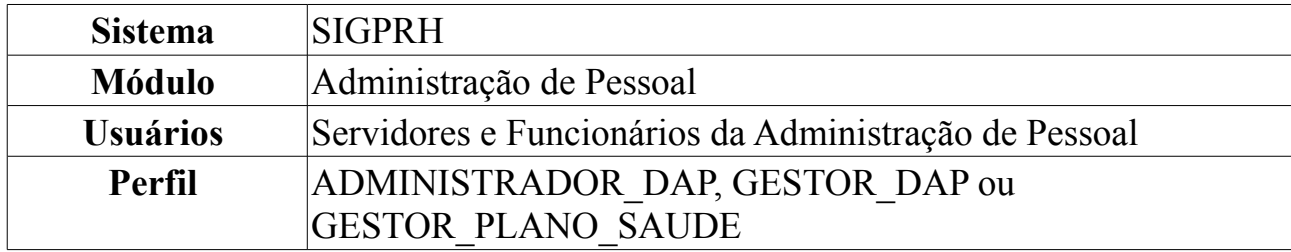

O servidor beneficiado com a solicitação de ressarcimento, precisa registrar a comprovação do pagamento do seu plano de saúde obrigatoriamente nos meses de abril e outubro. Após o cadastro das comprovações de pagamento, o gestor do Departamento de Administração Pessoal pode realizar a verificação das solicitações com pendentes de atesto no período obrigatório. Os servidores com pendência em atesto, poderão ter a sua solicitação de ressarcimento desativada.

Nesta funcionalidade, o gestor poderá visualizar os Servidores com Pendências de Atesto, e desativar a solicitação feita pelos servidores.

Para visualizar os Servidores com Pendências de Atesto, acesse o *SIGPRH → Módulos → Administração de Pessoal → Planos de Saúde → Solicitações → Servidores com Pendências de Atesto*.

A tela de *Busca por Servidores Pendentes de Atesto* seguida da lista de *Solicitações de Ressarcimento Pendentes para os Servidores*, será carregada da seguinte forma:

|                                | <b>BUSCA POR SERVIDORES PENDENTES DE ATESTO</b>            |                                          |                                                                     |                                           |              |
|--------------------------------|------------------------------------------------------------|------------------------------------------|---------------------------------------------------------------------|-------------------------------------------|--------------|
| Servidor:                      |                                                            |                                          |                                                                     |                                           |              |
| Unidade:                       |                                                            |                                          |                                                                     |                                           |              |
| Data de Cadastro:              | ø<br><b>P</b><br>a                                         |                                          |                                                                     |                                           |              |
| Todos os Pendentes             |                                                            |                                          |                                                                     |                                           |              |
| Exibir em formato de relatório |                                                            |                                          |                                                                     |                                           |              |
|                                | Consultar<br>Cancelar                                      |                                          |                                                                     |                                           |              |
|                                | * Campos de preenchimento obrigatório.                     |                                          |                                                                     |                                           |              |
|                                | Visualizar Detalhes da Solicitação                         |                                          |                                                                     |                                           |              |
|                                | SOLICITAÇÕES DE RESSARCIMENTO PENDENTES PARA OS SERVIDORES |                                          |                                                                     |                                           |              |
| Servidor(SIAPE)                | Unidade de Lotação                                         | Data de<br>Autorização da<br>Solicitação | Comprovações Comprovações<br><b>Obrigatórias</b><br><b>Anexadas</b> | <b>Obrigatórias</b><br><b>Necessárias</b> |              |
| $\blacksquare$ Todos           |                                                            |                                          |                                                                     |                                           |              |
| NOME DO SERVIDOR (111111)      | DEPARTAMENTO DE PESSOAL PENSIONISTA CIVIS                  | 26/11/2009                               | 0                                                                   | $\mathbf{1}$                              | $\mathbb{Q}$ |
| NOME DO SERVIDOR (111111)      | DEPARTAMENTO DE CIÊNCIAS CONTÁBEIS                         | 09/10/2009                               | $\circ$                                                             | $\mathbf{1}$                              | $\mathbb{Q}$ |
| NOME DO SERVIDOR (111111)      | DEPARTAMENTO DE ANÁLISES CLÍNICAS E TOXICOLÓGICAS          | 15/10/2009                               | 0                                                                   | $\mathbf{1}$                              | $\mathbb Q$  |
| NOME DO SERVIDOR (111111)      | MATERNIDADE ESCOLA JANUÁRIO CICCO                          | 29/09/2009                               | $\circ$                                                             | $\mathbf{1}$                              | $\alpha$     |
| NOME DO SERVIDOR (111111)      | DAP/PRH - DEPARTAMENTO DE ADMINISTRACAO PESSOAL            | 22/10/2009                               | 0                                                                   | 1                                         | $\mathbb Q$  |
| Motivo/Justificativa: *        |                                                            |                                          |                                                                     |                                           |              |
|                                | Cancelar<br>Desativar                                      |                                          |                                                                     |                                           |              |

*Figura 1: Busca por Servidores Pendentes de Atesto*

Para realizar uma busca específica, o usuário poderá usar os seguintes critérios, selecionando a caixa ao lado esquerdo do critério desejado para a busca, entre eles:

- *Servidor*: Neste campo, o usuário deverá digitar o nome do servidor a ser buscado. Digitando as primeiras letras, o sistema fará uma busca automática pelos nomes de servidores cadastrados no sistema. Clique no servidor desejado.
- *Unidade*: Informe a Unidade em que o servidor está lotado.
- *Data de Cadastro*: Digite a data sem usar barras ou hífens. O usuário tem ainda a

opção de clicar no ícone , que abrirá uma pequena janela com o calendário para selecionar a data desejada.

- *Todos os Pendentes*: Marcando esta opção, o resultado da busca exibirá todos os servidores com pendências.
- *Exibir em formato de relatório*: Nesta opção, o resultado da busca será exibido em formato de relatório, sendo possível imprimi-lo.

Usaremos como exemplo a busca por *Servidor*: NOME DO SERVIDOR e *Data de Cadastro* 10/10/2009 a 11/11/2009. Após informar seus critérios de busca, clique em **Consultar**. O resultado será exibido da seguinte forma:

|                                | <b>BUSCA POR SERVIDORES PENDENTES DE ATESTO</b>            |                                          |                                                                     |                                           |
|--------------------------------|------------------------------------------------------------|------------------------------------------|---------------------------------------------------------------------|-------------------------------------------|
| V Servidor:                    | NOME DO SERVIDOR (1111111)                                 |                                          |                                                                     |                                           |
| Unidade:                       |                                                            |                                          |                                                                     |                                           |
| Data de Cadastro:              | a $11/11/2009$<br>10/10/2009<br><b>FR</b>                  |                                          |                                                                     |                                           |
| <b>Todos os Pendentes</b>      |                                                            |                                          |                                                                     |                                           |
| Exibir em formato de relatório |                                                            |                                          |                                                                     |                                           |
|                                | Consultar<br>Cancelar                                      |                                          |                                                                     |                                           |
|                                | * Campos de preenchimento obrigatório.                     |                                          |                                                                     |                                           |
|                                | Visualizar Detalhes da Solicitação                         |                                          |                                                                     |                                           |
|                                | SOLICITAÇÕES DE RESSARCIMENTO PENDENTES PARA OS SERVIDORES |                                          |                                                                     |                                           |
| Servidor(SIAPE)                | Unidade de Lotação                                         | Data de<br>Autorização da<br>Solicitação | Comprovações Comprovações<br><b>Obrigatórias</b><br><b>Anexadas</b> | <b>Obrigatórias</b><br><b>Necessárias</b> |
| $\Box$ Todos                   |                                                            |                                          |                                                                     |                                           |
| NOME DO SERVIDOR (1111111)     | DEPARTAMENTO DE COMUNICAÇÃO SOCIAL                         | 11/11/2009                               | $\circ$                                                             | $\mathbf{1}$                              |
| Motivo/Justificativa: *        |                                                            |                                          |                                                                     |                                           |
|                                |                                                            |                                          |                                                                     |                                           |
|                                | Cancelar<br>Desativar II                                   |                                          |                                                                     |                                           |

*Figura 2: Resultado da Busca*

Selecione a opção *Todos*, caso deseje desativar todas as solicitações encontradas.

Clique no ícone  $\triangle$  para visualizar os Detalhes da Solicitação. Uma nova janela do sistema será exibida com os dados, da seguinte forma:

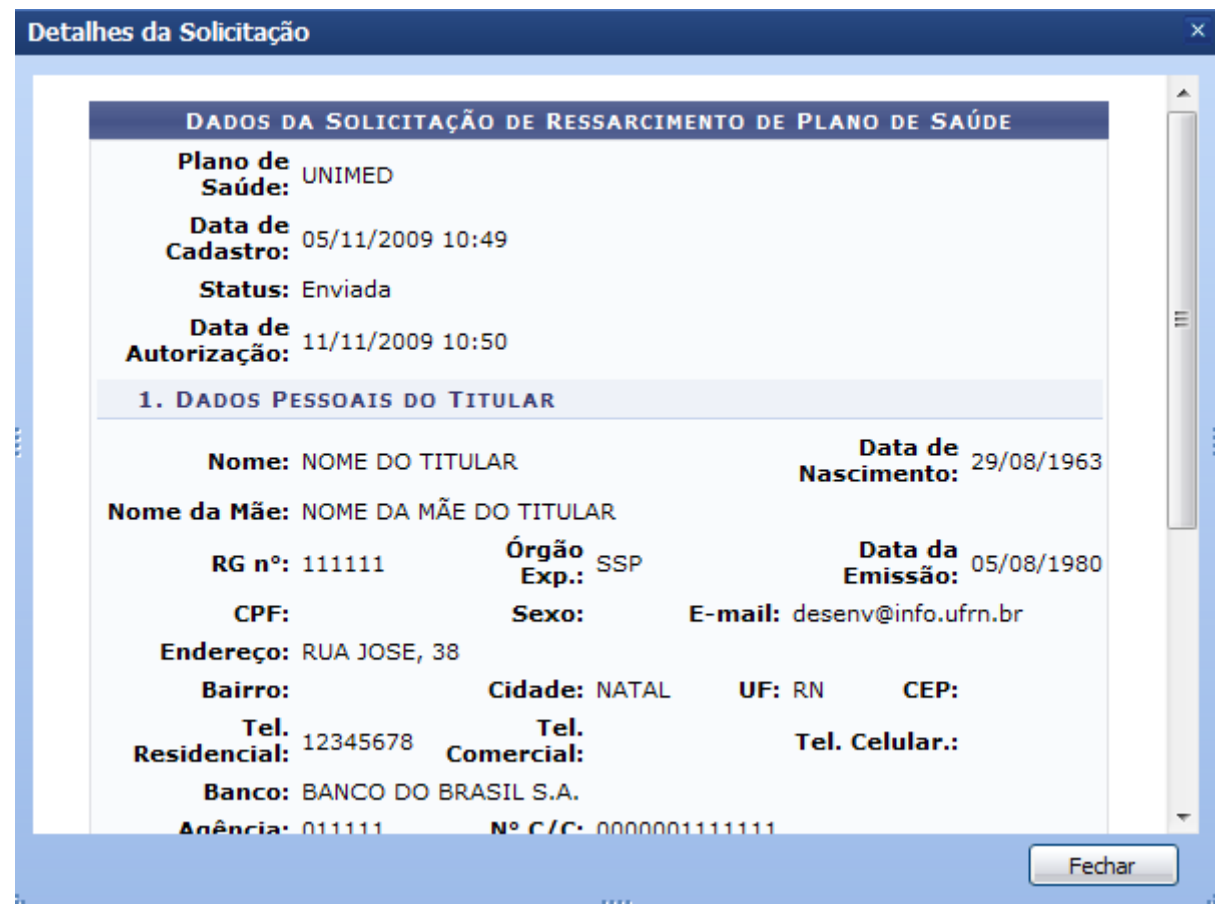

*Figura 3: Dados da Solicitação*

Clique em **Fechar** para fechar a janela.

Na página com os resultados da busca, selecione a caixa ao lado esquerdo do nome do servidor, informe o *Motivo/Justificativa* para o Ressarcimento Pendente. Em seguida, clique em **Desativar**.

A seguinte página será exibida:

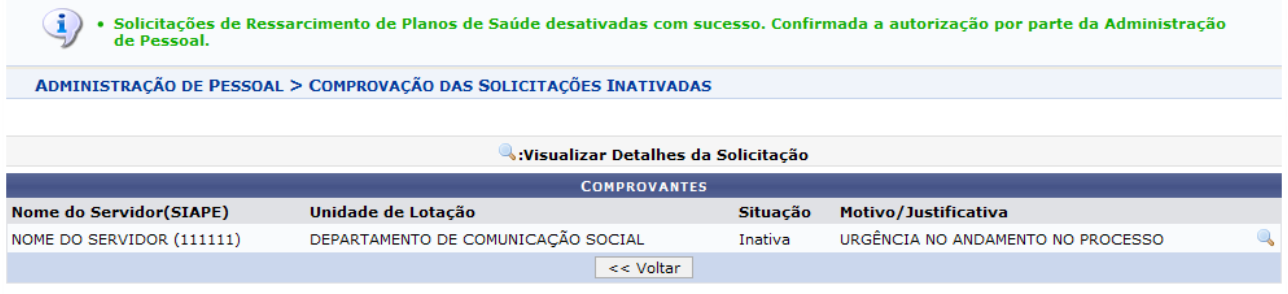

*Figura 4: Comprovantes*

Clique em **Voltar** para retornar à página dos servidores com pendências encontrados. Clique no ícone **para Visualizar os Detalhes da Solicitação da seguinte forma:** 

|                                     |                                                | DADOS DA SOLICITAÇÃO DE RESSARCIMENTO DE PLANO DE SAÚDE    |                                    |                                                          |
|-------------------------------------|------------------------------------------------|------------------------------------------------------------|------------------------------------|----------------------------------------------------------|
|                                     | Plano de Saúde: UNIMED                         |                                                            |                                    |                                                          |
|                                     | Data de Cadastro: 05/11/2009                   |                                                            |                                    |                                                          |
|                                     | <b>Status: Inativa</b>                         |                                                            |                                    |                                                          |
|                                     | Desativada em: 14/06/2010                      |                                                            |                                    |                                                          |
| <b>1. DADOS PESSOAIS DO TITULAR</b> |                                                |                                                            |                                    |                                                          |
|                                     | Nome: NOME DO TITULAR                          |                                                            |                                    | Data de Nascimento: 29/08/1963                           |
|                                     | Nome da Mãe: NOME DA MÃE DO TITULAR            |                                                            |                                    |                                                          |
|                                     | RG n°: 111111                                  |                                                            | Órgão Exp.: SSP                    | Data da Emissão: 05/08/1980                              |
|                                     | CPF: 123.456.789-00                            |                                                            | Sexo: Masculino                    | E-mail: desenv@info.ufrn.br                              |
|                                     | Endereço: RUA JOSE, 38                         |                                                            |                                    |                                                          |
|                                     | <b>Bairro:</b>                                 |                                                            |                                    |                                                          |
|                                     | Cidade: NATAL                                  |                                                            |                                    |                                                          |
|                                     | UF: RN                                         |                                                            | CEP:                               |                                                          |
|                                     | Tel. Residencial: 12345678                     |                                                            | <b>Tel. Comercial:</b>             | Tel. Celular.:                                           |
|                                     | Banco: BANCO DO BRASIL S.A.                    |                                                            |                                    |                                                          |
|                                     | Agência: 011111                                |                                                            | N° C/C: 0000001111111              |                                                          |
| 2. DADOS FUNCIONAIS DO TITULAR      |                                                |                                                            |                                    |                                                          |
|                                     |                                                | Patrocinadora: UNIVERSIDADE FEDERAL DO RIO GRANDE DO NORTE |                                    | Matrícula Siape: 1111111                                 |
|                                     | Data de Admissão: 06/05/2002                   |                                                            |                                    | Lotação: DEPARTAMENTO DE COMUNICAÇÃO SOCIAL              |
|                                     | Situação: Ativo Permanente                     |                                                            |                                    |                                                          |
|                                     | Salário Base: 0,00                             |                                                            | Remuneração: 0,00                  | Ref. Mês/Ano: 6/2010                                     |
|                                     |                                                | Cargo: PROFESSOR 3 GRAU (60001) (60001)                    |                                    |                                                          |
|                                     |                                                |                                                            | Wisualizar Detalhes do Comprovante |                                                          |
|                                     | <b>COMPROVANTES DE PLANO DE SAÚDE ANEXADOS</b> |                                                            |                                    |                                                          |
| <b>Nome</b>                         |                                                |                                                            | Período                            | Situação                                                 |
| adriano lopes gomes.tif             |                                                |                                                            | $\mathbf{1}$                       |                                                          |
| HISTÓRICO DA SOLICITAÇÃO            |                                                |                                                            |                                    |                                                          |
| Data/Hora                           | Status da Solicitação Tipo de Alteração        |                                                            | Observação                         | <b>Responsável</b>                                       |
| 05/11/2009 10:52:38                 |                                                | Autorização                                                |                                    | NOME DO RESPONSÁVEL                                      |
|                                     |                                                | Titular: NOME DO TITULAR                                   |                                    |                                                          |
| 11/11/2009 10:50:06                 |                                                | Autorização                                                |                                    | NOME DO RESPONSÁVEL                                      |
|                                     |                                                | Titular: NOME DO TITULAR                                   |                                    |                                                          |
| 14/06/2010 08:58:12 Enviada         |                                                | Desativação da Solicitação                                 |                                    | NOME DO RESPONSÁVEL<br>URGÊNCIA NO ANDAMENTO NO PROCESSO |
|                                     |                                                | Titular: NOME DO TITULAR                                   |                                    |                                                          |
|                                     |                                                |                                                            |                                    |                                                          |

<< Voltar *Figura 5: Dados da Solicitação de Ressarcimento de Plano de Saúde*

Clique em **Voltar** para retornar à página anterior.

### **Resultado da Busca em Formato de Relatório**

Na página inicial de *Busca por Servidores Pendentes*, selecione a opção **Exibir em formato de relatório** na caixa de busca.

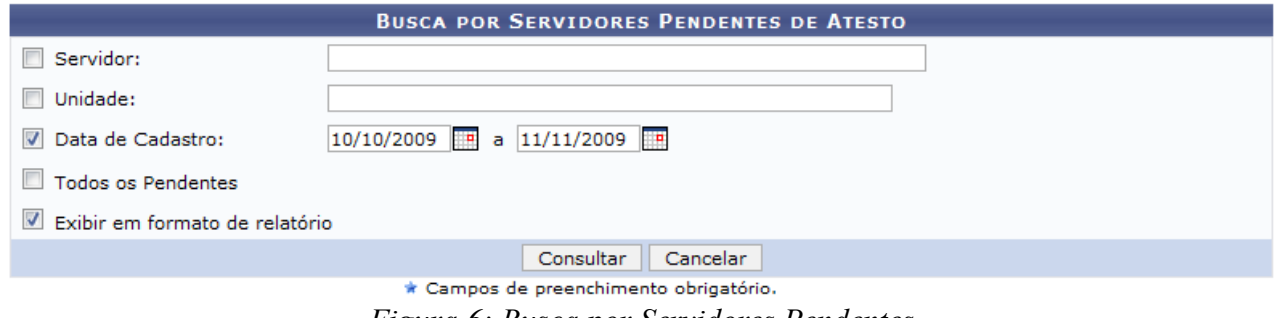

*Figura 6: Busca por Servidores Pendentes*

Usaremos como exemplo os servidores com *Data de Cadastro* 10/10/2009 a 11/11/2009. Clique em **Consultar** para ter acesso ao relatório.

O resultado será exibido da seguinte forma:

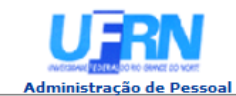

**UNIVERSIDADE FEDERAL DO RIO GRANDE DO NORTE**<br>SISTEMA INTEGRADO DE GESTÃO DE PLANEJAMENTO E DE RECURSOS HUMANOS

EMITIDO EM 14/06/2010 09:09

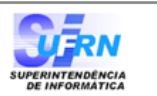

#### **SERVIDORES COM PENDÊNCIA EM ATESTO**

Data de Cadastro: 10/10/2009 a 11/11/2009

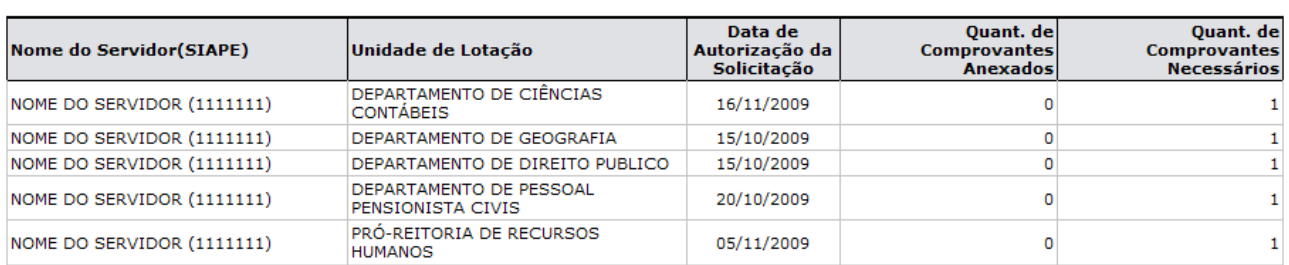

Total de Servidores:(5)

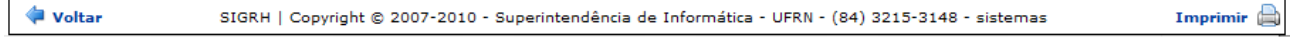

*Figura 7: Relatório*

Clique em **Poltar** para retornar à página inicial de *Busca por Servidores Pendentes de Atesto*.

Clique em Imprimir **en** para imprimir o relatório.

Clique em **Administração de Pessoal** para retornar à página inicial do Módulo Administração de Pessoal.

# **Reativar Solicitação**

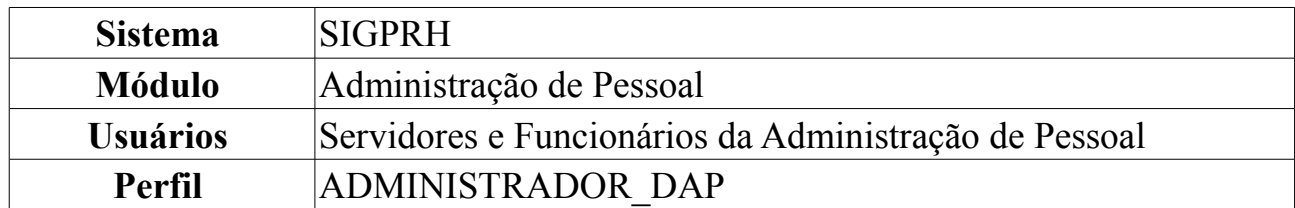

Esta funcionalidade é utilizada quando um servidor possui uma solicitação de adesão a plano de saúde inativada ou uma solicitação de ressarcimento de plano de saúde inativada, e deseja cadastrar uma nova solicitação para o mesmo plano anterior. Para a reativar uma solicitação de plano de saúde é necessário que o servidor possua uma solicitação inativa com o plano de saúde desejado.

Para a reativar uma solicitação de plano de saúde, *acesse o SIGPRH → Módulos → Administração de Pessoal → Planos de Saúde → Solicitações → Reativar Solicitação.*

A seguinte página, para que o usuário realize a *Busca por Solicitação* desejada, será carregada:

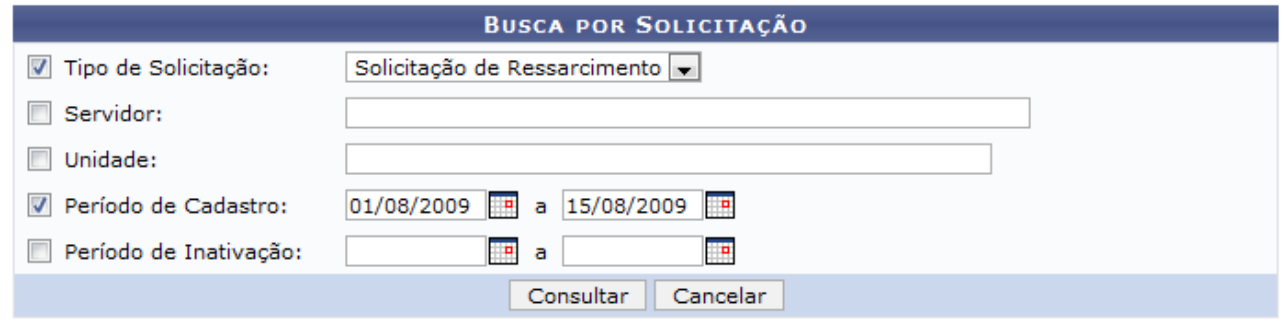

*Figura 1: Busca por Solicitação*

Para realizar a busca o usuário deverá informar ao menos um dos seguintes critérios:

- *Tipo de Solicitação*: o usuário poderá selecionar entre *Solicitação de Ressarcimento* ou *Solicitação de Adesão*;
- *Servidor*: o usuário deverá informar o nome do servidor cujas solicitações serão apresentadas;
- *Unidade*: Digite o nome da Unidade cujas solicitações desejadas serão apresentadas;
- *Período de Cadastro*: Digite a data do período no qual a solicitação foi cadastrada;
- *Período de Inativação*: Digite a data do período no qual a solicitação foi inativada;

Para as opções *Período de Cadastro* e *Período de Inativação*, o usuário poderá clicar no ícone para selecionar a data no calendário.

Caso desista da operação, clique em **Cancelar**. Uma janela será apresentada pelo sistema para confirmação. Clique em **OK** para confirmar a desistência ou clique em

**Cancelar** para continuar a operação. Esta operação é válida para todas as telas que apresentem esta função.

Usaremos como exemplo para a busca os seguintes dados: *Tipo de Solicitação* Solicitação de Ressarcimento e *Período de Cadastro* 01/08/2009 a 15/08/2009.

Após informar os dados necessários, clique em **Consultar**. A página será recarregada da seguinte forma:

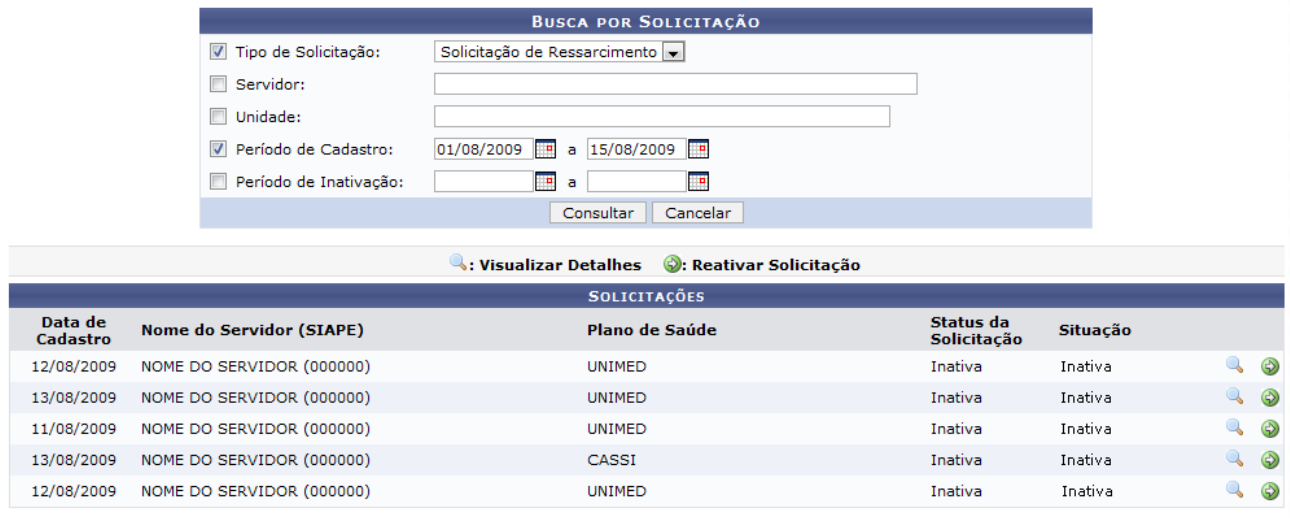

*Figura 2: Resultado da busca*

Clique no ícone <sup>a</sup> para *Visualizar Detalhes* da solicitação. Uma nova janela do sistema será aberta com os *Dados da Solicitação de Ressarcimento de Plano de Saúde*, da seguinte forma:

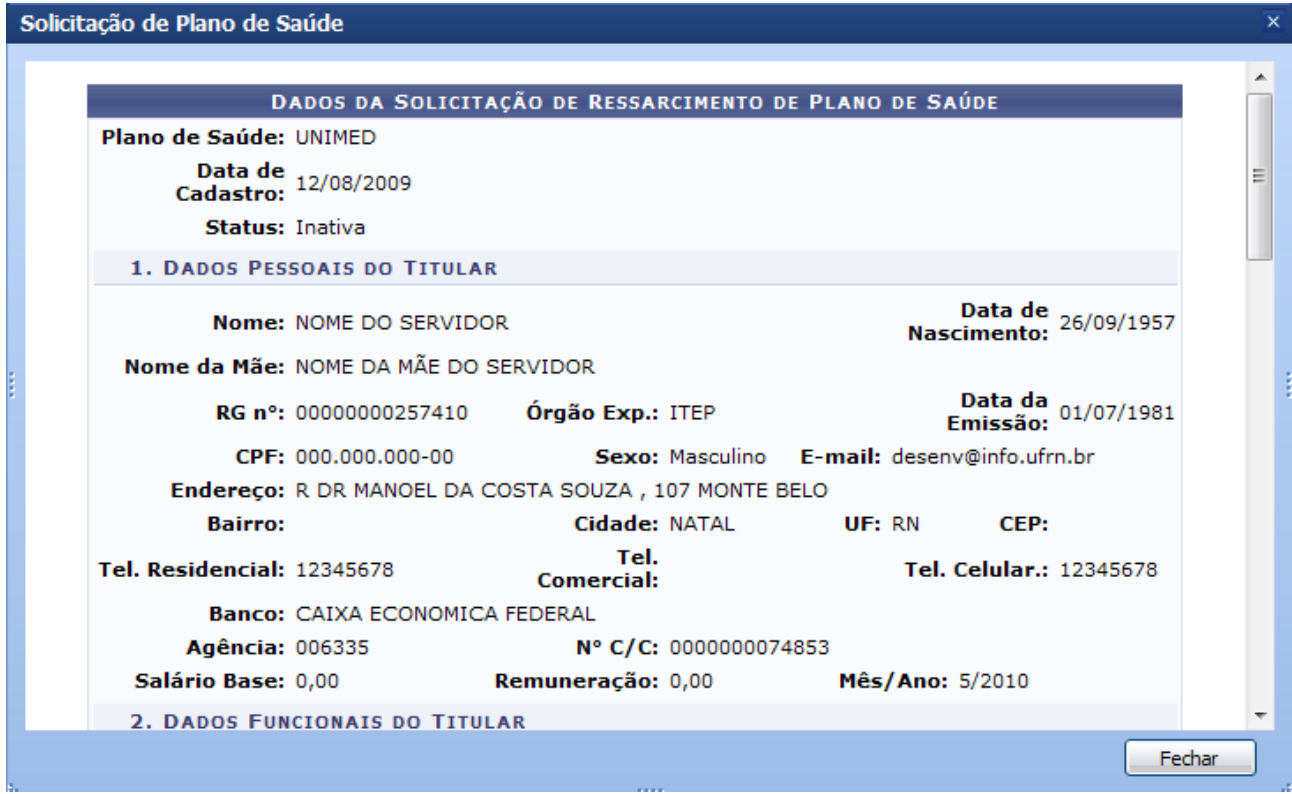

*Figura 3: Dados da Solicitação de Ressarcimento de Plano de Saúde*

Clique em **Fechar** para fechar a janela.

Dando continuidade ao processo, clique no ícone **O** para *Reativar Solicitação*. A seguinte página, com os *Dados da Solicitação de Ressarcimento de Plano de Saúde*, será carregada:

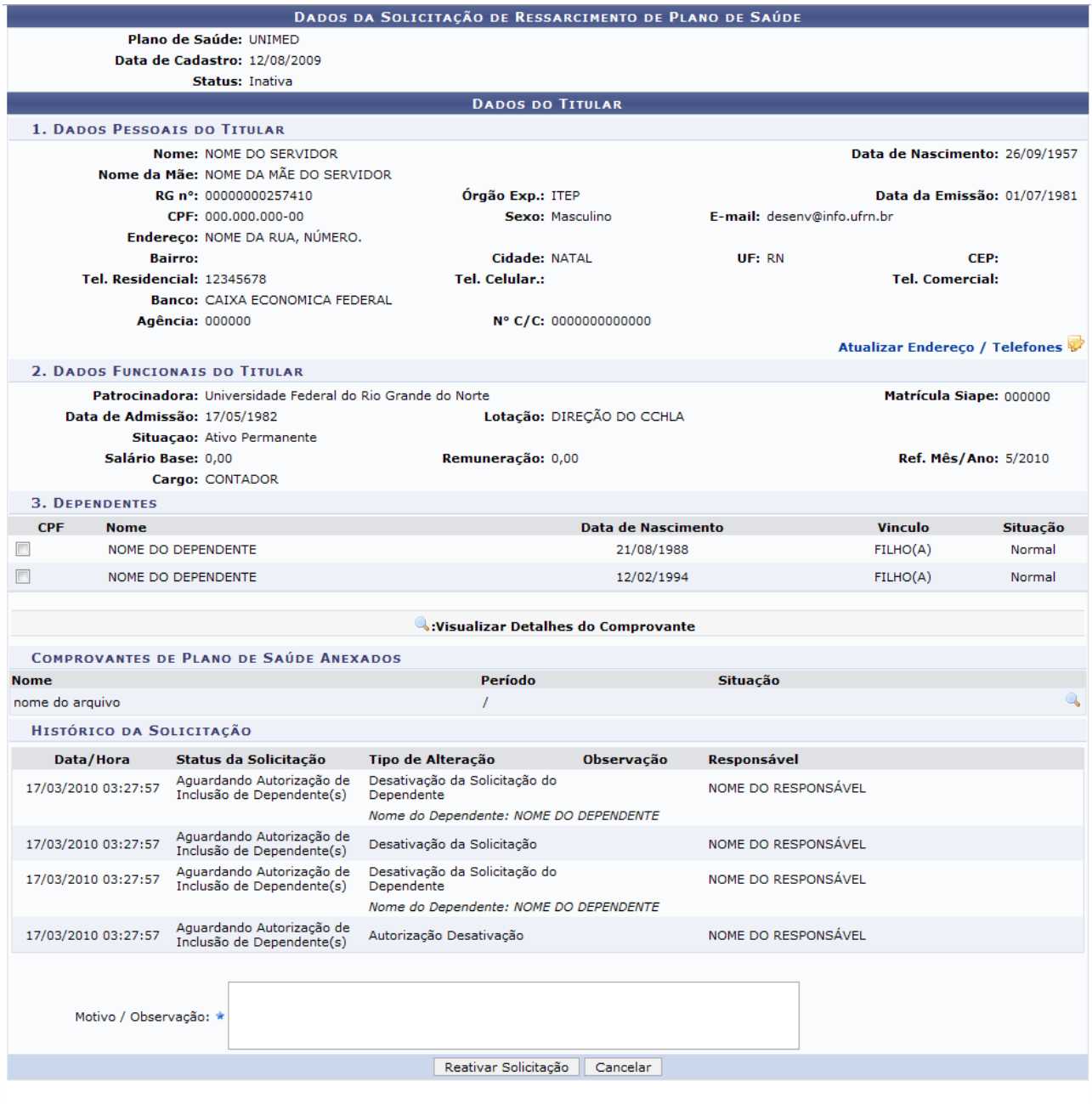

<< Voltar

*Figura 4: Dados da Solicitação de Ressarcimento de Plano de Saúde*

Clique em **Voltar** caso deseje retornar à página anterior. Esta operação é válida para todas as telas que apresentem esta função.

Clique em Atualizar Endereço / Telefones para atualizar o Endereço e os Telefones do servidor. A seguinte página será apresentada:

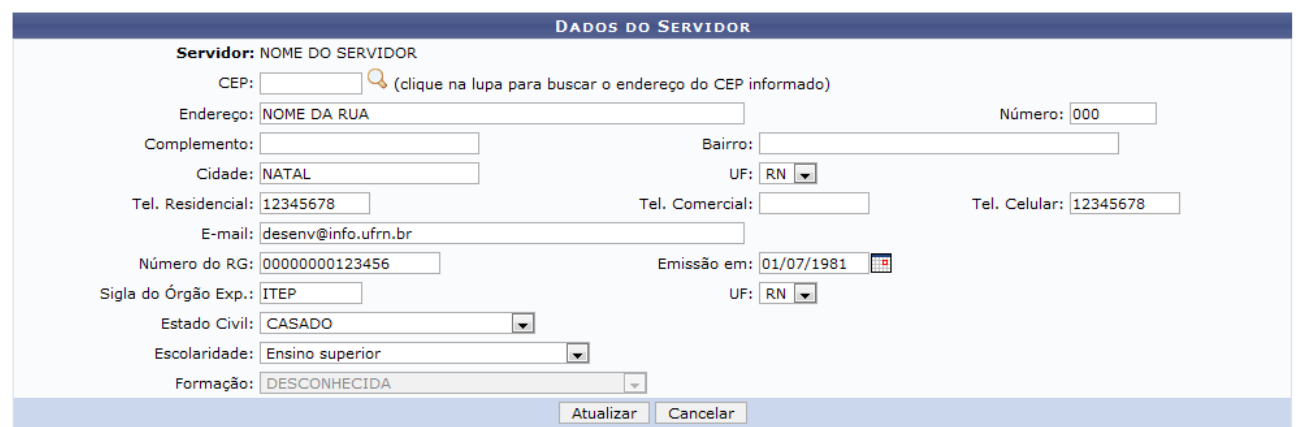

Administração de Pessoal *Figura 5: atualização de dados*

Clique no link Administração de Pessoal para retornar ao menu Administração de Pessoal.

Todos os dados apresentados na tela acima são passíveis à mudanças. Após modificar os dados, clique em **Atualizar**. O sistema retornará para a página anterior, com a seguinte mensagem de confirmação no topo:

*Figura 6: Mensagem de confirmação*

Clique no ícone caso deseje visualizar os Detalhes do Comprovante.

Para finalizar a operação, informe o *Motivo / Observação* para a reativação da solicitação. Em seguida clique em **Reativar Solicitação**. O sistema retornará automaticamente para a página inicialmente descrita neste manual, com a seguinte mensagem de sucesso no topo:

> $\left\langle \mathbf{i}\right\rangle$  • Solicitação reativada com sucesso! *Figura 7: Mensagem de sucesso*

## **Cadastrar Solicitação de Adesão**

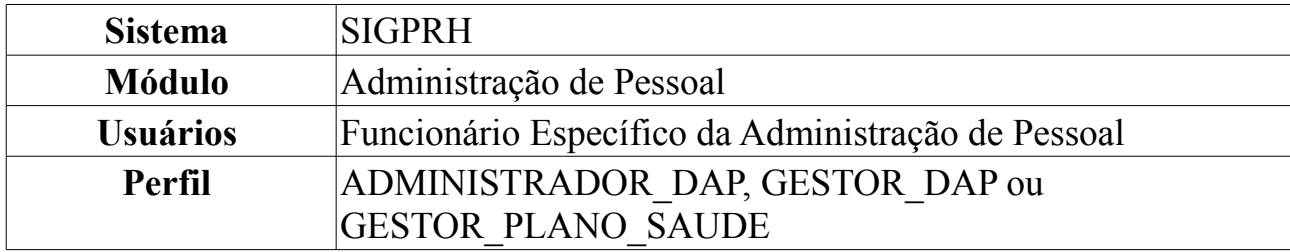

Os servidores da Instituição poderão solicitar adesão aos planos de saúde oferecidos pela mesma. Para solicitar adesão ao plano de saúde, *entre no SIGPRH → Módulos → Administração de Pessoal → Planos de Saúde → Solicitações → Solicitação de Adesão → Cadastrar*.

O sistema exibirá a tela *Dados da Solicitação de Adesão ao Plano de Saúde*.

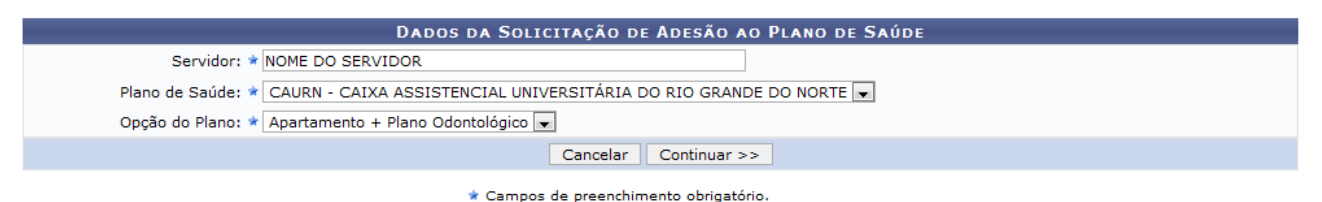

*Figura 1: Dados da Solicitação de Adesão ao Plano de Saúde*

Nesta tela, deverá ser informado o seguinte conteúdo:

- *Servidor*: Nome do servidor interessado em cadastrar a nova solicitação de adesão ao plano de saúde. O nome do servidor vem preenchido automaticamente;
- *Plano de Saúde*: Nome do plano de saúde a ser cadastrado. O sistema exibirá as seguintes opções:
	- *CAURN CAIXA DE ASSISTÊNCIA UNIVERSITÁRIA*;
	- *GEAP FUNDAÇÃO DE SEGURIDADE SOCIAL*;
	- *ASSEFAZ*;
	- *EXCELSIOR*;
	- *MEDMAIS*;
	- *SAUPLAN*;
	- *UNIMED*.
- *Opção do Plano*: Cada plano de saúde apresenta suas opções, cabendo ao usuário a devida escolha. Dessa forma, para cada escolha a ser feita, existem opções de planos distintos.

Informadas as solicitações, clique em **Continuar**. A seguinte página será carregada:

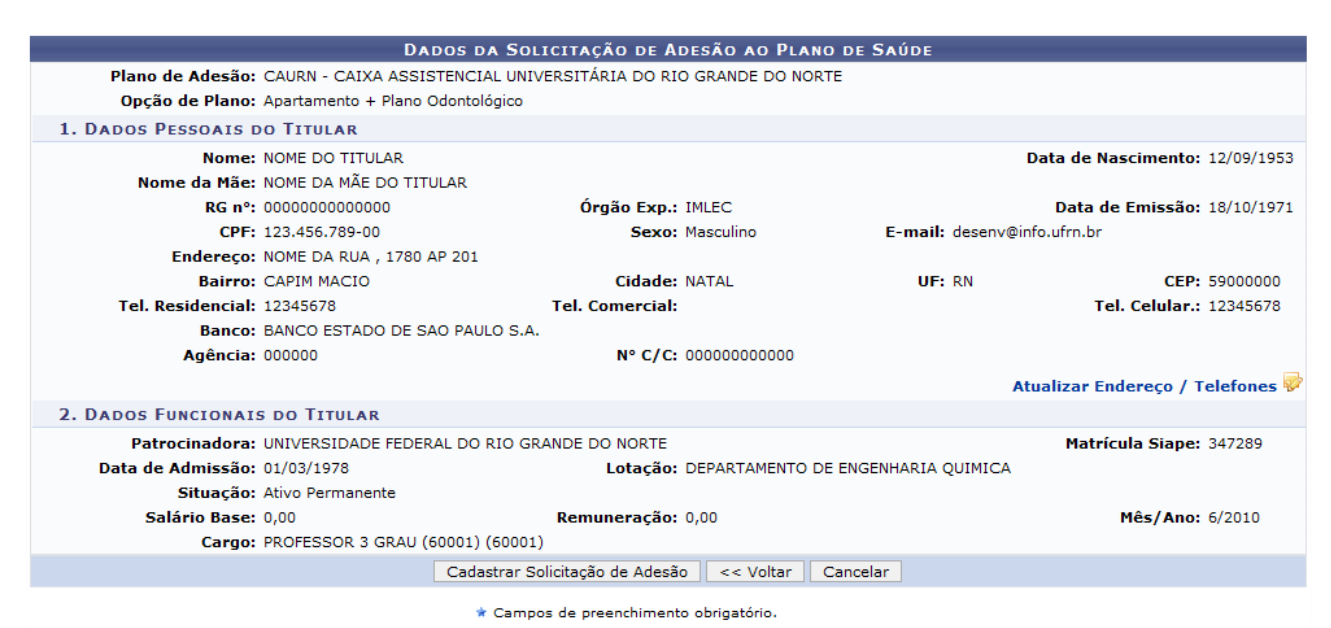

*Figura 2: Dados da Solicitação de Adesão ao Plano de Saúde*

Pode-se atualizar endereço e telefone(s) do servidor, clicando no link Atualizar Endereço / Telefones

O sistema direcionará para a tela *Dados do Servidor*, conforme figura a seguir.

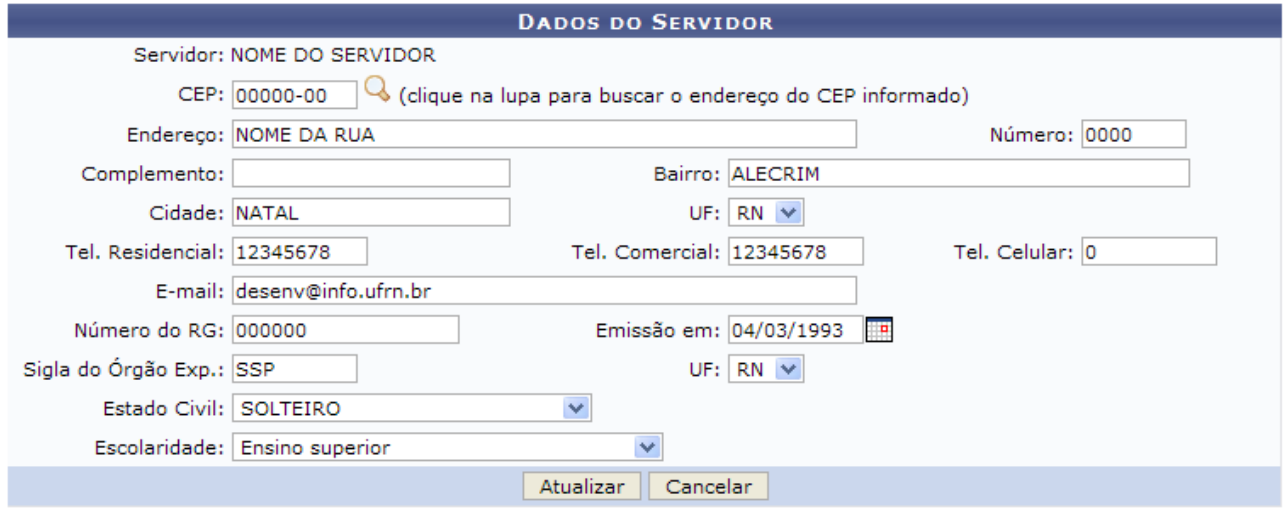

*Figura 3: Dados do Servidor*

Após modificar os dados, clique em **Atualizar**.

 $\left\langle \mathbf{i}\right\rangle$  . Dados pessoais atualizados com sucesso.

*Figura 4: Sucesso de Alteração de Dados Pessoais*

O sistema redirecionará para a tela dos *Dados da Solicitação de Adesão ao Plano de Saúde* com a mensagem de sucesso da alteração dos dados pessoais.

Após conferir/alterar dados, clique em **Cadastrar Solicitação de Adesão**.

O sistema indicará o sucesso da solicitação de cadastro, conforme a figura seguinte:

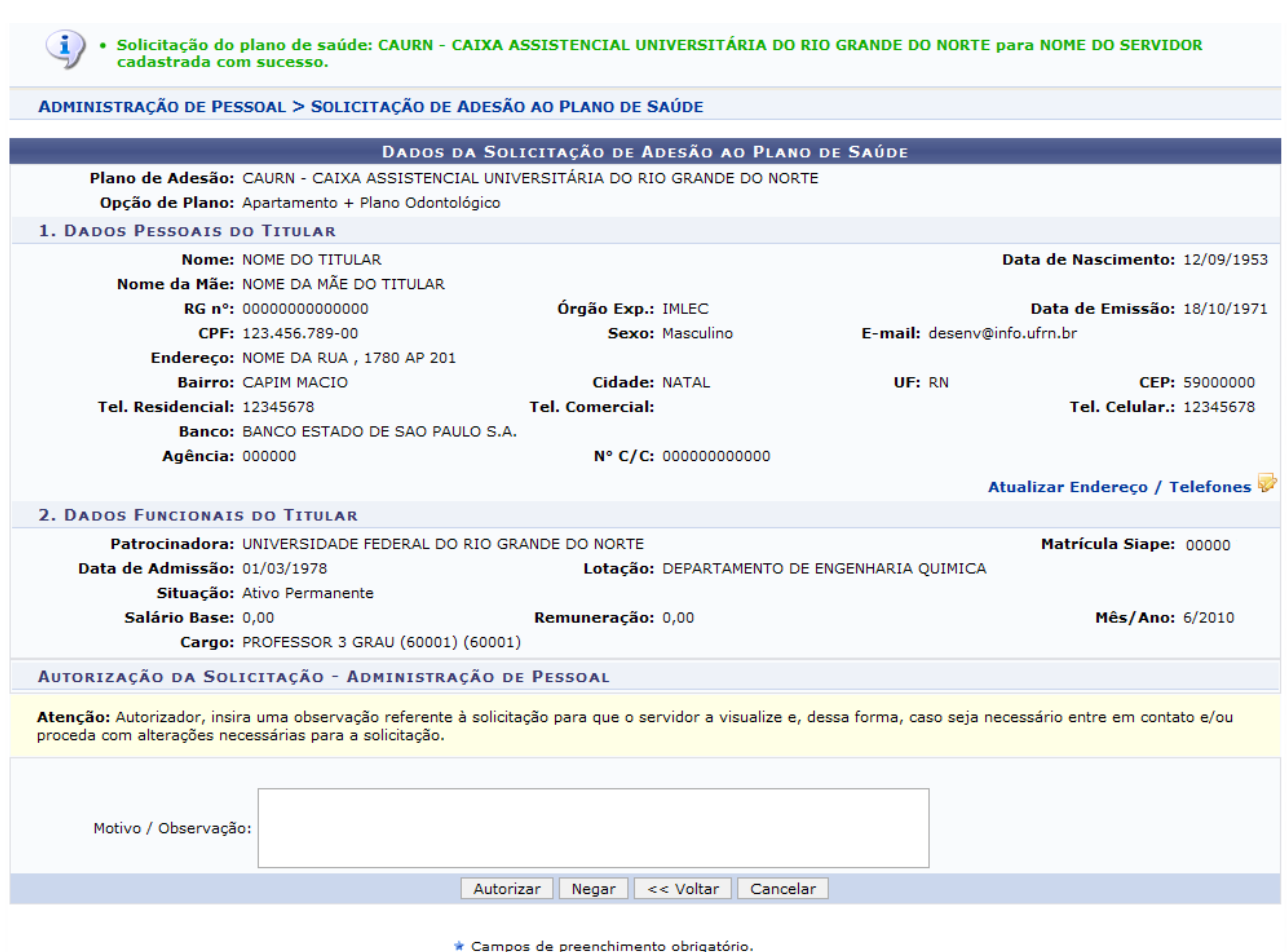

*Figura 5: Solicitação do plano de saúde: CAURN - CAIXA ASSISTENCIAL UNIVERSITÁRIA DO RIO GRANDE DO NORTE para NOME DO SERVIDOR cadastrada com sucesso*

Caso deseje, insira uma observação referente à solicitação (negação, inclusão ou exclusão de dependentes, desativação) para que o servidor a visualize e, dessa forma, entre em contato e/ou proceda com alterações necessárias para a solicitação.

Clique em **Autorizar** para autorizar a solicitação. O navegador será direcionado para página *Consulta de Solicitação de Adesão a Planos de Saúde*, onde a mensagem de confirmação aparecerá no topo.

· Autorização da solicitação de plano de saúde para NOME DO TITULAR foi realizada com sucesso *Figura 6: Autorização da solicitação de plano de saúde*

Caso o usuário tenha optado por negar a solicitação, ele deverá clicar em **Negar** na página com os dados da solicitação. O navegador será direcionado para página *Consulta de Solicitação de Adesão a Planos de Saúde*, onde a mensagem de confirmação aparecerá no topo.

 $\left\langle \mathbf{i}\right\rangle$  • Autorização negada com sucesso! *Figura 7: Negada*

## **Cadastrar Solicitação de Ressarcimento**

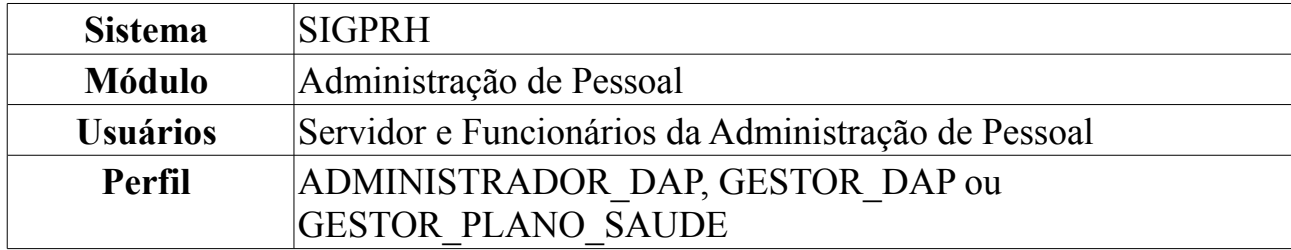

O ressarcimento é oferecido apenas para servidores que são vinculados à outro plano de saúde diferente dos oferecidos pela universidade e querem permanecer com o que possuem. Para ser ressarcido, é preciso comprovar o vínculo com a operadora de saúde, especificando os dependentes legais, por meio de cópia de apólice ou carteiras de saúde em validade.

Para cadastrar solicitação de ressarcimento, *entre no SIGPRH → Módulos → Administração de Pessoal → Planos de Saúde → Solicitações → Solicitação de Ressarcimento → Cadastrar*.

O sistema exibirá a tela dos *Dados da Solicitação de Ressarcimento de Plano de Saúde*.

Contém nesta tela o seguinte conteúdo:

- *Servidor*: Nome do servidor interessado. O nome deste servidor já vem preenchido automaticamente pelo sistema;
- *Plano de Saúde*: Nome do plano do interessado, que deverá ser escolhido entre as opções disponíveis.

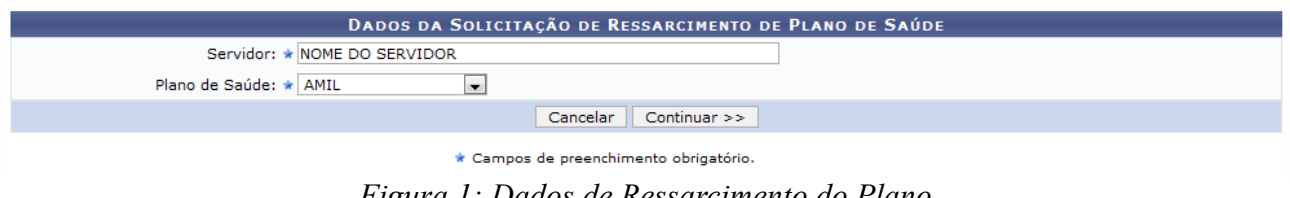

*Figura 1: Dados de Ressarcimento do Plano*

Caso desista da operação, clique em **Cancelar**. Uma janela será apresentada pelo sistema para confirmação. Esta operação é válida para todas as telas que apresentem esta função.

Após fornecer os dados, clique em **Continuar**.

Assim, o sistema exibirá os *Dados da Solicitação de Ressarcimento de Plano de Saúde*.

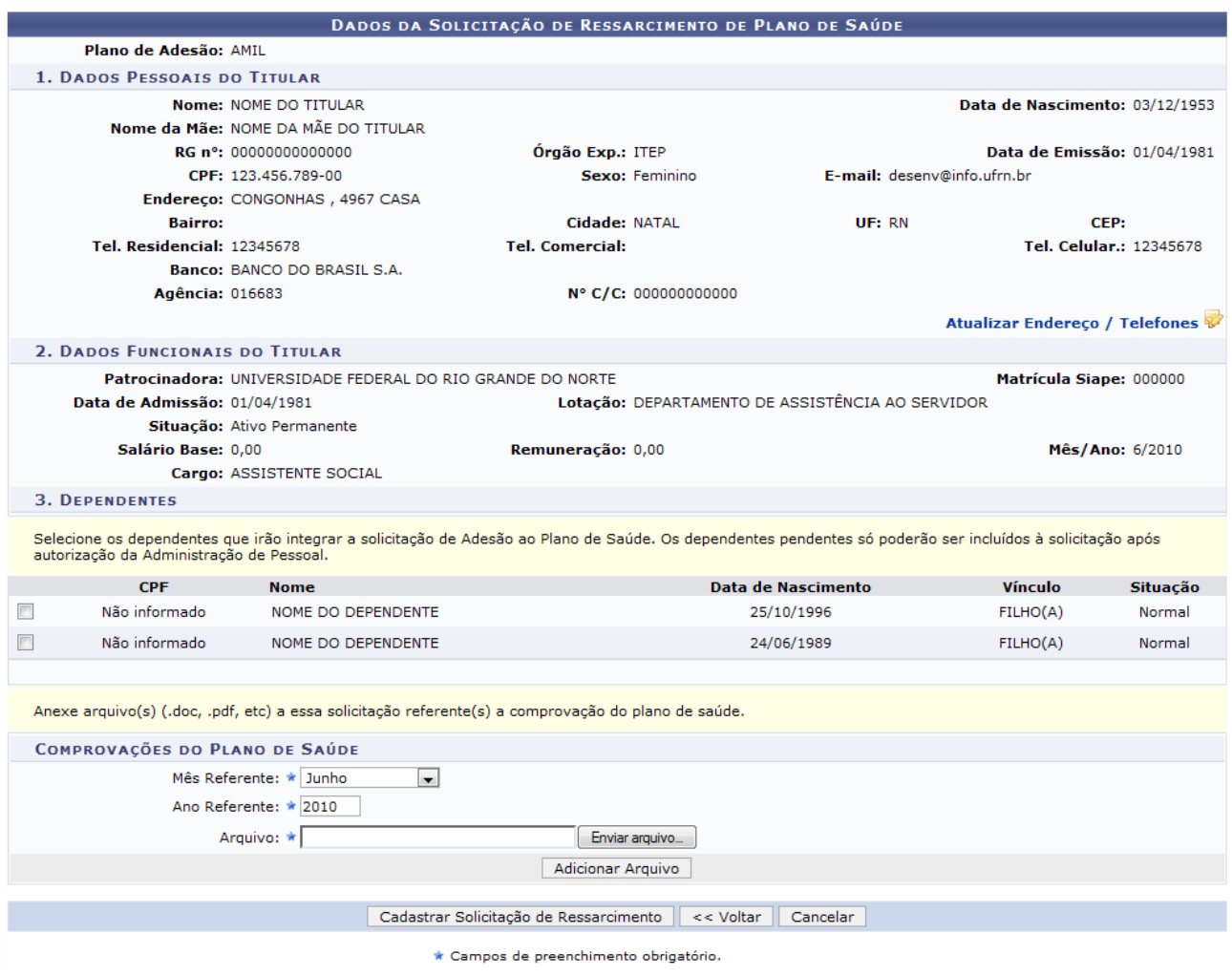

*Figura 2: Dados da Solicitação de Ressarcimento de Plano de Saúde* 

Clique em **Voltar** caso deseje retornar para a página anterior. Esta operação é válida para todas as telas que apresentem esta função.

Informe o *Mês Referente* e o *Ano Referente* da Comprovação. Pode-se ainda anexar arquivo(s) relativo(s) ao plano de saúde. Para adicioná-lo(s), basta procurar o arquivo no computador e clicar em **Adicionar Arquivo**. A seguinte mensagem será carregada no topo da tela:

 $\ddot{\mathbf{i}}$  . Arquivo inserido com sucesso.

*Figura 3: Mensagem de sucesso*

O resultado aparecerá logo abaixo em *Arquivos Anexados*, veja abaixo o recorte da página que exemplifica isto:

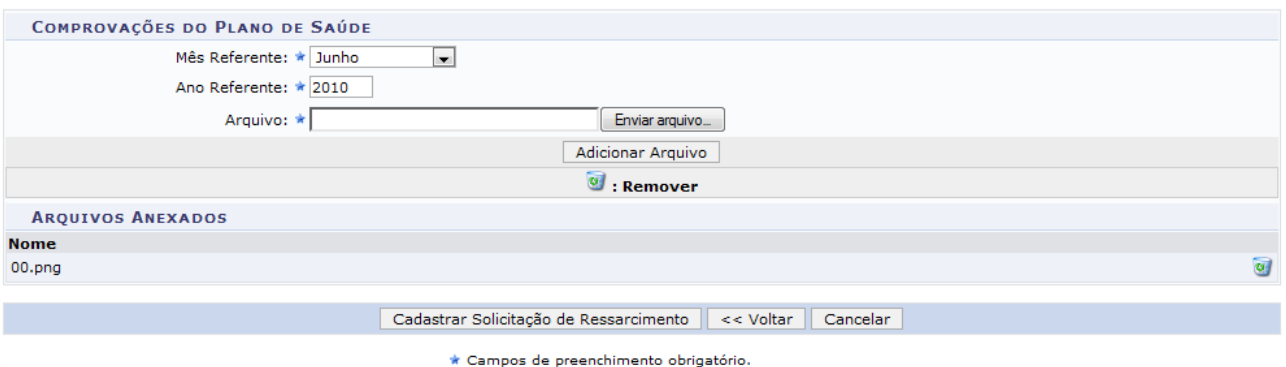

*Figura 4: Recorte da página*

Este arquivo pode ser removido, clicando em  $\bullet$ . A seguinte janela de confirmação da remoção será exibida:

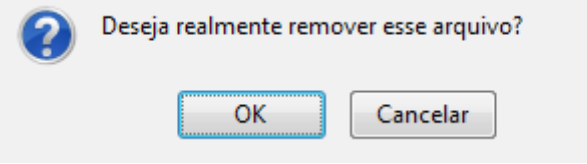

*Figura 5: Janela de confirmação*

Clique em **OK** para confirmar a remoção. Clique em **Cancelar** caso desista da remoção.

Pode-se atualizar endereço e telefone(s), clicando no link Atualizar Endereço / Telefones

O sistema direcionará para a tela *Dados do Servidor*, conforme figura a seguir.

Após modificar os dados, clique em **Atualizar**.

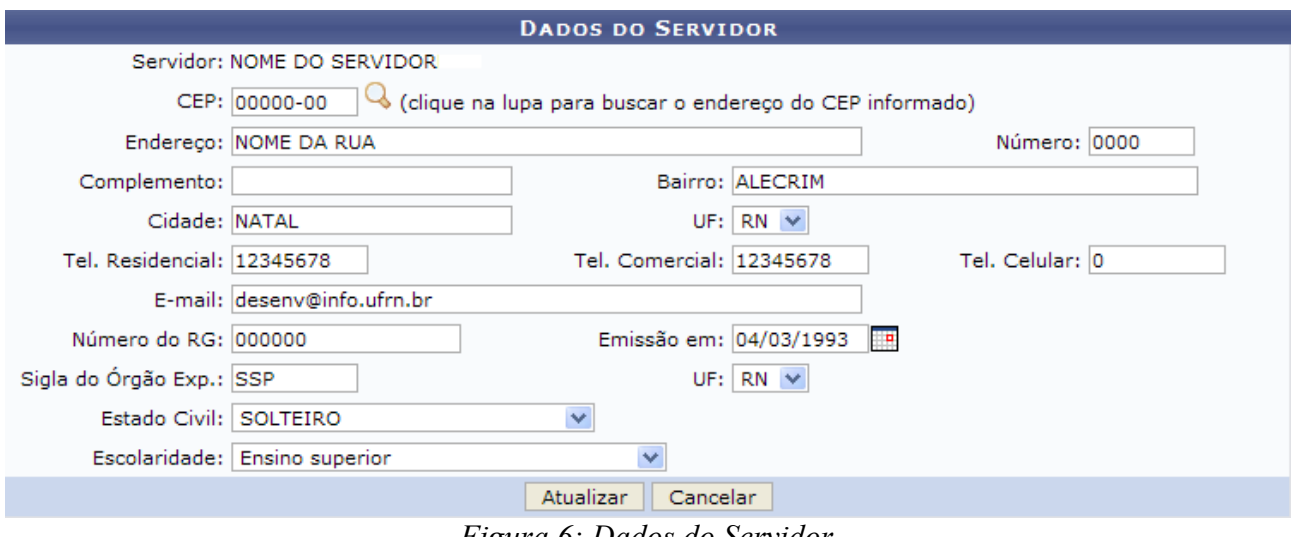

*Figura 6: Dados do Servidor*

O sistema retornará para a tela *Dados da Solicitação de Ressarcimento de Plano de Saúde*.

Após conferir todos os dados, clique em **Cadastrar Solicitação de Ressarcimento**.

O sistema retornará automaticamente para a página com os resultados da busca, com a seguinte mensagem de confirmação no topo da página:

Solicitação do plano de saúde: AMIL para NOME DO SERVIDOR cadastrada com sucesso. *Figura 7: Solicitação do plano de saúde: AMIL para NOME DO SERVIDOR cadastrada com sucesso*

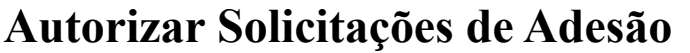

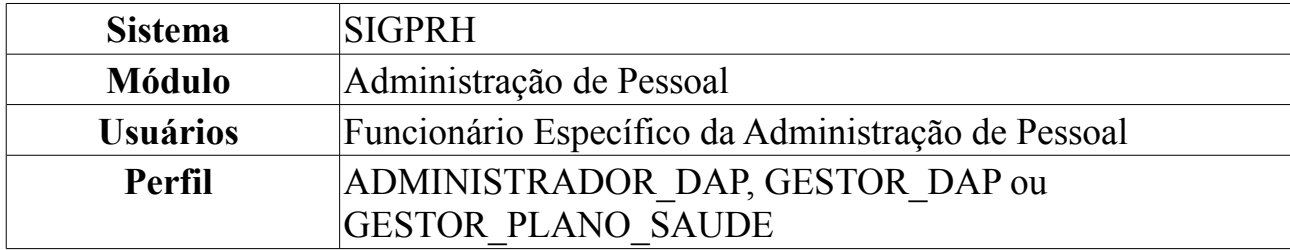

O servidor poderá solicitar adesão às empresas de planos de saúde que disponibilizam suas opções de plano, bem como carência e regras de contrato. Nesta funcionalidade, o gestor poderá autorizar ou negar uma solicitação de adesão ou desativação, referente ao Plano de Saúde.

Para autorizar solicitações de adesão entre no *SIGPRH → Módulos → Administração de Pessoal → Planos de Saúde → Autorizações → Autorizar Solicitações de Adesão*.

O sistema exibirá a seguinte página para que seja realizada a *Busca por Solicitação*:

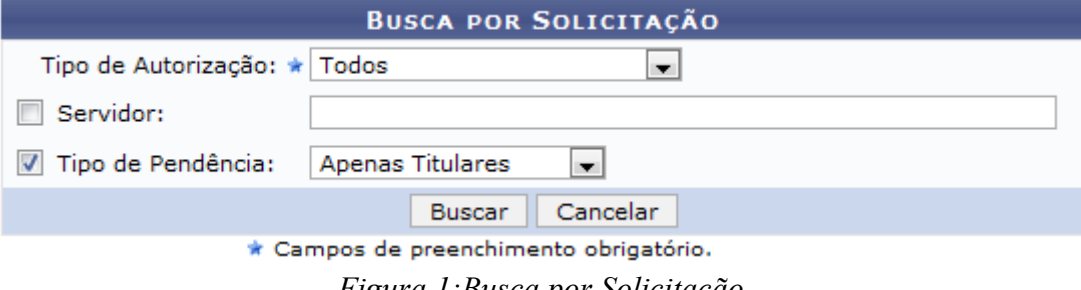

*Figura 1:Busca por Solicitação*

O usuário deverá selecionar o *Tipo de Autorização* entre as opções: *Autorização de Inclusão*, *Autorização de Desativação* ou *Todos*.

A busca poderá ainda ser feita pelo nome do *Servidor* e pelo *Tipo de Pendência*. Os tipos de pendência disponíveis como filtros de busca são: *Apenas Titulares*, *Apenas Dependentes* e *Todos*.

Caso desista da operação, clique em **Cancelar**. Uma janela será apresentada pelo sistema para confirmação. Esta operação é válida para todas as telas que apresentem esta função.

Usaremos como exemplo a busca pelo *Tipo de Autorização* Todos e *Tipo de Pendência* Apenas Titulares. Após informar os dados necessários, clique em **Buscar**. A página será recarregada da seguinte forma:

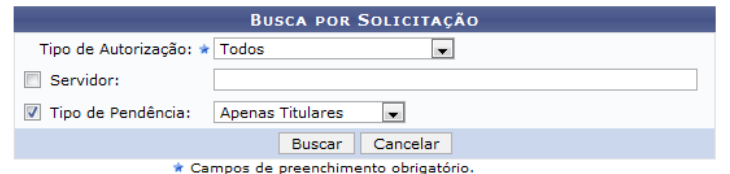

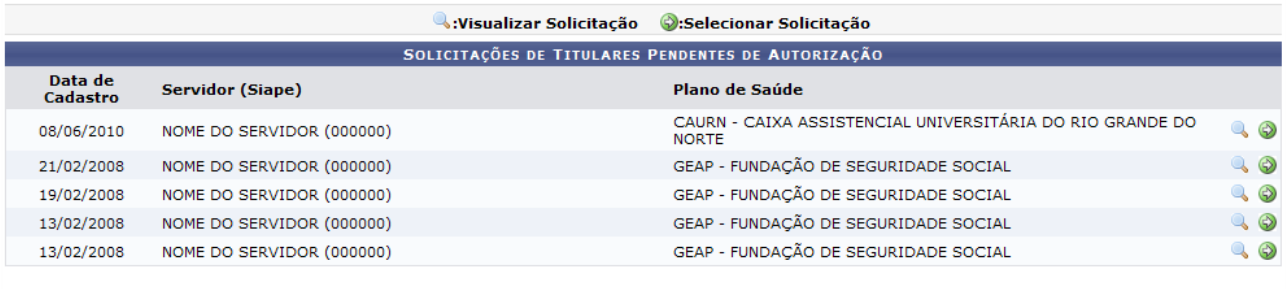

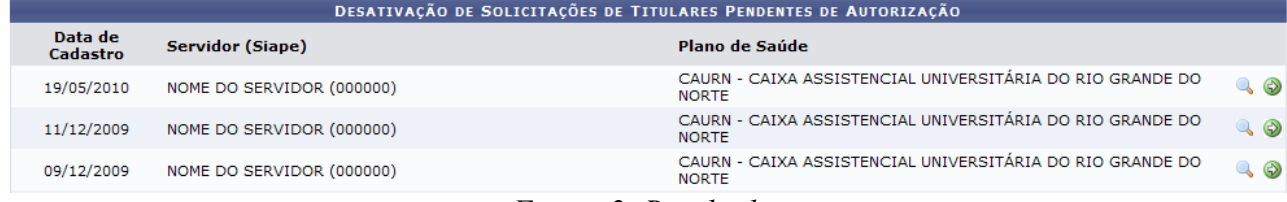

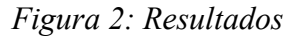

Na tela acima, são apresentadas as listas de *Solicitações de Titulares Pendentes de Autorização* e *Desativação de Solicitações de Titulares Pendentes de Autorização*. Os procedimentos explicados abaixo são semelhantes para ambas.

Clique no ícone para visualizar os dados do cadastro a ser autorizado. Uma nova janela do sistema será apresentada, da seguinte forma:

Detalhes da Solicitação  $\times$ Ă DADOS DA SOLICITAÇÃO DE ADESÃO AO PLANO DE SAÚDE Plano de<br>Saúde: CAURN - CAIXA ASSISTENCIAL UNIVERSITÁRIA DO RIO GRANDE DO NORTE Opção de<br>Plano: Apartamento Data de 08/06/2010<br>Cadastro: 08/06/2010 Ė **Status: Enviada** 1. DADOS PESSOAIS DO TITULAR Data de 07/06/1960<br>Nascimento: Nome: NOME DO TITULAR Nome da Mãe: NOME DA MÃE DO TITULAR Data da<br>Emissão: 12/09/1994 **RG n°: 0000000** Órgão Exp.: SSPRO CPF: 090.624.832-91 Sexo: Feminino E-mail: email\_email@ufrn.br Endereço: NOME DA RUA, 0000 **Bairro:** Cidade: NATAL UF: RN CEP: 00000-Tel. 12345678<br>Celular.: 12345678 Tel. 12345678<br>Residencial: <sup>12345678</sup> Tel. 12345678<br>Comercial: <sup>12345678</sup> Banco: BANCO DO BRASIL S.A. Anência: 03293X Nº C/C: 0000000000000 Fechar

*Figura 3: Dados da solicitação*

Clique em **Fechar** para fechar a janela.

Retornando à página principal, o usuário poderá clicar no ícone  $\odot$  para abrir o formulário de autorização da solicitação de adesão.

Será exibida a seguinte página.

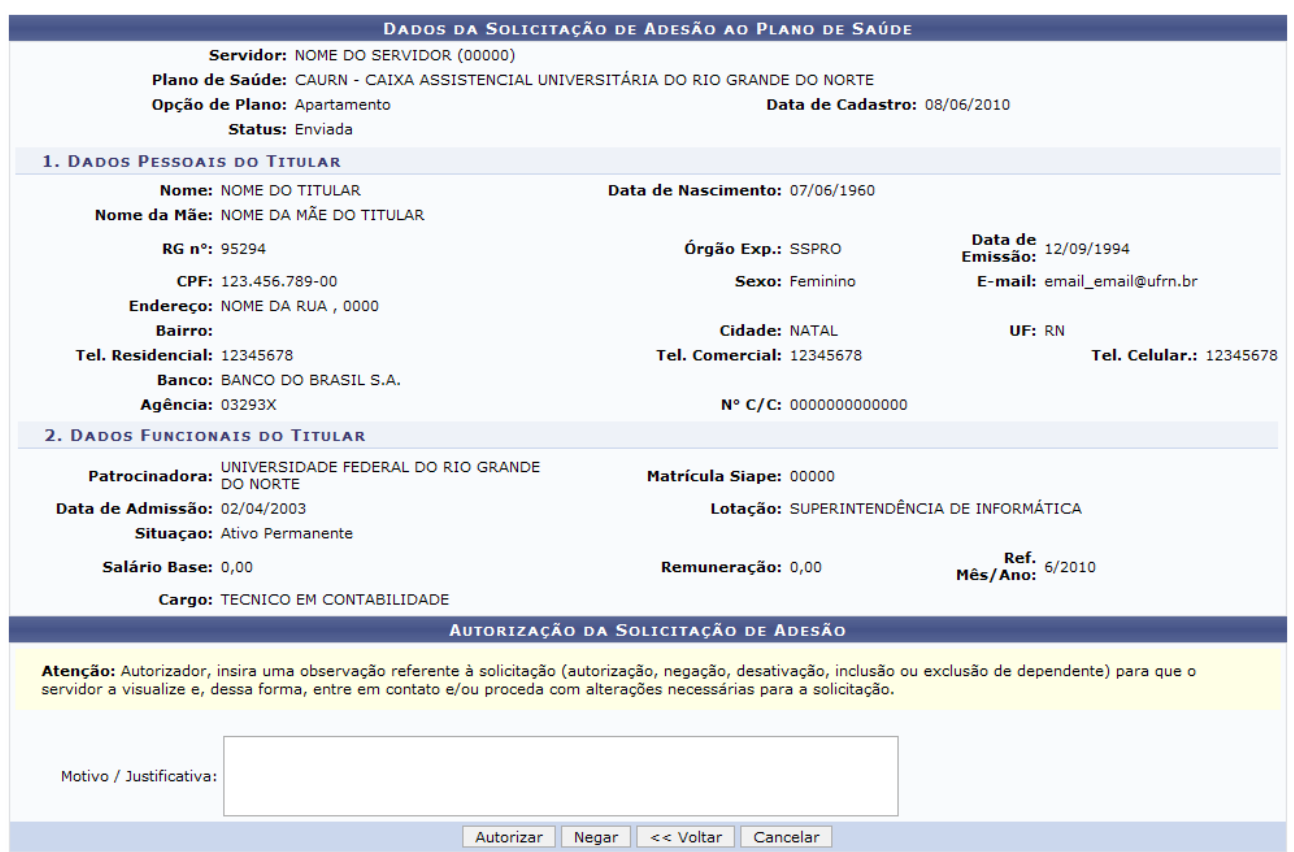

*Figura 4: Autorizar solicitação*

Caso deseje, insira uma observação referente à solicitação (negação, inclusão ou exclusão de dependentes, desativação) para que o servidor a visualize e, dessa forma, entre em contato e/ou proceda com alterações necessárias para a solicitação.

Clique em **Autorizar** para autorizar a solicitação. O navegador retornará à página com o resultado da busca pelas *Solicitações Cadastradas Pendentes de Autorização*, onde a mensagem de confirmação aparecerá no topo.

```
\begin{pmatrix} i \end{pmatrix} • Autorização da solicitação de plano de saúde para NOME DO TITULAR foi realizada com sucesso
             Figura 5: Autorização da solicitação de plano de saúde
```
Caso o usuário tenha optado por negar a solicitação, ele deverá clicar em **Negar** na página com os dados da solicitação. O navegador retornará à página com o resultado da busca pelas *Solicitações Cadastradas Pendentes de Autorização*, onde a mensagem de confirmação aparecerá no topo.

 $\left\langle i\right\rangle$  . Autorização negada com sucesso! *Figura 6: Negada*

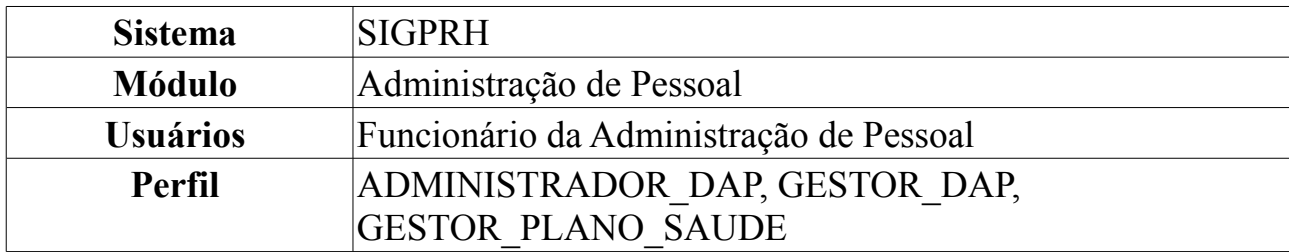

### **Autorizar Solicitações de Ressarcimento**

O ressarcimento é oferecido apenas para servidores que são vinculados à outro plano de saúde diferente dos oferecidos pela universidade e querem permanecer com o que possuem. Para ser ressarcido, é preciso comprovar o vínculo com a operadora de saúde, especificando os dependentes legais, por meio de cópia de apólice ou carteiras de saúde em validade.

Para Autorizar Solicitações de Ressarcimento, acesse: *SIGPRH → Módulos → Administração de Pessoal → Planos de Saúde → Autorizações → Autorizar Solicitações de Ressarcimento*.

O sistema exibirá a seguinte página de *Busca por Solicitação*:

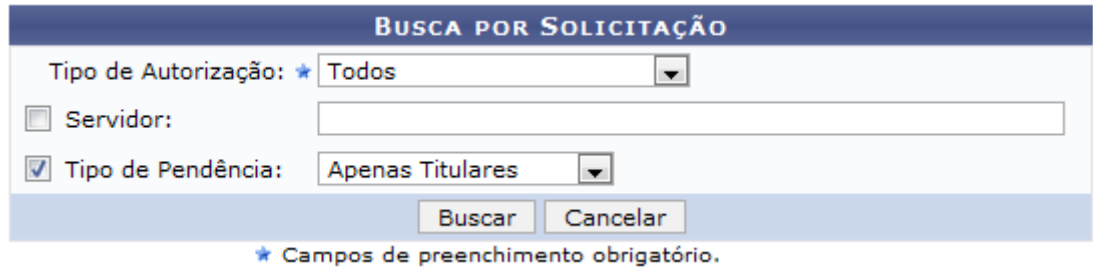

*Figura 1:Busca por Solicitação*

O usuário deverá selecionar o *Tipo de Autorização* entre as opções: *Autorização de Inclusão*, *Autorização de Desativação* ou *Todos*.

A busca poderá ainda ser feita pelo nome do *Servidor* e pelo *Tipo de Pendência*. Os tipos de pendência disponíveis como filtros de busca são: *Apenas Titulares*, *Apenas Dependentes* e *Todos*.

Caso desista da operação, clique em **Cancelar**. Uma janela será apresentada pelo sistema para confirmação. Esta operação é válida para todas as telas que apresentem esta função.

Usaremos como exemplo a busca pelo *Tipo de Autorização* Todos e *Tipo de Pendência* Apenas Titulares. Após informar os dados necessários, clique em **Buscar**. A página será recarregada da seguinte forma:

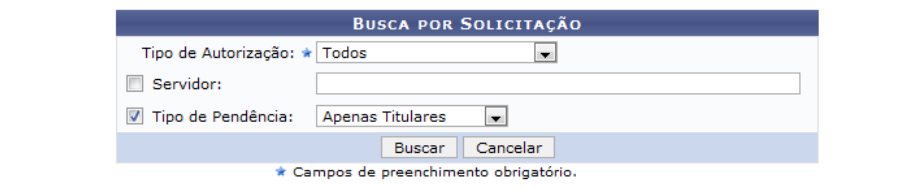

| Visualizar Solicitação   Selecionar Solicitação    |                            |                |             |  |  |
|----------------------------------------------------|----------------------------|----------------|-------------|--|--|
| SOLICITAÇÕES DE TITULARES PENDENTES DE AUTORIZAÇÃO |                            |                |             |  |  |
| Data de<br>Cadastro                                | <b>Servidor (Siape)</b>    | Plano de Saúde |             |  |  |
| 02/06/2010                                         | NOME DO SERVIDOR (1111111) | AMIL           | $Q$ $\odot$ |  |  |
| 24/05/2010                                         | NOME DO SERVIDOR (1111111) | <b>CAMED</b>   | Q           |  |  |
| 02/12/2009                                         | NOME DO SERVIDOR (1111111) | UNIMED         | Q           |  |  |
| 02/12/2009                                         | NOME DO SERVIDOR (1111111) | <b>UNIMED</b>  | $Q_0$       |  |  |

*Figura 2: Resultado da busca*

Clicando no ícone o usuário poderá visualizar a solicitação. Uma nova janela do sistema será aberta, da seguinte forma:

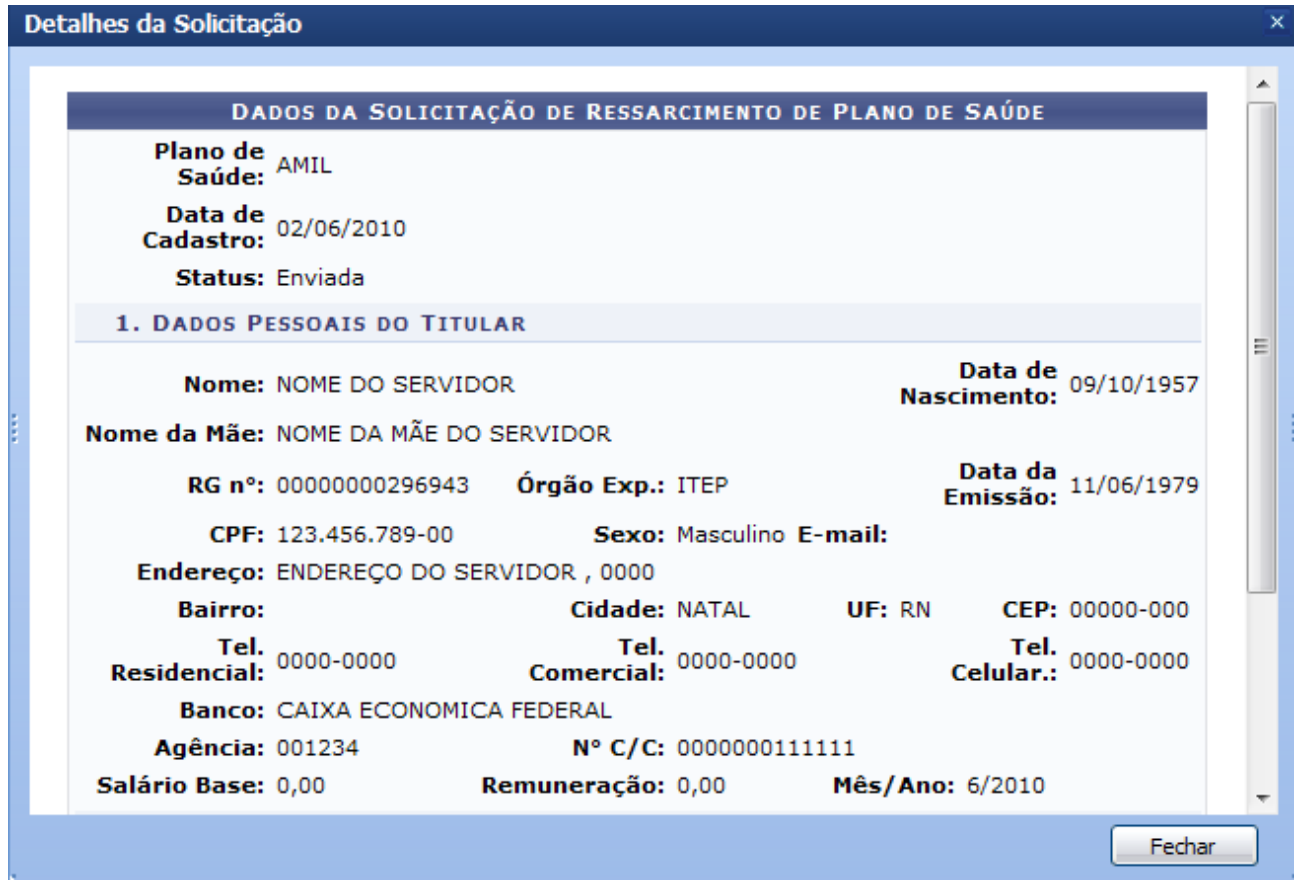

*Figura 3: Dados da solicitação*

Clique em **Fechar** para fechara a janela.

Clicando no ícone  $\bullet$  o usuário poderá autorizar ou negar a solicitação. A seguinte página será carregada:

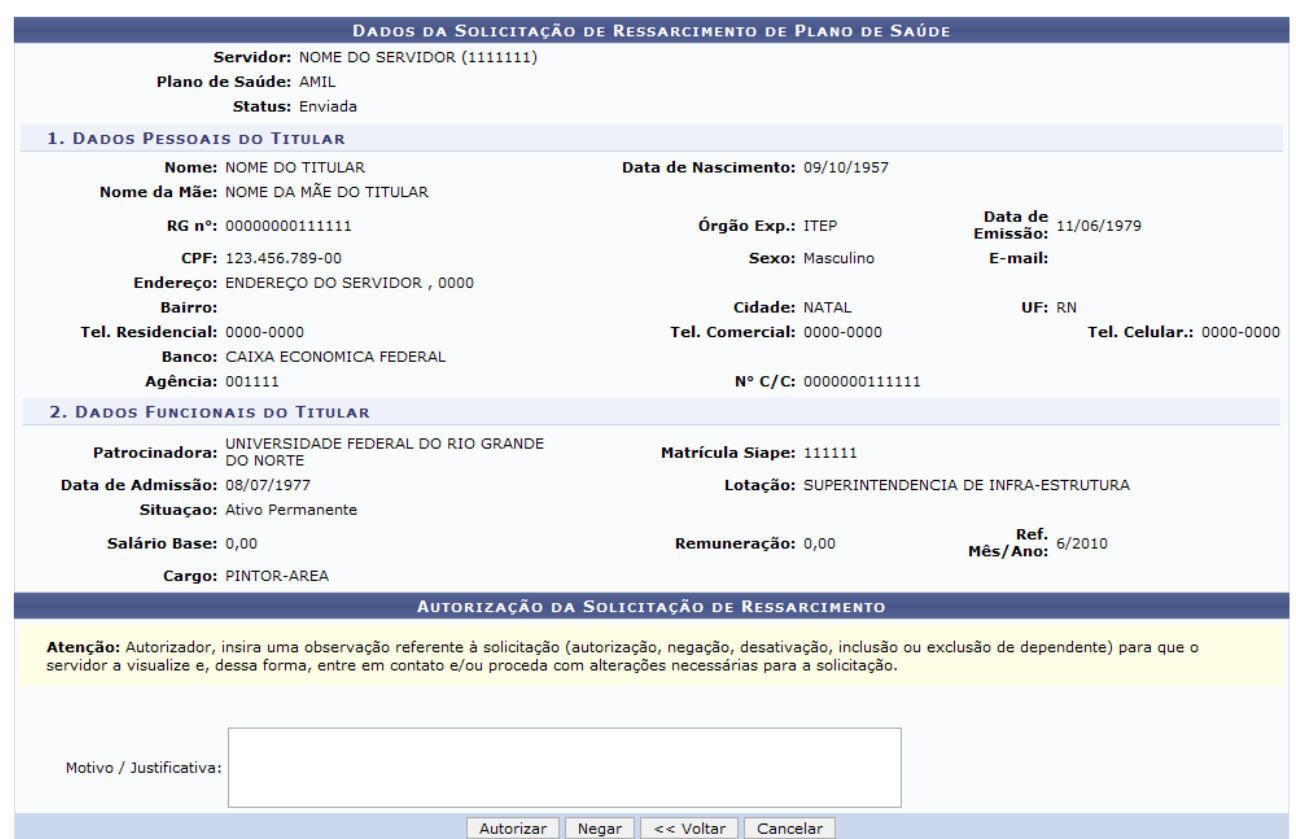

*Figura 4: Autorização da Solicitação de Ressarcimento*

Clique em **Voltar** caso deseje retornar para a página anterior.

Após conferir os dados apresentados, insira um *Motivo/Justificativa* e clique em **Autorizar**, para autorizar a solicitação de ressarcimento. O sistema retornará para a página com os resultados da busca, com a seguinte mensagem de sucesso no topo da tela:

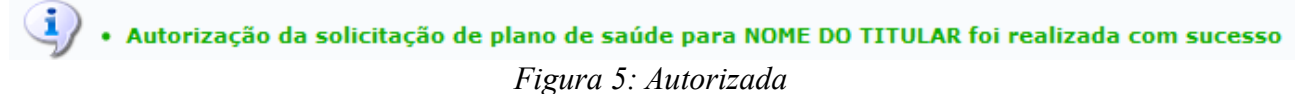

Caso deseje negar a solicitação de ressarcimento, clique em **Negar**. O sistema retornará para a página com os resultados da busca, com a seguinte mensagem de sucesso no topo da tela:

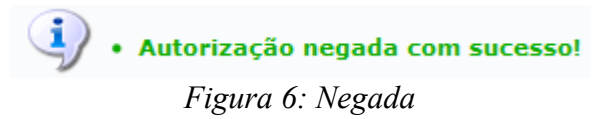

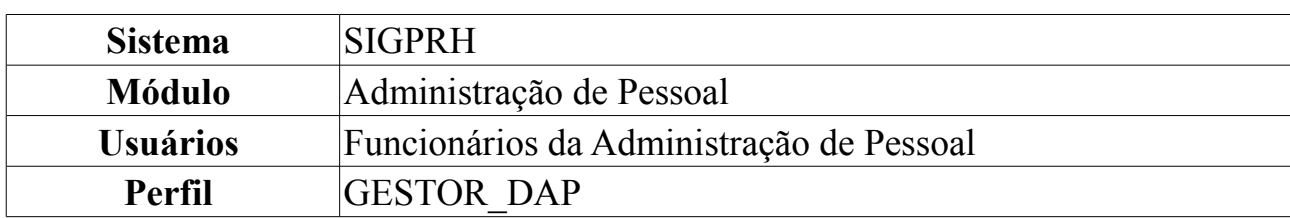

### **Autorizar Comprovação de Pagamento**

Nesta funcionalidade o gestor poderá realizar a autorização dos Comprovantes de Pagamento referente ao Plano de Saúde. Para isso, o usuário deverá *acessar SIGPRH → Módulos → Administração de Pessoal → Planos de Saúde → Autorizações → Autorizar Comprovação de Pagamento*.

O sistema exibirá a seguinte página:

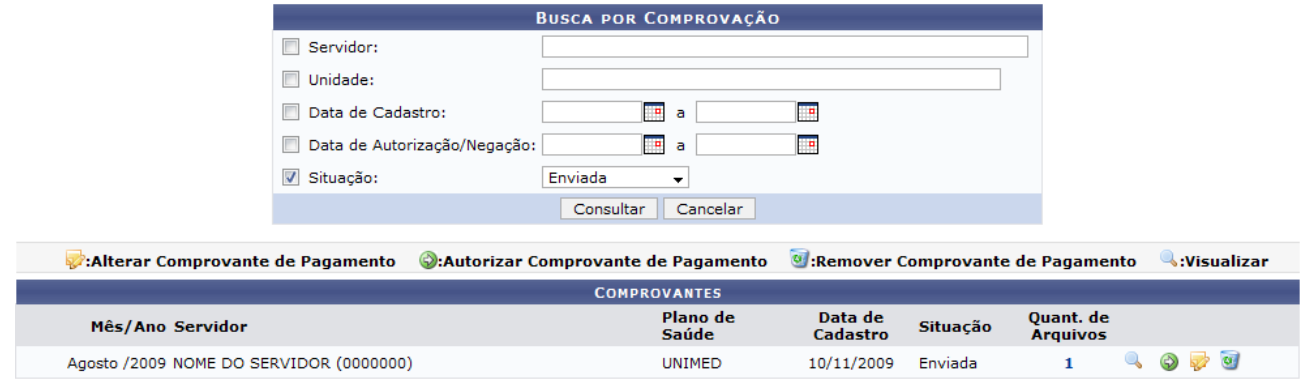

*Figura 1:Autorizar*

Abaixo da caixa de busca, serão exibidos os comprovantes pendentes de aprovação.

A busca poderá ser feita a partir dos seguintes critérios, selecionando a caixa no lado esquerdo:

- *Servidor*: Digite o nome do servidor letra por letra. O sistema irá fornecer os nomes dos servidores que se assemelham com o que está sendo digitado. Clique no nome do servidor desejado.
- *Unidade*: Informe a Unidade referente.
- *Data de Cadastro*: Digite a data do cadastro ou clique no ícone **para selecioná**la.
- *Data de Autorização/Negação*: Digite a data da Autorização ou da Negação, ou clique no ícone  $\blacksquare$  para selecioná-la.
- *Situação*: Enviada; Autorizada; Negada

Usamos como exemplo a Busca pelo critério *Situação* Enviada.

# **Visualizar Detalhes**

Clique no ícone **q** para Visualizar os detalhes do comprovante. A seguinte janela será carregada:

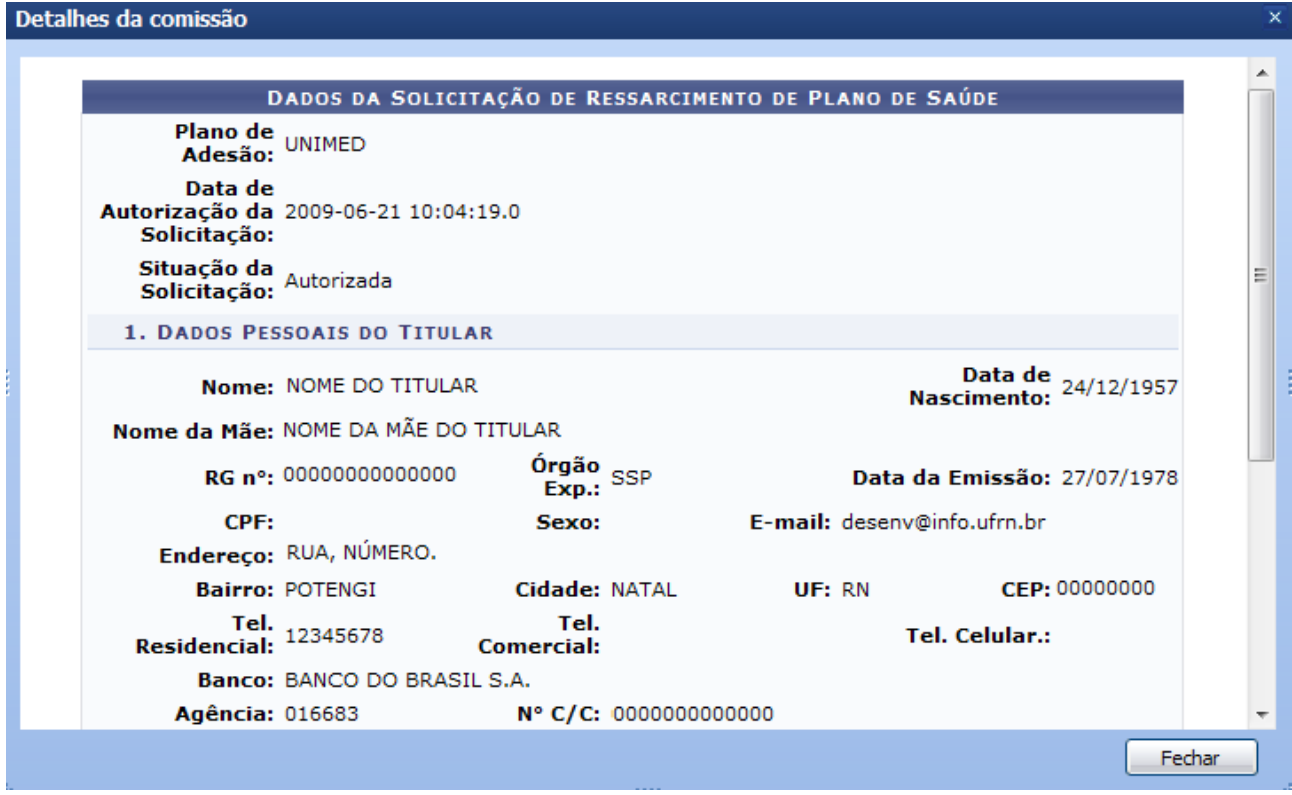

*Figura 2: Visualizar detalhes*

Observe que ao lado direito a janela apresenta uma barra de rolagem. Desça a barra para visualizar mais informações.

Clique em **Fechar** para fechar a janela com os detalhes.

### **Autorizar Comprovante de Pagamento**

Clique no ícone  $\bullet$  para Autorizar o Comprovante de Pagamento. A seguinte página será carregada:
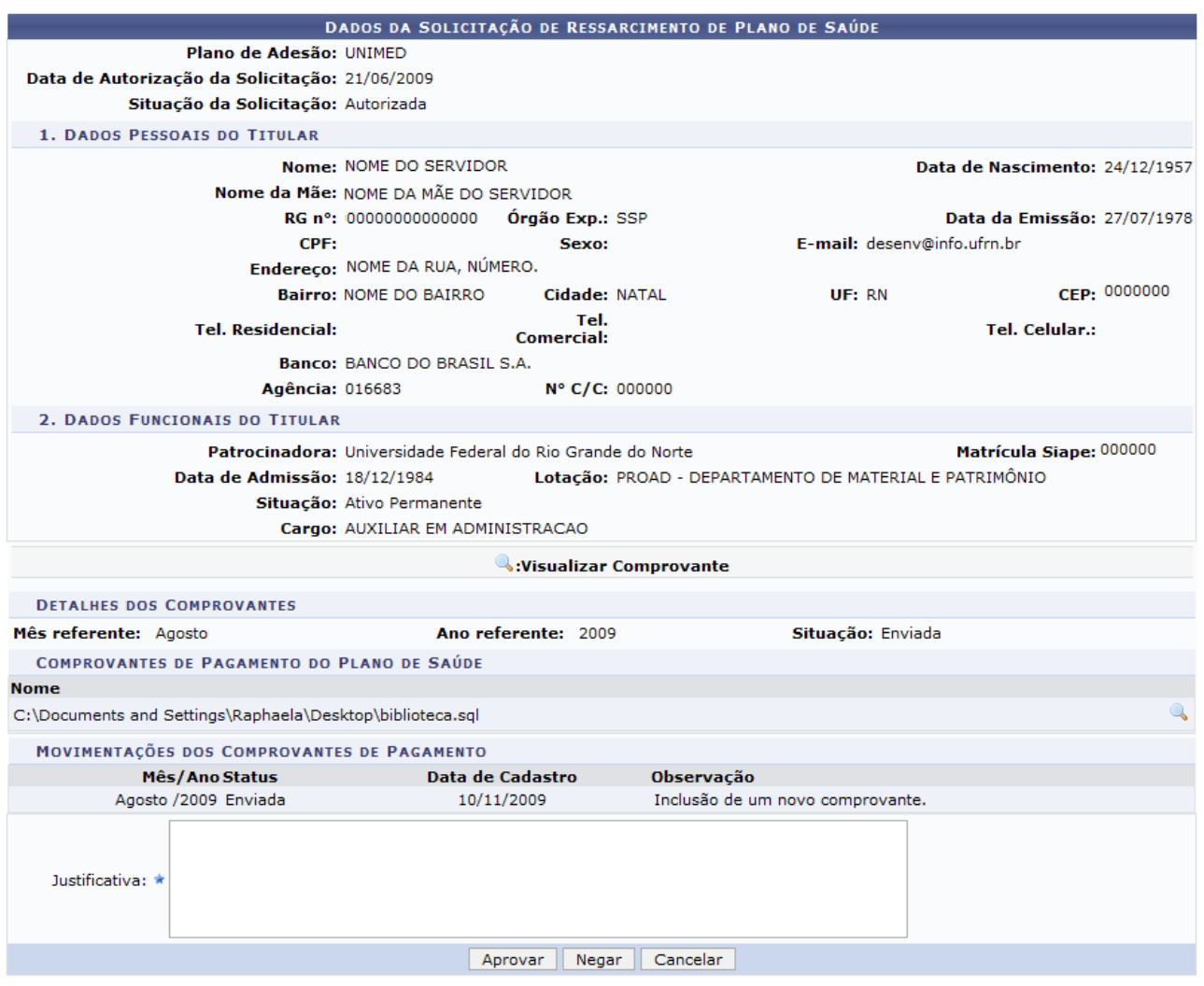

Menu DAP/PRH

*Figura 3: Dados da Solicitação de Ressarcimento do Plano de Saúde*

Para que o comprovante seja aprovado ou negado, o gestor terá que escrever uma *Justificativa* para o seu parecer.

Clique em **Aprovar** para autorizar o comprovante de pagamento. A seguinte página será carregada:

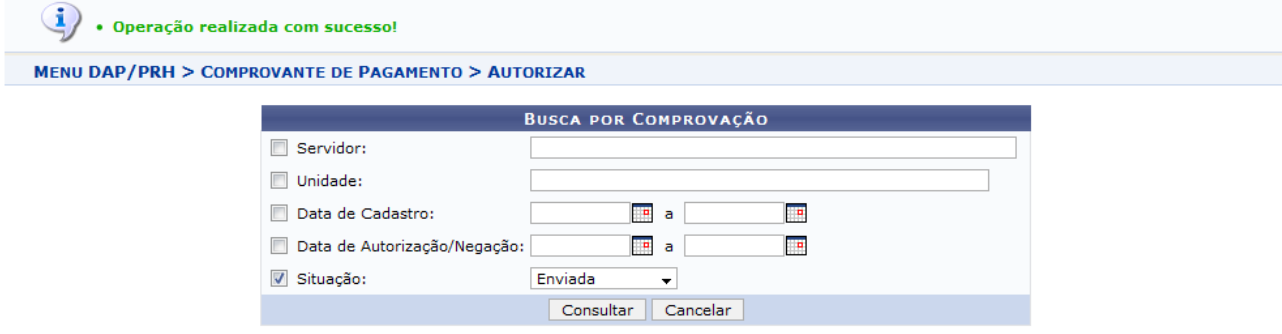

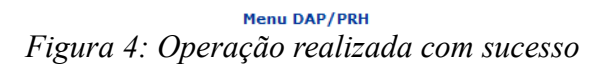

Clique em **Negar** para negar o comprovante de pagamento. A seguinte janela para confirmação será apresentada:

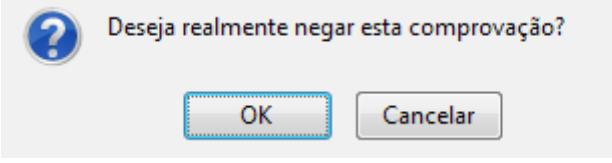

*Figura 5: Janela de confirmação*

Clique em **Cancelar** caso desista da operação, ou clique em **OK** para confirmar a negação do Comprovante. A seguinte página será carregada:

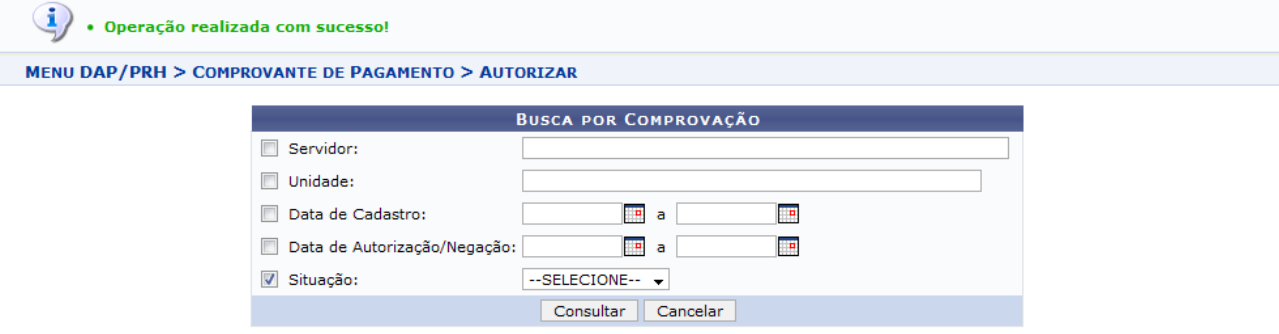

*Figura 6: Operação realizada com sucesso*

#### **Alterar Comprovante de Pagamento**

Clique no ícone para Alterar Comprovante de Pagamento. A seguinte página será carregada:

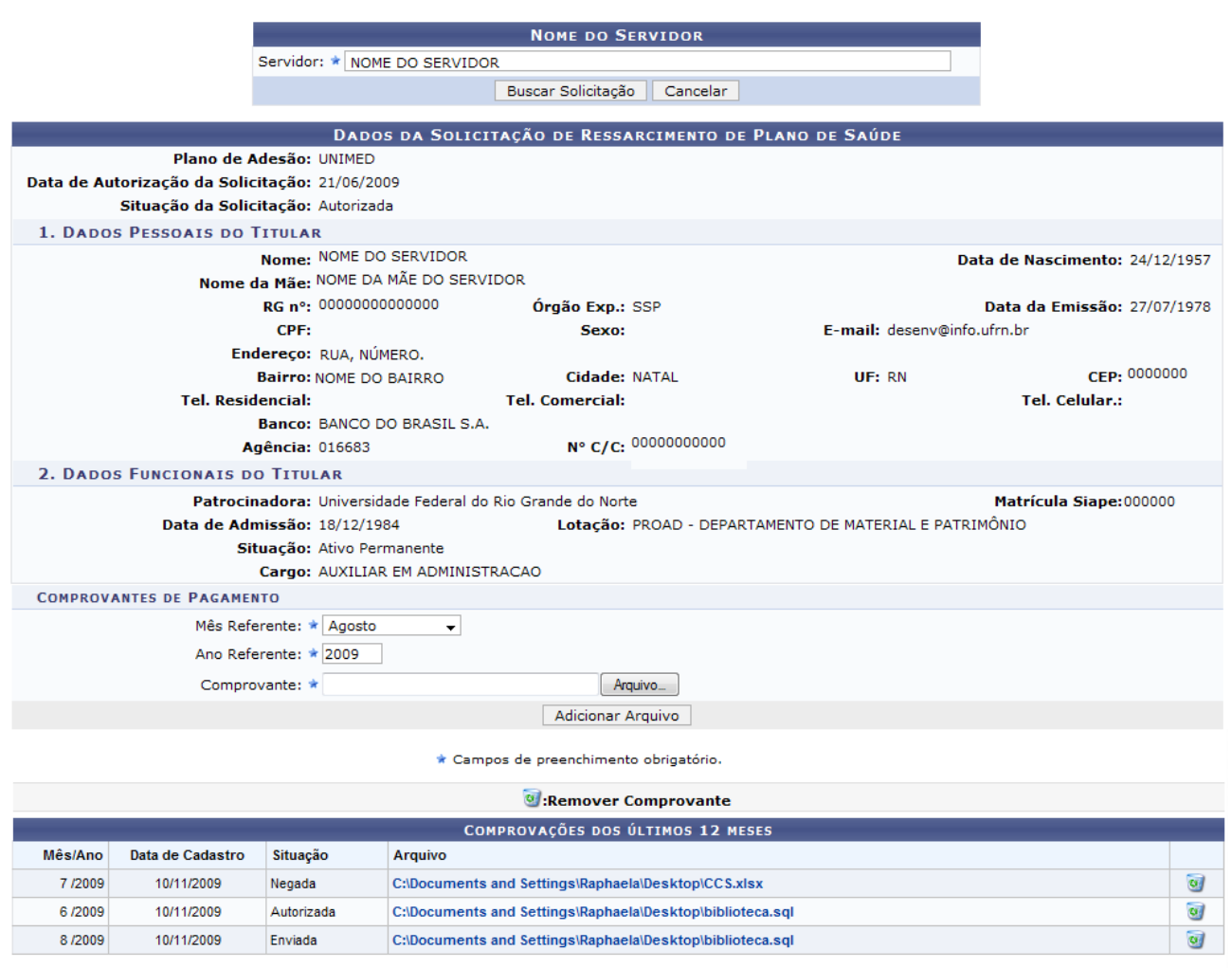

Menu DAP/PRH *Figura 7:Dados da Solicitação*

Na página representada acima, o usuário poderá alterar o *Mês Referente* ao comprovante de pagamento, o *Ano Referente* e adicionar um novo arquivo comprovante de pagamento.

Para adicionar um novo arquivo, clique em **Arquivo** Resolutivo nas pastas de seu computador e selecione-o. Clique em **Adicionar arquivo**. A seguinte mensagem será carregada no topo da página:

 $\langle i \rangle$  . Comprovação de Pagamento cadastrado(a) com sucesso!

*Figura 8: Comprovação de Pagamento cadastrado(a)*

Clique no ícone para remover o comprovante. A seguinte mensagem será carregada no topo da tela:

> $\langle \mathbf{i} \rangle$  . Comprovante de Pagamento removido com sucesso. *Figura 9: Comprovante de Pagamento removido*

O gestor terá ainda a opção de alterar os dados de uma solicitação de outro servidor.

Logo acima, na caixa *Nome do Servidor* digite o nome do servidor desejado e clique em seu nome quando sistema oferecê-lo. Clique em **Buscar Solicitação** para ter acesso a solicitação.

# **Remover Comprovante**

Para remover o comprovante, clique no ícone . A seguinte janela surgirá:

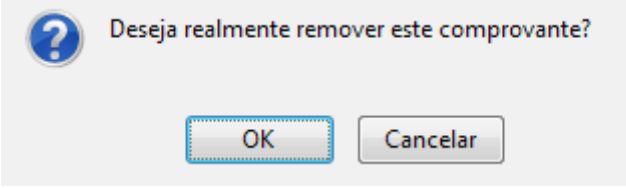

*Figura 9: janela de confirmação*

Caso desista da operação, clique em **Cancelar**.

Para dar continuidade ao processo, clique em **OK**. A seguinte mensagem será carregada no topo da página:

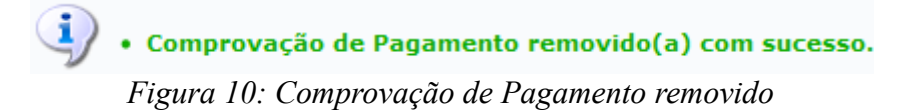

**Bom Trabalho!**

# **Cadastrar Comprovante de Pagamento de Plano de Saúde**

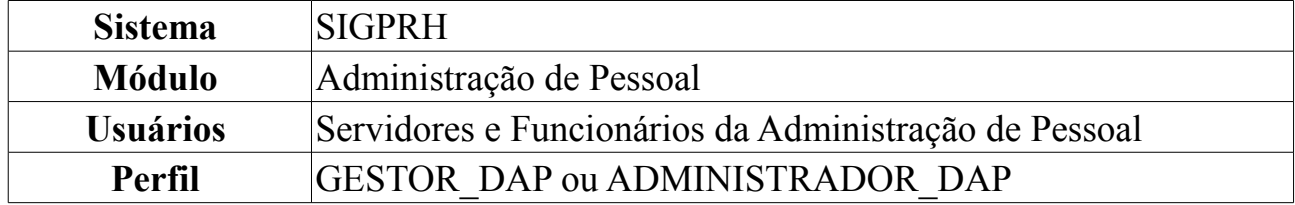

O ressarcimento do plano de saúde é oferecido para servidores que são vinculados à outro plano de saúde diferente dos oferecidos pela universidade e querem permanecer com o que possuem.

O servidor beneficiado com a solicitação de ressarcimento precisa mensalmente realizar o registro da comprovação do pagamento do seu plano de saúde, anexando os comprovantes de pagamentos da sua solicitação ativa.

O gestor de departamento pode cadastrar a comprovação de pagamento do plano de saúde para qualquer servidor.

Para Cadastrar Comprovante de Pagamento de Plano de Saúde, *entre no SIGPRH → Módulos → Administração de Pessoal → Planos de Saúde → Comprovações → Comprovante de Pagamento → Cadastrar*.

O sistema exibirá a tela solicitando o *Nome do Servidor* para a busca da solicitação.

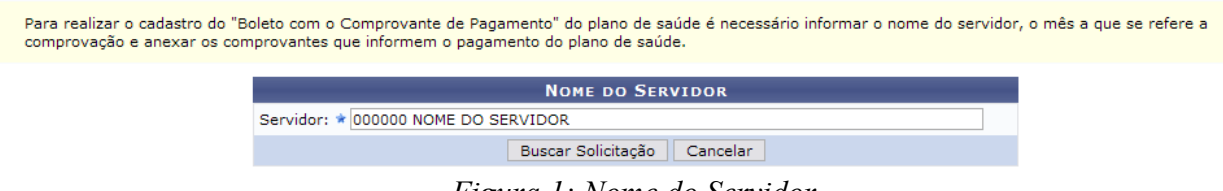

*Figura 1: Nome do Servidor*

Caso desista da operação, clique em **Cancelar**. Uma janela será apresentada pelo sistema para confirmação. Esta operação é válida para todas as telas que apresentem esta função.

Dando continuidade à busca, após informar o servidor, clique em **Buscar Solicitação**.

A seguir, os *Dados da Solicitação de Ressarcimento de Plano de Saúde* serão exibidos.

Para realizar o cadastro do "Boleto com o Comprovante de Pagamento" do plano de saúde é necessário informar o nome do servidor, o mês a que se refere a comprovação e anexar os comprovantes que informem o pagamento do plano de saúde.

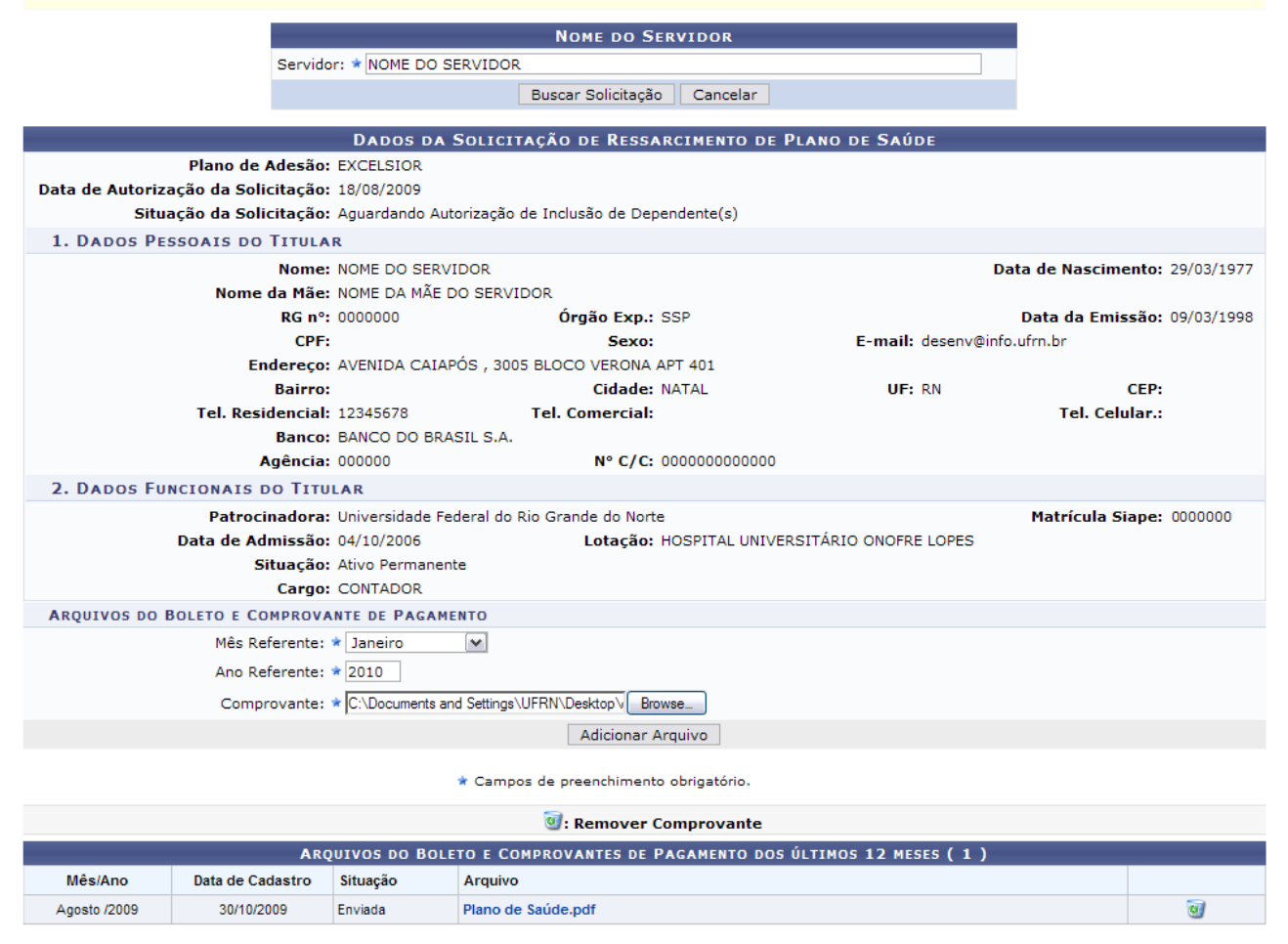

*Figura 2: Dados da Solicitação de Ressarcimento de Plano de Saúde*

Em *Arquivos do Boleto e Comprovante de Pagamento* são solicitados os seguintes dados:

- *Mês Referente*: Selecione uma das opções constantes na barra de rolagem;
- *Ano Referente*;
- *Comprovante*: Insira um arquivo do computador clicando em **Browse**.

Após incluir as informações, clique em **Adicionar Arquivo**.

Exemplificaremos com os seguintes parâmetros:

- *Mês Referente*: Janeiro;
- *Ano Referente*: 2010;

A seguir, o sucesso da operação poderá ser visualizado. O arquivo inserido será computado em *Arquivos do Boleto e Comprovantes de Pagamento dos Últimos 12 meses*.

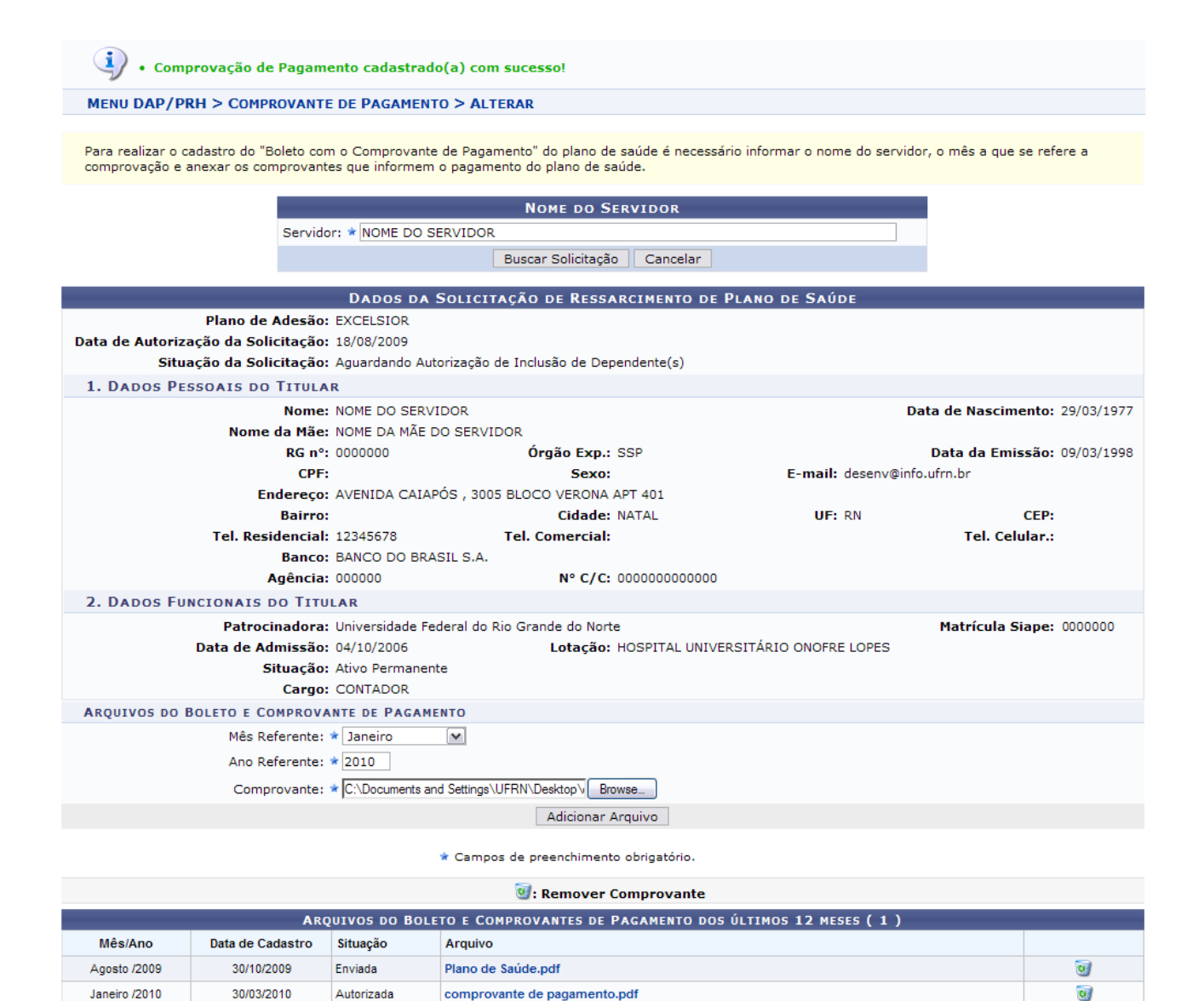

*Figura 3: Sucesso da Ação*

#### **Visualizar Comprovantes**

Para visualizar os comprovantes anexados, clique sobre o arquivo (link em azul).

Dessa forma, o comprovante será exibido.

| 00192458773230340287200016643181728450000001490  |               |
|--------------------------------------------------|---------------|
| NR. DOCUMENTO                                    | 72.201        |
| NOSSO NUMERO                                     | 24587323034   |
| CONVENIO                                         | 00245873      |
| BEMVINDO.NET INFORMATICA LTDA                    |               |
| AGENCIA/COD. CEDENTE                             | 0287/00016643 |
| DATA DE VENCIMENTO                               | 22/09/2009    |
| DATA DO PAGAMENTO                                | 22/09/2009    |
| VALOR DO DOCUMENTO                               | 149,00        |
| VALOR COBRADO                                    | 149,00        |
|                                                  |               |
| DOCUMENTO DE REGISTRO DE OPERACAO, AGUARDANDO    |               |
| DATA E/OU SALDO PARA QUITACAO. COMPROVANTE DEFI- |               |
| <b>NITIVO SOMENTE APOS LIQUIDADO.</b>            |               |
| SO SERA LIQUIDADO SE CONTA CORRENTE COM SALDO    |               |
| ATE AS 21:00 HORAS DA DATA DO PAGAMENTO          |               |
|                                                  |               |
|                                                  |               |
|                                                  |               |

Transação Efetivada (expron

*Figura 4: Comprovante de Pagamento*

# **Remover Comprovantes**

Para remover os comprovantes anexados, clique em  $\bullet$ .

Assim, uma caixa de diálogo será apresentada solicitando a confirmação da operação. Clique em **OK** para validá-la.

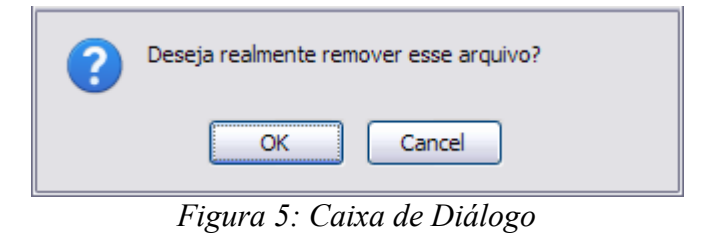

Com isso, o sucesso da operação será visualizado.

 $\dot{a}$  . Comprovante de Pagamento removido(a) com sucesso.

*Figura 6: Sucesso da Ação*

**Bom Trabalho!**

# **Consultar Comprovante de Pagamento de Plano de Saúde**

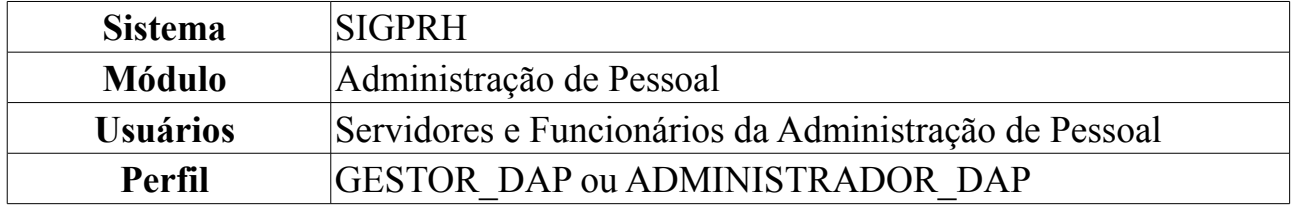

O servidor beneficiado com a solicitação de ressarcimento precisa mensalmente realizar o registro da comprovação do pagamento do seu plano de saúde. Após o cadastro da comprovação do pagamento, o gestor do Departamento de Administração Pessoal deve negar ou aprovar os comprovantes de pagamentos enviados.

Para Consultar Comprovante de Pagamento de Planos de Saúde, *entre no SIGPRH → Módulos → Administração de Pessoal → Planos de Saúde → Comprovações → Comprovante de Pagamento → Consultar*.

O sistema exibirá a tela para a *Busca por Comprovação*. Exibirá também os *Comprovantes* anexados pelos servidores.

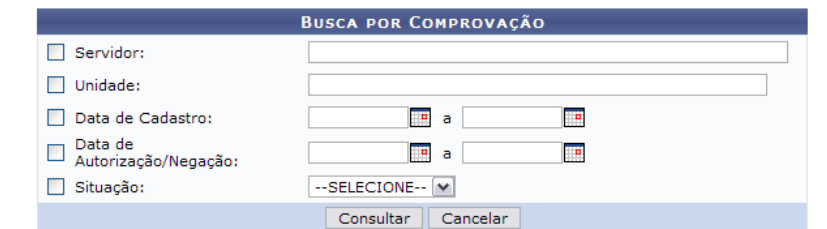

| : Alterar Comprovante de Pagamento |                           | C: Autorizar Comprovante de Pagamento |                     | <sup>3</sup> : Remover Comprovante de Pagamento |                              |                          | <b>S: Visualizar</b>      |        |            |
|------------------------------------|---------------------------|---------------------------------------|---------------------|-------------------------------------------------|------------------------------|--------------------------|---------------------------|--------|------------|
| <b>COMPROVANTES</b>                |                           |                                       |                     |                                                 |                              |                          |                           |        |            |
| Mês/Ano                            | <b>Servidor</b>           | Plano de<br>Saúde                     | Data de<br>Cadastro | Situação                                        | Quant. de<br><b>Arquivos</b> |                          |                           |        |            |
| Agosto /2009                       | NOME DO SERVIDOR (000000) | <b>EXCELSIOR</b>                      | 30/10/2009          | Enviada                                         |                              |                          | $\odot$ $\sim$ $\circ$    |        |            |
| Setembro /2009                     | NOME DO SERVIDOR (000000) | <b>EXCELSIOR</b>                      | 30/10/2009          | Gravada                                         |                              |                          | $\bigcirc$                |        | $\sqrt{a}$ |
| Novembro /2009                     | NOME DO SERVIDOR (000000) | UNIMED                                | 06/11/2009          | Gravada                                         |                              | $\overline{\phantom{a}}$ | $\bigcirc$ $\bigcirc$     |        |            |
| Outubro /2009                      | NOME DO SERVIDOR (000000) | <b>EXCELSIOR</b>                      | 10/11/2009          | Gravada                                         |                              | $\mathbb{Q}$             | $\odot$ $\otimes$ $\circ$ |        |            |
| Novembro /2009                     | NOME DO SERVIDOR (000000) | <b>EXCELSIOR</b>                      | 10/11/2009          | Gravada                                         |                              | $\overline{\phantom{a}}$ | $\bigcirc$                | $\sim$ |            |
| Setembro /2009                     | NOME DO SERVIDOR (000000) | <b>UNIMED</b>                         | 27/10/2009          | Gravada                                         |                              | $\mathbb{Q}$             | $\bigcirc$ $\circ$        |        |            |
| Outubro /2009                      | NOME DO SERVIDOR (000000) | <b>UNIMED</b>                         | 29/10/2009          | Gravada                                         |                              | $\mathcal{A}$            | $\odot$ $\sim$ $\circ$    |        |            |
| Setembro /2009                     | NOME DO SERVIDOR (000000) | <b>UNIMED</b>                         | 26/11/2009          | Autorizada                                      |                              | $\mathbb{Q}$             | $\bigcirc$ $\bigcirc$     |        |            |

*Figura 1: Comprovantes*

Caso desista da operação, clique em **Cancelar**. Dessa forma, uma caixa de diálogo será apresentada solicitando a confirmação da operação. Esta operação é válida para todas as telas que a contenha.

Desejando filtrar o resultado, a busca da comprovação pode ser realizada informando os seguintes parâmetros:

- *Servidor*;
- *Unidade*;
- *Data de Cadastro*: Clique em **para** inserir a data pelo calendário ou, se preferir,

digite a data diretamente no campo sem a necessidade de uso de caracteres especiais;

- *Data de Autorização/Negação*: Clique em **em** para inserir a data pelo calendário ou, se preferir, digite a data diretamente no campo sem a necessidade de uso de caracteres especiais;
- *Situação*: Selecione uma das opções existentes na barra de rolagem. Pode ser:
	- *Enviada*;
	- *Autorizada*;
	- *Negada*.

A seguir, clique em **Consultar**. O resultado será exibido em *Comprovantes*.

#### **Visualizar Solicitação de Ressarcimento de Plano de Saúde**

Clique em  $\triangle$  para visualizar a solicitação de ressarcimento de plano de saúde. Assim, os *Dados da Solicitação de Ressarcimento de Plano de Saúde* serão exibidos.

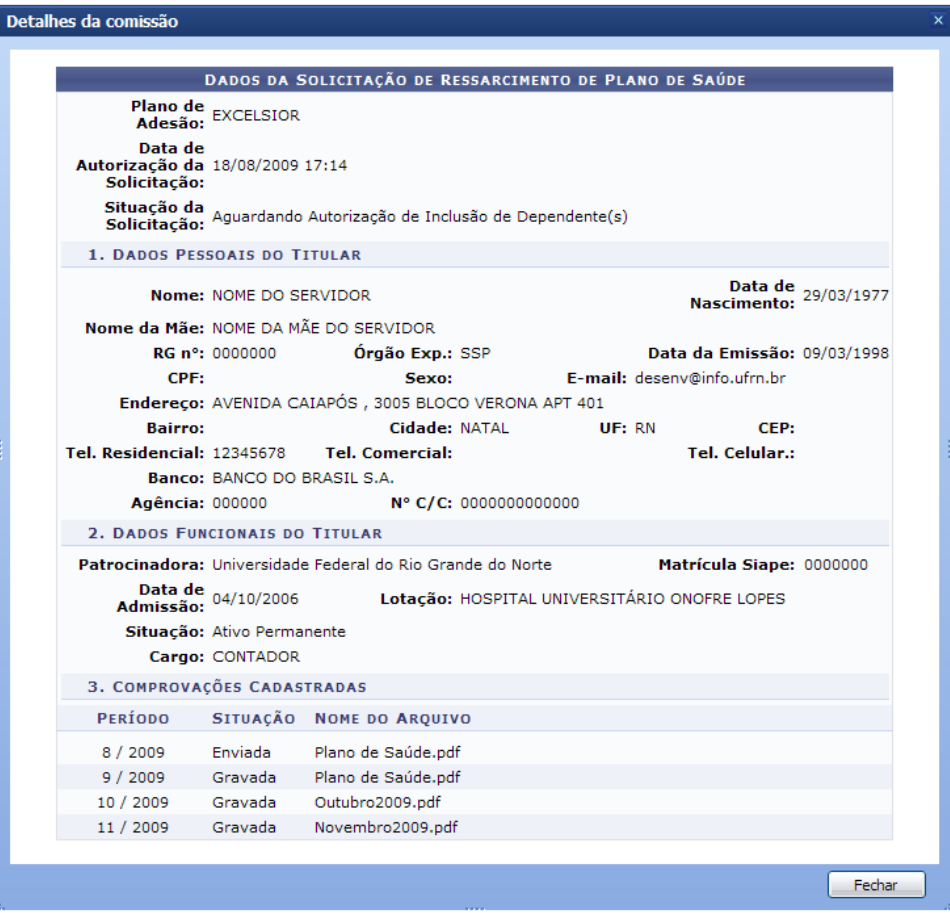

*Figura 2: Dados da Solicitação de Ressarcimento de Plano de Saúde*

Após a visualização, clique em **Fechar**.

# **Alterar Comprovante de Pagamento**

Para alterar o comprovante de pagamento, clique em  $\blacktriangleright$ . Dessa forma, novamente os *Dados da Solicitação de Ressarcimento de Plano de Saúde* serão exibidos com campos passíveis de alteração.

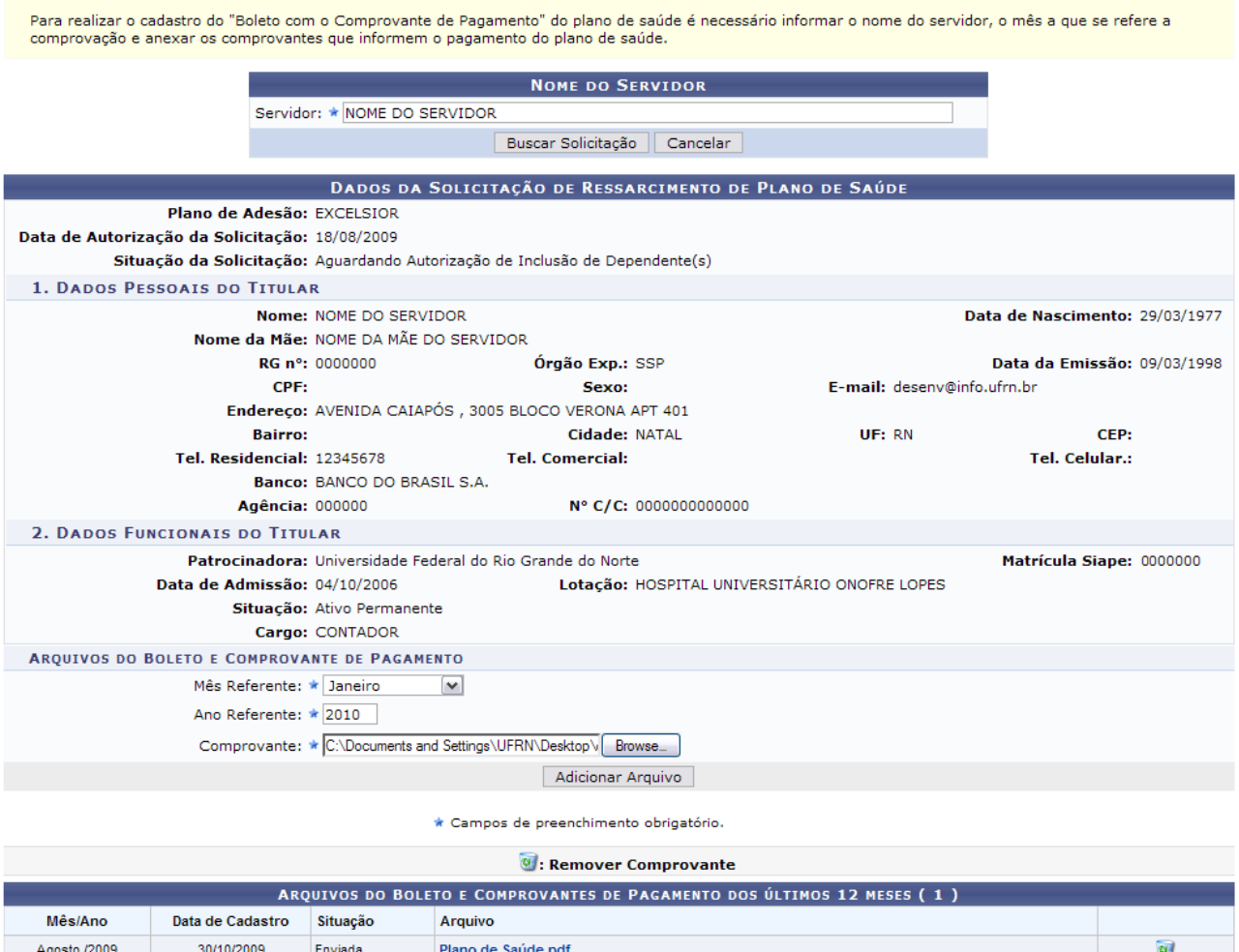

*Figura 3: Dados da Solicitação de Ressarcimento de Plano de Saúde*

Se desejar visualizar as solicitações para um outro servidor, digite o nome do *Servidor* na tela em *Nome do Servidor* e clique em **Buscar Solicitação**. Ao serem informados os primeiros caracteres do nome, serão exibidas as opções contidas no servidor.

Em *Arquivos do Boleto e Comprovante de Pagamento* são solicitados os seguintes dados:

- *Mês Referente*: Selecione uma das opções disponíveis;
- *Ano Referente*;
- *Comprovante*: Insira um arquivo do computador clicando em **Browse**.

Após incluir as informações, clique em **Adicionar Arquivo**.

Exemplificaremos com *Mês Referente*: Janeiro e *Ano Referente*: 2010.

A seguir, o sucesso da operação poderá ser visualizado. O arquivo inserido será exibido em *Arquivos do Boleto e Comprovantes de Pagamento dos Últimos 12 meses*.

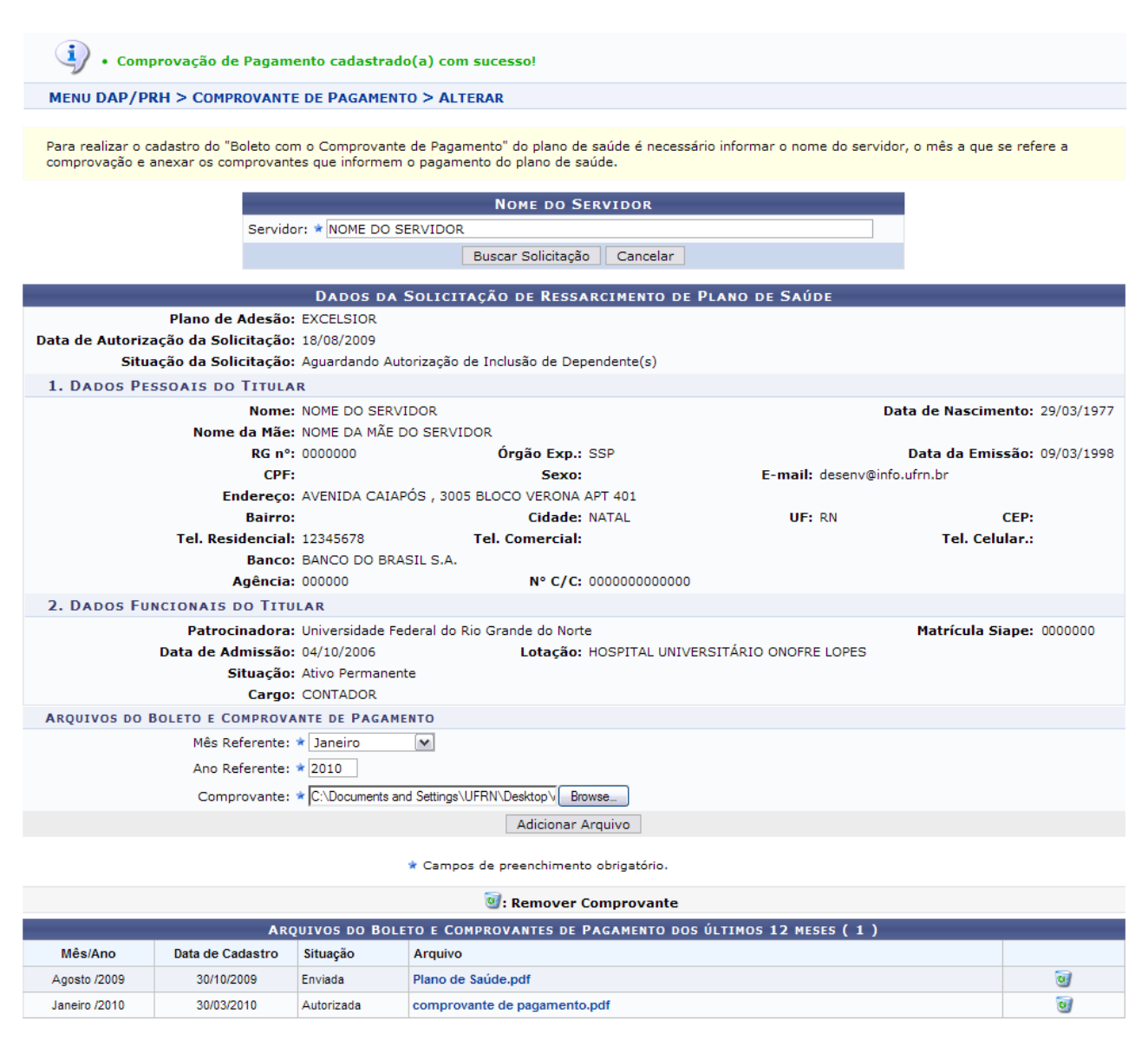

*Figura 4: Sucesso da Ação*

Para visualizar os comprovantes anexados, clique sobre nome do arquivo.

Para remover os comprovantes anexados, clique em  $\bullet$ . Uma caixa de diálogo será apresentada solicitando a confirmação da operação. Clique em **OK** para validá-la.

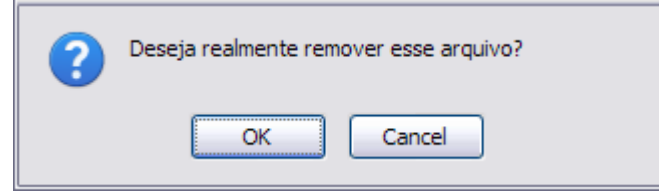

*Figura 5: Caixa de Diálogo*

Exemplificaremos com Agosto /2009.

Com isso, o sucesso da operação será visualizado.

 $\begin{pmatrix} i \\ j \end{pmatrix}$  . Comprovante de Pagamento removido(a) com sucesso.

*Figura 6: Sucesso da Ação*

#### **Autorizar Comprovante de Pagamento**

Para autorizar o comprovante de pagamento enviado pelo servidor, clique em  $\bullet$ .

Para que esta ação seja realizada, é necessário que haja comprovantes à espera de autorização pelo gestor.

Assim, os *Dados da Solicitação de Ressarcimento de Plano de Saúde* serão mais uma vez apresentados.

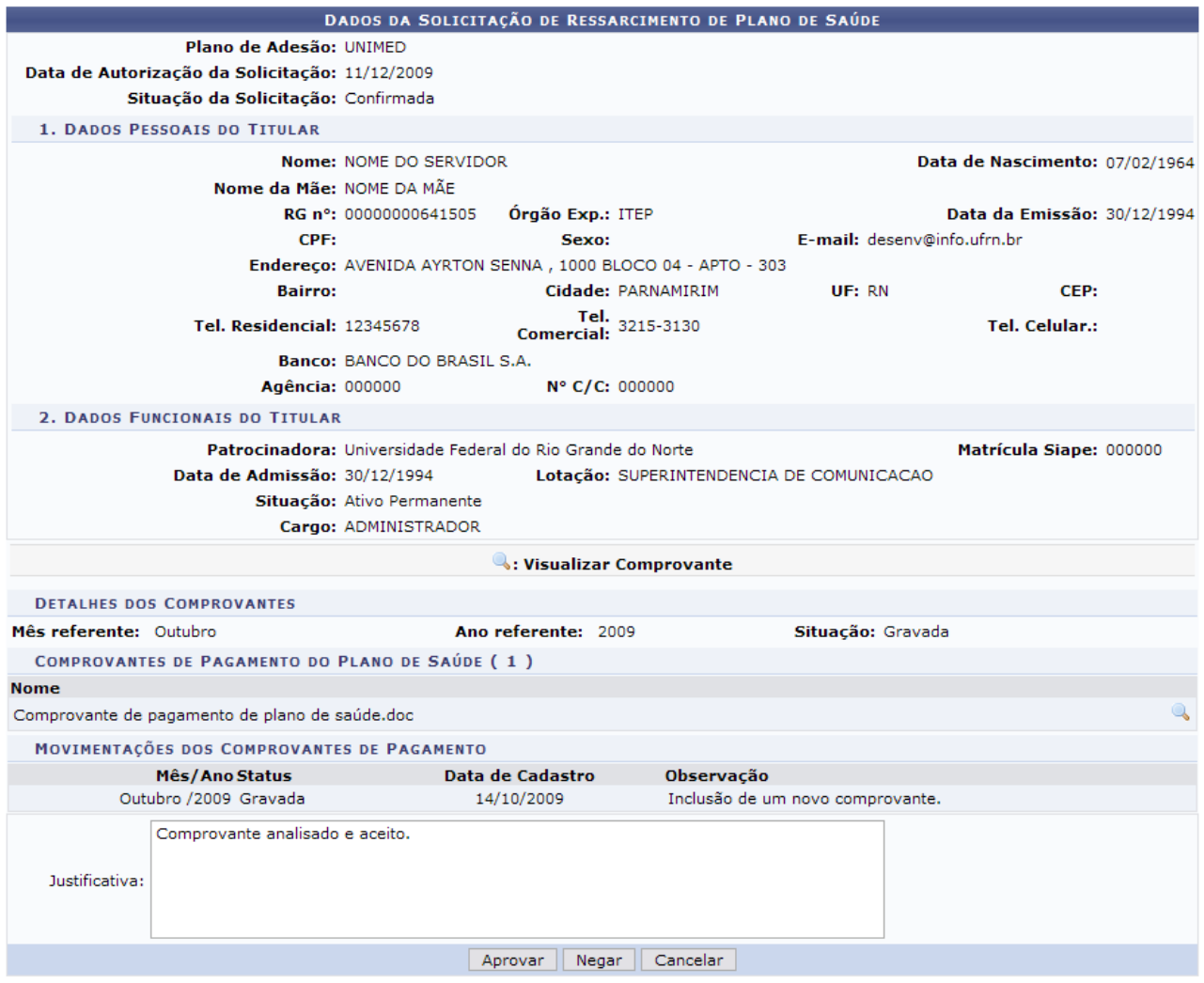

*Figura 7: Dados da Solicitação de Ressarcimento de Plano de Saúde*

Para visualizar o comprovante enviado pelo servidor, clique em  $\rightarrow$ .

Então, o comprovante será exibido.

| 00192458773230340287200016643181728450000001490  |               |
|--------------------------------------------------|---------------|
| NR. DOCUMENTO                                    | 72.201        |
| NOSSO NUMERO                                     | 24587323034   |
| CONVENIO                                         | 00245873      |
| BEMVINDO.NET INFORMATICA LTDA                    |               |
| AGENCIA/COD. CEDENTE                             | 0287/00016643 |
| DATA DE VENCIMENTO                               | 22/09/2009    |
| DATA DO PAGAMENTO                                | 22/09/2009    |
| VALOR DO DOCUMENTO                               | 149,00        |
| VALOR COBRADO                                    | 149,00        |
| ============================                     |               |
| DOCUMENTO DE REGISTRO DE OPERACAO, AGUARDANDO    |               |
| DATA E/OU SALDO PARA QUITACAO. COMPROVANTE DEFI- |               |
| NITIVO SOMENTE APOS LIQUIDADO.                   |               |
| SO SERA LIQUIDADO SE CONTA CORRENTE COM SALDO    |               |
| ATE AS 21:00 HORAS DA DATA DO PAGAMENTO          |               |
|                                                  |               |
|                                                  |               |
|                                                  | Te-pronto     |
| Transação Efetivada                              |               |

*Figura 8: Comprovante de Pagamento*

Para confirmar ou não a autorização do comprovante de pagamento, é necessário a inclusão de uma *Justificativa*.

Se desejar negar a autorização do pagamento, clique em **Negar**.

Uma caixa de diálogo será apresentada solicitando a confirmação da operação. Para confirmar, clique em **OK**.

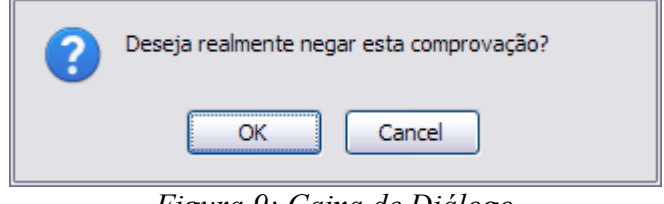

*Figura 9: Caixa de Diálogo*

O sucesso da confirmação será exibido pela imagem a seguir.

· Operação realizada com sucesso!  $(x)$  fechar mensagens

*Figura 10: Sucesso da Ação*

Para validar a autorização, clique em **Aprovar**.

Dessa forma, o sistema confirmará o sucesso da operação.

 $\langle i \rangle$  . Operação realizada com sucesso!

*Figura 11: Sucesso da Ação*

(x) fechar mensag

# **Remover Comprovante de Pagamento**

Na tela com os *Comprovantes*, clique em **p**ara excluir o comprovante de pagamento.

Dessa forma, será solicitada a confirmação da operação através de uma caixa de diálogo. Se estiver certo da exclusão, clique em **OK**.

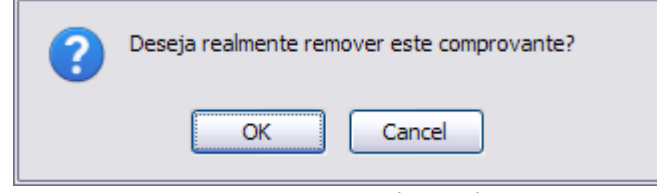

*Figura 12: Caixa de Diálogo*

Por fim, o comprovante será removido.

 $\dot{a}$  . Comprovação de Pagamento removido(a) com sucesso. *Figura 13: Sucesso da Ação*

**Bom Trabalho!**

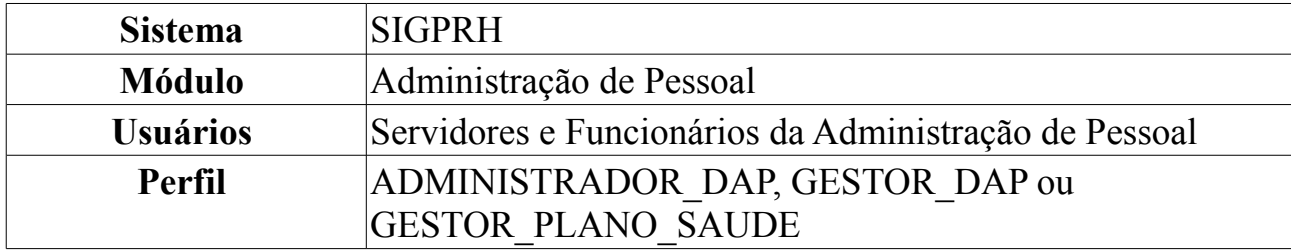

# **Arquivos de Servidores/Pensionistas com Plano de Saúde**

Esta funcionalidade permite a inclusão e alteração automatizada no Banco de Dados do SIAPE, da Titularidade de Plano de Saúde de um servidor. O arquivo gerado "PLANOSAUDE" deverá ser enviado por meio do endereço: [www.siapenet.gov.br.](http://www.siapenet.gov.br/) A data para envio do arquivo "PLANOSAUDE", atenderá ao cronograma da folha de pagamento, mensalmente divulgado a todos os órgãos, pelo gestor do sistema SIAPE - SRH/MP, disponíveis também no SIAPEnet.

Para visualizar Arquivos de Servidores/Pensionistas com Planos de Saúde, *entre no SIGPRH → Módulos → Administração de Pessoal → Planos de Saúde → Interação SIAPE → Arquivos de Servidores/Pensionistas com Plano de Saúde*.

O sistema exibirá uma caixa de diálogo para que o usuário selecione se deseja apenas a visualização do arquivo ou download do mesmo para o seu computador.

Escolha a opção e clique em **OK**.

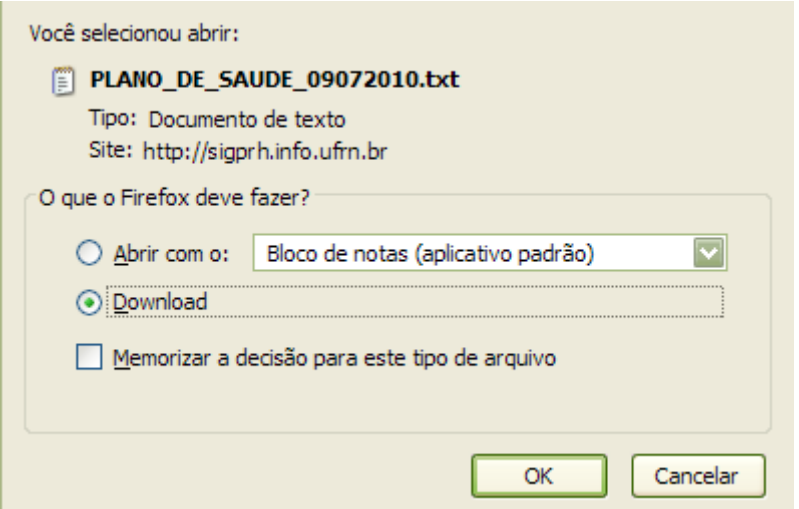

#### *Figura 1: Caixa de Diálogo*

Dessa forma, o código de leitura será aberto. O código remete à data de geração, código da instituição, quantidades de arquivo e o cabeçalho.

Este código poderá apenas ser lido pelo sistema SIAPE que traduzirá as informações ao usuário.

Para desistir da operação, clique em **Cancelar** e confirme a ação na caixa de diálogo que se seguirá.

#### **Bom Trabalho!**

# **Solicitação de Adesão de Plano de Saúde**

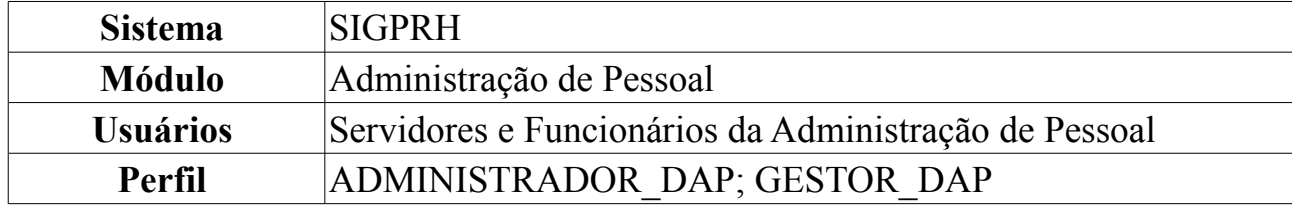

Esta operação permite a geração do arquivo de solicitação de plano de saúde automatizada da nossa base de dados de acordo com layout definido. Esse arquivo é utilizado pelas empresas prestadoras do serviço de plano de saúde que possuem convênio com a Instituição para confirmação do repasse dos servidores que possuem solicitação de adesão de plano de saúde ativa.

Para realizar a operação, *acesse SIGPRH → Módulos → Administração de Pessoal → Planos de Saúde → Geração de Arquivo → Instituições Externas → Solicitação de Adesão de Plano de Saúde*.

A seguinte página será exibida:

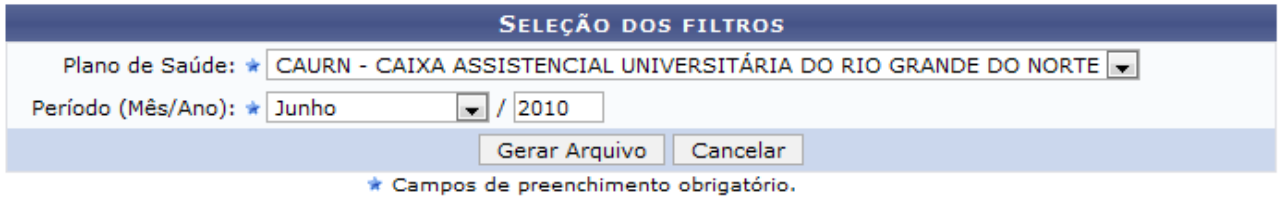

Administração de Pessoal *Figura 1: Seleção dos filtros*

Caso queira retornar a página inicial do módulo *Administração de Pessoal*, clique em Administração de Pessoal

Caso desista da operação clique em **Cancelar**. O sistema exibirá uma caixa de diálogo solicitando a confirmação da operação. Esta funcionalidade será a mesma em todas as página que estiver presente.

Para gerar o arquivo, os seguintes dados deverão ser informados: *Plano de Saúde*, serão exibidos somente os planos de saúde conveniados a Instituição, e *Período (Mês/Ano)*.

Exemplificamos com Caurn - Caixa Assistencial Universitária do Rio Grande do Norte e Junho de 2010.

Após informar os dados necessários, clique em **Gerar Arquivo**.

Uma caixa de diálogo será exibida, como mostrado a seguir:

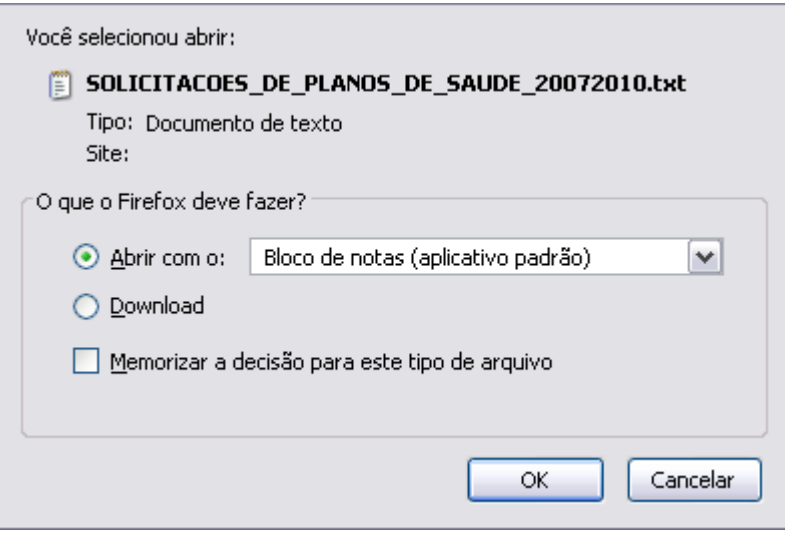

*Figura 2: Caixa de diálogo*

Confirme o download do documento, clicando em **OK**. O arquivo será exibido no formato padrão e as solicitações consideradas serão apenas as que foram autorizadas ou confirmadas até o período informado.

#### **Bom Trabalho!**

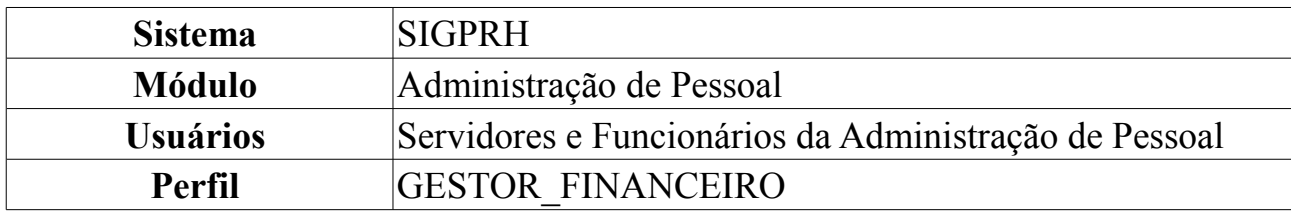

#### **Cadastro/Atualização de Valor Auxílio Saúde**

O cadastro de auxílio saúde implica definir o seu valor, o período e o documento referente à sua aplicação para solicitações de adesão a planos de saúde pelos servidores.

Para Cadastrar e/ou Atualizar o Valor Auxílio Saúde, *entre no SIGPRH → Módulos → Administração de Pessoal → Financeiro → Auxílio Saúde - Solicitações de Adesão → Cadastro/Atualização de Valor Auxílio Saúde*.

O sistema exibirá a tela para registrar os *Dados do Auxílio Saúde* além dos *Registros de Auxílios Cadastrados*.

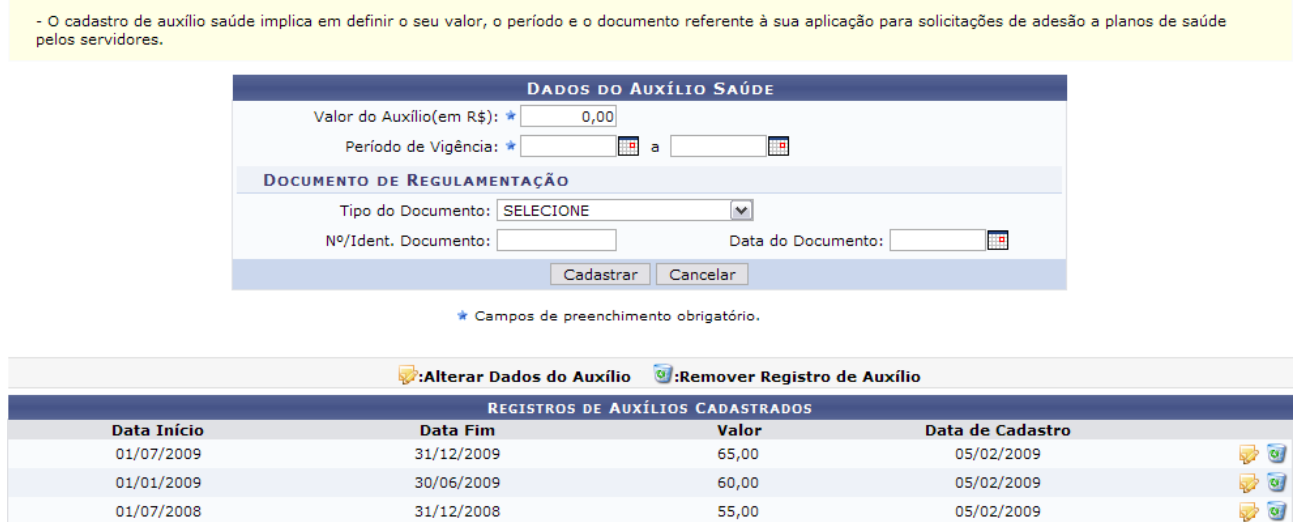

*Figura 1: Dados do Auxílio Saúde; Registros de Auxílios Cadastrados*

Em *Dados do Auxílio Saúde* deve ser informado o seguinte conteúdo:

- *Valor do Auxílio(em R\$)*: Valor, em reais, referente ao requerimento pelo servidor da Instituição;
- *Período de Vigência*: Período em que o auxílio estará em vigência para o servidor. Clique no ícone  $\blacksquare$  para inserir a data ou, se preferir, digite as datas nos respectivos campos sem a necessidade de utilizar caracteres especiais;
- *Tipo do Documento*: Documento que regulamenta o requerimento de auxílio saúde;
- *Nº/Ident. Documento*: Número que identifica oficialmente o documento de regulamentação;
- *Data do Documento*: Data de expedição do documento regulamentador.

Caso desista da operação, clique em **Cancelar**. Uma janela será apresentada pelo sistema para confirmação. Esta operação é válida para todas as telas que apresentem esta função.

Dando prosseguimento ao cadastro do auxílio saúde, após o preenchimento dos campos, clique em **Cadastrar**.

Exemplificaremos com os seguintes dados:

- *Valor do Auxílio(em R\$)*: 101,76;
- *Período de Vigência*: 01/01/2010;
- *Tipo do Documento*: ADITIVO DE CONTRATO;
- *Data do Documento*: 21/08/1999.

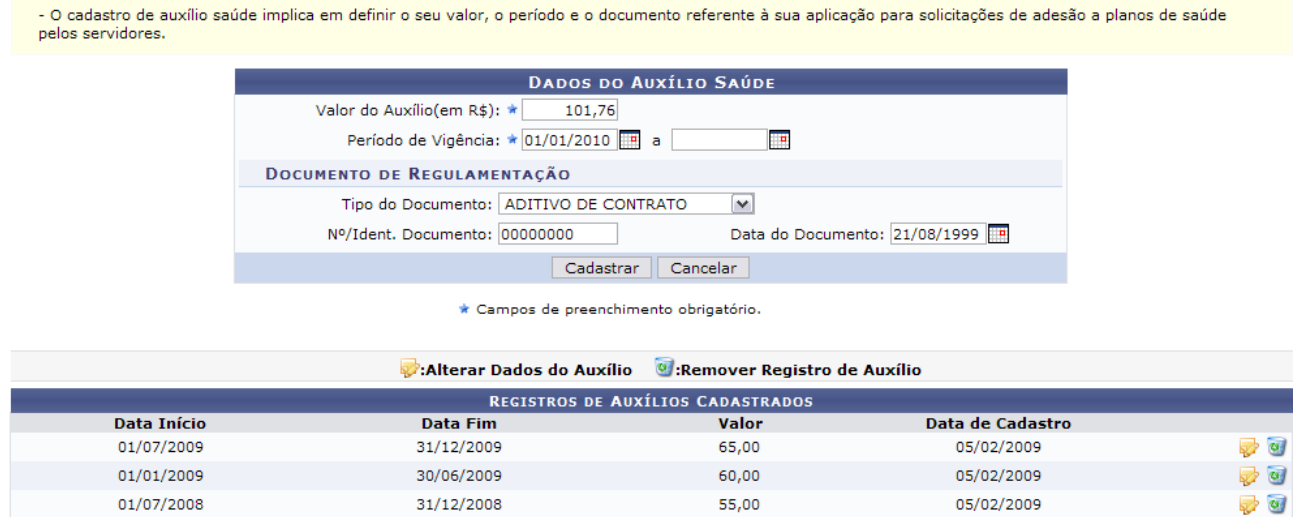

*Figura 2: Dados do Auxílio Saúde; Registros de Auxílios Cadastrados*

A seguir, o sucesso da operação poderá se visualizado juntamente com registro de auxílios cadastrados.

| Auxílio Saúde cadastrado com sucesso                                                                                                    |                                                      |                                            |                  |          |  |  |  |
|----------------------------------------------------------------------------------------------------|------------------------------------------------------|--------------------------------------------|------------------|----------|--|--|--|
|                                                                                                    | MENU DAP/PRH > CADASTRO/ATUALIZAÇÃO DE AUXÍLIO SAÚDE |                                            |                  |          |  |  |  |
| - O cadastro de auxílio saúde implica em definir o seu valor, o período e o documento referente à sua aplicação para solicitações de adesão a planos de saúde<br>pelos servidores. |                                                      |                                            |                  |          |  |  |  |
|                                                                                                    |                                                      | <b>DADOS DO AUXÍLIO SAÚDE</b>              |                  |          |  |  |  |
|                                                                                                    | Valor do Auxílio(em R\$): *<br>0,00                  |                                            |                  |          |  |  |  |
|                                                                                                    | Período de Vigência: *<br>℡                          | F<br>a                                     |                  |          |  |  |  |
|                                                                                                    | DOCUMENTO DE REGULAMENTAÇÃO                          |                                            |                  |          |  |  |  |
|                                                                                                    | Tipo do Documento: SELECIONE<br>$\checkmark$         |                                            |                  |          |  |  |  |
|                                                                                                    | Nº/Ident. Documento:                                 | Data do Documento:                         | œ                |          |  |  |  |
|                                                                                                    | Cadastrar                                            | Cancelar                                   |                  |          |  |  |  |
| * Campos de preenchimento obrigatório.                                                                                                    |                                                      |                                            |                  |          |  |  |  |
|                                                                                                    | Alterar Dados do Auxílio                             | <sup>6</sup> : Remover Registro de Auxílio |                  |          |  |  |  |
|                                                                                                    |                                                      | <b>REGISTROS DE AUXÍLIOS CADASTRADOS</b>   |                  |          |  |  |  |
| <b>Data Início</b>                                                                                                    | <b>Data Fim</b>                                      | Valor                                      | Data de Cadastro |          |  |  |  |
| 01/01/2010                                                                                                    |                                                      | 101,76                                     | 02/12/2009       | ⊘ ख      |  |  |  |
| 01/07/2009                                                                                                    | 31/12/2009                                           | 65,00                                      | 05/02/2009       | $\omega$ |  |  |  |
| 01/01/2009                                                                                                    | 30/06/2009                                           | 60,00                                      | 05/02/2009       | $\omega$ |  |  |  |
| 01/07/2008                                                                                                    | 31/12/2008                                           | 55,00                                      | 05/02/2009       | $\omega$ |  |  |  |

*Figura 3: Sucesso da Ação; Registros de Auxílios Cadastrados*

Nesta tela, clique em **para alterar dados do auxílio cadastrado**.

Exemplificaremos com a de *Valor* 101,76.

Assim, os dados referentes serão visualizados em *Dados do Auxílio Saúde*.

Note que alteramos o *Valor do Auxílio(em R\$)* para 1.101,76.

Após concluir a alteração de dados, clique em **Atualizar**.

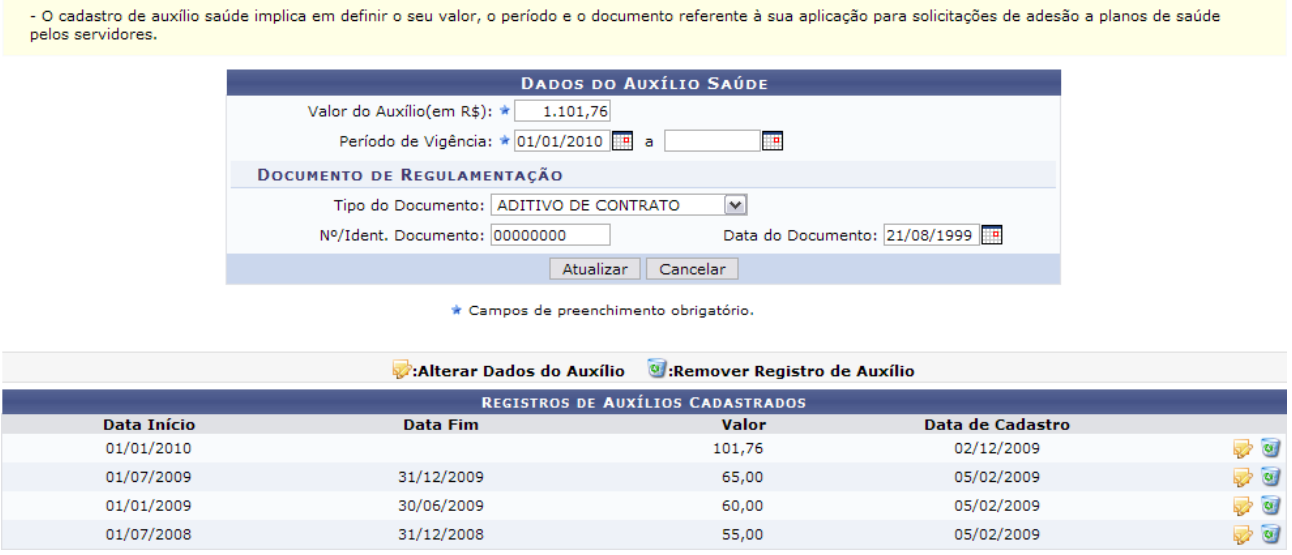

*Figura 4: Alterar Dados do Auxílio*

Então, o sucesso da operação poderá ser visualizado, juntamente com os dados alterados.

| Auxílio Saúde atualizado com sucesso                                                                                                    |                                                                                                    |                                           |                  |                     |  |  |  |
|----------------------------------------------------------------------------------------------------|----------------------------------------------------------------------------------------------------|-------------------------------------------|------------------|---------------------|--|--|--|
| MENU DAP/PRH > CADASTRO/ATUALIZAÇÃO DE AUXÍLIO SAÚDE                                                                                                    |                                                                                                    |                                           |                  |                     |  |  |  |
| - O cadastro de auxílio saúde implica em definir o seu valor, o período e o documento referente à sua aplicação para solicitações de adesão a planos de saúde<br>pelos servidores. |                                                                                                    |                                           |                  |                     |  |  |  |
|                                                                                                    |                                                                                                    | <b>DADOS DO AUXÍLIO SAÚDE</b>             |                  |                     |  |  |  |
|                                                                                                    | Valor do Auxílio(em R\$): *<br>0,00                                                                                                    |                                           |                  |                     |  |  |  |
|                                                                                                    | Período de Vigência: *                                                                                                    | <b>TR</b><br><b>FR</b><br>a               |                  |                     |  |  |  |
|                                                                                                    | DOCUMENTO DE REGULAMENTAÇÃO                                                                                                    |                                           |                  |                     |  |  |  |
| Tipo do Documento: SELECIONE<br>$\checkmark$                                                                                                    |                                                                                                    |                                           |                  |                     |  |  |  |
|                                                                                                    | Nº/Ident. Documento:                                                                                                    | Data do Documento:                        | <b>FR</b>        |                     |  |  |  |
| Cadastrar<br>Cancelar                                                                                                    |                                                                                                    |                                           |                  |                     |  |  |  |
| * Campos de preenchimento obrigatório.                                                                                                    |                                                                                                    |                                           |                  |                     |  |  |  |
|                                                                                                    | Alterar Dados do Auxílio                                                                                                    | <sup>6</sup> :Remover Registro de Auxílio |                  |                     |  |  |  |
|                                                                                                    |                                                                                                    | <b>REGISTROS DE AUXÍLIOS CADASTRADOS</b>  |                  |                     |  |  |  |
| <b>Data Início</b>                                                                                                    | <b>Data Fim</b>                                                                                                    | Valor                                     | Data de Cadastro |                     |  |  |  |
| 01/01/2010                                                                                                    |                                                                                                    | 1.101,76                                  | 02/12/2009       | $\overline{\omega}$ |  |  |  |
| 01/07/2009                                                                                                    | 31/12/2009                                                                                                    | 65,00                                     | 05/02/2009       | ø                   |  |  |  |
| 01/01/2009                                                                                                    | 30/06/2009                                                                                                    | 60,00                                     | 05/02/2009       | $\omega$            |  |  |  |
| 01/07/2008                                                                                                    | 31/12/2008<br>$\Gamma$ :<br>$\ldots$ $\blacksquare$ $\blacksquare$ $\blacksquare$ $\blacksquare$ $\blacksquare$ $\blacksquare$ $\blacksquare$ $\blacksquare$ $\blacksquare$ | 55,00<br>$J = 1 - \gamma$                 | 05/02/2009       | $\omega$            |  |  |  |

*Figura 5: Sucesso da Ação*

Ainda nesta tela, clique em  $\bullet$  para remover o registro de auxílio cadastrado.

Neste caso, surgirá uma caixa de diálogo referente à certeza da ação. Se estiver certo, clique em **OK**.

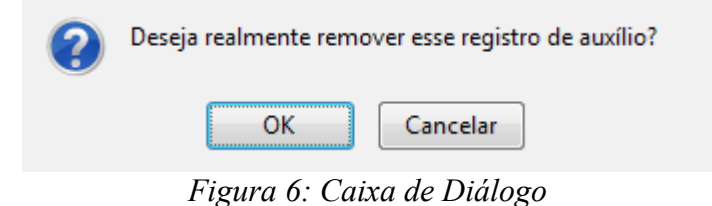

Exemplificaremos com a de *Valor* 65,00.

Por fim, será visualizado o sucesso da ação:

| · Operação realizada com sucesso!      |                                                                                                    |                                           |                                |                |  |  |
|----------------------------------------|----------------------------------------------------------------------------------------------------|-------------------------------------------|--------------------------------|----------------|--|--|
|                                        | MENU DAP/PRH > CADASTRO/ATUALIZAÇÃO DE AUXÍLIO SAÚDE                                                                                                    |                                           |                                |                |  |  |
| pelos servidores.                      | - O cadastro de auxílio saúde implica em definir o seu valor, o período e o documento referente à sua aplicação para solicitações de adesão a planos de saúde |                                           |                                |                |  |  |
|                                        |                                                                                                    | <b>DADOS DO AUXÍLIO SAÚDE</b>             |                                |                |  |  |
|                                        | Valor do Auxílio(em R\$): *<br>0,00                                                                                                    |                                           |                                |                |  |  |
|                                        | Período de Vigência: *                                                                                                    | <b>FR</b><br>o<br>$\overline{a}$          |                                |                |  |  |
|                                        | DOCUMENTO DE REGULAMENTAÇÃO                                                                                                    |                                           |                                |                |  |  |
|                                        | Tipo do Documento: SELECIONE                                                                                                    | $\checkmark$                              |                                |                |  |  |
|                                        | Nº/Ident. Documento:                                                                                                    | Data do Documento:                        | <b>TR</b>                      |                |  |  |
|                                        | Cadastrar                                                                                                    | Cancelar                                  |                                |                |  |  |
| * Campos de preenchimento obrigatório. |                                                                                                    |                                           |                                |                |  |  |
|                                        | Alterar Dados do Auxílio                                                                                                    | <sup>6</sup> :Remover Registro de Auxílio |                                |                |  |  |
|                                        |                                                                                                    | <b>REGISTROS DE AUXÍLIOS CADASTRADOS</b>  |                                |                |  |  |
| Data Início<br>01/01/2010              | <b>Data Fim</b>                                                                                                    | Valor<br>1.101,76                         | Data de Cadastro<br>02/12/2009 | $\omega$       |  |  |
| 01/01/2009                             | 30/06/2009                                                                                                    | 60,00                                     | 05/02/2009                     | $\overline{w}$ |  |  |
| 01/07/2008                             | 31/12/2008                                                                                                    | 55,00                                     | 05/02/2009                     | $\omega$       |  |  |
|                                        |                                                                                                    |                                           |                                |                |  |  |

Administração de Pessoal

*Figura 7: Operação Realizada com Sucesso*

Para retornar ao Menu Administração de Pessoal, clique em Administração de Pessoal **Bom Trabalho!**

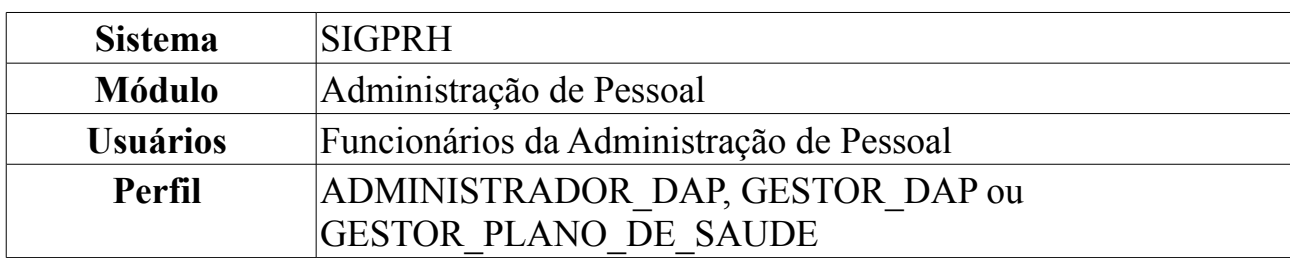

### **Adesões a Plano de Saúde**

A partir desta funcionalidade o gestor de pessoal poderá realizar consultas às solicitações de adesões dos servidores e ter acesso a todos os registros de solicitação de Adesão a Plano de Saúde, que pode ser acessado através do módulo Administração de Pessoal.

Para consultar as adesões de Plano de Saúde, *entre no SIGPRH → Módulos → Administração de Pessoal → Planos de Saúde → Consultas → Adesões a Plano de Saúde*.

O sistema carregará a seguinte página, caso existam solicitações realizadas, estas serão visualizadas na mesma página.

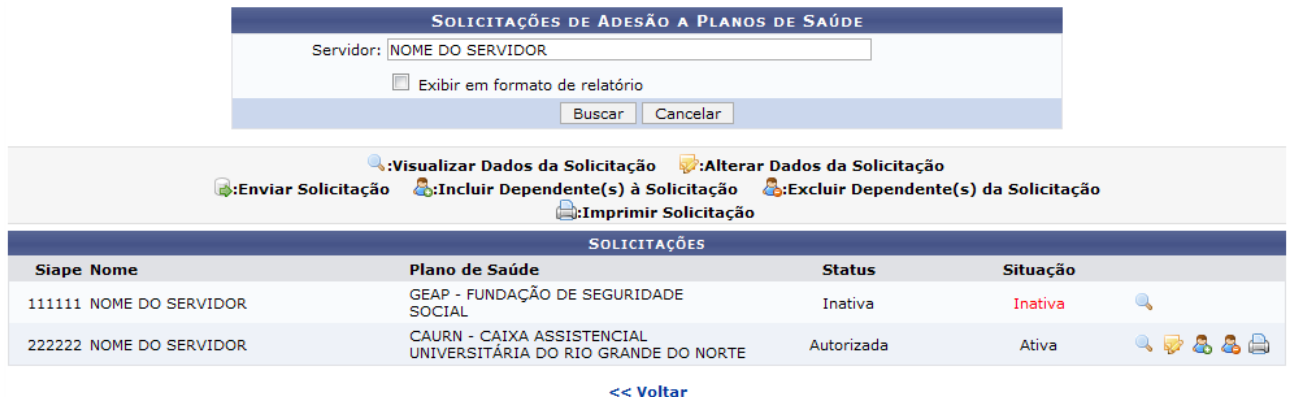

*Figura 1: Solicitações de Adesão*

Caso desista da operação, clique em **Cancelar**. Uma janela será apresentada pelo sistema para confirmação. Esta operação é válida para todas as telas que apresentem esta função.

Para retornar a página anterior, clique em **Voltar**.

Se desejar buscar por outro servidor, informe o nome do *Servidor* que deseja consultar e clique em Buscar. O usuário também poderá selecionar a opção *Exibir em Formato de Relatório*.

O usuário poderá realizar seis ações, exemplificaremos cada uma a seguir.

#### **Visualizar Dados da Solicitação**

O ícone , disponibiliza ao usuário *Visualizar Dados da Solicitação*. Será carregada a página a seguir:

| Detalhes da Solicitação     |                                            |                                                                                    |          |                                      |                   |                    | $\times$ |  |
|-----------------------------|--------------------------------------------|------------------------------------------------------------------------------------|----------|--------------------------------------|-------------------|--------------------|----------|--|
|                             |                                            |                                                                                    |          |                                      |                   |                    |          |  |
|                             |                                            | DADOS DA SOLICITAÇÃO DE ADESÃO AO PLANO DE SAÚDE                                   |          |                                      |                   |                    |          |  |
|                             |                                            | Plano de<br>Saúde: CAURN - CAIXA ASSISTENCIAL UNIVERSITÁRIA DO RIO GRANDE DO NORTE |          |                                      |                   |                    |          |  |
|                             | Opção de Apartamento                       |                                                                                    |          |                                      |                   |                    |          |  |
|                             | Data de 21/05/2009<br>Cadastro: 21/05/2009 |                                                                                    |          |                                      |                   |                    |          |  |
|                             | <b>Status: Autorizada</b>                  |                                                                                    |          |                                      |                   |                    |          |  |
| Autorizada 22/03/2010       |                                            |                                                                                    |          | Autorizada NOME DO AUTORIZADOR       |                   |                    |          |  |
|                             | <b>1. DADOS PESSOAIS DO TITULAR</b>        |                                                                                    |          |                                      |                   |                    |          |  |
|                             | Nome: NOME DO SERVIDOR                     |                                                                                    |          |                                      | Nascimento:       | Data de 04/01/1963 |          |  |
| Nome da Mãe: NOME DA MÃE    |                                            |                                                                                    |          |                                      |                   |                    |          |  |
|                             | RG n <sup>o</sup> : 0000                   | Órgão Exp.: SSP                                                                    |          |                                      | Emissão:          | Data da 22/07/1981 |          |  |
|                             | CPF: 000.000.000-00                        |                                                                                    |          | Sexo: Feminino E-mail: email@ufrn.br |                   |                    |          |  |
| Endereco:                   |                                            |                                                                                    |          |                                      |                   |                    |          |  |
| <b>Bairro:</b>              |                                            |                                                                                    |          | Cidade: NATAL UF: AL                 |                   | CEP: 59150-000     |          |  |
| Tel.<br><b>Residencial:</b> | 123456789                                  | <b>Comercial:</b>                                                                  | 12345678 |                                      | Tel.<br>Celular.: | 12345678           |          |  |
|                             |                                            |                                                                                    |          |                                      |                   | Fechar             |          |  |

*Figura 2: Detalhes da Solicitação*

Após conferir os dados da adesão, para retornar a página anterior, clique em **Fechar**.

# **Alterar Dados da Solicitação**

Para *Alterar Dados da Solicitação*, clique no ícone **.** O sistema carregará a seguinte página.

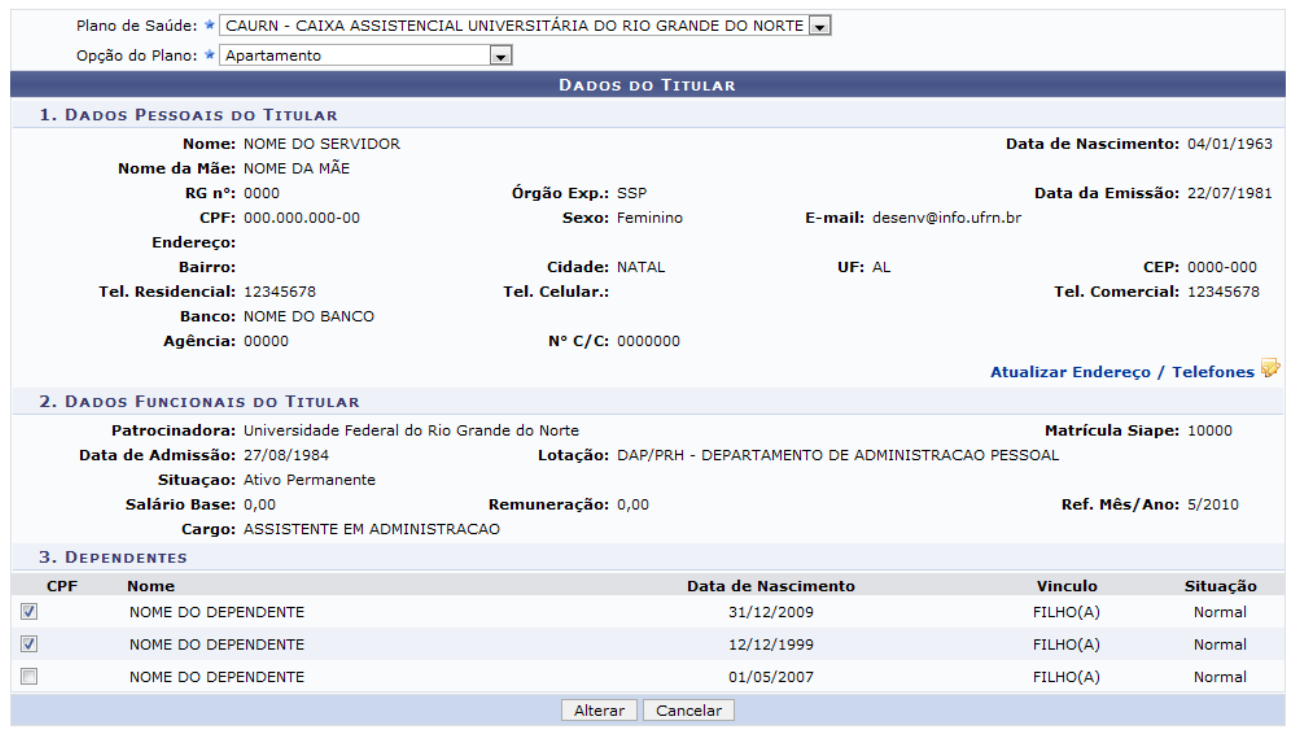

 $\star$  Campos de preenchimento obrigatório.

*Figura 3: Dados do Titular*

Nessa página o usuário poderá alterar os dados da solicitação, bem como os dados pessoais. Para *Atualizar Endereço/Telefones*, clique no ícone a seguir Atualizar Endereço / Telefones ». Será exibida a seguinte página:

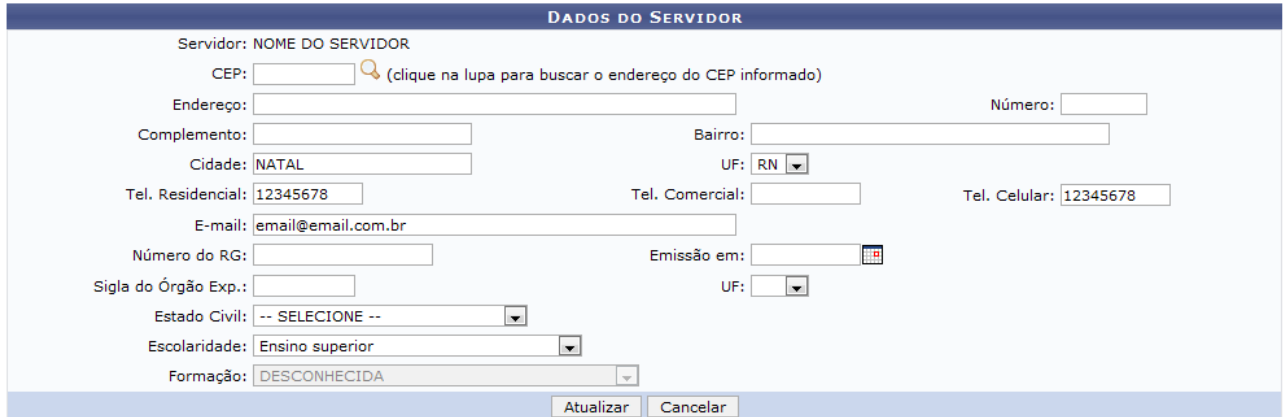

*Figura 4: Dados do Servidor*

Após realizar as alterações necessárias, clique em **Atualizar**. A mensagem de sucesso será exibida:

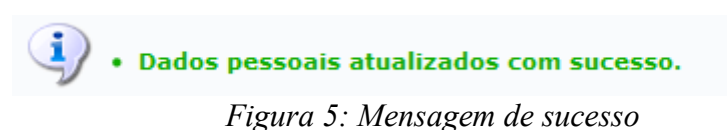

De volta a página *Dados do Titular*, após realizar as modificações necessárias, clique em **Alterar**. A mensagem de sucesso será exibida:

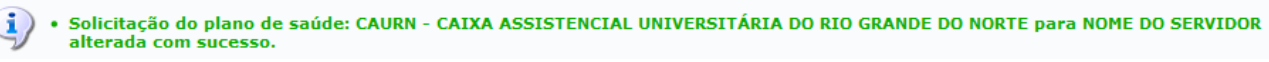

*Figura 6: Mensagem de sucesso*

#### **Enviar Solicitação**

Caso queira *Enviar Solicitação*, clique no ícone . Esse ícone só será exibido pelo sistema se a solicitação de adesão do usuário ainda não tiver sido enviada para autorização do Departamento Pessoal.

A seguinte página será exibida:

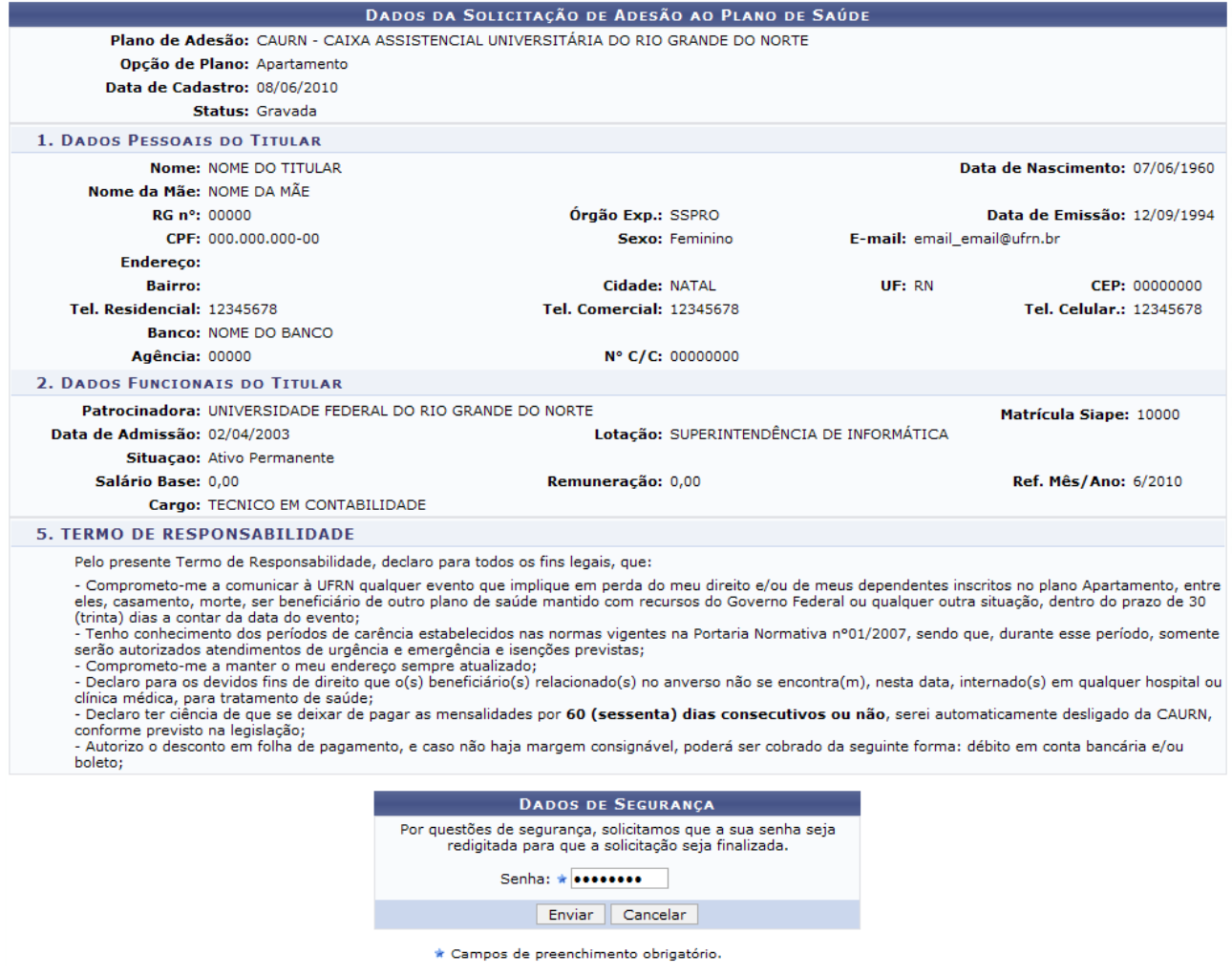

*Figura 7: Dados da Solicitação de Adesão ao Plano de Saúde*

O usuário deverá confirmar sua *Senha*, utilizada no acesso ao SIGPRH. Antes de confirmar o envio, o usuário deverá certificar-se de que todas as informações estão corretas. Depois que a solicitação for enviada para a Administração de Pessoal, não poderá sofrer alterações por parte do servidor.

Ao certificar que as informações estão corretas, clique em **Enviar**. O sistema exibirá a caixa de diálogo a seguir:

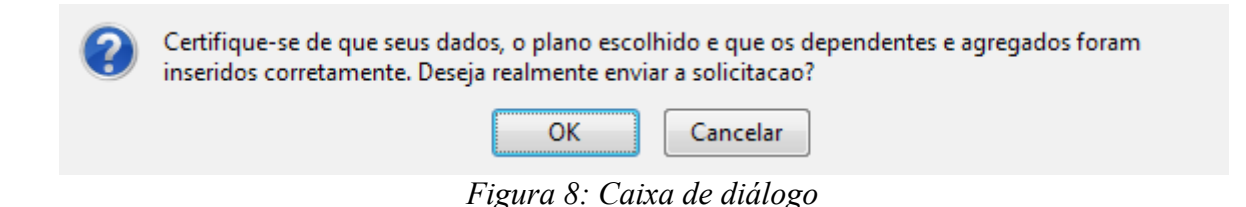

Confirme clicando em **OK**. A mensagem de sucesso será visualizada na página *Solicitações de Adesão a Planos de Saúde*.

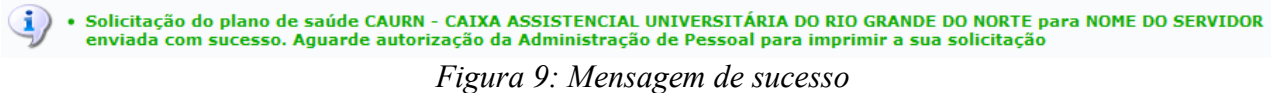

# **Incluir Dependentes a Solicitação**

Na página *Solicitações de Adesão*, para *Incluir Dependentes a Solicitação*, clique no ícone . A seguinte página será exibida:

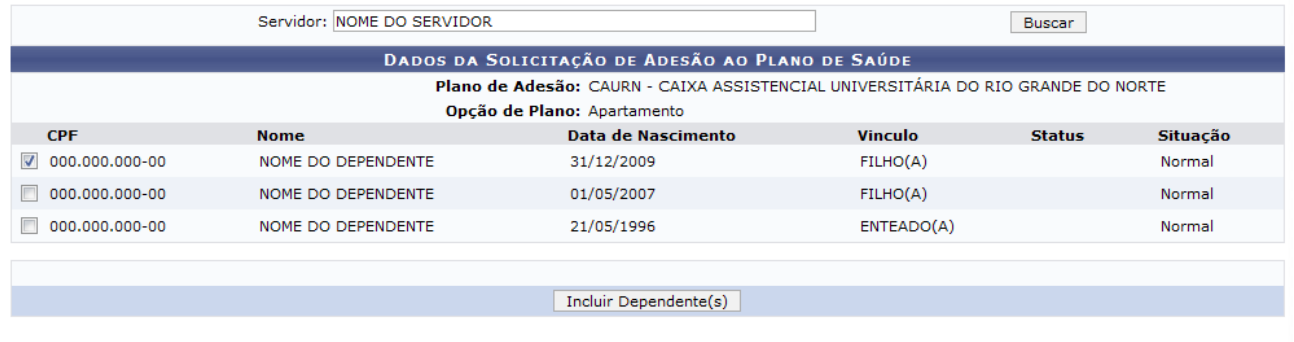

<< Voltar

*Figura 10: Dados da Solicitação de Adesão ao Plano de Saúde*

Caso queira buscar por outro servidor, informe o novo nome e clique em **Buscar**. O servidor deverá escolher os dependentes que passarão a integrar a Solicitação de Adesão ao Plano de Saúde. Poderão ser adicionados apenas aqueles que usualmente já estão cadastrados no sistema como dependentes, que serão esses exibidos na tela.

Os dependentes com pendência só poderão ser incluídos à solicitação após autorização da Administração de Pessoal. Para inserir os dependentes exibidos, selecione-os e clique em **Incluir Dependente**. O sucesso da operação será visualizado:

 $\ddot{\mathbf{u}}$  • Dependente(s) incluído(s) na solicitação com sucesso. Solicitação autorizada pela Administração de Pessoal. *Figura 11: Mensagem de sucesso*

#### **Excluir Dependente(s)**

Caso queira *Excluir Dependente(s)da Solicitação*, clique no ícone **et**. O sistema carregará a seguinte página:

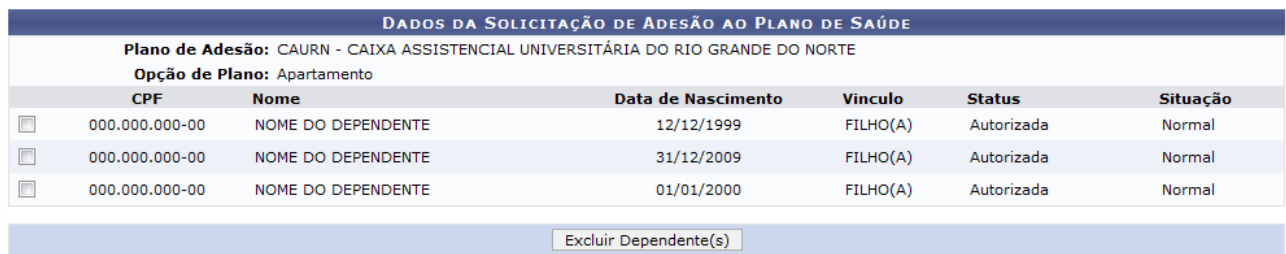

Administração de Pessoal

*Figura 12: Dados da Solicitação de Adesão ao Plano de Saúde*

Para retornar a página inicial do *Menu Administração de Pessoal*, clique em Administração de Pessoal

O servidor deverá escolher os dependentes que deixarão de integrar a Solicitação de Adesão ao Plano de Saúde. A efetivação da exclusão do dependente na solicitação depende de autorização da Administração de Pessoal. Selecione os dependentes e clique em **Excluir Dependente**. A mensagem de sucesso será visualizada:

(i) . Dependente(s) excluído(s) na solicitação com sucesso. Solicitação autorizada pela Administração de Pessoal. *Figura 13: Mensagem de Sucesso*

#### **Imprimir Solicitação**

Para *Imprimir a Solicitação*, clique no ícone **.** A seguinte página será exibida:

# **CAURN**

# SOLICITAÇÃO DE ADESÃO AO PLANO DE SAÚDE<br>SUPLEMENTAR

Solicito minha adesão ao plano de Assistência à saúde suplementar firmado entre a Universidade Federal<br>do Rio Grande do Norte e a Caixa Assistêncial Universitária do Rio Grande do Norte.

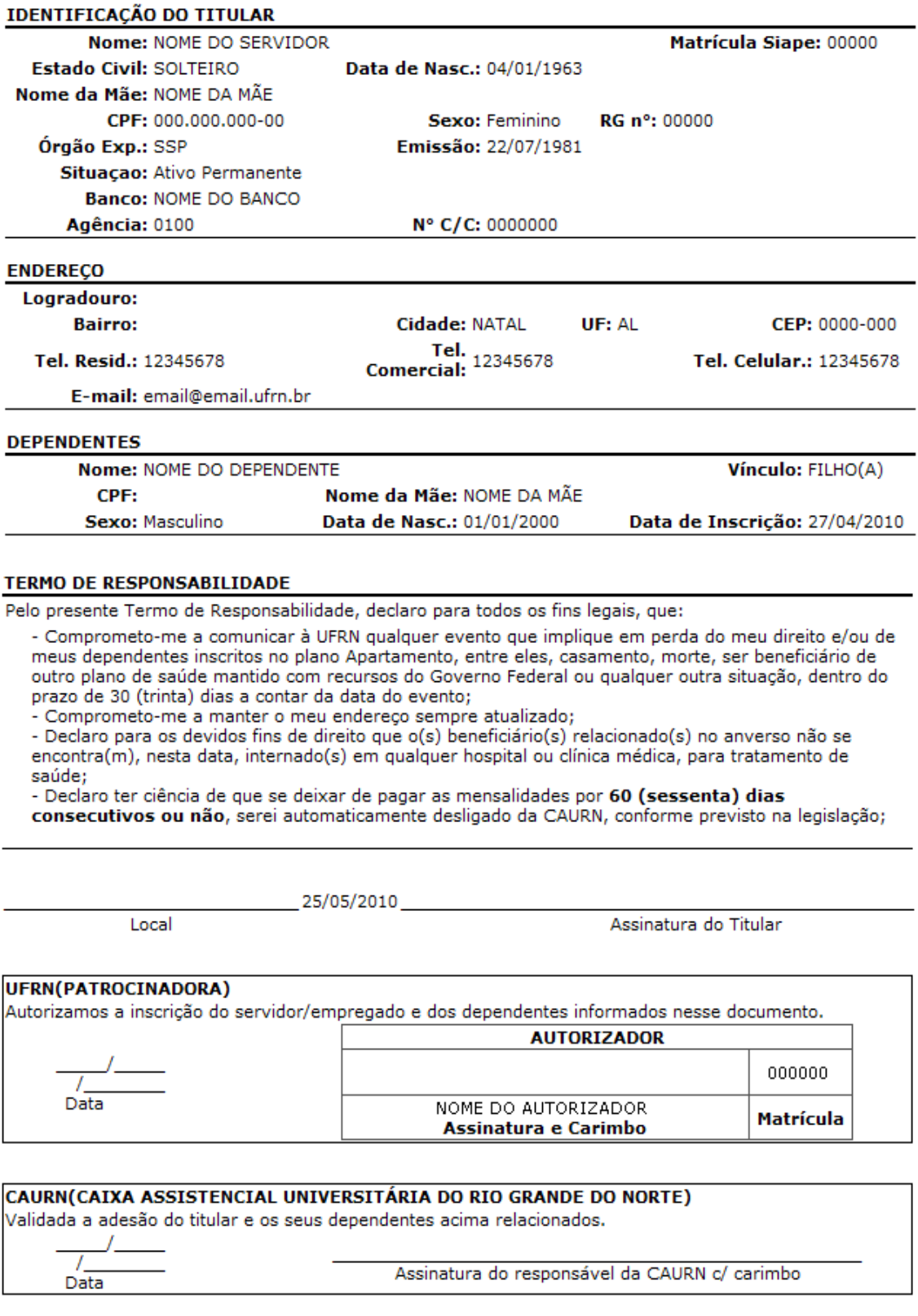

SIGRH | Copyright © 2007-2010 - Superintendência de Informática - UFRN - (84)<br>3215-3148 - sistemas Voltar Imprimir<sup>2</sup> Se quiser retornar a página anterior, clique em **Voltar**.

Caso queira *Imprimir* a solicitação, clique em Imprimire **Bom Trabalho!**

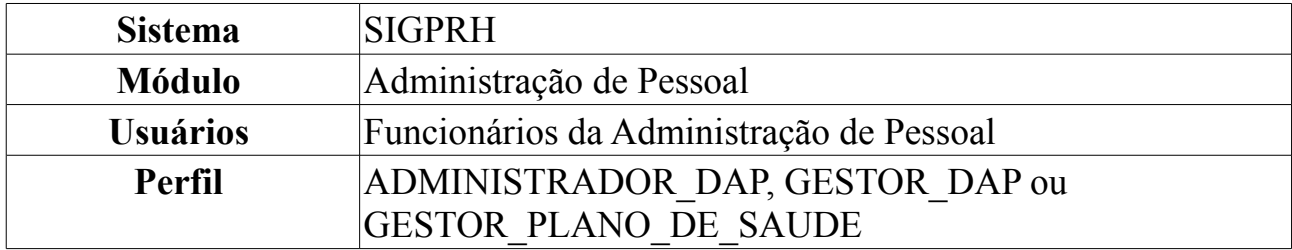

### **Consultar Solicitação de Ressarcimentos a Planos de Saúde**

O ressarcimento é oferecido apenas para servidores que são vinculados à outro plano de saúde diferente dos oferecidos pela Instituição e que querem permanecer com o que possuem. Para ser ressarcido, é preciso comprovar o vínculo com a operadora de saúde, especificando os dependentes legais, por meio de cópia de apólice ou carteiras de saúde em validade.

O Gestor de pessoal utilizará esta funcionalidade para a realização de consultas das solicitações de ressarcimento dos servidores e ter acesso a todos os registros de Solicitação de Ressarcimento de Plano de Saúde.

Para consultar ressarcimentos de Plano de Saúde, *entre no SIGPRH → Módulos → Administração de Pessoal → Planos de Saúde → Consultas → Ressarcimentos de Plano de Saúde*.

A seguinte página será carregada:

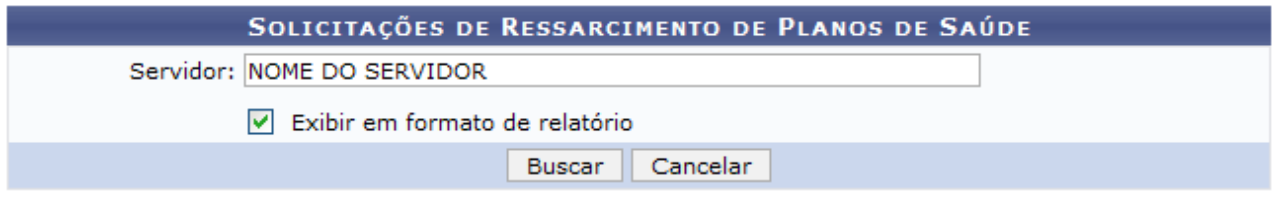

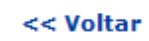

*Figura 1: Solicitações de Adesão*

Caso desista da operação, clique em **Cancelar**. Uma janela será apresentada pelo sistema para confirmação. Esta operação é válida para todas as telas que apresentem esta função.

Caso queira retornar a página anterior, clique em **Voltar**.

Para realizar a busca, o usuário deverá informar o nome do *Servidor*. Se achar necessário, poderá também selecionar o item *Exibir em formato de relatório*, dessa forma, após clicar em **Buscar**, o sistema carregará a seguinte tela:

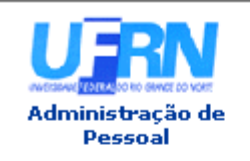

UNIVERSIDADE FEDERAL DO RIO GRANDE DO NORTE SISTEMA INTEGRADO DE GESTÃO DE PLANEJAMENTO E DE RECURSOS HUMANOS

EMITIDO EM 02/07/2010 07:06

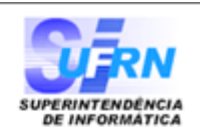

#### CONSULTA DE SOLICITAÇÃO DE RESSARCIMENTO DE PLANOS DE SAÚDE

Servidor(a) 000000 - NOME DO SERVIDOR

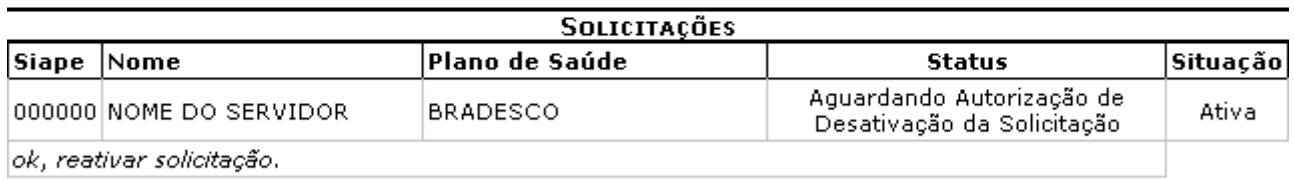

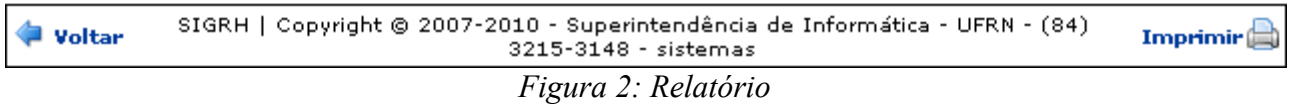

Administração de

Para retornar ao módulo *Administração de Pessoal*, clique em .

Caso queira retornar a página anterior, clique em **Voltar**.

Para imprimir a solicitação, clique em Imprimir

Se optar por **não** selecionar o item de exibição em formato de relatório, o resultado da busca será apresentado da seguinte forma:

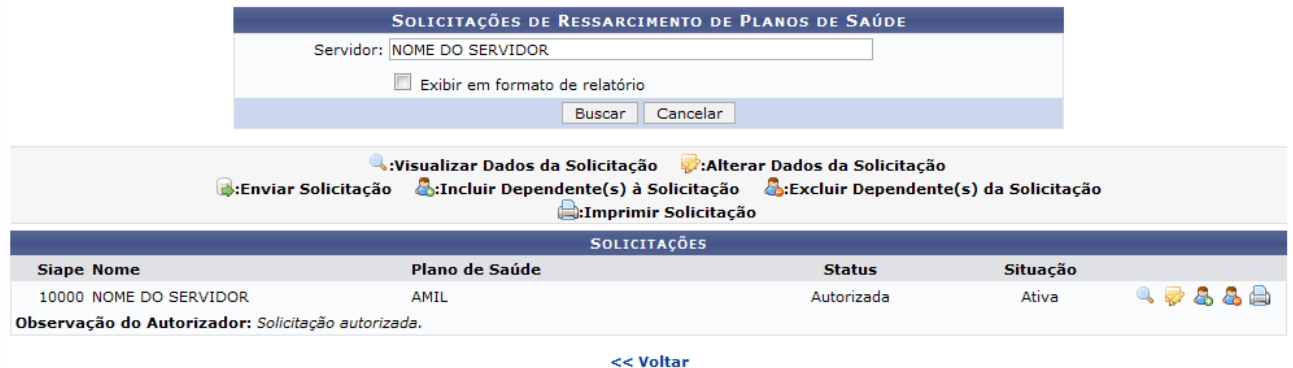

*Figura 3: Solicitações*

Caso o usuário queira retornar a página anterior, clique em **Voltar**. O ícones apresentados serão explicados um a um a seguir.

#### **Visualizar Dados da Solicitação**

Para *Visualizar Dados da Solicitação*, o usuário deverá clicar no ícone , uma nova página será exibida com os detalhes da solicitação.

Detalhes da Solicitação

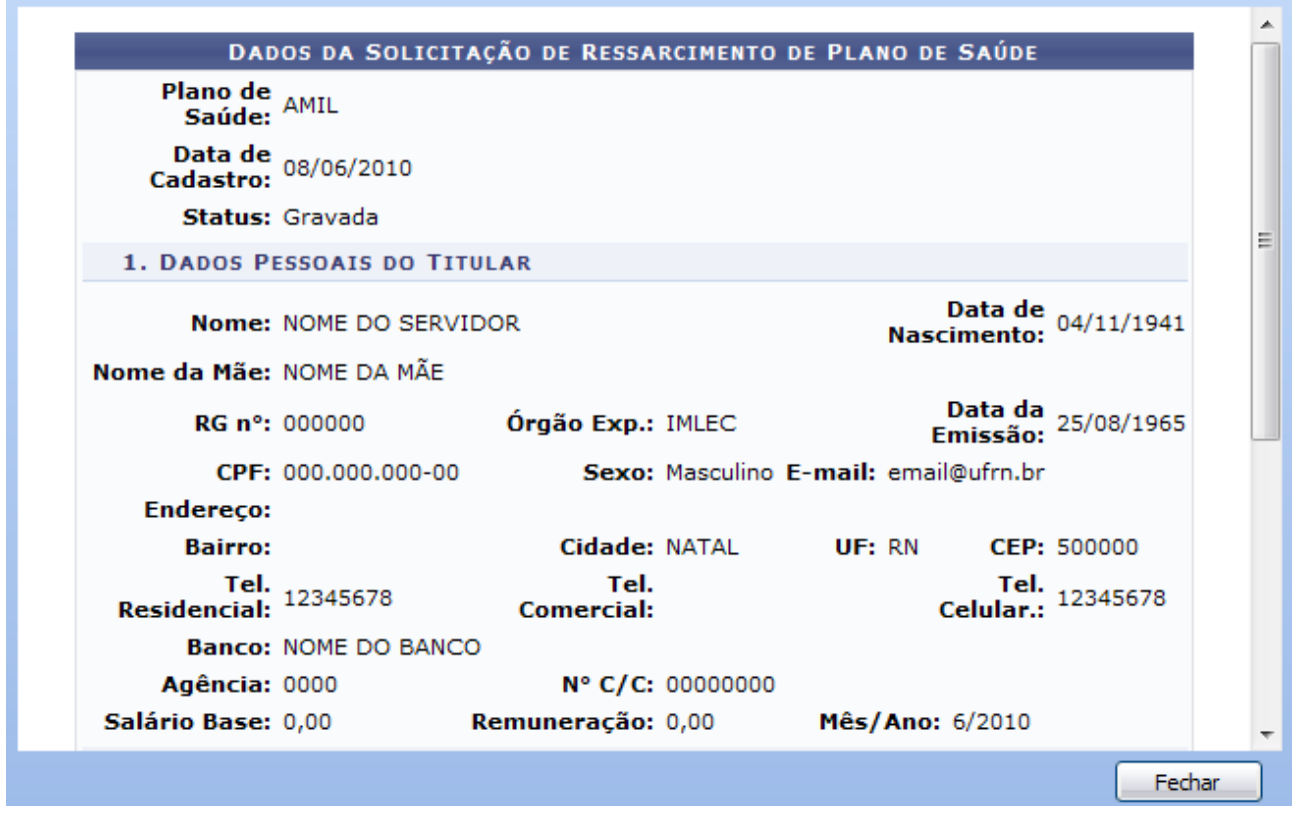

 $\times$ 

*Figura 4: Detalhes da Solicitação*

Após conferir os dados da solicitação, para retornar a página anterior, clique em **Fechar**.

# **Alterar Dados da Solicitação**

Para *Alterar Dados da Solicitação*, o usuário deverá clicar no ícone e, será exibida a página com os dados do plano para serem alterados, como mostraremos a seguir.

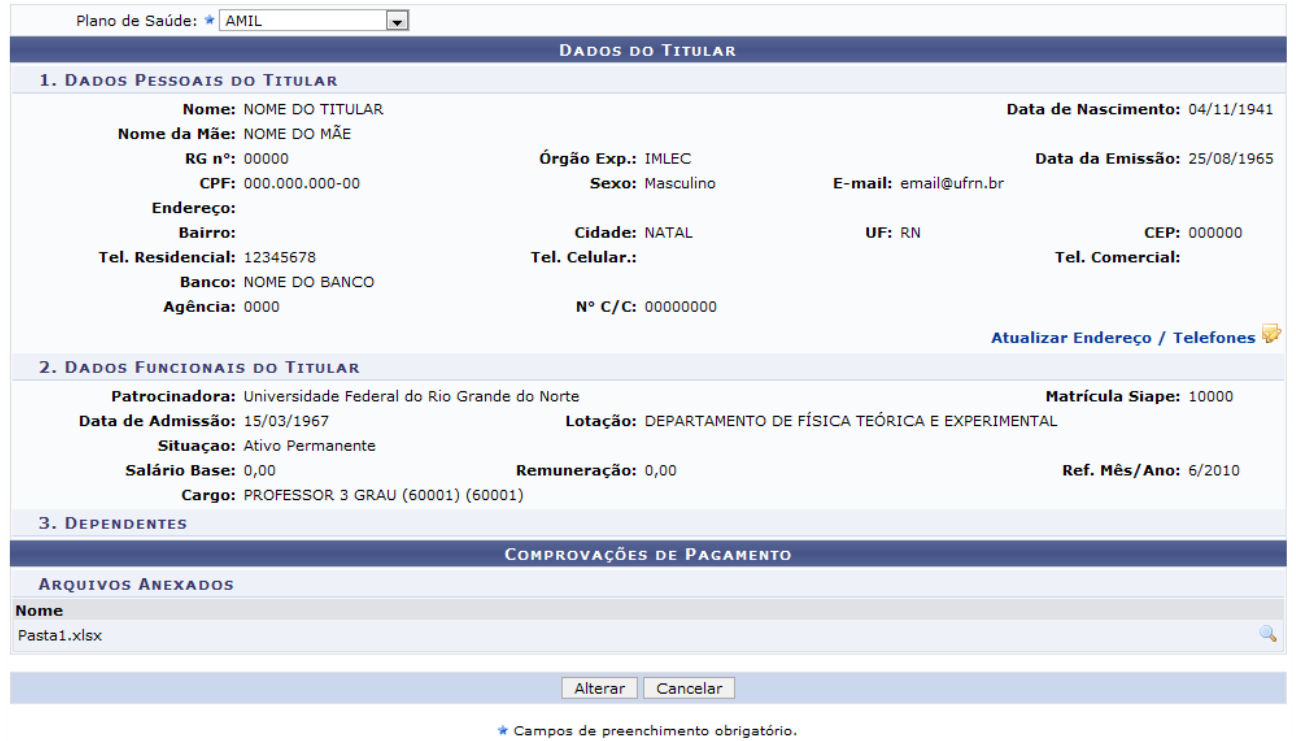

*Figura 5: Dados do Titular*

O usuário poderá alterar o *Plano de Saúde* e também *Atualizar Endereço/Telefone*, clicando em Atualizar Endereço / Telefones v. Uma nova página será carregada como mostraremos a seguir:

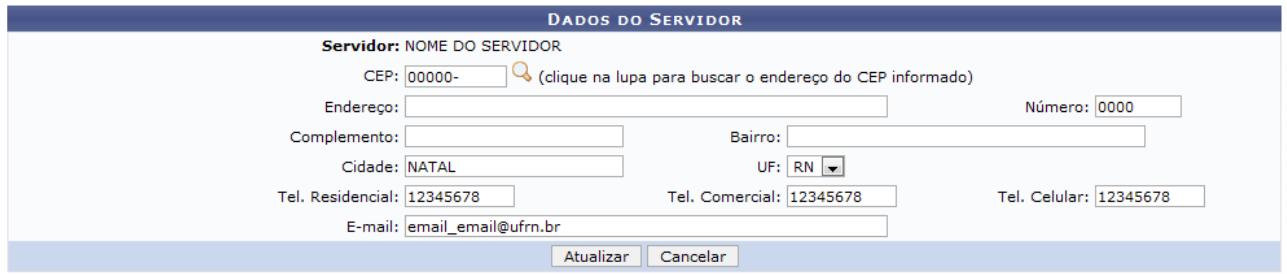

*Figura 6: Dados do Servidor*

Após alterar os dados necessários, clique em **Atualizar**. A mensagem de sucesso será visualizada na página *Dados do Titular*, como mostraremos a seguir:

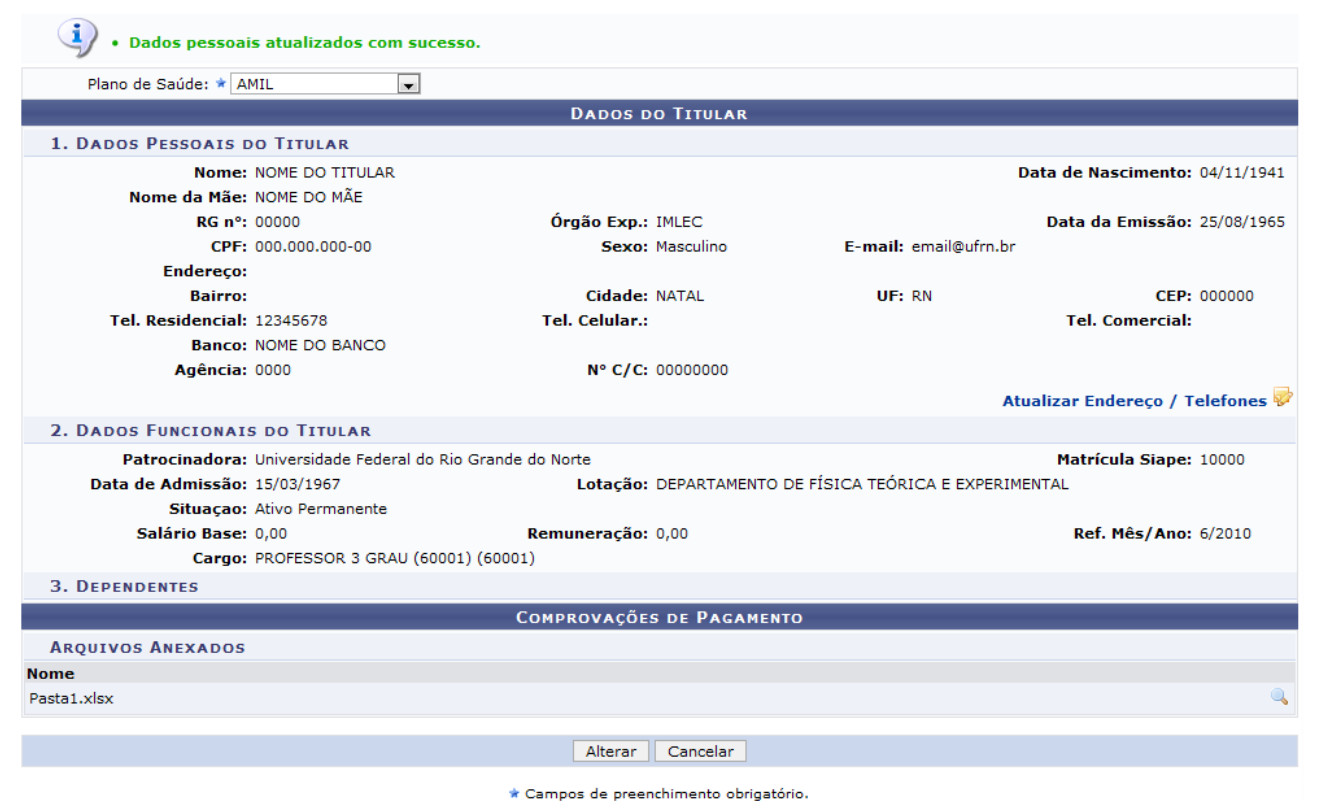

*Figura 7: Mensagem de sucesso*

Para concluir as alterações clique em **Alterar**. A mensagem de sucesso será visualizada:

· Solicitação do plano de saúde: AMIL para NOME DO SERVIDOR alterada com sucesso. *Figura 8: Mensagem de sucesso*

#### **Enviar Solicitação**

Caso queira *Enviar Solicitação*, clique no ícone **.** Esse ícone só será exibido pelo sistema se a solicitação de ressarcimento do usuário ainda não tiver sido enviada para autorização do Departamento Pessoal.

A seguinte página será exibida:
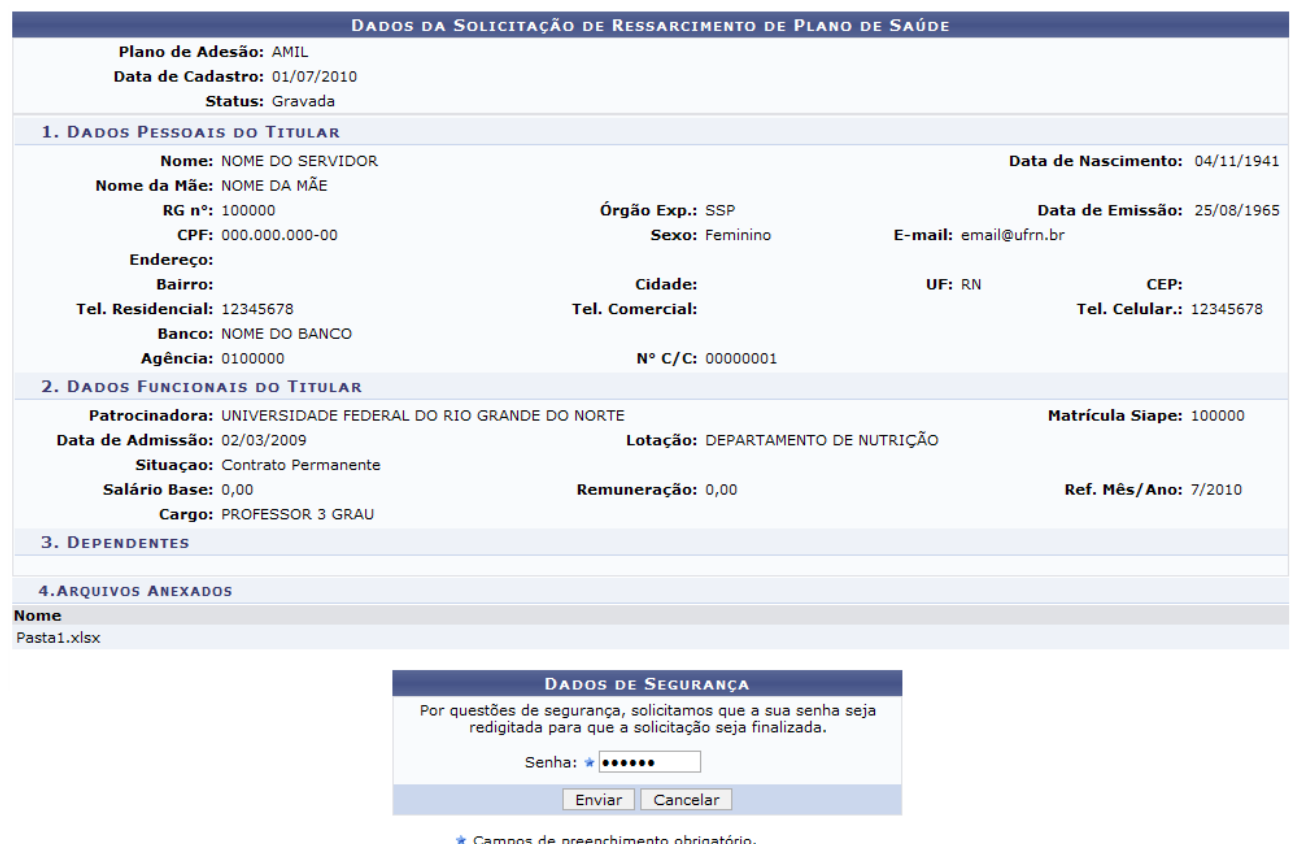

*Figura 9: Dados da Solicitação de Ressarcimento de Plano de Saúde*

O usuário deverá confirmar sua *Senha*, a mesma utilizada no acesso ao SIGPRH. Antes de confirmar o envio, o usuário deverá certificar-se de que todas as informações estão corretas. Depois que a solicitação for enviada para a Administração de Pessoal, não poderá sofrer alterações por parte do servidor.

Ao certificar que as informações estão corretas, clique em **Enviar**. O sistema exibirá a caixa de diálogo a seguir:

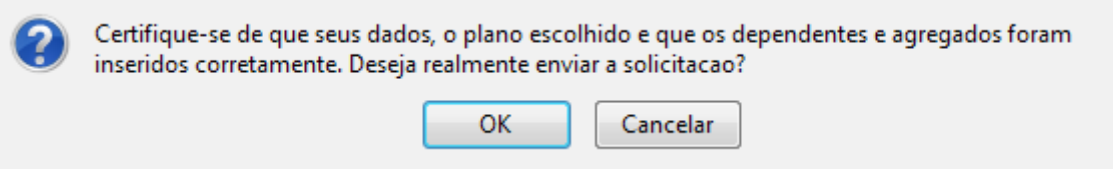

*Figura 10: Caixa de diálogo*

Confirme, clicando em **OK**. A mensagem de sucesso será visualizada na página *Solicitações de Ressarcimento de Planos de Saúde*, como mostraremos a seguir:

• Solicitação do plano de saúde AMIL para NOME DO SERVIDOR enviada com sucesso. Aguarde autorização da Administração de Pessoal<br>para imprimir a sua solicitação *Figura 11: Mensagem de sucesso*

# **Incluir Dependente(s) à Solicitação**

Caso queira *Incluir Dependente(s) à Solicitação*, clique no ícone **&**. A página a seguir

será exibida:

|                                                         | Servidor: NOME DO SERVIDOR |                           |                | <b>Buscar</b> |          |  |  |
|---------------------------------------------------------|----------------------------|---------------------------|----------------|---------------|----------|--|--|
| DADOS DA SOLICITAÇÃO DE RESSARCIMENTO DE PLANO DE SAÚDE |                            |                           |                |               |          |  |  |
| Plano de Adesão: AMIL                                   |                            |                           |                |               |          |  |  |
| <b>CPF</b>                                              | <b>Nome</b>                | <b>Data de Nascimento</b> | <b>Vinculo</b> | <b>Status</b> | Situação |  |  |
| $\overline{\mathcal{A}}$<br>000.000.000-00              | NOME DO DEPENDENTE         | 01/06/2000                |                |               | Normal   |  |  |
| Não informado                                           | NOME DO DEPENDENTE         | 01/06/2007                |                |               | Normal   |  |  |
|                                                         |                            |                           |                |               |          |  |  |
|                                                         |                            |                           |                |               |          |  |  |
| Incluir Dependente(s)                                   |                            |                           |                |               |          |  |  |
| << Voltar                                               |                            |                           |                |               |          |  |  |

*Figura 12: Dados da Solicitação de Ressarcimento de Plano de Saúde*

Caso queira buscar por outro servidor, informe o novo nome e clique em **Buscar**. O servidor deverá selecionar os dependentes que passarão a integrar a *Solicitação de Ressarcimento de Plano de Saúde*. Poderão ser adicionados apenas aqueles que já estão cadastrados no sistema como dependentes, esses serão exibidos na tela.

Os dependentes com pendência só poderão ser incluídos à solicitação após autorização da Administração de Pessoal. Para inserir os dependentes exibidos, selecione-os e clique em **Incluir Dependente**. O sucesso da operação será visualizado:

```
(1) · Dependente(s) incluído(s) na solicitação com sucesso. Solicitação autorizada pela Administração de Pessoal.
                                   Figura 13: Mensagem de sucesso
```
### **Excluir Dependente(s) da Solicitação**

Para *Excluir Dependente(s) da Solicitação*, clique no ícone **et**. A seguinte página será exibida:

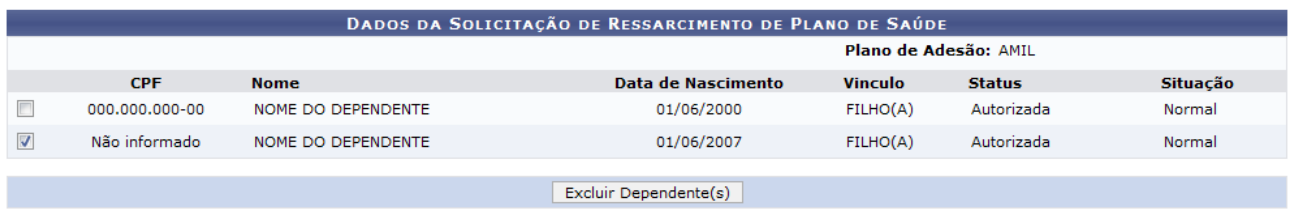

Administração de Pessoal

*Figura 14: Dados da Solicitação de Ressarcimento de Plano de Saúde*

Para retornar a página inicial do módulo *Administração de Pessoal*, clique em Administração de Pessoal

O servidor deverá selecionar o(s) dependente(s) que deixarão de integrar a *Solicitação de Ressarcimento de Plano de Saúde*. A efetivação da exclusão do dependente na solicitação depende de autorização da Administração de Pessoal. Selecione os dependentes e clique em **Excluir Dependente**. A mensagem de sucesso será visualizada:

#### $\mathbf{u}$ · Dependente(s) excluído(s) na solicitação com sucesso. Solicitação autorizada pela Administração de Pessoal. *Figura 15: Mensagem de sucesso*

### **Imprimir Solicitação**

Para *Imprimir Solicitação*, clique no ícone **.** Essa operação poderá ser realizada apenas para as solicitações que já foram autorizadas pela Administração de Pessoal. A seguinte página será exibida:

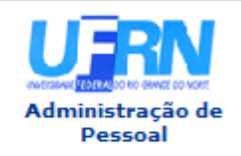

EMITIDO EM 01/07/2010 16:52

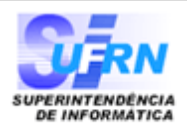

Solicito minha adesão ao plano de Assistência à saúde suplementar mediante auxílio de caráter indenizatório.

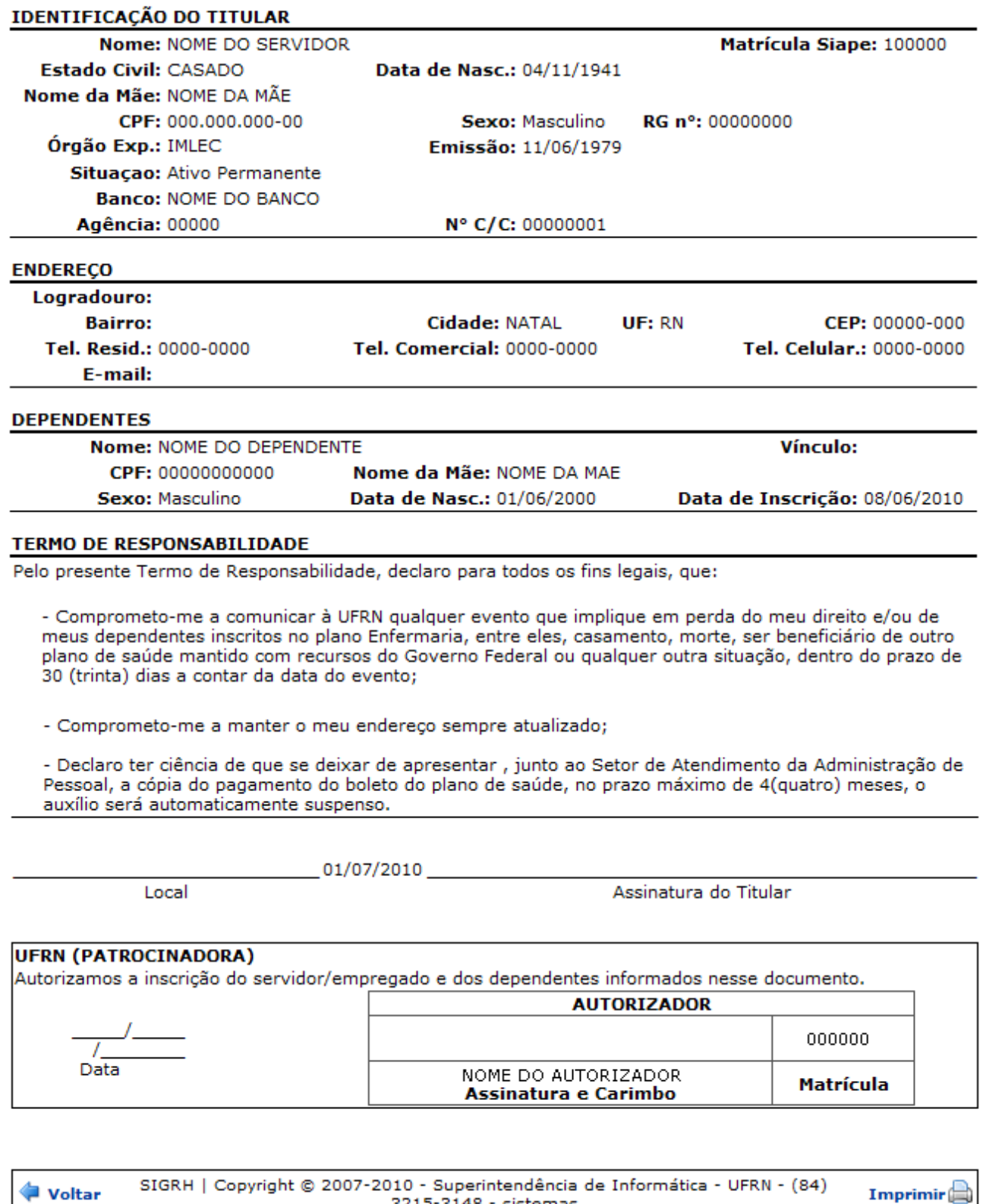

3215-3148 - sistemas

Administração de Para retornar ao módulo *Administração de Pessoal*, clique em <sup>Pessoal</sup> Caso queira retornar a página anterior, clique em **Voltar**. Se desejar imprimir a solicitação, clique em Imprimir **Bom Trabalho!**

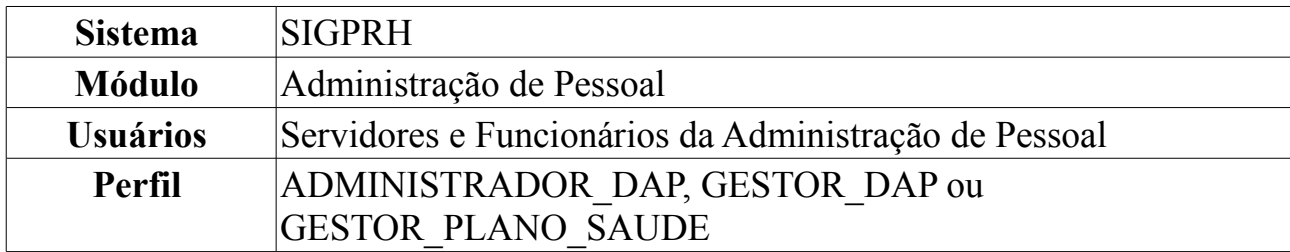

### **Histórico de Solicitações de Planos de Saúde**

Esta funcionalidade permite a visualização do histórico de solicitações de planos de saúde.

Para visualizar o Histórico de Solicitações de Planos de Saúde, *entre no SIGPRH → Módulos → Administração de Pessoal → Planos de Saúde → Consultas → Histórico de Solicitações*.

O sistema exibirá a tela contendo as *Solicitações* realizadas pelo próprio servidor.

|                         | <b>BUSCAR SOLICITAÇÃO PELO SERVIDOR</b>                                      |                       |               |          |         |
|-------------------------|------------------------------------------------------------------------------|-----------------------|---------------|----------|---------|
|                         | Servidor: NOME DO SERVIDOR                                                   |                       |               |          |         |
|                         | <b>Buscar</b>                                                                | Cancelar              |               |          |         |
|                         | Selecionar Solicitação                                                       |                       |               |          |         |
|                         |                                                                              |                       |               |          |         |
|                         | <b>SOLICITAÇÕES</b>                                                          |                       |               |          |         |
| <b>Siape Nome</b>       | Plano de Saúde                                                               | <b>Tipo</b>           | <b>Status</b> | Situação |         |
| 111111 NOME DO SERVIDOR | GEAP - FUNDACÃO DE SEGURIDADE<br>SOCIAL                                      | Solicitação de Adesão | Inativa       | Inativa  | ⊕       |
| 111111 NOME DO SERVIDOR | CAURN - CAIXA ASSISTENCIAL<br>UNIVERSITÁRIA DO RIO GRANDE DO<br><b>NORTE</b> | Solicitação de Adesão | Autorizada    | Ativa    | $\odot$ |

*Figura 1: Solicitações*

Se desejar visualizar o histórico de solicitações para um outro servidor, em *Solicitações de Plano de Saúde*, digite o nome do *Servidor* - ao digitar as primeiras letras, o sistema exibirá as opções contidas no banco de dados - e clique em **Buscar**.

Caso desista da operação, clique em **Cancelar**. Uma janela será apresentada pelo sistema para confirmação desta ação. Esta operação é válida para todas as telas que apresentem esta função.

Para visualizar o histórico de solicitações clique em ...

Dessa forma, os *Dados da Solicitação de Ressarcimento* serão exibidos.

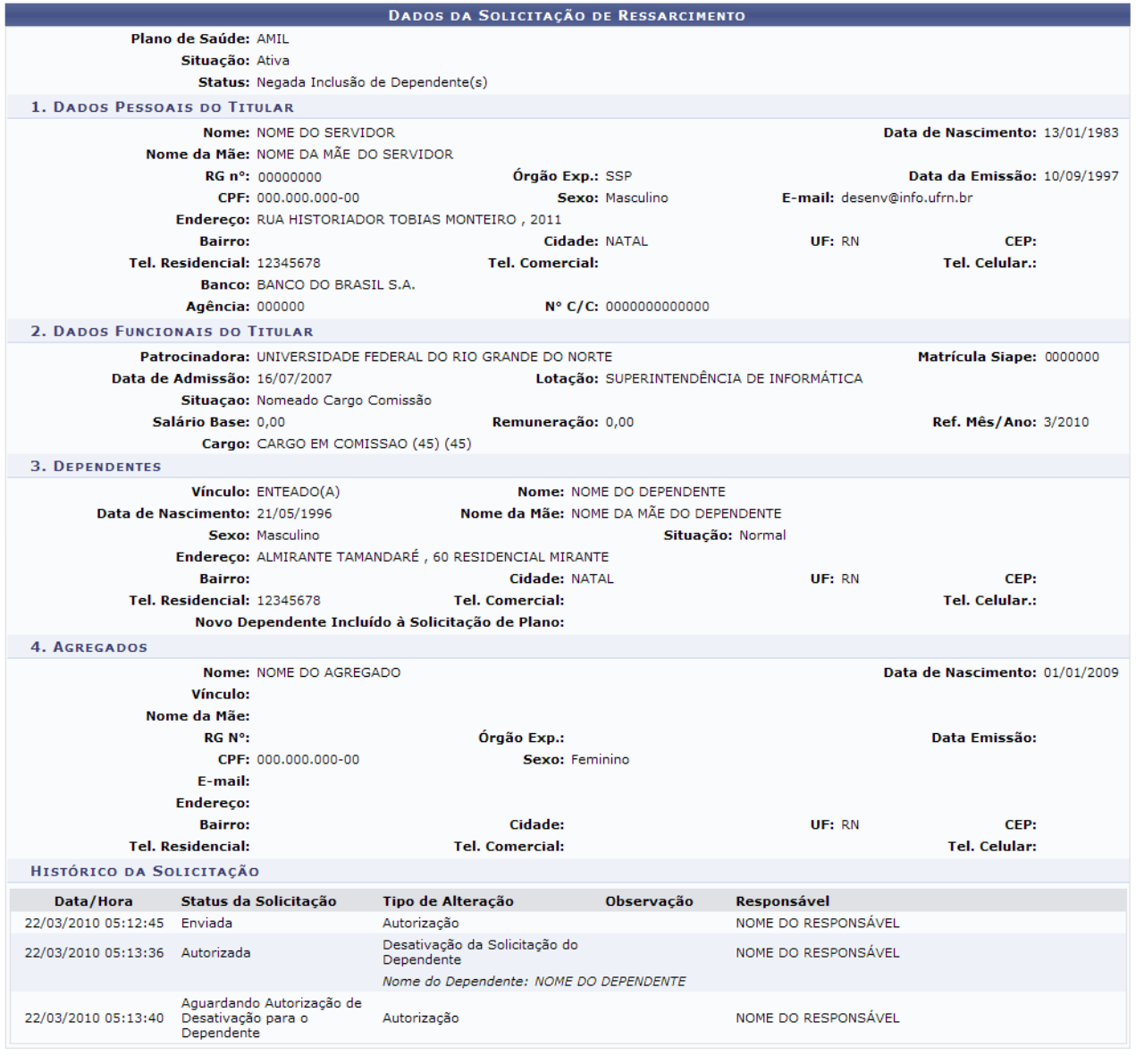

<< Voltar

Administração de Pessoal

*Figura 2: Dados da Solicitação de Ressarcimento*

Para retornar à tela anterior, clique em **Voltar**.

Para ser direcionado a página principal do módulo Administração de Pessoal, clique em Administração de Pessoal

# **Solicitações de Plano de Saúde**

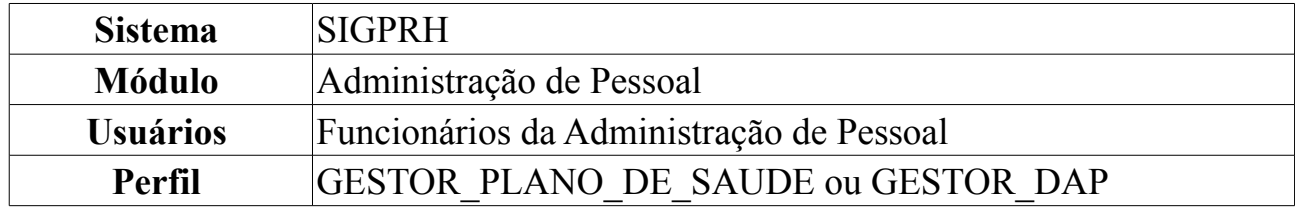

A partir desta funcionalidade, é possível consultar as solicitações de Plano de Saúde realizadas pelos servidores.

Para consultar as solicitações de Plano de Saúde, *entre no SIGPRH → Módulos → Administração de Pessoal → Planos de Saúde → Consultas → Solicitações de Plano de Saúde*.

A seguinte página será carregada:

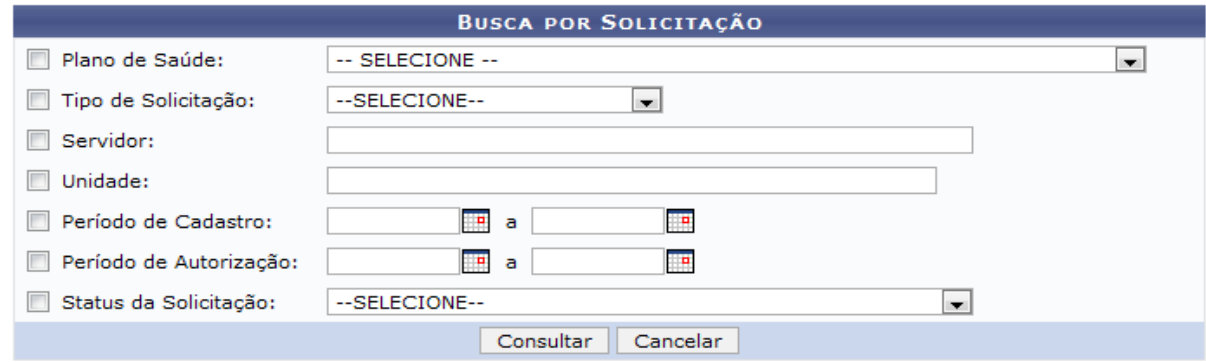

*Figura 1: Busca por Solicitação*

Na tela acima, o usuário deverá inserir os dados solicitados para realizar a busca. Informe ao menos um dos critérios abaixo, referentes à solicitação desejada.

- *Plano de Saúde*;
- *Tipo de Solicitação*;
- *Servidor*;
- *Unidade*;
- *Período de Cadastro*;
- *Período de Autorização*;
- *Status da Solicitação*;

Caso desista da operação, clique em **Cancelar**. Uma janela será apresentada pelo sistema para confirmação. Esta operação é válida para todas as telas que apresentem esta função.

Usaremos como exemplo a busca pelo *Tipo de de Solicitação* Solicitação de Adesão , o *Período de Cadastro* de 21/05/2009 a 01/06/2009 e o *Status da Solicitação* Confirmada.

Após inserir os dados para a busca, clique em **Consultar**. O resultado será exibido da seguinte forma:

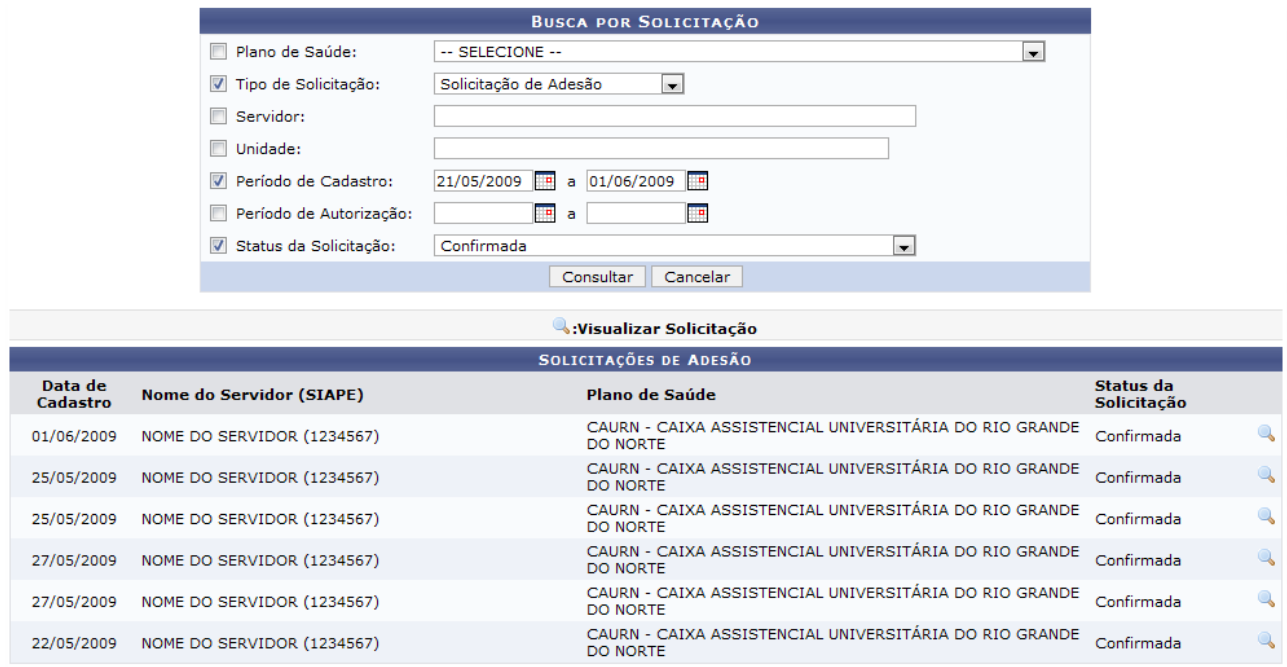

*Figura 2: Resultado da busca*

Clique no ícone para *Visualizar Detalhes* da solicitação. Uma nova janela do sistema será apresentada, da seguinte forma:

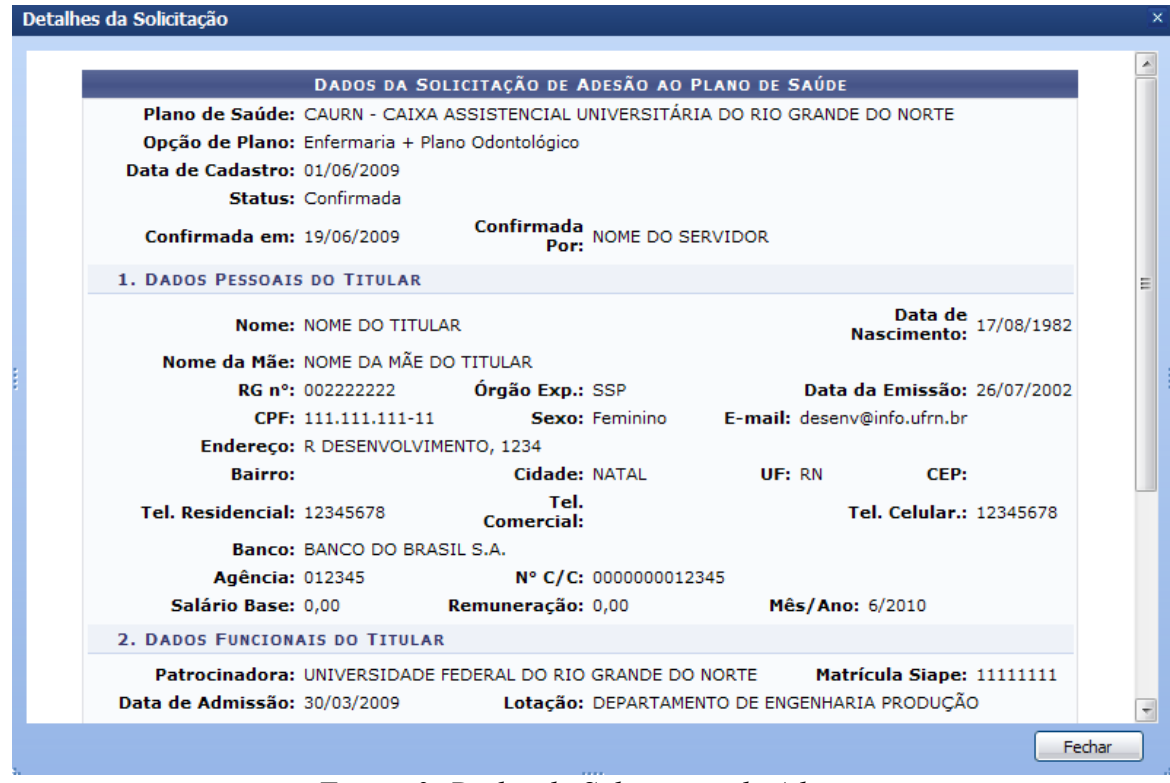

*Figura 3: Dados da Solicitação de Adesão*

Clique em **Fechar** para fechar a página.

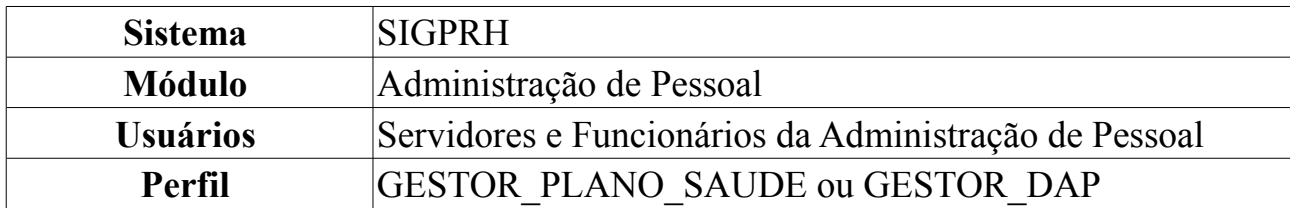

### **Dependentes Inativados de Plano de Saúde**

Nesta funcionalidade o usuário terá acesso ao relatório de dependentes de plano de saúde inativados. O departamento de administração de pessoal utiliza este relatório para obter informações a fins de conferência dos registros de dependentes que constam na base de dados e que já foram inativados em um determinado período mês/ano.

Para visualizar o relatório, acesse o *SIGPRH → Módulos → Administração de Pessoal → Planos de Saúde → Consultas/Relatórios → Dependentes Inativados de Plano de Saúde*.

A seguinte página será exibida:

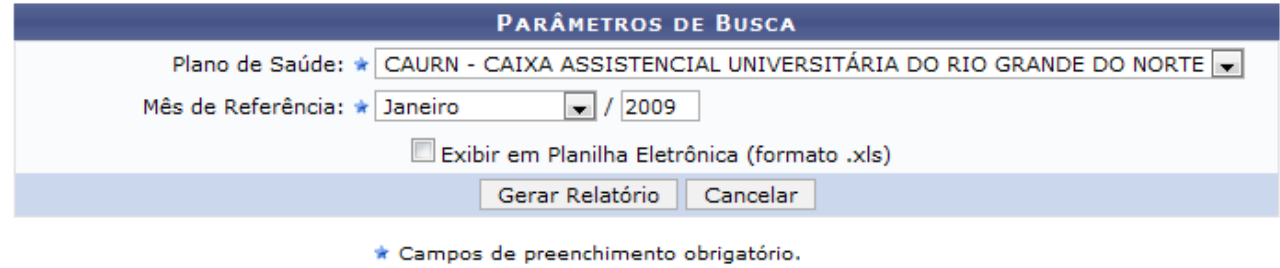

*Figura 1: Parâmetros de Busca*

O usuário deverá informar, obrigatoriamente, o *Plano de Saúde*, o *Mês de Referência* e poderá optar por selecionar a opção *Exibir em Planilha Eletrônica (formato .xls)*.

Caso desista da operação, clique em **Cancelar**. Uma janela será apresentada pelo sistema para confirmação. Esta operação é válida para todas as telas que apresentem esta função.

Usaremos como exemplo os dados: *Plano de Saúde* CAURN - CAIXA ASSISTENCIAL UNIVERSITÁRIA DO RIO GRANDE DO NORTE e o *Mês de Referência* Janeiro/2009.

### Clique em **Gerar Relatório**.

Selecionando a opção *Exibir em Planilha Eletrônica (formato .xls)*, aparecerá a caixa de diálogo para que o usuário decida como abrir o arquivo. Clique em **OK**.

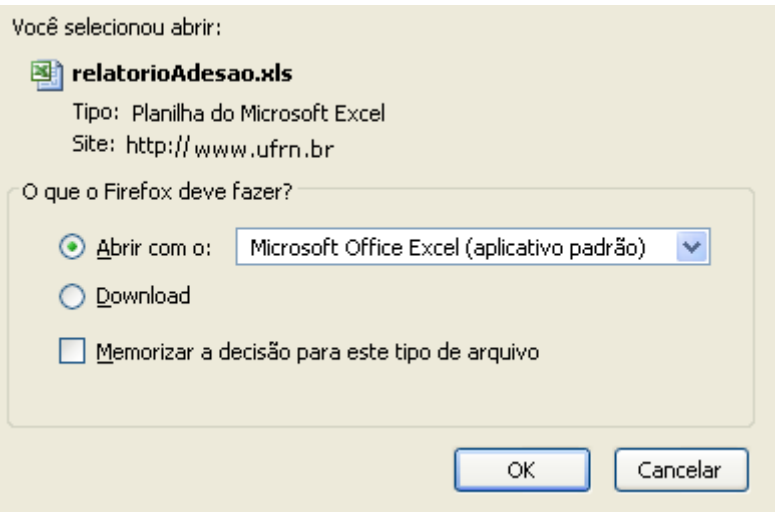

*Figura 3: Caixa de Diálogo*

Logo, o arquivo será emitido na planilha eletrônica do excel.

Caso não selecione a opção *Exibir em Planilha Eletrônica (formato .xls)*, o relatório será exibido da seguinte forma:

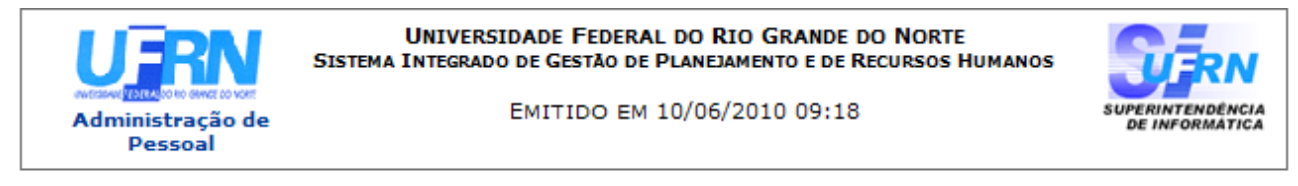

#### RELATÓRIO DE DEPENDENTES INATIVADOS DE SOLICITAÇÕES DE ADESÃO AO PLANO DE SAÚDE

Plano de Saúde: CAURN - CAIXA ASSISTENCIAL UNIVERSITÁRIA DO RIO GRANDE DO NORTE Período: Janeiro / 2009

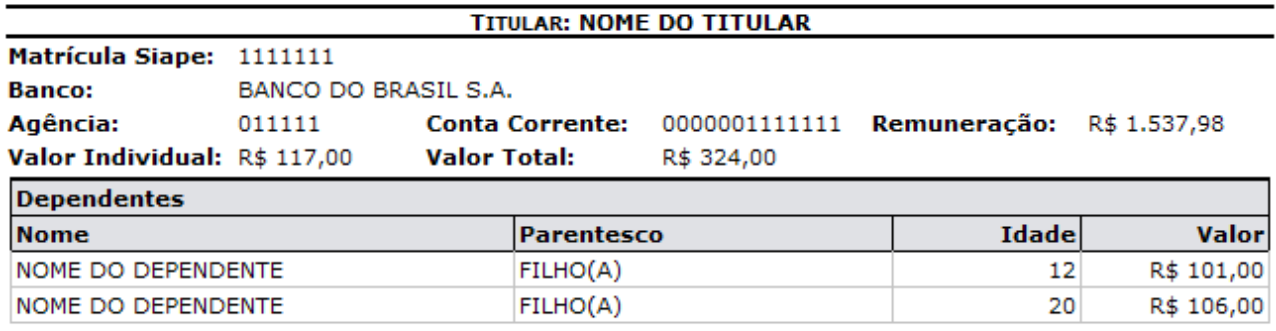

Total de Solicitações (para titulares e dependentes): 3 Valor total (R\$) correspondente às solicitações: 324,00

SIGRH | Copyright © 2007-2010 - Superintendência de Informática - UFRN - (84) Voltar Imprimir<sup>2</sup> 3215-3148 - sistemas

*Figura 2: Relatórios de Dependentes Inativados*

Clique em **Voltar** para retornar à página anterior.

Clique no ícone  $\frac{Imprimir}{\sigma}$  para imprimir o relatório.

Administração de pessoal , localizado no topo do relatório, para retornar ao menu Clique no link<br>inicial.

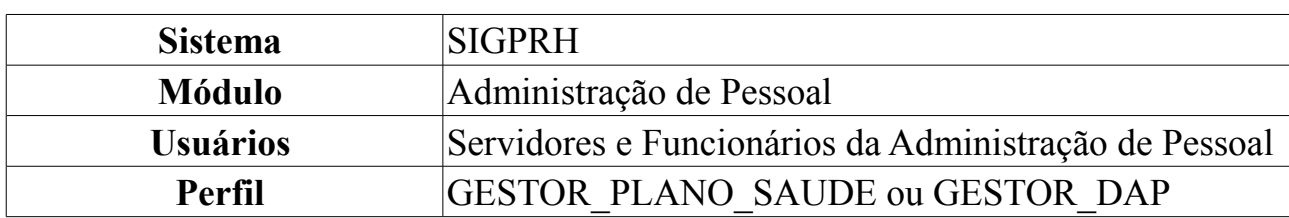

### **Financeiro de Solicitações de Adesão**

Nesta funcionalidade o usuário terá acesso ao relatório de financeiro de solicitações. O relatório de financeiro de solicitações consiste na lista de solicitações confirmadas até o referido mês selecionado. Só será possível gerar o relatório, se não houver solicitações para o plano de saúde selecionado, pendentes de autorização.

Para visualizar o relatório, acesse o *SIGPRH → Módulos → Administração de Pessoal → Planos de Saúde → Consultas/Relatórios → Financeiro de Solicitações de Adesão*.

A seguinte página será exibida:

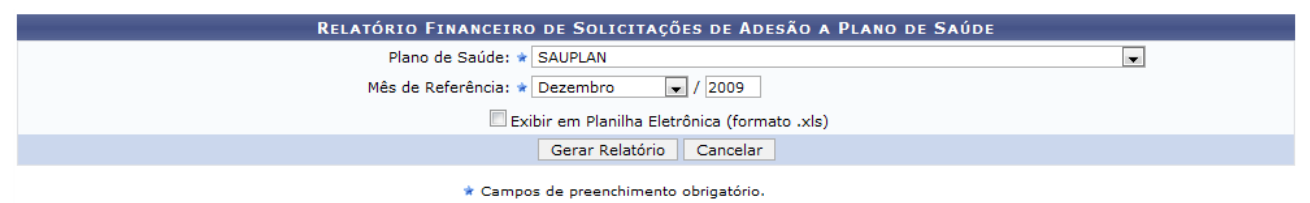

*Figura 1: Relatório Financeiro de Solicitações de Adesão a Plano de Saúde*

O usuário deverá informar os seguintes dados:

- *Plano de Saúde*: Selecione o Plano de Saúde desejado;
- *Mês de Referência*: Selecione o mês e digite o ano desejados.

O usuário poderá selecionar ainda a opção *Exibir em Planilha Eletrônica (formato .xls)*, que habilita a exibição do formulário em formato eletrônico (planilha do excel).

Caso desista da operação, clique em **Cancelar**.

Usaremos como exemplo os dados: *Plano de Saúde* SAUPLAN e o Período Dezembro/2009.

Após informar os parâmetros de busca, clique em **Gerar Relatório**. Veja abaixo como se dará a visualização do relatório.

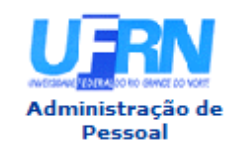

EMITIDO EM 10/06/2010 09:03

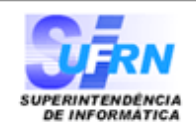

#### RELATÓRIO FINANCEIRO DE SOLICITAÇÕES DE ADESÃO A PLANOS DE SAÚDE

Plano de Saúde: SAUPLAN Período: Dezembro / 2009

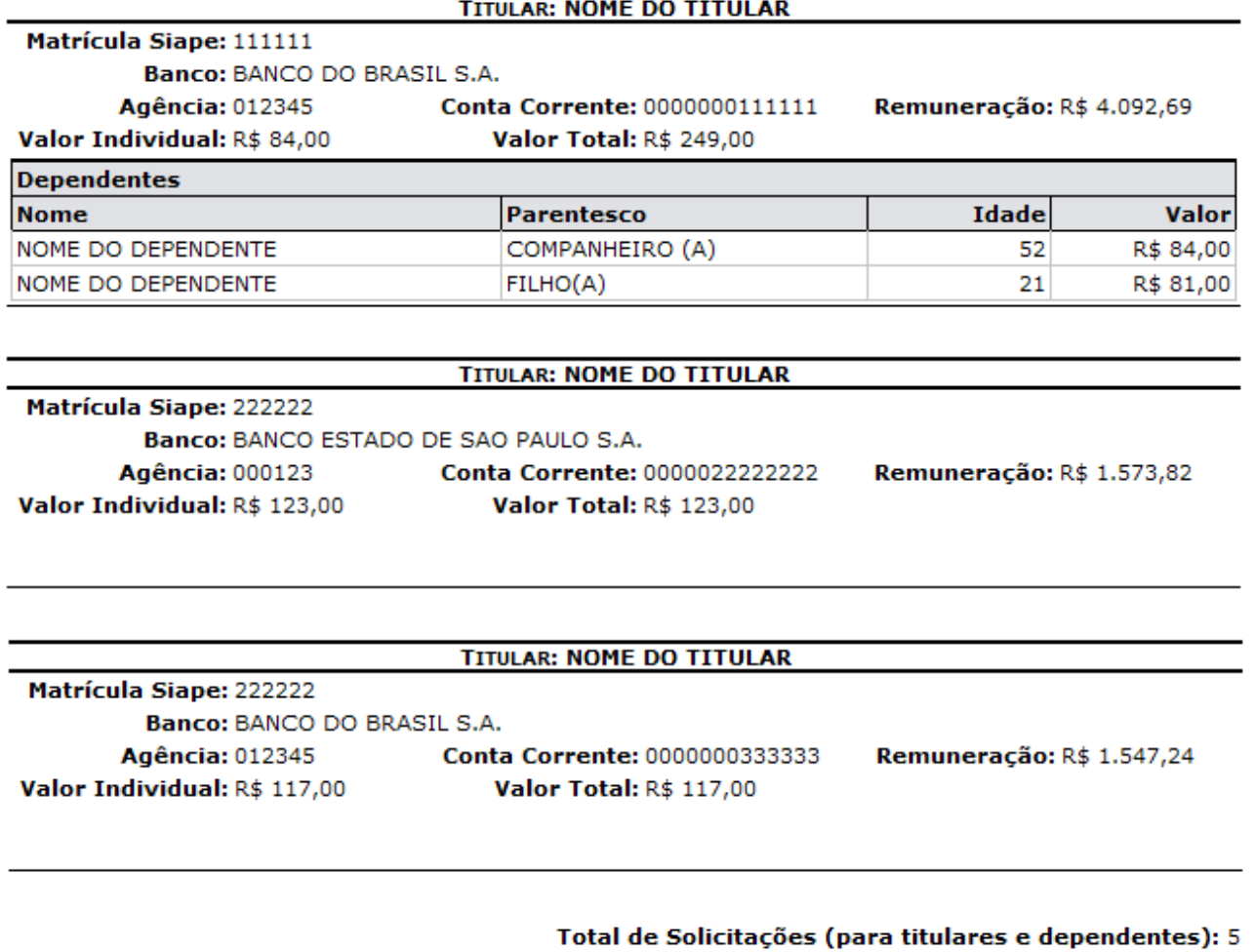

Valor total (R\$) correspondente às solicitações: 489,00

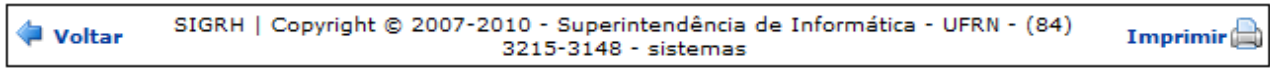

*Figura 2: Relatório Financeiro de Solicitações de Adesão a Planos de Saúde*

Clique em **Voltar** para retornar à página anterior.

Clique no ícone  $\frac{Imprimir}{\sigma}$  para imprimir o relatório.

Clique no link **Administração de** de de do relatório, para retornar ao menu inicial.

# **Solicitações Confirmadas por Período**

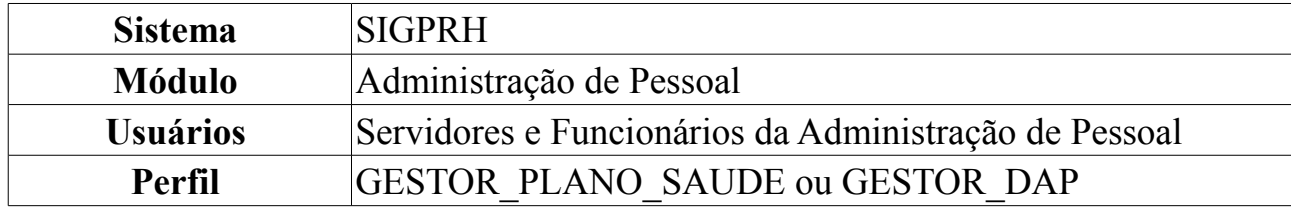

Nesta funcionalidade o usuário terá acesso ao Relatório do quantitativo de Solicitações para Titulares e para Dependentes, de acordo com o período e Plano de Saúde definidos.

Para visualizar o relatório, acesse o *SIGPRH → Módulos → Administração de Pessoal → Planos de Saúde → Consultas/Relatórios → Solicitações Confirmadas por Período*.

A seguinte página será exibida:

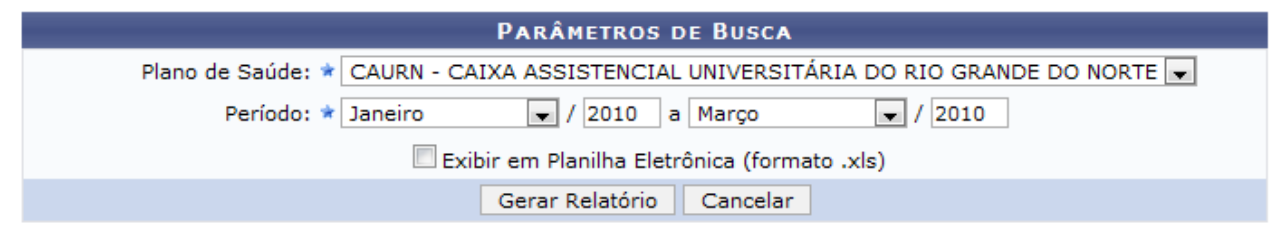

\* Campos de preenchimento obrigatório.

*Figura 1: Relatório Listagem de Solicitações de Adesão a Plano de Saúde*

O usuário deverá informar os seguintes dados:

- *Plano de Saúde*: Selecione o Plano de Saúde desejado;
- *Período*: Selecione o período (mês e ano) que a solicitação foi feita;

O usuário poderá selecionar ainda a opção *Exibir em Planilha Eletrônica (formato .xls)*.

Caso desista da operação, clique em **Cancelar**.

Usaremos como exemplo os dados: *Plano de Saúde* CAURN e o *Período*: Janeiro/2010 a Marco/2010.

Após informar os parâmetros de busca, clique em **Gerar Relatório**. Veja abaixo como se dará a visualização do relatório.

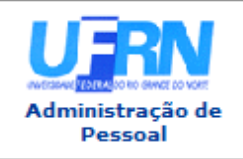

EMITIDO EM 09/06/2010 11:55

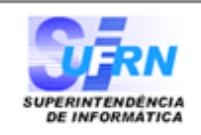

#### RELATÓRIO DE SOLICITAÇÕES CONFIRMADAS POR PERÍODO

Plano de Saúde: CAURN - CAIXA ASSISTENCIAL UNIVERSITÁRIA DO RIO GRANDE DO NORTE Período: Janeiro/2010 a Março/2010

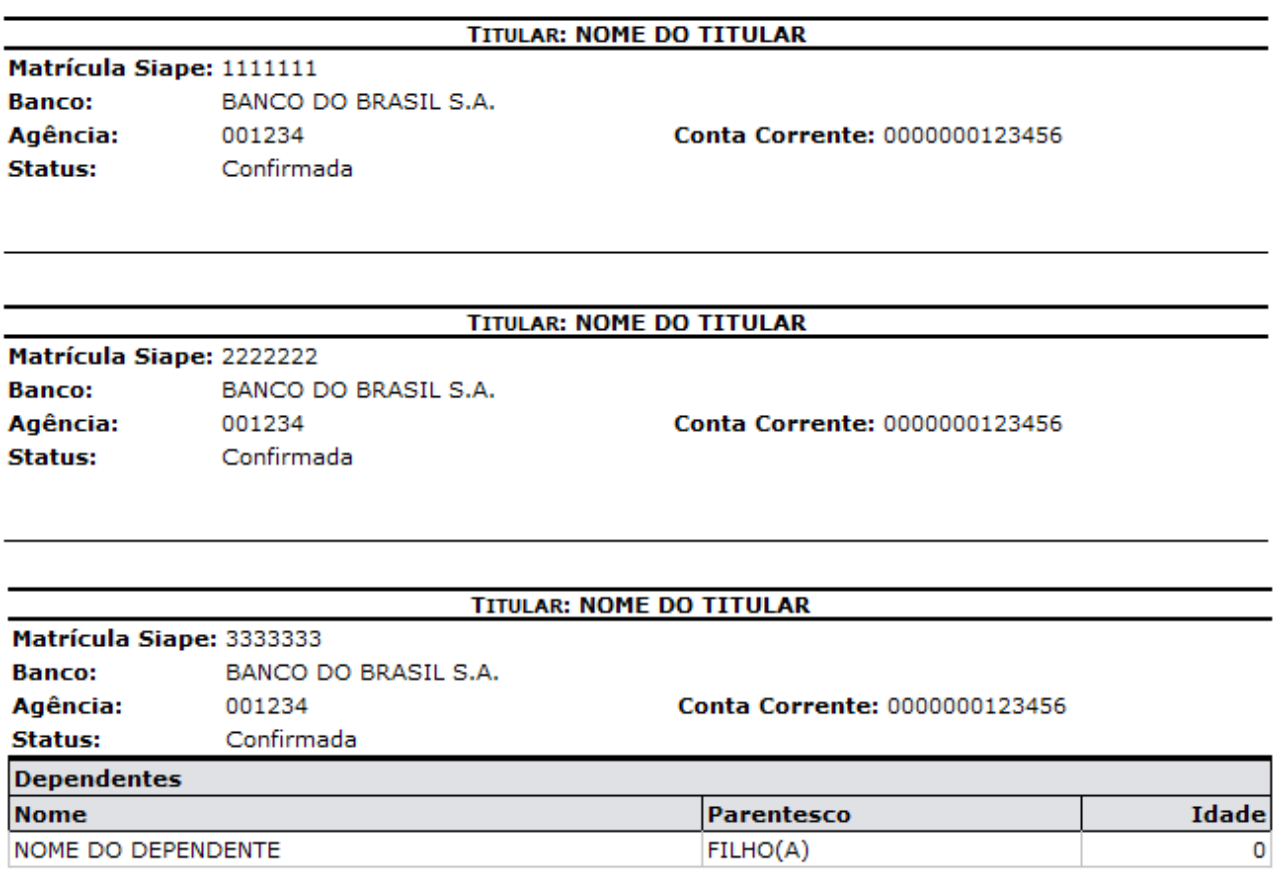

#### Total de solicitações para titulares: 3 Total de solicitações para dependentes: 1

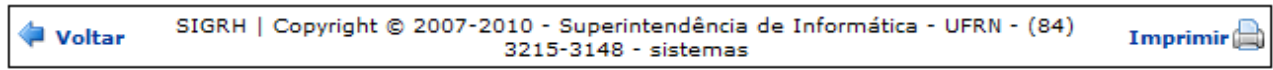

*Figura 2: Relatório*

Clique em **Voltar** para retornar à página anterior.

Clique no ícone Imprimir  $\Box$  para imprimir o relatório.

Administração de<br>
clique no link Pessoal, localizado no topo do relatório, para retornar a página principal do módulo de Administração de Pessoal.

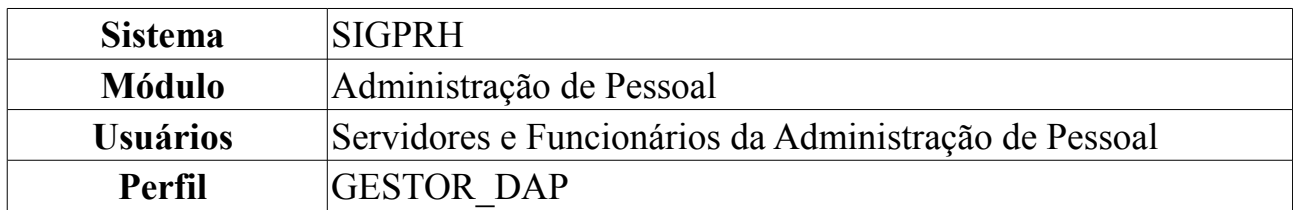

### **Listagem de Solicitações por Tipo de Servidor/Pensionista**

Esta funcionalidade exibe o Relatório com a listagem das solicitações de adesão a plano de saúde, por tipo de Servidor (Ativo ou Inativo) ou Pensionista. O relatório permite limitação por datas, e requer seleção de um plano de saúde e de pelo menos uma situação de servidor/pensionista.

Para visualizar o relatório, acesse o *SIGPRH → Módulos → Administração de Pessoal → Planos de Saúde → Consultas/Relatórios → Listagem de Solicitações por Tipo de Servidor/Pensionista*.

A seguinte página será exibida:

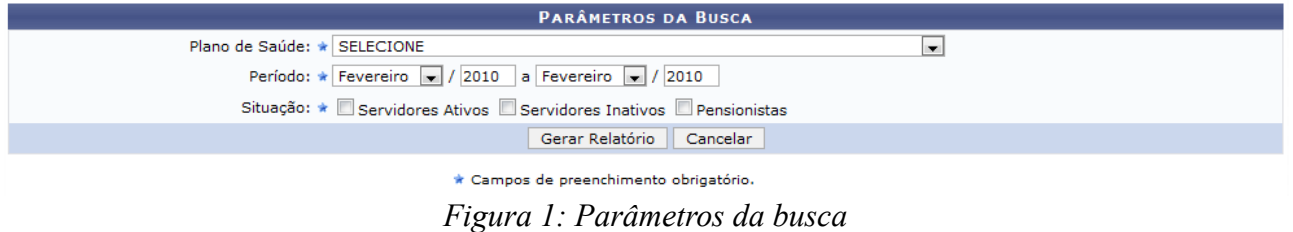

O usuário deverá informar os seguintes dados:

- *Plano de Saúde*: Selecione o Plano de Saúde desejado;
- *Período*: Selecione o período (mês e ano) que a solicitação foi feita;
- *Situação*: Neste campo o usuário poderá selecionar uma ou mais situações para as quais serão buscados os servidores.

Caso desista da operação, clique em **Cancelar**.

Usaremos como exemplo o *Plano de Saúde* CAURN, o *Período* de Janeiro/2009 a Abril/2009 e a *Situação* Servidores Ativos.

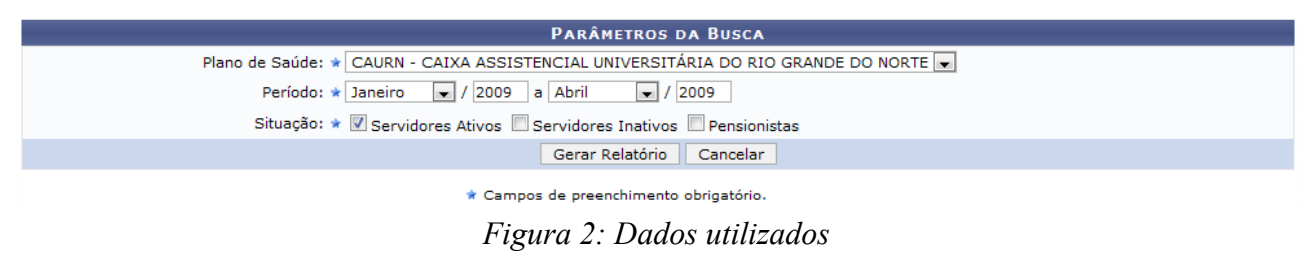

Após informar seus parâmetros de busca, clique em **Gerar Relatório**. Veja abaixo como se dará a visualização do relatório.

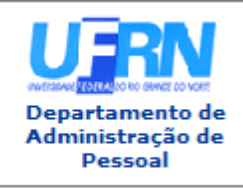

EMITIDO EM 31/03/2010 08:02

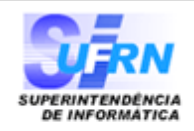

Imprimir<sup>(1)</sup>

#### RELATÓRIO DE SOLICITAÇÕES DE PLANO DE SAÚDE POR TIPO DE SERVIDOR/PENSIONISTA

Período: JAN/2009 a ABR/2009 CAURN - CAIXA ASSISTENCIAL UNIVERSITÁRIA DO RIO GRANDE DO NORTE Plano de Saúde: Servidores Ativos: Sim Servidores Inativos: Não **Pensionistas:** Não

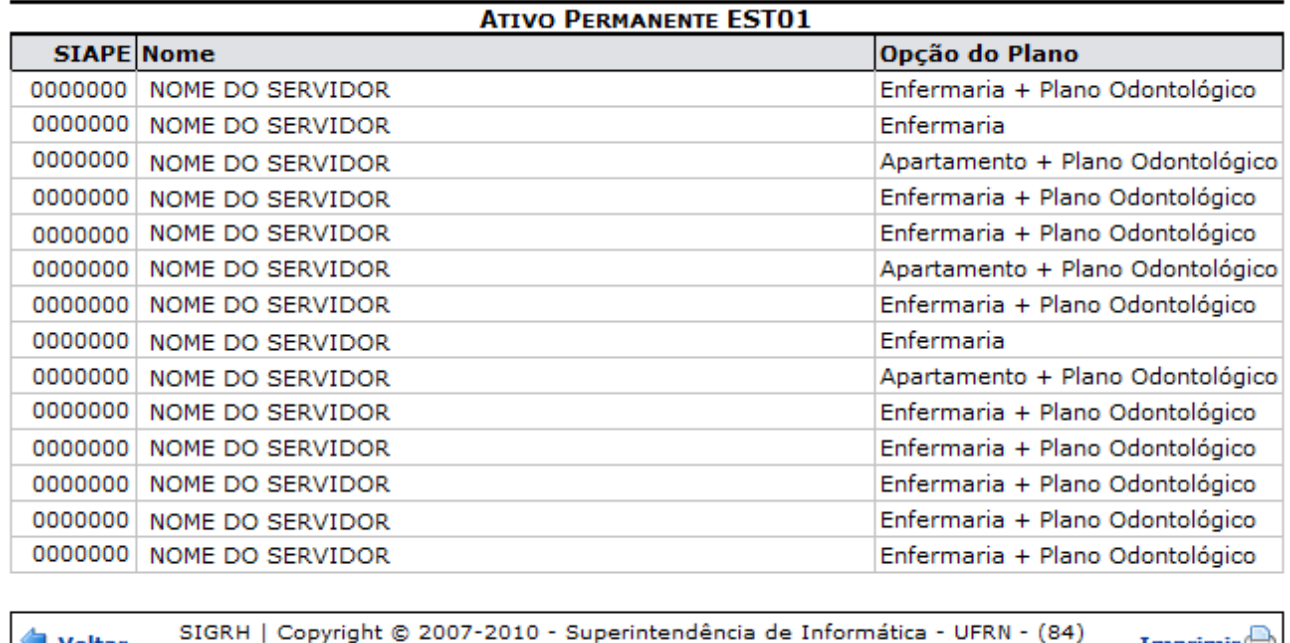

3215-3148 - sistemas *Figura 3: Relatório de Solicitações de Plano de Saúde Por Tipo de Servidor/Pensionista*

Clique em **Voltar** para retornar a página anterior.

Departamento de Administração de

Clique no link Pessoal, localizado no topo do relatório, para retornar a página principal do DAP.

Clique no ícone  $\frac{Imprimir}{\sigma}$  para imprimir o relatório.

**Bom Trabalho!**

Voltar

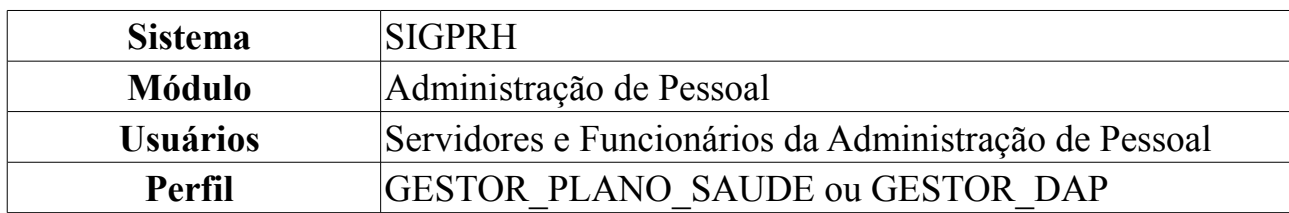

### **Quantitativo de Solicitações de Adesão**

Nesta funcionalidade o usuário terá acesso ao relatório de quantitativo de solicitações de adesão a planos de saúde.

Para visualizar o relatório, acesse o *SIGPRH → Módulos → Administração de Pessoal → Planos de Saúde → Consultas/Relatórios → Quantitativo de Solicitações de Adesão*.

A seguinte página será exibida:

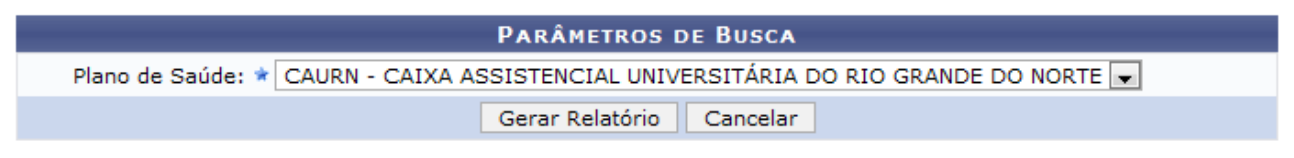

\* Campos de preenchimento obrigatório.

*Figura 1: Relatório Quantitativo de Solicitações de Adesão*

O usuário deverá informar o *Plano de Saúde*, entre as opções disponíveis. Exemplificaremos com CAURN - CAIXA ASSISTENCIAL UNIVERSITÁRIA DO RIO GRANDE DO NORTE.

Caso desista da operação, clique em **Cancelar**. Uma janela será apresentada pelo sistema para confirmação. Clique em **OK** para confirmar a desistência ou clique em **Cancelar** para continuar a operação.

Informado o parâmetro de busca, clique em **Gerar Relatório**. Veja abaixo como se dará a visualização do relatório.

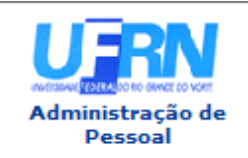

EMITIDO EM 27/04/2010 12:02

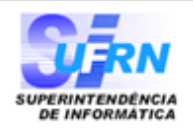

#### RELATÓRIO QUANTITATIVO DE SOLICITAÇÕES DE ADESÃO A PLANOS DE SAÚDE

Plano de Saúde: CAURN - CAIXA ASSISTENCIAL UNIVERSITÁRIA DO RIO GRANDE DO NORTE

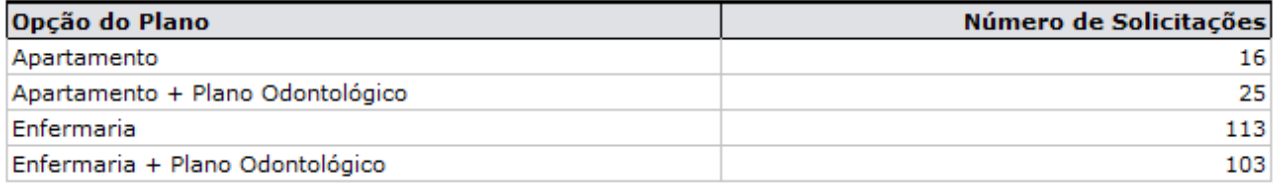

Total de Solicitações Confirmadas: 257

SIGRH | Copyright © 2007-2010 - Superintendência de Informática - UFRN - (84) Voltar Imprimir $\Box$ 3215-3148 - sistemas

*Figura 2: Relatório Quantitativo de Solicitações de Adesão a Plano de Saúde*

Clique em **Voltar** para retornar à página anterior.

Clique no ícone  $\frac{Imprimir}{\sigma}$  para imprimir o relatório.

Clique no link **Administração de** de de do relatório, para retornar ao menu inicial.

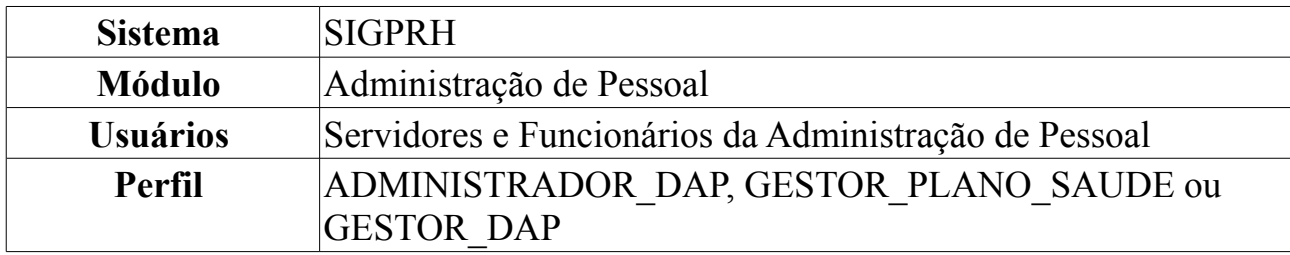

### **Servidores Sem Solicitações Por Faixa Etária**

Nesta funcionalidade o usuário terá acesso ao relatório de servidores sem solicitações por faixa etária.

Para visualizar o relatório, acesse o *SIGPRH → Módulos → Administração de Pessoal → Planos de Saúde → Consultas/Relatórios → Servidores Sem Solicitações Por Faixa Etária*.

A seguinte página será exibida:

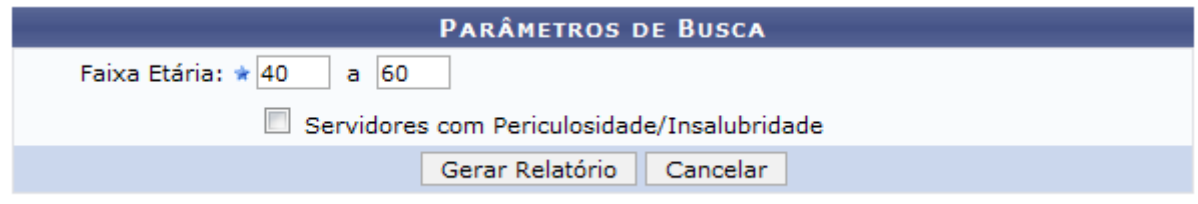

*Figura 1: Relatório Listagem de Solicitações de Adesão a Plano de Saúde*

O usuário deverá informar a *Faixa Etária* e poderá selecionar ainda a opção de gerar o relatório somente com *Servidores com Periculosidade/Insalubridade*.

Caso desista da operação, clique em **Cancelar**. Aparecerá a caixa de diálogo para que valide sua decisão.

Usaremos como exemplo a *Faixa Etária* 40 a 60 e não selecionamos a opção *Servidores com Periculosidade/Insalubridade*.

Informados os parâmetros de busca, clique em **Gerar Relatório**. Veja abaixo como se dará a visualização do relatório.

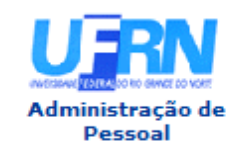

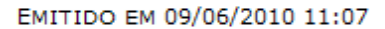

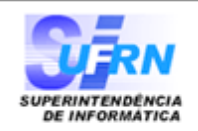

#### RELATÓRIO QUANTITATIVO DE SERVIDORES QUE NÃO SOLICITARAM ADESÃO A PLANOS DE **SAÚDE**

### Faixa Etária: de 40 a 60 anos

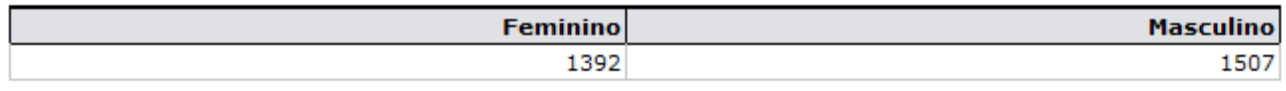

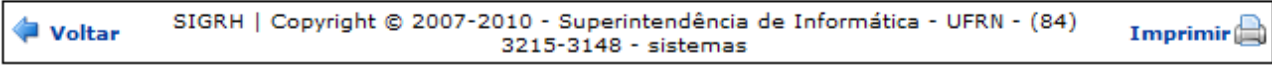

*Figura 2: Relatório Quantitativo de Solicitações de Adesão a Planos de Saúde*

Clique em **Voltar** para retornar à página anterior e clique no ícone Imprimir **entre de la para** 

imprimir o relatório.<br>Clique no link de pessoal  $\frac{d}{dx}$ , localizado no topo do relatório, para retornar ao menu inicial.

# **Solicitações com Inclusões de Dependentes**

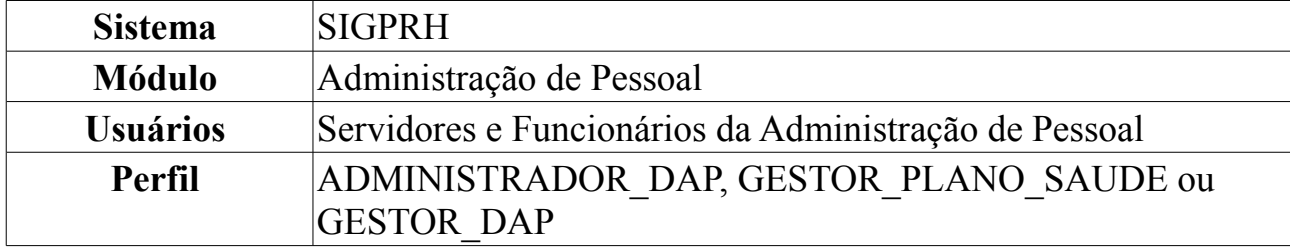

Essa funcionalidade tem por finalidade gerar um relatório de solicitações de Adesão a Planos de Saúde com alterações e/ou Inclusões de Dependentes.

Para visualizar o relatório, acesse o *SIGPRH → Módulos → Administração de Pessoal → Planos de Saúde → Consultas/Relatórios → Solicitações com Inclusões de Dependentes*.

A seguinte página será exibida:

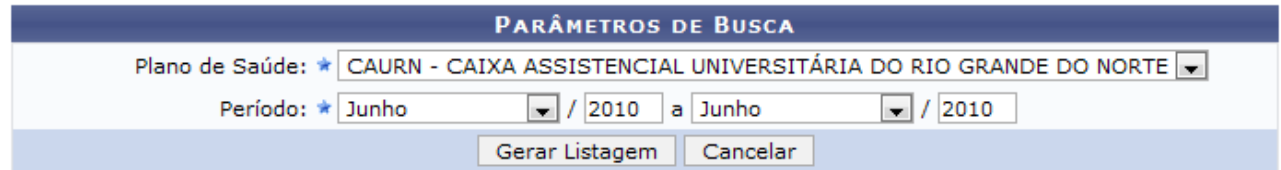

*Figura 1: Relatório Solicitações de Adesão Com Alterações*

O usuário deverá informar o *Plano de Saúde* e o *Período*.

Caso desista da operação, clique em **Cancelar**.

Usaremos como exemplo os dados: *Plano de Saúde* CAURN - CAIXA ASSISTENCIAL UNIVERSITÁRIA DO RIO GRANDE DO NORTE e o *Período* Junho/2010 a Junho/2010.

Clique em **Gerar Listagem**. Veja abaixo como se dará a visualização do relatório.

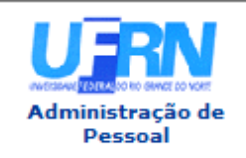

EMITIDO EM 09/06/2010 10:54

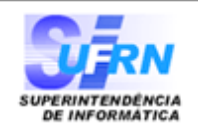

#### RELATÓRIO DE SOLICITAÇÕES COM INCLUSÕES DE DEPENDENTES

Plano de Saúde: CAURN - CAIXA ASSISTENCIAL UNIVERSITÁRIA DO RIO GRANDE DO NORTE Junho/2010 a Junho/2010 Período:

#### **TITULAR: NOME DO TITULAR**

Matrícula Siape: 111111 Opção do Plano: Apartamento

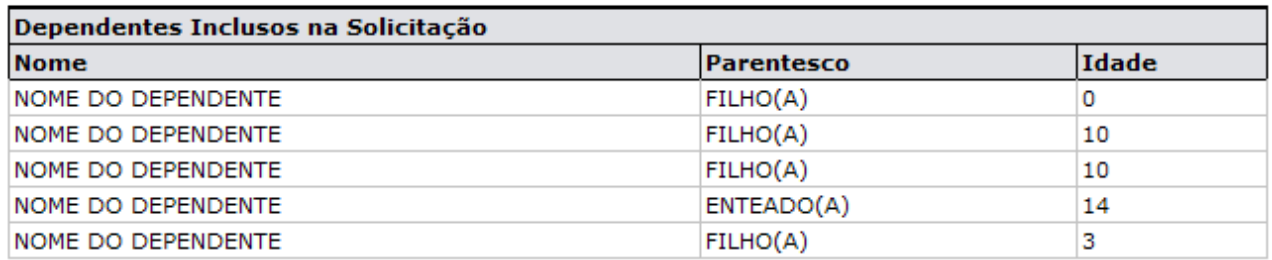

#### **TITULAR: NOME DO TITULAR**

#### Matrícula Siape: 222222 Opção do Plano: Enfermaria

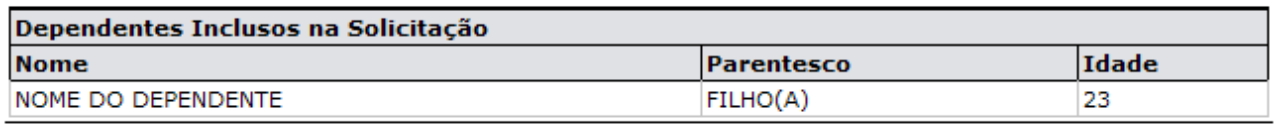

#### Total de Solicitações (para titulares e dependentes): 8

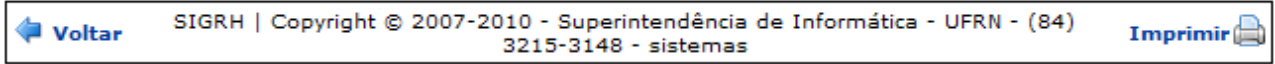

*Figura 2: Relatório de Solicitações de Adesão a Planos de Saúde Com Alterações*

Clique em **Voltar** para retornar à página anterior.

Clique no ícone  $\frac{Imprimir}{\sigma}$  para imprimir o relatório.

Administração de<br>
Clique no link Pessoal, localizado no topo do relatório, para retornar ao menu inicial.

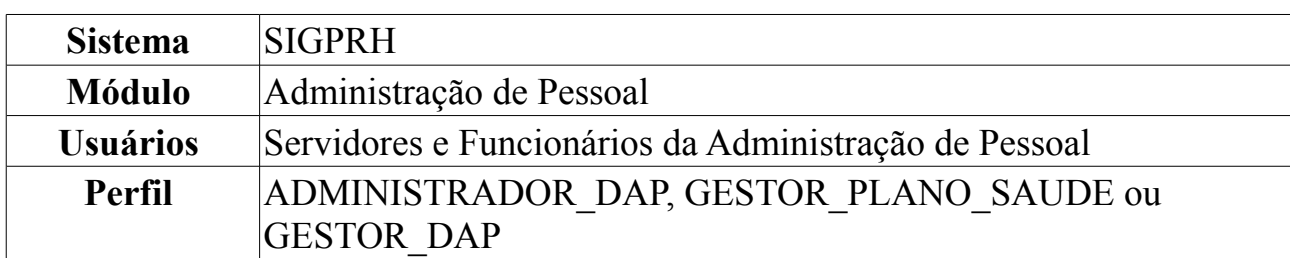

### **Solicitações Desativadas**

Essa funcionalidade tem por finalidade exibir um relatório de solicitações de Adesão a Planos de Saúde com Alterações - Desativações de Solicitações. Para visualizar o relatório, acesse o *SIGPRH → Módulos → Administração de Pessoal → Planos de Saúde → Consultas/Relatórios → Solicitações Desativadas*.

A seguinte página será exibida:

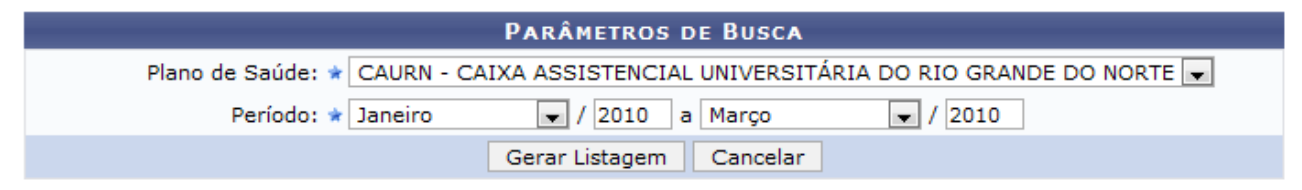

*Figura 1: Relatório Solicitações de Adesão Com Alterações*

O usuário deverá informar, obrigatoriamente, o *Plano de Saúde* desejado entre os listados e o *Período*.

Caso desista da operação, clique em **Cancelar**.

Usaremos como exemplo os dados: *Plano de Saúde* CAURN - CAIXA ASSISTENCIAL UNIVERSITÁRIA DO RIO GRANDE DO NORTE e *Período* Janeiro/2010 a Março/2010.

Clique em **Gerar Listagem**. Veja abaixo como se dará a visualização do relatório.

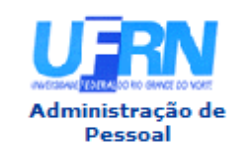

EMITIDO EM 09/06/2010 10:39

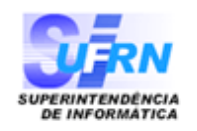

#### RELATÓRIO DE SOLICITAÇÕES DESATIVADAS

Plano de Saúde: CAURN - CAIXA ASSISTENCIAL UNIVERSITÁRIA DO RIO GRANDE DO NORTE Janeiro/2010 a Marco/2010 Período:

#### **TITULAR: NOME DO TITULAR**

Matrícula Siape: 111111 Opção do Plano: Enfermaria

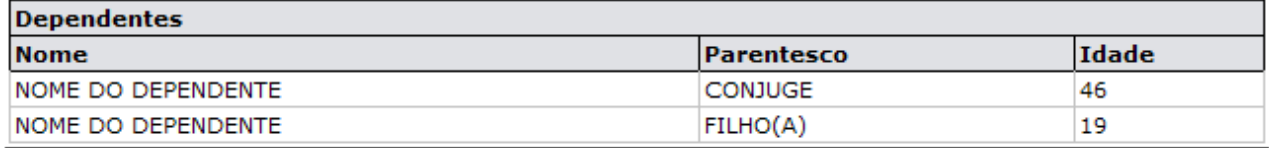

**TITULAR: NOME DO TITULAR** 

Matrícula Siape: 222222 Opção do Plano: Enfermaria

#### **TITULAR: NOME DO TITULAR**

Matrícula Siape: 3333333 Opção do Plano: Enfermaria + Plano Odontológico

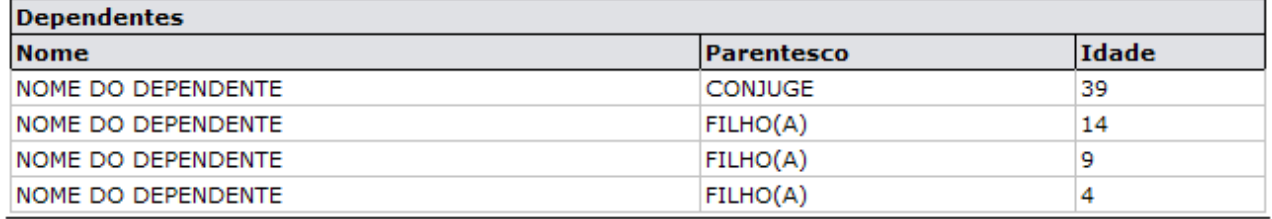

#### Total de Solicitações (para titulares e dependentes): 6

| │ Voltar | SIGRH   Copyright © 2007-2010 - Superintendência de Informática - UFRN - (84)<br>3215-3148 - sistemas | Imprimir |
|----------|----------------------------------------------------------------------------------------------------|----------|
|----------|----------------------------------------------------------------------------------------------------|----------|

*Figura 2: Relatório de Solicitações de Adesão a Planos de Saúde*

Clique em **Voltar** para retornar à página anterior.

Clique no ícone  $\frac{Imprimir}{\sigma}$  para imprimir o relatório.

Administração de<br>
Clique no link Pessoal, localizado no topo do relatório, para retornar ao menu inicial.

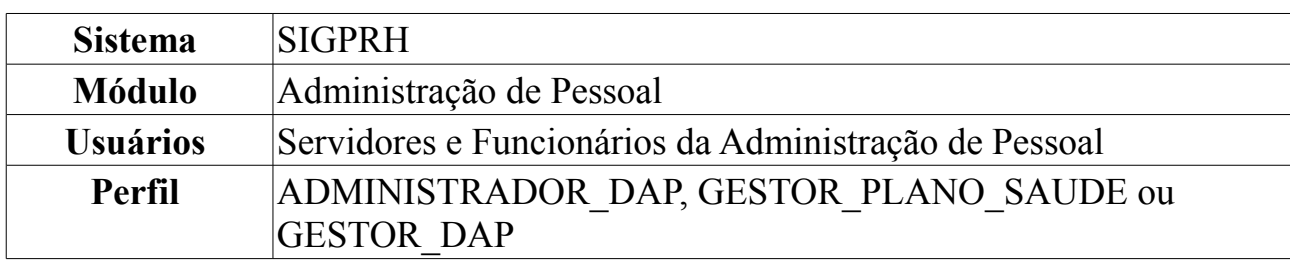

# **Solicitações Por Faixa Etária**

Nesta funcionalidade o usuário terá acesso ao relatório de servidores com solicitações de adesão a planos de saúde por faixa etária.

Para visualizar o relatório, acesse o *SIGPRH → Módulos → Administração de Pessoal → Planos de Saúde → Consultas/Relatórios → Solicitações Por Faixa Etária*.

A seguinte página será exibida:

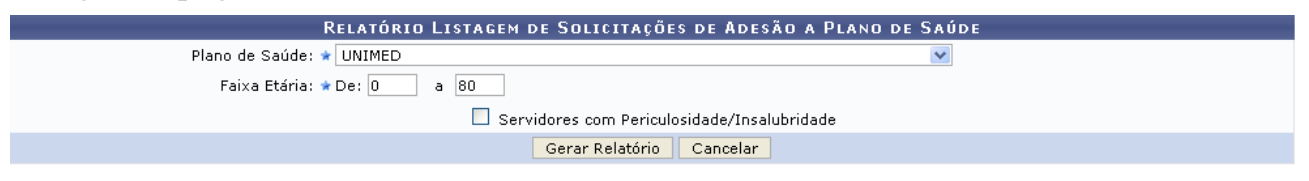

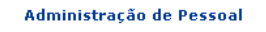

*Figura 1: Relatório Listagem de Solicitações de Adesão a Plano de Saúde*

O usuário deverá informar, obrigatoriamente, os seguintes dados:

- *Plano de Saúde*: Selecione o Plano de Saúde desejado;
- *Faixa Etária*.

O usuário poderá selecionar ainda a opção *Servidores com periculosidade/Insalubridade*.

Caso desista da operação, clique em **Cancelar**. Uma janela será apresentada pelo sistema para confirmação.

Usaremos como exemplo os dados: *Plano de Saúde* UNIMED e a *Faixa Etária* 0 a 80.

Informados os parâmetros de busca, clique em **Gerar Relatório**. Veja abaixo como se dará a visualização do relatório.

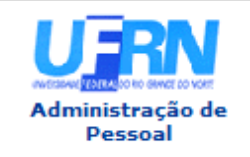

EMITIDO EM 09/06/2010 10:16

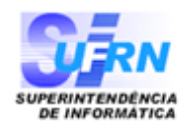

#### RELATÓRIO QUANTITATIVO DE SOLICITAÇÕES DE ADESÃO A PLANO DE SAÚDE POR FAIXA **ETÁRIA**

Plano de Saúde: UNIMED Faixa Etária: de 0 a 80 anos

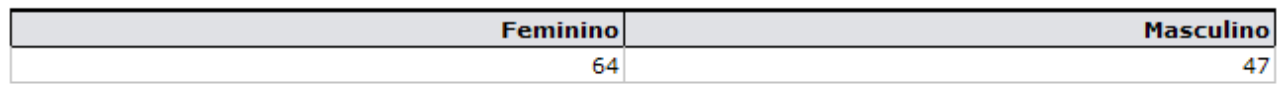

| Voltar | SIGRH   Copyright © 2007-2010 - Superintendência de Informática - UFRN - (84)<br>3215-3148 - sistemas | Imprimir $\Box$ |
|--------|----------------------------------------------------------------------------------------------------|-----------------|
|--------|----------------------------------------------------------------------------------------------------|-----------------|

*Figura 2: Relatório Quantitativo de Solicitações de Adesão a Planos de Saúde*

Clique em **Voltar** para retornar à página anterior.

Clique no ícone Imprimir **en** para imprimir o relatório.

Clique no link Pessoal, localizado no topo do relatório, para retornar ao menu inicial.

### **Listar/Alterar Tipo de Aposentadoria**

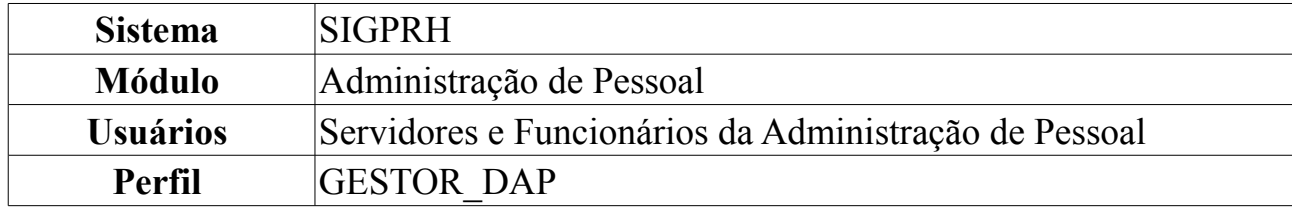

Esta funcionalidade é utilizada para listar ou realizar alterações nos dados informados no cadastro dos tipos de aposentadoria.

Para Listar/Alterar Tipo de Aposentadoria, *entre no SIGPRH → Módulos → Administração de Pessoal → Aposentadoria → Tipo de Aposentadoria → Listar/Alterar*.

O sistema exibirá a tela abaixo, com os *Tipos de Aposentadoria Encontrados*:

|       | Visualizar Detalhes                                                                              | <mark>。</mark> Alterar                            |                            |      |           |
|-------|--------------------------------------------------------------------------------------------------|---------------------------------------------------|----------------------------|------|-----------|
|       |                                                                                                  | TIPOS DE APOSENTADORIA ENCONTRADOS                |                            |      |           |
|       | Código<br>SIAPECAD <sup>Denominação</sup>                                                        | <b>Tipo de Provento</b>                           | Abono<br>Permanência Ativo |      |           |
|       | 18040 Voluntária integral - Art. 3º da EC20/1998 (Docente)                                       | PROVENTOS INTEGRAIS - REMUNERAÇÃO DO SERVIDOR     | <b>Sim</b>                 | Sim. | $\sim$    |
| 41051 | Voluntária com proventos integrais e paridade - Art 6º da EC41/2003 (Docente<br>do Ensino Médio) | PROVENTOS INTEGRAIS - REMUNERAÇÃO DO SERVIDOR     | Não                        | Sim  | - 52      |
|       | 41049 Voluntária por idade e tempo de contribuição (Docente do Ensino Médio)                     | PROVENTOS PROPORCIONAIS - SALÁRIO BENEFÍCIO       | Não                        | Sim  | $-57$     |
|       | 41028 Voluntária com proventos reduzidos - Art. 2º da EC41/2003 (Docente)                        | PROVENTOS PROPORCIONAIS - SALÁRIO BENEFÍCIO       | Sim.                       | Sim  | $\sim$    |
|       | 20031 Aposentadoria Voluntária por Idade                                                         | PROVENTOS INTEGRAIS - SALÁRIO BENEFÍCIO           | Não                        | Sim  | $-52$     |
|       | 20025 Voluntária por Idade e Tempo de Contribuição                                               | PROVENTOS INTEGRAIS - REMUNERAÇÃO DO SERVIDOR     | Sim.                       | Sim  | $\sim$    |
|       | 20028 Voluntária por Idade e Tempo de Contribuição (Docente do Ensino Médio)                     | PROVENTOS INTEGRAIS - REMUNERAÇÃO DO SERVIDOR     | Sim.                       | Sim  | $\sim$    |
|       | 41042 Aposentadoria por Invalidez com Doença Especificada em Lei                                 | PROVENTOS INTEGRAIS - SALÁRIO BENEFÍCIO           | Sim.                       | Sim  | $\sim$    |
|       | 41043 Aposentadoria por Invalidez com Doença Não Especificada em Lei                             | PROVENTOS PROPORCIONAIS - SALÁRIO BENEFÍCIO       | Sim.                       | Sim  | $\sim$    |
|       | 99999 Aposentadoria Especial                                                                     | PROVENTOS INTEGRAIS - SALÁRIO BENEFÍCIO           | Não                        | Sim  | $\sim$    |
|       | 41041 Compulsória                                                                                | PROVENTOS PROPORCIONAIS - SALÁRIO BENEFÍCIO       | Sim.                       | Sim. | $\sim$    |
|       | 41050 Voluntária por Idade                                                                       | PROVENTOS PROPORCIONAIS - SALÁRIO BENEFÍCIO       | Sim.                       | Sim  | - 52      |
|       | 18010 Voluntária integral - Art. 3º da EC20/1998                                                 | PROVENTOS INTEGRAIS - REMUNERAÇÃO DO SERVIDOR     | Sim.                       | Sim  | $\sim$ 52 |
|       | 18020 Voluntária proporcional - Art. 3º da EC20/1998                                             | PROVENTOS PROPORCIONAIS - REMUNERAÇÃO DO SERVIDOR | Sim.                       | Sim  | $\sim$    |
|       | 20062 Voluntária integral                                                                        | PROVENTOS INTEGRAIS - REMUNERAÇÃO DO SERVIDOR     | Sim.                       | Sim  | $\sim$    |
|       | 20065 Voluntária com proventos proporcionais                                                     | PROVENTOS PROPORCIONAIS - REMUNERAÇÃO DO SERVIDOR | Sim.                       | Sim  | $\sim$    |
|       | 41054 Voluntária com proventos integrais e paridade - Art 6º da EC41/2003                        | PROVENTOS INTEGRAIS - REMUNERAÇÃO DO SERVIDOR     | Não                        | Sim  | $\sim$    |
|       | 47001 Voluntária com proventos integrais e paridade - Art 3º da EC47/2005                        | PROVENTOS INTEGRAIS - REMUNERAÇÃO DO SERVIDOR     | Sim.                       | Sim  | $\sim$    |
|       | 41048 Voluntária por idade e tempo de contribuição                                               | PROVENTOS PROPORCIONAIS - SALÁRIO BENEFÍCIO       | Sim.                       | Sim  | $\sim$ 54 |
|       | 20059 Voluntária com proventos integrais (Docente)                                               | PROVENTOS INTEGRAIS - REMUNERAÇÃO DO SERVIDOR     | Não                        | Sim. | $\sim$ 54 |
|       |                                                                                                  |                                                   |                            |      |           |

*Figura 1: Tipos de Aposentadoria Encontrados*

Como exemplificação, utilizaremos o tipo de aposentadoria com o *Código SIAPECAD*: 18040 nas operações possíveis de se realizar nesta funcionalidade.

Para visualizar detalhes, clique em . Aparecerá, então, a tela com os *Dados do Tipo de Aposentadoria*:

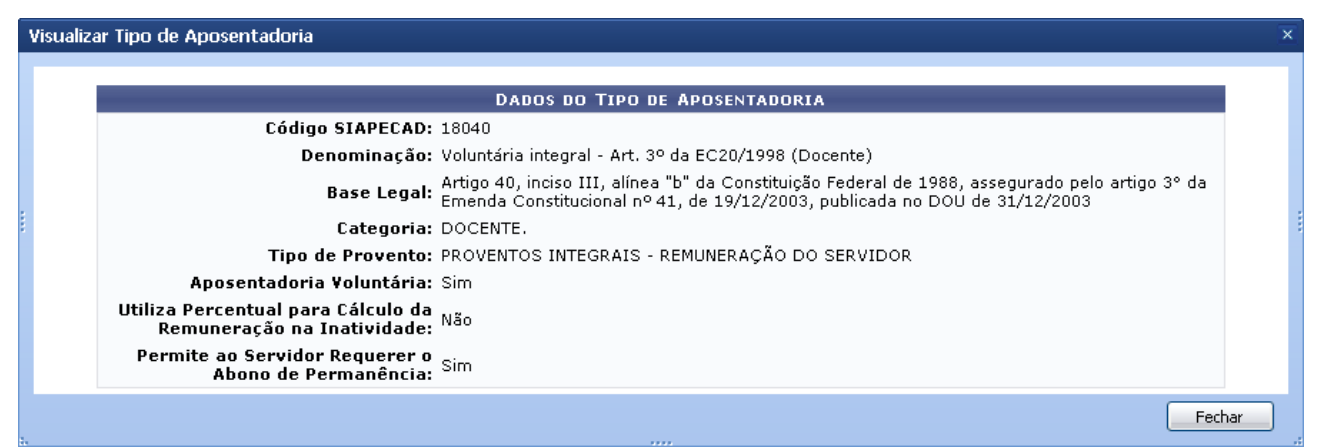

*Figura 2: Visualizar Dados do Tipo de Aposentadoria*

Para finalizar a visualização da tela, clique em **Fechar**.

O usuário poderá alterar os dados do tipo de aposentadoria. Para isso, clique no ícone A tela abaixo será mostrada:

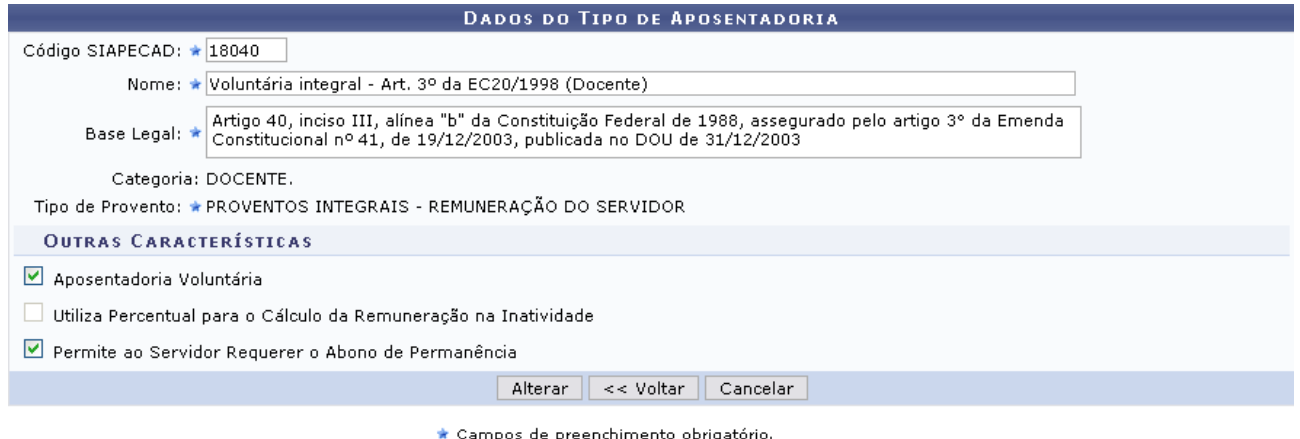

Administração de Pessoal *Figura 3: Alterar Dados do Tipo de Aposentadoria*

Para retornar ao Menu Administração de Pessoal, clique no link Administração de Pessoal

Os seguintes campos poderão ser alterados:

- *Código SIAPECAD*: Define o código utilizado pelo sistema SIAPECAD para distinguir os tipos de aposentadoria;
- *Nome*: Título/Nome do tipo de aposentadoria a ser cadastrado;
- *Base Legal*: Define a lei que especificou os critérios a serem cumpridos pelos servidores que se aposentam por este tipo de aposentadoria. **É importante não colocar pontuação final no texto da base legal visto que este campo será exibido como parte de outro texto ao realizar emissão de Portarias de Aposentadoria e Títulos de Inatividade**;
- *Tipo de Provento*: Informação que define a forma como é realizado o cálculo da remuneração que o servidor receberá. A remuneração recebida pelo servidor

aposentado pode ser calculada com base no Salário Benefício do mesmo, ou na última remuneração recebida pelo mesmo durante atividade de trabalho. Podendo, ainda, ser integral (correspondente ao valor total) ou proporcional (correspondente a parte do valor total) do valor tomado como base de cálculo;

- *Aposentadoria Voluntária*: Campo do tipo sim/não que definirá se o tipo de aposentadoria a ser cadastrado é uma aposentadoria voluntária;
- *Utiliza Percentual para Cálculo da Remuneração na Inatividade*: Campo do tipo sim/não que definirá se será solicitado um percentual para realização do cálculo da remuneração que o servidor que se aposentar por este tipo de aposentadoria receberá quando aposentado;
- *Permite ao Servidor Requerer o Abono de Permanência*: Campo do tipo sim/não que definirá se o servidor poderá requerer o abono de permanência.

Para voltar à página anterior, clique em **Voltar**.

Caso desista de realizar a operação, clique em **Cancelar** e confirme a operação na caixa de diálogo que será gerada posteriormente.

Após realizar as alterações desejadas, clique em **Alterar**. Logo, a mensagem de sucesso será exibida:

> $\dot{a}$  . Tipo de Aposentadoria alterado(a) com sucesso. *Figura 4: Mensagem de sucesso*

### **Formulário para Abono de Permanência**

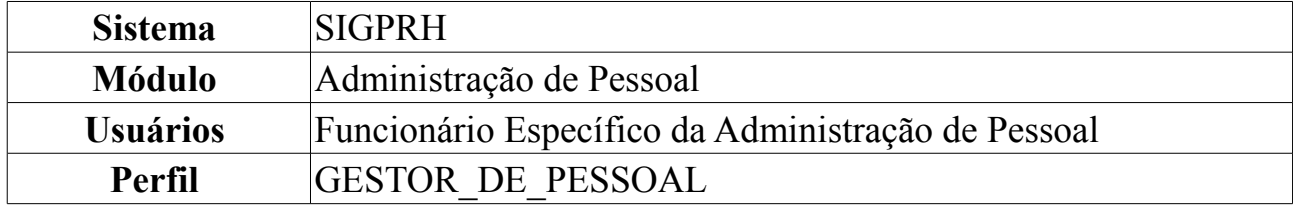

Essa operação tem por objetivo emitir requerimento de Abono de Permanência que será pago ao servidor que tiver preenchido as exigências para aposentadoria voluntária e que opte por permanecer em atividade, pelo menos até a compulsória. Os requerimentos podem ser ou de concessão ou de revisão do abono de permanência.

Para consultar abono de permanência, *entre no SIGPRH → Módulos → Administração de Pessoal → Consultas/Relatórios → Formulários → Formulários → Abono de Permanência*.

O sistema exibirá a página *Busca Por Servidor*.

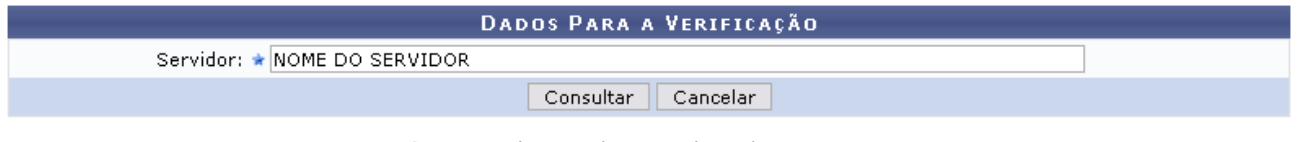

\* Campos de preenchimento obrigatório. *Figura 1: Busca Por Servidor*

Caso desista de realizar a operação, clique em **Cancelar** e confirme a operação na caixa de diálogo que será gerada posteriormente.

Nesta tela o usuário deverá informar o nome do *Servidor* e, em seguida, clicar em **Consultar** para visualizar a tela *Concessão Mais Próxima do Abono de Permanência*.

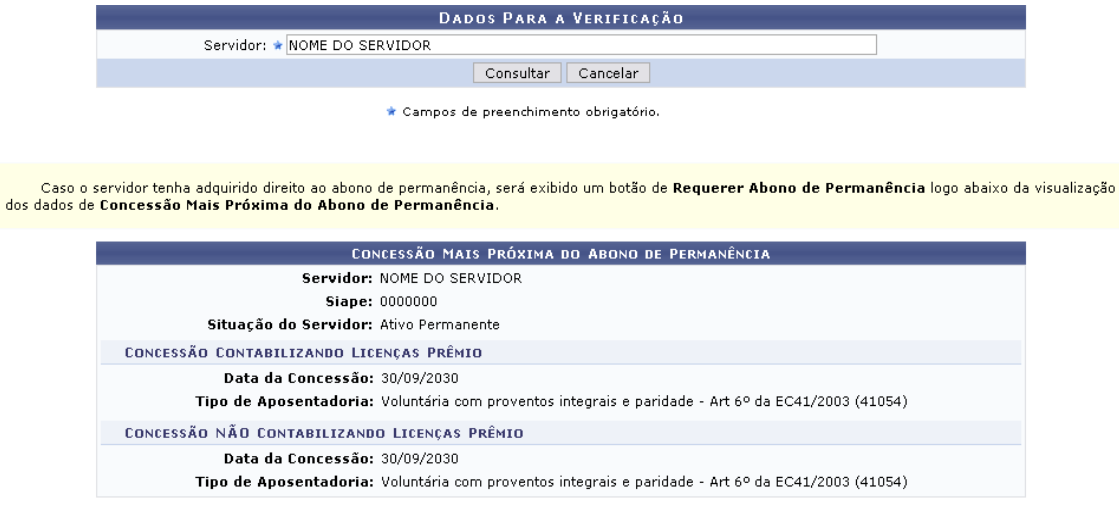

Administração de Pessoal *Figura 2: Concessão Mais Próxima do Abono de Permanência*

Para retornar ao Menu Administração de Pessoal, clique no link Administração de Pessoal

### **Formulário de Aposentadoria**

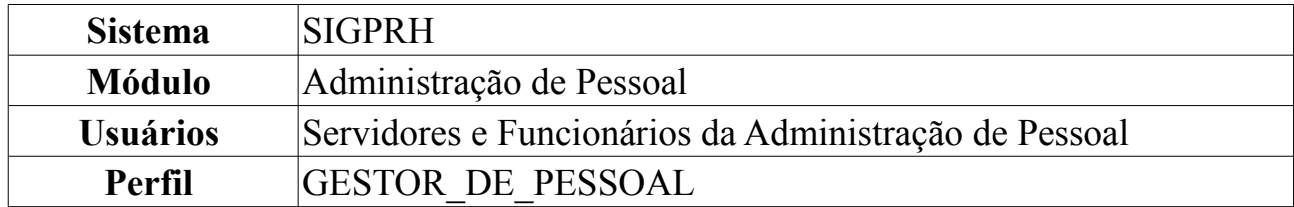

Esta funcionalidade possibilita ao usuário a geração de um formulário de aposentadoria.

Para tanto, *entre no SIGPRH → Módulos → Administração de Pessoal → Consultas/Relatórios → Formulários → Formulários → Aposentadoria*.

Para que seja gerado o formulário de aposentadoria, é preciso preencher obrigatoriamente os campos: Nome do *Servidor* e *Tipo de Aposentadoria*, este campo tem as opções: *Voluntária*, *Invalidez*, *Compulsória*.

Ao clicar em qualquer uma dessas opções, o sistema exibirá outros subitens que deverão ser selecionados.

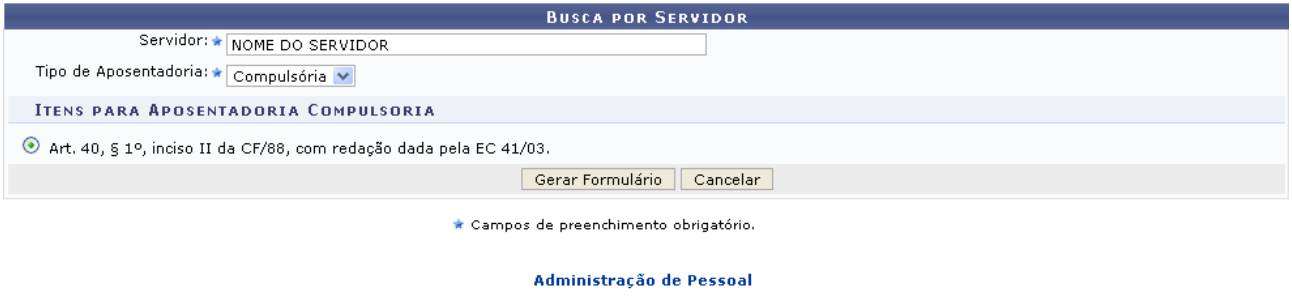

*Figura 1: Busca Por Servidor*

Para retornar ao Menu Administração de Pessoal, clique no link Administração de Pessoal

Caso desista de realizar a operação, clique em **Cancelar** e confirme a operação na caixa de diálogo que será gerada posteriormente.

Feita a seleção do tipo de aposentadoria e dos itens para tal aposentadoria, clique em **Gerar Formulário**.

Exemplificaremos com *Tipo de Aposentadoria*: Compulsória e *Itens Para Aposentadoria Compulsória*: Art. 40, § 1º, inciso II da CF/88, com redação dada pela EC 41/03:

Aparecerá a caixa de diálogo para a abertura do arquivo:

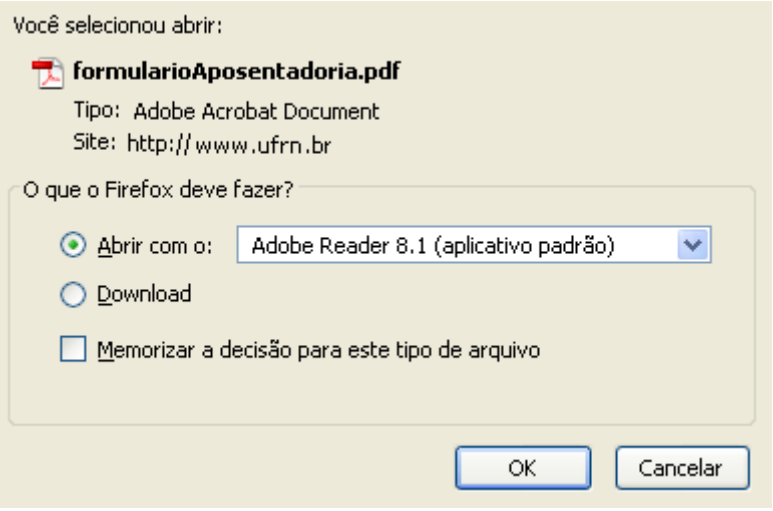

*Figura 2: Caixa de Diálogo*

Selecione a opção que desejar e clique em **OK**. O formulário será exibido:

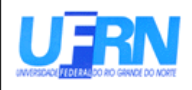

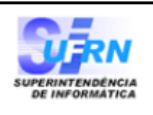

EMITIDO EM 30/03/2010 09:07

#### **APOSENTADORIA**

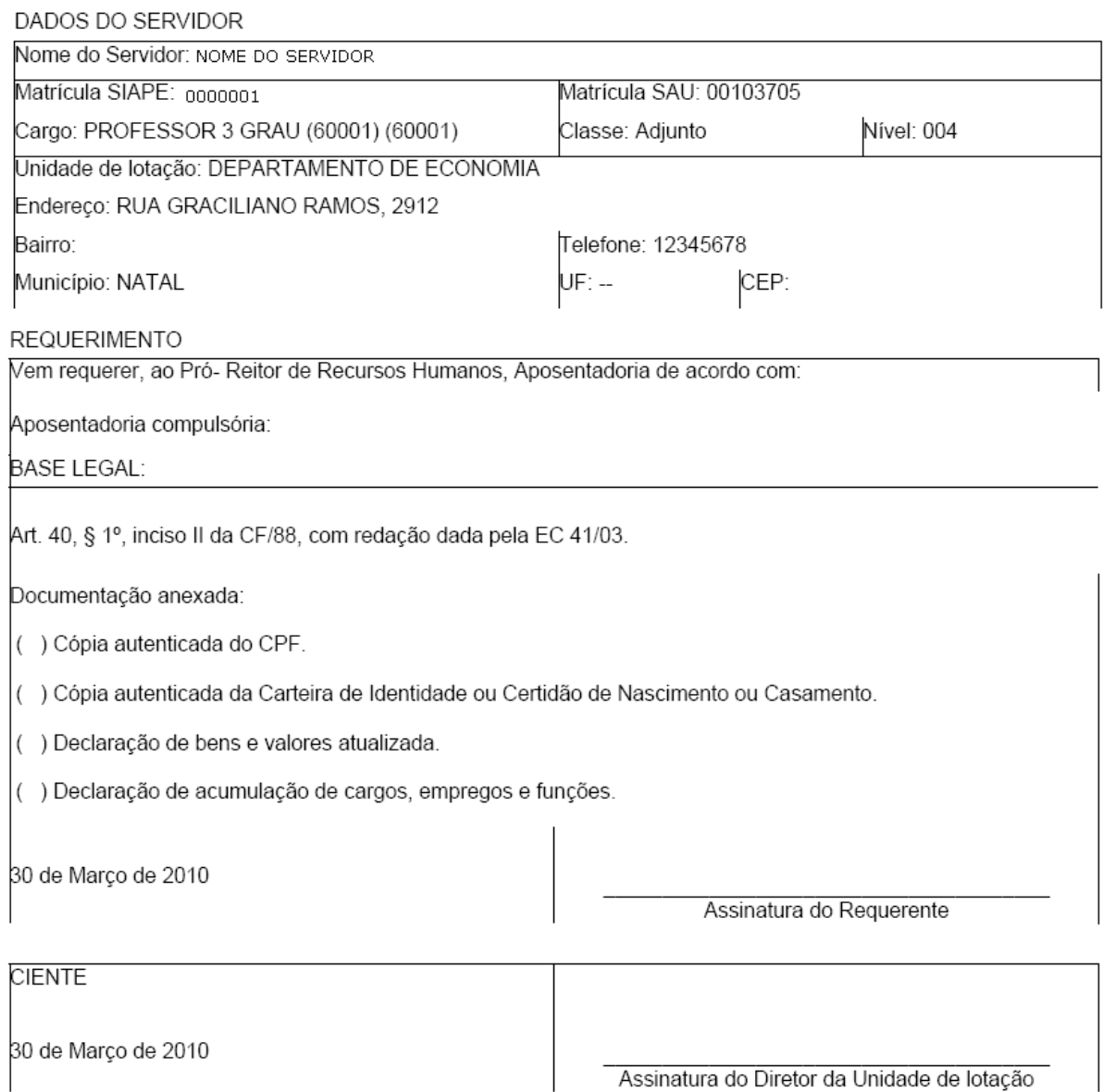

Campus Universitário BR-101 - Lagoa Nova - Natal/RN - CEP 59072-970 Telefone: (84) 3215-3280 - (84) 3215-3281 - FAX: (84) 3215-3298 - e-mail: diretor.dap@prh.ufrn.br

*Figura 3: Formulário de Aposentadoria*

### **Requerer Contagem de Tempo Especial**

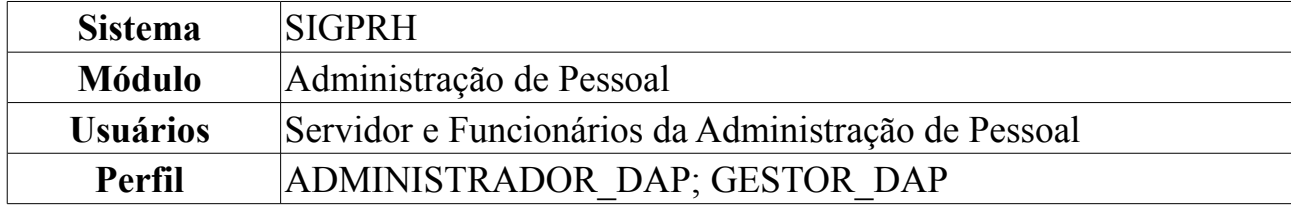

Através dessa operação, pode-se cadastrar ou remover um servidor que deseja requerer contagem de tempo especial, além de visualizar a lista dos servidores já cadastrados.

Para isso, o usuário deverá *acessar o SIGPRH → Módulos → Administração de Pessoal → Aposentadoria → Aposentadoria → Requerer Contagem de Tempo Especial*.

O sistema exibirá a seguinte tela de busca:

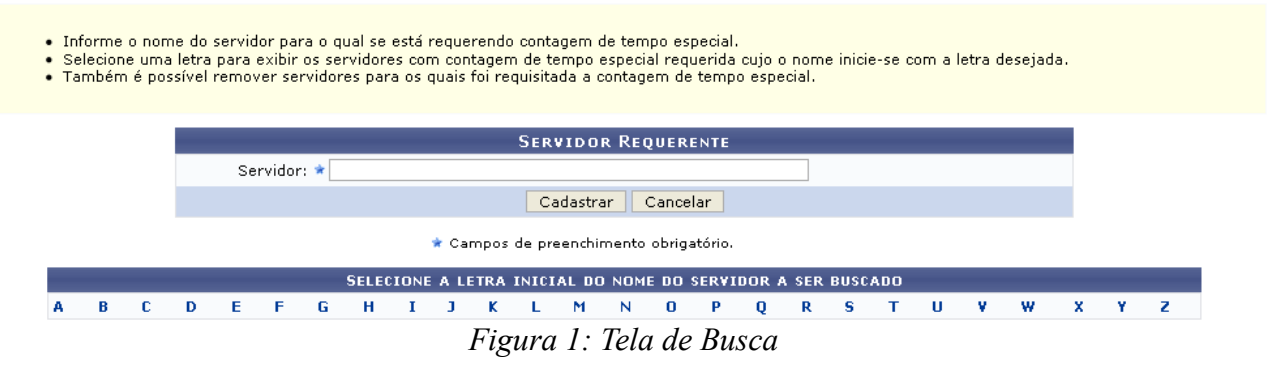

Caso desista de realizar a operação, clique em **Cancelar** e confirme a operação na caixa de diálogo que será gerada posteriormente. Esta mesma função será válida sempre que a opção estiver presente.

### **Visualizar Lista dos Servidores Cadastrados**

Para visualizar a lista dos servidores cadastrados, o usuário deverá selecionar uma letra no campo *Selecione a Letra Inicial do Nome do Servidor a Ser Buscado*. O sistema exibirá, então, a lista dos servidores cadastrados cujos nomes começam com a letra selecionada.
- · Informe o nome do servidor para o qual se está requerendo contagem de tempo especial.
- e Selecione uma letra para exibir os servidores com contagem de tempo especial requerida cujo o nome inicie-se com a letra desejada.<br>• Também é possível remover servidores para os quais foi requisitada a contagem de tempo

|                  |   |   |             |   |   |                  |   |   | <b>SERVIDOR REQUERENTE</b>                                                  |   |          |   |   |   |   |   |   |    |   |   |    |   |
|------------------|---|---|-------------|---|---|------------------|---|---|-----------------------------------------------------------------------------|---|----------|---|---|---|---|---|---|----|---|---|----|---|
|                  |   |   | Servidor: * |   |   |                  |   |   |                                                                             |   |          |   |   |   |   |   |   |    |   |   |    |   |
|                  |   |   |             |   |   |                  |   |   | Cadastrar                                                                   |   | Cancelar |   |   |   |   |   |   |    |   |   |    |   |
|                  |   |   |             |   |   |                  |   |   | * Campos de preenchimento obrigatório.                                      |   |          |   |   |   |   |   |   |    |   |   |    |   |
|                  |   |   |             |   |   |                  |   |   |                                                                             |   |          |   |   |   |   |   |   |    |   |   |    |   |
|                  |   |   |             |   |   |                  |   |   | SELECIONE A LETRA INICIAL DO NOME DO SERVIDOR A SER BUSCADO                 |   |          |   |   |   |   |   |   |    |   |   |    |   |
| в<br>c<br>А      | D | Е | F           | G | н |                  | п | ĸ | м                                                                           | N | o        | Р | 0 | R | s | т | ш | v. | w | × | ×. | z |
|                  |   |   |             |   |   |                  |   |   | Remover Servidor                                                            |   |          |   |   |   |   |   |   |    |   |   |    |   |
|                  |   |   |             |   |   |                  |   |   |                                                                             |   |          |   |   |   |   |   |   |    |   |   |    |   |
| Nome             |   |   |             |   |   | Data Atualização |   |   | <b>LISTA DE SERVIDORES ENCONTRADOS</b><br>Usuário responsável pelo cadastro |   |          |   |   |   |   |   |   |    |   |   |    |   |
| NOME DO SERVIDOR |   |   |             |   |   | 00/00/0000       |   |   | NOME DO USUÁRIO                                                             |   |          |   |   |   |   |   |   |    |   |   |    |   |
| NOME DO SERVIDOR |   |   |             |   |   | 00/00/0000       |   |   | NOME DO USUÁRIO                                                             |   |          |   |   |   |   |   |   |    |   |   |    |   |
| NOME DO SERVIDOR |   |   |             |   |   | 00/00/0000       |   |   | NOME DO USUÁRIO                                                             |   |          |   |   |   |   |   |   |    |   |   |    |   |
| NOME DO SERVIDOR |   |   |             |   |   | 00/00/0000       |   |   | NOME DO USUÁRIO                                                             |   |          |   |   |   |   |   |   |    |   |   |    |   |
| NOME DO SERVIDOR |   |   |             |   |   | 00/00/0000       |   |   | NOME DO USUÁRIO                                                             |   |          |   |   |   |   |   |   |    |   |   |    |   |
|                  |   |   |             |   |   |                  |   |   |                                                                             |   |          |   |   |   |   |   |   |    |   |   |    |   |
| NOME DO SERVIDOR |   |   |             |   |   | 00/00/0000       |   |   | NOME DO USUÁRIO                                                             |   |          |   |   |   |   |   |   |    |   |   |    |   |
| NOME DO SERVIDOR |   |   |             |   |   | 00/00/0000       |   |   | NOME DO USUÁRIO                                                             |   |          |   |   |   |   |   |   |    |   |   |    |   |
| NOME DO SERVIDOR |   |   |             |   |   | 00/00/0000       |   |   | NOME DO USUÁRIO                                                             |   |          |   |   |   |   |   |   |    |   |   |    |   |
| NOME DO SERVIDOR |   |   |             |   |   | 00/00/0000       |   |   | NOME DO USUÁRIO                                                             |   |          |   |   |   |   |   |   |    |   |   |    |   |
| NOME DO SERVIDOR |   |   |             |   |   | 00/00/0000       |   |   | NOME DO USUÁRIO                                                             |   |          |   |   |   |   |   |   |    |   |   |    |   |

*Figura 2: Lista de Servidores Cadastrados*

### **Cadastrar Servidor Requerente**

Para cadastrar um servidor que está requerendo a contagem de tempo especial, o usuário deverá informar o nome completo do *Servidor* no campo *Servidor Requerente*.

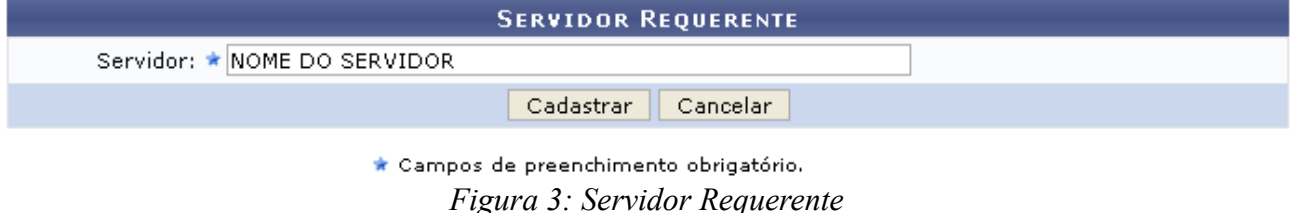

Para confirmar, clique em **Cadastrar**. A seguinte mensagem de confirmação será exibida:

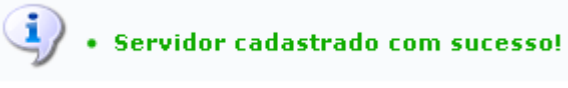

*Figura 4: Servidor Cadastrado com Sucesso*

### **Remover um Servidor já Cadastrado**

Caso deseje remover um servidor já cadastrado, o usuário deverá selecionar uma letra no campo *Selecione a Letra Inicial do Nome do Servidor a Ser Buscado*. O sistema exibirá a lista dos servidores cadastrados cujos nomes começam com a letra selecionada.

- 
- Informe o nome do servidor para o qual se está requerendo contagem de tempo especial.<br>• Selecione uma letra para exibir os servidores com contagem de tempo especial requerida cujo o nome inicie-se com a letra desejada.<br>•

|                  |   |   |   |   |   |             |   |   |                                |   | <b>SERVIDOR REQUERENTE</b>                                                  |   |          |   |   |   |   |   |   |   |   |    |    |   |
|------------------|---|---|---|---|---|-------------|---|---|--------------------------------|---|-----------------------------------------------------------------------------|---|----------|---|---|---|---|---|---|---|---|----|----|---|
|                  |   |   |   |   |   | Servidor: * |   |   |                                |   |                                                                             |   |          |   |   |   |   |   |   |   |   |    |    |   |
|                  |   |   |   |   |   |             |   |   |                                |   | Cadastrar                                                                   |   | Cancelar |   |   |   |   |   |   |   |   |    |    |   |
|                  |   |   |   |   |   |             |   |   |                                |   |                                                                             |   |          |   |   |   |   |   |   |   |   |    |    |   |
|                  |   |   |   |   |   |             |   |   |                                |   | * Campos de preenchimento obrigatório.                                      |   |          |   |   |   |   |   |   |   |   |    |    |   |
|                  |   |   |   |   |   |             |   |   |                                |   | SELECIONE A LETRA INICIAL DO NOME DO SERVIDOR A SER BUSCADO                 |   |          |   |   |   |   |   |   |   |   |    |    |   |
|                  | А | в | c | D | Е | F           | G | н |                                | к | м                                                                           | N | 0        | P | o | R | s | т | u | v | w | x. | Y. | z |
|                  |   |   |   |   |   |             |   |   |                                |   | <sup>o</sup> :Remover Servidor                                              |   |          |   |   |   |   |   |   |   |   |    |    |   |
|                  |   |   |   |   |   |             |   |   |                                |   |                                                                             |   |          |   |   |   |   |   |   |   |   |    |    |   |
| Nome             |   |   |   |   |   |             |   |   |                                |   | <b>LISTA DE SERVIDORES ENCONTRADOS</b><br>Usuário responsável pelo cadastro |   |          |   |   |   |   |   |   |   |   |    |    |   |
| NOME DO SERVIDOR |   |   |   |   |   |             |   |   | Data Atualização<br>00/00/0000 |   | NOME DO USUÁRIO                                                             |   |          |   |   |   |   |   |   |   |   |    |    |   |
| NOME DO SERVIDOR |   |   |   |   |   |             |   |   | 00/00/0000                     |   | NOME DO USUÁRIO                                                             |   |          |   |   |   |   |   |   |   |   |    |    |   |
| NOME DO SERVIDOR |   |   |   |   |   |             |   |   | 00/00/0000                     |   | NOME DO USUÁRIO                                                             |   |          |   |   |   |   |   |   |   |   |    |    |   |
| NOME DO SERVIDOR |   |   |   |   |   |             |   |   | 00/00/0000                     |   | NOME DO USUÁRIO                                                             |   |          |   |   |   |   |   |   |   |   |    |    |   |
|                  |   |   |   |   |   |             |   |   |                                |   |                                                                             |   |          |   |   |   |   |   |   |   |   |    |    |   |
| NOME DO SERVIDOR |   |   |   |   |   |             |   |   | 00/00/0000                     |   | NOME DO USUÁRIO                                                             |   |          |   |   |   |   |   |   |   |   |    |    |   |
| NOME DO SERVIDOR |   |   |   |   |   |             |   |   | 00/00/0000                     |   | NOME DO USUÁRIO                                                             |   |          |   |   |   |   |   |   |   |   |    |    |   |
| NOME DO SERVIDOR |   |   |   |   |   |             |   |   | 00/00/0000                     |   | NOME DO USUÁRIO                                                             |   |          |   |   |   |   |   |   |   |   |    |    |   |
| NOME DO SERVIDOR |   |   |   |   |   |             |   |   | 00/00/0000                     |   | NOME DO USUÁRIO                                                             |   |          |   |   |   |   |   |   |   |   |    |    |   |
| NOME DO SERVIDOR |   |   |   |   |   |             |   |   | 00/00/0000                     |   | NOME DO USUÁRIO                                                             |   |          |   |   |   |   |   |   |   |   |    |    |   |
| NOME DO SERVIDOR |   |   |   |   |   |             |   |   | 00/00/0000                     |   | NOME DO USUÁRIO                                                             |   |          |   |   |   |   |   |   |   |   |    |    |   |

Administração de Pessoal *Figura 5: Lista de Servidores Cadastrados*

Para retornar ao Menu Administração de Pessoal, clique no link Administração de Pessoal

Para remover o servidor, clique em  $\bullet$ . O sistema exibirá a seguinte mensagem:

 $\ddot{a}$  . Servidor removido com sucesso!

*Figura 6: Servidor Removido com Sucesso*

**Bom Trabalho!**

### **Cadastrar Portaria**

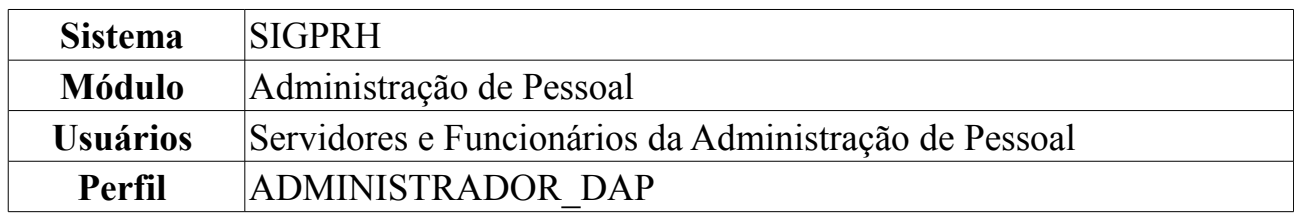

Um dos passos do processo de aposentadoria dos servidores, é a publicação da portaria relativa ao processo de aposentadoria no Diário Oficial da União que tem por objetivo tornar público todo ato administrativo referente ao governo federal. Para que isto seja feito, será necessário que o departamento de pessoal da instituição realize um cadastro da Portaria no sistema, realize download da Portaria emitida pelo sistema para formatá-la e enviá-la ao DOU para publicação. Esta operação permite que o usuário cadastre a portaria de aposentadoria.

Para tanto, *entre no SIGPRH → Módulos → Administração de Pessoal → Aposentadoria → Aposentadoria → Portaria → Cadastrar*.

O sistema exibirá a tela abaixo, com os *Dados da Portaria de Aposentadoria* para serem preenchidos:

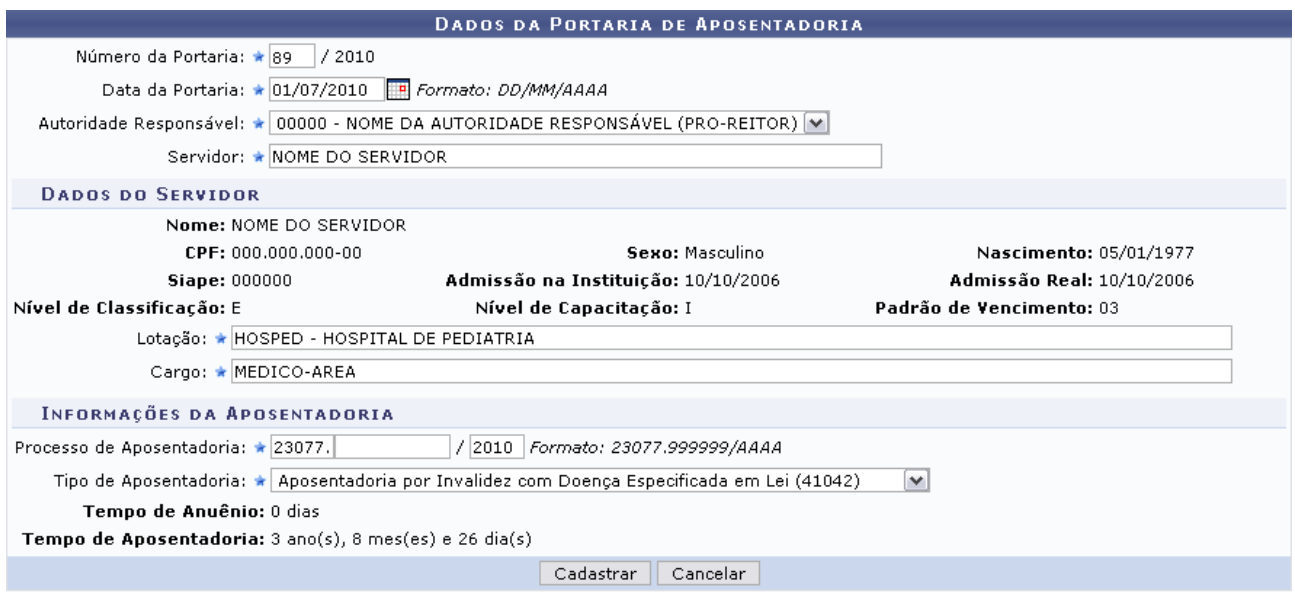

\* Campos de preenchimento obrigatório. *Figura 1: Dados da Portaria de Aposentadoria*

Informe a *Data da Portaria* e o nome do *Servidor*. À medida que os campos forem preenchidos, os *Dados do Servidor* serão mostrados. É necessário informar também o número do *Processo de Aposentadoria*. Os campos *Tempo de Anuênio* e *Tempo de Aposentadoria* serão preenchidos automaticamente pelo sistema, de acordo com o que foi informado no campo *Tipo de Aposentadoria*.

Caso desista de realizar a operação, clique em **Cancelar** e confirme a operação na caixa de diálogo que será gerada posteriormente. Esta mesma função será válida

sempre que a opção estiver presente.

Para prosseguir, clique em **Cadastrar**.

A mensagem de sucesso será mostrada, junto com a *Portaria de Aposentadoria* cadastrada:

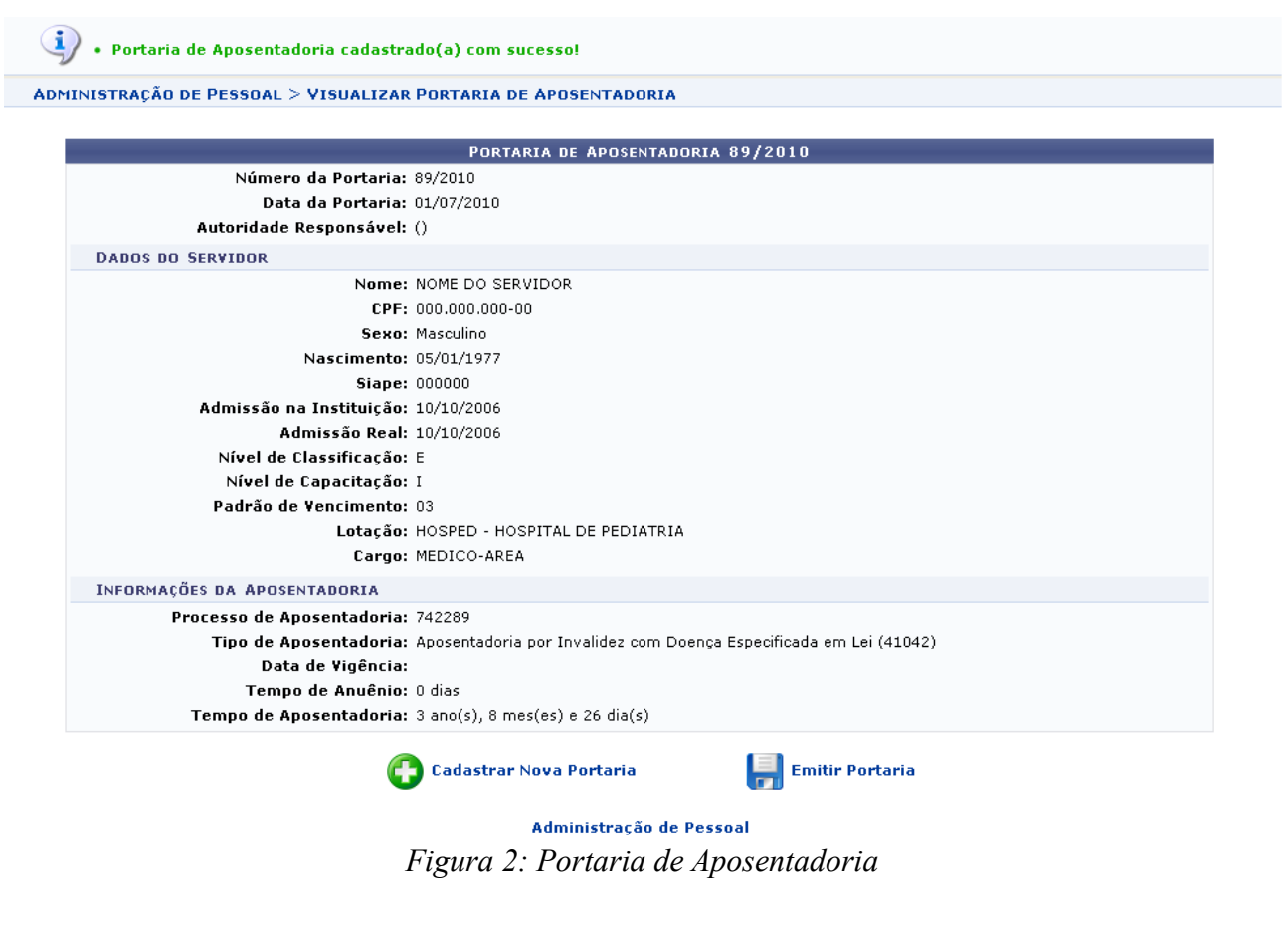

Para cadastrar uma nova portaria, clique no ícone cadastrar Nova Portaria 0 usuário será encaminhado novamente para a tela com os *Dados da Portaria de Aposentadoria* para serem preenchidos.

Caso o usuário deseje emitir a portaria, deverá clicar no ícone **.** Emitir Portaria A caixa de diálogo surgirá:

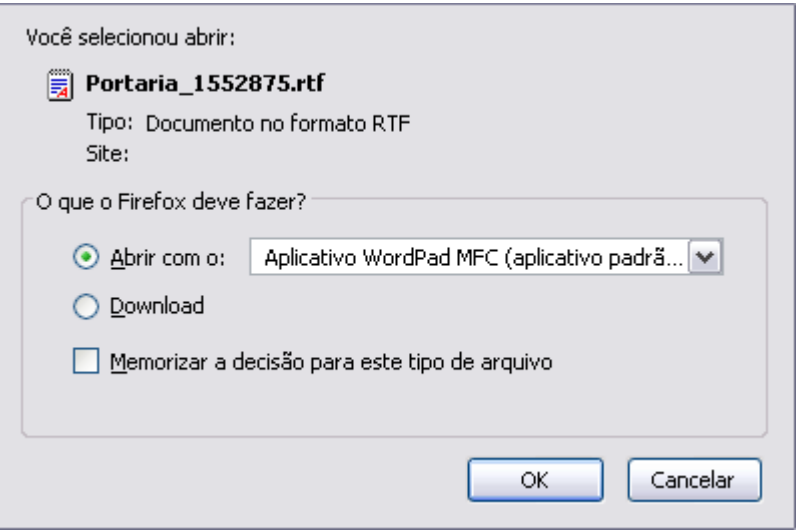

*Figura 3: Caixa de diálogo*

Selecione entre apenas abrir ou realizar o download do arquivo e clique em **OK**.

A imagem seguinte será exibida:

EMITIDO EM 01/07/2010 16:27 Universidade Federal do Rio Grande do Norte Sistema Integrado de Gestão de Planejamento e de Recursos Humanos

PRÓ-REITORIA DE RECURSOS HUMANOS PORTARIA N°89-PRH, de 01 de Julho de 2010.

**RESOLVE** 

O PRÓ-REITOR DE RECURSOS HUMANOS DA UNIVERSIDADE FEDERAL DO RIO GRANDE DO NORTE, usando da atribuição conferida pela Portaria nº 1.270-R, de 23/10/1995, de acordo com o Artigo 40, § 1º, inciso I, da Constituição Federal de 1988, com redação dada pela Emenda Constitucional nº 41, de 19/12/2003, publicada no DOU de 30/12/2003, c/c os artigos 186, inciso I, § 1° e 188 da Lei nº 8.112/1990, considerando o que consta do processo nº 23077.742289/2010,

Conceder aposentadoria por invalidez, com proventos calculados de acordo com o artigo 1° da Lei nº 10.887/2004, NOME DO SERVIDOR, MEDICO-AREA, Nível de Classificação E, Nível de Capacitação I, Padrão de Vencimento 03 do Quadro de Pessoal da Universidade, Matrícula SIAPE nº 000000-0, lotado(a) no(a) HOSPED - HOSPITAL DE PEDIATRIA. PRO-REITOR<br>MIRIAN DANTAS DOS SANTOS

*Figura 4: Portaria*

**Bom Trabalho!**

### **Consultar Portaria de Aposentadoria**

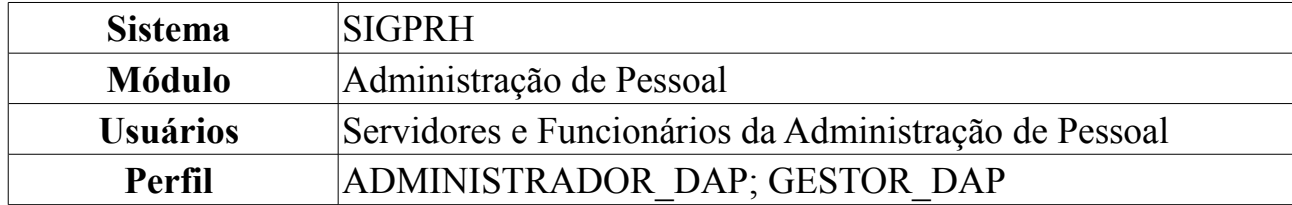

Esta busca tem por finalidade permitir que o usuário possa acessar de forma rápida e fácil as Portarias de aposentadoria cadastradas no sistema. Os servidores realizam o cadastro destas Portarias no sistema e necessita, várias vezes, realizar buscas das Portarias recém cadastradas, seja para realizar alguma operação sobre ela ou apenas para visualizar. Através desta busca, será possível realizar o acompanhamento de um conjunto de Portarias de Aposentadoria de acordo com a necessidade de cada usuário.

Para realizar a consulta, *entre no SIGPRH → Módulos → Administração de Pessoal → Aposentadoria → Aposentadoria → Portaria → Consultar*.

O sistema exibirá a tela de busca pela portaria.

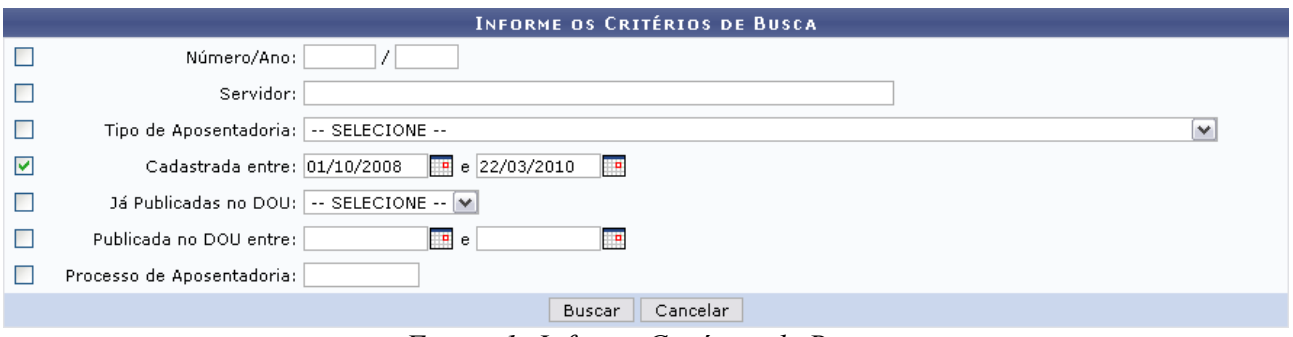

*Figura 1: Informe Critérios de Busca*

O usuário deverá informar um ou mais dos campos a seguir: *Número/Ano* da portaria, nome do *Servidor*, *Tipo de Aposentadoria*, data em que a aposentadoria foi cadastrada, se já foi publicada no DOU, data em que foi publicada no DOU e/ou *Processo de Aposentadoria*.

No exemplo, foi preenchido o campo *Cadastrada entre* 01/10/2008 e 22/03/2010.

Caso desista de realizar a operação, clique em **Cancelar** e confirme a operação na caixa de diálogo que será gerada posteriormente. Esta mesma função será válida sempre que a opção estiver presente.

Ao clicar em **Buscar**, aparecerá a seguinte tela com as portarias encontradas:

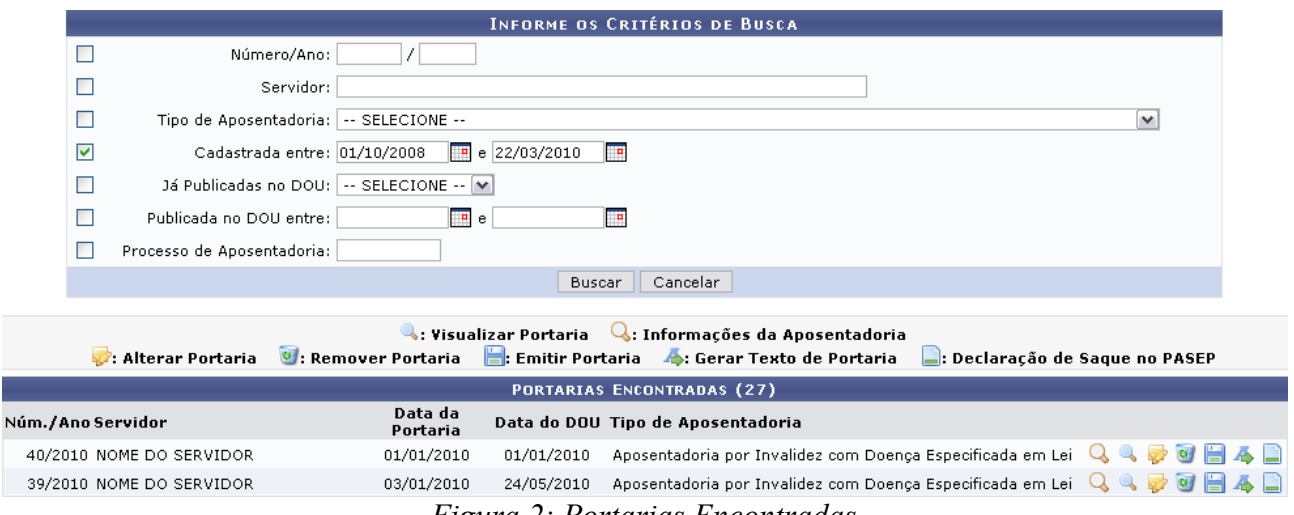

*Figura 2: Portarias Encontradas*

# Para *Visualizar Portaria*, clique em **A**. A seguinte imagem será mostrada:

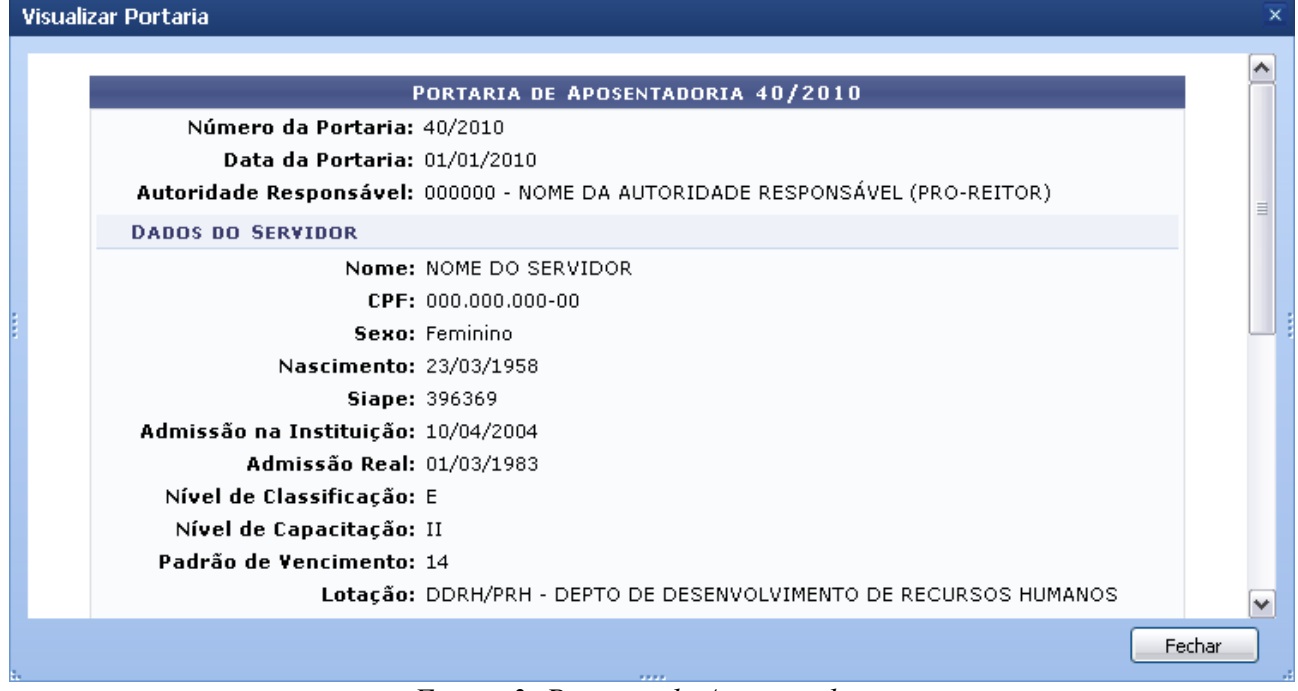

*Figura 3: Portaria de Aposentadoria*

Para finalizar a visualização, clique em **Fechar**.

Para ver *Informações da Aposentadoria*, clique em **4**. A tela será carregada:

| Visualizar Informações de Aposentadoria |                                                                   | $\times$ |
|-----------------------------------------|-------------------------------------------------------------------|----------|
|                                         |                                                                   |          |
|                                         | <b>INFORMAÇÕES DA APOSENTADORIA</b>                               |          |
| <b>INFORMAÇÕES DO SERVIDOR</b>          |                                                                   |          |
|                                         | Nome: NOME DO SERVIDOR                                            | 目        |
|                                         | CPF: 000.000.000-00                                               |          |
|                                         | Sexo: Feminino                                                    |          |
| Nascimento: 23/03/1958                  |                                                                   |          |
|                                         | <b>Siape: 396369</b>                                              |          |
| Admissão na Instituição: 10/04/2004     |                                                                   |          |
| Admissão Real: 01/03/1983               |                                                                   |          |
| Nível de Classificação: E               |                                                                   |          |
| Nível de Capacitação: II                |                                                                   |          |
| Padrão de Vencimento: 14                |                                                                   |          |
| Lotação:                                | DDRH/PRH - DEPTO DE DESENVOLVIMENTO DE RECURSOS<br><b>HUMANOS</b> |          |
|                                         | Cargo: ASSISTENTE SOCIAL                                          |          |
| INFORMAÇÕES PARA APOSENTADORIA          |                                                                   | v        |
|                                         | <b>A 2 2 3</b>                                                    | Fechar   |

*Figura 4: Informações da Aposentadoria*

Clique em **Fechar** para sair da tela.

Para *Alterar Portaria*, clique em  $\bullet$ .

O sistema exibirá a seguinte tela:

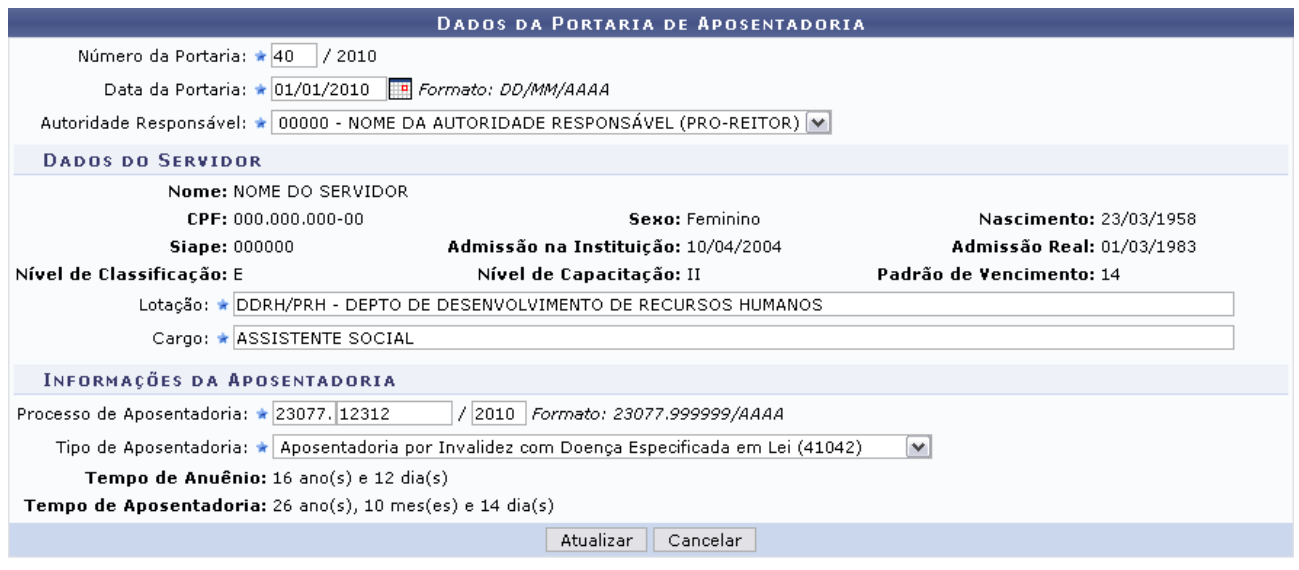

\* Campos de preenchimento obrigatório. *Figura 5: Dados da Portaria de Aposentadoria*

Feitas as alterações desejadas, clique em **Atualizar**.

A mensagem de sucesso aparecerá:

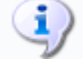

 $\ddot{a}$  . Portaria de Aposentadoria alterado(a) com sucesso. *Figura 6: Mensagem de Sucesso*

Para *Remover Portaria*, clique em .

O sistema exibirá uma caixa de diálogo para que o usuário confirme a ação.

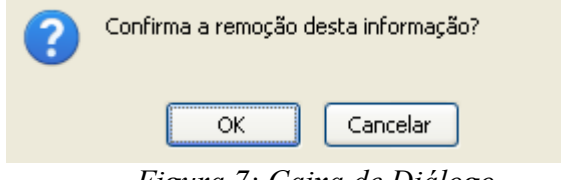

*Figura 7: Caixa de Diálogo*

Para concluir a remoção, clique em **OK**.

**A portaria só poderá ser excluída caso seus dados da publicação não tenham sido informados no Diário Oficial da União**.

Clique em **P** para *Emitir Portaria*. Então, aparecerá a caixa de diálogo abaixo:

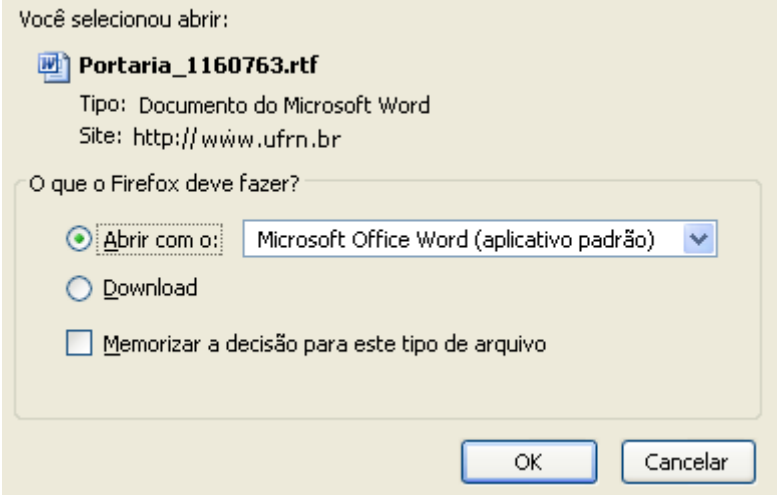

*Figura 8: Caixa de Diálogo*

Selecione entre apenas abrir ou realizar o download do arquivo para sua máquina e clique em **OK**.

Será exibido o documento em PDF com o mesmo texto que será disponibilizado ao clicar no ícone  $\blacktriangle$ :

EMITIDO EM 01/07/2010 10:28

#### PORTARIA Nº40-PRH, de 01 de Janeiro de 2010.

O PRÓ-REITOR DE RECURSOS HUMANOS DA UNIVERSIDADE FEDERAL DO RIO GRANDE DO NORTE, usando da atribuição conferida pela Portaria nº 1.270-R, de 23/10/1995, de acordo com o Artigo 40, § 1°, inciso I, da Constituição Federal de 1988, com redação dada pela Emenda Constitucional nº 41, de 19/12/2003, publicada no DOU de 30/12/2003, c/c os artigos 186, inciso I, § 1° e 188 da Lei nº 8.112/1990, considerando o que consta do processo nº 23077.12312/2010,

#### **RESOLVE**

Conceder aposentadoria por invalidez, com proventos calculados de acordo com o artigo 1º da Lei nº 10.887/2004, NOME DO SERVIDOR, ASSISTENTE SOCIAL, Nível de Classificação E, Nível de Capacitação II, Padrão de Vencimento 14 do Quadro de Pessoal da Universidade, Matrícula SIAPE nº 00000-3, lotado(a) no(a) DDRH/PRH - DEPTO DE DESENVOLVIMENTO DE RECURSOS HUMANOS, mantido o valor de 16% de adicional de tempo de serviço, de acordo com o artigo 6°, da Lei nº 9.624, de 02 de abril de 1998, respeitadas as situações contidas até 08/03/1999, conforme determina a Medida Provisória nº 2.225, de 04/09/2001, publicada no DOU de 05/09/2001.

> NOME DA AUTORIDADE RESPONSÁVEL PRO-REITOR

> > *Figura 9: Portaria*

Clicando em será exibida a tela contendo os dados da declaração de liberação de saque no PASEP.

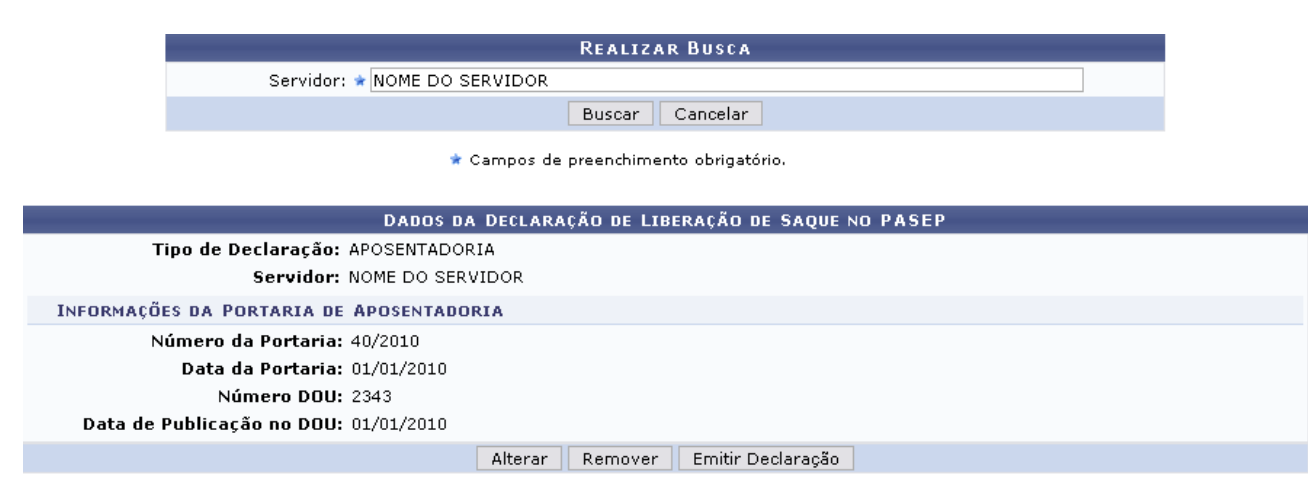

<< Voltar à Consulta de Portaria de Aposentadoria

Administração de Pessoal *Figura 10: Dados da Declaração de Liberação de Saque no PASEP*

Para retornar ao Menu Administração de Pessoal, clique no link Administração de Pessoal

Se desejar retornar à tela de busca, clique em **Voltar à Consulta de Portaria de Aposentadoria**.

Para alterar os dados da declaração, clique em **Alterar**. O sistema emitirá a tela com os campos *Tipo de Declaração* e a opção, que poderá ser marcada ou não, *A declaração será entregue a um(a) representante legal do servidor*. Escolhendo marcar essa última opção, ainda aparecerá outros campos para serem completados e que dizem respeito às informações da representação legal, como: *Nome* e *CPF* do representante, *Tipo de Representação* e *Data de Validade*.

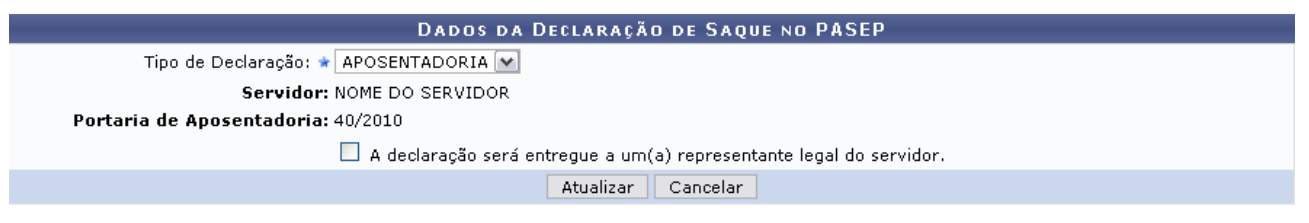

\* Campos de preenchimento obrigatório. *Figura 11: Alterar Dados da Declaração de Saque no PASEP*

Após o preenchimento dos campos, clique em **Atualizar**. A mensagem de sucesso será carregada:

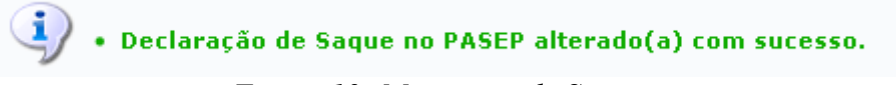

*Figura 12: Mensagem de Sucesso*

Retornando à tela de *Dados da Declaração de Liberação de Saque no PASEP*, caso deseje emitir a declaração de saque, clique em **Emitir Declaração**. Logo, a caixa de diálogo para que se decida a abertura ou não do arquivo será exibida.

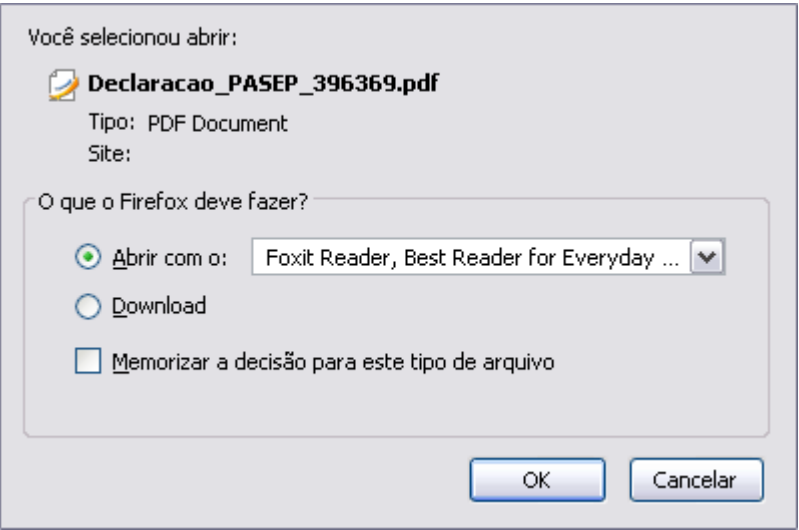

*Figura 13: Caixa de diálogo*

Clique em **OK** para visualizar o documento em PDF.

Se desejar, remover a declaração de liberação de saque no PASEP, clique em **Remover**. O sistema exibirá a caixa de diálogo para confirmação da operação.

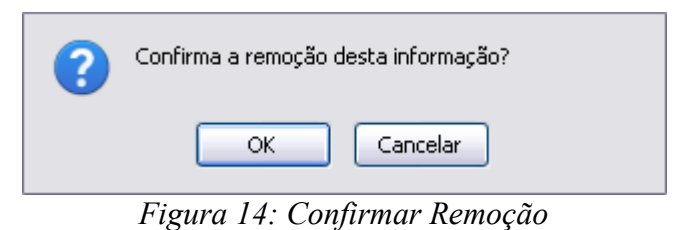

Clicando em **OK** o usuário confirmará a remoção e o sistema irá gerar a seguinte mensagem de sucesso:

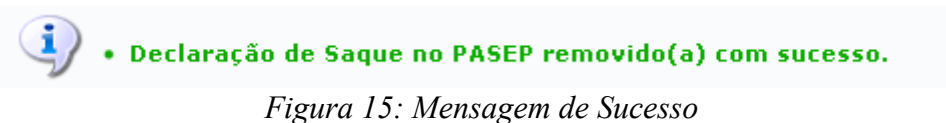

**Bom Trabalho!**

### **Informar Publicação no DOU**

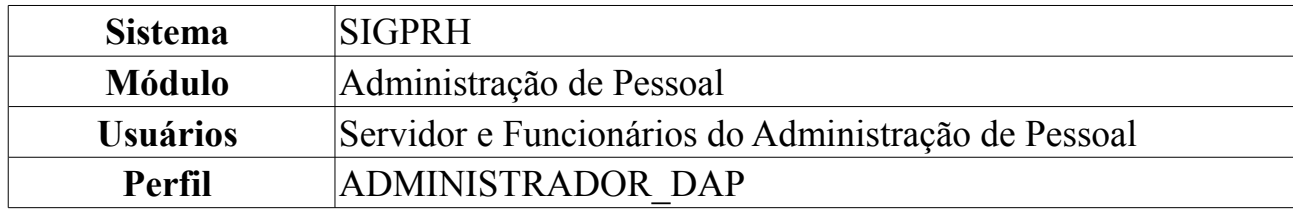

Um dos passos do processo de aposentadoria dos servidores é a publicação da portaria relativa ao processo de aposentadoria, pelo departamento de pessoal da instituição, no Diário Oficial da União, que tem por objetivo tornar público todo ato administrativo referente ao governo federal. Após a realização do cadastro da Portaria, um servidor do departamento de pessoal irá publicar a Portaria no DOU e esperar que a mesma seja publicada. Após publicação, o usuário deve informar os dados desta publicação ao sistema para efetivar a aposentadoria do servidor. Esta operação permite que o usuário informe a publicação de portaria de aposentadoria no DOU.

Para tanto, *entre no SIGPRH → Módulos → Administração de Pessoal → Aposentadoria → Aposentadoria → Portaria → Informar Publicação no DOU*.

O sistema exibirá a tela abaixo.

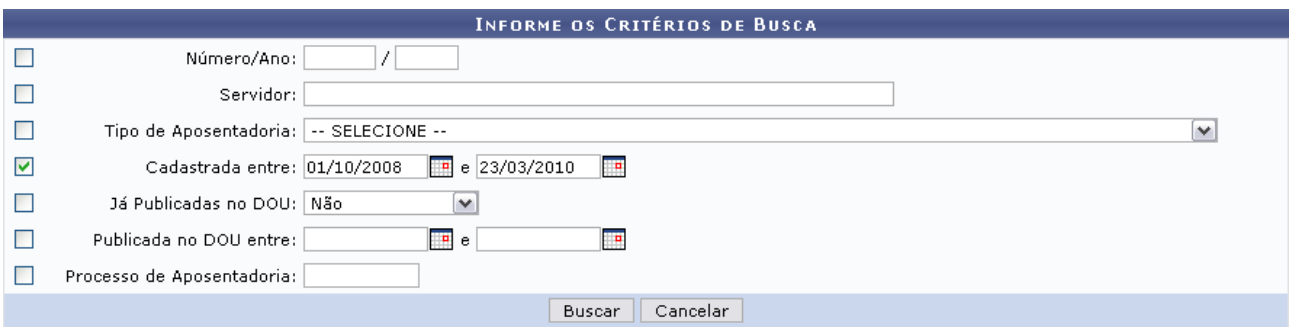

*Figura 1: Informe os Critérios de Busca*

O usuário poderá realizar a busca por portarias através de um ou mais dos seguintes critérios: *Número/Ano*, nome do *Servidor*, *Tipo de Aposentadoria*, data em que a aposentadoria foi cadastrada, se já foi publicada no DOU, data em que foi publicada no DOU e/ou *Processo de Aposentadoria*.

Caso desista de realizar a operação, clique em **Cancelar** e confirme a operação na caixa de diálogo que será gerada posteriormente. Esta mesma função será válida sempre que a opção estiver presente.

Para realizar a busca, clique em **Buscar**. Logo, a lista de *Portarias Encontradas* será exibida.

Buscamos por *Cadastrada entre* 01/10/2008 e 23/03/2010.

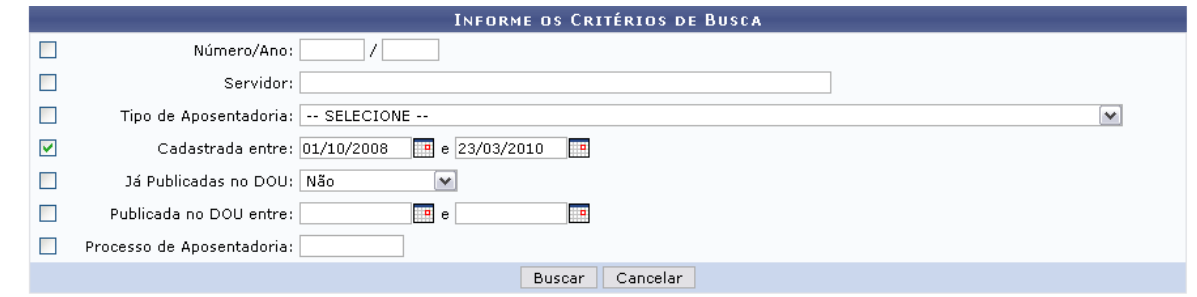

|                             | Visualizar Portaria | <b>.</b> : Informações da Aposentadoria |             | Selecionar Portaria                                                    |  |            |
|-----------------------------|---------------------|-----------------------------------------|-------------|------------------------------------------------------------------------|--|------------|
|                             |                     | PORTARIAS ENCONTRADAS (9)               |             |                                                                        |  |            |
| Número/Ano Servidor         |                     | Data da Portaria                        | Data do DOU | Tipo de Aposentadoria                                                  |  |            |
| NOME DO SERVIDOR<br>16/2010 |                     | 23/03/2010                              |             | Aposentadoria por Invalidez com Doença<br>Especificada em Lei          |  | 62         |
| 15/2010<br>NOME DO SERVIDOR |                     | 23/03/2010                              |             | Aposentadoria por Invalidez com Doença<br>Especificada em Lei          |  | $\bigcirc$ |
| 14/2010<br>NOME DO SERVIDOR |                     | 23/03/2010                              |             | Aposentadoria por Invalidez com Doença<br>Especificada em Lei          |  | ⊕          |
| 6/2009<br>NOME DO SERVIDOR  |                     | 05/01/2009                              | 17/09/2009  | Aposentadoria por Invalidez com Doença<br>Especificada em Lei          |  | $\odot$    |
| 5/2009<br>NOME DO SERVIDOR  |                     | 17/05/2009                              | 17/05/2009  | Aposentadoria por Invalidez com Doença Não<br>Especificada em Lei      |  | $\bigcirc$ |
| 1/2009<br>NOME DO SERVIDOR  |                     | 17/03/2009                              | 17/03/2009  | Voluntária com proventos integrais e paridade<br>- Art 3º da EC47/2005 |  | $\bigcirc$ |
| 3/2009<br>NOME DO SERVIDOR  |                     | 17/03/2009                              | 18/03/2009  | Voluntária com proventos reduzidos - Art. 2º<br>da EC41/2003 (Docente) |  | ⊕          |
| 2/2009<br>NOME DO SERVIDOR  |                     | 17/04/2009                              | 01/10/2009  | Voluntária por Idade                                                   |  | $\bigcirc$ |
| 3/2009<br>NOME DO SERVIDOR  |                     | 17/03/2009                              | 17/03/2009  | Voluntária proporcional - Art. 3º da<br>EC20/1998                      |  | $\bigcirc$ |

*Figura 2: Portarias Encontradas*

# Para *Visualizar Portaria*, clique em **4**. O sistema exibirá a tela:

| <b>Visualizar Portaria</b>          |                                                                                           |        | × |
|-------------------------------------|-------------------------------------------------------------------------------------------|--------|---|
|                                     |                                                                                           |        |   |
|                                     | PORTARIA DE APOSENTADORIA 6/2009                                                          |        |   |
| Número da Portaria: 40/2010         |                                                                                           |        |   |
| Data da Portaria: 01/01/2010        |                                                                                           |        |   |
|                                     | Autoridade Responsável: 00000 - NOME DA AUTORIDADE RESPONSÁVEL (PRO-REITOR)               |        |   |
| <b>DADOS DO SERVIDOR</b>            |                                                                                           |        |   |
|                                     | Nome: NOME DO SERVIDOR                                                                    |        |   |
|                                     | CPF: 000.000.000-00                                                                       |        |   |
|                                     | Sexo: Feminino                                                                            |        |   |
| Nascimento: 23/03/1958              |                                                                                           |        | 目 |
|                                     | Siape: 396369                                                                             |        |   |
| Admissão na Instituição: 10/04/2004 |                                                                                           |        |   |
| <b>Admissão Real: 01/03/1983</b>    |                                                                                           |        |   |
| Nível de Classificação: E           |                                                                                           |        |   |
| Nível de Capacitação: II            |                                                                                           |        |   |
| Padrão de Vencimento: 14            |                                                                                           |        |   |
|                                     | Lotacão: DDRH/PRH - DEPTO DE DESENVOLVIMENTO DE RECURSOS HUMANOS                          |        |   |
|                                     | Cargo: ASSISTENTE SOCIAL                                                                  |        |   |
| <b>INFORMAÇÕES DA APOSENTADORIA</b> |                                                                                           |        |   |
| Processo de Aposentadoria: 12312    |                                                                                           |        |   |
|                                     | Tipo de Aposentadoria: Aposentadoria por Invalidez com Doença Especificada em Lei (41042) |        |   |
| Data de Vigência: 01/01/2010        |                                                                                           |        |   |
|                                     | Tempo de Anuênio: 16 ano(s) e 12 dia(s)                                                   |        |   |
|                                     | Tempo de Aposentadoria: 26 ano(s), 10 mes(es) e 14 dia(s)                                 |        |   |
| INFORMAÇÕES DA PUBLICAÇÃO NO D.O.U. |                                                                                           |        | v |
|                                     |                                                                                           | Fechar |   |

*Figura 3: Portaria*

Caso deseje sair da visualização, clique em **Fechar**.

Para ver *Informações da Aposentadoria*, clique em **4**. A tela exibida será semelhante à imagem a seguir:

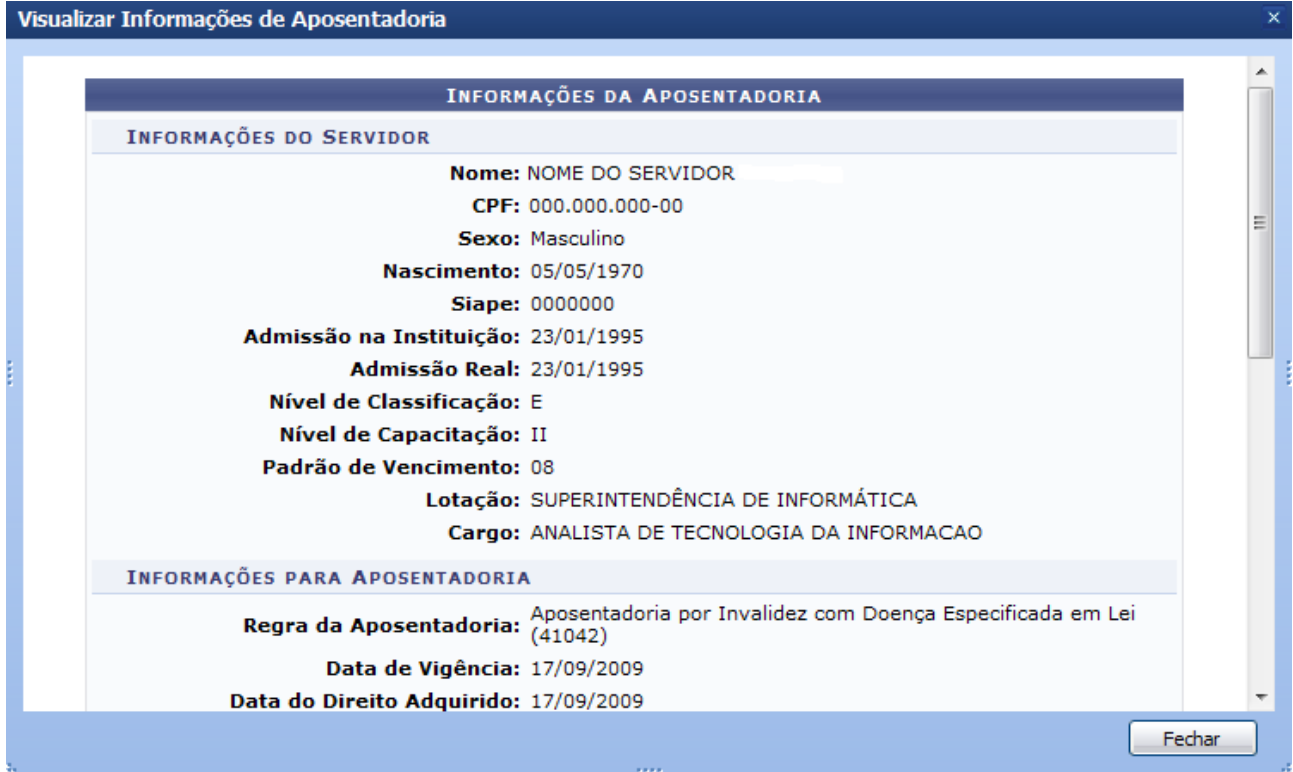

*Figura 4: Informações da Aposentadoria*

Para sair da tela, clique em **Fechar**.

Para *Selecionar Portaria*, clique em  $\bullet$ . O quadro de dados portaria de aposentadoria será mostrado.

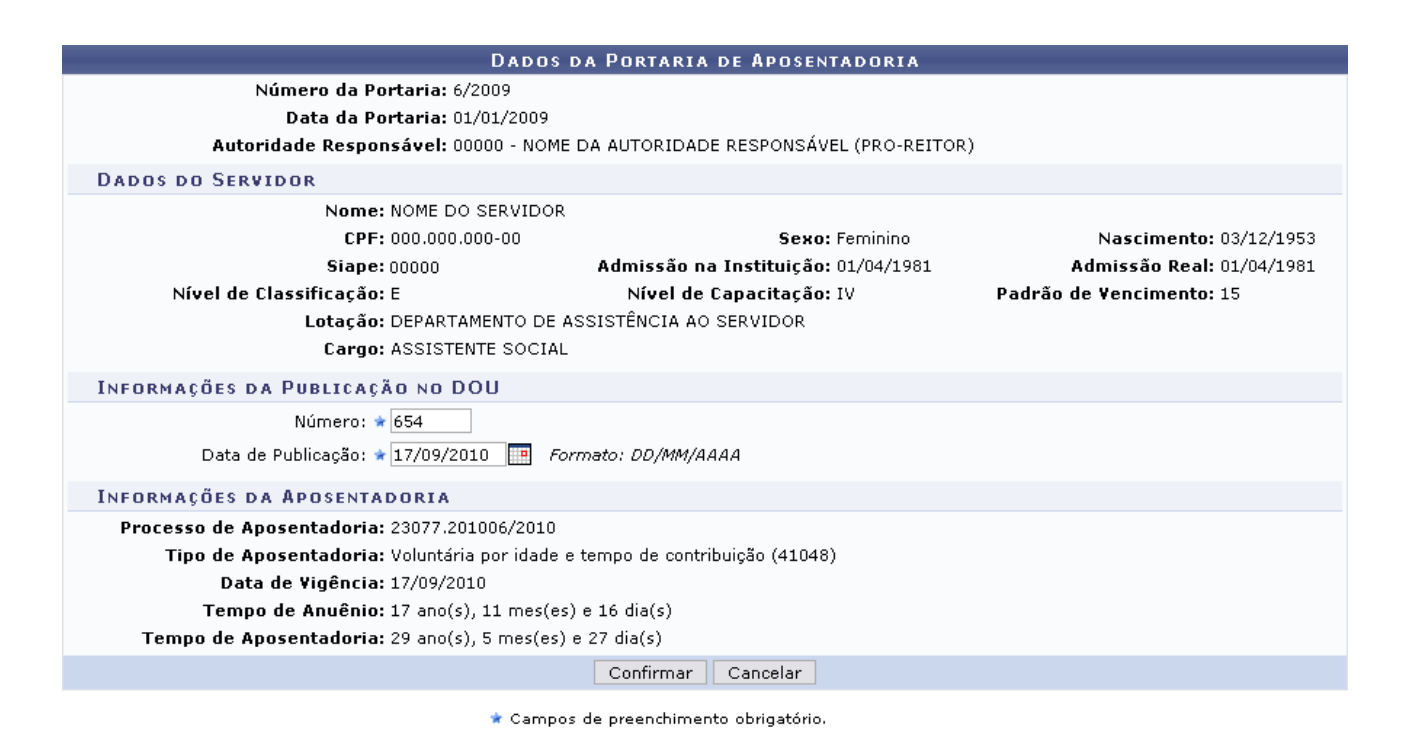

Administração de Pessoal *Figura 5: Dados da Portaria de Aposentadoria*

Para retornar ao Menu Administração de Pessoal, clique no link Administração de Pessoal

Para prosseguir, o usuário deverá fazer as alterações desejadas e clicar em **Confirmar**.

A mensagem de sucesso surgirá em seguida:

 $\left\langle \mathbf{i}\right\rangle$  • Portaria de Aposentadoria alterado(a) com sucesso. *Figura 6: Mensagem de Sucesso*

**Bom Trabalho!**

### **Informar/Alterar Dados de Retificação**

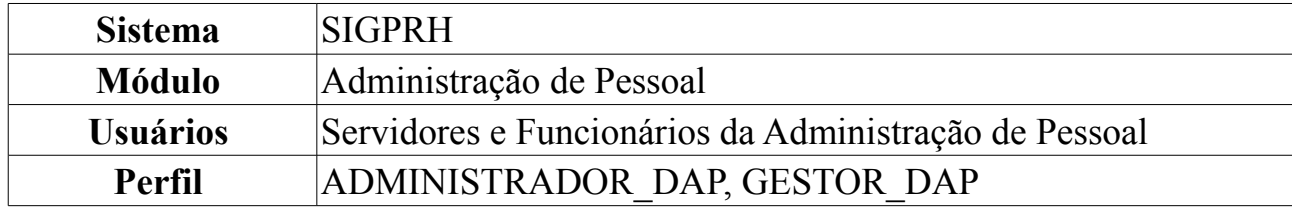

Algumas vezes, o servidor do departamento de pessoal que publica a Portaria de Aposentadoria no DOU, o faz com alguns dados errados. Se as informações erradas não modificarem de forma alguma a base legal da aposentadoria do servidor (não for uma modificação da regra de aposentadoria que o servidor em questão está aposentado), a Portaria de Aposentadoria poderá ser retificada com a publicação de um novo DOU, não se fazendo necessário o cadastro de uma nova Portaria. Através desta funcionalidade, o servidor que realizou a publicação da Portaria de Aposentadoria poderá realizar a retificação da mesma no sistema, informando apenas algumas informações que serão utilizadas durante a emissão do título de inatividade.

Para Informar/Alterar Dados de Retificação da Portaria, *entre no SIGPRH → Módulos → Administração de Pessoal → Aposentadoria → Aposentadoria → Portaria → Informar/Alterar Dados de Retificação*.

O sistema exibirá a tela para que o usuário *Informe os Critérios de Busca* da portaria em relação à aposentadoria do servidor.

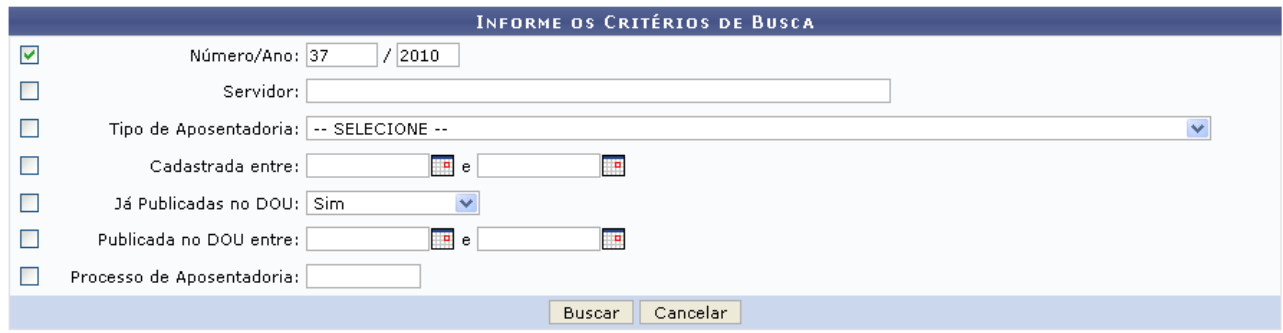

*Figura 1: Informe os Critérios de Busca*

Nesta tela, optando por **Cancelar**, uma caixa de diálogo será apresentada solicitando a confirmação da operação. Esta ação é válida em todas as telas em que apareça.

Os parâmetros de busca são:

- *Número/Ano*: Número com o respectivo ano da portaria;
- *Servidor*: Ao informar os primeiros caracteres do nome do servidor, o sistema disponibilizará as opções existentes;
- *Tipo de Aposentadoria*: Selecione uma das opções disponíveis;
- *Cadastrada Entre*: Clique em **para** inserir a data pelo calendário ou, se preferir, digite a data diretamente no campo sem a necessidade de usar caracteres especiais;
- *Já Publicadas no DOU*: Selecione *Sim* ou *Não*;
- *Publicada no DOU Entre*: Clique em **para inserir a data pelo calendário ou**, se preferir, digite a data diretamente no campo sem a necessidade de usar caracteres especiais;
- *Processo de Aposentadoria*: Número do processo de aposentadoria do servidor;

Uma combinação de critérios pode ser utilizada visando a refinação da busca a ser obtida.

Após informar o(s) dado(s) desejado(s), clique em **Buscar**.

Exemplificaremos com *Número/Ano* 37/2010.

A seguir, as *Portarias Encontradas* serão listadas com a respectiva quantidade entre parênteses.

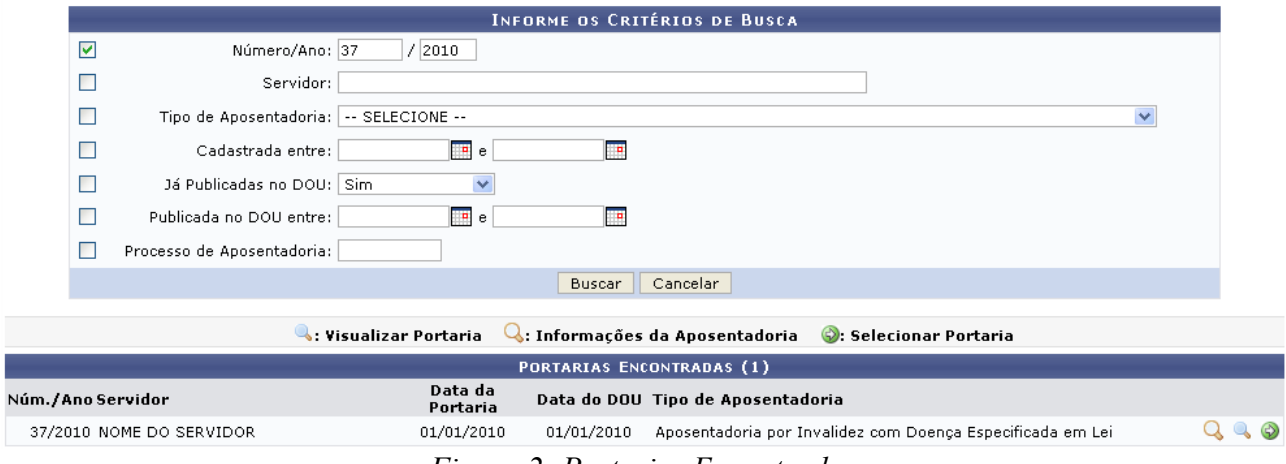

*Figura 2: Portarias Encontradas*

A partir desta tela, é possível o usuário visualizar a portaria anteriormente publicada, obter informações acerca da aposentadoria do servidor ou ainda selecionar a portaria para realizar a retificação. Explicaremos cada uma das ações separadamente.

Para visualizar as informações da aposentadoria do servidor, clique em  $\mathbf{\mathbf{Q}}$ .

Assim, em outra janela, as *Informações da Aposentadoria* serão apresentadas.

| Visualizar Informações de Aposentadoria                           |                                                                       |  |
|-------------------------------------------------------------------|-----------------------------------------------------------------------|--|
|                                                                   |                                                                       |  |
|                                                                   | INFORMAÇÕES DA APOSENTADORIA                                          |  |
| <b>INFORMAÇÕES DO SERVIDOR</b>                                    |                                                                       |  |
|                                                                   | Nome: NOME DO SERVIDOR                                                |  |
|                                                                   | CPF: 000.000.000-00                                                   |  |
|                                                                   | Sexo: Feminino                                                        |  |
| Nascimento: 12/12/1964                                            |                                                                       |  |
|                                                                   | <b>Siape: 000000</b>                                                  |  |
| Admissão na Instituição: 25/09/1997                               |                                                                       |  |
| Admissão Real: 25/09/1997                                         |                                                                       |  |
|                                                                   | Classe: Adjunto                                                       |  |
| Titularidade: DOUTORADO                                           |                                                                       |  |
| Nível: 01                                                         |                                                                       |  |
|                                                                   | Lotação: DEPARTAMENTO DE ARQUITETURA                                  |  |
|                                                                   | Cargo: PROFESSOR 3 GRAU (60001) (60001)                               |  |
| <b>INFORMAÇÕES PARA APOSENTADORIA</b>                             |                                                                       |  |
| Regra da Aposentadoria:                                           | Aposentadoria por Invalidez com Doença Especificada em Lei<br>(41042) |  |
| Data de Vigência: 01/01/2010                                      |                                                                       |  |
| Data do Direito Adquirido: 01/01/2010                             |                                                                       |  |
|                                                                   | <b>Tempo Contribuído até 1998:</b> 12 ano(s), 6 mes(es) e 14 dia(s)   |  |
| Tempo Contribuído à Instituição: 12 ano(s), 3 mes(es) e 12 dia(s) |                                                                       |  |
|                                                                   | <b>Tempo Contribuído Total:</b> 23 ano(s), 7 mes(es) e 3 dia(s)       |  |
| Tempo de Anuênio na Instituição: 1 ano(s), 5 mes(es) e 15 dia(s)  |                                                                       |  |
|                                                                   | <b>Tempo de Anuênio Total:</b> 12 ano(s), 9 mes(es) e 6 dia(s)        |  |
| Licenças Prêmio/Especial Adquiridas: 0 dias                       |                                                                       |  |
| Licenças Prêmio/Especial Utilizadas: 0 dias                       |                                                                       |  |
| Tempo de Averbações Federais: 0 dias                              |                                                                       |  |
| Tempo de Averbações Públicas: 11 ano(s), 3 mes(es) e 21 dia(s)    |                                                                       |  |
|                                                                   | Tempo de Averbações Total: 11 ano(s), 3 mes(es) e 21 dia(s)           |  |
| Tempo Descontado até 1998: 0 dias                                 |                                                                       |  |
| Tempo Descontado do Tempo 0 dias<br>Especial: 0 dias              |                                                                       |  |
| Tempo Descontado Total: 0 dias                                    |                                                                       |  |
| Bônus do Tempo Especial: 0 dias                                   |                                                                       |  |
|                                                                   | <b>Tempo de Serviço Público:</b> 23 ano(s), 7 mes(es) e 3 dia(s)      |  |

*Figura 3: Informações da Aposentadoria*

Após a visualização, clique em **Fechar**.

Para visualizar a portaria publicada, clique em  $\ddot{\bullet}$ .

Com isso, a *Portaria de Aposentadoria* será exibida em outra janela.

**Visualizar Portaria** 

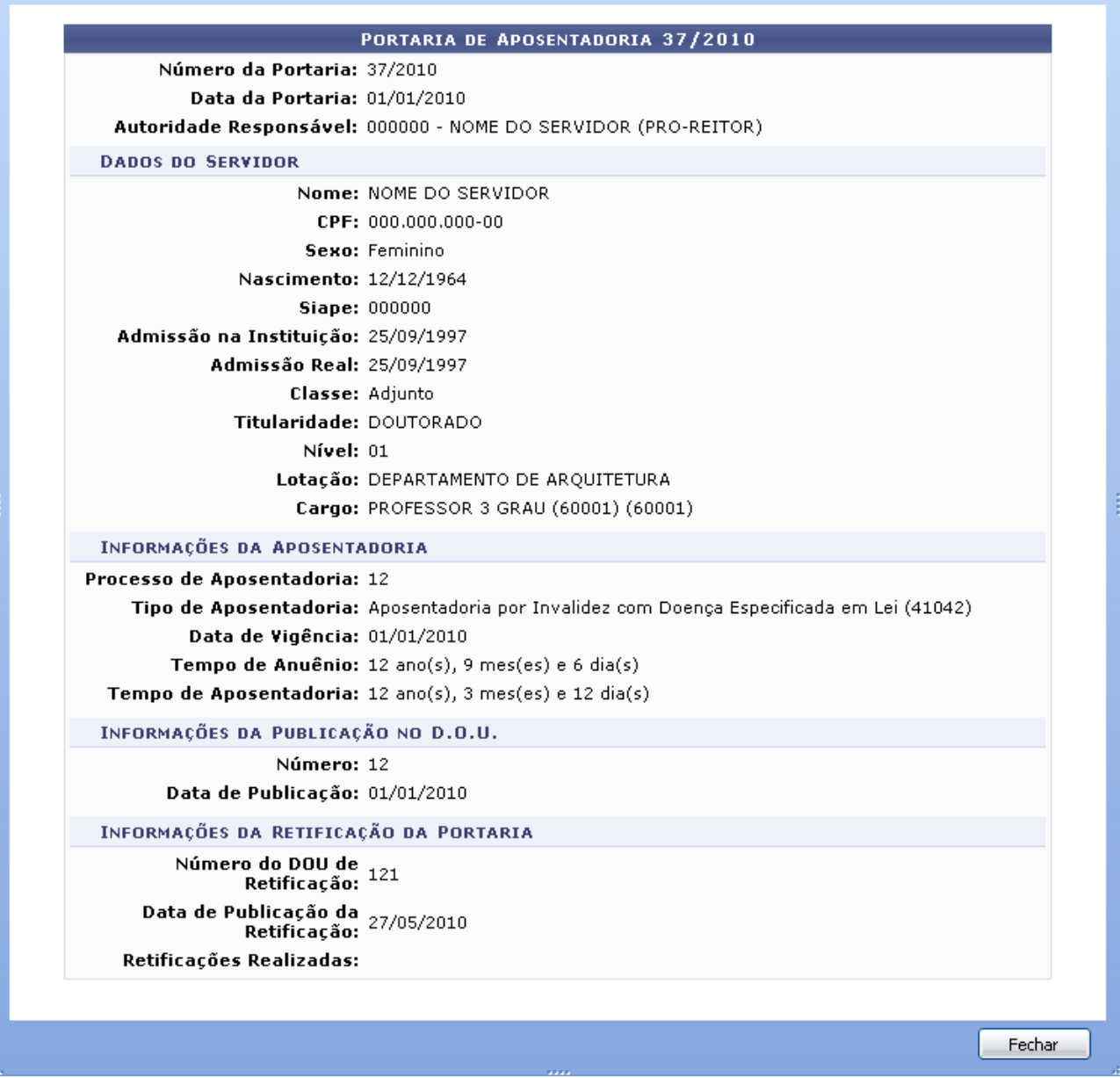

*Figura 4: Portaria de Aposentadoria*

Após a visualização, clique em **Fechar**.

Clique em  $\odot$  para selecionar a portaria.

Dessa forma, os *Dados da Portaria de Aposentadoria* estarão disponíveis à retificação.

![](_page_308_Picture_58.jpeg)

\* Campos de preenchimento obrigatório. *Figura 5: Dados da Portaria de Aposentadoria*

Podem ser alterados, nesta tela, os seguintes dados: *Número do DOU de Retificação*, *Retificações Realizadas* e *Data de Publicação da Retificação*. A data pode ser inserida pelo ícone  $\blacksquare$  ou diretamente no campo sem a necessidade de usar caracteres especiais.

Após alterar o(s) dado(s) desejado(s), clique em **Confirmar**.

Alteramos o *Número do DOU de Retificação* para 122 e informamos em Retificações Realizadas o que será realizado.

Por fim, o sucesso da ação será apresentado.

 $\ddot{a}$  . Portaria de Aposentadoria alterado(a) com sucesso.

*Figura 6: Sucesso da Ação*

**Bom Trabalho!**

### **Cadastrar Título de Inatividade**

![](_page_309_Picture_145.jpeg)

O Título de Inatividade reflete a remuneração que o servidor fará jus durante sua aposentadoria. Após a realização da publicação da Portaria de Aposentadoria do servidor no DOU, o Departamento de Pessoal emite o título de inatividade que será entregue ao servidor recém-aposentado.

Para Cadastrar Título de Inatividade, *entre no SIGPRH → Módulos → Administração de Pessoal → Aposentadoria → Aposentadoria → Título de Inatividade → Cadastrar*.

O sistema exibirá a tela para que o usuário *Informe os Critérios de Busca* da portaria publicada no DOU para o servidor desejado.

![](_page_309_Picture_146.jpeg)

*Figura 1: Informe os Critérios de Busca*

Nesta tela, optando por **Cancelar**, uma caixa de diálogo será apresentada para confirmação da operação. Esta ação é válida em todas as telas em que apareça.

Os dados que podem ser informados são:

- *Número/Ano*;
- *Servidor*: Ao informar as primeiras letras do nome do servidor, o sistema disponibilizará as opções existentes;
- *Tipo de Aposentadoria*: Selecione um dos tipos disponibilizados;
- *Cadastrada Entre*: Clique em **para inserir** a data pelo calendário ou, se preferir, digite a data diretamente no campo sem a necessidade de usar caracteres especiais;
- *Já Publicadas no DOU*: Selecione *Sim* ou *Não*;
- *Publicada no DOU entre*: Clique em **para** inserir a data pelo calendário ou, se preferir, digite a data diretamente no campo sem a necessidade de usar caracteres especiais;

• *Processo de Aposentadoria*.

Uma combinação de parâmetros pode ser utilizada visando a refinação do resultado a ser obtido.

Após fornecer o(s) dado(s) desejado(s), clique em **Buscar**.

Exemplificaremos com *Número/Ano* 40/2010.

A seguir, as *Portarias Encontradas*, com a respectiva quantidade entre parênteses, serão listadas.

![](_page_310_Picture_63.jpeg)

*Figura 2: Portarias Encontradas*

A partir desta tela, é possível o usuário realizar as operações de visualizar a portaria, visualizar as informações da aposentadoria e selecionar a portaria para cadastrar o título de inatividade do servidor.

Para visualizar as informações da aposentadoria do servidor, clique em  $\mathbf{\mathbf{Q}}$ .

Assim, as *Informações da Aposentadoria* serão apresentadas em outra janela.

![](_page_311_Picture_28.jpeg)

| <b>INFORMAÇÕES DO SERVIDOR</b><br>Nome: NOME DO SERVIDOR<br>CPF: 000.000.000-00<br>Sexo: Feminino<br>Nascimento: 23/03/1958<br><b>Siape: 000000</b><br>Admissão na Instituição: 10/04/2004<br><b>Admissão Real:</b> 01/03/1983<br>Nível de Classificação: E<br>Nível de Capacitação: II<br>Padrão de Vencimento: 14<br>Lotação: DDRH/PRH - DEPTO DE DESENVOLVIMENTO DE RECURSOS<br>Cargo: ASSISTENTE SOCIAL<br>INFORMAÇÕES PARA APOSENTADORIA<br>Aposentadoria por Invalidez com Doença Especificada em Lei-<br>Regra da Aposentadoria:<br>(41042)<br>Data de Vigência: 01/01/2010<br>Data do Direito Adquirido: 01/01/2010<br><b>Tempo Contribuído até 1998:</b> 16 ano(s), 9 mes(es) e 25 dia(s)<br>Tempo Contribuído à Instituição: 26 ano(s), 10 mes(es) e 14 dia(s)<br><b>Tempo Contribuído Total:</b> 27 ano(s), 10 mes(es) e 14 dia(s)<br>Tempo de Anuênio na Instituição: 16 ano(s) e 12 dia(s).<br><b>Tempo de Anuênio Total:</b> 16 ano(s) e 12 dia(s)<br>Licenças Prêmio/Especial Adquiridas: 6 mes(es)<br>Licenças Prêmio/Especial Utilizadas: 0 dias<br>Tempo de Averbações Federais: 0 dias<br>Tempo de Averbações Públicas: 0 dias<br>Tempo de Averbações Total: 0 dias<br>Tempo Descontado até 1998: 0 dias<br>Tempo Descontado do Tempo<br>0 dias<br>Especial:<br>Tempo Descontado Total: 0 dias<br>Bônus do Tempo Especial: 0 dias | INFORMAÇÕES DA APOSENTADORIA |  |
|----------------------------------------------------------------------------------------------------|------------------------------|--|
|                                                                                                    |                              |  |
|                                                                                                    |                              |  |
|                                                                                                    |                              |  |
|                                                                                                    |                              |  |
|                                                                                                    |                              |  |
|                                                                                                    |                              |  |
|                                                                                                    |                              |  |
|                                                                                                    |                              |  |
|                                                                                                    |                              |  |
|                                                                                                    |                              |  |
|                                                                                                    |                              |  |
|                                                                                                    |                              |  |
|                                                                                                    |                              |  |
|                                                                                                    |                              |  |
|                                                                                                    |                              |  |
|                                                                                                    |                              |  |
|                                                                                                    |                              |  |
|                                                                                                    |                              |  |
|                                                                                                    |                              |  |
|                                                                                                    |                              |  |
|                                                                                                    |                              |  |
|                                                                                                    |                              |  |
|                                                                                                    |                              |  |
|                                                                                                    |                              |  |
|                                                                                                    |                              |  |
|                                                                                                    |                              |  |
|                                                                                                    |                              |  |
|                                                                                                    |                              |  |
|                                                                                                    |                              |  |
|                                                                                                    |                              |  |
|                                                                                                    |                              |  |
| <b>Tempo de Serviço Público:</b> 26 ano(s), 10 mes(es) e 14 dia(s)                                                                                                    |                              |  |

*Figura 3: Informações da Aposentadoria*

Após a visualização, clique em **Fechar**.

Para visualizar a portaria cadastrada para a emissão do título de inatividade do servidor, clique em  $\rightarrow$ .

Dessa forma, a respectiva *Portaria de Aposentadoria* será exibida para conferência.

Visualizar Portaria

![](_page_312_Figure_1.jpeg)

*Figura 4: Portaria de Aposentadoria*

Após a visualização, clique em **Fechar**.

Para selecionar a portaria visando a emissão do título de aposentadoria do servidor, clique em  $\odot$ .

A seguir, o *Dados do Título de Inatividade* serão apresentados.

|                                                                                     | C: Informações do Cálculo da Média Salarial                                                                                                    |                                         |               |
|-------------------------------------------------------------------------------------|----------------------------------------------------------------------------------------------------|-----------------------------------------|---------------|
|                                                                                     | DADOS DO TÍTULO DE INATIVIDADE                                                                                                    |                                         |               |
| Número: 17/2010                                                                     |                                                                                                    |                                         |               |
| Data de Cadastro no SISAC: * 24/05/2010   Formato: DD/MM/AAAA                       |                                                                                                    |                                         |               |
| Data de Emissão: 01/01/2010                                                         |                                                                                                    |                                         |               |
| Usuário Emissor: NOME DO SERVIDOR (000000)                                          |                                                                                                    |                                         |               |
| Responsável: NOME DO SERVIDOR (000000)                                              |                                                                                                    |                                         |               |
| <b>INFORMAÇÕES DO SERVIDOR</b>                                                      |                                                                                                    |                                         |               |
| Nome: NOME DO SERVIDOR                                                              |                                                                                                    |                                         |               |
| CPF: 000.000.000-00                                                                 | Sexo: Feminino                                                                                                    | Data de Nascimento: 23/03/1958          |               |
| Siape: 000000                                                                       | Admissão na Instituição: 10/04/2004                                                                                                    | Admissão Real: 01/03/1983               |               |
| Nível de Classificação: E                                                           | Nível de Capacitação: II                                                                                                    | Padrão de Vencimento: 14                |               |
|                                                                                     | Lotacão: DDRH/PRH - DEPTO DE DESENVOLVIMENTO DE RECURSOS HUMANOS                                                                                                    |                                         |               |
| Cargo: ASSISTENTE SOCIAL                                                            |                                                                                                    | Jornada de Trabalho: 40 horas semanais  |               |
| <b>INFORMAÇÕES DO PROCESSO DE APOSENTADORIA</b>                                     |                                                                                                    |                                         |               |
| PORTARIA DE APOSENTADORIA                                                           |                                                                                                    |                                         |               |
| Número da Portaria: 40/2010                                                         |                                                                                                    | Data da Portaria: 01/01/2010            |               |
| <b>Número DOU: 2343</b>                                                             |                                                                                                    | Data de Publicação no DOU: 01/01/2010   |               |
| Data de Vigência: 01/01/2010                                                        |                                                                                                    |                                         |               |
| <b>REGRA DE APOSENTADORIA</b>                                                       |                                                                                                    |                                         |               |
| Nome (SIAPECAD): Aposentadoria por Invalidez com Doença Especificada em Lei (41042) |                                                                                                    |                                         |               |
|                                                                                     | <b>Base Legal: <sup>Artigo 40</sup></b> , § 1º, inciso I, da Constituição Federal de 1988, com redação dada pela Emenda Constitucional nº 41,<br>Base Legal: de 19/12/2003, publicada no DOU de 30/12/2003, c⁄c os artigos 186, inciso I, § 1º e |                                         |               |
|                                                                                     |                                                                                                    |                                         |               |
| Tipo de Provento: PROVENTOS INTEGRAIS - SALÁRIO BENEFÍCIO                           |                                                                                                    |                                         |               |
| <b>TEMPO DE SERVICO</b>                                                             |                                                                                                    |                                         |               |
| Tempo de Anuênio: 16 ano(s) e 12 dia(s)                                             |                                                                                                    |                                         |               |
| Tempo de Aposentadoria: 26 ano(s), 10 mes(es) e 14 dia(s)                           |                                                                                                    |                                         |               |
| <b>INFORMAÇÕES FINANCEIRAS</b>                                                      |                                                                                                    |                                         |               |
| REMUNERAÇÃO DO SERVIDOR NA INATIVIDADE                                              |                                                                                                    |                                         |               |
| Código Rubrica                                                                      |                                                                                                    | Valor na Atividade Valor na Inatividade |               |
| 00001 VENCIMENTO BASICO                                                             |                                                                                                    | R\$ 3.786,53                            | R\$ 3.786,53  |
| 00013 ADIC.TEMPO SERVICO LEI 8112/90                                                |                                                                                                    | R\$ 646,22                              | R\$ 646,22    |
| 15277 DECISAO JUDICIAL TRAN JUG AT.                                                 |                                                                                                    | R\$ 428,30                              | R\$ 428,30    |
| 15277 DECISAO JUDICIAL TRAN JUG AT.                                                 |                                                                                                    | R\$ 689,15                              | R\$ 689,15    |
| 15277 DECISAO JUDICIAL TRAN JUG AT.                                                 |                                                                                                    | R\$ 2.230,67                            | R\$ 2.230,67  |
| 82374 VENCIMENTO COMPLEMENTAR ATIVO                                                 |                                                                                                    | R\$ 252,37                              | R\$ 252,37    |
| 82462 INCENTIVO QUALIFIC.D.5824/2006                                                |                                                                                                    | R\$ 2.100,22                            | R\$ 2.100,22  |
|                                                                                     | Totalização:                                                                                                    | R\$ 10.133,46                           | R\$ 10.133,46 |
| MÉDIA SALARIAL DO SERVIDOR (LEI 10887/2004)                                         |                                                                                                    |                                         |               |
| Média Salarial: R\$ 1.564,59                                                        | Meses Contribuídos: 186                                                                                                    | <b>Meses Apurados: 148</b>              |               |
| TOTALIZAÇÃO DA REMUNERAÇÃO NA INATIVIDADE                                           |                                                                                                    |                                         |               |
| Salário de Benefício: R\$ 1.564,59                                                  |                                                                                                    |                                         |               |
| Totalização dos Proventos: R\$ 1.355,97                                             |                                                                                                    |                                         |               |
| INFORMACÕES COMPLEMENTARES DO TÍTULO DE INATIVIDADE                                 |                                                                                                    |                                         |               |
| Observações:                                                                        |                                                                                                    |                                         |               |
|                                                                                     |                                                                                                    |                                         |               |
|                                                                                     | Cadastrar<br>Cancelar                                                                                                    |                                         |               |

\* Campos de preenchimento obrigatório.

*Figura 5: Dados do Título de Inatividade*

Nesta tela, informe a *Data de Cadastro no SISAC* clicando em **para** inserir a data pelo calendário ou, se preferir, digite a data diretamente no campo sem a necessidade de usar caracteres especiais. Informe também, se desejar, as *Informações Complementares do Título de Inatividade* com as *Observações* pertinentes.

Para visualizar a média salarial do servidor, clique em  $\mathbf{\mathcal{Q}}$ .

Então, a *Visualização do Cálculo da Média Salarial* será apresentada.

|      |                 |                    |                                           |             |                    |        | $\times$ |
|------|-----------------|--------------------|-------------------------------------------|-------------|--------------------|--------|----------|
|      |                 |                    | VISUALIZAÇÃO DO CÁLCULO DA MÉDIA SALARIAL |             |                    |        | ∧        |
| Ano  | Mês             | Remuneração        | Salário Mínimo                            | Coeficiente | Atualizado         | 80%?   |          |
| 1994 | 7               | R\$ 0,00           | R\$ 64,79                                 | 4,733484    | R\$ 0,00           | Sim.   |          |
| 1994 | 8               | R\$ 0,00           | R\$ 64,79                                 | 4,462183    | R\$ 0,00           | Sim.   |          |
| 1994 | 9               | R\$ 0,00           | R\$ 70,00                                 | 4.231161    | R\$ 0,00           | Sim.   |          |
| 1994 | 10              | R\$ 0,00           | R\$ 70,00                                 | 4.168221    | R\$ 0,00           | Sim.   |          |
| 1994 | 11              | R\$ 0,00           | R\$ 70,00                                 | 4.092108    | R\$ 0,00           | Sim.   |          |
| 1994 | 12 <sub>2</sub> | R\$ 0,00           | R\$ 70,00                                 | 3,962533    | R\$ 0,00           | Sim.   |          |
| 1995 | 1               | R\$ 0,00           | R\$ 85,00                                 | 3.877613    | R\$ 0,00           | Sim.   |          |
| 1995 | $\mathbf{2}$    | R\$ 0,00           | R\$ 70,00                                 | 3,813921    | R\$ 0,00           | Sim.   |          |
| 1995 | 3               | R\$ 0,00           | R\$ 70,00                                 | 3.776533    | R\$ 0,00           | Sim.   |          |
| 1995 | 4               | R\$ 0,00           | R\$ 70,00                                 | 3.724025    | R\$ 0,00           | Sim.   |          |
| 1995 | 5               | R\$ 0,00           | R\$ 100,00                                | 3.65387     | R\$ 0,00           | Sim.   |          |
| 1995 | 6               | R\$ 0,00           | R\$ 100,00                                | 3.562319    | R\$ 0,00           | Sim.   |          |
| 1995 | 7               | R\$ 0,00           | R\$ 100,00                                | 3,498643    | R\$ 0,00           | Sim.   |          |
| 1995 | 8               | R\$ 0,00           | R\$ 100,00                                | 3,414643    | R\$ 0,00           | Sim.   |          |
| 1995 | 9               | R\$ 0,00           | R\$ 100,00                                | 3.380165    | R\$ 0,00           | Sim.   |          |
| 100E | $\overline{10}$ | $n \pm \alpha$ and | $0 + 100.00$                              | 2.241075    | $n \pm \alpha$ and | لمعنت  |          |
|      |                 |                    |                                           |             |                    | Fechar |          |

*Figura 6: Visualização do Cálculo da Média Salarial*

Após a visualização, clique em **Fechar**.

Tendo os dados do título de inatividade informados, clique em **Cadastrar**.

Então, o sistema confirmará o sucesso do cadastro do título.

 $\left\langle i\right\rangle$  • Título de Inatividade cadastrado(a) com sucesso!

ADMINISTRAÇÃO DE PESSOAL > VISUALIZAR TÍTULO DE INATIVIDADE

**REALIZAR BUSCA** Servidor: \* NOME DO SERVIDOR Buscar Cancelar \* Campos de preenchimento obrigatório. Q: Informações do Cálculo da Média Salarial **DADOS DO TÍTULO DE INATIVIDADE** Número: 17/2010 Data de Cadastro no SISAC: 24/05/2010 Data de Emissão: 01/01/2010 Usuário Emissor: NOME DO SERVIDOR (000000) **INFORMAÇÕES DO SERVIDOR** Nome: NOF DO SERVIDOR Sexo: Feminino CPE: 000.000.000-00 Data de Nascimento: 23/03/1958 **Siape: 000000** Admissão na Instituição: 10/04/2004 Admissão Real: 01/03/1983 Nível de Classificação: E Nível de Capacitação: II Padrão de Vencimento: 14 Lotação: DDRH/PRH - DEPTO DE DESENVOLVIMENTO DE RECURSOS HUMANOS Cargo: ASSISTENTE SOCIAL Jornada de Trabalho: 40 horas semanais INFORMAÇÕES DO PROCESSO DE APOSENTADORIA PORTARIA DE ADOSENTADORIA Número da Portaria: 40/2010 Data da Portaria: 01/01/2010 Número DOU: 2343 Data de Publicação no DOU: 01/01/2010 Data de Vigência: 01/01/2010 **REGRA DE APOSENTADORIA** Nome (SIAPECAD): Aposentadoria por Invalidez com Doenca Especificada em Lei (41042) Base Legal: Ártigo 40, § 1º, inciso I, da Constituição Federal de 1988, com redação dada pela Emenda Constitucional nº 41,<br>Dase Legal: de 19/12/2003, publicada no DOU de 30/12/2003, c/c os artigos 186, inciso I, § 1º e 188 Tipo de Provento: PROVENTOS INTEGRAIS - SALÁRIO BENEFÍCIO TEMPO DE SERVICO Tempo de Anuênio: 16 ano(s) e 12 dia(s) Tempo de Aposentadoria: 26 ano(s), 10 mes(es) e 14 dia(s) INFORMAÇÕES FINANCEIRAS REMUNERAÇÃO DO SERVIDOR NA INATIVIDADE valor na<br>Inatividade Rubrica Valor na Atividade Código 00001 VENCIMENTO BASICO R\$ 3.786,53 R\$ 3.786,53 00013 ADIC.TEMPO SERVICO LEI 8112/90 R\$ 646.22 R\$ 646.22 15277 DECISAO JUDICIAL TRAN JUG AT. R\$ 428.30 R\$ 428.30 15277 DECISAO JUDICIAL TRAN JUG AT. R\$ 689,15 R\$ 689,15 15277 DECISAO JUDICIAL TRAN JUG AT. R\$ 2.230.67 R\$ 2.230.67 82374 VENCIMENTO COMPLEMENTAR ATIVO R\$ 252,37 R\$ 252,37 82462 INCENTIVO OUALIFIC.D.5824/2006 R\$ 2.100.22 R\$ 2.100.22 Totalizacão: R\$ 10.133,46 R\$ 10.133,46 MÉDIA SALARIAL DO SERVIDOR (LEI 10887/2004) Média Salarial: R\$ 1.564.59 Meses Contribuídos: 186 Meses Apurados: 148 TOTALIZAÇÃO DA REMUNERAÇÃO NA INATIVIDADE Salário de Benefício: R\$ 1.564.59 Totalização dos Proventos: R\$ 1.355.97 Alterar | Remover | Emitir Título | Cancelar

<< Voltar à seleção de Portaria de Aposentadoria

*Figura 7: Sucesso da Ação*

Desejando alterar o cadastro do título, clique em **Alterar**.

Assim, o campo *Data de Cadastro no SISAC*, nesta mesma página, estará aberto à alteração.

Após alterar o dado desejado, clique em **Atualizar**.

|                                                                                                    | : Informações do Cálculo da Média Salarial                                                                                                    |                                                                                                 |                          |
|----------------------------------------------------------------------------------------------------|----------------------------------------------------------------------------------------------------|-------------------------------------------------------------------------------------------------|--------------------------|
|                                                                                                    | DADOS DO TÍTULO DE INATIVIDADE                                                                                                    |                                                                                                 |                          |
| Número: 17/2010<br>Data de Cadastro no SISAC: * 24/05/2010 F Formato: DD/MM/AAAA<br>Data de Emissão: 01/01/2010<br>Usuário Emissor: NOME DO SERVIDOR (000000)<br>Responsável: NOME DO SERVIDOR (000000) |                                                                                                    |                                                                                                 |                          |
| <b>INFORMAÇÕES DO SERVIDOR</b><br>Nome: NOME DO SERVIDOR<br>CPF: 000.000.000-00                                                                                                    | Sexo: Feminino                                                                                                    | Data de Nascimento: 23/03/1958                                                                  |                          |
| Siape: 000000<br>Nível de Classificação: E<br>Cargo: ASSISTENTE SOCIAL                                                                                                    | Admissão na Instituição: 10/04/2004<br>Nível de Capacitação: II<br>Lotacão: DDRH/PRH - DEPTO DE DESENVOLVIMENTO DE RECURSOS HUMANOS                                                                                               | Admissão Real: 01/03/1983<br>Padrão de Vencimento: 14<br>Jornada de Trabalho: 40 horas semanais |                          |
|                                                                                                    |                                                                                                    |                                                                                                 |                          |
| <b>INFORMAÇÕES DO PROCESSO DE APOSENTADORIA</b>                                                                                                    |                                                                                                    |                                                                                                 |                          |
| PORTARIA DE APOSENTADORIA<br>Número da Portaria: 40/2010<br>Número DOU: 2343<br>Data de Vigência: 01/01/2010                                                                                            |                                                                                                    | Data da Portaria: 01/01/2010<br>Data de Publicação no DOU: 01/01/2010                           |                          |
| <b>REGRA DE APOSENTADORIA</b>                                                                                                    |                                                                                                    |                                                                                                 |                          |
|                                                                                                    | Nome (SIAPECAD): Aposentadoria por Invalidez com Doença Especificada em Lei (41042)                                                                                                    |                                                                                                 |                          |
|                                                                                                    | Base Legal: Ártigo 40, § 1º, inciso I, da Constituição Federal de 1988, com redação dada pela Emenda Constitucional nº 41,<br>Base Legal: de 19/12/2003, publicada no DOU de 30/12/2003, c/c os artigos 186, inciso I, § 1º e 188 |                                                                                                 |                          |
| Tipo de Provento: PROVENTOS INTEGRAIS - SALÁRIO BENEFÍCIO                                                                                                    |                                                                                                    |                                                                                                 |                          |
| <b>TEMPO DE SERVICO</b>                                                                                                    |                                                                                                    |                                                                                                 |                          |
| Tempo de Anuênio: 16 ano(s) e 12 dia(s)                                                                                                    |                                                                                                    |                                                                                                 |                          |
| Tempo de Aposentadoria: 26 ano(s), 10 mes(es) e 14 dia(s)                                                                                                    |                                                                                                    |                                                                                                 |                          |
| <b>INFORMAÇÕES FINANCEIRAS</b>                                                                                                    |                                                                                                    |                                                                                                 |                          |
| REMUNERAÇÃO DO SERVIDOR NA INATIVIDADE                                                                                                    |                                                                                                    |                                                                                                 |                          |
| Código Rubrica                                                                                                    |                                                                                                    | Valor na Atividade Valor na Inatividade                                                         |                          |
| 00001 VENCIMENTO BASICO                                                                                                    |                                                                                                    | R\$ 3.786,53                                                                                    | R\$ 3.786,53             |
| 00013 ADIC.TEMPO SERVICO LEI 8112/90<br>15277 DECISAO JUDICIAL TRAN JUG AT.                                                                                                    |                                                                                                    | R\$ 646,22                                                                                      | R\$ 646,22               |
| 15277 DECISAO JUDICIAL TRAN JUG AT.                                                                                                    |                                                                                                    | R\$ 428,30<br>R\$ 689,15                                                                        | R\$ 428,30<br>R\$ 689,15 |
| 15277 DECISAO JUDICIAL TRAN JUG AT.                                                                                                    |                                                                                                    | R\$ 2.230,67                                                                                    | R\$ 2.230,67             |
| 82374 VENCIMENTO COMPLEMENTAR ATIVO                                                                                                    |                                                                                                    | R\$ 252,37                                                                                      | R\$ 252,37               |
| 82462 INCENTIVO QUALIFIC.D.5824/2006                                                                                                    |                                                                                                    | R\$ 2.100,22                                                                                    | R\$ 2.100,22             |
|                                                                                                    | Totalização:                                                                                                    | R\$ 10.133,46                                                                                   | R\$ 10.133,46            |
| MÉDIA SALARIAL DO SERVIDOR (LEI 10887/2004)                                                                                                    |                                                                                                    |                                                                                                 | Q                        |
| Média Salarial: R\$ 1.564,59                                                                                                    | Meses Contribuídos: 186                                                                                                    | <b>Meses Apurados: 148</b>                                                                      |                          |
| TOTALIZAÇÃO DA REMUNERAÇÃO NA INATIVIDADE                                                                                                    |                                                                                                    |                                                                                                 |                          |
| Salário de Benefício: R\$ 1.564,59                                                                                                    |                                                                                                    |                                                                                                 |                          |
| Totalização dos Proventos: R\$ 1.355,97                                                                                                    |                                                                                                    |                                                                                                 |                          |
| INFORMAÇÕES COMPLEMENTARES DO TÍTULO DE INATIVIDADE                                                                                                    |                                                                                                    |                                                                                                 |                          |
| Observações:                                                                                                    |                                                                                                    |                                                                                                 |                          |
|                                                                                                    | Atualizar  <br>Cancelar                                                                                                    |                                                                                                 |                          |
|                                                                                                    |                                                                                                    |                                                                                                 |                          |

 $\star$  Campos de preenchimento obrigatório.

*Figura 8: Alterar Título de Inatividade*

Será exibido o sucesso da ação.

 $\ddot{=}$  . Título de Inatividade alterado(a) com sucesso.

*Figura 9: Sucesso da Ação*

Para emitir o título de inatividade, clique em **Emitir Título**.

Dessa forma, o *Título de Remuneração na Inatividade* será exibido na forma de relatório.

| dministração de                                                                                                    | SISTEMA INTEGRADO DE GESTÃO DE PLANEJAMENTO E DE RECURSOS HUMANOS<br>DAP/PRH - DEPARTAMENTO DE ADMINISTRACAO PESSOAL                                                                                   | UNIVERSIDADE FEDERAL DO RIO GRANDE DO NORTE     |                       |  |  |  |  |  |  |
|----------------------------------------------------------------------------------------------------|----------------------------------------------------------------------------------------------------|-------------------------------------------------|-----------------------|--|--|--|--|--|--|
| Pessoal                                                                                                    |                                                                                                    | EMITIDO EM 24/05/2010 18:54                     |                       |  |  |  |  |  |  |
|                                                                                                    |                                                                                                    |                                                 |                       |  |  |  |  |  |  |
|                                                                                                    | TÍTULO DE REMUNERAÇÃO NA INATIVIDADE - Nº 17/2010                                                                                                    |                                                 |                       |  |  |  |  |  |  |
|                                                                                                    | Informações do Servidor                                                                                                    |                                                 |                       |  |  |  |  |  |  |
| Nome:NOME DO SERVIDOR                                                                                              |                                                                                                    | Data de Nascimento: 23/03/1958                  |                       |  |  |  |  |  |  |
| Siape:000000                                                                                                    |                                                                                                    | Jornada de Trabalho: 40 horas semanais          |                       |  |  |  |  |  |  |
| Cargo: ASSISTENTE SOCIAL                                                                                           |                                                                                                    |                                                 |                       |  |  |  |  |  |  |
| Nível de Classificação: E                                                                                          | Nível de Capacitação: II                                                                                                    | Padrão de Vencimento: 14                        |                       |  |  |  |  |  |  |
|                                                                                                    | Tempo de Serviço                                                                                                    |                                                 |                       |  |  |  |  |  |  |
| Tempo de Anuênio:                                                                                                  |                                                                                                    | 16 ano(s) e 12 dia(s)                           |                       |  |  |  |  |  |  |
| Tempo de Aposentadoria:                                                                                            |                                                                                                    | 26 ano(s), 10 mes(es) e 14 dia(s)               |                       |  |  |  |  |  |  |
|                                                                                                    |                                                                                                    |                                                 |                       |  |  |  |  |  |  |
|                                                                                                    | Efetivacão na Inatividade                                                                                                    |                                                 |                       |  |  |  |  |  |  |
| Portaria nº 40/2010-PRH, de 01/01/2010, publicada no DOU de 01/01/2010, com vigência a partir de<br>$01/01/2010$ . |                                                                                                    |                                                 |                       |  |  |  |  |  |  |
|                                                                                                    | <b>Base Legal</b>                                                                                                    |                                                 |                       |  |  |  |  |  |  |
|                                                                                                    |                                                                                                    |                                                 |                       |  |  |  |  |  |  |
|                                                                                                    | Aposentadoria por Invalidez com Doença Especificada em Lei: Artigo 40, § 1º, inciso I, da<br>Constituição Federal de 1988, com redação dada pela Emenda Constitucional nº 41, de 19/12/2003, publicada |                                                 |                       |  |  |  |  |  |  |
|                                                                                                    | no DOU de 30/12/2003, c/c os artigos 186, inciso I, § 1º e 188 da Lei nº 8.112/1990.                                                                                                    |                                                 |                       |  |  |  |  |  |  |
|                                                                                                    | Remuneração do Servidor na Inatividade                                                                                                    |                                                 |                       |  |  |  |  |  |  |
| Código Rubrica                                                                                                    |                                                                                                    | Valor na Atividade                              | Valor na Inatividade  |  |  |  |  |  |  |
| 00001 VENCIMENTO BASICO                                                                                            |                                                                                                    | R\$ 3.786,53                                    | R\$ 3.786,53          |  |  |  |  |  |  |
| 00013 ADIC.TEMPO SERVICO LEI 8112/90                                                                               |                                                                                                    | R\$ 646,22                                      | R\$ 646,22            |  |  |  |  |  |  |
| 15277 DECISAO JUDICIAL TRAN JUG AT.                                                                                |                                                                                                    | R\$428,30                                       | R\$428,30             |  |  |  |  |  |  |
| 15277 DECISAO JUDICIAL TRAN JUG AT.                                                                                |                                                                                                    | R\$ 689,15                                      | R\$ 689,15            |  |  |  |  |  |  |
| 15277 DECISAO JUDICIAL TRAN JUG AT.                                                                                |                                                                                                    | R\$ 2.230.67                                    | R\$ 2.230.67          |  |  |  |  |  |  |
| 82374 VENCIMENTO COMPLEMENTAR ATIVO                                                                                |                                                                                                    | R\$ 252,37                                      | R\$ 252,37            |  |  |  |  |  |  |
| 82462 INCENTIVO QUALIFIC.D.5824/2006                                                                               |                                                                                                    | R\$ 2.100.22                                    | R\$ 2.100,22          |  |  |  |  |  |  |
|                                                                                                    | Totalização:                                                                                                    | R\$ 10.133,46                                   | R\$ 10.133,46         |  |  |  |  |  |  |
|                                                                                                    | Média Salarial do Servidor (Lei 10887/2004)                                                                                                    |                                                 |                       |  |  |  |  |  |  |
| Média Salarial: R\$ 1.564,59                                                                                       | Meses Contribuídos: 186                                                                                                    |                                                 | Meses Apurados: 148   |  |  |  |  |  |  |
|                                                                                                    |                                                                                                    |                                                 |                       |  |  |  |  |  |  |
| Totalização da Remuneração na Inatividade                                                                          |                                                                                                    |                                                 |                       |  |  |  |  |  |  |
| Salário de Benefício:                                                                                              | R\$ 1.564,59                                                                                                    |                                                 |                       |  |  |  |  |  |  |
| <b>Totalização dos Proventos:</b>                                                                                  | R\$ 1.355,97                                                                                                    |                                                 |                       |  |  |  |  |  |  |
|                                                                                                    | ESTE TÍTULO ESTABELECE A REMUNERAÇÃO A OUE FAZ JUS O SERVIDOR NA INATIVIDADE. SERÁ<br>DEFINITIVO APÓS REGISTRO DA APOSENTADORIA NO TRIBUNAL DE CONTAS DA UNIÃO.                                        |                                                 |                       |  |  |  |  |  |  |
| NOME DO SERVIDOR<br>ASSISTENTE EM ADMINISTRACAO Mat. 349927                                                        |                                                                                                    | NOME DO SERVIDOR<br>Chefia/Diretoria do DAP/PRH |                       |  |  |  |  |  |  |
| Voltar                                                                                                    | SIGRH   Copyright @ 2007-2010 - Superintendência de Informática - UFRN - (84)<br>3215-3148 - sistemas                                                                                                  |                                                 | Imprimir <sup>6</sup> |  |  |  |  |  |  |

*Figura 10: Título de Remuneração na Inatividade*

Para retornar à tela anterior, clique em **Voltar**.

Para imprimir o documento, clique em Imprimir .

Para ser direcionado ao Menu Administração de Pessoal, clique em **Administração de** , no topo da tela.

Na tela de *Dados do Título de Inatividade*, após o cadastro, o usuário poderá clicar em << Voltar à seleção de Portaria de Aposentadoria para retornar à seleção de portaria de aposentadoria.

Para remover o título, clique em **Remover**.

Uma caixa de diálogo será apresentada solicitando a confirmação da ação. Para validá-la, clique em **OK**.

![](_page_318_Picture_18.jpeg)

Será confirmado o sucesso da ação.

 $\ddot{=}$  + Título de Inatividade removido(a) com sucesso. *Figura 12: Sucesso da Ação*

**Bom Trabalho!**

## **Consultar/Emitir Título de Inatividade**

![](_page_319_Picture_88.jpeg)

Esta funcionalidade tem por finalidade permitir que o servidor do Departamento de Pessoal possa consultar e emitir os Títulos de Inatividade cadastrados no sistema. Os servidores realizam o cadastro destes Títulos no sistema e necessitam emiti-lo para que seja entregue ao servidor aposentado.

Para Consultar/Emitir Título de Inatividade, *entre no SIGPRH → Módulos → Administração de Pessoal → Aposentadoria → Aposentadoria → Título de Inatividade → Consultar/Emitir*.

O sistema exibirá a tela *Realizar a Busca* referente ao servidor.

![](_page_319_Picture_89.jpeg)

\* Campos de preenchimento obrigatório. *Figura 1: Realizar a Busca*

Nesta tela, optando por **Cancelar**, uma caixa de diálogo será exibida solicitando a confirmação da operação. Esta ação é válida em todas as telas em que apareça.

Informe o nome do *Servidor* e clique em **Buscar**. Ao digitar os primeiros caracteres, o sistema disponibilizará as opções disponíveis.

A seguir, os *Dados do Título de Inatividade* serão apresentados.

**REALIZAR BUSCA** 

Buscar Cancelar

Servidor: \* NOME DO SERVIDOR

 $\star$  Campos de preenchimento obrigatório.

| : Informações do Cálculo da Média Salarial                                                                                                    |                           |                                                                                                    |                            |
|----------------------------------------------------------------------------------------------------|---------------------------|----------------------------------------------------------------------------------------------------|----------------------------|
| <b>DADOS DO TÍTULO DE INATIVIDADE</b>                                                                                                    |                           |                                                                                                    |                            |
| Número: 17/2010<br>Data de Cadastro no SISAC: 24/05/2010<br>Data de Emissão: 01/01/2010<br>Usuário Emissor: NOME DO SERVIDOR (000000)                                                                                                    |                           |                                                                                                    |                            |
| <b>INFORMACÕES DO SERVIDOR</b>                                                                                                    |                           |                                                                                                    |                            |
| Nome: NOE DO SERVIDOR<br>CPF: 000.000.000-00<br>Siape: 000000<br>Admissão na Instituição: 10/04/2004<br>Nível de Classificação: E<br>Nível de Capacitação: II<br>Lotação: DDRH/PRH - DEPTO DE DESENVOLVIMENTO DE RECURSOS HUMANOS<br>Cargo: ASSISTENTE SOCIAL | Sexo: Feminino            | Data de Nascimento: 23/03/1958<br><b>Admissão Real: 01/03/1983</b><br>Padrão de Vencimento: 14<br>Jornada de Trabalho: 40 horas semanais |                            |
| INFORMAÇÕES DO PROCESSO DE APOSENTADORIA                                                                                                    |                           |                                                                                                    |                            |
| PORTARIA DE APOSENTADORIA                                                                                                    |                           |                                                                                                    |                            |
| Número da Portaria: 40/2010                                                                                                    |                           | <b>Data da Portaria: 01/01/2010</b>                                                                                                    |                            |
| Número DOU: 2343                                                                                                    |                           | Data de Publicação no DOU: 01/01/2010                                                                                                    |                            |
| Data de Vigência: 01/01/2010                                                                                                    |                           |                                                                                                    |                            |
| <b>REGRA DE APOSENTADORIA</b>                                                                                                    |                           |                                                                                                    |                            |
| Nome (SIAPECAD): Aposentadoria por Invalidez com Doença Especificada em Lei (41042)                                                                                                    |                           |                                                                                                    |                            |
| Base Legal: Artigo 40, § 1º, inciso I, da Constituição Federal de 1988, com redação dada pela Emenda Constitucional nº 41,<br>Base Legal: de 19/12/2003, publicada no DOU de 30/12/2003, c/c os artigos 186, inciso I, § 1º e 188                             |                           |                                                                                                    |                            |
| Tipo de Provento: PROVENTOS INTEGRAIS - SALÁRIO BENEFÍCIO                                                                                                    |                           |                                                                                                    |                            |
| <b>TEMPO DE SERVIÇO</b>                                                                                                    |                           |                                                                                                    |                            |
| Tempo de Anuênio: 16 ano(s) e 12 dia(s)                                                                                                    |                           |                                                                                                    |                            |
| <b>Tempo de Aposentadoria:</b> 26 ano(s), 10 mes(es) e 14 dia(s)                                                                                                    |                           |                                                                                                    |                            |
| <b>INFORMAÇÕES FINANCEIRAS</b>                                                                                                    |                           |                                                                                                    |                            |
| REMUNERAÇÃO DO SERVIDOR NA INATIVIDADE                                                                                                    |                           |                                                                                                    |                            |
|                                                                                                    |                           |                                                                                                    | Valor na                   |
| Código                                                                                                    | Rubrica                   | Valor na Atividade                                                                                                    | Inatividade                |
| 00001 VENCIMENTO BASICO                                                                                                    |                           | R\$ 3.786,53                                                                                                    | R\$ 3.786,53               |
| 00013 ADIC.TEMPO SERVICO LEI 8112/90                                                                                                    |                           | R\$ 646,22                                                                                                    | R\$ 646,22                 |
| 15277 DECISAO JUDICIAL TRAN JUG AT.                                                                                                    |                           | R\$428,30                                                                                                    | R\$ 428,30                 |
| 15277 DECISAO JUDICIAL TRAN JUG AT.                                                                                                    |                           | R\$ 689,15                                                                                                    | R\$ 689,15                 |
| 15277 DECISAO JUDICIAL TRAN JUG AT.<br>82374 VENCIMENTO COMPLEMENTAR ATIVO                                                                                                    |                           | R\$ 2.230,67                                                                                                    | R\$ 2.230,67               |
| 82462 INCENTIVO QUALIFIC.D.5824/2006                                                                                                    |                           | R\$ 252,37<br>R\$ 2.100,22                                                                                                    | R\$ 252,37<br>R\$ 2.100,22 |
|                                                                                                    | Totalização:              | R\$ 10.133,46                                                                                                    | R\$ 10.133,46              |
| MÉDIA SALARIAL DO SERVIDOR (LEI 10887/2004)                                                                                                    |                           |                                                                                                    |                            |
| Média Salarial: R\$ 1.564,59<br>Meses Contribuídos: 186                                                                                                    |                           | <b>Meses Apurados: 148</b>                                                                                                    |                            |
| TOTALIZAÇÃO DA REMUNERAÇÃO NA INATIVIDADE                                                                                                    |                           |                                                                                                    |                            |
| Salário de Benefício: R\$ 1.564,59                                                                                                    |                           |                                                                                                    |                            |
| Totalização dos Proventos: R\$ 1.355,97                                                                                                    |                           |                                                                                                    |                            |
| Alterar<br>Remover                                                                                                    | Emitir Título<br>Cancelar |                                                                                                    |                            |

*Figura 2: Dados do Título de Inatividade*

A partir desta tela, é possível o usuário realizar as ações de alterar o título, bem como emiti-lo, visualizar a média salarial do servidor ou ainda remover o título. Explicaremos cada uma das ações separadamente.

Para alterar o cadastro do título, clique em **Alterar**.

Assim, o campo *Data de Cadastro no SISAC*, nesta mesma página, estará aberto à alteração.

Após alterar o dado desejado, clique em **Atualizar**.

![](_page_321_Picture_33.jpeg)

 $\star$  Campos de preenchimento obrigatório.

*Figura 3: Alterar Título de Inatividade*

Será exibido o sucesso da ação.

 $\ddot{=}$  . Título de Inatividade alterado(a) com sucesso.

*Figura 4: Sucesso da Ação*

Para visualizar a média salarial do servidor, clique em  $\mathbb{Q}$ .

Então, a *Visualização do Cálculo da Média Salarial* será apresentada.

|      |                                           |                   |                |             |                    |        | $\times$ |
|------|-------------------------------------------|-------------------|----------------|-------------|--------------------|--------|----------|
|      | VISUALIZAÇÃO DO CÁLCULO DA MÉDIA SALARIAL |                   |                |             |                    |        | ∧        |
| Ano  | Mês                                       | Remuneração       | Salário Mínimo | Coeficiente | Atualizado         | 80%?   |          |
| 1994 | 7                                         | R\$ 0,00          | R\$ 64,79      | 4.733484    | R\$ 0,00           | Sim.   |          |
| 1994 | 8                                         | R\$ 0,00          | R\$ 64,79      | 4.462183    | R\$ 0,00           | Sim.   |          |
| 1994 | 9                                         | R\$ 0,00          | R\$ 70,00      | 4.231161    | R\$ 0,00           | Sim.   |          |
| 1994 | 10                                        | R\$ 0,00          | R\$ 70,00      | 4.168221    | R\$ 0,00           | Sim.   |          |
| 1994 | 11                                        | R\$ 0,00          | R\$ 70,00      | 4.092108    | R\$ 0,00           | Sim.   |          |
| 1994 | 12                                        | R\$ 0,00          | R\$ 70,00      | 3,962533    | R\$ 0,00           | Sim.   |          |
| 1995 | $\mathbf{1}$                              | R\$ 0,00          | R\$ 85,00      | 3,877613    | R\$ 0,00           | Sim.   |          |
| 1995 | $\mathbf{2}$                              | R\$ 0,00          | R\$ 70,00      | 3.813921    | R\$ 0,00           | Sim.   |          |
| 1995 | 3                                         | R\$ 0,00          | R\$ 70,00      | 3.776533    | R\$ 0,00           | Sim.   |          |
| 1995 | 4                                         | R\$ 0,00          | R\$ 70,00      | 3.724025    | R\$ 0,00           | Sim.   |          |
| 1995 | 5                                         | R\$ 0,00          | R\$ 100,00     | 3,65387     | R\$ 0,00           | Sim.   |          |
| 1995 | 6                                         | R\$ 0,00          | R\$ 100,00     | 3,562319    | R\$ 0,00           | Sim.   |          |
| 1995 | 7                                         | R\$ 0,00          | R\$ 100,00     | 3,498643    | R\$ 0,00           | Sim.   |          |
| 1995 | 8                                         | R\$ 0,00          | R\$ 100,00     | 3,414643    | R\$ 0,00           | Sim.   |          |
| 1995 | 9                                         | R\$ 0,00          | R\$ 100,00     | 3.380165    | R\$ 0,00           | Sim.   |          |
| 100E | $\overline{10}$                           | $n \pm \alpha$ on | $0 + 100 - 00$ | 2.241075    | $n \pm \alpha$ and | لمعنت  |          |
|      |                                           |                   |                |             |                    | Fechar |          |

*Figura 5: Visualização do Cálculo da Média Salarial*

Após a visualização, clique em **Fechar**.

Para emitir o título de inatividade, clique em **Emitir Título**.

Dessa forma, o *Título de Remuneração na Inatividade* será exibido na forma de relatório.

| Administração de<br>Pessoal                                                                                                    | UNIVERSIDADE FEDERAL DO RIO GRANDE DO NORTE<br>SISTEMA INTEGRADO DE GESTÃO DE PLANEJAMENTO E DE RECURSOS HUMANOS<br>DAP/PRH - DEPARTAMENTO DE ADMINISTRACAO PESSOAL<br>EMITIDO EM 24/05/2010 18:54 |                                                 |                            |  |  |  |  |  |  |  |
|----------------------------------------------------------------------------------------------------|----------------------------------------------------------------------------------------------------|-------------------------------------------------|----------------------------|--|--|--|--|--|--|--|
| TÍTULO DE REMUNERAÇÃO NA INATIVIDADE - Nº 17/2010                                                                                                    |                                                                                                    |                                                 |                            |  |  |  |  |  |  |  |
| Informações do Servidor                                                                                                    |                                                                                                    |                                                 |                            |  |  |  |  |  |  |  |
| Nome:NOME DO SERVIDOR                                                                                                    |                                                                                                    | Data de Nascimento: 23/03/1958                  |                            |  |  |  |  |  |  |  |
| Siape:000000                                                                                                    |                                                                                                    | Jornada de Trabalho: 40 horas semanais          |                            |  |  |  |  |  |  |  |
| Cargo: ASSISTENTE SOCIAL                                                                                                    |                                                                                                    |                                                 |                            |  |  |  |  |  |  |  |
| Nível de Classificação: E                                                                                                    | Nível de Capacitação: II                                                                                                    | Padrão de Vencimento: 14                        |                            |  |  |  |  |  |  |  |
|                                                                                                    |                                                                                                    |                                                 |                            |  |  |  |  |  |  |  |
| Tempo de Anuênio:                                                                                                    | Tempo de Serviço                                                                                                    | 16 ano(s) e 12 dia(s)                           |                            |  |  |  |  |  |  |  |
|                                                                                                    |                                                                                                    |                                                 |                            |  |  |  |  |  |  |  |
| Tempo de Aposentadoria:                                                                                                    |                                                                                                    | 26 ano(s), 10 mes(es) e 14 dia(s)               |                            |  |  |  |  |  |  |  |
| Efetivação na Inatividade                                                                                                    |                                                                                                    |                                                 |                            |  |  |  |  |  |  |  |
| Portaria nº 40/2010-PRH, de 01/01/2010, publicada no DOU de 01/01/2010, com vigência a partir de<br>$01/01/2010$ .                                                                                                    |                                                                                                    |                                                 |                            |  |  |  |  |  |  |  |
|                                                                                                    |                                                                                                    |                                                 |                            |  |  |  |  |  |  |  |
| <b>Base Legal</b><br>Aposentadoria por Invalidez com Doença Especificada em Lei: Artigo 40, § 1º, inciso I, da<br>Constituição Federal de 1988, com redação dada pela Emenda Constitucional nº 41, de 19/12/2003, publicada<br>no DOU de 30/12/2003, c/c os artigos 186, inciso I, § 1º e 188 da Lei nº 8.112/1990. |                                                                                                    |                                                 |                            |  |  |  |  |  |  |  |
| Remuneração do Servidor na Inatividade                                                                                                    |                                                                                                    |                                                 |                            |  |  |  |  |  |  |  |
| Código Rubrica                                                                                                    |                                                                                                    | Valor na Atividade                              | Valor na Inatividade       |  |  |  |  |  |  |  |
| 00001 VENCIMENTO BASICO                                                                                                    |                                                                                                    | R\$ 3.786,53                                    | R\$ 3.786,53               |  |  |  |  |  |  |  |
| 00013 ADIC.TEMPO SERVICO LEI 8112/90                                                                                                    |                                                                                                    | R\$ 646,22                                      | R\$ 646,22                 |  |  |  |  |  |  |  |
| 15277 DECISAO JUDICIAL TRAN JUG AT.                                                                                                    |                                                                                                    | R\$428,30                                       | R\$428,30                  |  |  |  |  |  |  |  |
| 15277 DECISAO JUDICIAL TRAN JUG AT.                                                                                                    |                                                                                                    | R\$ 689,15                                      | R\$ 689,15                 |  |  |  |  |  |  |  |
| 15277 DECISAO JUDICIAL TRAN JUG AT.                                                                                                    |                                                                                                    | R\$ 2.230.67                                    | R\$ 2.230,67               |  |  |  |  |  |  |  |
| 82374 VENCIMENTO COMPLEMENTAR ATIVO                                                                                                    |                                                                                                    | R\$ 252,37                                      | R\$ 252,37                 |  |  |  |  |  |  |  |
| 82462 INCENTIVO QUALIFIC.D.5824/2006                                                                                                    |                                                                                                    | R\$ 2.100,22                                    | R\$ 2.100,22               |  |  |  |  |  |  |  |
|                                                                                                    | Totalização:                                                                                                    | R\$ 10.133,46                                   | R\$ 10.133,46              |  |  |  |  |  |  |  |
|                                                                                                    | Média Salarial do Servidor (Lei 10887/2004)                                                                                                    |                                                 |                            |  |  |  |  |  |  |  |
| Média Salarial: R\$ 1.564,59                                                                                                    | Meses Contribuídos: 186                                                                                                    |                                                 | <b>Meses Apurados: 148</b> |  |  |  |  |  |  |  |
| Totalização da Remuneração na Inatividade                                                                                                    |                                                                                                    |                                                 |                            |  |  |  |  |  |  |  |
| Salário de Benefício:                                                                                                    | R\$ 1.564,59                                                                                                    |                                                 |                            |  |  |  |  |  |  |  |
| <b>Totalização dos Proventos:</b>                                                                                                    | R\$ 1.355,97                                                                                                    |                                                 |                            |  |  |  |  |  |  |  |
| ESTE TÍTULO ESTABELECE A REMUNERAÇÃO A QUE FAZ JUS O SERVIDOR NA INATIVIDADE. SERÁ<br>DEFINITIVO APÓS REGISTRO DA APOSENTADORIA NO TRIBUNAL DE CONTAS DA UNIÃO.                                                                                                    |                                                                                                    |                                                 |                            |  |  |  |  |  |  |  |
| NOME DO SERVIDOR<br>ASSISTENTE EM ADMINISTRACAO Mat. 349927                                                                                                    |                                                                                                    | NOME DO SERVIDOR<br>Chefia/Diretoria do DAP/PRH |                            |  |  |  |  |  |  |  |
| SIGRH   Copyright @ 2007-2010 - Superintendência de Informática - UFRN - (84)<br>Voltar<br>Imprimir <sup>e</sup><br>3215-3148 - sistemas                                                                                                    |                                                                                                    |                                                 |                            |  |  |  |  |  |  |  |

*Figura 6: Título de Remuneração na Inatividade*

Para retornar à tela anterior, clique em **Voltar**.

Para imprimir o documento, clique em Imprimir

Para ser direcionado ao Menu Administração de Pessoal, clique em **Administração de** , no topo da tela.

Para remover o título, clique em **Remover**.

Uma caixa de diálogo será apresentada solicitando a confirmação da ação. Para validá-la, clique em **OK**.

![](_page_323_Picture_7.jpeg)

*Figura 7: Caixa de Diálogo*
Será confirmado o sucesso da ação.

 $\begin{pmatrix} \mathbf{i} \end{pmatrix}$  . Título de Inatividade removido(a) com sucesso.

*Figura 8: Sucesso da Ação*

# **Cadastrar Declaração de Liberação de Saque no PASEP**

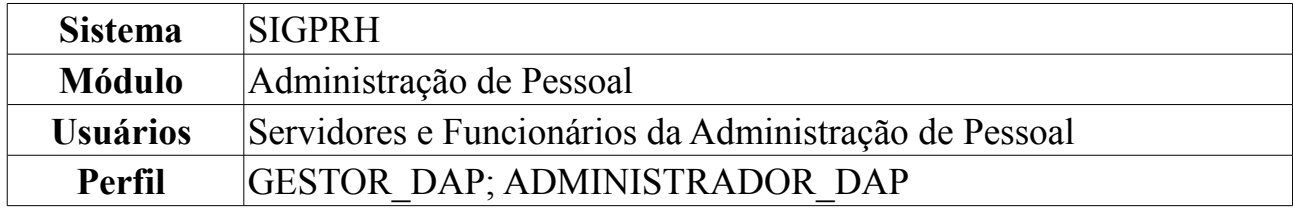

Nesta funcionalidade o usuário poderá cadastrar uma Declaração de Liberação de Saque no PASEP. Os servidores inativos podem solicitar declaração para liberação de saque de cotas do Programa de Formação do Patrimônio do Servidor Público (PASEP), de que trata o §4 do artigo 5º, da Lei Complementar nº 8, de 03/12/70 e §4 do artigo 18, do decreto Lei nº 71.618, de 26/12/72, administrado pelo Banco do Brasil S/A, na forma do Artigo 5º, da referida Lei Complementar.

Para cadastrar a declaração, *acesse o SIGPRH → Módulos → Administração de Pessoal → Consultas/Relatórios → Declarações → Declarações → Declaração de Liberação de Saque no PASEP → Cadastrar*.

Os dados solicitados para realizar o cadastro são: *Tipo de Declaração*, selecione o tipo de declaração que será cadastrado e *Servidor*, onde o usuário deverá digitar o nome do servidor desejado. A medida que os dados são inseridos o sistema realiza uma busca, clique no resultado exibido pelo sistema quando for relativo ao servidor desejado.

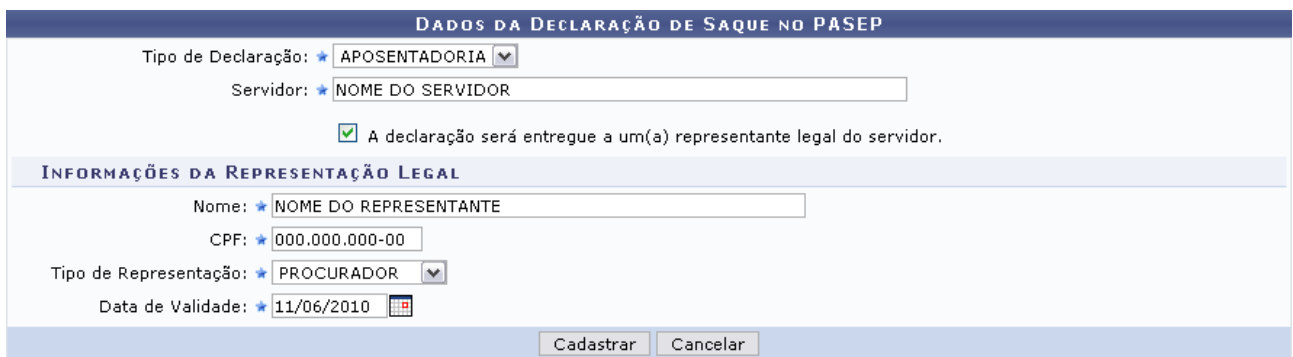

\* Campos de preenchimento obrigatório. *Figura 1: Dados da Declaração de Saque no PASEP*

Para desistir da operação, clique em **Cancelar** e confirme a ação na caixa de diálogo que se seguirá.

O usuário poderá optar por selecionar o item *A declaração será entregue a um(a) representante legal do servidor*. Com isso, será necessário cadastrar as seguintes informações quanto ao representação legal: *Nome* e *CPF* do representante, *Tipo de Representação*, se é *Curador* ou *Procurador* e *Data de Validade* da representação. Para este último, o usuário poderá digitar a data ou selecioná-la a partir do calendário que será disponibilizado ao clicar no ícone ...

Iremos usar como exemplo o *Tipo de Declaração* APOSENTADORIA, o item *A*

*declaração será entregue a um(a) representante legal do servidor*, o *Tipo de Representação* será Procurador e a *Data de Validade*: 11/06/2010.

Após inserir os dados necessários, clique em **Cadastrar**. A página será recarregada da seguinte forma:

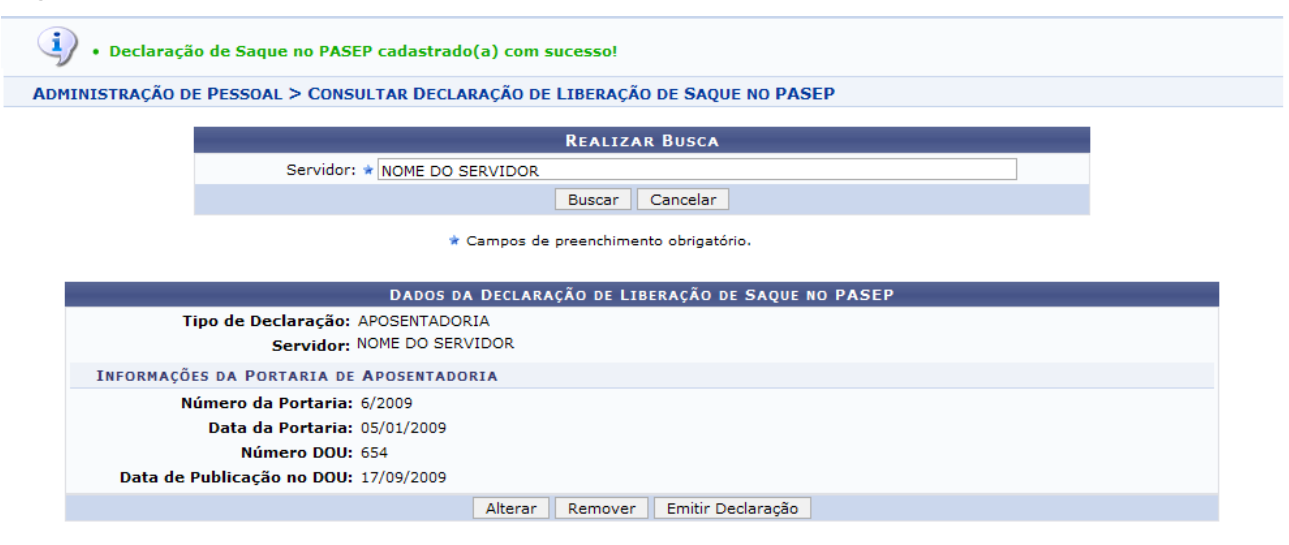

*Figura 2: Declaração de Saque no PASEP cadastrado(a) com sucesso*

As funções exibidas na última tela estão explicadas no manual [Consultar Declaração](#page-327-0) [de Liberação de Saque no PASEP.](#page-327-0)

# <span id="page-327-0"></span>**Consultar Declaração de Liberação de Saque no PASEP**

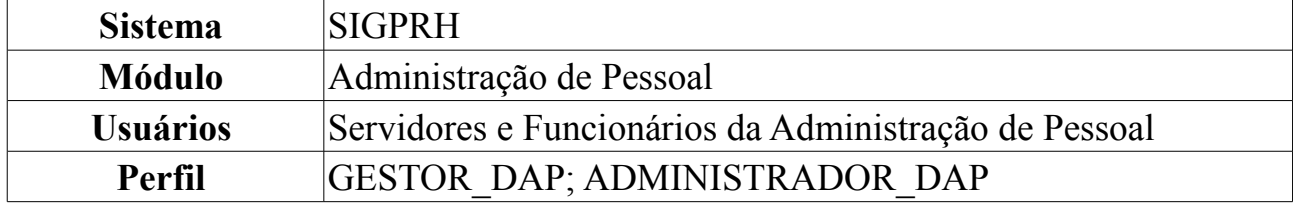

Caso os servidores inativos solicitem a Declaração de Liberação de Saque no PASEP ao Departamento de Pessoal da sua Instituição, os servidores do referido departamento deverão realizar o Cadastro da Declaração para que possam, posteriormente, realizar a emissão da mesma.

Nesta funcionalidade o usuário poderá emitir, alterar ou remover a Declaração de Liberação de Saque no PASEP. Para isso, entre no *SIGPRH → Módulos → Administração de Pessoal → Consultas/Relatórios → Declarações → Declarações → Declaração de Liberação de Saque no PASEP → Consultar*.

O sistema exibirá a tela para que o usuário realize a busca pelo servidor.

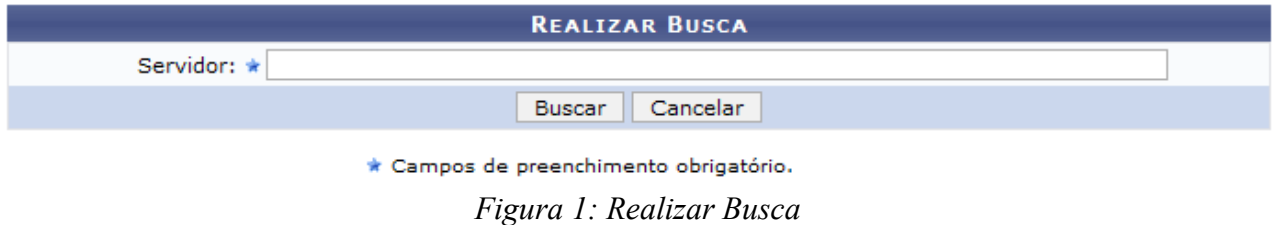

Para desistir da operação, clique em **Cancelar** e confirme a ação na caixa de diálogo que se seguirá. Esta ação é válida em todas as telas em que esteja presente.

Dando prosseguimento, após informar o nome do servidor, clique em **Buscar**. A página será recarregada da seguinte forma:

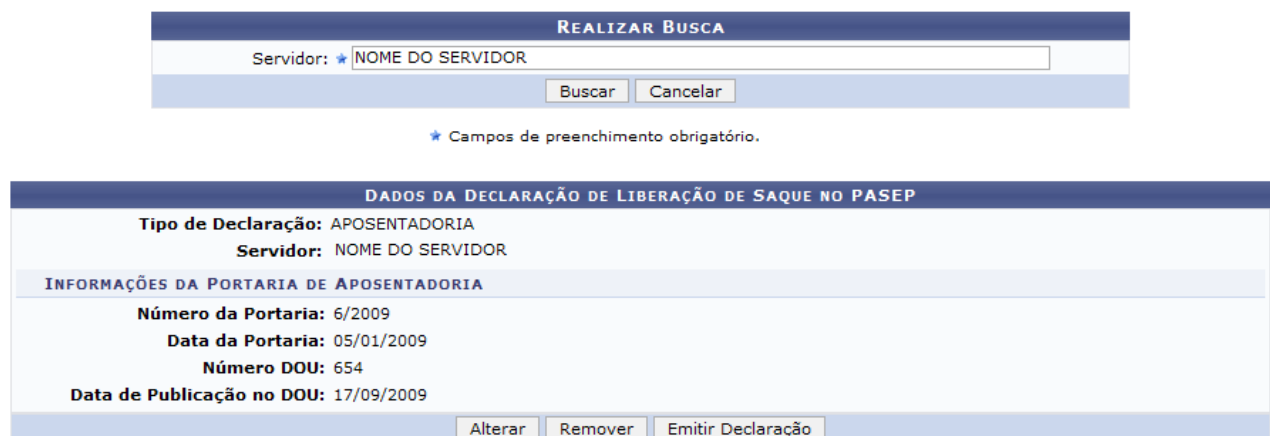

*Figura 2: Resultado da busca*

Aqui, o usuário poderá verificar as informações gerais e efetuar outras operações, mostradas a seguir.

## **Alterar**

Clique em **Alterar** caso deseje modificar os dados da Declaração de Saque no PASEP. A seguinte página será carregada:

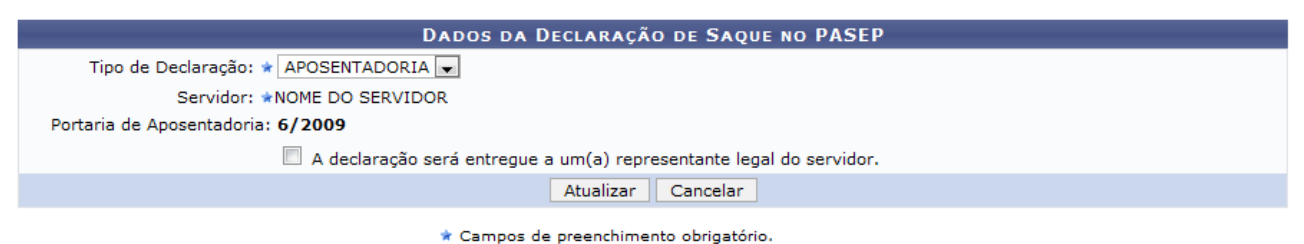

*Figura 3: Dados da Declaração de Saque no PASEP*

Na tela acima, o usuário poderá alterar o *Tipo de Declaração*. Os tipos para essa alteração serão apresentados de acordo com o servidor.

Será possível ainda marcar a opção *A declaração será entregue a um(a) representante legal do servidor*. Mais informações, veja o manual Cadastrar Declaração de Liberação de Saque no PASEP, disponibilizado ao final da página.

Após realizar as alterações, clique em **Atualizar**. O sistema retornará para a página com o resultado da busca pelo servidor, com a seguinte mensagem no topo:

> · Declaração de Saque no PASEP alterado(a) com sucesso. *Figura 4: Declaração de Saque no PASEP alterado(a) com sucesso*

## **Remover**

Clique em **Remover** caso deseje excluir a Declaração de Saque no PASEP. A seguinte janela será apresentada:

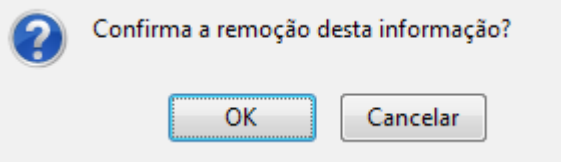

*Figura 5: Janela de questionamento*

Para dar continuidade à remoção, clique em **OK**. A seguinte mensagem será carregada no topo da página:

> $\begin{pmatrix} i \\ j \end{pmatrix}$  • Declaração de Saque no PASEP removido(a) com sucesso. *Figura 6: Declaração de Saque no PASEP removido(a) com sucesso*

## **Emitir Declaração**

Clique em **Emitir Declaração** para gerar a declaração de liberação de saque no

PASEP. A seguinte janela será apresentada:

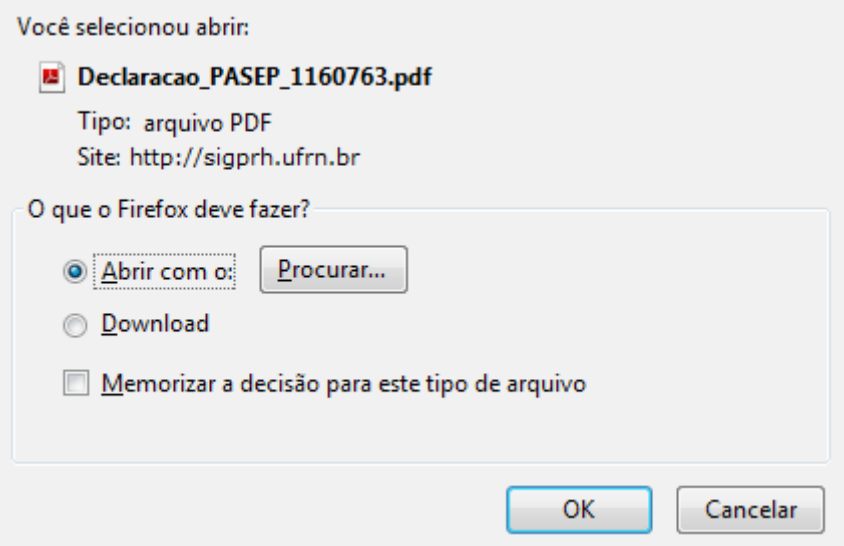

*Figura 7: Janela de questionamento*

Selecione se deseja abrir ou realizar o download da declaração para seu computador e clique em **OK**.

Veja abaixo um exemplo de como a declaração será visualizada.

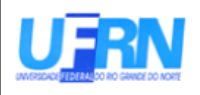

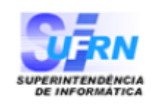

EMITIDO EM 29/03/2010 10:13

## **DECLARAÇÃO PARA FINS DE SAQUE NO PASEP**

Declaro, para fins de saque de cotas no Programa de Formação do Patrimônio do Servidor Público (PASEP), de que trata o §4 do artigo 5 °, da Lei Complementar nº 8, de 03/12/70 e §4 do artigo 18, do decreto Lei nº 71.618, de 26/12/72, administrado pelo Banco do Brasil S/A, na forma do Artigo 5 °, da referida Lei **NOME DO SERVIDOR** Complementar, que o (a) servidor (a) . filho $(a)$ NOME DO PAI DO SERVIDOR e de **NOME DA MÃE DO SERVIDOR** nascido(a) em 05/05/1970, na cidade de NATAL, portador (a) do RG 0000000, emitido por SSP, inscrito(a) no PASEP sob  $n^{\circ}$  000000000000, foi aposentado (a) conforme Portaria 6-PRH, de 05/01/2009, publicada no DOU nº 654, de 17/09/2009.

Natal/RN, 29 de Março de 2010

## **Consulta de Previsões de Aposentadoria**

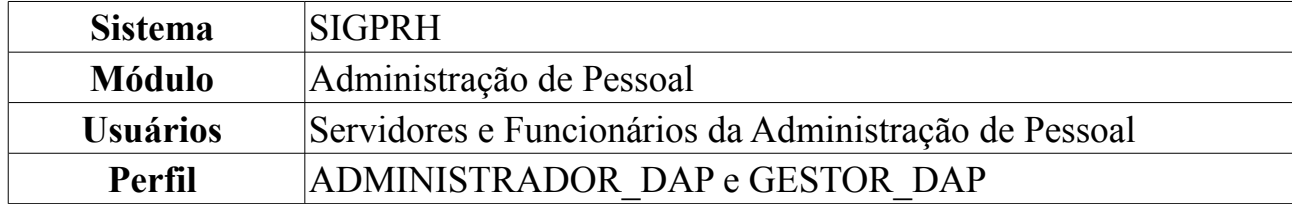

A Consulta de Previsões de Aposentadoria é utilizada para visualizar as previsões de aposentadoria de um determinado grupo de servidores da instituição, de acordo com a escolha do perfil desses servidores que deverá ser informado pelo usuário.

Para consultar previsão de aposentadoria, *acesse o SIGPRH → Módulos → Administração de Pessoal → Aposentadoria → Aposentadoria → Consulta de Previsões de Aposentadoria*.

A seguinte página será carregada:

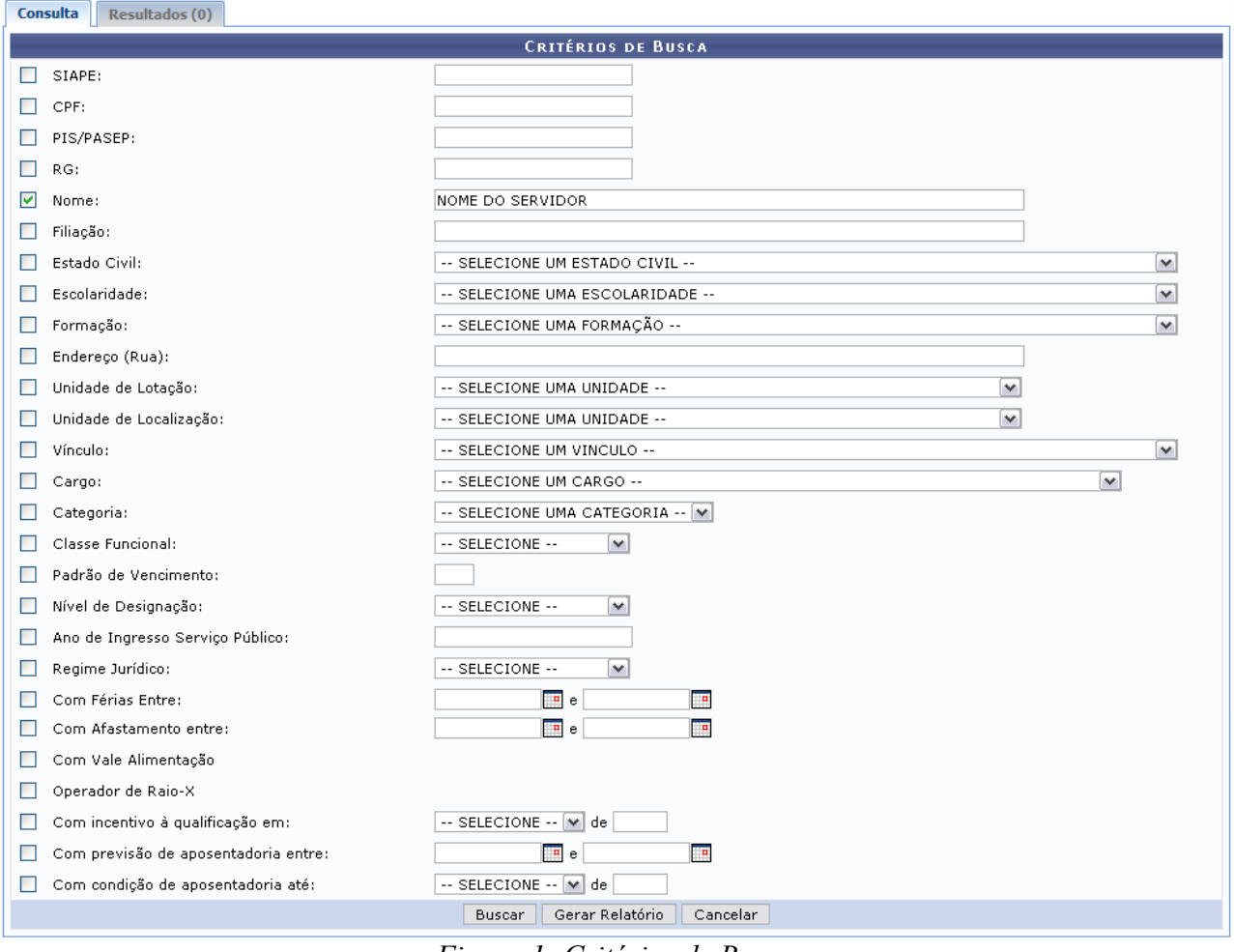

*Figura 1: Critérios de Busca*

Caso desista de realizar a busca, clique em **Cancelar** e confirme a operação na caixa de diálogo que será gerada posteriormente.

O usuário pode realizar dois tipos de operação neste caso de uso, *Buscar* e *Gerar*

*Relatório*, vamos explicar as duas a seguir.

Caso o usuário não possua as informações completas do servidor que deseja procurar, ele preencherá alguns campos e depois irá clicar em **Buscar**.

Como exemplificação, buscaremos usando o Nome do Servidor.

A seguinte tela será exibida, mostrando a aba que antes era indicava nenhum resultado.

| Consulta                | <b>Resultados (5)</b> |                                    |                     |                                  |             |              |
|-------------------------|-----------------------|------------------------------------|---------------------|----------------------------------|-------------|--------------|
|                         |                       |                                    |                     |                                  |             |              |
|                         |                       |                                    | Visualizar Detalhes |                                  |             |              |
|                         |                       | LISTA DE PREVISÕES ENCONTRADAS (5) |                     |                                  |             |              |
| <b>Siape</b>            | <b>Nome</b>           | Data Prevista                      | Idade               | <b>Tempo Restante</b>            | Unidade     |              |
| 989898 NOME DO SERVIDOR |                       | 15/09/2013                         | 59                  | 3 ano(s), 11 mes(es) e 18 dia(s) | PROAD/DSP   | $\mathbb{Q}$ |
| 343434 NOME DO SERVIDOR |                       | 10/10/2009                         | 59                  | $3$ mes(es) e $15$ dia(s)        | PROAD/DSP   | Q            |
| 676767 NOME DO SERVIDOR |                       | 05/04/2006                         | 60                  | 0 dias                           | ADM/CT      | $\mathbb Q$  |
| 212121 NOME DO SERVIDOR |                       | 14/10/1996                         | 48                  | 0 dias                           | <b>HUOL</b> | $\mathbb{Q}$ |
| 464646 NOME DO SERVIDOR |                       | 12/04/2009                         | 58                  | 0 dias                           | DEDFIS/CCS  | $\alpha$     |

*Figura 2: Resultados*

Nessa tela serão exibidos os servidores que tenham alguma semelhança com os dados inseridos na busca, para *Visualizar Detalhes* dos servidores, clique em .

O sistema carregará a seguinte página.

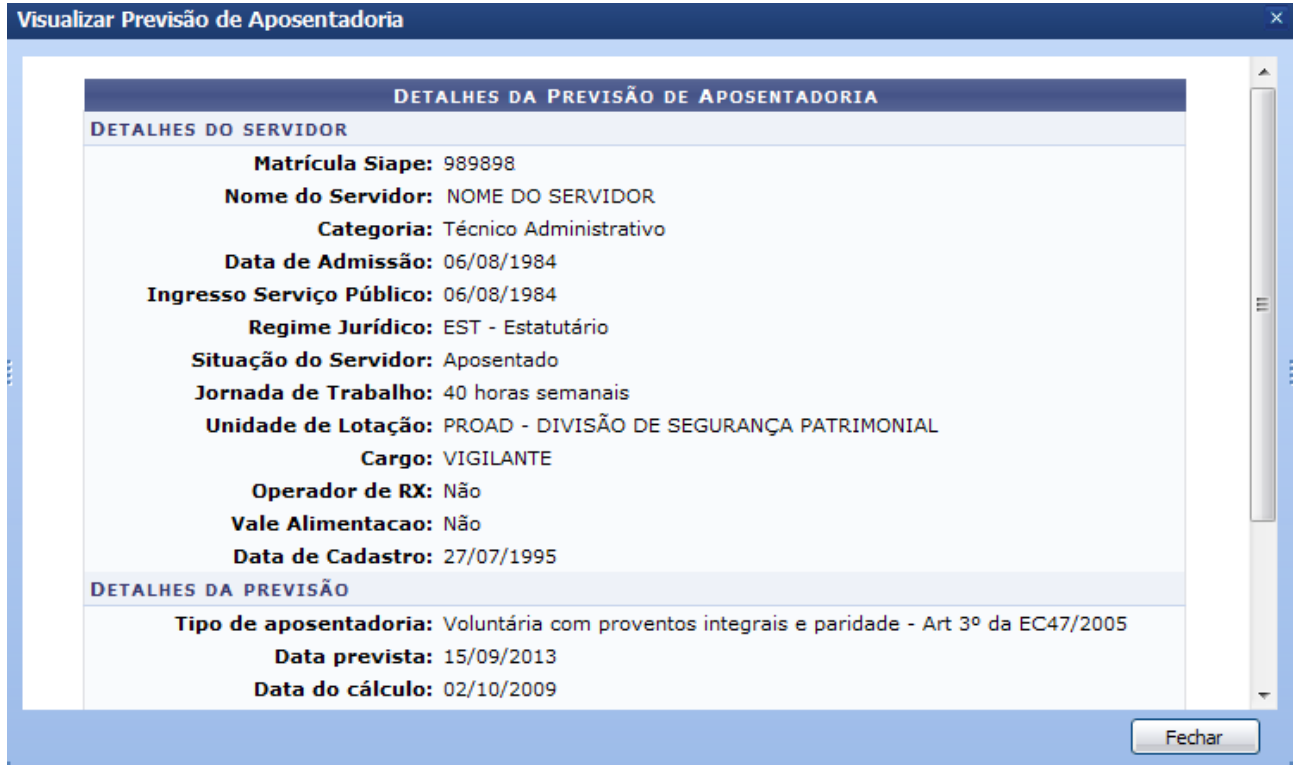

*Figura 3: Visualizar Previsão de Aposentadoria*

Para fechar a janela, clique em **Fechar**.

Caso o usuário já possua os dados do servidor e queira visualizar no formato de relatório, deverá informar os dados e clicar em **Gerar Relatório**.

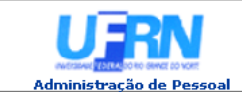

EMITIDO EM 25/05/2010 11:34

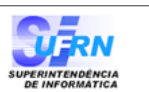

#### RELATÓRIO DE PREVISÕES DE APOSENTADORIA

Critérios utilizados na busca<br>Nome: NOME DO SERVIDOR

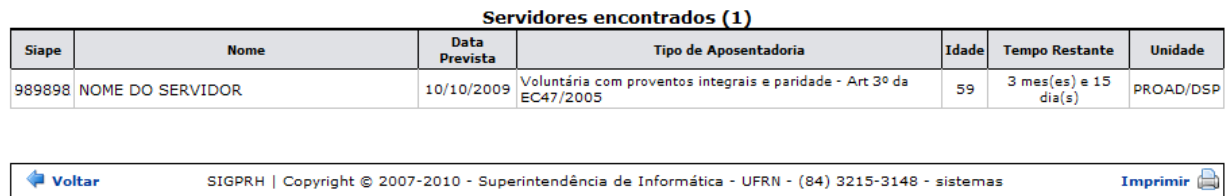

*Figura 4: Relatório*

Para retornar ao Menu Administração de Pessoal, clique no link Administração de Pessoal

Se desejar retornar à tela anterior, clique em **Voltar**.

Para realiza a impressão deste documento, clique no ícone Imprimir

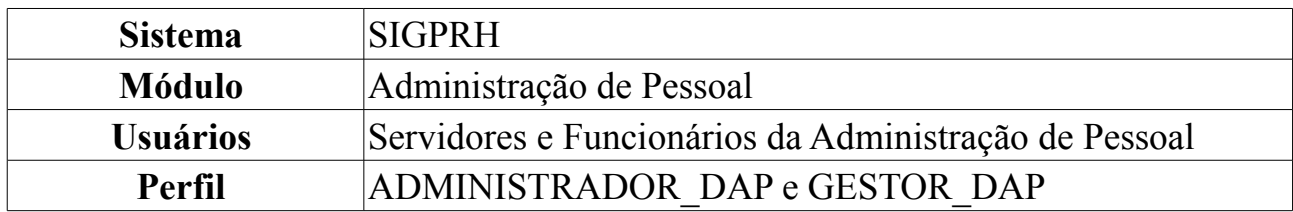

### **Previsão de Aposentadoria**

Através desta operação o Departamento de Pessoal poderá verificar os cálculos da previsão de aposentadoria de qualquer servidor da instituição. Para isso, acesse: *SIGPRH → Módulos → Administração de Pessoal → Aposentadoria → Aposentadoria → Previsão de Aposentadoria*.

A seguinte página será carregada:

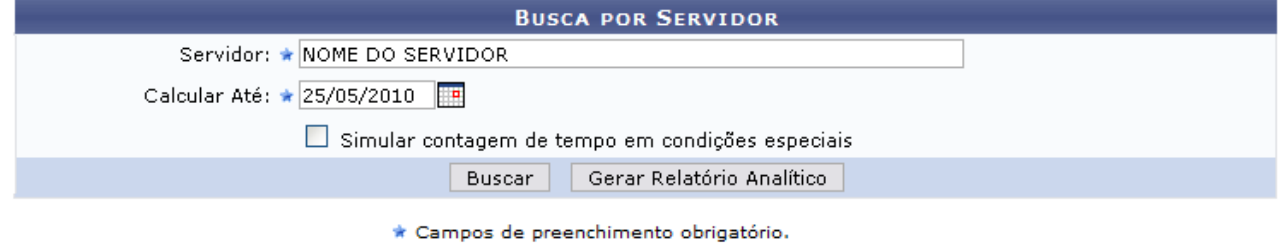

*Figura 1: Buscar por Servidor*

Para dar continuidade, preencha o nome do *Servidor* e data usada para *Calcular Até*. O usuário poderá selecionar a opção *Simular contagem de tempo em condições especiais*, caso queira visualizar o resultado dessa maneira.

Como exemplificação, buscaremos usando o Nome do Servidor e a data 25/05/2010.

Após inserir os dados, o usuário poderá clicar em **Buscar** ou **Gerar Relatório Analítico**.

Caso opte por *Buscar*, a seguinte página será exibida.

|                                                      |                                                 | <b>DADOS PESSOAIS/FUNCIONAIS</b> |                                                           |                                        |
|------------------------------------------------------|-------------------------------------------------|----------------------------------|-----------------------------------------------------------|----------------------------------------|
| Nome: NOME DO SERVIDOR                               |                                                 |                                  |                                                           |                                        |
| CPF: 000.000.000-00                                  | Sexo: Masculino                                 |                                  |                                                           | Nascimento: 16/04/1960                 |
| <b>Siape: 1414149</b>                                | Data de Admissão: 14/04/1993                    |                                  |                                                           | Efetivado em: 14/04/1993               |
| Jornada de trabalho: Dedicação exclusiva             |                                                 |                                  |                                                           |                                        |
| Classe: Adjunto                                      | Titularidade: DOUTORADO                         |                                  | Nível: 01                                                 |                                        |
| Lotação: DEPARTAMENTO DE LETRAS                      |                                                 |                                  |                                                           |                                        |
| Cargo: PROFESSOR 3 GRAU (60001) (60001)              |                                                 |                                  |                                                           |                                        |
|                                                      |                                                 |                                  |                                                           |                                        |
|                                                      |                                                 | CÁLCULOS PARA APOSENTADORIA      |                                                           |                                        |
| <b>IDADE (ANOS)</b>                                  |                                                 |                                  |                                                           |                                        |
| Até 01/04/1987: 26                                   | Até 16/12/1998: 38                              |                                  | Até 31/12/2003: 43                                        | Até 17/05/2009: 49                     |
| AVERBAÇÕES (DIAS)                                    |                                                 |                                  |                                                           |                                        |
| <b>Todas: 4720</b>                                   | Públicas: 3532                                  | Privadas: 1188                   | Docente: 4720                                             | Tempo Especial: 0                      |
| <b>AUSÊNCIAS (DIAS)</b>                              |                                                 |                                  |                                                           |                                        |
| Sem ônus: 0                                          | Faltas: 0                                       |                                  | Suspensões: 0                                             | Outras: 0                              |
| LICENCAS PRÊMIO (DIAS)                               |                                                 |                                  |                                                           |                                        |
| <b>Adquiridas: 0</b>                                 |                                                 | Utilizadas: 0                    |                                                           |                                        |
| TEMPO EM CONDIÇÕES ESPECIAIS (DIAS)                  |                                                 |                                  |                                                           |                                        |
| Todos: 0                                             | Licenças Descontadas: 0                         |                                  | <b>Bonus: 0</b>                                           |                                        |
| Insalubridade: 0                                     | <b>Licencas Descontadas: 0</b>                  |                                  | <b>Bonus: 0</b>                                           |                                        |
| Periculosidade: 0                                    | Licenças Descontadas: 0                         |                                  | <b>Bonus: 0</b>                                           |                                        |
| Raio-x: 0                                            | Licenças Descontadas: 0                         |                                  | <b>Bonus: 0</b>                                           |                                        |
| <b>Atividade Penosa: 0</b>                           | Licenças Descontadas: 0                         |                                  | <b>Bonus: 0</b>                                           |                                        |
|                                                      |                                                 |                                  |                                                           |                                        |
| TEMPO EM ATIVIDADE (DIAS)                            | Carreira: 5878                                  |                                  |                                                           |                                        |
| Servico Público: 9410                                |                                                 |                                  | Cargo: 5878                                               |                                        |
| DATA DE CONTRIBUIÇÃO                                 |                                                 |                                  |                                                           |                                        |
|                                                      | 25 anos                                         |                                  | 30 anos                                                   | 35 anos                                |
| Técnico:                                             | 05/05/2005                                      |                                  | 04/05/2010                                                | 03/05/2015                             |
| Docente:                                             | 05/05/2005                                      |                                  | 04/05/2010                                                | 03/05/2015                             |
| DIAS TRABALHADOS / TÉCNICO                           |                                                 |                                  |                                                           |                                        |
|                                                      | Até 16/12/1998                                  |                                  | Até 31/12/2003                                            | Até 17/05/2009                         |
| S/Averbação (dias/anos):                             | 2073/5                                          |                                  | 3914/10                                                   | 5878 / 16                              |
| C/Averbação (dias/anos):                             | 6793 / 18                                       |                                  | 8634/23                                                   | 10598/29                               |
| Licenca S/ Onus (dias):                              | ٥                                               |                                  | $\Omega$                                                  | o                                      |
| Outras Licenças (dias):                              | o                                               |                                  | $\circ$                                                   | $\circ$                                |
| Licença Especial (dias):                             | o<br>$\circ$                                    |                                  | o<br>$\Omega$                                             | o<br>$\Omega$                          |
| Tempo Especial (dias):<br>Descrito (S/ Averbação):   | 5 ano(s), 8 mes(es) e 8 dia(s)                  |                                  | 10 ano(s), 8 mes(es) e 24 dia(s)                          | 16 ano(s), 1 mes(es) e 8 dia(s)        |
|                                                      | (2073 dias)<br>18 ano(s), 7 mes(es) e 13 dia(s) |                                  | (3914 dias)<br>23 ano(s), 7 mes(es) e 29 dia(s)           | (5878 dias)<br>29 ano(s) e 13 dia(s)   |
| Descrito (C/ Averbação):                             | $(6793$ dias)                                   |                                  | $(8634 \text{ dias})$                                     | $(10598$ dias)                         |
| <b>DIAS TRABALHADOS / DOCENTE</b>                    |                                                 |                                  |                                                           |                                        |
|                                                      | Até 16/12/1998                                  |                                  | Até 31/12/2003                                            | Até 17/05/2009                         |
| S/Averbação (dias/anos):                             | 2073/5                                          |                                  | 3914/10                                                   | 5878/16                                |
| C/Averbação (dias/anos):                             | 6793/18                                         |                                  | 8634 / 23                                                 | 10598/29                               |
| Licença S/ Onus (dias):                              | o                                               |                                  | $\Omega$                                                  | $\Omega$                               |
| Outras Licenças (dias):                              | o<br>$\Omega$                                   |                                  | $\mathbf 0$<br>$\Omega$                                   | o<br>$\Omega$                          |
| Licença Especial (dias):<br>Descrito (S/ Averbação): | 5 ano(s), 8 mes(es) e 8 dia(s)                  |                                  | 10 ano(s), 8 mes(es) e 24 dia(s)                          | 16 ano(s), 1 mes(es) e 8 dia(s)        |
| Descrito (C/ Averbação):                             | (2073 dias)<br>18 ano(s), 7 mes(es) e 13 dia(s) |                                  | $(3914 \text{ dias})$<br>23 ano(s), 7 mes(es) e 29 dia(s) | $(5878$ dias)<br>29 ano(s) e 13 dia(s) |
|                                                      | $(6793 \text{ dias})$                           |                                  | $(8634 \text{ dias})$                                     | $(10598 \text{ dias})$                 |

*Figura 2: Dados Pessoais Funcionais*

Para visualizar as *Averbações* realizadas pelo servidor, clique no número que aparece em azul, ao lado da especificação de cada averbação, exemplificamos com **Docente: 4720** 

Será exibida a seguinte janela.

| Listagem de Averbações           |          |               |                       |             |                    |            |  |
|----------------------------------|----------|---------------|-----------------------|-------------|--------------------|------------|--|
| Averbação                        | Tipo     | <b>Inicio</b> | <b>Fim</b>            | <b>Dias</b> | Descontos Processo |            |  |
| GINASIO COMERCIAL DE SANTA CRUZ  | Privado  | 01/03/1980    | 30/11/1980            | -275        | 0                  | 0199899993 |  |
| ESCOLAS DA COMUNIDADE            | Privado  |               | 11/02/1981 12/08/1983 | 913         | 0                  | 0199899993 |  |
| SECRETARIA DA EDUCACAO E CULTURA | Estadual | 13/08/1983    | 13/04/1993            | 3532        | 0                  | 0199899993 |  |
|                                  |          |               |                       |             |                    |            |  |

*Figura 3: Listagem de Averbações*

Se o usuário optar por *Gerar Relatório Analítico*, será exibido da seguinte forma.

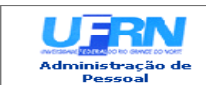

### UNIVERSIDADE FEDERAL DO RIO GRANDE DO NORTE<br>SISTEMA INTEGRADO DE GESTÃO DE PLANEJAMENTO E DE RECURSOS HUMANOS<br>ADMINISTRAÇÃO DE PESSOAL EMITIDO EM 25/05/2010 11:53

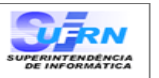

#### RELATÓRIO ANALÍTICO DE PREVISÃO DE APOSENTADORIA

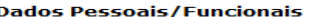

## Nome: NOME DO SERVIDOR<br>CPF: 000.000.000-00 Stape: 1414149<br> **Stape: 1414149** Data de Admissão: 14/04/1993<br> **Jornada de trabalho:** Dedicação exclusiva<br>
Classe: Adjunto **Titularidade:** DOUTORADO

**Nascimento: 16/04/1960** Efetivado em: 14/04/1993

Nível: 01

**Cálculos para Aposentadoria** 

Lotação: DEPARTAMENTO DE LETRAS Cargo: PROFESSOR 3 GRAU (60001) (60001)

01/04/1987: 26  $16/12/1998:38$  $31/12/2003:43$ 17/05/2009:49

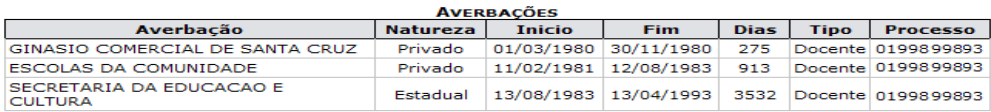

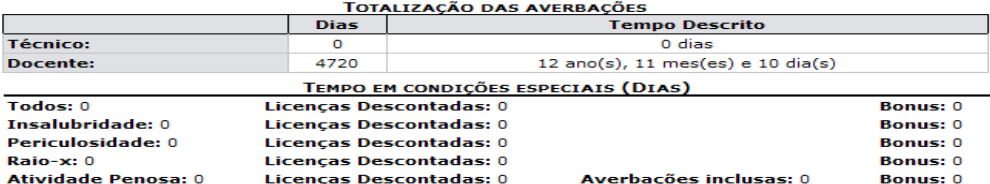

**ADICIONAIS** 

Nenhum adicional registrado para este(a) servidor(a).

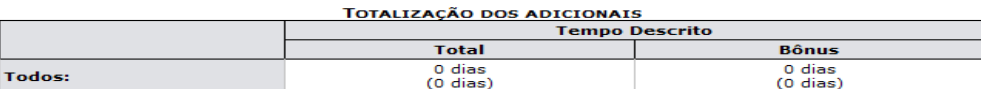

**LICENÇAS ESPECIAL/PRÊMIO ADQUIRIDAS**<br>Nenhuma licença especial/prêmio adquirida por este(a) servidor(a).

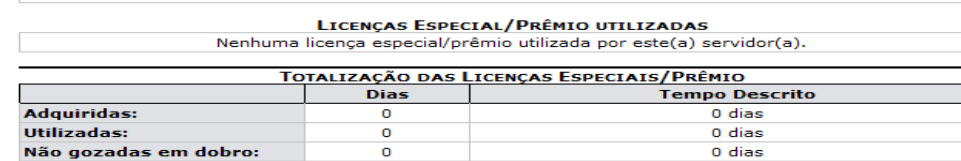

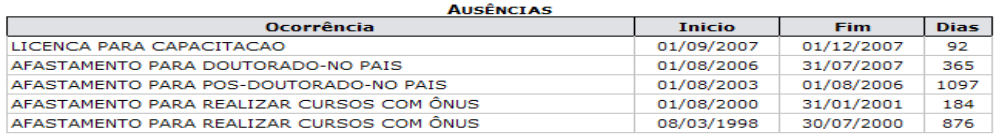

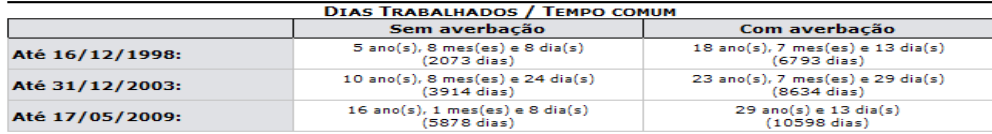

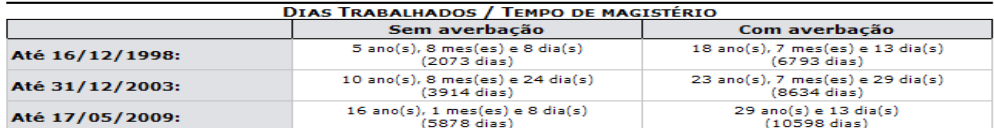

#### **TEMPO EM ATIVIDADE**

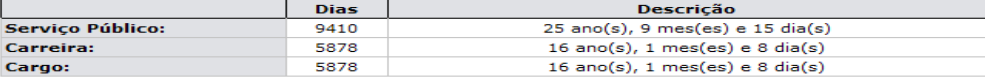

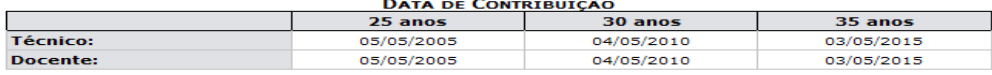

### **Tipos de Aposentadoria**

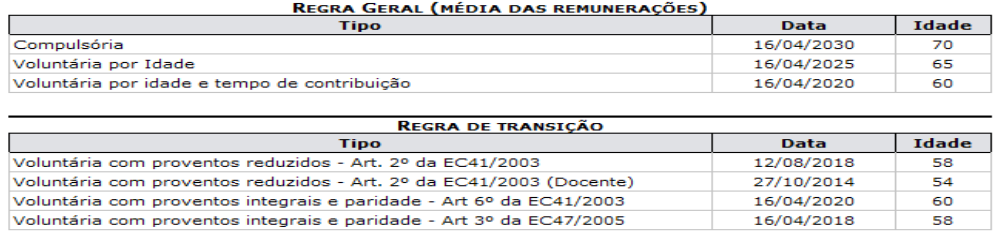

*Figura 4: Relatório Analítico de Previsão de Aposentadoria*

Para retornar ao Menu Administração de Pessoal, clique em Administração de Pessoal, no topo da página.

Caso queira retornar a página anterior, clique em **Voltar**.

Para imprimir o relatório, clique em Imprimir

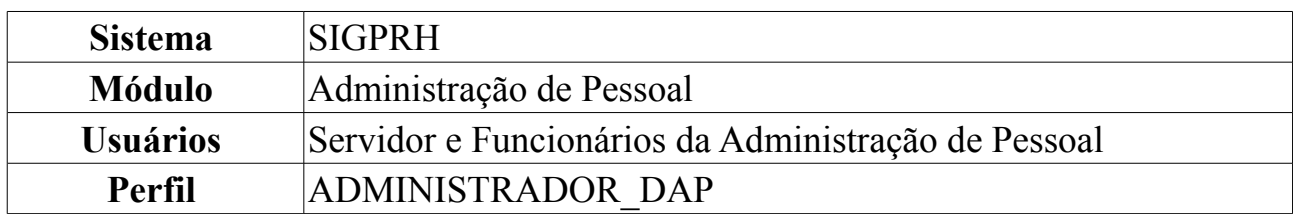

## **Recadastrar Aposentado**

A operação permite que o usuário altere os dados de endereçamento, estado civil ou dados bancários de um servidor aposentado.

Para recadastrar aposentado, o usuário deverá *acessar o SIGPRH → Módulos → Administração de Pessoal → Aposentadoria → Aposentadoria → Recadastrar Aposentado*.

O sistema exibirá a tela *Servidor Requerente*.

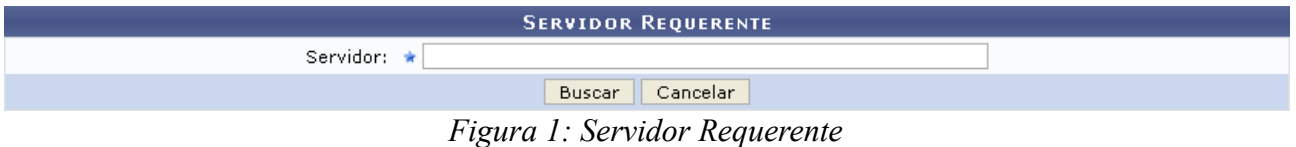

Nesta, o usuário deverá informar o nome do servidor. Após digitar os três (03) primeiros caracteres, o sistema exibirá a listagem de opções semelhantes, bastando que o usuário selecione a que estiver em busca.

Caso desista de realizar a busca, clique em **Cancelar** e confirme a operação na caixa de diálogo que será gerada posteriormente. Esta mesma função será válida sempre que a opção estiver presente.

Para continuar o recadastramento, clique em **Buscar**. O sistema abrirá uma tela contendo as informações do servidor.

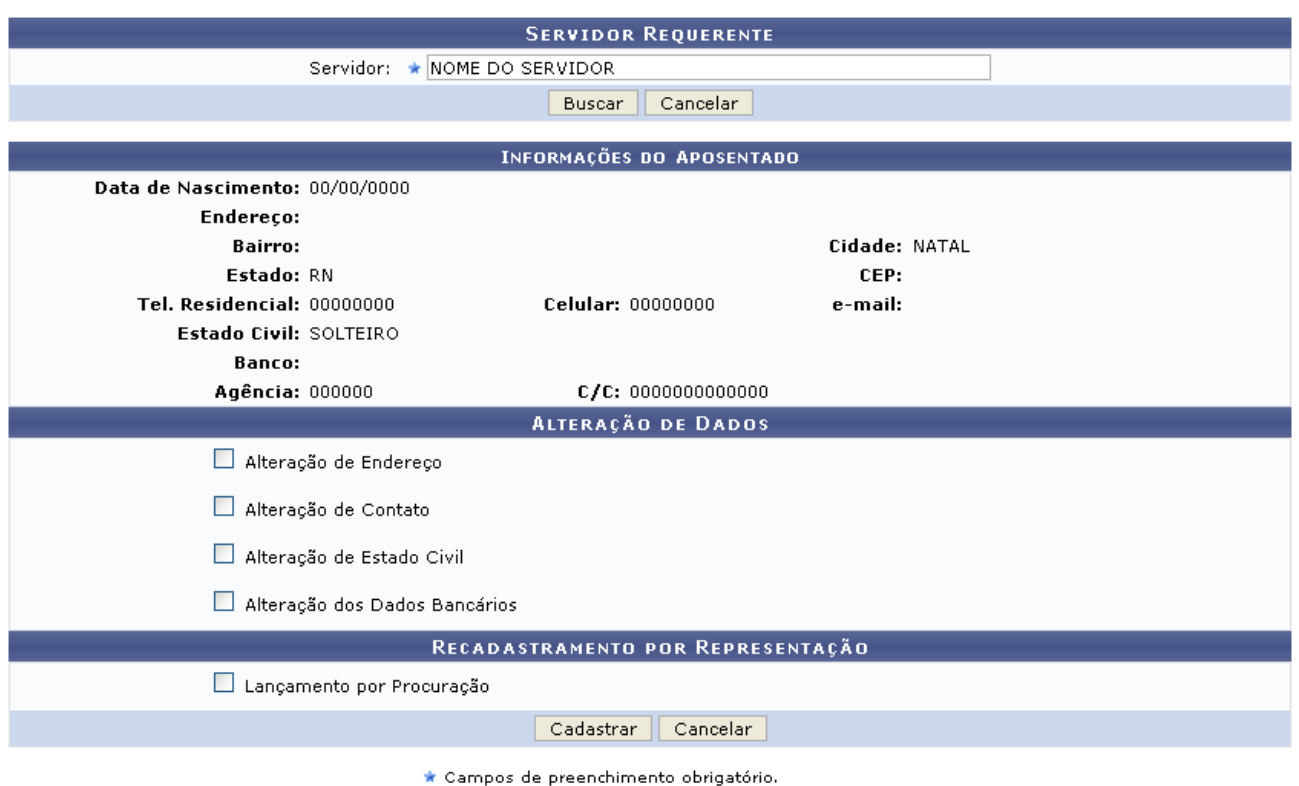

*Figura 2: Informações do Servidor*

O usuário deverá selecionar os dados que deseja alterar, entre as seguintes opções:

- *Alteração de Endereço*;
- *Alteração de Contato*;
- *Alteração de Estado Civil*;
- *Alteração de Dados Bancários*.

Caso o recadastramento esteja sendo feito por representação, o usuário deverá selecionar a opção *Lançamento por Procuração* e preencher os dados requeridos.

Exemplificaremos com *Alteração de Endereço*. Ao selecionar a opção, surgirá um formulário com os dados já cadastrados, conforme mostrado na seguinte imagem:

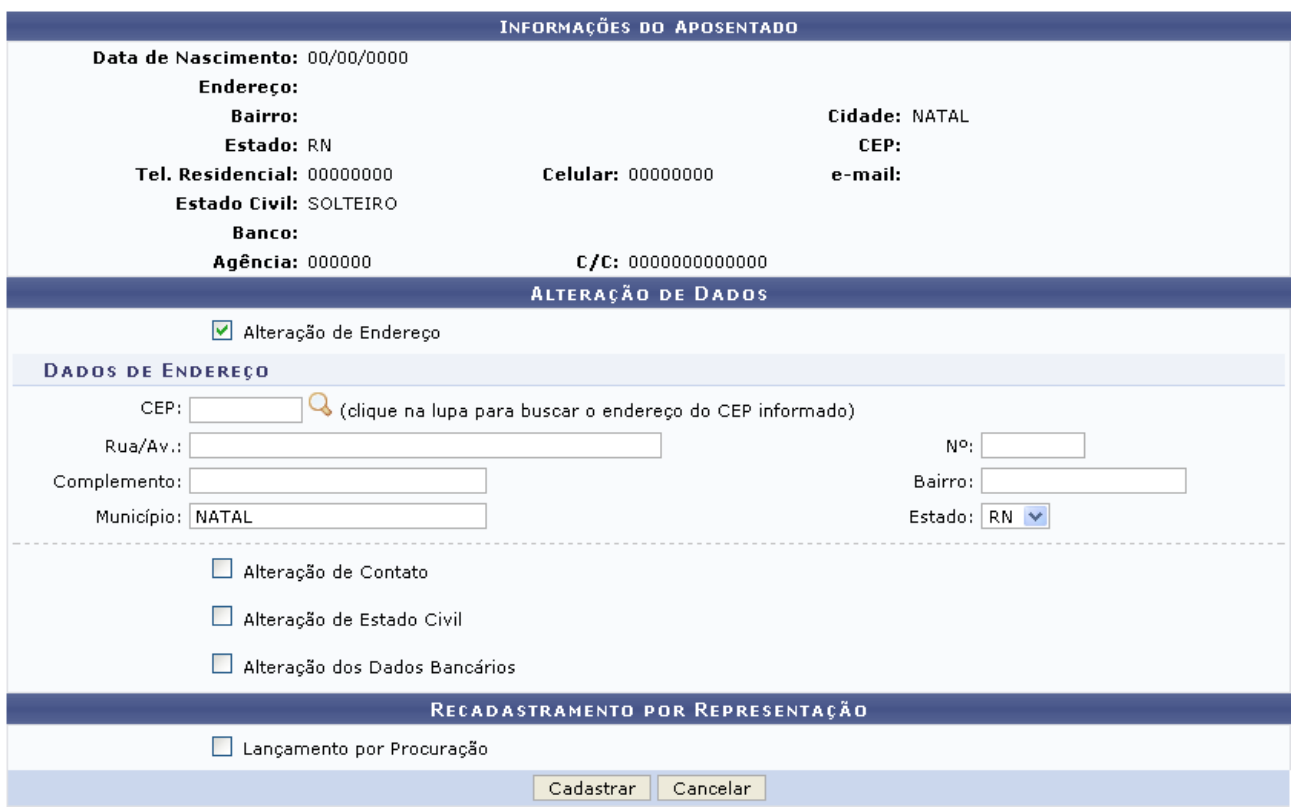

*Figura 3: Alteração de Endereço*

Para confirmar as alterações, clique em **Cadastrar**. O sistema exibirá a seguinte mensagem de confirmação:

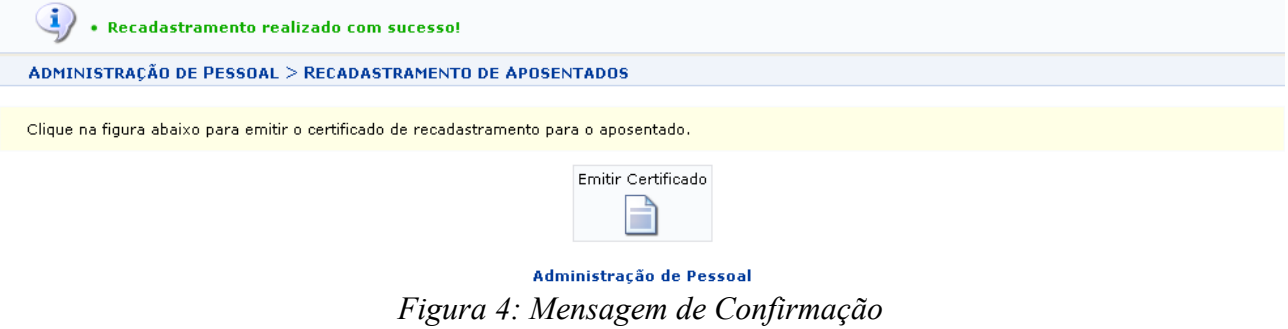

Para retornar ao Menu Administração de Pessoal, clique no link Administração de Pessoal

Para emitir o certificado de recadastramento do aposentado, clique em **Emitir Certificado**. O sistema exibirá a seguinte tela:

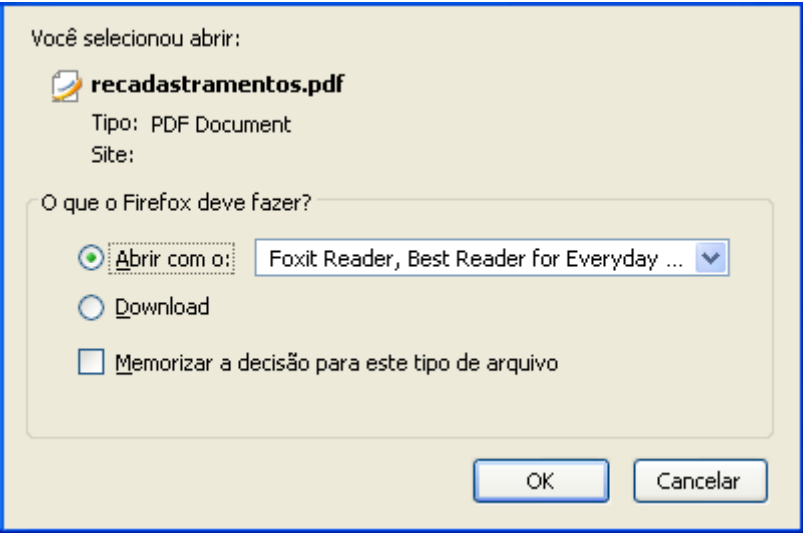

*Figura 5: Confirmação do Download*

O usuário poderá selecionar a opção *Abrir com…* para abrir o certificado ou *Download* para salvá-lo no seu computador. Em qualquer dos casos clique em **OK** para visualizar o certificado.

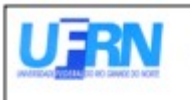

Universidade Federal do Rio Grande do Norte Sistema Integrado de Gestão de Planejamento e de Recursos Humanos DEPARTAMENTO DE ADMINISTRAÇÃO DE PESSOAL EMITIDO EM 18/03/2010 17:57

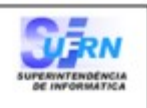

### CERTIFICADO DE RECADASTRAMENTO

Nesta data, o(a) NOME DO SERVIDOR , Matrícula SIAPE 000000, atualizou, perante o Departamento de Administração de Pessoal, da UFRN, os dados cadastrais, referente ao ano de 2010.

Natal/RN, 18 de Março de 2010

Campus Universitário BR-101 - Lagoa Nova - Natal/RN - CEP 59078-900 - CNPJ 24365710/0001-83<br>Telefone: (84) 3215-3280 - (84) 3215-3281 - FAX: (84) 3215-3298 - e-mail: diretor.dap@prh.ufrn.br

Certificado de Recadastramento

*Figura 6: Certificado de Recadastramento do Aposentado*

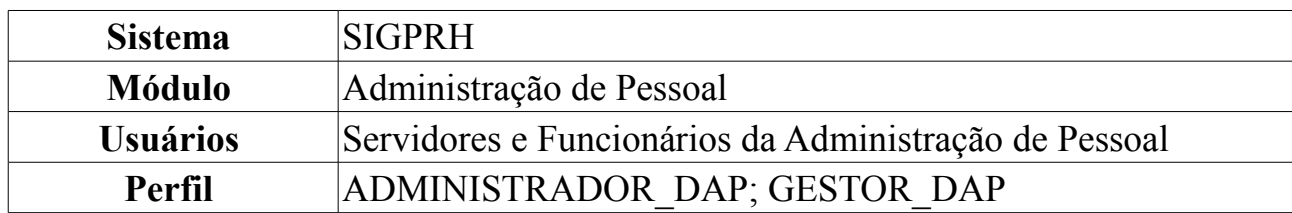

### **Recadastrar Pensionista**

O recadastramento de pensionistas objetiva atualizar os dados dos beneficiários, como endereço, contato, estado civil e dados bancários, e verifica a manutenção das condições legais da concessão da pensão, para garantir a continuidade do recebimento de seus proventos. Esta funcionalidade possibilita o recadastramento dos pensionistas.

Para visualizar esta funcionalidade, *acesse SIGPRH → Módulos → Administração de Pessoal → Aposentadoria → Pensionistas → Recadastrar Pensionista*.

A página abaixo será mostrada.

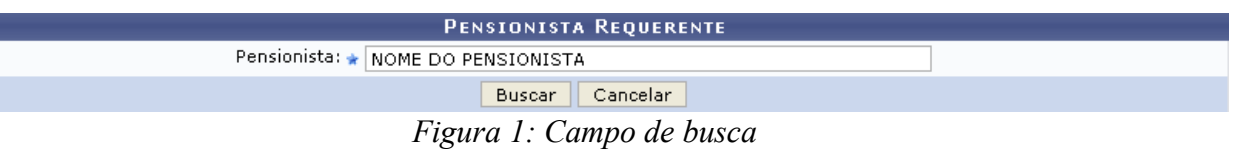

Caso desista de realizar a operação, clique em **Cancelar** e confirme a operação na caixa de diálogo que será gerada posteriormente. Esta mesma função será válida sempre que a opção estiver presente.

O usuário deverá informar o nome do *Pensionista* para iniciar a operação. Feito isso, clique em **Buscar**. Em seguida, aparecerá o quadro com os dados do pensionista:

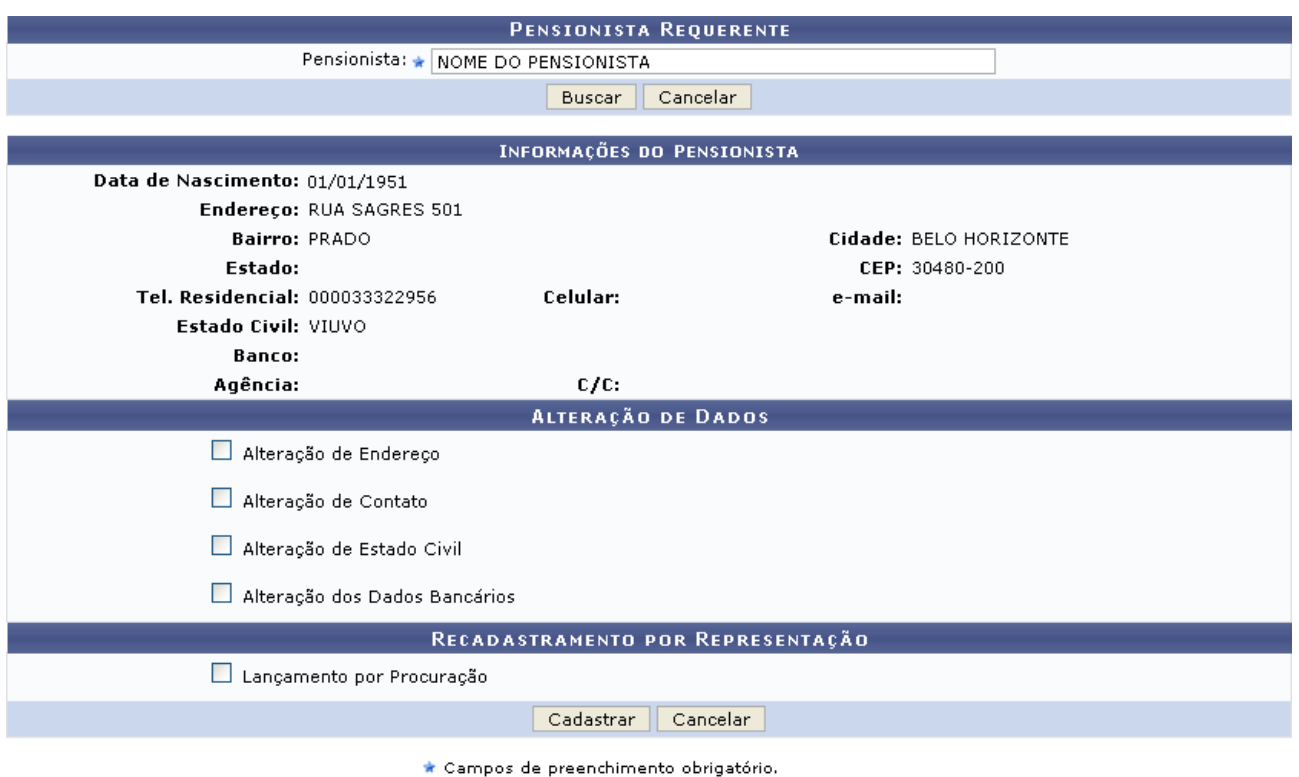

*Figura 2: Pensionista Requerente*

Nas seções *Alteração de Dados* e *Recadastramento por Representação*, ao selecionar um ou mais dos itens, *Alteração de Endereço*, *Alteração de Contato*, *Alteração de Estado Civil*, *Alteração dos Dados Bancários* e/ou *Lançamento por Procuração*, serão abertos novos campos para realizar a alteração das respectivas informações.

Veja o exemplo na tela abaixo:

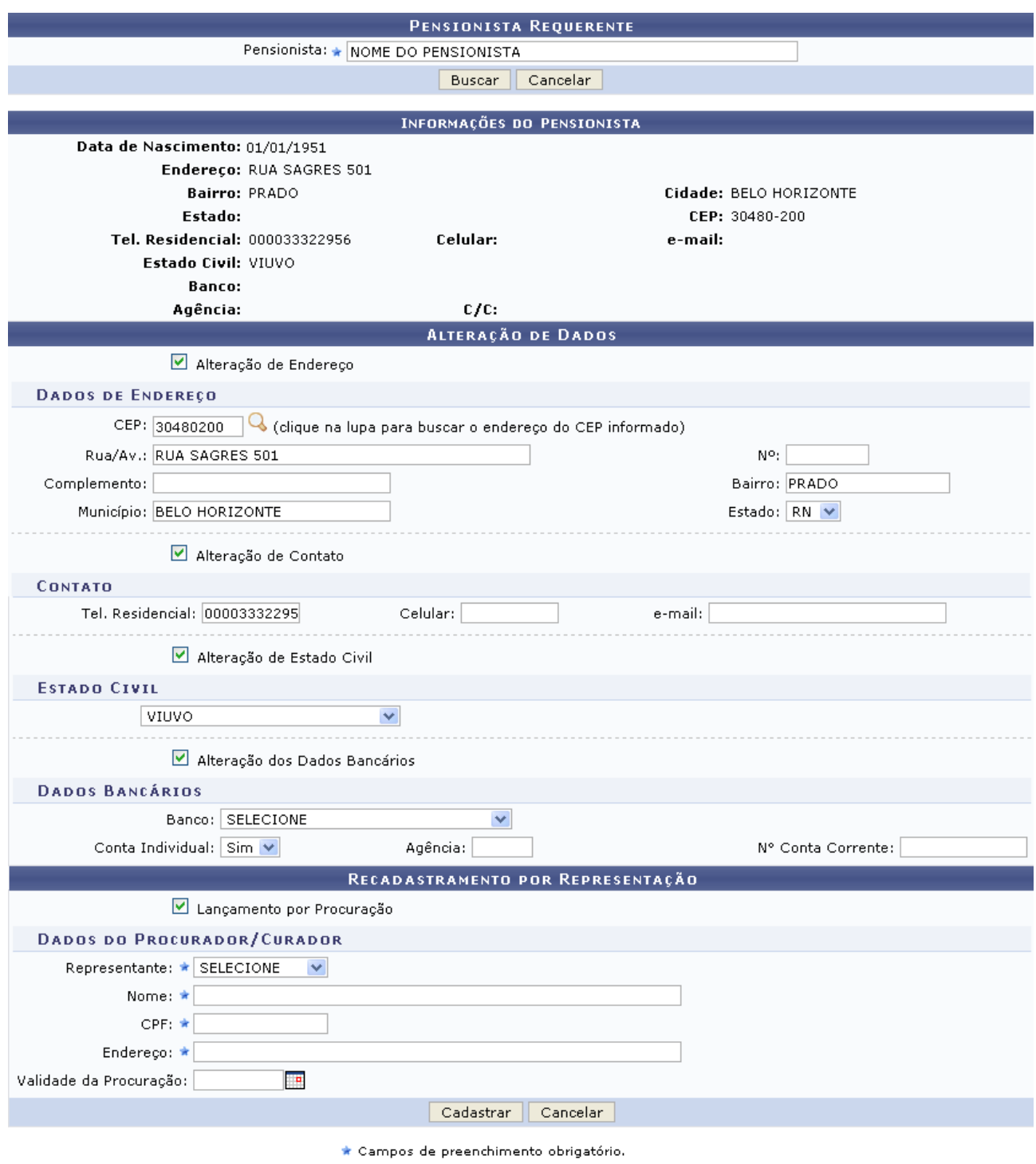

*Figura 3: Pensionista Requerente*

Após fazer as alterações desejadas, o usuário deverá clicar em **Cadastrar**.

Logo, a mensagem de sucesso será emitida juntamente com o ícone para a emissão do certificado de recadastramento:

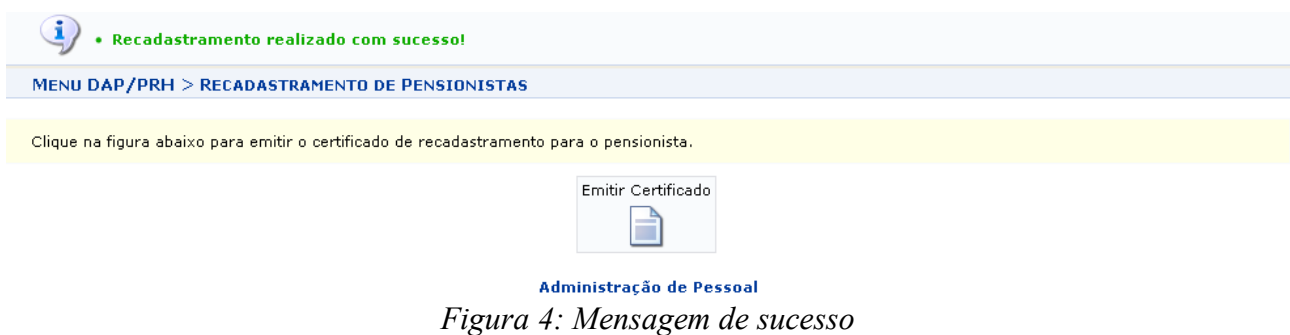

Clicando no link Administração de Pessoal o usuário retornará ao Menu Administração de Pessoal.

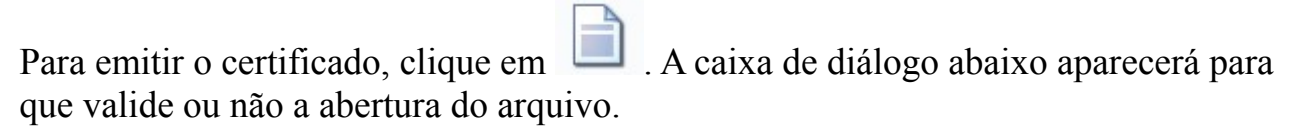

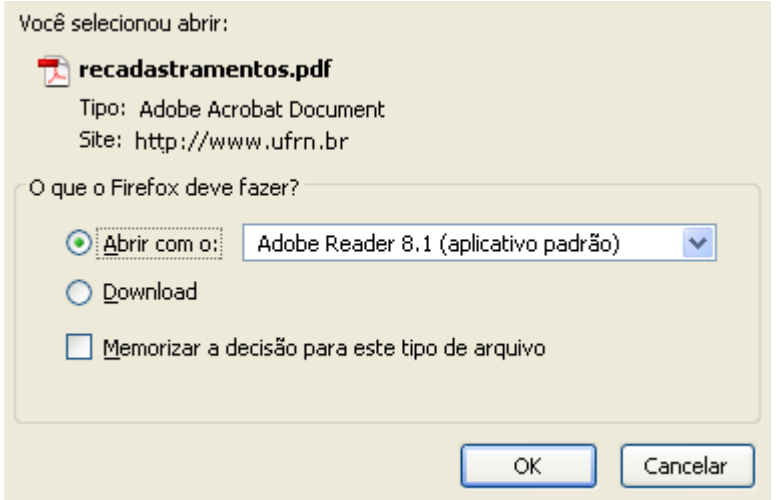

*Figura 5: Caixa de Diálogo*

Selecione se deseja baixar ou apenas abrir o arquivo e clique em **OK**. O certificado será exibido:

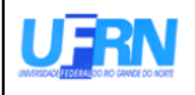

Universidade Federal do Rio Grande do Norte Sistema Integrado de Gestão de Planejamento e de Recursos Humanos DEPARTAMENTO DE ADMINISTRAÇÃO DE PESSOAL

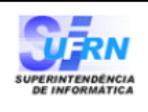

EMITIDO EM 24/03/2010 10:45

### CERTIFICADO DE RECADASTRAMENTO

NOME DO PENSIONISTA , Matrícula SIAPE 0000000, atualizou, perante o Nesta data, o(a) Departamento de Administração de Pessoal, da UFRN, os dados cadastrais, referente ao ano de 2009.

Natal/RN, 24 de Março de 2010

*Figura 6: Certificado*

# **Relatório de Aposentados**

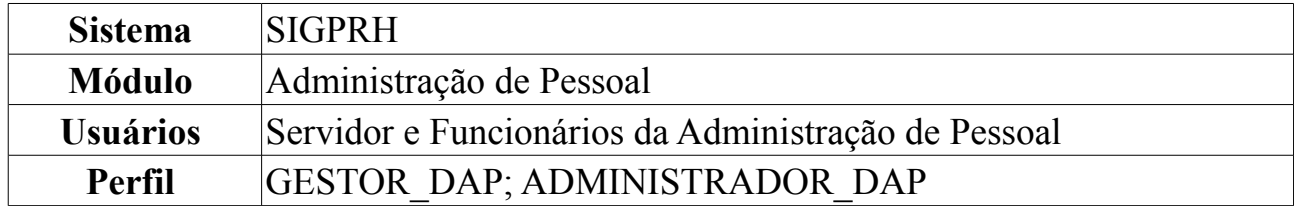

Através do Relatório de Aposentados, o usuário pode acompanhar a força de trabalho da Instituição avaliando a previsão de aposentadoria de cada servidor. O gestor de administração de pessoal é o responsável por efetuar a consulta das aposentadorias.

Para visualizar o relatório, *acesse o SIGPRH → Módulos → Administração de Pessoal → Aposentadoria → Relatórios → Aposentados → Aposentados*.

O sistema emitirá a tela abaixo:

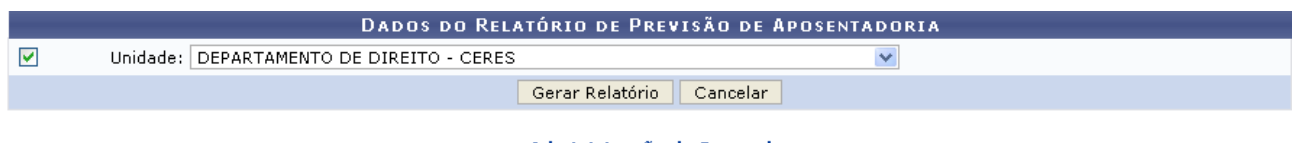

Administração de Pessoal *Figura 1: Campo de busca*

Caso desista de realizar a operação, clique em **Cancelar** e confirme a operação na caixa de diálogo que será gerada posteriormente. Esta mesma função será válida sempre que a opção estiver presente.

Clicando no link Administração de Pessoal o sistema irá retornar ao Menu Administração de Pessoal.

Para a emissão do relatório, o usuário deverá selecionar uma unidade da Instituição ou a opção TODAS AS UNIDADES.

Exemplificaremos com a *Unidade*: DEPARTAMENTO DE DIREITO - CERES.

Ao clicar em **Gerar Relatório**, a caixa de diálogo para que valide a abertura do arquivo aparecerá:

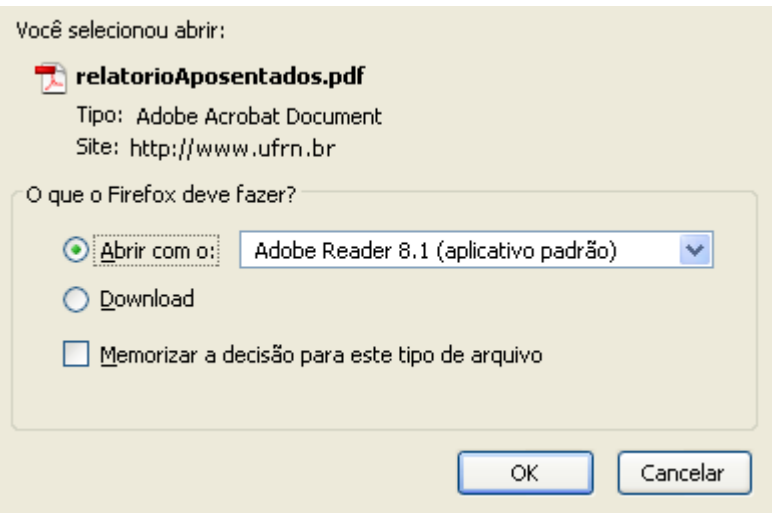

*Figura 2: Caixa de Diálogo*

### Para gerar o relatório, clique em **OK**. O arquivo abaixo será aberto:

Universidade Federal do Rio Grande do Norte Sistema Integrado de Gestão de Planejamento e de Recursos Humanos DEPARTAMENTO DE ADMINISTRAÇÃO DE PESSOAL<br>EMITIDO EM 24/03/2010 10:34

RELATÓRIO DE PREVISÃO DE APOSENTADORIA

Unidade: DEPARTAMENTO DE DIREITO - CERES - Último Cálculo: 24/03/2010

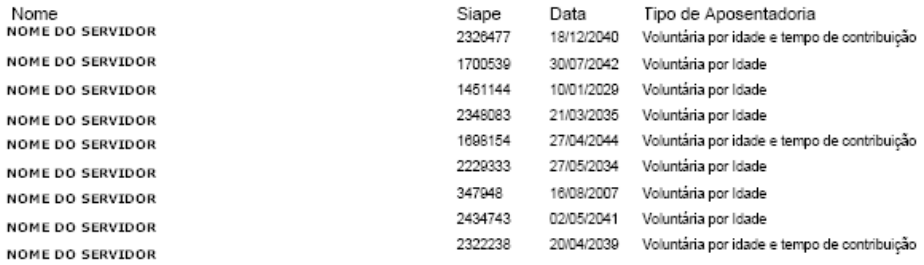

- Superintendência de - UFRN Copyright *Figura 3: Relatório de Previsão de Aposentadoria*

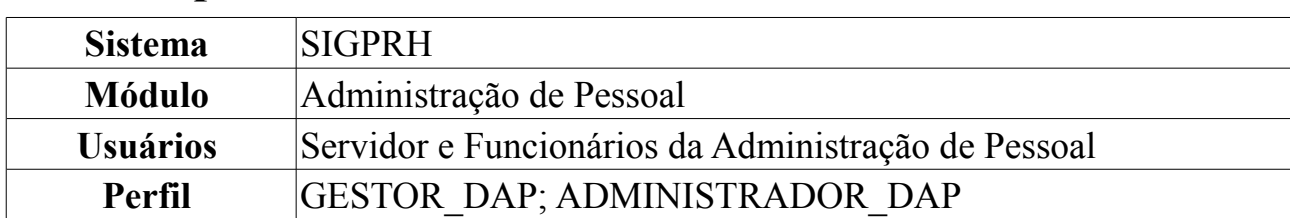

# **Previsão por Unidade**

Através desta funcionalidade o Departamento de Pessoal poderá verificar as previsões de aposentadoria mais próximas para os servidores de qualquer unidade da Instituição. Este relatório servirá de base para abertura de novas vagas de concurso.

Para visualizar o relatório, *acesse o SIGPRH → Módulos → Administração de Pessoal → Aposentadoria → Relatórios → Aposentados → Previsão por Unidade*.

O sistema exibirá a tela que deverá ter seus campos preenchidos:

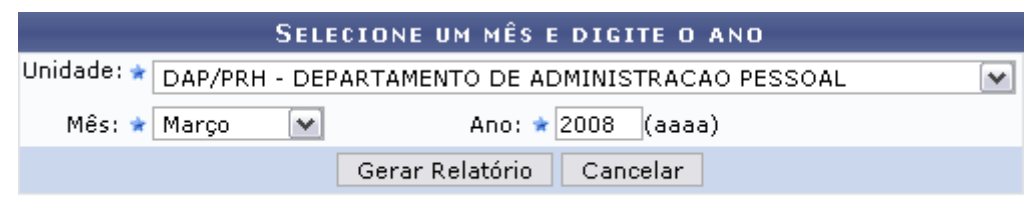

\* Campos de preenchimento obrigatório. *Figura 1: Campo de busca*

Caso desista de realizar a operação, clique em **Cancelar** e confirme a operação na caixa de diálogo que será gerada posteriormente.

Para a emissão do relatório, selecione uma *Unidade* e *Mês*, em seguida, informe o *Ano* que desejar.

Exemplificaremos com a *Unidade*: DAP/PRH - DEPARTAMENTO DE ADMINISTRAÇÃO PESSOAL, *Mês*: Março e *Ano*: 2008.

Ao clicar em **Gerar Relatório**, a seguinte tela será mostrada:

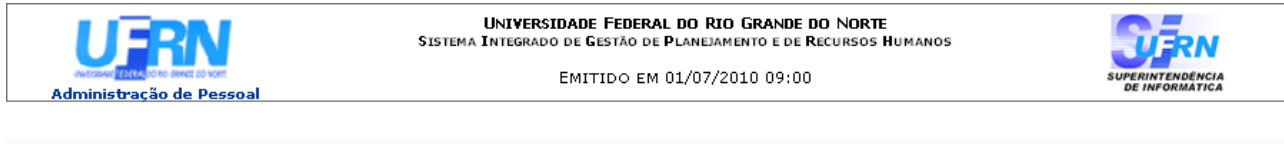

PREVISÕES DE APOSENTADORIA POR UNIDADE - DAP/PRH - DEPARTAMENTO DE ADMINISTRACAO PESSOAL

### Servidores com condições de aposentadoria até Março de 2008

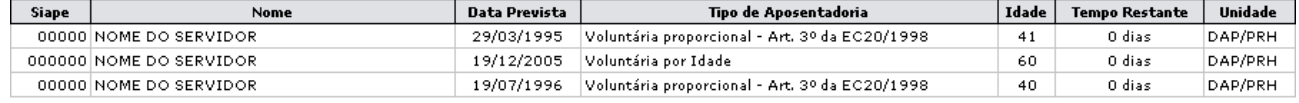

**Voltar** SIGRH | Copyright @ 2007-2010 - Superintendência de Informática - UFRN - (84) 3215-3148 - sistemas Imprimir **A** *Figura 2: Relatório de Previsão por Unidade*

Para imprimir o relatório gerado, clique em Imprimir

Para retornar à tela de busca, clique em **Voltar**.

Clique em Administração de Pessoal, localizado no topo do relatório, para retornar ao Menu Administração de Pessoal.

# **Relatório Analítico de Previsão de Aposentadoria**

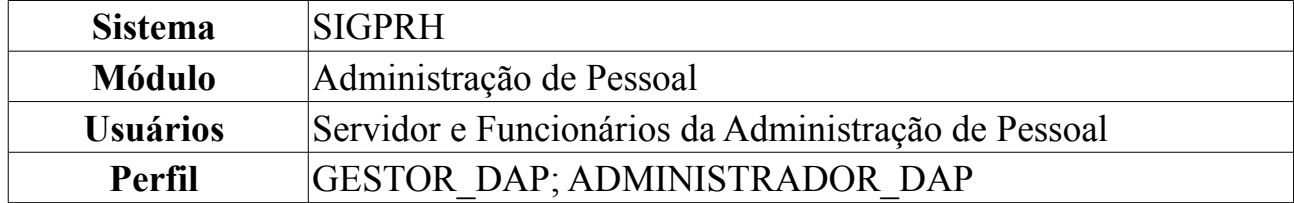

Esta funcionalidade permite ao usuário a emissão de um relatório analítico de previsão de aposentadoria. Para tanto, *acesse o SIGPRH → Módulos → Administração de Pessoal → Aposentadoria → Relatórios → Aposentados → Relatório Analítico de Previsão de Aposentadoria*.

O sistema exibirá a tela seguinte:

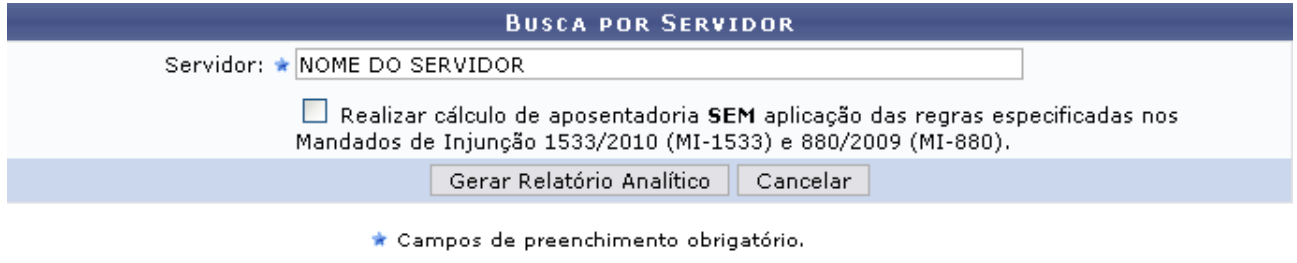

*Figura 1: Busca por Servidor*

Caso desista de realizar a operação, clique em **Cancelar** e confirme a operação na caixa de diálogo que será gerada posteriormente.

Para a emissão do relatório, informe o nome do servidor e clique em **Gerar Relatório**. O usuário poderá também selecionar o item, caso ache necessário: *Realizar cálculo de aposentadoria SEM aplicação das regras especificadas nos Mandados de Injunção 1533/2010 (MI-1533) e 880/2009 (MI-880)*.

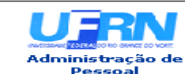

# **UNIVERSIDADE FEDERAL DO RIO GRANDE DO NORTE<br>SISTEMA INTEGRADO DE GESTÃO DE PAREDAMENTO E DE RECURSOS HUMANOS**<br>ADMINISTRAÇÃO DE PESSOAL

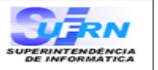

EMITIDO EM 01/07/2010 08:45

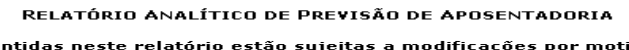

| Dados Pessoais/Funcionais                                                                                                    |                                                                    |                |                                                           |            |                                                        |                                    |                             |                                                 |                                    |                     |
|----------------------------------------------------------------------------------------------------|--------------------------------------------------------------------|----------------|-----------------------------------------------------------|------------|--------------------------------------------------------|------------------------------------|-----------------------------|-------------------------------------------------|------------------------------------|---------------------|
| Nome: NOME DO SERVIDOR                                                                                                    |                                                                    |                |                                                           |            |                                                        |                                    |                             |                                                 |                                    |                     |
| CPF: 000.000.000-00                                                                                                    |                                                                    | Sexo: Feminino |                                                           |            |                                                        |                                    |                             | Nascimento: 04/01/1963                          |                                    |                     |
| <b>Siape: 000000</b><br>Jornada de trabalho: 40 horas semanais                                                                                                    |                                                                    |                | Data de Admissão: 27/08/1984                              |            |                                                        |                                    |                             | Efetivado em: 27/08/1984                        |                                    |                     |
| Nível de classificação: D                                                                                                    |                                                                    |                | Nível de capacitação: II                                  |            |                                                        |                                    |                             | Padrão de vencimento: 14                        |                                    |                     |
| Lotação: DAP/PRH - DEPARTAMENTO DE ADMINISTRACAO PESSOAL<br>Cargo: ASSISTENTE EM ADMINISTRACAO                                                                                                    |                                                                    |                |                                                           |            |                                                        |                                    |                             |                                                 |                                    |                     |
| Cálculos para Aposentadoria                                                                                                    |                                                                    |                |                                                           |            |                                                        |                                    |                             |                                                 |                                    |                     |
| 01/04/1987:24                                                                                                    |                                                                    | 16/12/1998: 35 |                                                           |            | 31/12/2003:40                                          |                                    |                             | 01/07/2010:47                                   |                                    |                     |
|                                                                                                    |                                                                    |                |                                                           | AVERBAÇÕES |                                                        |                                    |                             |                                                 |                                    |                     |
|                                                                                                    |                                                                    |                |                                                           |            | Nenhuma averbação registrada para este(a) servidor(a). |                                    |                             |                                                 |                                    |                     |
|                                                                                                    |                                                                    | Dias           | TOTALIZAÇÃO DAS AVERBAÇÕES                                |            |                                                        | <b>Tempo Descrito</b>              |                             |                                                 |                                    |                     |
| Técnico:                                                                                                    |                                                                    | Ω              |                                                           |            |                                                        | 0 dias                             |                             |                                                 |                                    |                     |
|                                                                                                    |                                                                    |                |                                                           |            | TEMPO EM CONDIÇÕES ESPECIAIS (DIAS)                    |                                    |                             |                                                 |                                    |                     |
| <b>Todos: 16</b><br>Insalubridade: 16                                                                                                    |                                                                    |                | Licenças Descontadas: 0<br>Licenças Descontadas: 0        |            |                                                        |                                    |                             |                                                 | <b>Bonus: 3</b><br><b>Bonus: 3</b> |                     |
| Periculosidade: 0                                                                                                    |                                                                    |                | Licenças Descontadas: 0                                   |            |                                                        |                                    |                             |                                                 | <b>Bonus: 0</b>                    |                     |
| Raio-x: 0                                                                                                    |                                                                    |                | Licenças Descontadas: 0                                   |            |                                                        |                                    |                             |                                                 | <b>Bonus: 0</b>                    |                     |
| Atividade Penosa: 0                                                                                                    |                                                                    |                | Licenças Descontadas: 0                                   |            |                                                        | Averbações inclusas: 0             |                             |                                                 | Bonus: 0                           |                     |
| Tipo                                                                                                    |                                                                    |                | Inicio                                                    | ADICIONAIS |                                                        | Fim                                |                             |                                                 | Dias                               |                     |
| Insalubridade                                                                                                    |                                                                    |                | 16/06/2010                                                |            |                                                        | 01/07/2010                         |                             |                                                 | 16                                 |                     |
|                                                                                                    |                                                                    |                | <b>TOTALIZAÇÃO DOS ADICIONAIS</b>                         |            |                                                        |                                    |                             |                                                 |                                    |                     |
|                                                                                                    |                                                                    |                | Total                                                     |            | Tempo Descrito                                         |                                    |                             | Bônus                                           |                                    |                     |
| Todos:                                                                                                    |                                                                    |                | $16$ dia(s)                                               |            |                                                        |                                    |                             | $3 \text{ dia}(s)$                              |                                    |                     |
| Insalubridade:                                                                                                    |                                                                    |                | $(16 \text{ dias})$<br>16 dia(s)                          |            |                                                        |                                    |                             | $(3 \text{ dias})$<br>3 dia(s)                  |                                    |                     |
|                                                                                                    |                                                                    |                | $(16 \text{ dias})$                                       |            |                                                        |                                    |                             | (3 dias)                                        |                                    |                     |
|                                                                                                    |                                                                    |                |                                                           |            | <u> LICENÇAS ESPECIAL/PRÊMIO ADQUIRIDAS</u>            |                                    |                             |                                                 |                                    |                     |
| <b>Tipo</b><br>Licença prêmio                                                                                                    | Inicio<br>27/08/1984                                               |                | Fim Previsto<br>27/08/1989                                |            | Fim Real<br>27/08/1989                                 |                                    | <b>Dias Averbados</b><br>n. |                                                 |                                    | Meses<br>з          |
| Licença prêmio                                                                                                    | 28/08/1989                                                         |                | 27/08/1994                                                |            | 27/08/1994                                             |                                    | o                           |                                                 |                                    | з                   |
|                                                                                                    |                                                                    |                |                                                           |            | LICENÇAS ESPECIAL/PRÊMIO UTILIZADAS                    |                                    |                             |                                                 |                                    |                     |
|                                                                                                    | Nenhuma licença especial/prêmio utilizada por este(a) servidor(a). |                |                                                           |            |                                                        |                                    |                             |                                                 |                                    |                     |
|                                                                                                    |                                                                    |                |                                                           |            | <u>TOTALIZAÇÃO DAS LICENÇAS ESPECIAIS/PRÊMIO</u>       |                                    |                             |                                                 |                                    |                     |
| Adquiridas:                                                                                                    |                                                                    | Dias<br>180    |                                                           |            |                                                        | <b>Tempo Descrito</b><br>6 mes(es) |                             |                                                 |                                    |                     |
| Utilizadas:                                                                                                    |                                                                    | o              |                                                           |            |                                                        |                                    |                             |                                                 |                                    |                     |
| Não gozadas em dobro:                                                                                                    |                                                                    | 365            |                                                           |            |                                                        | 0 dias                             |                             |                                                 |                                    |                     |
|                                                                                                    |                                                                    |                |                                                           |            |                                                        | $1$ ano(s)                         |                             |                                                 |                                    |                     |
|                                                                                                    |                                                                    |                |                                                           | AUSÊNCIAS  |                                                        |                                    |                             |                                                 |                                    |                     |
|                                                                                                    |                                                                    | Ocorrência     |                                                           |            |                                                        |                                    | Inicio                      | Fim                                             |                                    |                     |
|                                                                                                    |                                                                    |                |                                                           |            |                                                        |                                    | 11/06/2010<br>09/06/2010    | 11/06/2010<br>09/06/2010                        |                                    | ı<br>1              |
|                                                                                                    |                                                                    |                |                                                           |            |                                                        |                                    | 08/06/2010                  | 08/06/2010                                      |                                    | $\mathbf{1}$        |
|                                                                                                    |                                                                    |                |                                                           |            |                                                        |                                    | 07/06/2010                  | 07/06/2010                                      |                                    | 1                   |
|                                                                                                    |                                                                    |                |                                                           |            |                                                        |                                    | 13/04/2010<br>29/03/2010    | 14/04/2010<br>31/03/2010                        |                                    | 2<br>з              |
|                                                                                                    |                                                                    |                |                                                           |            |                                                        |                                    | 27/03/2010                  | 28/03/2010                                      |                                    | $\mathbf{z}$        |
|                                                                                                    |                                                                    |                |                                                           |            |                                                        |                                    | 22/02/2010<br>18/02/2010    | 27/02/2010<br>19/02/2010                        |                                    | 6<br>$\overline{c}$ |
|                                                                                                    |                                                                    |                |                                                           |            |                                                        |                                    | 10/02/2010                  | 11/02/2010                                      |                                    | 2                   |
|                                                                                                    |                                                                    |                |                                                           |            |                                                        |                                    | 15/01/2010                  | 16/01/2010                                      |                                    | 2                   |
|                                                                                                    |                                                                    |                |                                                           |            |                                                        |                                    | 10/01/2010<br>01/01/2010    | 14/01/2010<br>05/01/2010                        |                                    | 5<br>5              |
| LICENCA PARA CAPACITACAO<br>AFAST CONGRESSO,CONFERENCIA E TREINAMENTO NO PAIS<br>AFAST CONGRESSO,CONFERENCIA E TREINAMENTO NO PAIS<br>AFAST CONGRESSO,CONFERENCIA E TREINAMENTO NO PAIS<br>AFAST CONGRESSO,CONFERENCIA E TREINAMENTO NO PAIS<br>VIAGEM NACIONAL - A SERVICO<br>AFAST CONGRESSO,CONFERENCIA E TREINAMENTO FORA DO PAIS<br>FALTA<br>FALTA<br>ATRASO OU SAIDA ANTECIPADA<br>DOACAO DE SANGUE<br>FALTA<br>FALTA<br>LICENCA TRATAMENTO DA PROPRIA SAUDE |                                                                    |                |                                                           |            |                                                        |                                    | 02/03/2009                  | 07/03/2009                                      |                                    | 6                   |
|                                                                                                    |                                                                    |                |                                                           |            |                                                        |                                    | 27/06/2002<br>27/06/2001    | 31/05/2003<br>28/06/2002                        |                                    |                     |
|                                                                                                    |                                                                    |                |                                                           |            |                                                        |                                    |                             |                                                 |                                    |                     |
|                                                                                                    |                                                                    |                | Sem averbação                                             |            | DIAS TRABALHADOS / TEMPO COMUM                         |                                    |                             | Com averbação                                   |                                    |                     |
|                                                                                                    |                                                                    |                | 15 ano(s), 3 mes(es) e 25 dia(s)                          |            |                                                        |                                    |                             | 15 ano(s), 3 mes(es) e 28 dia(s)<br>(5593 dias) |                                    |                     |
| CESSAO SEM ONUS<br>CESSAO SEM ONUS<br>Até 16/12/1998:<br>Até 31/12/2003:                                                                                                    |                                                                    |                | (5590 dias)<br>20 ano(s), 4 mes(es) e 11 dia(s)           |            |                                                        |                                    |                             | 20 ano(s), 4 mes(es) e 14 dia(s)                |                                    | Dias<br>339<br>367  |
|                                                                                                    |                                                                    |                | $(7431 \text{ dias})$<br>26 ano(s), 9 mes(es) e 27 dia(s) |            |                                                        |                                    |                             | $(7434 \text{ dias})$<br>26 ano(s) e 10 mes(es) |                                    |                     |
|                                                                                                    |                                                                    |                | (9787 dias)                                               |            |                                                        |                                    |                             | (9790 dias)                                     |                                    |                     |
|                                                                                                    |                                                                    |                | TEMPO EM ATIVIDADE                                        |            |                                                        |                                    |                             |                                                 |                                    |                     |
|                                                                                                    |                                                                    | Dias<br>9422   |                                                           |            | 25 ano(s), 9 mes(es) e 27 dia(s)                       | Descrição                          |                             |                                                 |                                    |                     |
|                                                                                                    |                                                                    | 9422           |                                                           |            | 25 ano(s), 9 mes(es) e 27 dia(s)                       |                                    |                             |                                                 |                                    |                     |
|                                                                                                    |                                                                    | 8474           |                                                           |            | 23 ano(s), 2 mes(es) e 19 dia(s)                       |                                    |                             |                                                 |                                    |                     |
|                                                                                                    |                                                                    |                | <u>DATA DE CONTRIBUIÇÃO</u><br>25 anos                    |            | 30 anos                                                |                                    |                             | 35 anos                                         |                                    |                     |
|                                                                                                    |                                                                    |                | 17/08/2008                                                |            | 03/09/2013                                             |                                    |                             | 02/09/2018                                      |                                    |                     |
|                                                                                                    |                                                                    |                |                                                           |            |                                                        |                                    |                             |                                                 |                                    |                     |
|                                                                                                    |                                                                    |                |                                                           |            | <u>REGRA GERAL (MÉDIA DAS REMUNERAÇÕES)</u>            |                                    |                             |                                                 |                                    |                     |
|                                                                                                    |                                                                    | Tipo           |                                                           |            |                                                        |                                    | Data                        |                                                 |                                    |                     |
|                                                                                                    |                                                                    |                |                                                           |            |                                                        |                                    | 04/01/2033                  |                                                 |                                    | 70<br>60            |
|                                                                                                    |                                                                    |                |                                                           |            |                                                        |                                    | 04/01/2023<br>04/01/2018    |                                                 |                                    | 55                  |
|                                                                                                    |                                                                    |                |                                                           |            |                                                        |                                    |                             |                                                 |                                    |                     |
|                                                                                                    |                                                                    | Tipo           | REGRA DE TRANSIÇÃO                                        |            |                                                        |                                    | Data                        |                                                 |                                    | Idade               |
| Até 01/07/2010:<br>Serviço Público:<br>Carreira:<br>Cargo:<br><b>Técnico:</b><br>Tipos de Aposentadoria<br>Compulsória<br>Voluntária por Idade<br>Voluntária por idade e tempo de contribuição<br>Voluntária com proventos reduzidos - Art. 2º da EC41/2003<br>Voluntária com proventos integrais e paridade - Art 6º da EC41/2003                                                                                                    |                                                                    |                |                                                           |            |                                                        |                                    | 10/08/2016<br>04/01/2018    |                                                 |                                    | Idade<br>53<br>55   |

SIGRH | Copyright © 2007-2010 - Superintendência de Informática - UFRN - (84)<br>3215-3148 - sistemas **Coltar** Imprimir  $\bigoplus$ 

Para imprimir o relatório gerado, clique em Imprimir en

Para retornar à tela de busca, clique em **Voltar**.

Clique no link Administração de Pessoal, localizado no topo do relatório, para retornar ao Menu Administração de Pessoal.

# **Mapa de Previsão de Aposentadoria**

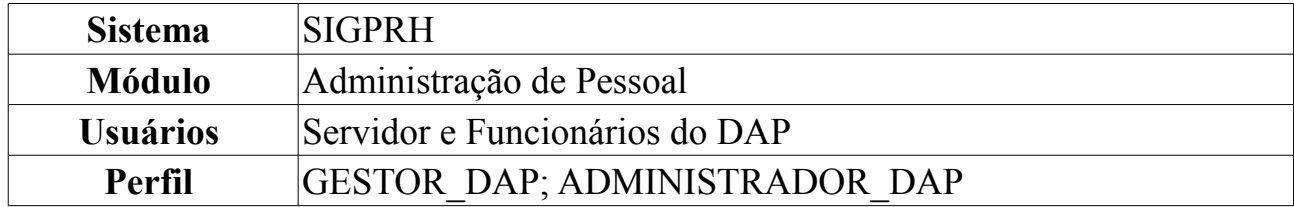

Esta funcionalidade permite ao usuário a emissão de um relatório que conta com o mapa de previsão de aposentadoria. Para tanto, *acesse o SIGPRH → Módulos → Administração de Pessoal → Aposentadoria → Relatórios → Aposentados → Mapa de Previsão de Aposentadoria*.

O sistema exibirá a tela seguinte, na qual o usuário deverá fornecer os campos *Servidor* e *Calcular até*:

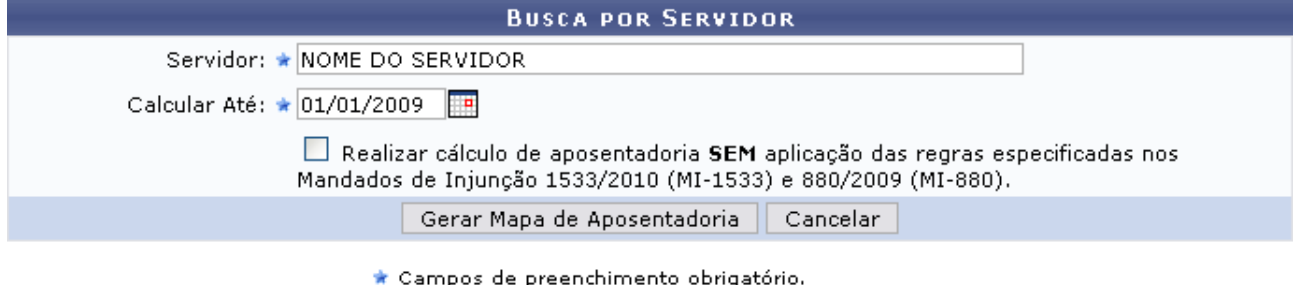

*Figura 1: Busca por Servidor*

Se desejar, o usuário também poderá selecionar o item: *Realizar cálculo de aposentadoria SEM aplicação das regras especificadas nos Mandados de Injunção 1533/2010 (MI-1533) e 880/2009 (MI-880)*.

Caso desista de realizar a operação, clique em **Cancelar** e confirme a operação na caixa de diálogo que será gerada posteriormente.

Caso deseje continuar, clique em **Gerar Mapa de Aposentadoria**. Logo, o relatório será exibido:

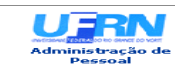

# UNIVERSIDADE FEDERAL DO RIO GRANDE DO NORTE<br>SISTEMA INTEGRADO DE BETRORIA DE RECURSOS UN MARROCURSOS HUMANOS<br>SISTEMA INTEGRADO A DE ADMINISTRAÇÃO DE PESSOAL<br>DE PESSOAL

EMITIDO EM 30/06/2010 10:36

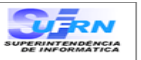

INFORMAÇÕES PARA APOSENTADORIA - DECRETO 84440/80

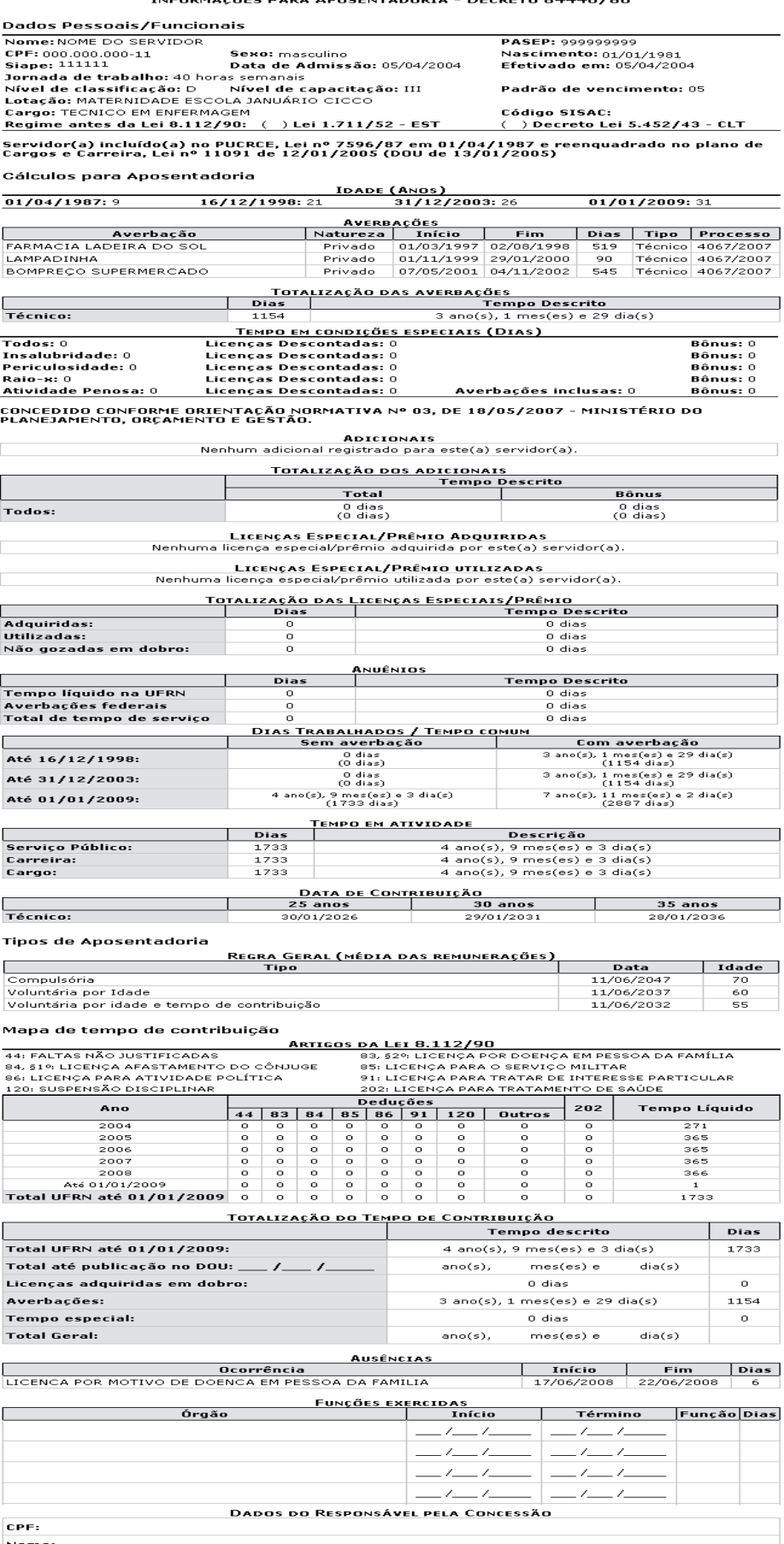

Nome:<br>Cargo do responsável:

♦ Voltar

 $\begin{tabular}{|c|c|} \hline \textbf{Imprime} & \hline \textbf{Im} & \textbf{Im} \\ \hline \end{tabular}$ 

Para imprimir o relatório gerado, clique em Imprimir

Para retornar à tela de *Busca por Servidor*, clique em **Voltar**.

Clique no link Administração de Pessoal, localizado no topo do relatório, para retornar ao menu inicial.

# **Recadastramento de Aposentados**

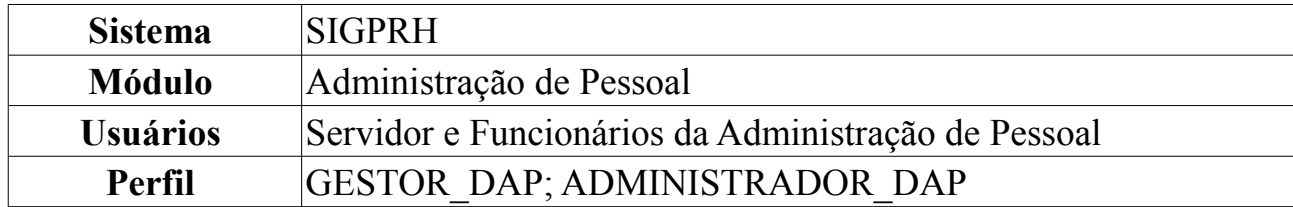

Esta funcionalidade permite ao usuário a emissão do relatório de recadastramento de aposentados. O relatório apresentará informações dos aposentados que realizaram o recadastramento no intervalo de tempo selecionado. Também é possível emitir o relatório apenas para aqueles que sofreram alterações em seus dados.

Para tanto, *acesse o SIGPRH → Módulos → Administração de Pessoal → Aposentadoria → Relatórios → Aposentados → Recadastramento de Aposentados*.

O sistema exibirá a tela abaixo, na qual o usuário deverá preencher, obrigatoriamente, os campos *Início - Mês/ Ano* e *Fim - Mês/Ano*. Poderá também marcar as opções: *Mostrar só os recadastramentos que tiveram alterações* e *Mostrar só os recadastramentos de pensionistas*.

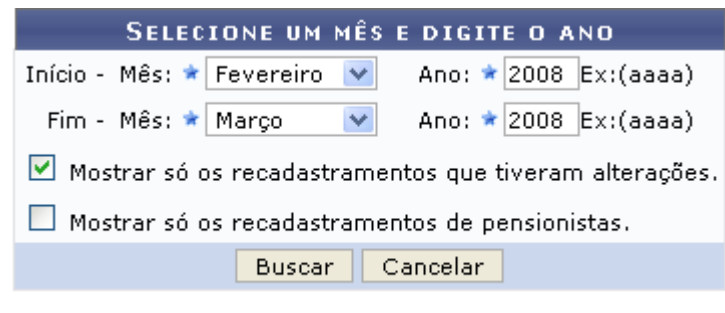

\* Campos de preenchimento obrigatório. *Figura 1: Recadastramento*

Caso desista de realizar a operação, clique em **Cancelar** e confirme a operação na caixa de diálogo que será gerada posteriormente.

Para prosseguir, clique em **Buscar**.

No exemplo abaixo, utilizamos *Início - Mês*: Fevereiro, *Ano*: 2008 e *Fim - Mês*: Março, *Ano*: 2008. E a opção *Mostrar só os recadastramentos que tiveram alterações* foi selecionada.

Feita a busca, a página será carregada:
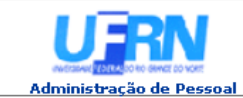

**UNIVERSIDADE FEDERAL DO RIO GRANDE DO NORTE**<br>SISTEMA INTEGRADO DE GESTÃO DE PLANEJAMENTO E DE RECURSOS HUMANOS

EMITIDO EM 30/06/2010 10:23

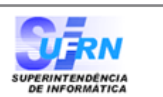

Imprimir

#### SERVIDORES APOSENTADOS RECADASTRADOS COM DADOS ALTERADOS

Período entre: 2 / 2008 e 3 / 2008

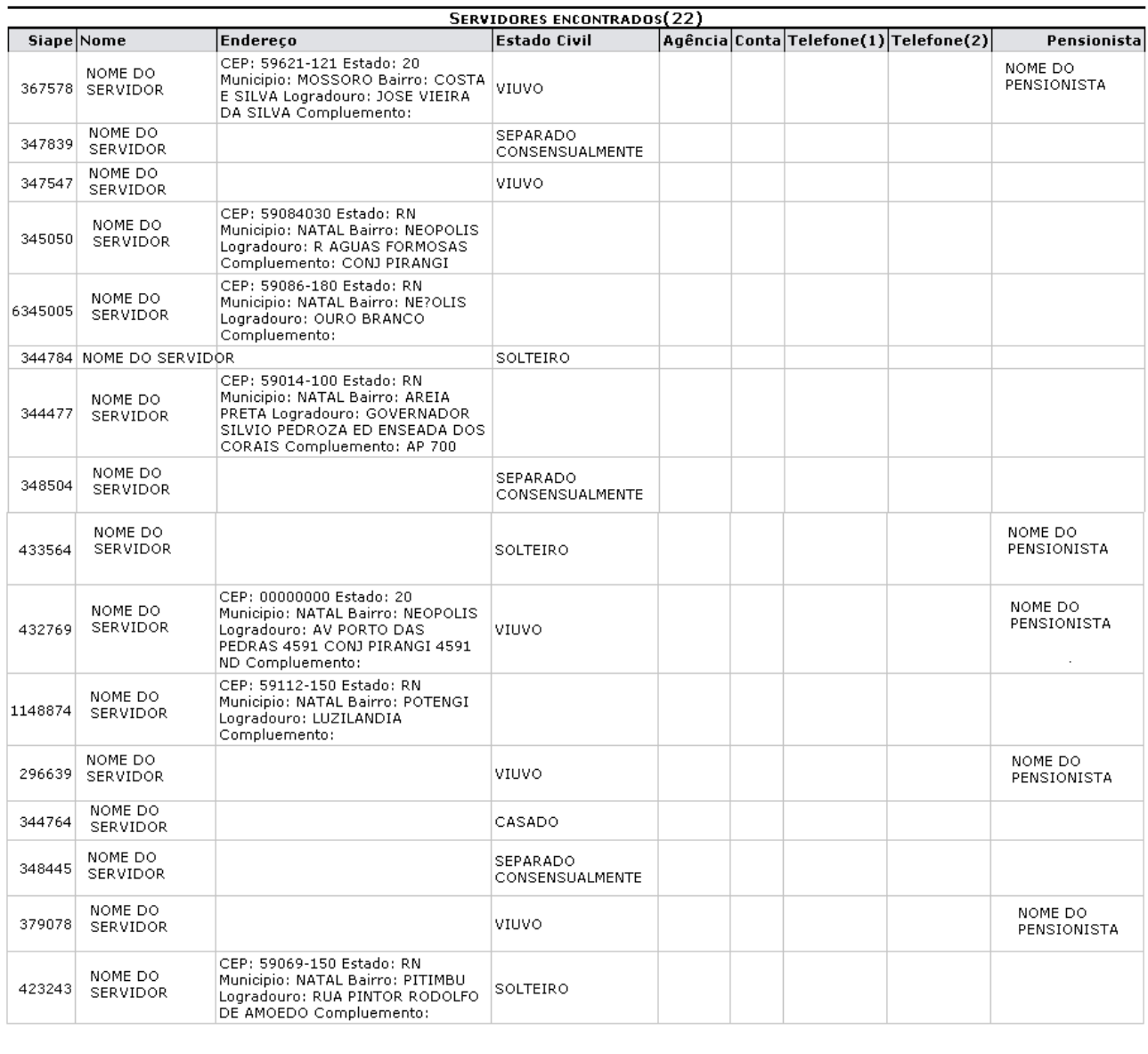

**Voltar** 

SIGRH | Copyright @ 2007-2010 - Superintendência de Informática - UFRN - (84) 3215-3148 - sistemas

*Figura 2: Relatório de Recadastramento*

Para imprimir o relatório gerado, clique em Imprimir

Para retornar à tela inicial, clique em **Voltar**.

Clique no link Administração de Pessoal, localizado no topo do relatório, para retornar ao menu inicial.

### **Recadastramentos em Atraso de Aposentados**

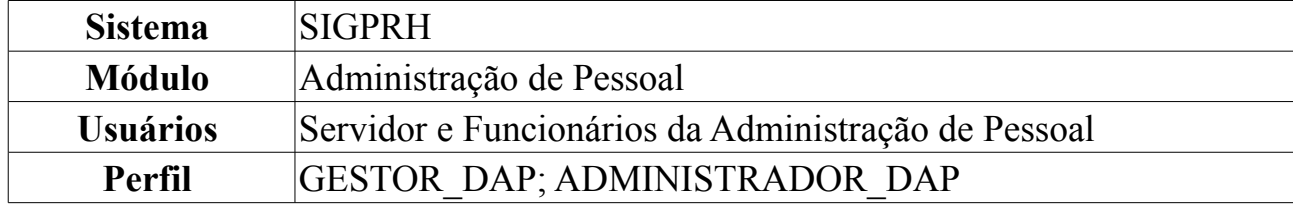

Esta operação resultará no relatório de servidores aposentados aniversariantes de um determinado mês com recadastramento em atraso. Para isso, *acesse SIGPRH → Módulos → Administração de Pessoal → Aposentadoria → Relatórios → Aposentados → Recadastramentos em Atraso*.

O usuário deverá selecionar o mês referente ao aniversário do servidor para emitir o relatório.

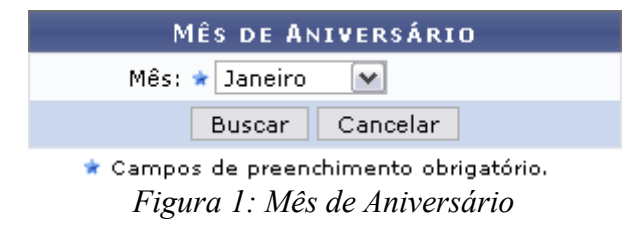

Caso desista de realizar a operação, clique em **Cancelar** e confirme a operação na caixa de diálogo que será gerada posteriormente.

Como exemplificação, selecionaremos o mês: Janeiro. Para visualizar o relatório, clique em **Buscar**.

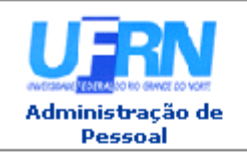

UNIVERSIDADE FEDERAL DO RIO GRANDE DO NORTE SISTEMA INTEGRADO DE GESTÃO DE PLANEJAMENTO E DE RECURSOS HUMANOS

EMITIDO EM 30/06/2010 10:15

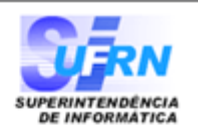

#### SERVIDORES APOSENTADOS ANIVERSARIANTES DO MÊS DE JANEIRO COM RECADASTRAMENTO EM ATRASO.

#### Mês: Janeiro

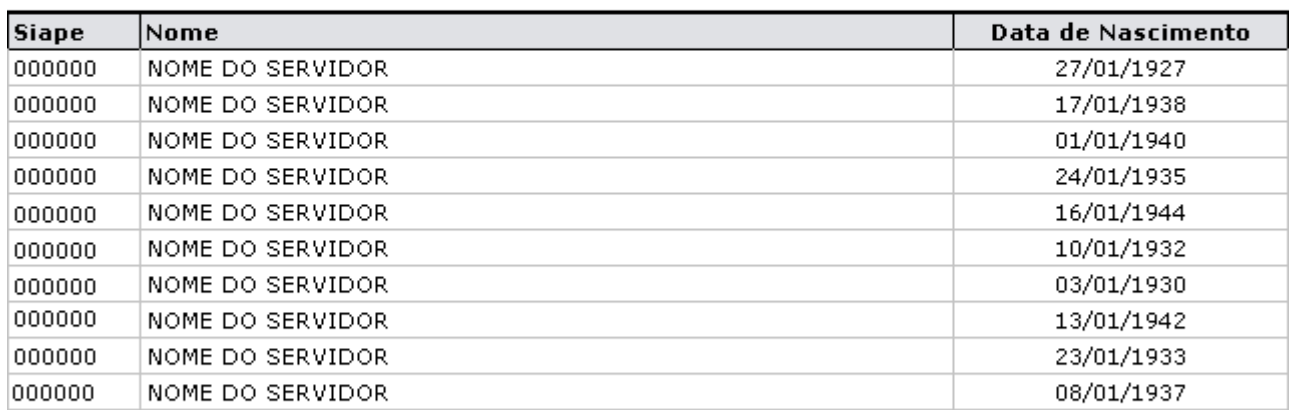

Servidores encontrados (281)

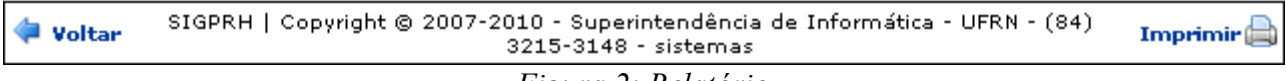

*Figura 2: Relatório*

Dada a extensão do documento, somente parte do mesmo foi exibida na figura anterior.

Se desejar imprimir o relatório, clique no ícone: Imprimir en Para retornar à tela de busca, clique em **Voltar**.

Para voltar à página inicial do módulo Administração Pessoal, clique em Administração de Pessoal

### **Recadastramentos de Pensionistas**

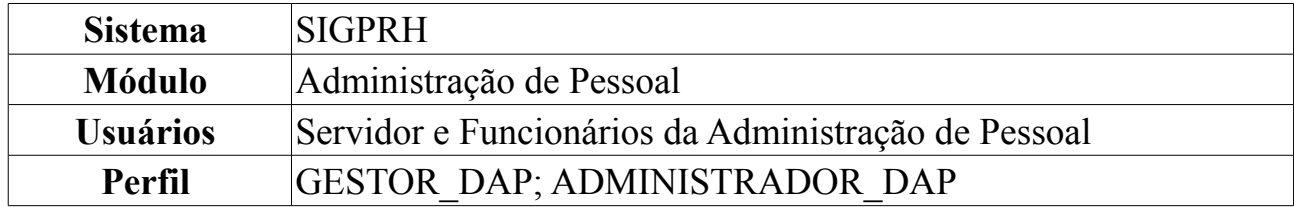

Esta operação resultará no relatório de pensionistas que foram recadastrados. Para isso, *acesse SIGPRH → Módulos → Administração de Pessoal → Aposentadoria → Relatórios → Pensionistas → Recadastramentos de Pensionistas*.

Para gerar o relatório, o usuário deverá informar o *Mês* e *Ano* para *Início* e *Fim* e selecionar a opção *Mostrar só os recadastramentos de pensionistas*. Além disso, será disponibilizado para seleção o item: *Mostrar só os recadastramentos que tiveram alterações*.

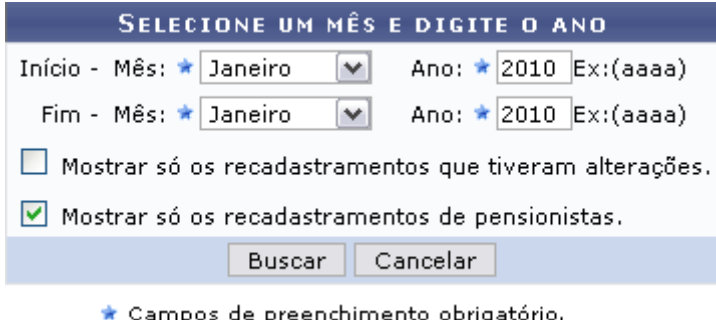

\* Campos de preenchimento obrigatório. *Figura 1: Selecione um mês e digite o ano*

Caso desista de realizar a operação, clique em **Cancelar** e confirme a operação na caixa de diálogo que será gerada posteriormente.

Para visualizar o relatório de recadastramento de pensionistas, clique em **Buscar**.

O relatório a ser exibido, foi criado a partir do mês de Janeiro e do ano 2010 para *Início* e *Fim*.

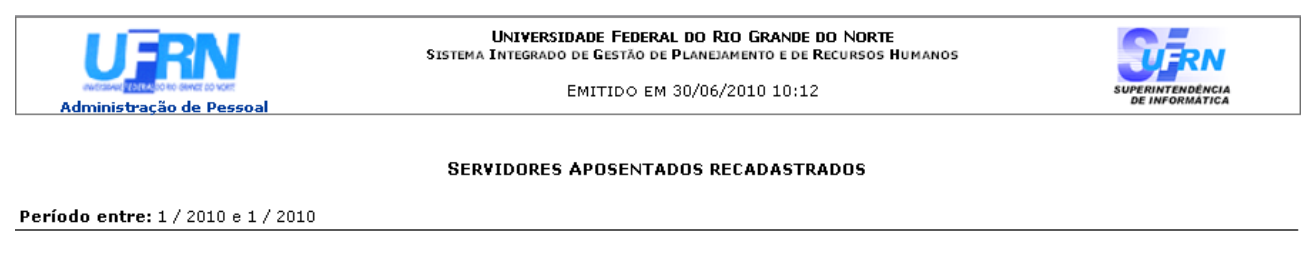

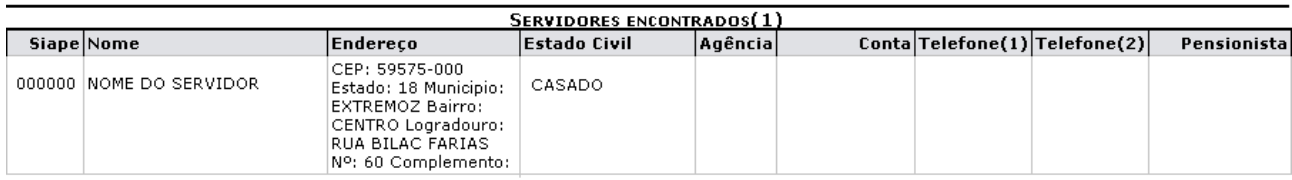

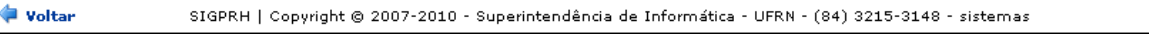

Imprimir  $\Box$ 

Para retornar à tela de busca, clique em **Voltar**.

Se desejar imprimir o relatório, clique no ícone: Imprimir  $\Box$ 

Para voltar à página inicial do módulo Administração Pessoal, clique em .

# **Recadastramentos em Atraso de Pensionistas**

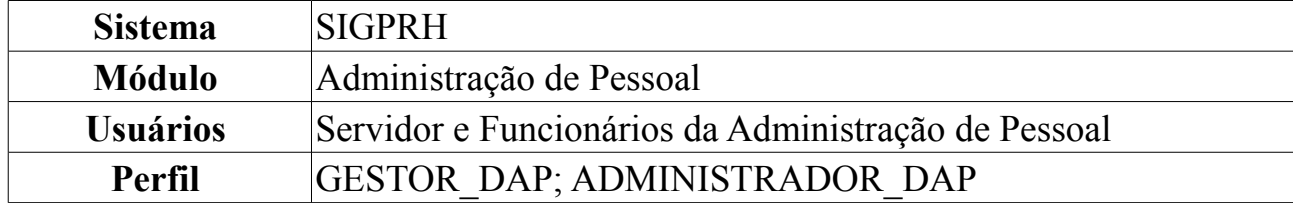

Esta operação resultará no relatório de pensionistas aniversariantes de um determinado mês com recadastramento em atraso. Para isso, *acesse SIGPRH → Módulos → Administração de Pessoal → Aposentadoria → Relatórios → Pensionistas → Recadastramentos em Atraso*.

O usuário deverá selecionar o mês referente ao aniversário do servidor para emitir o relatório.

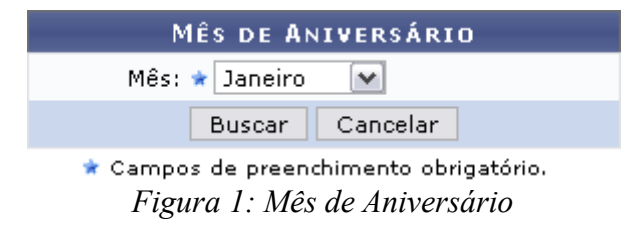

Caso desista de realizar a operação, clique em **Cancelar** e confirme a operação na caixa de diálogo que será gerada posteriormente.

Para visualizar o relatório, clique em **Buscar**.

Como exemplificação, selecionaremos o mês: Janeiro. Dada a extensão do documento, somente parte do mesmo será exibida.

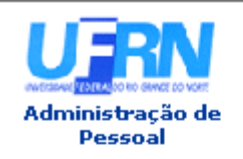

UNIVERSIDADE FEDERAL DO RIO GRANDE DO NORTE SISTEMA INTEGRADO DE GESTÃO DE PLANEJAMENTO E DE RECURSOS HUMANOS

EMITIDO EM 30/06/2010 09:37

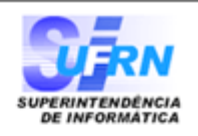

#### PENSIONISTAS ANIVERSARIANTES DO MÊS DE JANEIRO COM RECADASTRAMENTO EM ATRASO.

Mês: Janeiro

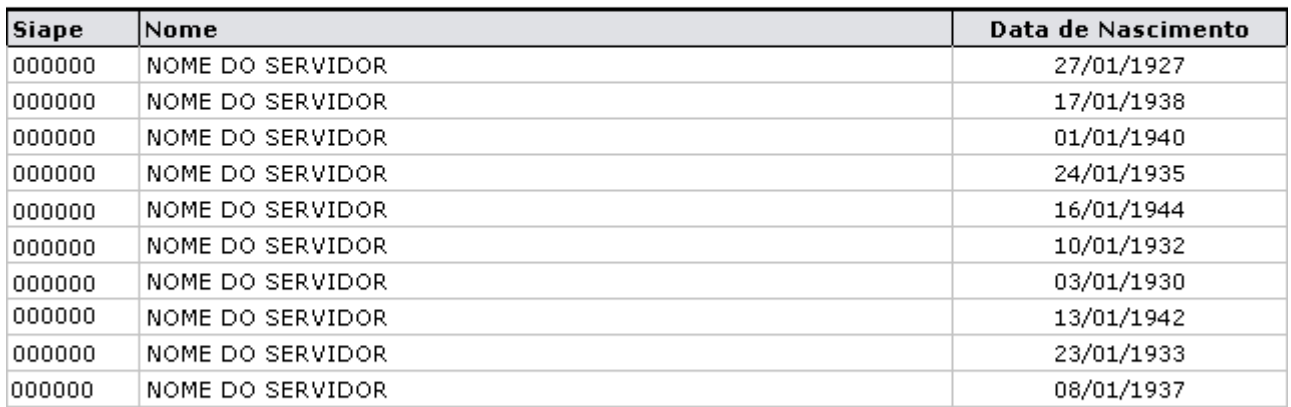

Servidores encontrados (281)

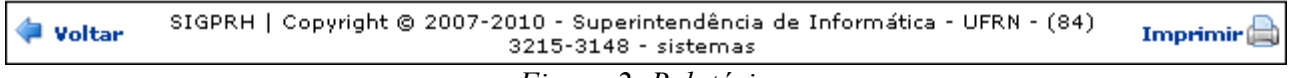

*Figura 2: Relatório*

Se desejar imprimir o relatório, clique no ícone: Imprimir

Para retornar à tela de busca, clique em **Voltar**.

Para voltar à página inicial do módulo Administração Pessoal, clique em Administração de Pessoal

# **Consultar Pensionista**

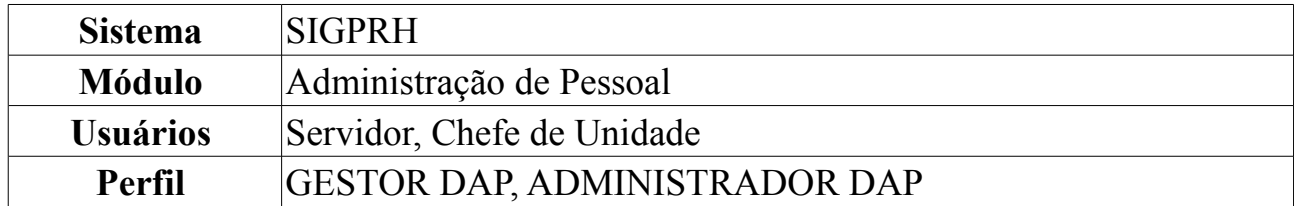

Esta operação tem como objetivo listar o(s) pensionista(s) de servidores da instituição. Para isso, *acesse o SIGPRH → Módulos → Administração de Pessoal → Consultas/Relatórios → Funcionais → Consultas Gerais → Pensionista*.

O usuário poderá utilizar um ou mais dos seguintes critérios de busca: *Matrícula SIAPE do Pensionista*, *Nome do Pensionista*, *Matrícula SIAPE do Instituidor*, *Nome do Servidor*, *Beneficiários de pensão legal*, *Beneficiários de pensão por falecimento* ou *Todos*.

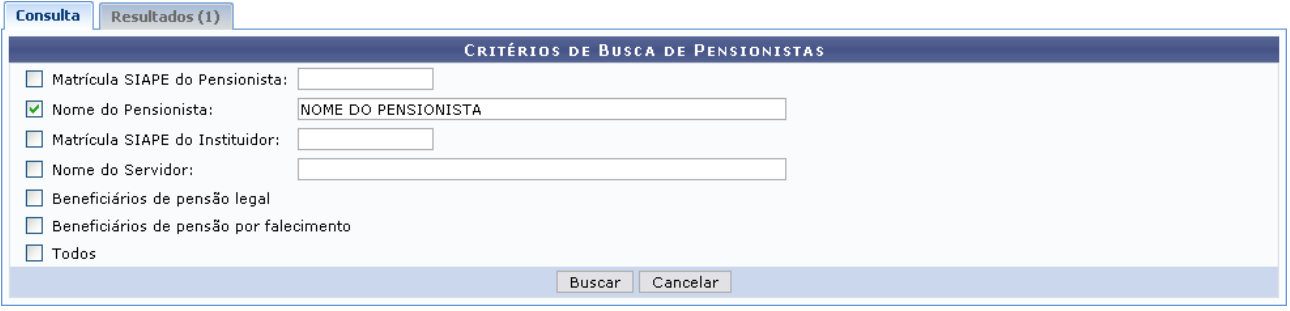

*Figura 1: Critérios de Busca de Pensionistas*

Caso desista de buscar por pensionistas, clique em **Cancelar** e confirme a operação na caixa de diálogo que será gerada posteriormente.

Para visualizar o resultado, clique em **Buscar**.

Como exemplificação, buscaremos pelo *Nome do pensionista*.

| Consulta   | <b>Resultados (1)</b> |                               |  |
|------------|-----------------------|-------------------------------|--|
|            |                       | W:Visualizar Detalhes         |  |
| Mat. SIAPE | Nome                  | Servidor(es) Instituidor(es)  |  |
| 0000000    | NOME DO PENSIONISTA   | NOME DO SERVIDOR (Mat. SIAPE) |  |
|            |                       | Pag. $1$ $\vee$               |  |
|            |                       | 1 Registro(s) Encontrado(s)   |  |
|            |                       | $Fionra$ $2.$ Resultados      |  |

*Figura 2: Resultados*

Na aba *Resultados* constará a *Matrícula SIAPE*, *Nome* do pensionista e o(s) *Servidor(es) intituidor(es)*.

Para *Visualizar detalhes* do pensionista, clique no ícone . A seguinte tela será gerada:

|                                         | <b>DETALHES DO PENSIONISTA</b>             |                                |
|-----------------------------------------|--------------------------------------------|--------------------------------|
| Matrícula SIAPE: 00000                  |                                            |                                |
| Nome: NOME DO SERVIDOR                  |                                            | Data de Nascimento: 25/05/1946 |
| Nome da Mãe: NOME DA MÃE                |                                            |                                |
| CPF: 000.000.000-00                     |                                            |                                |
| <b>Estado Civil: VIUVO</b>              |                                            |                                |
|                                         | Endereço: RUA LUIZ JUSTINO DE OLIVEIRA 34, | Bairro:                        |
| Cidade: NATAL                           |                                            | CEP:                           |
| Telefone: 1234-5678                     |                                            | e-mail: desenv@info.ufrn.br    |
| SERVIDOR(ES) INSTITUIDOR(ES)            |                                            |                                |
| Matrícula SIAPE: 0000                   |                                            |                                |
| Nome do Instituidor NOME DO INSTITUIDOR |                                            |                                |
| Pensão Legal: Não                       |                                            |                                |
|                                         | Voltar                                     |                                |

Administração de Pessoal *Figura 3: Detalhes do pensionista*

Para retornar à tela anterior, clique em **Voltar**.

Clique no link Administração de Pessoal e o sistema retrocederá à página inicial do módulo Administração de Pessoal.

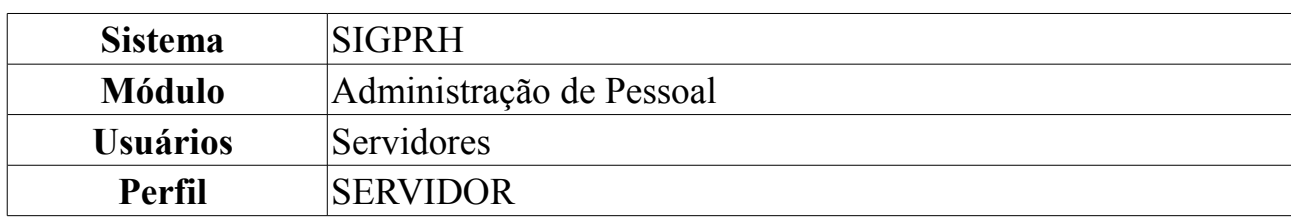

### **Formulário de Requerimentos**

Esta funcionalidade possibilita Documento gerado para que o usuário possa requerer afastamento, auxílio, licença e outros. Pode ser emitido pelo próprio funcionário, ou pelo DAP para qualquer funcionário.

Para tanto, *entre no SIGPRH → Módulos → Administração de Pessoal → Consultas/Relatórios → Formulários → Formulários → Requerimentos*.

O sistema exibirá a página *Busca Por Servidor*, em que o campo *Servidor* deverá ser preenchido obrigatoriamente:

|                              | <b>BUSCA POR SERVIDOR</b> |
|------------------------------|---------------------------|
| Servidor: * NOME DO SERVIDOR |                           |
|                              | Cancelar<br>Buscar        |
| $-$                          | ___                       |

*Figura 1: Busca Por Servidor*

Caso desista de realizar a operação, clique em **Cancelar** e confirme a operação na caixa de diálogo que será gerada posteriormente. Esta mesma função será válida sempre que a opção estiver presente.

Após digitar o nome do servidor, clique em **Buscar**. Os *Tipos de Requerimentos* serão listados:

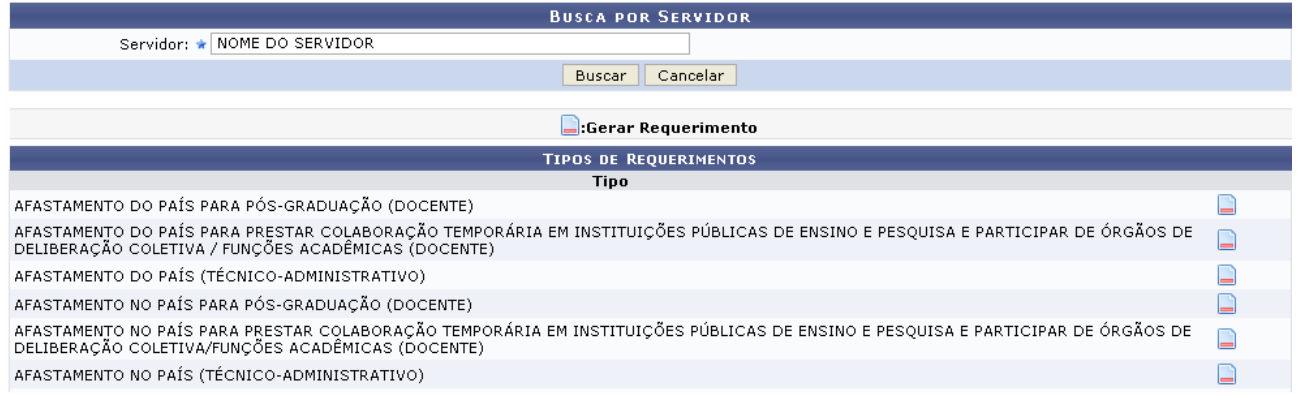

Administração de Pessoal *Figura 2: Tipos de Requerimentos*

Para retornar ao Menu Administração de Pessoal, clique no link Administração de Pessoal

Para gerar o requerimento, clique em  $\blacksquare$ .

Para que seja gerado o requerimento, escolha um tipo. No exemplo, usaremos

# AFASTAMENTO DO PAÍS PARA PÓS-GRADUAÇÃO (DOCENTE).

A caixa de diálogo seguinte surgirá para que decida como fazer a abertura do arquivo:

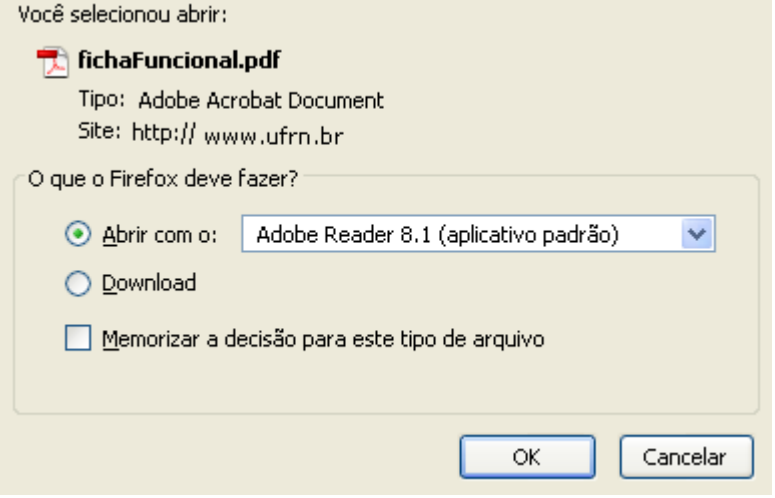

*Figura 3: Caixa de Diálogo*

Para visualizar o requerimento, clique em **OK**. A tela abaixo será mostrada:

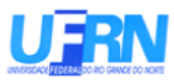

#### Universidade Federal do Rio Grande do Norte Sistema Integrado de Gestão de Planejamento e de Recursos Humanos DEPARTAMENTO DE ADMINISTRAÇÃO DE PESSOAL

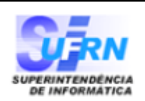

EMITIDO EM 09/04/2010 10:59

Nome: NOME DO SERVIDOR

Matrícula: 350494

Cargo: TECNICO DE TECNOLOGIA DA INFORMACAO

Unidade de lotação: SUPERINTENDÊNCIA DE INFORMÁTICA

Endereço: RUA AGOSTINHO LEITAO

Complemento: DEPARTAMENTO DE ADMINISTRAÇÃO DE PESSOAL

Cidade: NATAL

UF: RN CEP: Telefone: 12345678

REQUERIMENTO:

O(a) servidor(a) assinado(a), vem requerer AFASTAMENTO DO PAÍS PARA PÓS-GRADUACÃO (DOCENTE).

Vigência: \_\_\_\_

09 de Abril de 2010

Assinatura

#### FUNDAMENTAÇÃO LEGAL E DOCUMENTAÇÃO:

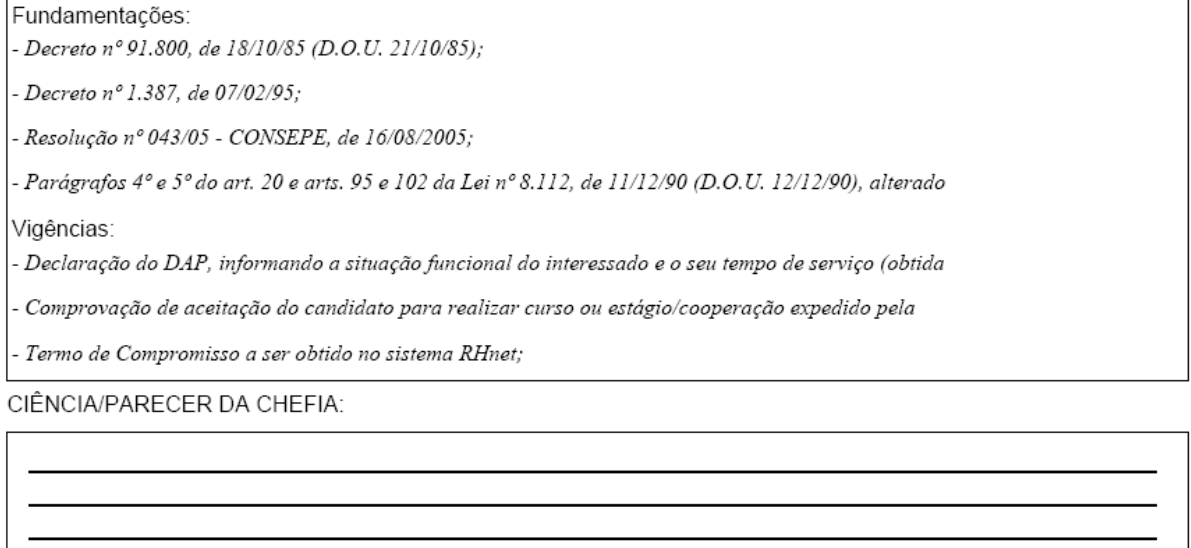

Natal/RN, \_

Assinatura

*Figura 4: Requerimento*

# **Cadastrar Tipo de Serviço Eletrônico**

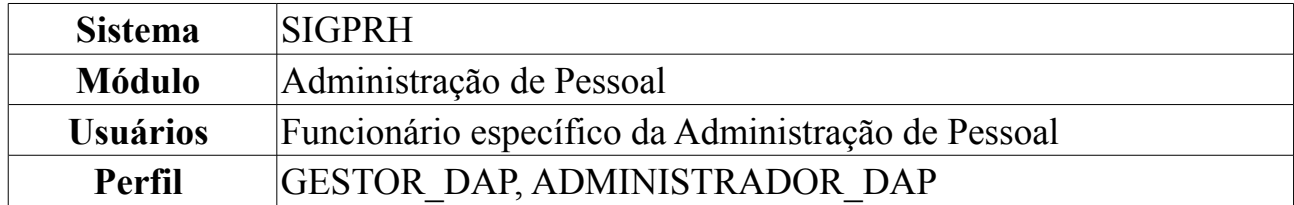

Os Servidores podem fazer solicitações de serviços ao Departamento de Pessoal, como auxílio alimentação, alteração de conta bancária, requisição de pagamento de cursos e concursos, entre outros. Estes serviços são classificadas por tipos, onde será possível cadastrá-los por meio desta operação.

Para realizar essa operação, *entre no SIGPRH → Módulos → Administração de Pessoal → Serviços → Cadastros → Tipo de Serviço Eletrônico → Cadastrar*.

A seguinte página será exibida:

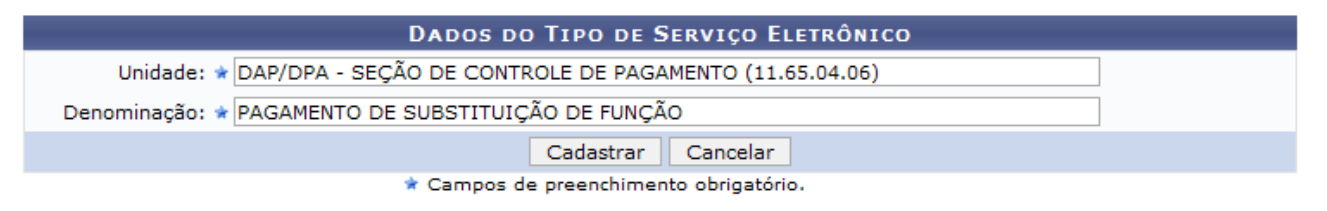

Administração de Pessoal *Figura 1:Dados do Tipo de Serviço Eletrônico*

Para retornar a página inicial do módulo *Administração de Pessoal*, clique em Administração de Pessoal

Caso desista de realizar a operação, clique em **Cancelar** e confirme a operação na caixa de diálogo que será gerada posteriormente.

O usuário deverá informar a *Unidade* e a *Denominação*, do tipo de serviço eletrônico que deseja cadastrar. Exemplificamos com DAP/DPA - Seção de Controle de Pagamento e Pagamento de Substituição de Função, respectivamente.

Após informar os dados desejados, clique em **Cadastrar**. A mensagem de sucesso será visualizada:

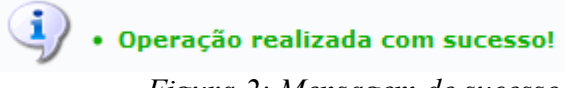

*Figura 2: Mensagem de sucesso*

# **Listar/Alterar Tipo de Serviço Eletrônico**

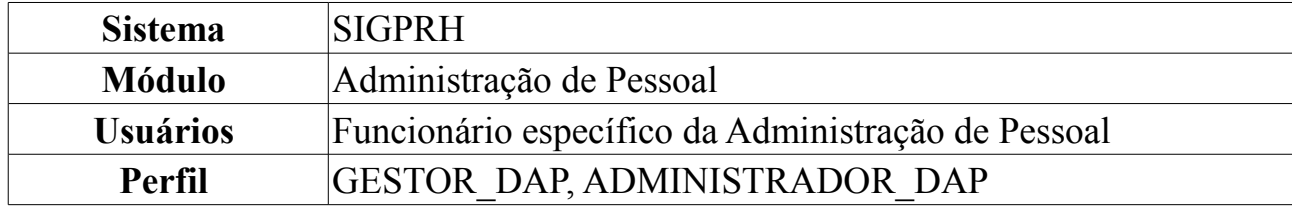

Os Servidores podem fazer solicitações de serviços ao Departamento de Pessoal, como auxílio alimentação, alteração de conta bancária, requisição de pagamento de cursos e concursos, entre outros. A finalidade desta operação é listar/alterar os tipos de serviço eletrônico cadastrados.

Apenas os Gestores e Administradores do Departamento de Pessoal estão autorizados a realizar o cadastro de tipo de serviço eletrônico.

Para realizar essa operação, *entre no SIGPRH → Módulos → Administração de Pessoal → Serviços → Cadastros → Tipo de Serviço Eletrônico → Listar/Alterar*.

O sistema carregará a *Lista de Tipos de Serviço Eletrônico*, na qual são exibidas todos os tipos de serviços eletrônicos cadastrados, como mostraremos a seguir:

| $\mathbb{Z}$ : Alterar                                     | $\mathbf{C}$ : Remover                        |            |                                                   |
|------------------------------------------------------------|-----------------------------------------------|------------|---------------------------------------------------|
|                                                            | LISTA DE TIPOS DE SERVIÇO ELETRÔNICO(12)      |            |                                                   |
| Unidade                                                    | Denominação                                   |            |                                                   |
| DAP/PRH - DEPARTAMENTO DE ADMINISTRACAO PESSOAL (11.65.04) | REQUISIÇÃO DE PAGAMENTO DE CURSOS E CONCURSOS | <b>SEP</b> | $\omega$                                          |
| DAP/DPA - SEÇÃO DE ATENDIMENTO (11.65.04.05)               | PAGAMENTO DE SUBSTITUICAO DE FUNCAO           | 5Z)        | $\omega$                                          |
| DAP/DPA - SEÇÃO DE ATENDIMENTO (11.65.04.05)               | PAGAMENTO DE VANTAGENS                        |            | $\omega$                                          |
| DAP/DPA - SEÇÃO DE ATENDIMENTO (11.65.04.05)               | AUXÍLIO ALIMENTAÇÃO                           | 52         | $\omega$                                          |
| DAP/DPA - SEÇÃO DE ATENDIMENTO (11.65.04.05)               | AUXÍLIO PRÉ-ESCOLAR                           | ☞          | $\omega$                                          |
| DAP/DPA - SEÇÃO DE ATENDIMENTO (11.65.04.05)               | <b>ELOGIO</b>                                 |            | $\overline{\phantom{a}}$ $\overline{\phantom{a}}$ |
| DAP/DPA - SEÇÃO DE ATENDIMENTO (11.65.04.05)               | RECLAMAÇÃO                                    | 52         | $\omega$                                          |
| DAP/DPA - SEÇÃO DE ATENDIMENTO (11.65.04.05)               | <b>SUGESTÃO</b>                               |            | ⊘ ख                                               |
| DAP/DPA - SEÇÃO DE ATENDIMENTO (11.65.04.05)               | SOLICITAÇÃO                                   | ☞          | $\omega$                                          |
| DAP/DPA - SEÇÃO DE ATENDIMENTO (11.65.04.05)               | ORIENTACÕES ADMINISTRATIVAS                   | 52         | $\omega$                                          |
| DAP/DPA - SEÇÃO DE ATENDIMENTO (11.65.04.05)               | ALTERAÇÃO DE CONTA BANCÁRIA                   | 52         | $\omega$                                          |
| ASSESSORIA TÉCNICA - SUPERINTENDÊNCIA (11.28.08)           | <b>SUGESTÃO</b>                               |            | $\omega$                                          |

*Figura 1: Lista de Tipos de Serviço Eletrônico*

Caso desista da operação, clique em **Cancelar**. Uma janela será apresentada pelo sistema para confirmação. Esta operação é válida para todas as telas que apresentem esta função.

Se desejar *Alterar* algum tipo de serviço eletrônico, clique em **.** Exemplificamos com DAP/PRH - Departamento de Administração de Pessoal e Requisição de Pagamento de Cursos e Concursos. Será exibida a página *Dados do Tipo de Serviço Eletrônico*:

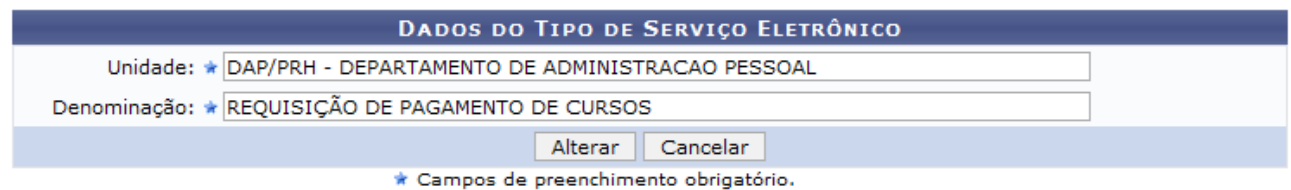

*Figura 2: Dados do Tipo de Serviço Eletrônico*

O usuário poderá alterar a *Unidade* e a *Denominação* do tipo de serviço. Exemplificamos a alteração para Requisição de Pagamento de Cursos. Após realizar as alterações desejada, clique em **Alterar**.

A mensagem de sucesso será exibida, no topo da página *Lista de Tipos de Serviço Eletrônico*, como exibido a seguir:

| · Operação realizada com sucesso!                                    |                                          |                         |
|----------------------------------------------------------------------|------------------------------------------|-------------------------|
| ADMINISTRAÇÃO DE PESSOAL > LISTAR/ALTERAR TIPO DE SERVIÇO ELETRÔNICO |                                          |                         |
|                                                                      |                                          |                         |
| : Alterar                                                            | $\circ$ : Remover                        |                         |
|                                                                      | LISTA DE TIPOS DE SERVIÇO ELETRÔNICO(12) |                         |
| <b>Unidade</b>                                                       | Denominação                              |                         |
| DAP/DPA - SEÇÃO DE ATENDIMENTO (11.65.04.05)                         | PAGAMENTO DE SUBSTITUICAO DE FUNCAO      | $\omega$                |
| DAP/DPA - SEÇÃO DE ATENDIMENTO (11.65.04.05)                         | PAGAMENTO DE VANTAGENS                   | ø                       |
| DAP/DPA - SEÇÃO DE ATENDIMENTO (11.65.04.05)                         | AUXÍLIO ALIMENTAÇÃO                      | $\omega$                |
| DAP/DPA - SEÇÃO DE ATENDIMENTO (11.65.04.05)                         | AUXÍLIO PRÉ-ESCOLAR                      | $\omega$                |
| DAP/DPA - SEÇÃO DE ATENDIMENTO (11.65.04.05)                         | <b>ELOGIO</b>                            | $\overline{\mathbf{u}}$ |
| DAP/DPA - SEÇÃO DE ATENDIMENTO (11.65.04.05)                         | <b>RECLAMAÇÃO</b>                        | $\omega$                |
| DAP/DPA - SEÇÃO DE ATENDIMENTO (11.65.04.05)                         | <b>SUGESTÃO</b>                          | $\omega$                |
| DAP/DPA - SEÇÃO DE ATENDIMENTO (11.65.04.05)                         | SOLICITAÇÃO                              | $\omega$<br>52          |
| DAP/DPA - SEÇÃO DE ATENDIMENTO (11.65.04.05)                         | ORIENTACÕES ADMINISTRATIVAS              | $\omega$                |
| DAP/DPA - SEÇÃO DE ATENDIMENTO (11.65.04.05)                         | ALTERAÇÃO DE CONTA BANCÁRIA              | $\omega$                |
| ASSESSORIA TÉCNICA - SUPERINTENDÊNCIA (11.28.08)                     | <b>SUGESTÃO</b>                          | ø                       |
| DAP/PRH - DEPARTAMENTO DE ADMINISTRACAO PESSOAL (11.65.04)           | REQUISIÇÃO DE PAGAMENTO DE CURSOS        | $\omega$                |

Administração de Pessoal *Figura 3: Mensagem de sucesso*

Para retornar a página inicial do módulo *Administração de Pessoal*, clique em Administração de Pessoal

Se desejar *Remover* algum tipo de serviço eletrônico cadastrado, clique no ícone Uma caixa de diálogo será exibida para confirmação da operação:

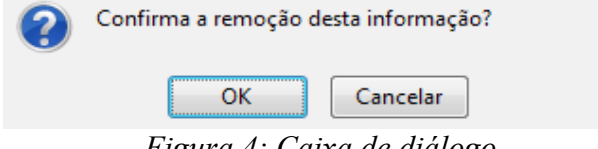

*Figura 4: Caixa de diálogo*

Confirme a remoção, clicando em **OK**. A mensagem de sucesso será exibida:

 $\left\langle \mathbf{i}\right\rangle$  • Operação realizada com sucesso! *Figura 5: Mensagem de sucesso*

# **Realizar Solicitação Eletrônica**

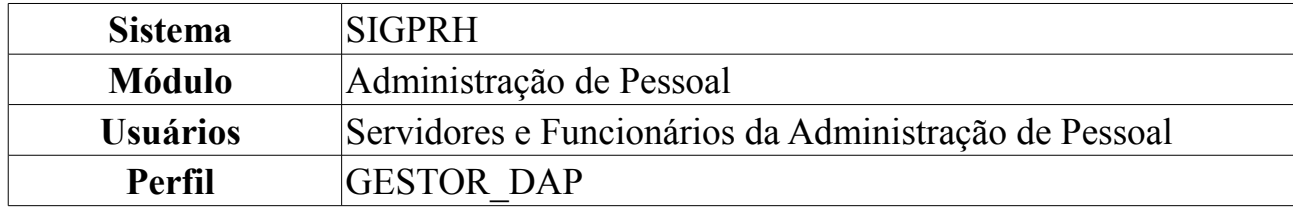

Nesta funcionalidade temos dois participantes:

- Servidor que está solicitando um atendimento (chamado de INTERESSADO);
- Servidor do departamento de administração de pessoal que irá lançar no sistema o atendimento (Chamado de SOLICITANTE)

Uma solicitação ocorre quando o INTERESSADO entra em contato com o Departamento de Administração de pessoal, com a finalidade de resolver um problema, como alteração de conta corrente, orientações administrativas, entre outras. Então o SOLICITANTE interage com o sistema cadastrando a solicitação.

Para Realizar Solicitação Eletrônica, *entre no SIGPRH → Módulos → Administração de Pessoal → Serviços → Solicitações → Realizar Solicitação*.

O sistema exibirá a tela para a inserção dos *Dados da Solicitação*.

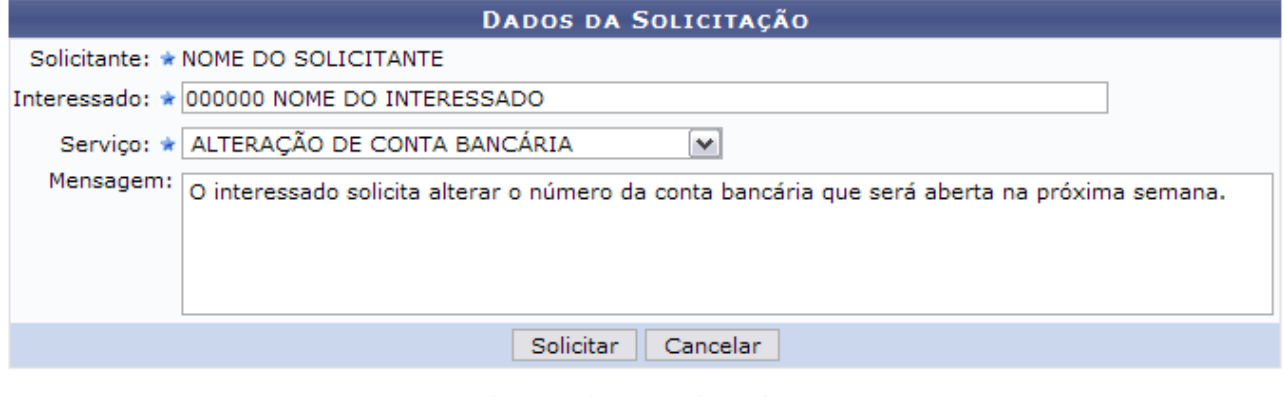

\* Campos de preenchimento obrigatório. *Figura 1: Dados da Solicitação*

Caso desista da operação, clique em **Cancelar**. Uma janela será apresentada pelo sistema para confirmação. Esta operação é válida para todas as telas que apresentem esta função.

Dando prosseguimento à solicitação, os dados que compõem a tela são:

- *Solicitante*;
- *Interessado*: Ao informar as primeiras letras do nome do servidor, o sistema listará as opções contidas;
- *Serviço*: Pode ser:
	- *ALTERAÇÃO DE CONTA BANCÁRIA*;
- *ELOGIO*;
- *ORIENTAÇÕES ADMINISTRATIVAS*;
- *PAGAMENTO DE SUBSTITUIÇÃO DE FUNÇÃO*;
- *PAGAMENTO DE VANTAGENS*;
- *RECLAMAÇÃO*;
- *SOLICITAÇÃO*;
- *SUGESTÃO*;
- *Mensagem*;

Após incluir os dados, clique em **Solicitar**.

Por fim, o sucesso da operação será exibido.

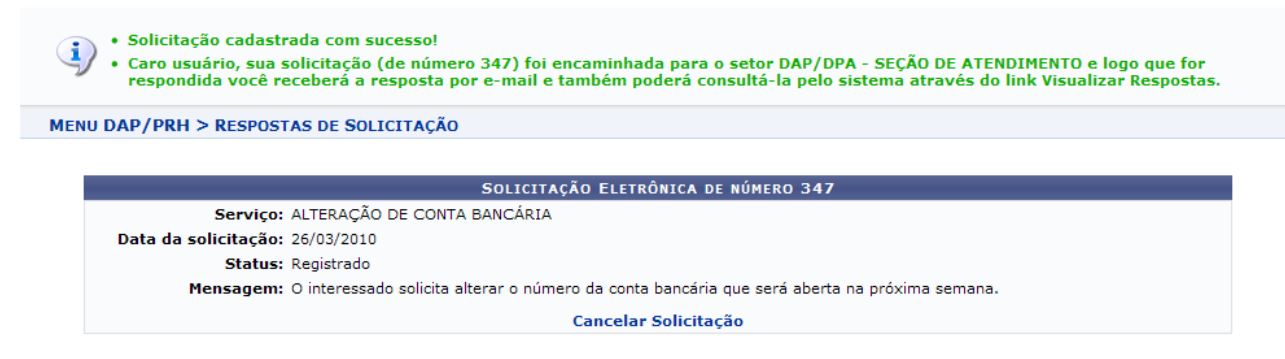

*Figura 2: Sucesso da Ação*

Para cancelar a solicitação, clique em Cancelar Solicitação

O sistema exibirá a mensagem de sucesso:

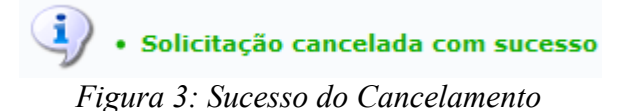

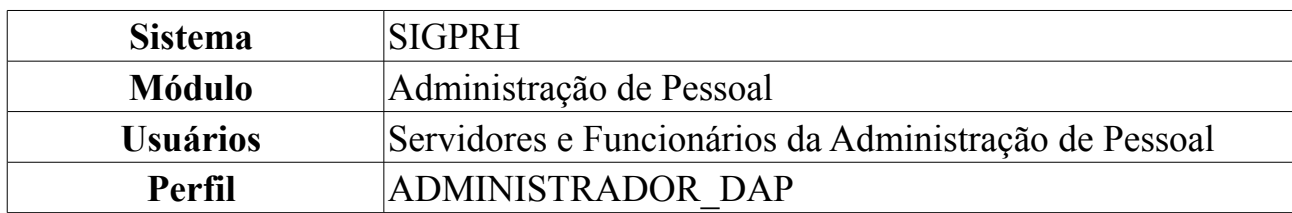

## **Solicitar Auxílio Alimentação**

O Auxílio Alimentação é um benefício concedido para o servidor ativo com a finalidade de subsidiar as despesas com refeição.

Para Solicitar Auxílio Alimentação, *entre no SIGPRH → Módulos → Administração de Pessoal → Serviços → Solicitações → Solicitar Auxílio Alimentação*.

O sistema exibirá a tela para que o usuário *Informe os Critérios de Busca* pelo servidor.

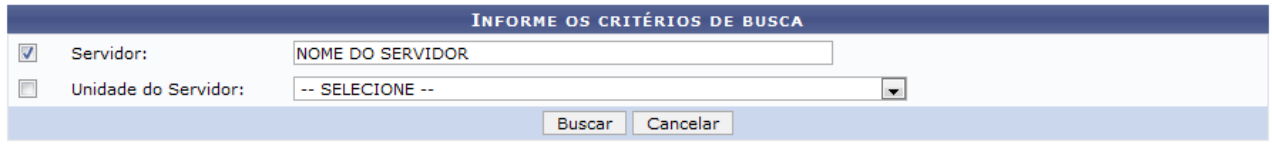

*Figura 1: Informe os Critérios de Busca*

Caso desista da operação, clique em **Cancelar**. Uma janela será apresentada pelo sistema para confirmação. Esta operação é válida para todas as telas que apresentem esta função.

Dando prosseguimento, os dados solicitados para realizar a busca são o *Nome do Servidor* e a *Unidade do Servidor*. Após incluir as informações solicitadas, clique em **Buscar**.

A lista com os servidores encontrados será exibida. Selecione o desejado.

|                   |                         |                             |                                                             | <b>INFORME OS CRITÉRIOS DE BUSCA</b> |                          |                         |  |
|-------------------|-------------------------|-----------------------------|-------------------------------------------------------------|--------------------------------------|--------------------------|-------------------------|--|
| V                 | Servidor:               | <b>NOME DO SERVIDOR</b>     |                                                             |                                      |                          |                         |  |
|                   | Unidade do Servidor:    | -- SELECIONE --             |                                                             |                                      | $\overline{\phantom{a}}$ |                         |  |
|                   |                         |                             |                                                             | Cancelar<br>Buscar                   |                          |                         |  |
|                   |                         |                             |                                                             | Selecionar Servidor                  |                          |                         |  |
|                   |                         |                             |                                                             | SELECIONE ABAIXO O SERVIDOR (1)      |                          |                         |  |
| <b>Siape Nome</b> |                         | Matrícula<br><b>Interna</b> | Cargo                                                       | Unidade de Lotação                   |                          | Unidade de Localização  |  |
|                   | 000000 NOME DO SERVIDOR |                             | ANALISTA DE<br><b>TECNOLOGIA</b><br>DA<br><b>INFORMACAO</b> | CENTRO DE TECNOLOGIA                 |                          | DIRETORIA DE MANUTENÇÃO |  |
|                   |                         |                             |                                                             | $1$ servidor(es) encontrado(s)       |                          |                         |  |

*Figura 2: Selecione Abaixo o Servidor*

Clique em  $\odot$  referente ao servidor escolhido.

A seguir, os dados do servidor serão exibidos. Logo abaixo, encontra-se o formulário para *Confirmar Solicitação*.

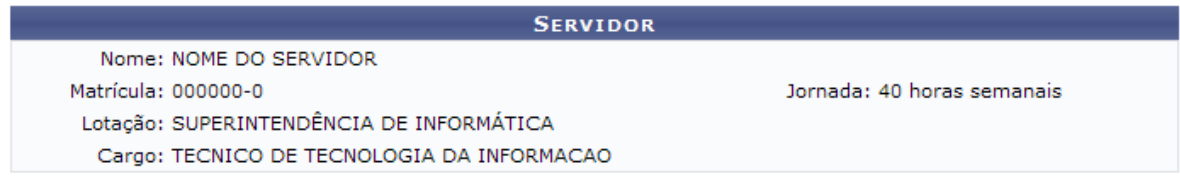

Solicito o Auxílio Alimentação por não receber idêntico benefício em outro órgão público, bem como não recebo alimentação subsidiada do Restaurante Universitário.

Declaro, sob as penas da Lei, serem verdadeiras as informações acima prestadas.

| <b>CONFIRMAR SOLICITAÇÃO</b>           |
|----------------------------------------|
| Data da solicitação: * 24/03/2010      |
| Interessado: NOME DO SERVIDOR          |
| Solicitar   Cancelar                   |
| * Campos de preenchimento obrigatório. |

*Figura 3: Confirmar Solicitação*

Analise os dados, leia as observações e clique em **Solicitar**. Por fim, será efetivada a solicitação do auxílio desejado.

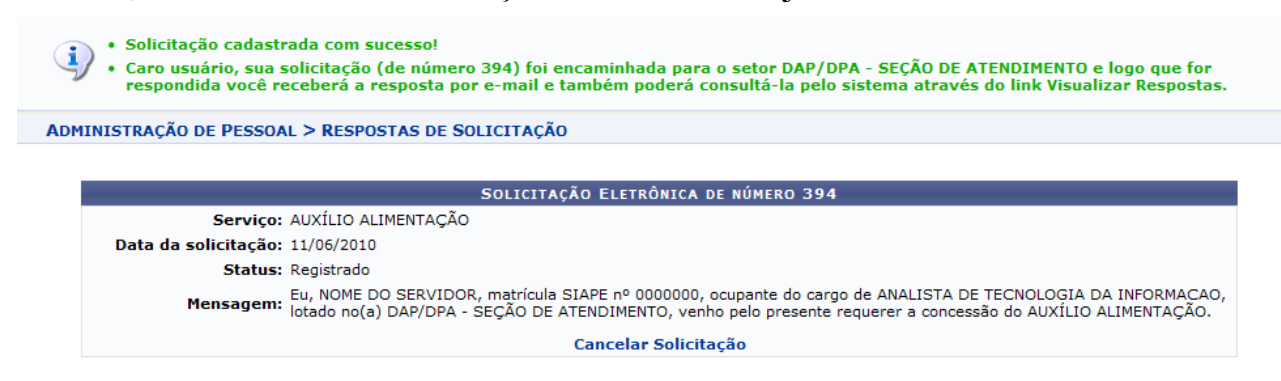

*Figura 4: Sucesso da Ação*

Para cancelar a solicitação, clique em **Cancelar Solicitação**.

A mensagem de sucesso será exibida:

 $\left\langle \mathbf{i}\right\rangle$  • Solicitação cancelada com sucesso *Figura 5: Sucesso do Cancelamento*

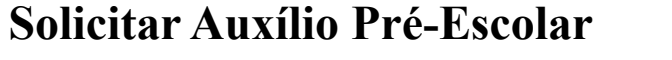

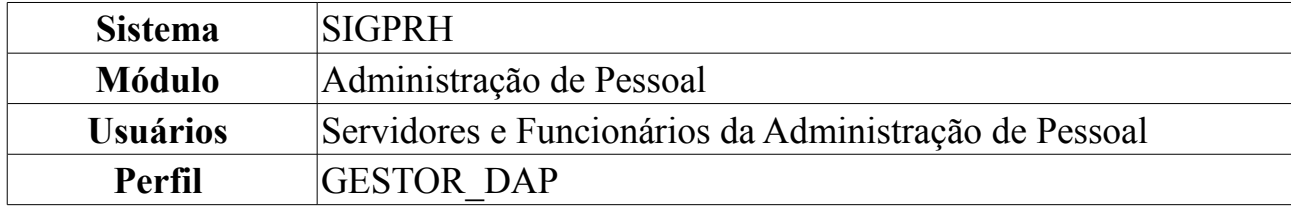

O Auxílio Pré-Escolar é um benefício concedido ao servidor para auxiliar nas despesas pré-escolares de filhos ou dependentes.

Para Solicitar Auxílio Pré-Escolar, *entre no SIGPRH → Módulos → Administração de Pessoal → Serviços → Solicitações → Solicitar Auxílio Pré-Escolar*.

O sistema exibirá a tela para que o usuário *Informe os Critérios de Busca* pelo servidor.

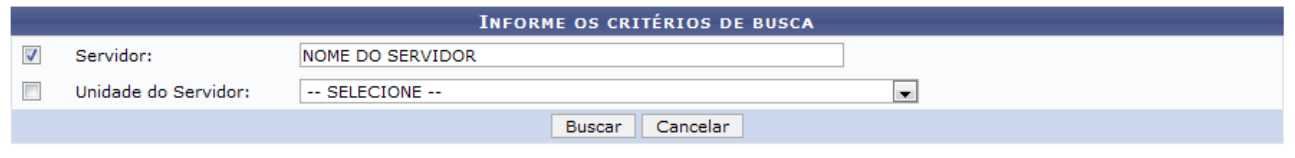

*Figura 1: Informe os Critérios de Busca*

Nesta tela, optando por **Cancelar**, uma caixa de diálogo será exibida solicitando a confirmação da operação. Esta ação é válida para todas as telas que a contenha.

Dando prosseguimento, os dados solicitados para realizar a busca são o *Nome do Servidor* e a *Unidade do Servidor*. Após incluir as informações solicitadas, clique em **Buscar**.

A lista com os servidores encontrados será exibida. Selecione o desejado.

|                         |                        |                                    |                                                                                                    | <b>INFORME OS CRITÉRIOS DE BUSCA</b>   |                |                        |  |
|-------------------------|------------------------|------------------------------------|----------------------------------------------------------------------------------------------------|----------------------------------------|----------------|------------------------|--|
| $\overline{\mathsf{v}}$ | Servidor:              | NOME DO SERVIDOR                   |                                                                                                    |                                        |                |                        |  |
|                         | Unidade do Servidor:   | -- SELECIONE --                    |                                                                                                    |                                        | $\blacksquare$ |                        |  |
|                         |                        |                                    |                                                                                                    | Cancelar<br>Buscar                     |                |                        |  |
|                         |                        |                                    |                                                                                                    | Selecionar Servidor                    |                |                        |  |
|                         |                        |                                    |                                                                                                    | <b>SELECIONE ABAIXO O SERVIDOR (1)</b> |                |                        |  |
| <b>Siape Nome</b>       |                        | <b>Matrícula</b><br><b>Interna</b> | Cargo                                                                                                    | Unidade de Lotação                     |                | Unidade de Localização |  |
|                         | 00000 NOME DO SERVIDOR |                                    | <b>PROFESSOR</b><br><b>DO ENSINO</b><br>BASICO,<br><b>TECNICO E</b><br><b>TECNOLOGICO</b><br>(702001)<br>(702001) | ESCOLA AGRÍCOLA DE JUNDIAÍ             |                | ---                    |  |
|                         |                        |                                    |                                                                                                    | 1 servidor(es) encontrado(s)           |                |                        |  |

*Figura 2: Selecione Abaixo o Servidor*

Clique em  $\bullet$  referente ao servidor escolhido.

A seguir, os *Dependentes do Servidor* serão listados.

|                    | Solicitar Auxílio Pré-escolar  |                    |              |                     |   |
|--------------------|--------------------------------|--------------------|--------------|---------------------|---|
|                    | <b>DEPENDENTES DO SERVIDOR</b> |                    |              |                     |   |
| <b>Nome</b>        | Grau de Parentesco             | Data de Nascimento | <b>Idade</b> | -Status do Cadastro |   |
| NOME DO DEPENDENTE | FILHO(A)                       | 07/02/1991         | 19           | Cadastro autorizado | ⊕ |
| NOME DO DEPENDENTE | FILHO(A)                       | 25/08/2008         |              | Cadastro autorizado | ⊕ |
| NOME DO DEPENDENTE | COMPANHEIRO (A)                | 02/04/1980         | 29           | Cadastro autorizado | ⊕ |

*Figura 3: Dependentes do Servidor*

Clique em  $\bullet$  relativo ao dependente desejado para solicitação do auxílio pré-escolar. Dessa forma, os dados relativos ao servidor e ao dependente serão exibidos. Logo abaixo, encontra-se o formulário para *Confirmar Solicitação*.

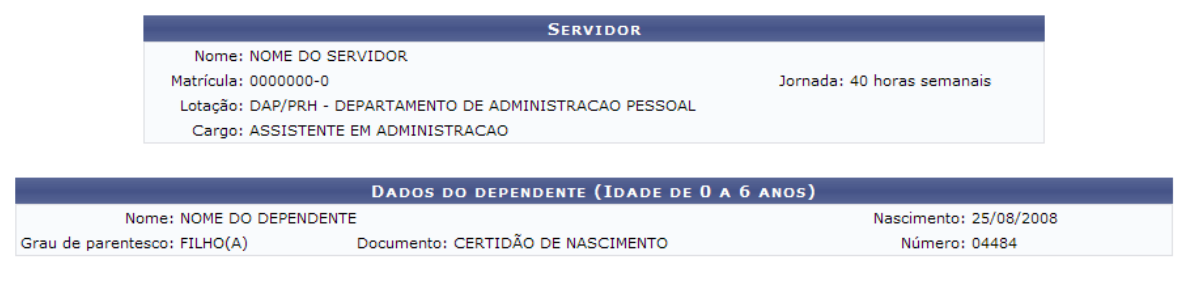

#### OBSERVAÇÕES IMPORTANTES: (confirmar que está ciente das informações abaixo)

- 1. Para o dependente EXCEPCIONAL, o responsável deverá comprovar, através de laudo médico homologado pela Junta Médica da UFRN, a idade mental da criança
- entro de la construction de Administração de Pessoal (DAP);<br>2. O Auxilio Pré-Escolar não pode ser cumulativo ao casal, isto é, apenas um dos cônjuges poderá requere-lo, mesmo que sejam servidores de órgãos federais<br>2. O Au

Delcaro, sob as penas da Lei, serem verdadeiras as informações acima prestadas e, para tanto, autorizo o devido desconto em folha da minha participação no custeio do<br>benefício da Assistência Pré-Escolar (Decreto nº 977, de

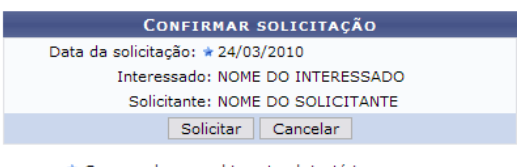

\* Campos de preenchimento obrigatório. *Figura 4: Confirmar Solicitação*

Após verificar os dados e as observações, clique em **Solicitar**.

Por fim, a solicitação será efetivada com sucesso.

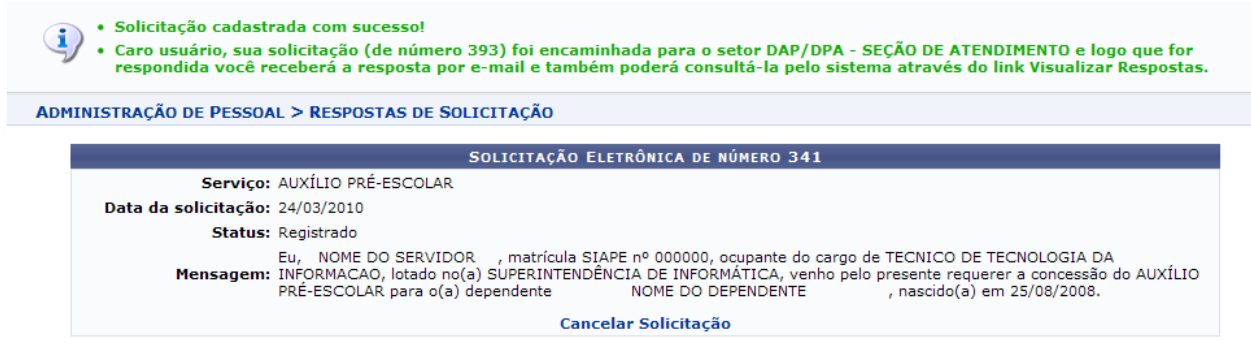

*Figura 5: Sucesso da Ação*

Para cancelar a solicitação, clique em **Cancelar Solicitação**.

A mensagem de sucesso será exibida:

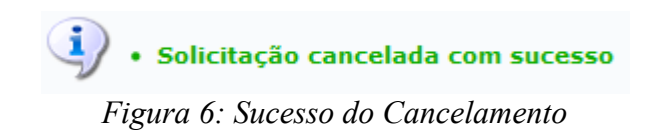

# **Busca de Solicitações Eletrônicas**

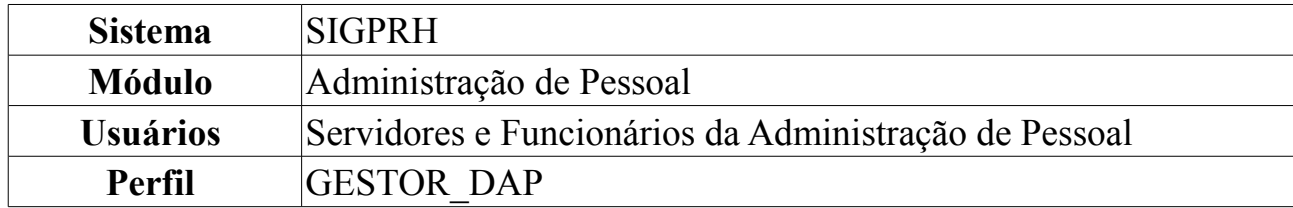

Esta funcionalidade permite que solicitações eletrônicas realizadas no sistema sejam listadas. Pode-se alterar solicitações, visualizar dependentes, além de imprimir solicitação etc.

Para realizar a Busca de Solicitações Eletrônicas, *entre no SIGPRH → Módulos → Administração de Pessoal → Serviços → Solicitações → Busca de Solicitações*.

O sistema exibirá a tela para que o usuário *Informe os Critérios de Busca* pelo servidor.

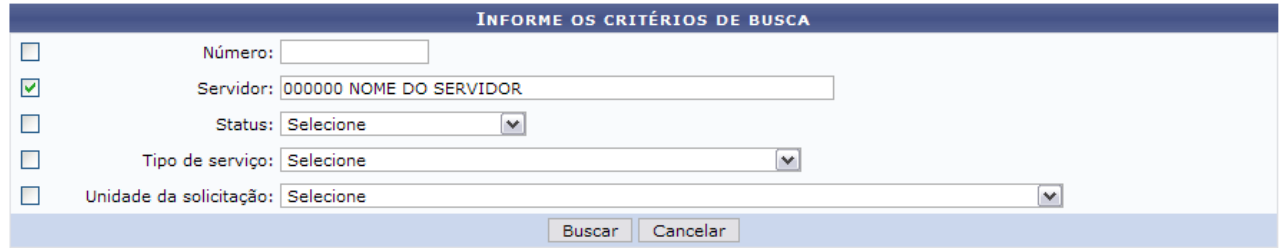

*Figura 1: Informe os Critérios de Busca*

Caso desista da operação, clique em **Cancelar**. Uma janela será apresentada pelo sistema para confirmação. Esta operação é válida para todas as telas que apresentem esta função.

Dando prosseguimento, os dados que poderão ser informados para realizar a busca são:

- *Número*;
- *Servidor*: Ao informar as primeiras letras do nome do servidor, o sistema listará as opções contidas;
- *Status*: Os status podem ser:
	- *Cancelado*;
	- *Em Análise*;
	- *Em Diligência*;
	- *Encerrado*;
	- *Registrado*;
	- *Respondido pelo Servidor*;
- *Tipo de Serviço*: Pode ser:
- *ALTERAÇÃO DE CONTA BANCÁRIA*;
- *AUXÍLIO ALIMENTAÇÃO*;
- *AUXÍLIO PRÉ-ESCOLAR*;
- *ELOGIO*;
- *ORIENTAÇÕES ADMINISTRATIVAS*;
- *PAGAMENTO DE SUBSTITUIÇÃO DE FUNÇÃO*;
- *PAGAMENTO DE VANTAGENS*;
- *RECLAMAÇÃO*;
- *REQUISIÇÃO DE PAGAMENTO DE CURSOS E CONCURSOS*;
- *SOLICITAÇÃO*;
- *SUGESTÃO*;
- *Unidade da Solicitação*: Selecione uma das unidades contidas no banco de dados do sistema.

Após incluir as informações desejadas, clique em **Buscar**.

A seguir, a *Lista de Solicitações da Unidade* será apresentada.

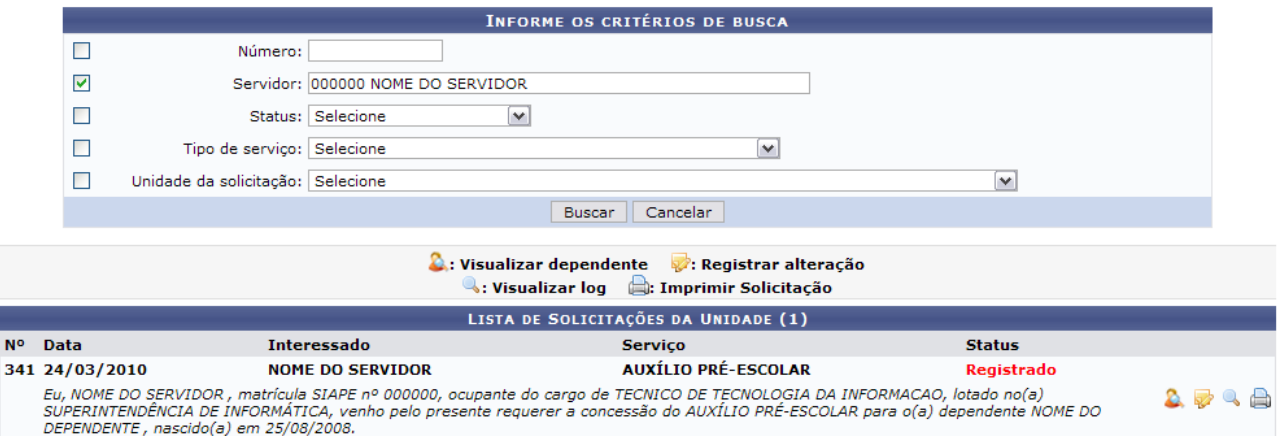

*Figura 2: Lista de Solicitações da Unidade*

# **Visualizar Dependente**

Para visualizar o dependente da solicitação, clique em  $\ddot{\bullet}$ .

Assim, os *Detalhes do Dependente* serão exibidos em uma janela.

**Visualizar Dependente** 

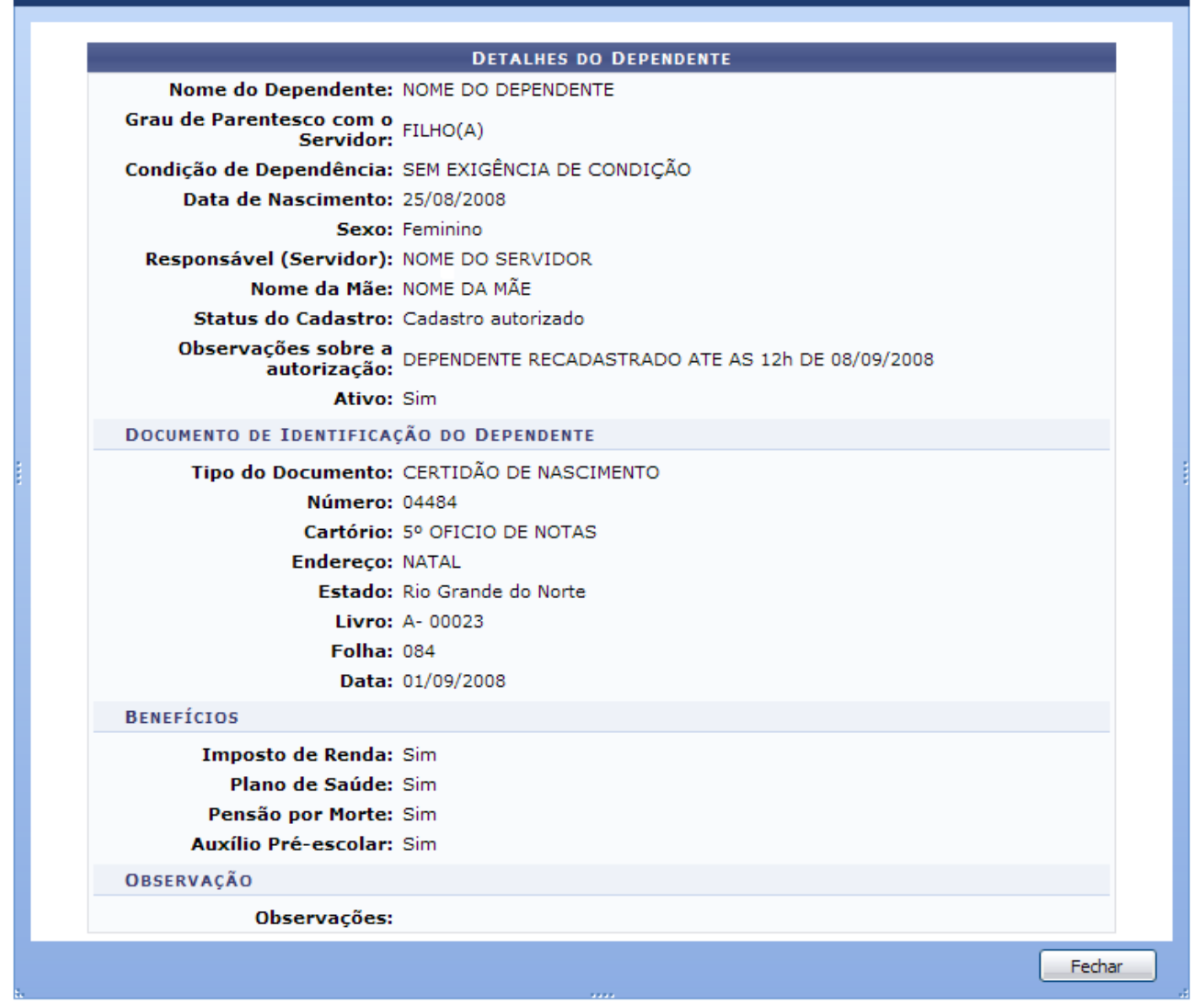

*Figura 3: Detalhes do Dependente*

Após a visualização, clique em **Fechar**.

### **Registrar Alteração**

Para registrar alteração na solicitação realizada pelo servidor, clique em  $\mathbb{R}$ . Com isso, os *Dados da Solicitação* serão disponibilizados.

Os dados passíveis de alteração são:

- *Alterar Unidade*: Selecione uma das opções contidas na barra de rolagem;
- *Alterar Status*;
- *Resposta*;
- *Permitir Exibição da Resposta ao Solicitante*.

Após registrar as devidas alterações, clique em **Registrar**.

Note que alteramos o status para Em Análise, além de permitirmos a exibição da resposta ao solicitante.

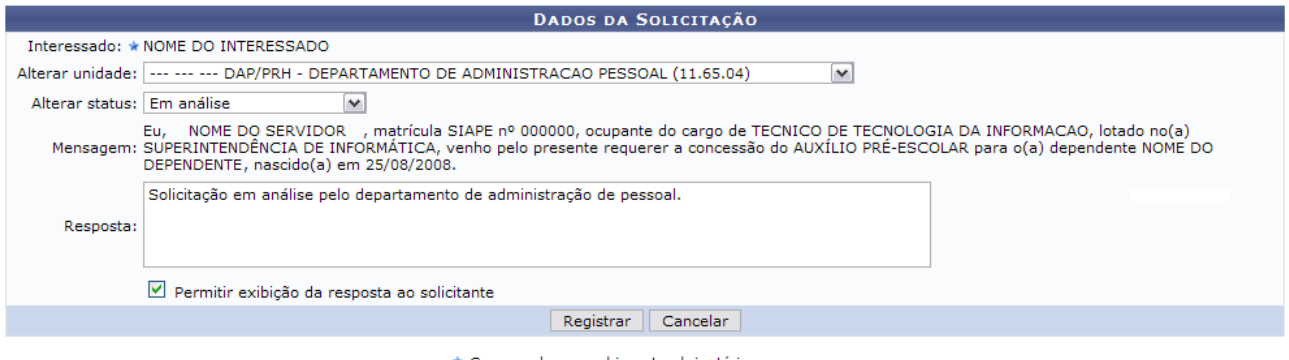

\* Campos de preenchimento obrigatório. *Figura 4: Dados da Solicitação*

A seguir, o sucesso da operação será exibido, além dos *Registros de Alterações desta Solicitação*.

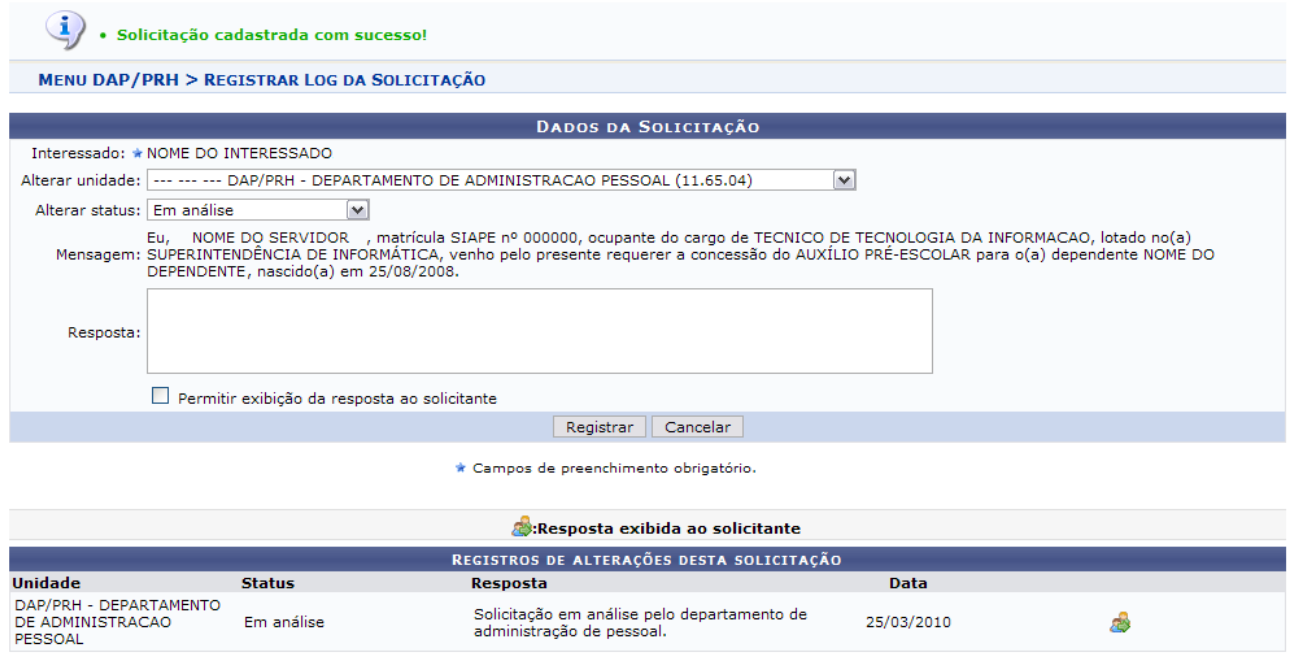

*Figura 5: Sucesso da Ação*

O ícone **apenas refere-se que a resposta será visualizada pelo solicitante**.

### **Visualizar Log**

Para visualizar o log da solicitação, clique em ...

Novamente, os *Dados da Solicitação* serão exibidos com os registros de alterações para tal solicitação.

|                                                       |                                  | <b>DADOS DA SOLICITAÇÃO</b>                                                                                                    |            |  |
|-------------------------------------------------------|----------------------------------|----------------------------------------------------------------------------------------------------|------------|--|
| Número: 341                                           |                                  |                                                                                                    |            |  |
|                                                       | Interessado: NOME DO INTERESSADO |                                                                                                    |            |  |
|                                                       | Servico: AUXÍLIO PRÉ-ESCOLAR     |                                                                                                    |            |  |
| Data da solicitação: 24/03/2010                       |                                  |                                                                                                    |            |  |
|                                                       | Status: Em análise               |                                                                                                    |            |  |
|                                                       |                                  | Eu, NOME DO SERVIDOR , matrícula SIAPE nº 000000, ocupante do cargo de TECNICO DE TECNOLOGIA DA INFORMACAO,<br>Mensagem: lotado no(a) SUPERINTENDÊNCIA DE INFORMÁTICA, venho pelo presente requerer a concessão do AUXÍLIO PRÉ-ES<br>o(a) dependente NOME DO DEPENDENTE, nascido(a) em 25/08/2008.<br>Resposta exibida ao solicitante: |            |  |
|                                                       |                                  | REGISTROS DE ALTERAÇÕES DESTA SOLICITAÇÃO                                                                                                    |            |  |
| Unidade                                               | <b>Status</b>                    | Resposta                                                                                                    | Data       |  |
| DAP/PRH - DEPARTAMENTO<br>DE ADMINISTRACAO<br>PESSOAL | Em análise                       | Solicitação em análise pelo departamento de<br>administração de pessoal.                                                                                                    | 25/03/2010 |  |
|                                                       |                                  |                                                                                                    |            |  |

*Figura 6: Dados da Solicitação*

Clique em **Voltar** para retornar à tela com a *Lista de Solicitações da Unidade*.

### **Imprimir Solicitação**

Para imprimir a solicitação realizada pelo servidor, clique em ...

Assim, a *Solicitação de Serviço* será disponibilizada.

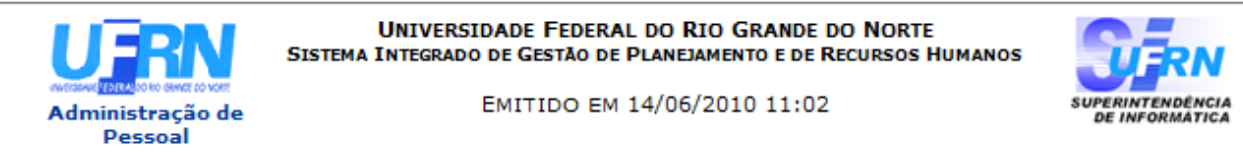

#### SOLICITAÇÃO DE SERVIÇO DE NÚMERO 341

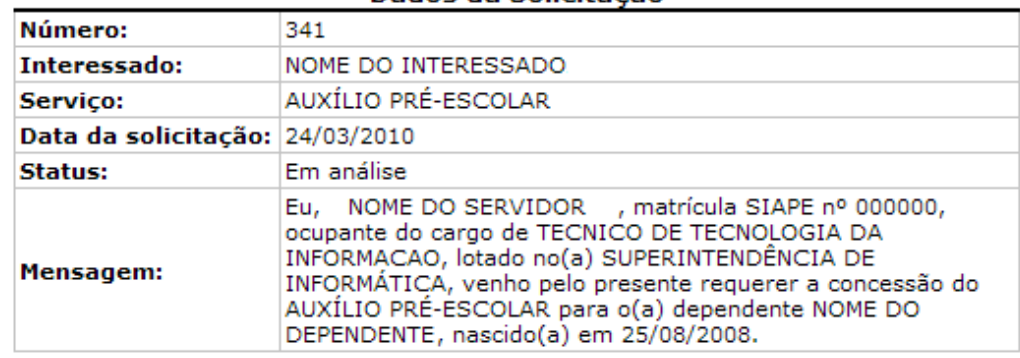

#### Dados da Solicitação

#### Registros de Alterações Desta Solicitação

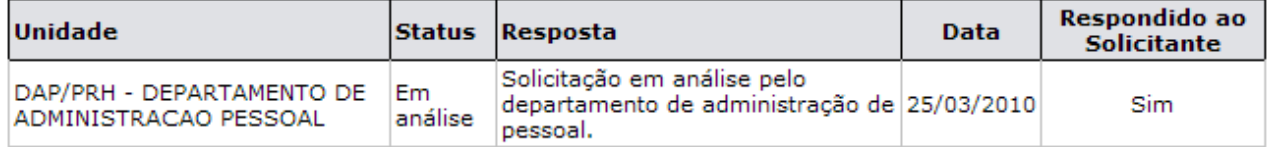

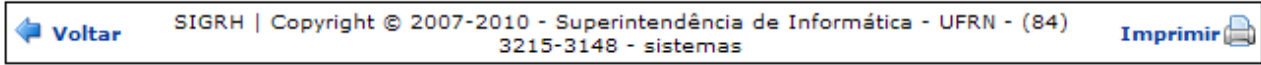

*Figura 7: Solicitação de Serviço*

Para imprimir a solicitação, clique em *Imprimir* 

Para retornar à tela anterior, clique em **Voltar**.

Para retornar ao Módulo Administração de Pessoal, clique em , no topo da página.

# **Solicitações Eletrônicas Abertas**

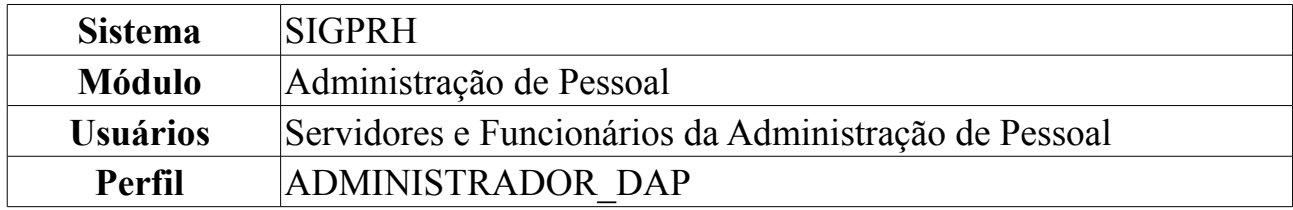

Esta funcionalidade permite a visualização de todas as solicitações que estão EM ABERTO.

Para consultar Solicitações Abertas, *entre no SIGPRH → Módulos → Administração de Pessoal → Serviços → Solicitações → Solicitações Abertas*.

O sistema exibirá a tela para que o usuário *Informe os Critérios de Busca* pelas solicitações.

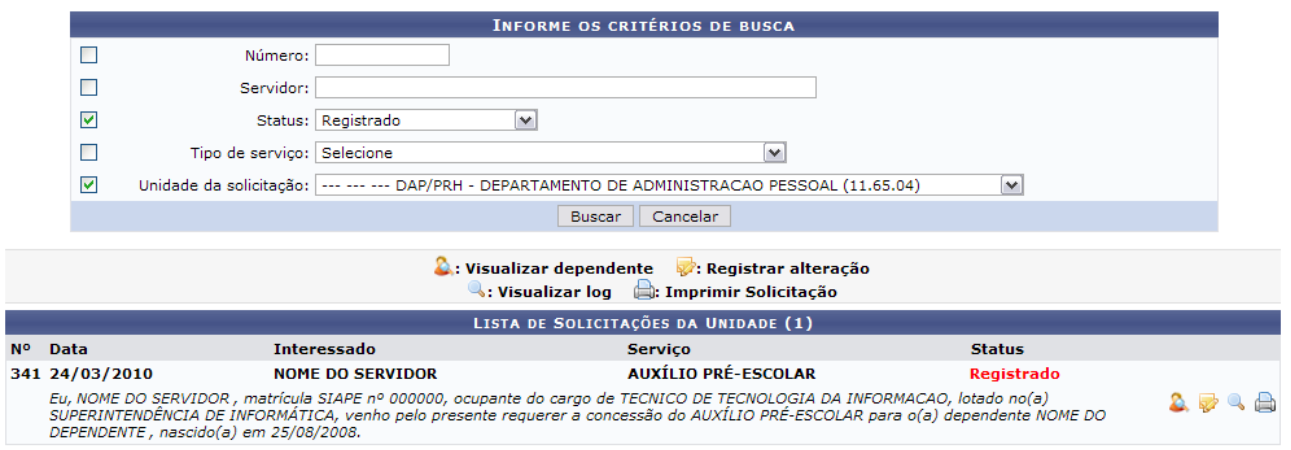

*Figura 1: Informe os Critérios de Busca*

Caso desista da operação, clique em **Cancelar**. Uma janela será apresentada pelo sistema para confirmação. Esta operação é válida para todas as telas que apresentem esta função.

Note que os parâmetros informados para a realização da busca encontram-se devidamente preenchidos, que são:

- *Status*: Registrado;
- *Unidade da Solicitação*: DAP/PRH -DEPARTAMENTO DE ADMINISTRAÇÃO DE PESSOAL (11.65.04).

Se o usuário desejar visualizar outras solicitações, pode-se preencher os seguintes dados solicitados:

- *Número*;
- *Servidor*: Ao informar as primeiras letras do nome do servidor, o sistema listará as opções contidas;
- *Status*: Os status podem ser:
- *Cancelado*;
- *Em Análise*;
- *Em Diligência*;
- *Encerrado*;
- *Registrado*;
- *Respondido pelo Servidor*;
- *Tipo de Serviço*: Pode ser:
	- *ALTERAÇÃO DE CONTA BANCÁRIA*;
	- *AUXÍLIO ALIMENTAÇÃO*;
	- *AUXÍLIO PRÉ-ESCOLAR*;
	- *ELOGIO*;
	- *ORIENTAÇÕES ADMINISTRATIVAS*;
	- *PAGAMENTO DE SUBSTITUIÇÃO DE FUNÇÃO*;
	- *PAGAMENTO DE VANTAGENS*;
	- *RECLAMAÇÃO*;
	- *REQUISIÇÃO DE PAGAMENTO DE CURSOS E CONCURSOS*;
	- *SOLICITAÇÃO*;
	- *SUGESTÃO*;
- *Unidade da Solicitação*: Selecione uma das unidades contidas no banco de dados do sistema.

Após a inclusão dos dados desejados, clique em **Buscar**.

# **Visualizar Dependente**

Para visualizar o dependente do usuário que realizou a solicitação, clique em  $\mathbb{R}$ . Assim, os *Detalhes do Dependente* serão exibidos em uma janela.

**Visualizar Dependente** 

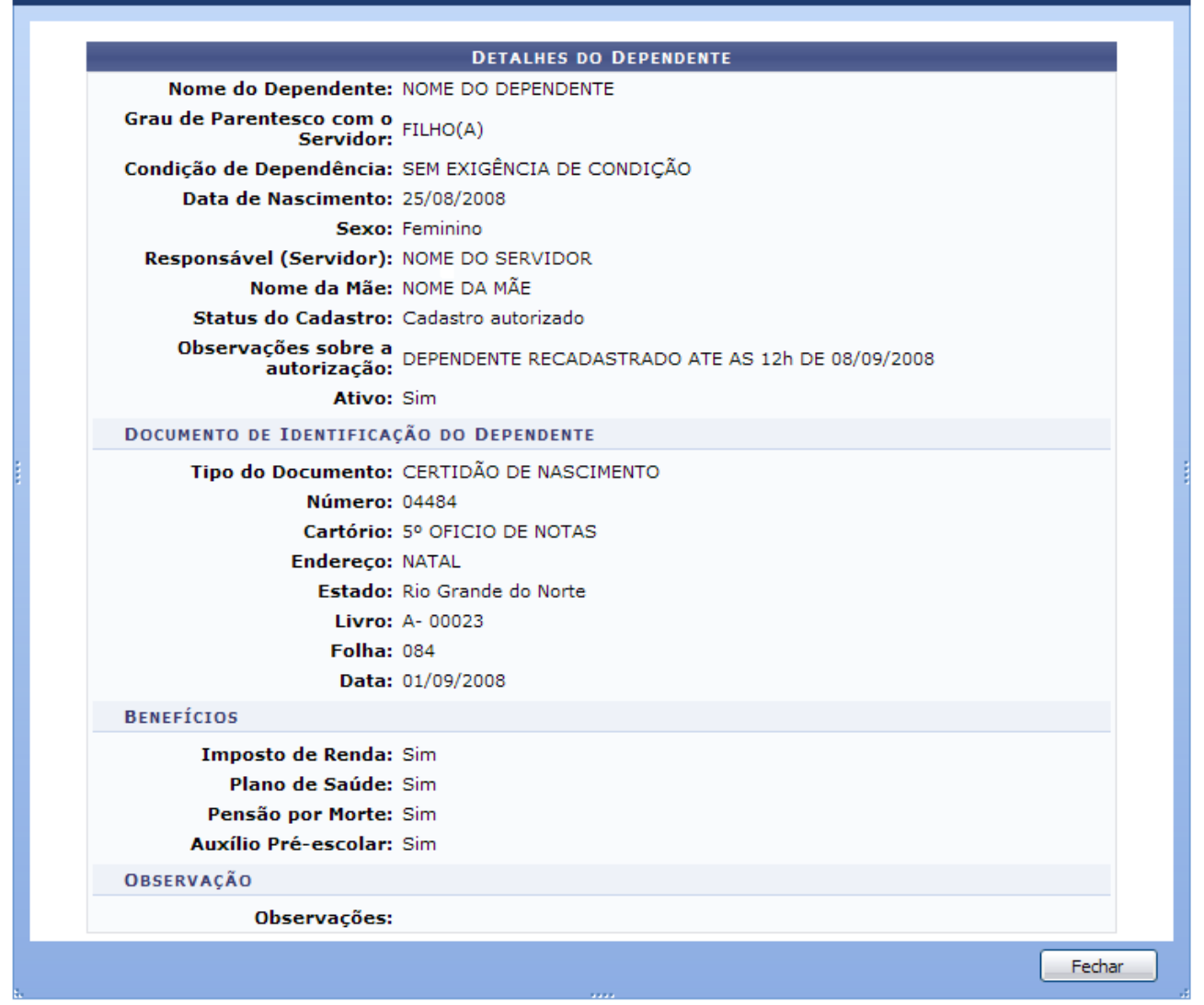

*Figura 2: Detalhes do Dependente*

Após a visualização, clique em **Fechar**.

### **Registrar Alteração**

Para registrar alteração na solicitação realizada pelo servidor, clique em  $\mathbb{R}$ .

Com isso, os *Dados da Solicitação* serão disponibilizados, além dos *Registros de Alterações desta Solicitação*, se houver.

Os dados passíveis de alteração são:

- *Alterar Unidade*: Selecione uma das opções contidas na barra de rolagem;
- *Alterar Status*;
- *Resposta*;
- *Permitir Exibição da Resposta ao Solicitante*.

Após registrar as devidas alterações, clique em **Registrar**.

Note que alteramos o status para Respondido pelo Servidor, além de permitirmos a

exibição da resposta ao solicitante.

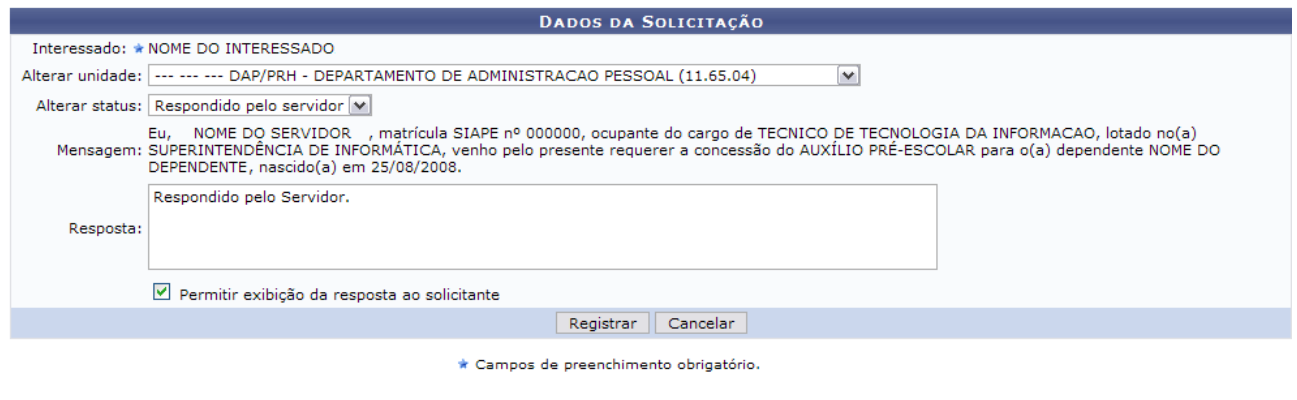

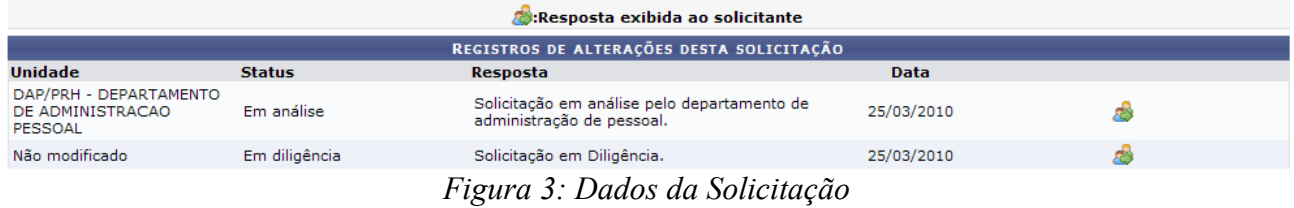

A seguir, o sucesso da operação será exibido, além dos *Registros de Alterações desta Solicitação*.

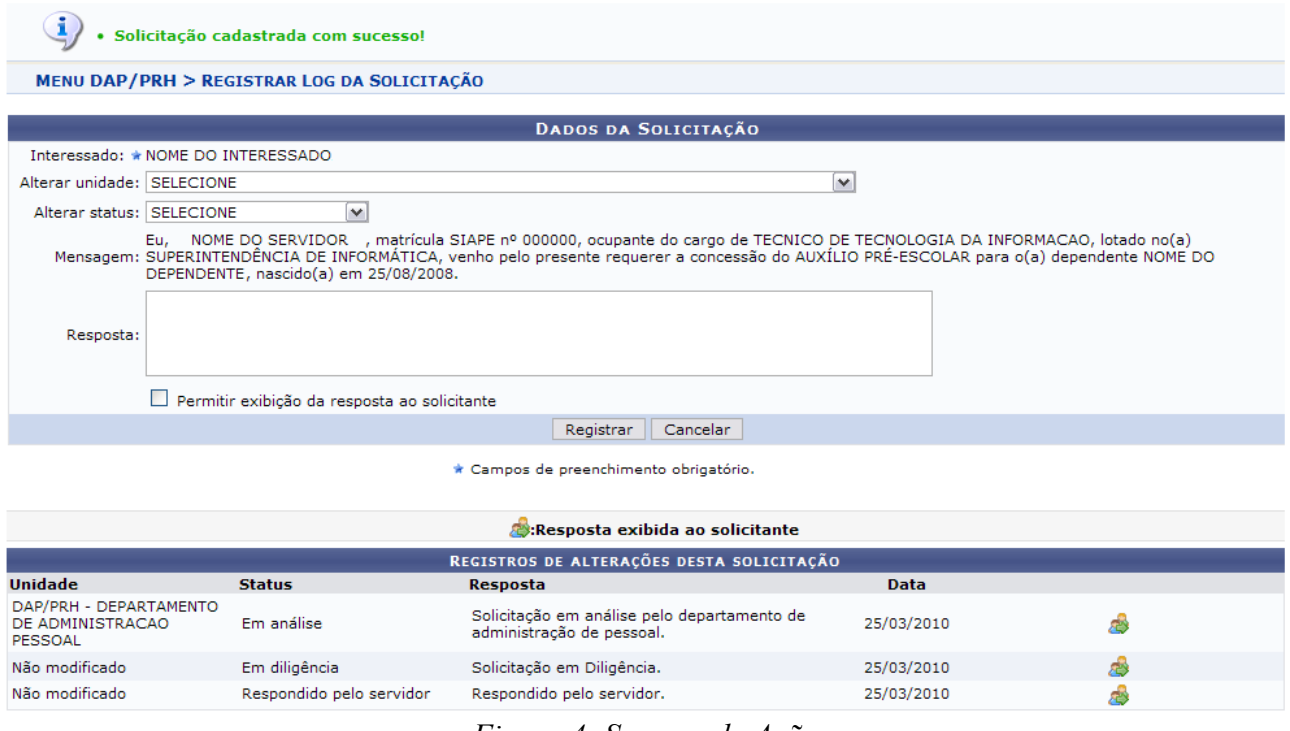

*Figura 4: Sucesso da Ação*

O ícone **a** apenas refere-se que a resposta será visualizada pelo solicitante.

### **Visualizar Log**

Para visualizar o log da solicitação, clique em ...

Novamente, os *Dados da Solicitação* serão exibidos com os registros de alterações para tal solicitação.

|                                                       |                                  | <b>DADOS DA SOLICITAÇÃO</b>                                                                                                    |             |  |
|-------------------------------------------------------|----------------------------------|----------------------------------------------------------------------------------------------------|-------------|--|
| Número: 341                                           |                                  |                                                                                                    |             |  |
|                                                       | Interessado: NOME DO INTERESSADO |                                                                                                    |             |  |
|                                                       | Servico: AUXÍLIO PRÉ-ESCOLAR     |                                                                                                    |             |  |
| Data da solicitação: 24/03/2010                       |                                  |                                                                                                    |             |  |
|                                                       | Status: Em análise               |                                                                                                    |             |  |
|                                                       |                                  | Eu, NOME DO SERVIDOR , matrícula SIAPE nº 000000, ocupante do cargo de TECNICO DE TECNOLOGIA DA INFORMACAO,<br>Mensagem: lotado no(a) SUPERINTENDÊNCIA DE INFORMÁTICA, venho pelo presente requerer a concessão do AUXÍLIO PRÉ-ESCOLAR para |             |  |
|                                                       |                                  | o(a) dependente NOME DO DEPENDENTE, nascido(a) em 25/08/2008.                                                                                                    |             |  |
|                                                       |                                  | Resposta exibida ao solicitante                                                                                                    |             |  |
|                                                       |                                  | REGISTROS DE ALTERAÇÕES DESTA SOLICITAÇÃO                                                                                                    |             |  |
| <b>Unidade</b>                                        | <b>Status</b>                    | Resposta                                                                                                    | <b>Data</b> |  |
| DAP/PRH - DEPARTAMENTO<br>DE ADMINISTRACAO<br>PESSOAL | Em análise                       | Solicitação em análise pelo departamento de<br>administração de pessoal.                                                                                                    | 25/03/2010  |  |
| Não modificado                                        | Em diligência                    | Solicitação em Diligência.                                                                                                    | 25/03/2010  |  |

<< Voltar

*Figura 5: Dados da Solicitação*

Para retornar à tela anterior, clique em **Voltar**.

### **Imprimir Solicitação**

Para imprimir a solicitação realizada pelo servidor, clique em ... Assim, a *Solicitação de Serviço* será disponibilizada.

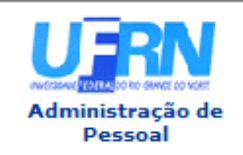

**UNIVERSIDADE FEDERAL DO RIO GRANDE DO NORTE** SISTEMA INTEGRADO DE GESTÃO DE PLANEJAMENTO E DE RECURSOS HUMANOS

EMITIDO EM 14/06/2010 10:48

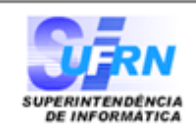

#### SOLICITAÇÃO DE SERVIÇO DE NÚMERO 341

#### Dados da Solicitação

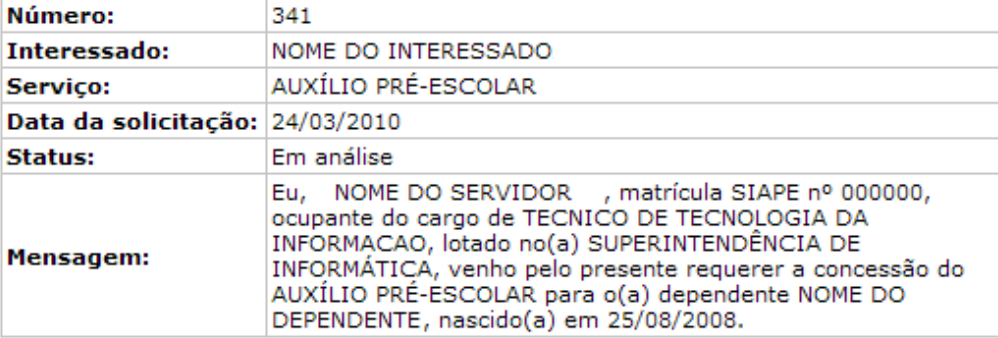

#### Registros de Alterações Desta Solicitação

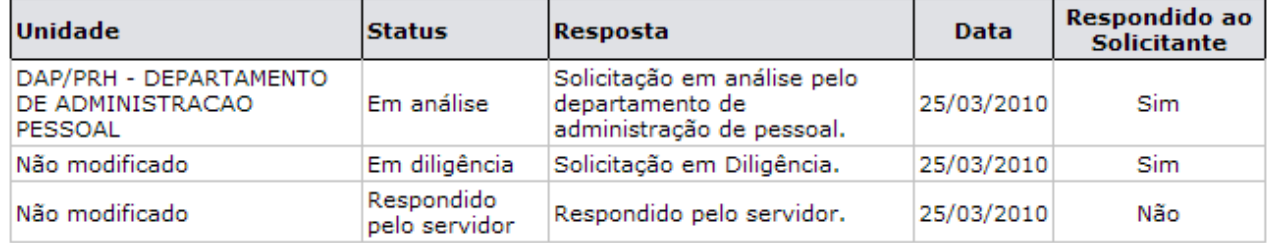

SIGRH | Copyright @ 2007-2010 - Superintendência de Informática - UFRN - (84) ∎ Voltar Imprimir<sup>6</sup> 3215-3148 - sistemas

*Figura 6: Solicitação de Serviço*

Para imprimir a solicitação, clique em Imprimir

Para retornar à tela anterior, clique em **Voltar**.

Para retornar ao Módulo Administração de Pessoal, clique em Administração de Pessoal, no topo da página.

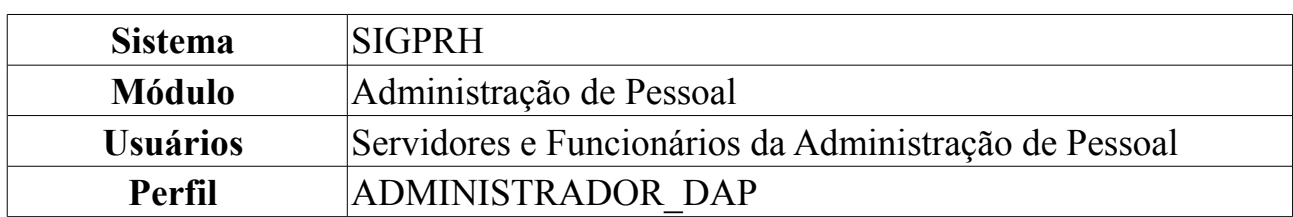

# **Solicitações em Análise**

Esta funcionalidade permite que todas as solicitações que estão em análise sejam consultadas.

Para consultar Solicitações em Análise, *entre no SIGPRH → Módulos → Administração de Pessoal → Serviços → Solicitações → Solicitações em Análise*.

O sistema exibirá a tela para que o usuário *Informe os Critérios de Busca* das solicitações.

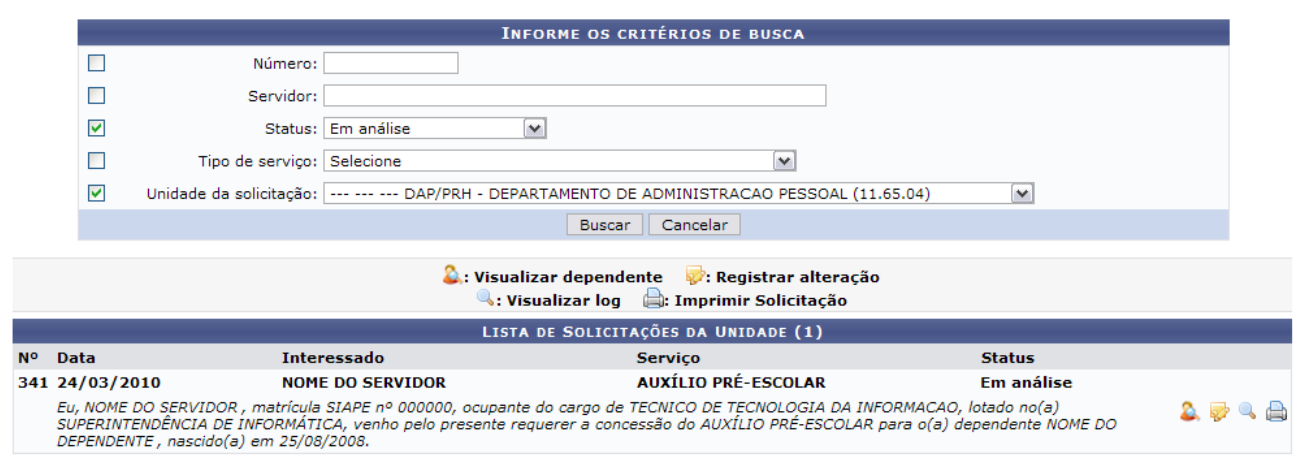

*Figura 1: Informe os Critérios de Busca*

Caso desista da operação, clique em **Cancelar**. Uma janela será apresentada pelo sistema para confirmação. Esta operação é válida para todas as telas que apresentem esta função.

Note que os parâmetros informados para a realização da busca encontram-se devidamente preenchidos, que são:

- *Status*: Em Análise;
- *Unidade da Solicitação*: DAP/PRH DEPARTAMENTO DE ADMINISTRAÇÃO DE PESSOAL (11.65.04).

Vale salientar que, se o usuário desejar visualizar outras solicitações, pode-se preencher os seguintes dados solicitados:

- *Número*;
- *Servidor*: Ao informar as primeiras letras do nome do servidor, o sistema listará as opções contidas;
- *Status*: Os status podem ser:
- *Cancelado*;
- *Em Análise*;
- *Em Diligência*;
- *Encerrado*;
- *Registrado*;
- *Respondido pelo Servidor*;
- *Tipo de Serviço*: Pode ser:
	- *ALTERAÇÃO DE CONTA BANCÁRIA*;
	- *AUXÍLIO ALIMENTAÇÃO*;
	- *AUXÍLIO PRÉ-ESCOLAR*;
	- *ELOGIO*;
	- *ORIENTAÇÕES ADMINISTRATIVAS*;
	- *PAGAMENTO DE SUBSTITUIÇÃO DE FUNÇÃO*;
	- *PAGAMENTO DE VANTAGENS*;
	- *RECLAMAÇÃO*;
	- *REQUISIÇÃO DE PAGAMENTO DE CURSOS E CONCURSOS*;
	- *SOLICITAÇÃO*;
	- *SUGESTÃO*;
- *Unidade da Solicitação*: Selecione uma das unidades contidas no banco de dados do sistema.

Após a inclusão dos dados desejados, clique em **Buscar**.

# **Visualizar Dependente**

Para visualizar o dependente da solicitação, clique em  $\ddot{\bullet}$ .

Assim, os *Detalhes do Dependente* serão exibidos em uma janela.
**Visualizar Dependente** 

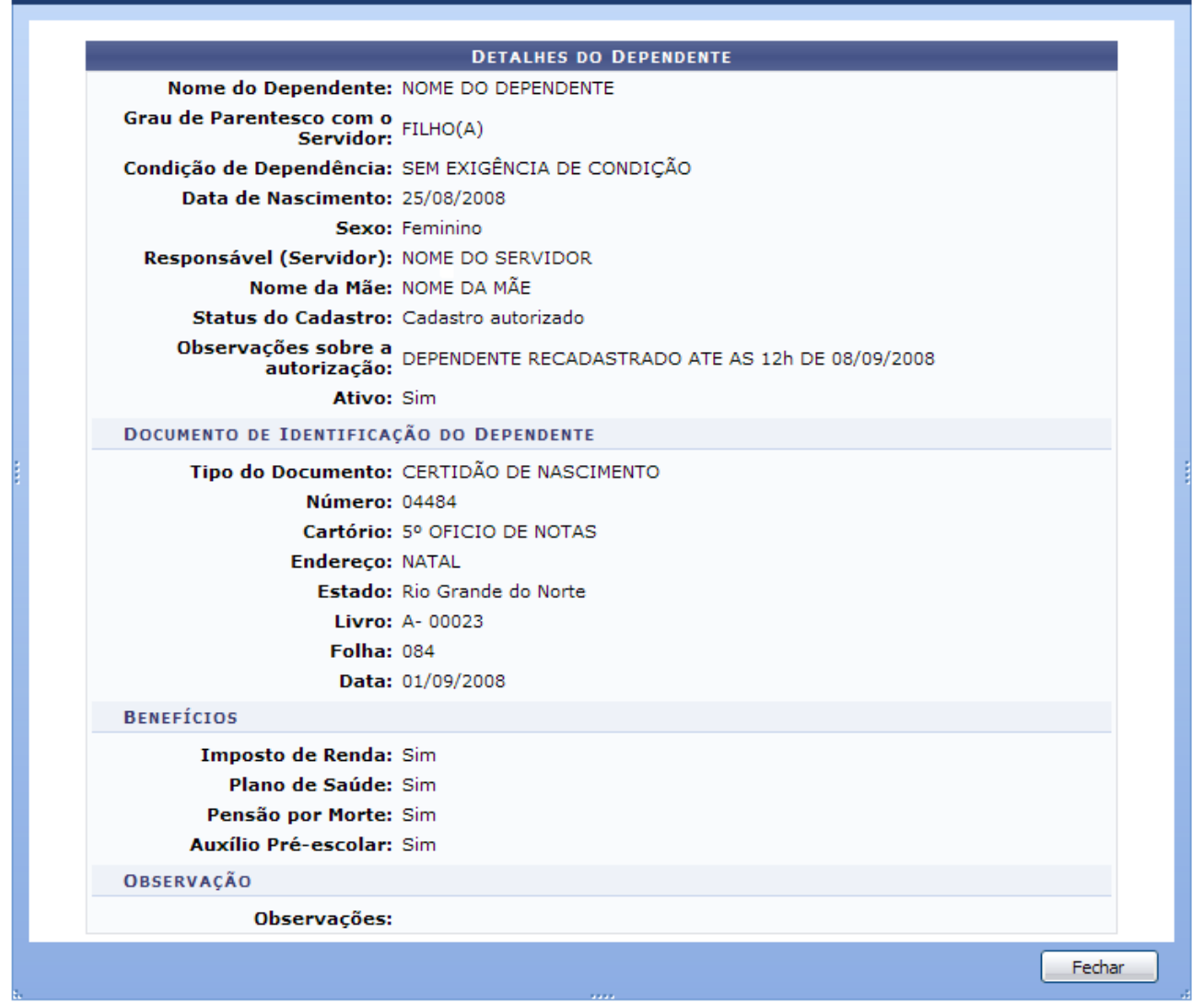

*Figura 2: Detalhes do Dependente*

Após a visualização, clique em **Fechar**.

### **Registrar Alteração**

Para registrar alteração na solicitação realizada pelo servidor, clique em  $\blacktriangleright$ .

Com isso, os *Dados da Solicitação* serão disponibilizados, além dos *Registros de Alterações desta Solicitação*, se houver.

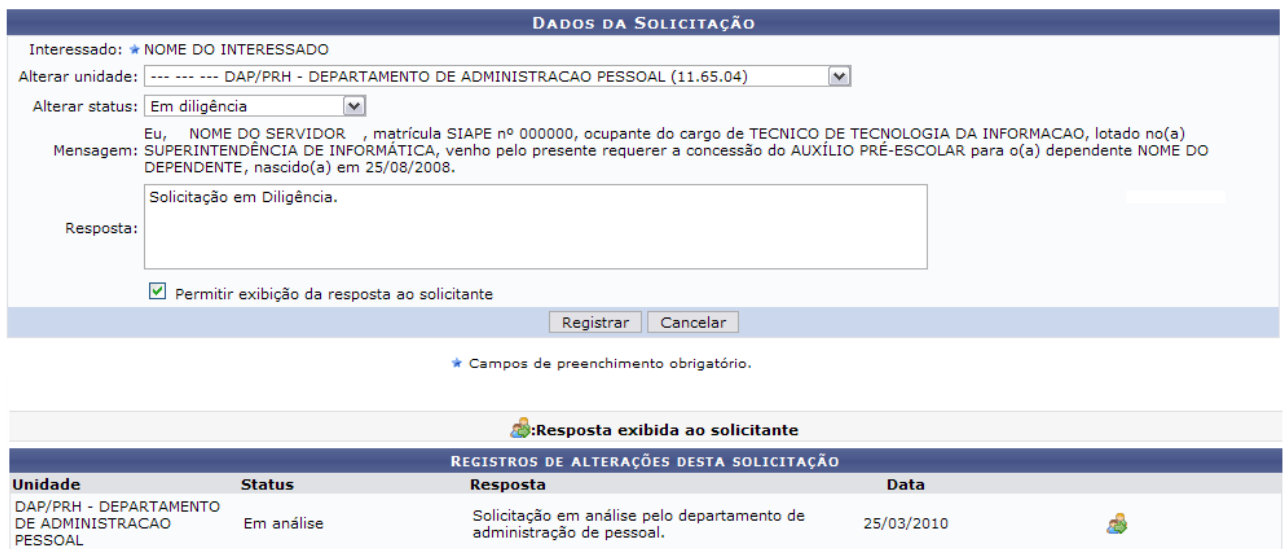

*Figura 3: Dados da Solicitação*

Os dados passíveis de alteração são:

- *Alterar Unidade*: Selecione uma das opções contidas na barra de rolagem;
- *Alterar Status*;
- *Resposta*;
- *Permitir Exibição da Resposta ao Solicitante*.

Após registrar as devidas alterações, clique em **Registrar**.

Note que alteramos o status para Em Diligência, além de permitirmos a exibição da resposta ao solicitante.

A seguir, o sucesso da operação será exibido, além dos *Registros de Alterações desta Solicitação* atualizados.

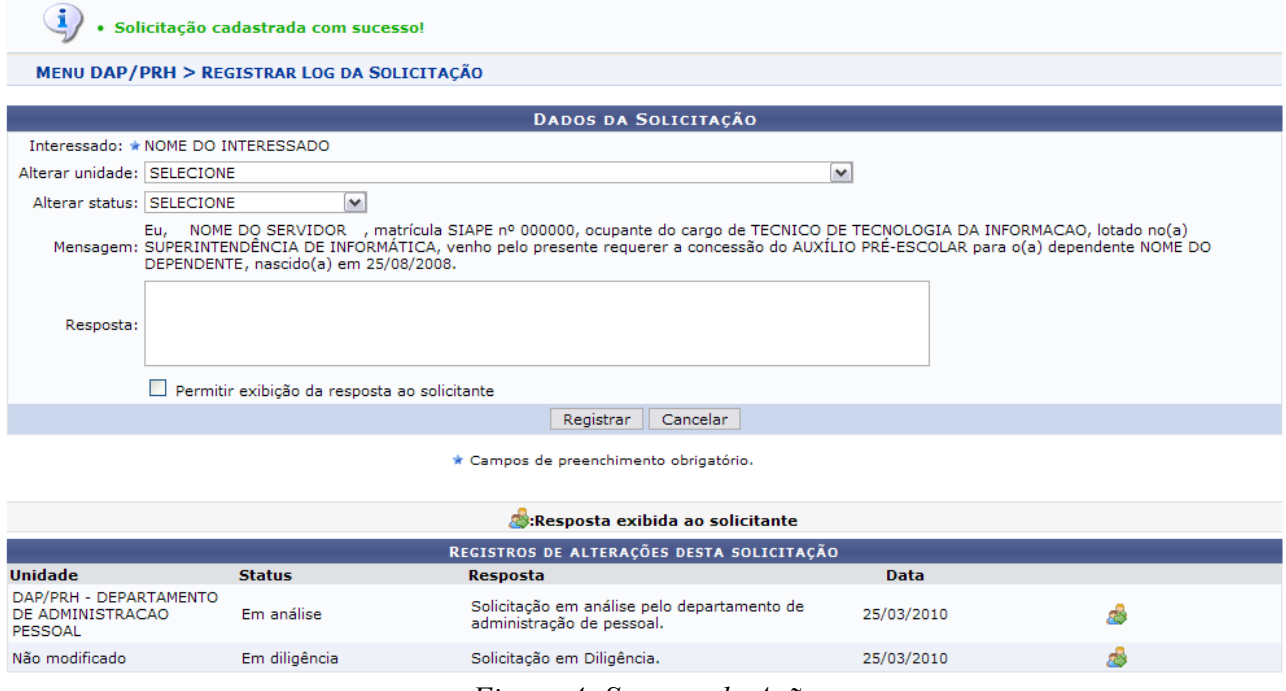

*Figura 4: Sucesso da Ação*

O ícone **apenas refere-se que a resposta será visualizada pelo solicitante**.

### **Visualizar Log**

Para visualizar o log da solicitação, clique em .

Novamente, os *Dados da Solicitação* serão exibidos com os registros de alterações para tal solicitação.

|                                                                                                    |                                  | DADOS DA SOLICITAÇÃO                                                     |            |  |
|----------------------------------------------------------------------------------------------------|----------------------------------|--------------------------------------------------------------------------|------------|--|
| Número: 341                                                                                                    |                                  |                                                                          |            |  |
|                                                                                                    | Interessado: NOME DO INTERESSADO |                                                                          |            |  |
|                                                                                                    | Servico: AUXÍLIO PRÉ-ESCOLAR     |                                                                          |            |  |
| Data da solicitação: 24/03/2010                                                                                                    |                                  |                                                                          |            |  |
| Status: Em análise                                                                                                    |                                  |                                                                          |            |  |
| Eu, NOME DO SERVIDOR , matrícula SIAPE nº 000000, ocupante do cargo de TECNICO DE TECNOLOGIA DA INFORMACAO,<br>Mensagem: lotado no(a) SUPERINTENDÊNCIA DE INFORMÁTICA, venho pelo presente requerer a concessão do AUXÍLIO PRÉ-ESCOLAR para<br>o(a) dependente NOME DO DEPENDENTE, nascido(a) em 25/08/2008. |                                  |                                                                          |            |  |
|                                                                                                    |                                  | Resposta exibida ao solicitante                                          |            |  |
|                                                                                                    |                                  | REGISTROS DE ALTERAÇÕES DESTA SOLICITAÇÃO                                |            |  |
| Unidade                                                                                                    | <b>Status</b>                    | Resposta                                                                 | Data       |  |
| DAP/PRH - DEPARTAMENTO<br>DE ADMINISTRACAO<br>PESSOAL                                                                                                    | Em análise                       | Solicitação em análise pelo departamento de<br>administração de pessoal. | 25/03/2010 |  |
| Não modificado                                                                                                    | Em diligência                    | Solicitação em Diligência.                                               | 25/03/2010 |  |
|                                                                                                    |                                  | << Voltar                                                                |            |  |

*Figura 5: Dados da Solicitação*

Para retornar à tela anterior, clique em **Voltar**.

### **Imprimir Solicitação**

Para imprimir a solicitação realizada pelo servidor, clique em ...

Assim, a *Solicitação de Serviço* será disponibilizada.

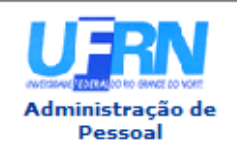

UNIVERSIDADE FEDERAL DO RIO GRANDE DO NORTE SISTEMA INTEGRADO DE GESTÃO DE PLANEJAMENTO E DE RECURSOS HUMANOS

EMITIDO EM 14/06/2010 10:42

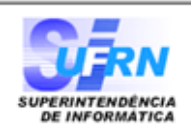

### SOLICITAÇÃO DE SERVIÇO DE NÚMERO 341

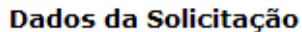

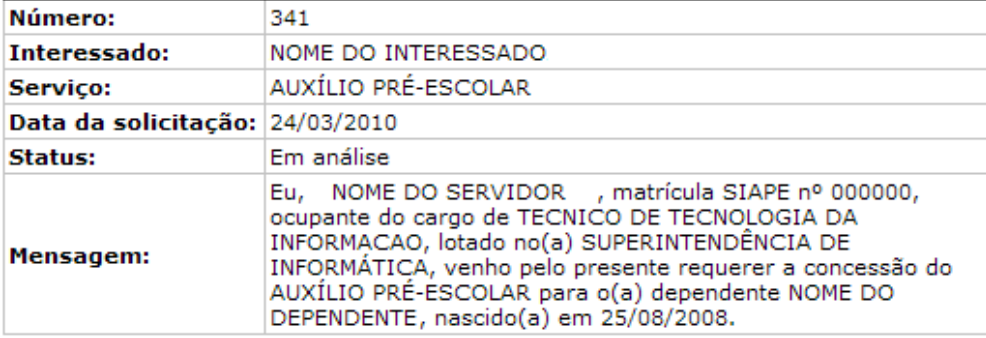

#### Registros de Alterações Desta Solicitação

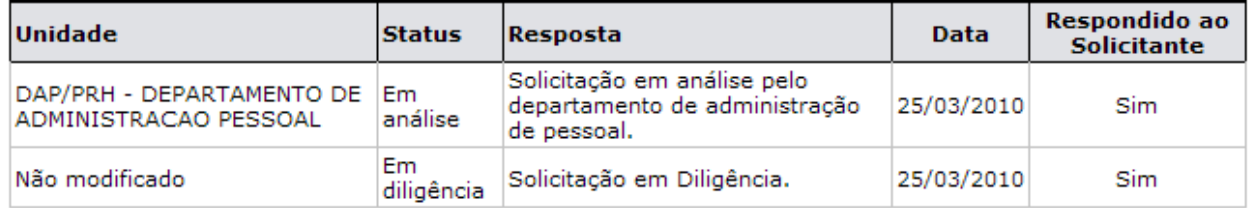

| Voltar | SIGRH   Copyright © 2007-2010 - Superintendência de Informática - UFRN - (84)<br>3215-3148 - sistemas | Imprimir |
|--------|----------------------------------------------------------------------------------------------------|----------|
|--------|----------------------------------------------------------------------------------------------------|----------|

*Figura 6: Solicitação de Serviço*

Para imprimir a solicitação, clique em Imprimir

Para retornar à tela anterior, clique em **Voltar**.

Para retornar ao Módulo Administração de Pessoal, clique em Administração de Pessoal, no topo da página.

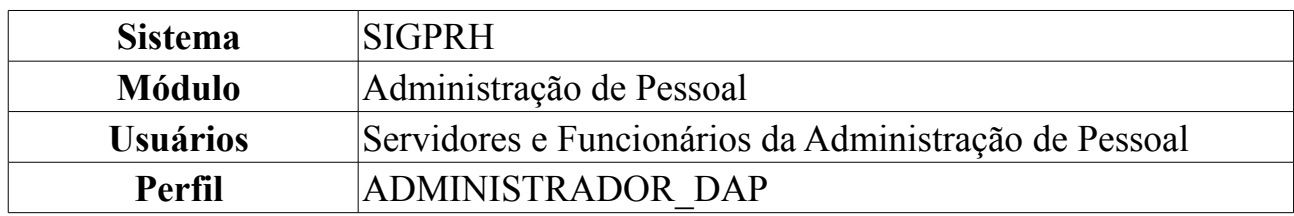

## **Solicitações em Diligência**

Esta funcionalidade permite que todas as solicitações que estão em diligência sejam consultadas.

Para consultar Solicitações em Diligência, *entre no SIGPRH → Módulos → Administração de Pessoal → Serviços → Solicitações → Solicitações em Diligência*.

O sistema exibirá a tela para que o usuário *Informe os Critérios de Busca* das solicitações.

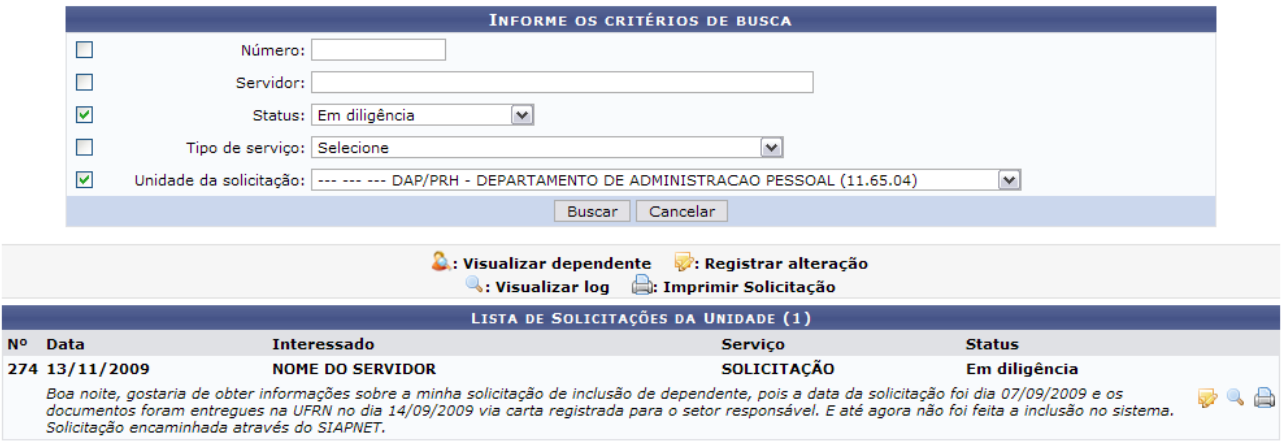

*Figura 1: Informe os Critérios de Busca*

Caso desista da operação, clique em **Cancelar**. Uma janela será apresentada pelo sistema para confirmação. Esta operação é válida para todas as telas que apresentem esta função.

Note que os parâmetros informados para a realização da busca encontram-se devidamente preenchidos, que são:

- *Status*: Em Diligência;
- *Unidade da Solicitação*: DAP/PRH DEPARTAMENTO DE ADMINISTRAÇÃO DE PESSOAL (11.65.04).

Vale salientar que, se o usuário desejar visualizar outras solicitações, pode-se preencher os seguintes dados solicitados:

- *Número*;
- *Servidor*: Ao informar as primeiras letras do nome do servidor, o sistema listará as opções contidas;
- *Status*: Os status podem ser:
- *Cancelado*;
- *Em Análise*;
- *Em Diligência*;
- *Encerrado*;
- *Registrado*;
- *Respondido pelo Servidor*;
- *Tipo de Serviço*: Pode ser:
	- *ALTERAÇÃO DE CONTA BANCÁRIA*;
	- *AUXÍLIO ALIMENTAÇÃO*;
	- *AUXÍLIO PRÉ-ESCOLAR*;
	- *ELOGIO*;
	- *ORIENTAÇÕES ADMINISTRATIVAS*;
	- *PAGAMENTO DE SUBSTITUIÇÃO DE FUNÇÃO*;
	- *PAGAMENTO DE VANTAGENS*;
	- *RECLAMAÇÃO*;
	- *REQUISIÇÃO DE PAGAMENTO DE CURSOS E CONCURSOS*;
	- *SOLICITAÇÃO*;
	- *SUGESTÃO*;
- *Unidade da Solicitação*: Selecione uma das unidades contidas no banco de dados do sistema.

Após a inclusão dos dados desejados, clique em **Buscar**.

# **Registrar Alteração**

Para registrar alteração na solicitação realizada pelo servidor, clique em  $\mathcal{V}$ .

Com isso, os *Dados da Solicitação* serão disponibilizados, além dos *Registros de Alterações desta Solicitação*, se houver.

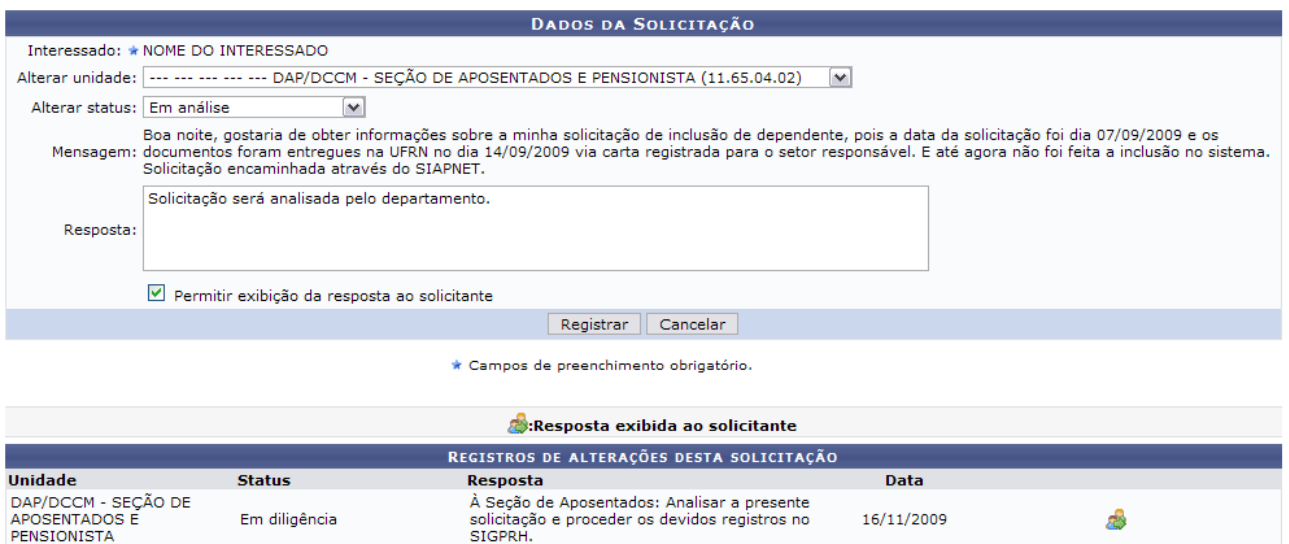

*Figura 2: Dados da Solicitação*

Os dados passíveis de alteração são:

- *Alterar Unidade*: Selecione uma das opções contidas na barra de rolagem;
- *Alterar Status*;
- *Resposta*;
- *Permitir Exibição da Resposta ao Solicitante*.

Após registrar as devidas alterações, clique em **Registrar**.

Note que alteramos o status para Em Análise, a unidade para DAP/DCCM - SEÇÃO DE APOSENTADOS E PENSIONISTAS (11.65.04.02) além de permitirmos a exibição da resposta ao solicitante.

A seguir, o sucesso da operação será exibido, além dos *Registros de Alterações desta Solicitação* atualizados.

| Solicitação cadastrada com sucesso!                                                                                                    |                                              |                                                                                                    |              |  |  |  |
|----------------------------------------------------------------------------------------------------|----------------------------------------------|----------------------------------------------------------------------------------------------------|--------------|--|--|--|
| MENU DAP/PRH > REGISTRAR LOG DA SOLICITAÇÃO                                                                                                    |                                              |                                                                                                    |              |  |  |  |
| <b>DADOS DA SOLICITAÇÃO</b>                                                                                                    |                                              |                                                                                                    |              |  |  |  |
|                                                                                                    | Interessado: * NOME DO INTERESSADO           |                                                                                                    |              |  |  |  |
| Alterar unidade: SELECIONE                                                                                                    |                                              |                                                                                                    | $\checkmark$ |  |  |  |
| Alterar status: SELECIONE                                                                                                    | $\checkmark$                                 |                                                                                                    |              |  |  |  |
| Boa noite, gostaria de obter informações sobre a minha solicitação de inclusão de dependente, pois a data da solicitação foi dia 07/09/2009 e os<br>Mensagem: documentos foram entregues na UFRN no dia 14/09/2009 via carta registrada para o setor responsável. E até agora não foi feita a inclusão no sistema.<br>Solicitação encaminhada através do SIAPNET. |                                              |                                                                                                    |              |  |  |  |
| Resposta:                                                                                                    |                                              |                                                                                                    |              |  |  |  |
|                                                                                                    | Permitir exibicão da resposta ao solicitante |                                                                                                    |              |  |  |  |
|                                                                                                    |                                              | Registrar<br>Cancelar                                                                                    |              |  |  |  |
| * Campos de preenchimento obrigatório.                                                                                                    |                                              |                                                                                                    |              |  |  |  |
| Resposta exibida ao solicitante:                                                                                                    |                                              |                                                                                                    |              |  |  |  |
|                                                                                                    |                                              | REGISTROS DE ALTERAÇÕES DESTA SOLICITAÇÃO                                                                |              |  |  |  |
| <b>Unidade</b>                                                                                                    | <b>Status</b>                                | <b>Resposta</b>                                                                                          | Data         |  |  |  |
| DAP/DCCM - SECÃO DE<br><b>APOSENTADOS E</b><br>PENSIONISTA                                                                                                    | Em diligência                                | À Seção de Aposentados: Analisar a presente<br>solicitação e proceder os devidos registros no<br>SIGPRH. | 16/11/2009   |  |  |  |
| Não modificado                                                                                                    | Em análise                                   | Solicitação será analisada pelo departamento.                                                            | 26/03/2010   |  |  |  |

*Figura 3: Sucesso da Ação*

O ícone **apenas refere-se que a resposta será visualizada pelo solicitante**.

### **Visualizar Log**

Para visualizar o log da solicitação, clique em .

Novamente, os *Dados da Solicitação* serão exibidos com os registros de alterações para tal solicitação.

|                                                       |                                  | <b>DADOS DA SOLICITAÇÃO</b>                                                                              |            |                                                                                                    |  |
|-------------------------------------------------------|----------------------------------|----------------------------------------------------------------------------------------------------|------------|----------------------------------------------------------------------------------------------------|--|
|                                                       | Número: 274                      |                                                                                                    |            |                                                                                                    |  |
|                                                       | Interessado: NOME DO INTERESSADO |                                                                                                    |            |                                                                                                    |  |
|                                                       | Servico: SOLICITACÃO             |                                                                                                    |            |                                                                                                    |  |
| Data da solicitação: 13/11/2009<br>Status: Em análise |                                  |                                                                                                    |            |                                                                                                    |  |
|                                                       |                                  |                                                                                                    |            | Boa noite, gostaria de obter informações sobre a minha solicitação de inclusão de dependente, pois a data da solicitação foi dia<br>Mensagem: 07/09/2009 e os documentos foram entregues na UFRN no dia 14/09/2009 via carta registrada para o setor responsável. E até<br>agora não foi feita a inclusão no sistema. Solicitação encaminhada através do SIAPNET. |  |
|                                                       |                                  | Resposta exibida ao solicitante                                                                          |            |                                                                                                    |  |
|                                                       |                                  | REGISTROS DE ALTERAÇÕES DESTA SOLICITAÇÃO                                                                |            |                                                                                                    |  |
| <b>Unidade</b>                                        | <b>Status</b>                    | Resposta                                                                                                 | Data       |                                                                                                    |  |
| DAP/DCCM - SECÃO DE<br>APOSENTADOS E<br>PENSIONISTA   | Em diligência                    | À Seção de Aposentados: Analisar a presente<br>solicitação e proceder os devidos registros no<br>SIGPRH. | 16/11/2009 |                                                                                                    |  |
| Não modificado                                        | Em análise                       | Solicitação será analisada pelo departamento.                                                            | 26/03/2010 |                                                                                                    |  |
|                                                       |                                  | <b>AMAR</b>                                                                                              |            |                                                                                                    |  |

*Figura 4: Dados da Solicitação*

Para retornar à tela anterior, clique em **Voltar**.

### **Imprimir Solicitação**

Para imprimir a solicitação realizada pelo servidor, clique em ... Assim, a *Solicitação de Serviço* será disponibilizada.

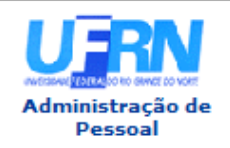

**UNIVERSIDADE FEDERAL DO RIO GRANDE DO NORTE** SISTEMA INTEGRADO DE GESTÃO DE PLANEJAMENTO E DE RECURSOS HUMANOS

EMITIDO EM 14/06/2010 10:19

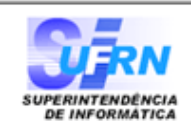

#### SOLICITAÇÃO DE SERVICO DE NÚMERO 274

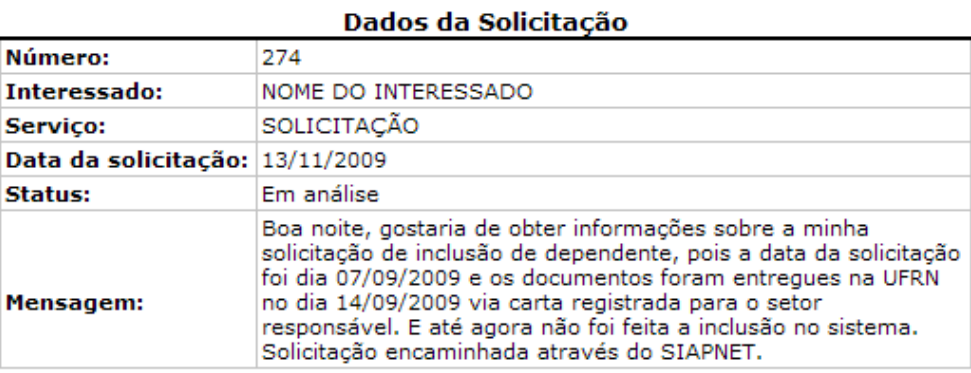

#### Registros de Alterações Desta Solicitação

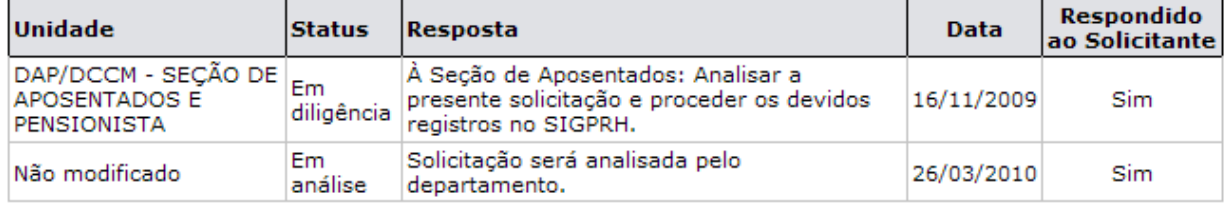

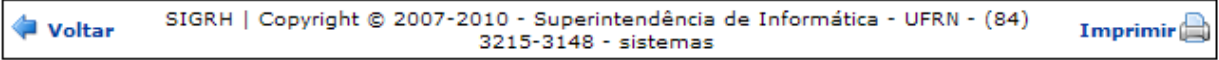

*Figura 5: Solicitação de Serviço*

Para imprimir a solicitação, clique em Imprimir

Para retornar à tela anterior, clique em **Voltar**.

Para retornar ao Módulo Administração de Pessoal, clique em Administração de Pessoal, no topo da página.

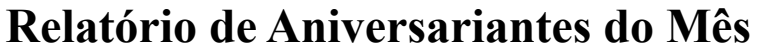

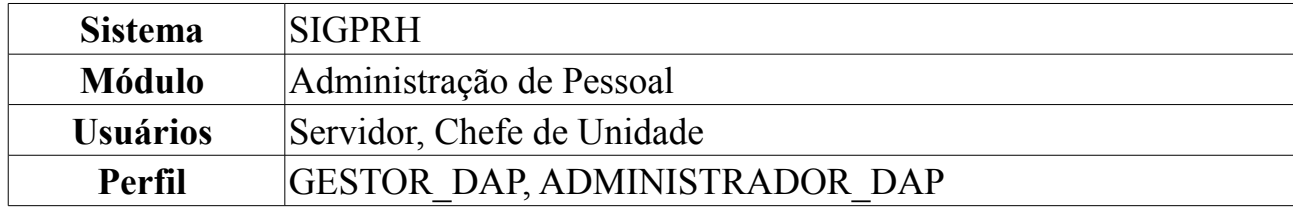

Com base nas informações pessoais de cada servidor que o sistema mantém no banco de dados é gerado uma lista de aniversariantes do mês.

Para ter acesso ao relatório de aniversariantes do mês, o usuário deverá: *Entrar no SIGPRH → Módulos → Administração de Pessoal → Consultas/Relatórios → Funcionais → Relatórios → Relatório de Aniversariantes do Mês*.

A busca pelo relatório será feita a partir da seleção de uma unidade e mês que desejar.

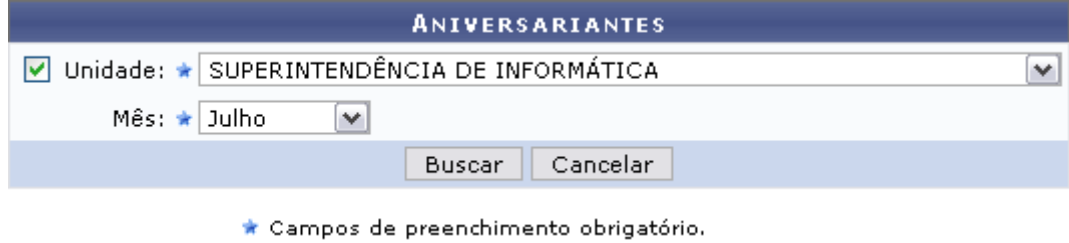

*Figura 1: Mês e unidade do relatório*

Caso desista de realizar a operação, clique em **Cancelar** e confirme a operação na caixa de diálogo que será gerada posteriormente.

Como exemplificação, buscaremos por relatório usando a Superintendência de Informática como *Unidade* e o *Mês* de Julho.

Para visualizar o relatório de acordo com os dados informados, clique em **Buscar**.

O usuário terá acesso a uma lista contendo todos os servidores da unidade que selecionou e que fazem aniversário no mês selecionado.

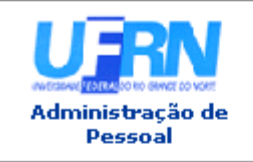

UNIVERSIDADE FEDERAL DO RIO GRANDE DO NORTE SISTEMA INTEGRADO DE GESTÃO DE PLANEJAMENTO E DE RECURSOS HUMANOS

EMITIDO EM 08/06/2010 10:30

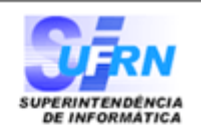

### ANIVERSARIANTES DO MÊS DE JULHO - SUPERINTENDÊNCIA DE INFORMÁTICA

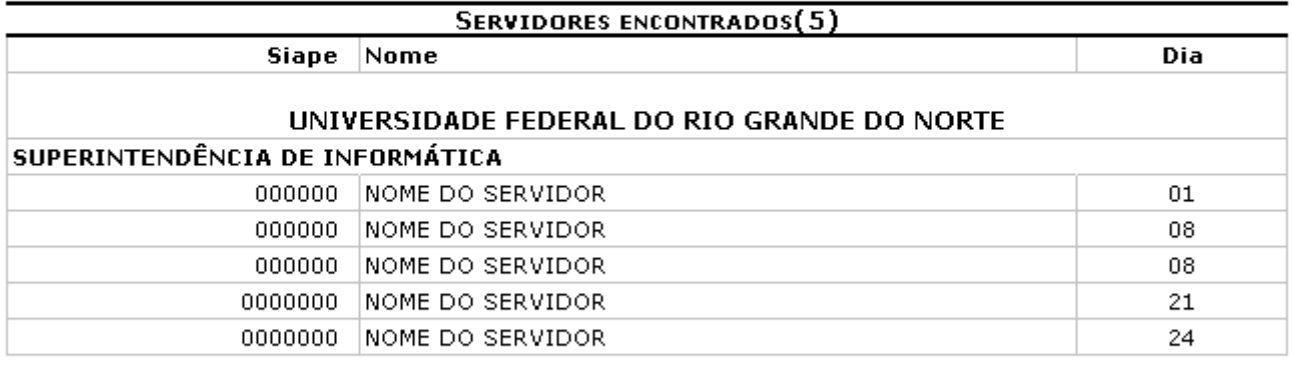

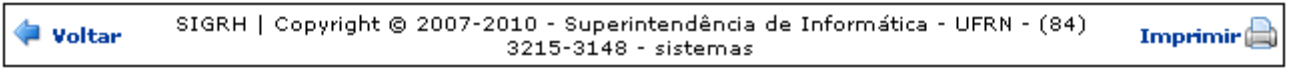

*Figura 2: Lista de aniversariantes do mês e unidade selecionados*

Caso deseje retornar a tela anterior, clique em **Voltar**.

Para imprimir a lista, clique no ícone *Imprimir* 

Clicando no link Administração de Pessoal o sistema retrocederá ao Menu Administração de Pessoal.

# **Criar Calendário Mensal de Eventos**

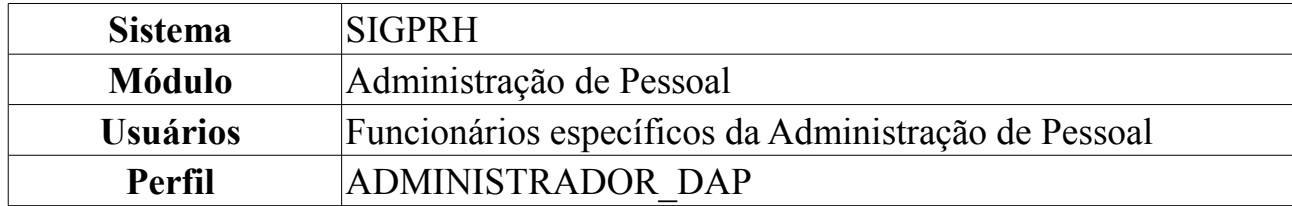

Esta operação permite que o usuário crie um calendário mensal de eventos. A mesma foi desenvolvida para possibilitar o controle de alguns eventos do sistema, assim, os usuários só poderão realizar as operações no intervalo de tempo definido no Calendário.

Para tanto, o usuário deverá *acessar o SIGPRH → Módulos → Administração de Pessoal → Administração → Calendário Mensal → Criar*.

O sistema exibirá a tela *Dados do Calendário*, semelhante à figura abaixo:

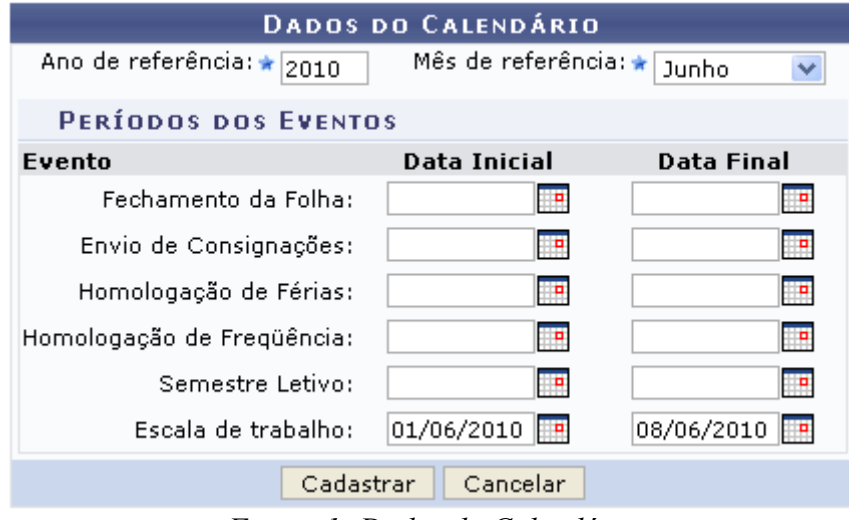

*Figura 1: Dados do Calendário*

O usuário deverá informar o *Ano de Referência* e o *Mês de Referência* do calendário que deseja criar, bem como a *Data Inicial* e a *Data Final* de cada evento que irá cadastrar.

Exemplificaremos com:

- *Ano de Referência*: 2010;
- *Mês de Referência*: Junho;
- *Evento*: Escala de Trabalho;
- *Data Inicial*: 01/06/2010;
- *Data Final*: 08/06/2010.

O usuário poderá informar a *Data Inicial* e a *Data Final* de cada um dos eventos listados digitando a data desejada ou selecionando no calendário que será exibido ao clicar em  $\blacksquare$ .

Caso desista de realizar a operação, clique em **Cancelar** e confirme a operação na caixa de diálogo que será gerada posteriormente.

Para cadastrar o calendário de eventos, clique em **Cadastrar**. O sistema exibirá a mensagem de confirmação da operação, bem como o calendário de eventos do mês corrente.

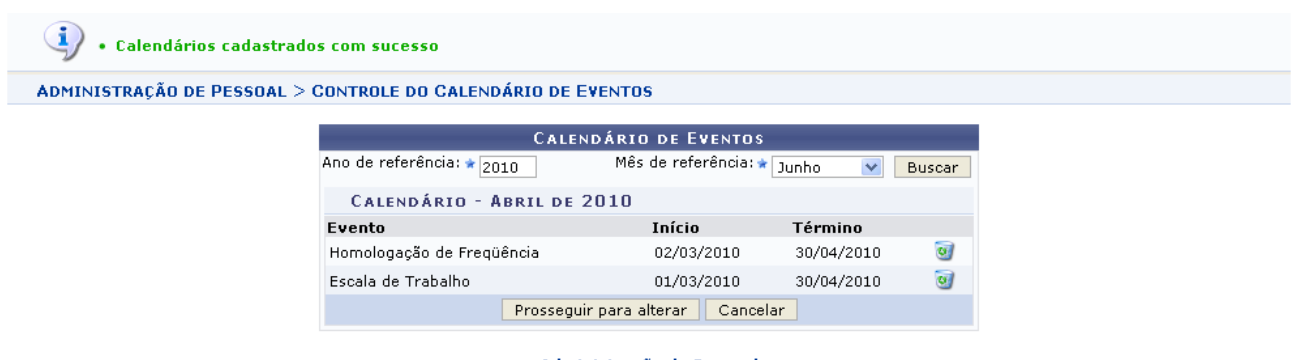

Administração de Pessoal *Figura 2: Confirmação da Operação; Lista de Eventos*

As operações encontradas nessa tela estão detalhadas no manual [Consultar/Alterar](#page-409-0)  [Calendário Mensal de Eventos.](#page-409-0)

Para retornar à página inicial do *Módulo Administração de Pessoal*, clique em Administração de Pessoal

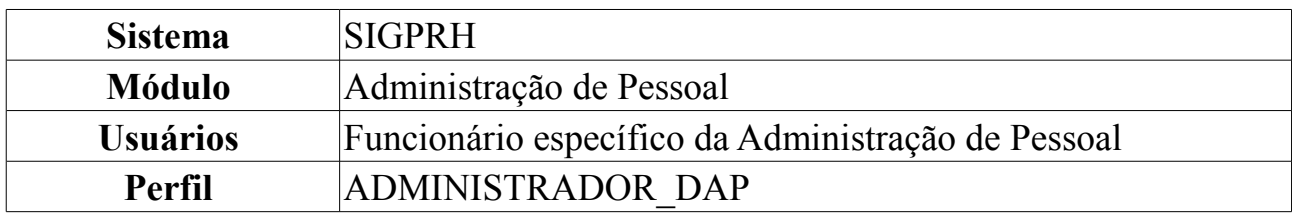

## <span id="page-409-0"></span>**Consultar/Alterar Calendário Mensal de Eventos**

Esta operação permite que o usuário visualize os calendários mensais de eventos já cadastrados no sistema e os atualize conforme desejado.

Para tanto, o usuário deverá *acessar o SIGPRH → Módulos → Administração de Pessoal → Administração → Calendário Mensal → Consultar/Alterar*.

O sistema exibirá a tela *Calendário de Eventos*, contendo os eventos do mês corrente.

| <b>CALENDÁRIO DE EVENTOS</b>        |                                |            |                         |  |  |  |
|-------------------------------------|--------------------------------|------------|-------------------------|--|--|--|
| Ano de referência: ★ <br>2010       | Mês de referência: ★ Fevereiro |            | <b>Buscar</b>           |  |  |  |
| CALENDÁRIO - FEVEREIRO DE 2010      |                                |            |                         |  |  |  |
| Evento                              | Início                         | Término    |                         |  |  |  |
| Fechamento de Folha                 | 01/02/2010                     | 10/02/2010 | ø                       |  |  |  |
| Homologação de Freqüência           | 01/02/2010                     | 31/03/2010 | $\overline{\mathbf{u}}$ |  |  |  |
| Homologação de Férias               | 01/02/2010                     | 31/03/2010 | $\alpha_i$              |  |  |  |
| Escala de Trabalho                  | 01/02/2010                     | 30/03/2010 |                         |  |  |  |
| Prosseguir para alterar<br>Cancelar |                                |            |                         |  |  |  |

*Figura 1: Calendário de Eventos*

Para visualizar a lista dos eventos realizados em um determinado mês, deve-se informar o *Ano de Referência* e o *Mês de Referência*. Exemplificaremos com *Ano de Referência*: 2010 e *Mês de Referência*: Fevereiro.

Caso desista de realizar a operação, clique em **Cancelar** e confirme a operação na caixa de diálogo que será gerada posteriormente. Esta mesma função será válida sempre que a opção estiver presente.

Para prosseguir com a busca, clique em **Buscar**. O sistema exibirá a lista dos eventos do mês selecionado, como mostrado acima.

Clique no ícone caso deseje remover um determinado evento. A seguinte mensagem de confirmação será exibida:

 $\ket{\mathbf{i}}$  . Calendário removido com sucesso.

*Figura 2: Mensagem de Confirmação*

Clique em **Prosseguir para alterar** para modificar os eventos. A seguinte tela será exibida:

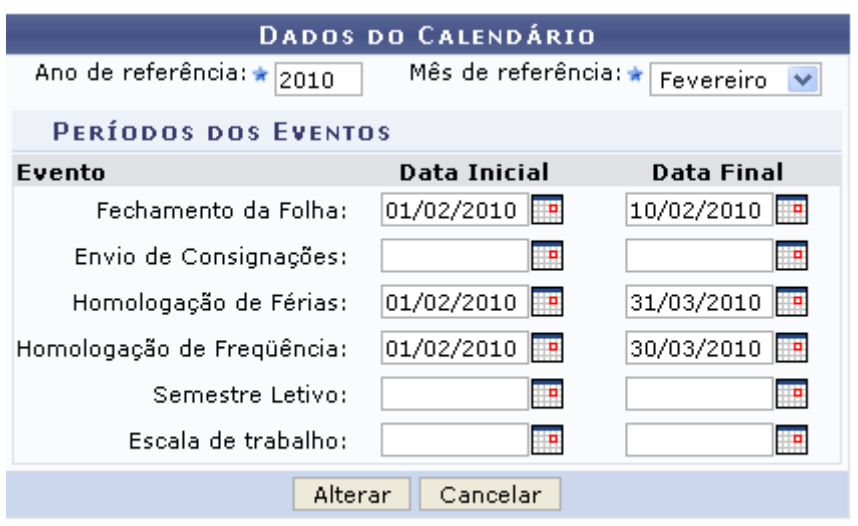

Administração de Pessoal *Figura 3: Tela de Alteração dos Eventos*

Para retornar ao Menu Administração de Pessoal, clique no link Administração de Pessoal

O usuário poderá alterar a *Data Inicial* e a *Data Final* de cada um dos eventos listados digitando a nova data ou selecionando no calendário que será exibido ao clicar em  $\mathbb{F}$ .

Exemplificaremos com *Evento*: Homologação de Frequência, *Data Inicial*: 01/02/2010 e *Data Final*: 31/03/2010.

Para cancelar a operação, clique em **Cancelar**.

Para confirmar as alterações, clique em **Alterar**. O sistema exibirá a seguinte mensagem de confirmação:

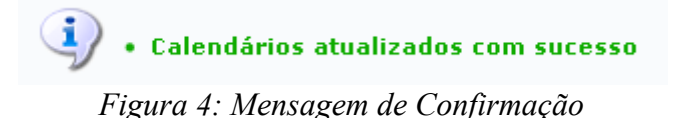

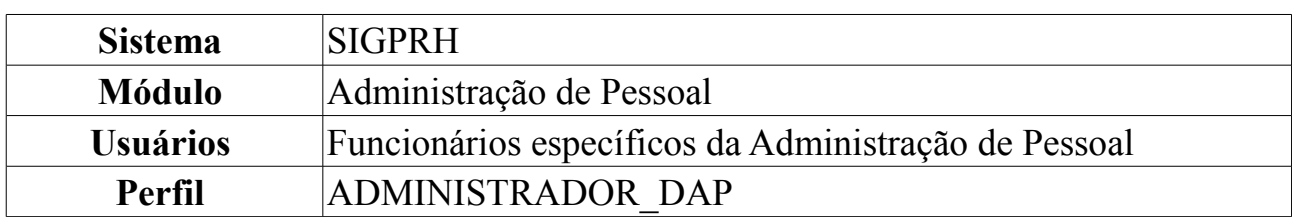

## <span id="page-411-0"></span>**Cadastrar Comunicado**

Esta operação permite que o usuário cadastre um comunicado que será exibido na parte pública do SIGPRH.

Para tanto, o usuário deverá *acessar o SIGPRH → Módulos → Administração de Pessoal → Administração → Comunicados DAP → Cadastrar*.

O sistema exibirá a tela *Cadastro de Comunicado*, semelhante à figura abaixo:

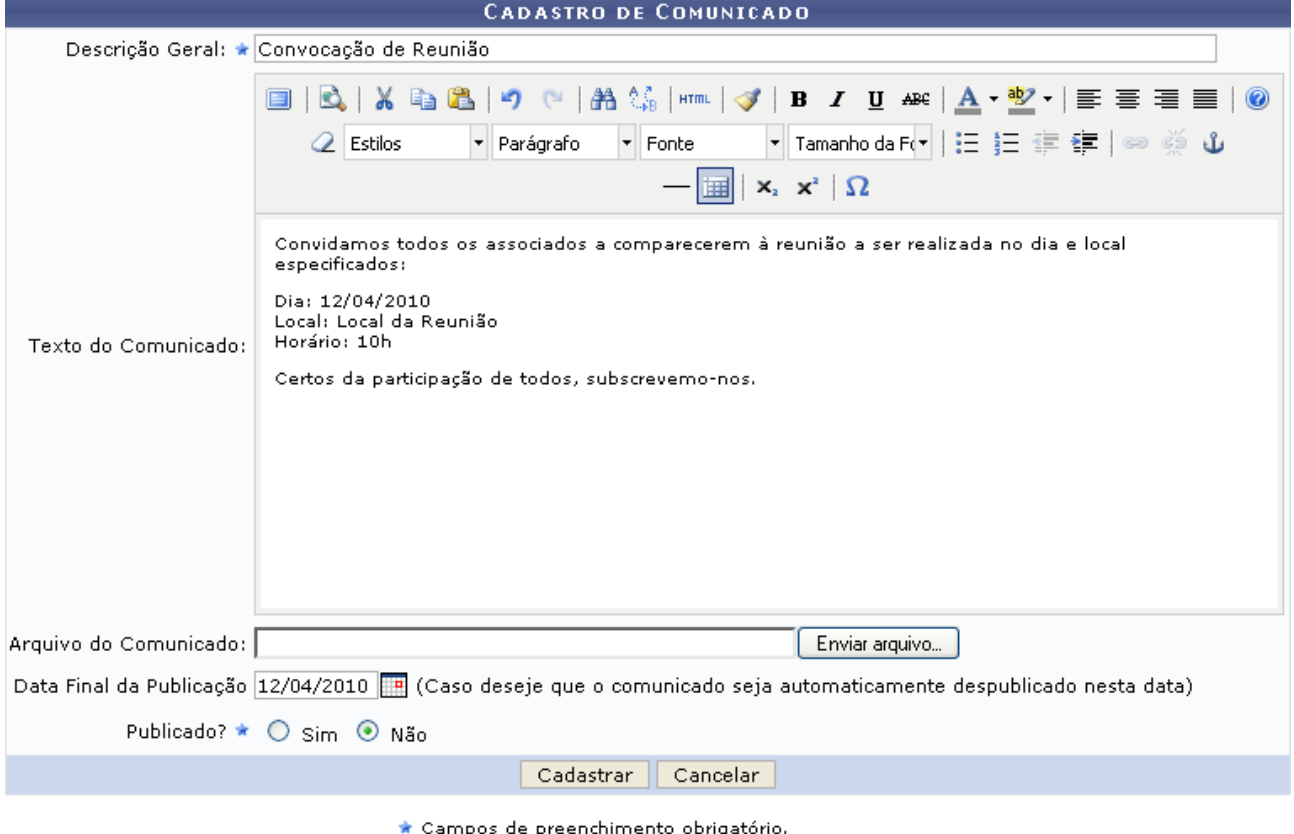

*Figura 1: Cadastro de Comunicado*

O usuário deverá informar os seguintes dados:

- *Descrição Geral* do comunicado;
- *Texto do Comunicado*, contendo todas as informações que serão exibidas na parte pública do SIGPRH. Poderá ser substituído pelo *Arquivo do Comunicado*;
- *Arquivo do Comunicado*, também contendo todas as informações necessárias, poderá substituir o Texto do Comunicado;
- *Data Final da Publicação*: caso deseje, informe a data em que o comunicado

deverá ser automaticamente ser retirado;

• *Publicado?*: selecione a opção *Sim* caso deseje que o comunicado seja publicado na parte pública do SIGPRH e *Não* caso não deseje publicá-lo imediatamente.

Se desejado, o usuário poderá optar por fazer alterações na formatação do texto do comunicado, selecionando as opções encontradas na barra de formatação do texto.

Exemplificaremos com:

- *Descrição Geral*: Convocação de Reunião;
- *Texto do Comunicado*: Convidamos todos os associados a comparecerem à reunião a ser realizada no dia e local especificados: Dia: 12/04/2010; Local: Local da Reunião; Horário: 10h; Certos da participação de todos, subscrevemo-nos;
- *Data Final da Publicação*: 12/04/2010;
- *Publicado?*: Não.

Para informar a *Data Final da Publicação*, o usuário deve digitar a data desejada ou selecionar no calendário que será exibido ao clicar no ícone ...

Para selecionar um *Arquivo do Comunicado*, o usuário deverá clicar em **Enviar arquivo…** e selecionar um arquivo de seu computador.

Caso desista de realizar a operação, clique em **Cancelar** e confirme a operação na caixa de diálogo que será gerada posteriormente. Esta mesma função será válida sempre que a opção estiver presente.

Para confirmar a operação, clique em **Cadastrar**. O sistema exibirá uma nova tela com a confirmação da operação e a lista dos comunicados já cadastrados no sistema.

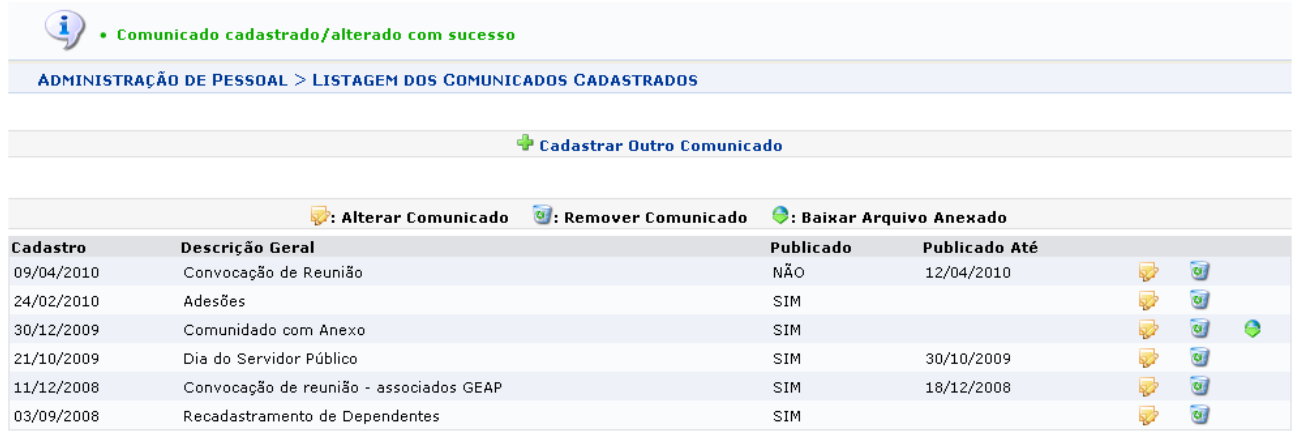

\* Campos de preenchimento obrigatório. Administração de Pessoal

*Figura 2: Confirmação da Operação; Lista dos Comunicados Cadastrados*

Para retornar ao Menu Administração de Pessoal, clique no link Administração de Pessoal

As operações contidas nesta tela são detalhadas no manual [Listar/Alterar](#page-413-0) [Comunicados.](#page-413-0)

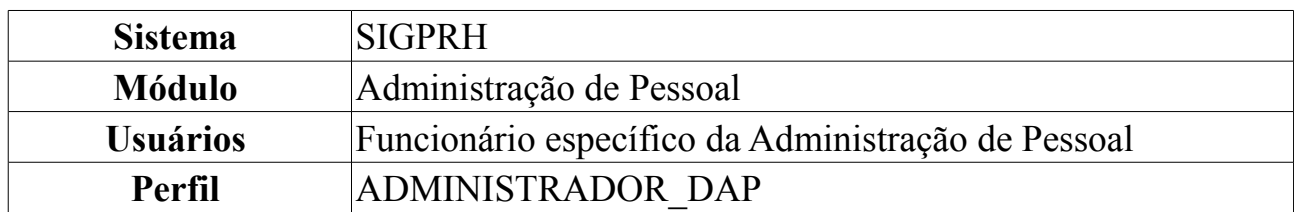

## <span id="page-413-0"></span>**Listar/Alterar Comunicados**

Esta operação permite que o usuário visualize a lista dos comunicados cadastrados no sistema, podendo alterá-los, removê-los ou baixar os arquivos anexados a eles conforme desejado. Para tanto, o usuário deverá *acessar o SIGPRH → Módulos → Administração de Pessoal → Administração → Comunicados DAP → Listar/Alterar*.

O sistema exibirá a lista dos comunicados cadastrados, semelhante à figura abaixo:

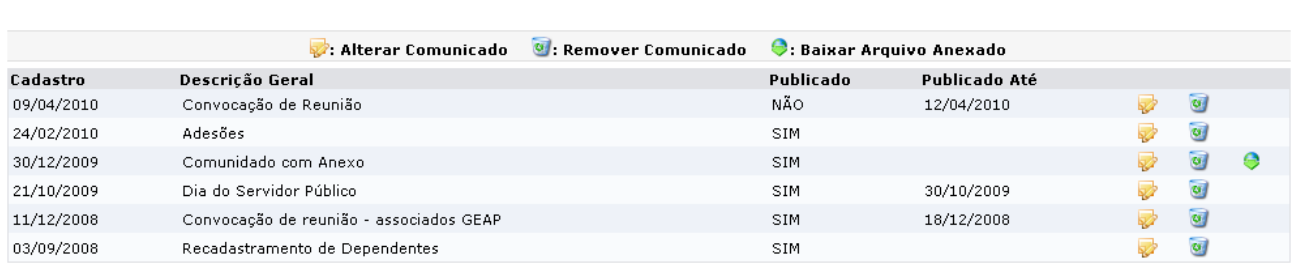

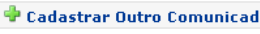

\* Campos de preenchimento obrigatório. *Figura 1: Lista dos Comunicados Cadastrados*

Caso desista de realizar a operação, clique em **Cancelar** e confirme a operação na caixa de diálogo que será gerada posteriormente. Esta mesma função será válida sempre que a opção estiver presente.

Se desejar cadastrar um novo comunicado, clique em **Cadastrar Outro Comunicado**. Essa operação será detalhada no manual [Cadastrar Comunicado.](#page-411-0)

Para alterar um comunicado, clique em  $\blacktriangleright$ .

Exemplificaremos com o seguinte comunicado: 09/04/2010 - Convocação de Reunião  $- N\tilde{A}O - 12/04/2010$ .

O sistema exibirá a tela *Cadastro de Comunicado* contendo as informações do comunicado, semelhante à figura abaixo:

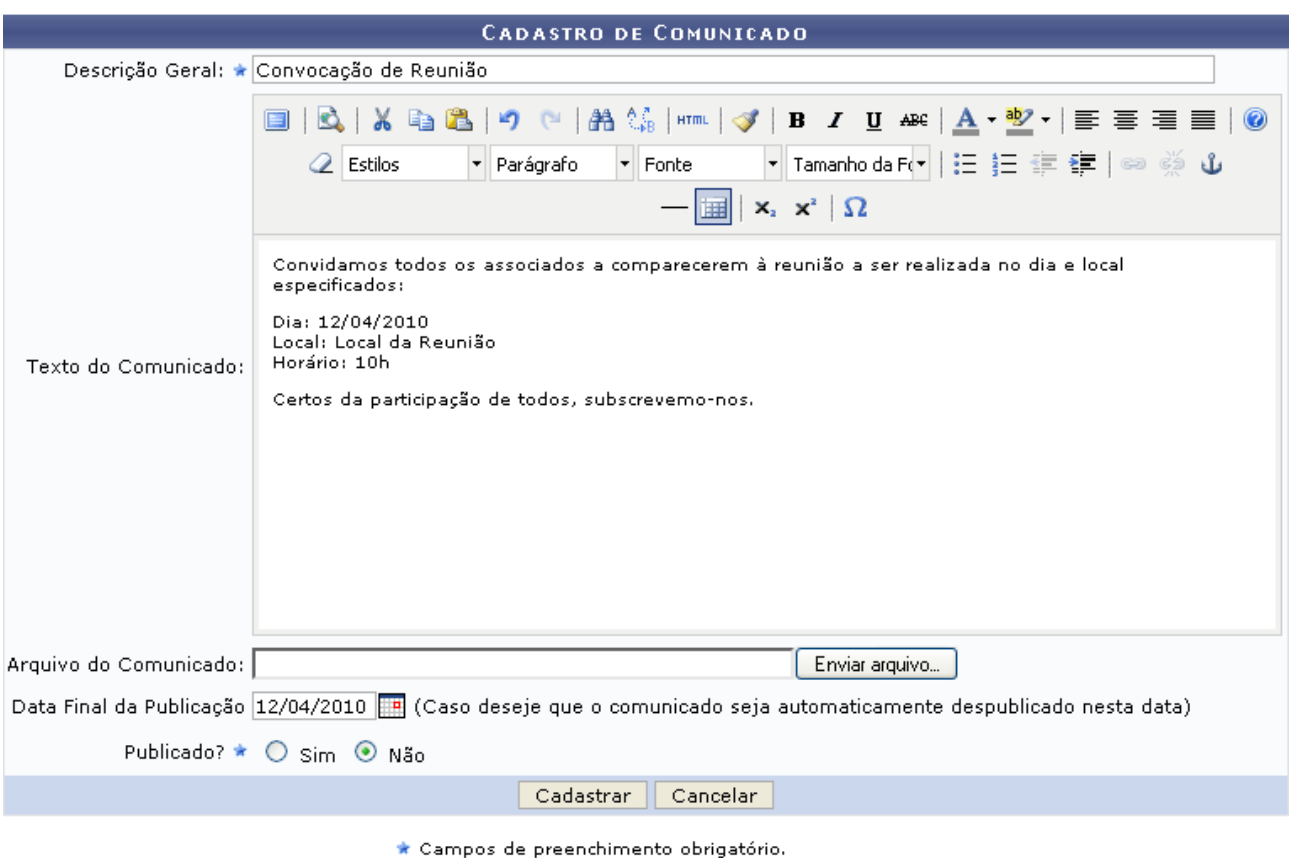

Administração de Pessoal *Figura 2: Cadastro de Comunicado*

Para retornar à página inicial do *Módulo Administração de Pessoal*, clique em Administração de Pessoal

O usuário deverá realizar as alterações desejadas, certificando-se que os campos de preenchimento obrigatório, indicados pelo ícone  $\star$ , estão devidamente preenchidos.

Exemplificaremos com:

- *Descrição Geral*: Convocação de Reunião;
- *Texto do Comunicado*: Convidamos todos os associados a comparecerem à reunião a ser realizada no dia e local especificados: Dia: 12/04/2010; Local: Local da Reunião; Horário: 10h; Certos da participação de todos, subscrevemo-nos;
- *Data Final da Publicação*: 12/04/2010;
- *Publicado?*: Não.

Para confirmar as alterações, clique em **Atualizar**. A seguinte mensagem de confirmação será exibida:

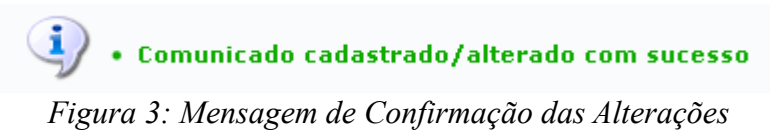

De volta à lista dos comunicados cadastrados, clique em o para remover um

comunicado. O sistema exibirá uma mensagem de confirmação da operação semelhante à figura abaixo:

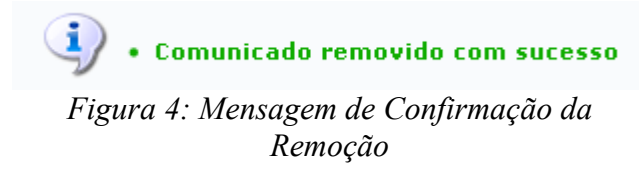

Para salvar o arquivo anexado ao comunicado em seu computador, clique em  $\bullet$ . O sistema exibirá a seguinte tela:

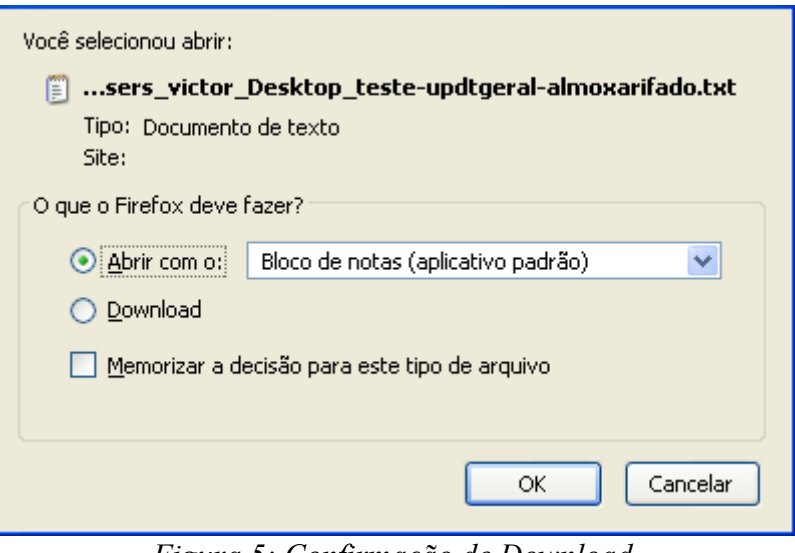

*Figura 5: Confirmação de Download*

O usuário poderá selecionar a opção **Abrir com o** para abrir o arquivo anexado ou **Download** para salvá-lo no seu computador, onde o arquivo será exibido após clicar em **OK**.

## **Relatório Sintético do Banco de Professores Equivalentes**

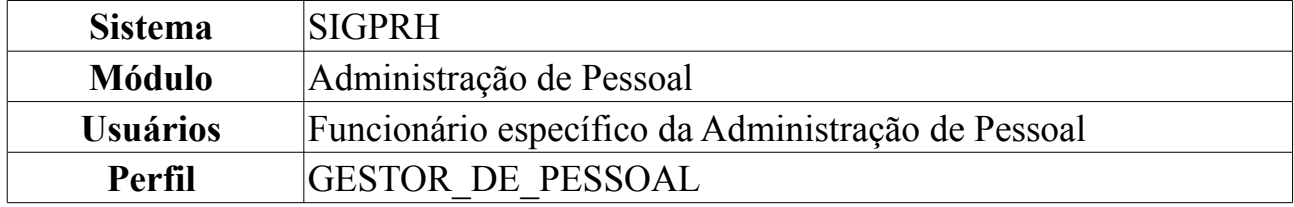

Esta funcionalidade permite gerar um relatório contendo informações sobre o banco de professores equivalentes.

Para gerar o Relatório Sintético do Banco de Professores Equivalentes, *entre no SIGPRH → Módulos → Administração de Pessoal → Consultas/Relatórios → Concursos → Banco de Equivalentes → Relatório Sintético*.

O sistema, então, exibirá o *Relatório Sintético do Banco de Professores Equivalentes*.

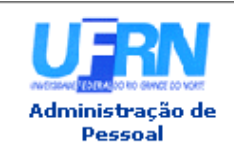

UNIVERSIDADE FEDERAL DO RIO GRANDE DO NORTE SISTEMA INTEGRADO DE GESTÃO DE PLANEJAMENTO E DE RECURSOS HUMANOS

EMITIDO EM 09/06/2010 11:51

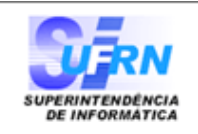

### Relatório Sintético do Banco de Professores Equivalentes

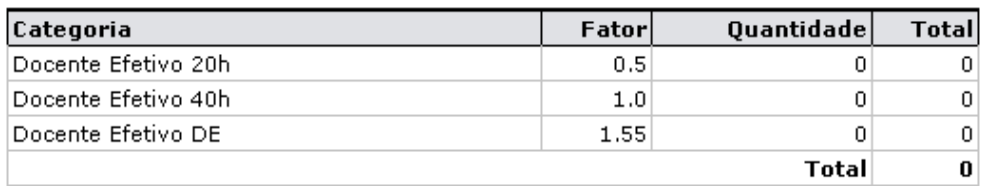

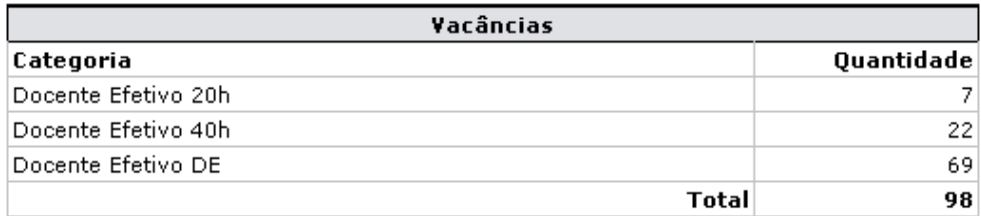

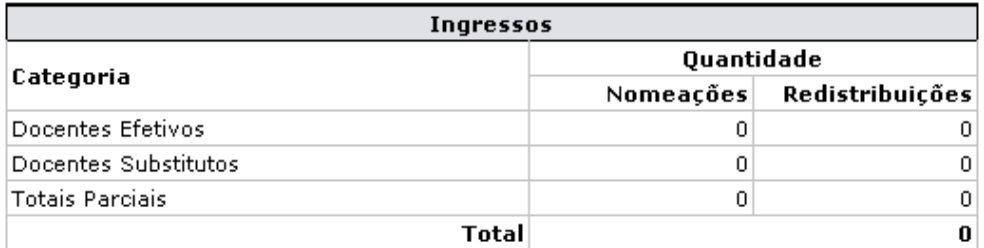

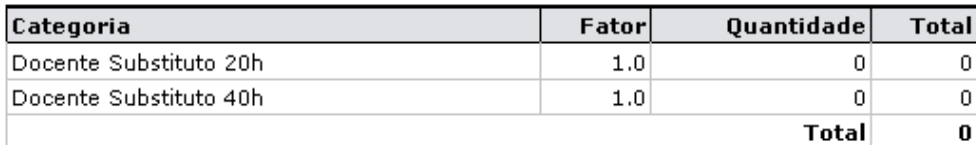

Valor do Teto do Banco: 2500 Banco de Professores Equivalentes: - 0 Vacâncias: + 98 Ingressos:  $-0$ Saldo de Vagas Equivalentes: 2598

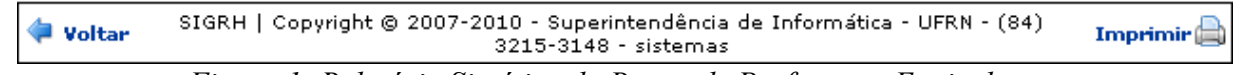

*Figura 1: Relatório Sintético do Banco de Professores Equivalentes*

Para retornar à tela anterior, clique em **Voltar**.

Caso deseje realizar a impressão do relatório, clique em *Imprimir* 

Para retornar ao Menu Administração de Pessoal, clique em Administração de Pessoal, localizado no topo da tela.

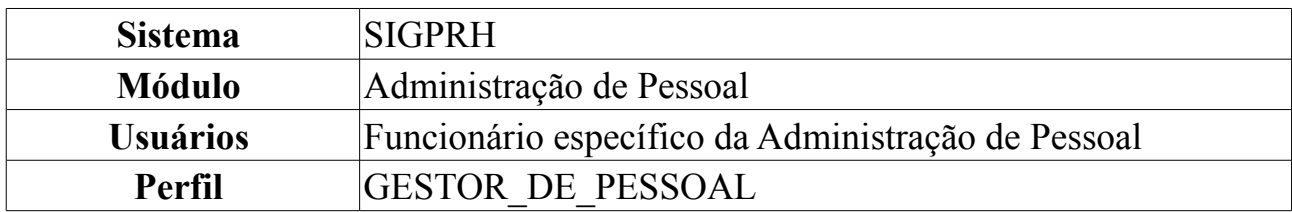

## **Relatório Analítico do Banco de Equivalentes**

O relatório de banco de equivalentes compreende as vacâncias e os ingressos (nomeações e redistribuições) ocorridos para docentes.

Para gerar o relatório, *entre no SIGPRH → Módulos → Administração de Pessoal → Consultas/Relatórios → Concursos → Banco de Equivalentes → Relatório Analítico*.

O sistema exibirá a tela onde as informações do *Filtro do Relatório Analítico* devem ser inseridas.

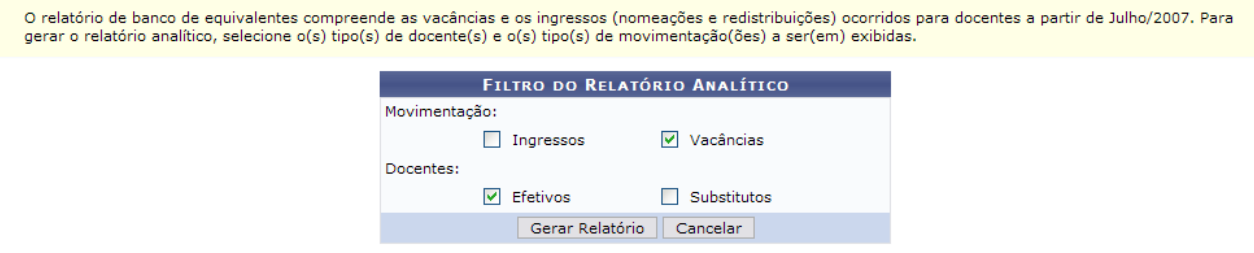

*Figura 1: Filtro do Relatório Analítico*

Caso desista de realizar a operação, clique em **Cancelar** e confirme a operação na caixa de diálogo que será gerada posteriormente.

Dando prosseguimento à ação, para gerar o relatório analítico, selecione o(s) tipo(s) de movimentação(ões) e o(s) tipo(s) docente(s) a ser(em) exibidos.

Podem ser: Para *Movimentações* são disponibilizadas as opções *Ingressos* e/ou *Vacâncias*. Já para *Docentes*, selecione *Efetivos* e/ou *Substitutos*.

Após selecionar os itens que desejar, clique em **Gerar Relatório**.

Exemplificaremos com os seguintes parâmetros: *Movimentação* Vacâncias e *Docentes* Efetivos.

Por fim, o relatório será exibido.

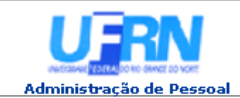

**UNIVERSIDADE FEDERAL DO RIO GRANDE DO NORTE<br>SISTEMA INTEGRADO DE GESTÃO DE PLANEJAMENTO E DE RECURSOS HUMANOS** 

EMITIDO EM 11/06/2010 08:28

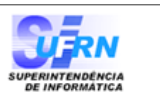

#### Relatório Analítico do Banco de Professores Equivalentes

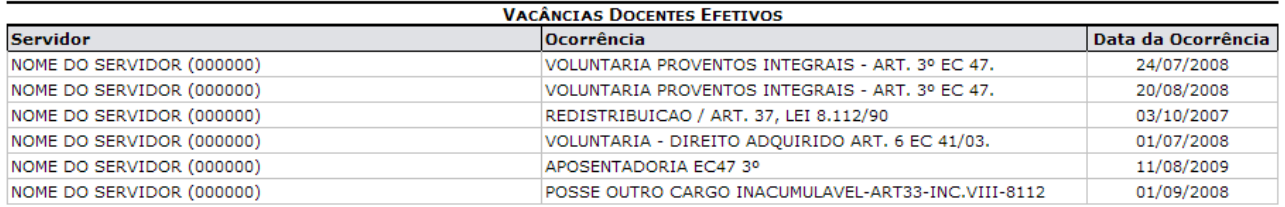

**Total de Vacâncias Docentes Efetivos: 6** 

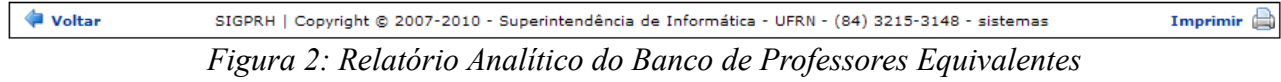

Para retornar à tela anterior, clique em **Voltar**.

Se achar necessário imprimir o relatório, clique em Imprimir

Para retornar ao Menu Administração de Pessoal, clique no link Administração de Pessoal

## **Relatório de Servidores por Processo**

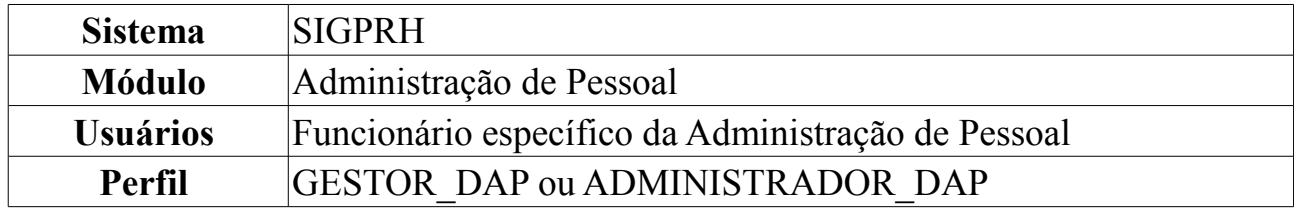

Esta operação permite que o usuário visualize um relatório contendo todos os servidores interessados em um processo.

Para visualizar o relatório, o usuário deverá *acessar o SIGPRH → Módulos → Administração de Pessoal → Consultas/Relatórios → Funcionais → Relatórios → Relatório de Servidores por Processo*.

O sistema exibirá a tela *Busca por Processo*.

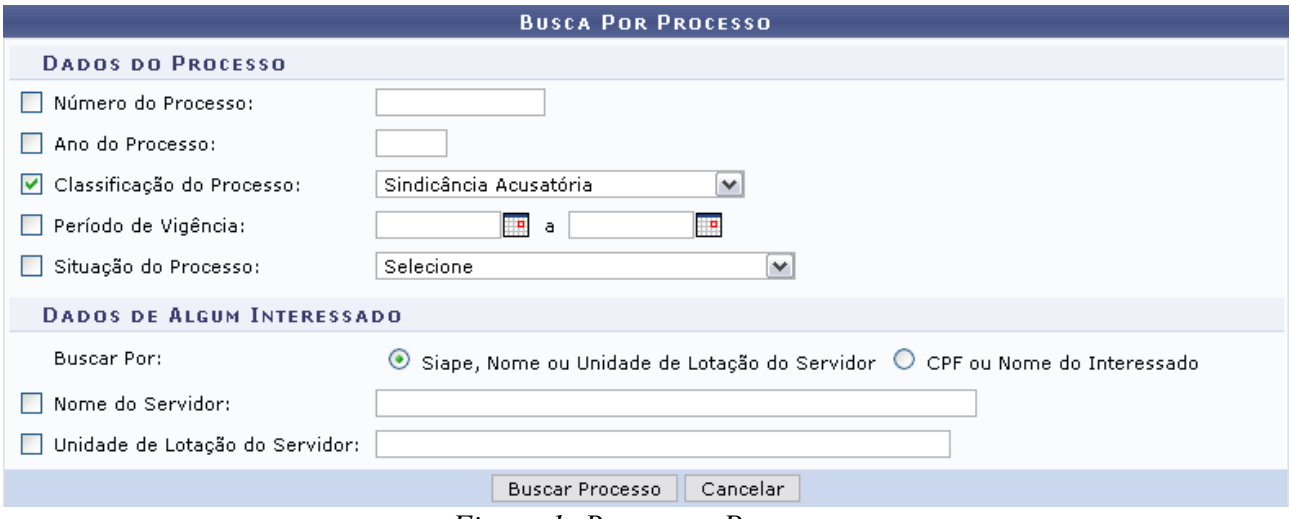

*Figura 1: Busca por Processo*

O usuário poderá preencher um ou mais dos seguintes campos de busca referentes aos dados do processo: *Número do Processo*, *Ano do Processo*, *Classificação do Processo*, *Período de Vigência* e/ou *Situação do Processo*. Além disso, o usuário poderá realizar a busca a partir dos dados do interessado, para isso, selecione se busca por *Siape, Nome ou Unidade de Lotação do Servidor* ou *CPF ou Nome do Interessado* e preencha os dados referentes à opção de busca selecionada.

Exemplificaremos com *Classificação do Processo*: Sindicância Acusatória.

Para preencher o campo *Período de Vigência*, o usuário poderá digitar a data ou selecioná-la no calendário exibido ao clicar no ícone ...

Caso desista de realizar a operação, clique em **Cancelar** e confirme a operação na caixa de diálogo que será gerada posteriormente. Esta mesma função será válida sempre que a opção estiver presente.

Para prosseguir com a busca, clique em **Buscar Processo**. O sistema exibirá os resultados da busca no seguinte formato:

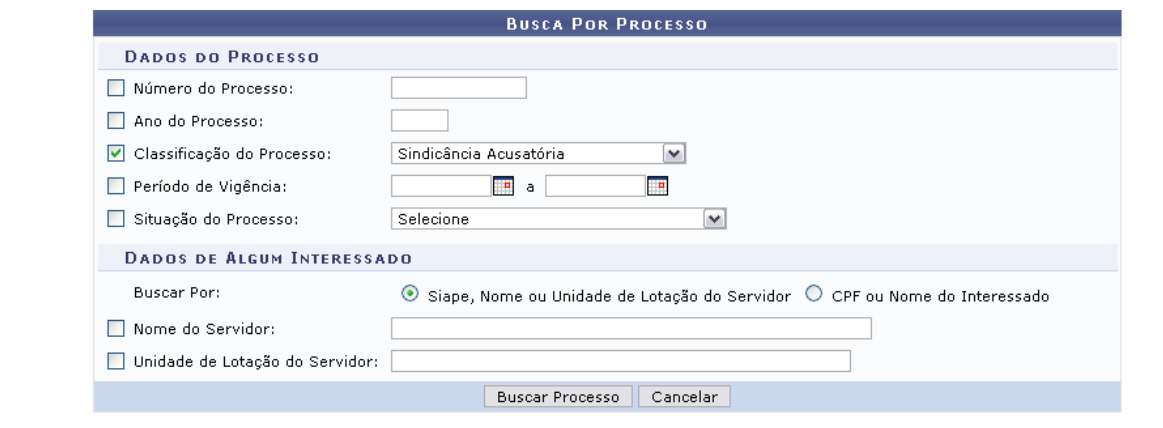

| Selecionar Processo          |                                                     |                                                |  |                  |  |
|------------------------------|-----------------------------------------------------|------------------------------------------------|--|------------------|--|
| <b>PROCESSOS ENCONTRADOS</b> |                                                     |                                                |  |                  |  |
|                              | Nº/Ano do Processo   Assunto do Processo            | Vigência do Processo Classificação             |  | Situação         |  |
|                              | 1031/2009 ALUNA SOLICITA COLAÇÃO DE GRAU INDIVIDUAL | 01/03/2010 a 25/03/2010 Sindicância Acusatória |  | Processo Julgado |  |

Administração de Pessoal *Figura 2: Processos Encontrados*

O retorno ao Menu Administração de Pessoal será feito clicando no link Administração de Pessoal

Para selecionar um processo, clique em . Logo em seguida, o sistema exibirá o *Relatório de Interessados por Processo*.

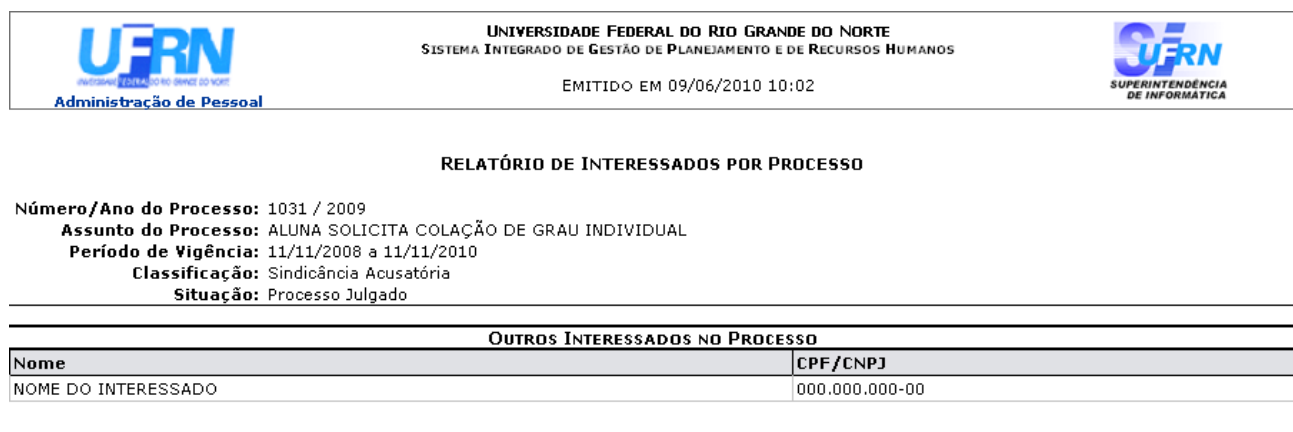

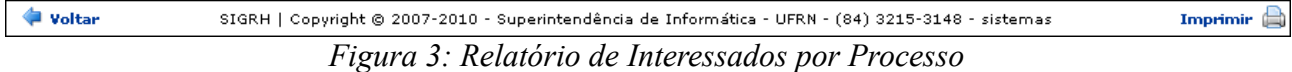

Caso deseje retornar à página anterior, clique em **Voltar**.

Para imprimir, clique em  $Impr<sub>impr<sub>imir</sub></sub>$ 

Para retornar à página inicial do *Módulo Administração de Pessoal*, clique em Administração de Pessoal